## **Oracle® Business Intelligence Discoverer Plus** ユーザーズ・ガイド 10g リリース 2 (10.1.2.1) 部品番号 **: B25070-01**

2005 年 9 月

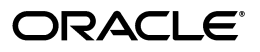

Oracle Business Intelligence Discoverer Plus ユーザーズ・ガイド , 10*g* リリース 2(10.1.2.1)

部品番号 : B25070-01

原本名 : Oracle Business Intelligence Discoverer Plus User's Guide, 10*g* Release 2 (10.1.2.1)

原本部品番号 : B13915-04

Copyright © 1999, 2005 Oracle. All rights reserved.

#### 制限付権利の説明

このプログラム(ソフトウェアおよびドキュメントを含む)には、オラクル社およびその関連会社に所有権 のある情報が含まれています。このプログラムの使用または開示は、オラクル社およびその関連会社との契 約に記された制約条件に従うものとします。著作権、特許権およびその他の知的財産権と工業所有権に関す る法律により保護されています。

独立して作成された他のソフトウェアとの互換性を得るために必要な場合、もしくは法律によって規定され る場合を除き、このプログラムのリバース・エンジニアリング、逆アセンブル、逆コンパイル等は禁止され ています。

このドキュメントの情報は、予告なしに変更される場合があります。オラクル社およびその関連会社は、こ のドキュメントに誤りが無いことの保証は致し兼ねます。これらのプログラムのライセンス契約で許諾され ている場合を除き、プログラムを形式、手段(電子的または機械的)、目的に関係なく、複製または転用す ることはできません。

このプログラムが米国政府機関、もしくは米国政府機関に代わってこのプログラムをライセンスまたは使用 する者に提供される場合は、次の注意が適用されます。

#### U.S. GOVERNMENT RIGHTS

Programs, software, databases, and related documentation and technical data delivered to U.S. Government customers are "commercial computer software" or "commercial technical data" pursuant to the applicable Federal Acquisition Regulation and agency-specific supplemental regulations. As such, use, duplication, disclosure, modification, and adaptation of the Programs, including documentation and technical data, shall be subject to the licensing restrictions set forth in the applicable Oracle license agreement, and, to the extent applicable, the additional rights set forth in FAR 52.227-19, Commercial Computer Software--Restricted Rights (June 1987). Oracle Corporation, 500 Oracle Parkway, Redwood City, CA 94065.

このプログラムは、核、航空産業、大量輸送、医療あるいはその他の危険が伴うアプリケーションへの用途 を目的としておりません。このプログラムをかかる目的で使用する際、上述のアプリケーションを安全に使 用するために、適切な安全装置、バックアップ、冗長性(redundancy)、その他の対策を講じることは使用 者の責任となります。万一かかるプログラムの使用に起因して損害が発生いたしましても、オラクル社およ びその関連会社は一切責任を負いかねます。

Oracle、JD Edwards、PeopleSoft、Retek は米国 Oracle Corporation およびその子会社、関連会社の登録商 標です。その他の名称は、他社の商標の可能性があります。

このプログラムは、第三者の Web サイトへリンクし、第三者のコンテンツ、製品、サービスへアクセスす ることがあります。オラクル社およびその関連会社は第三者の Web サイトで提供されるコンテンツについ ては、一切の責任を負いかねます。当該コンテンツの利用は、お客様の責任になります。第三者の製品また はサービスを購入する場合は、第三者と直接の取引となります。オラクル社およびその関連会社は、第三者 の製品およびサービスの品質、契約の履行(製品またはサービスの提供、保証義務を含む)に関しては責任 を負いかねます。また、第三者との取引により損失や損害が発生いたしましても、オラクル社およびその関 連会社は一切の責任を負いかねます。

# 目次

#### xv xvi xvi xvii

## 第1部 スタート・ガイド

#### Oracle Business Intelligence Discoverer の紹介  $\mathbf{1}$

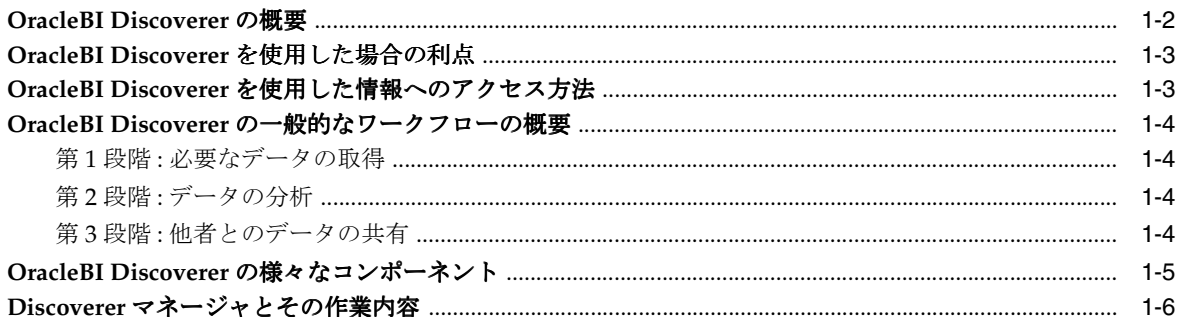

#### Discoverer Plus をリレーショナル・データソースで使用する方法  $\overline{2}$

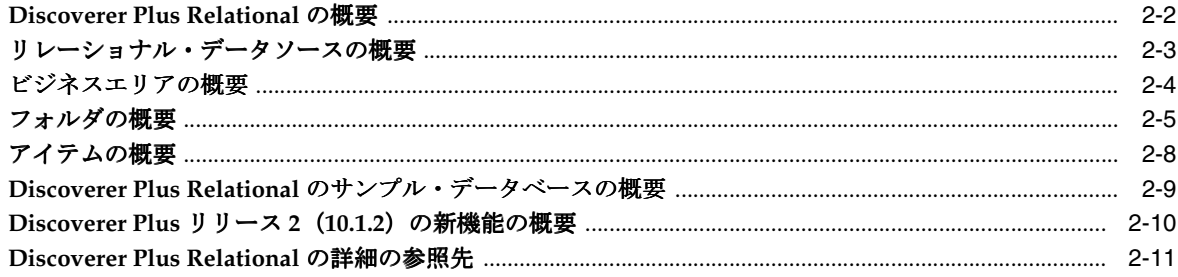

## 3 Discoverer Plus をマルチディメンション・データソースで使用する方法

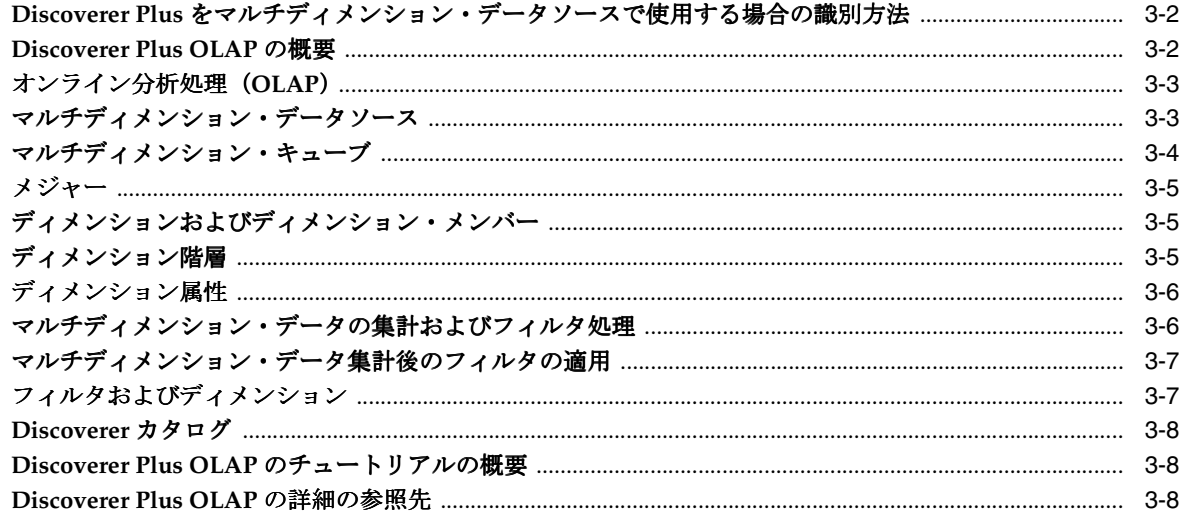

## 4 Discoverer の開始

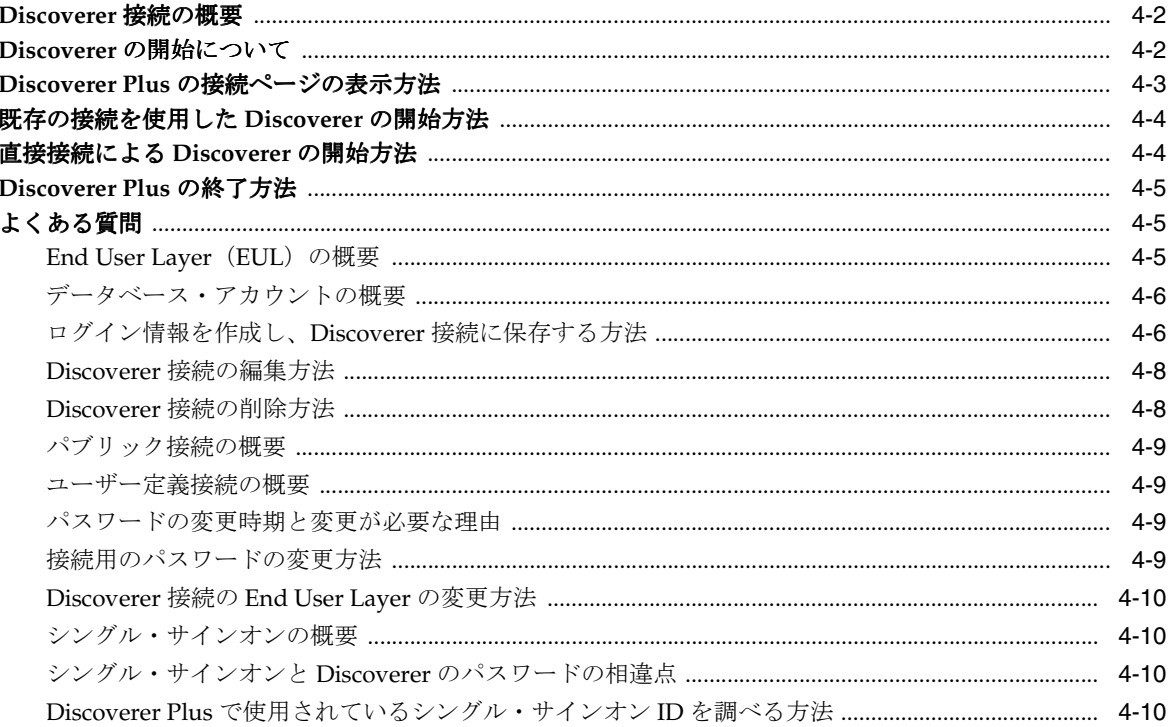

## 5 Discoverer Plus Relational のワークエリア

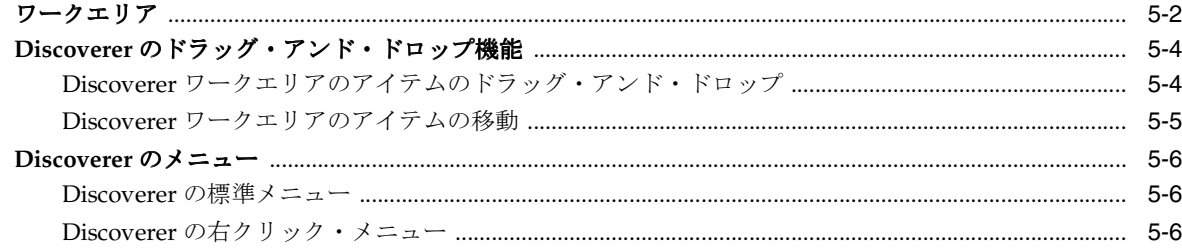

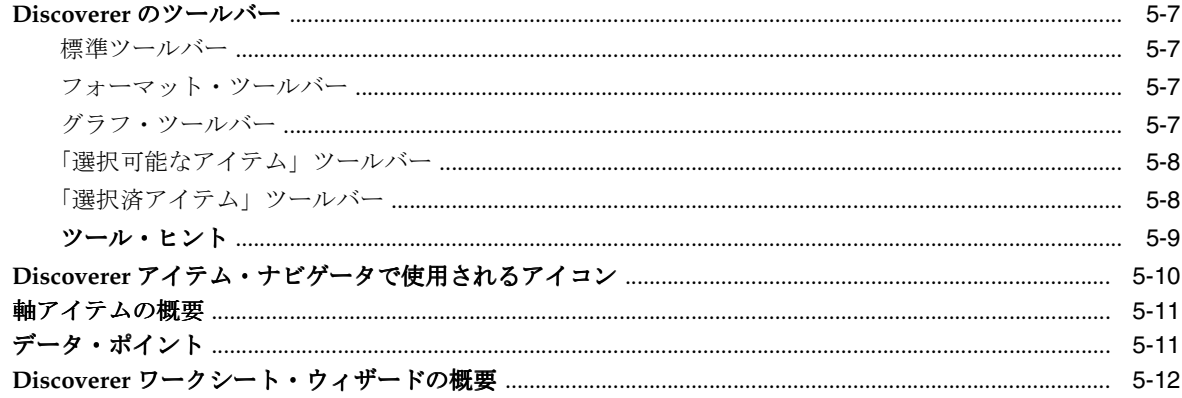

## 6 ワークブックおよびワークシートの使用

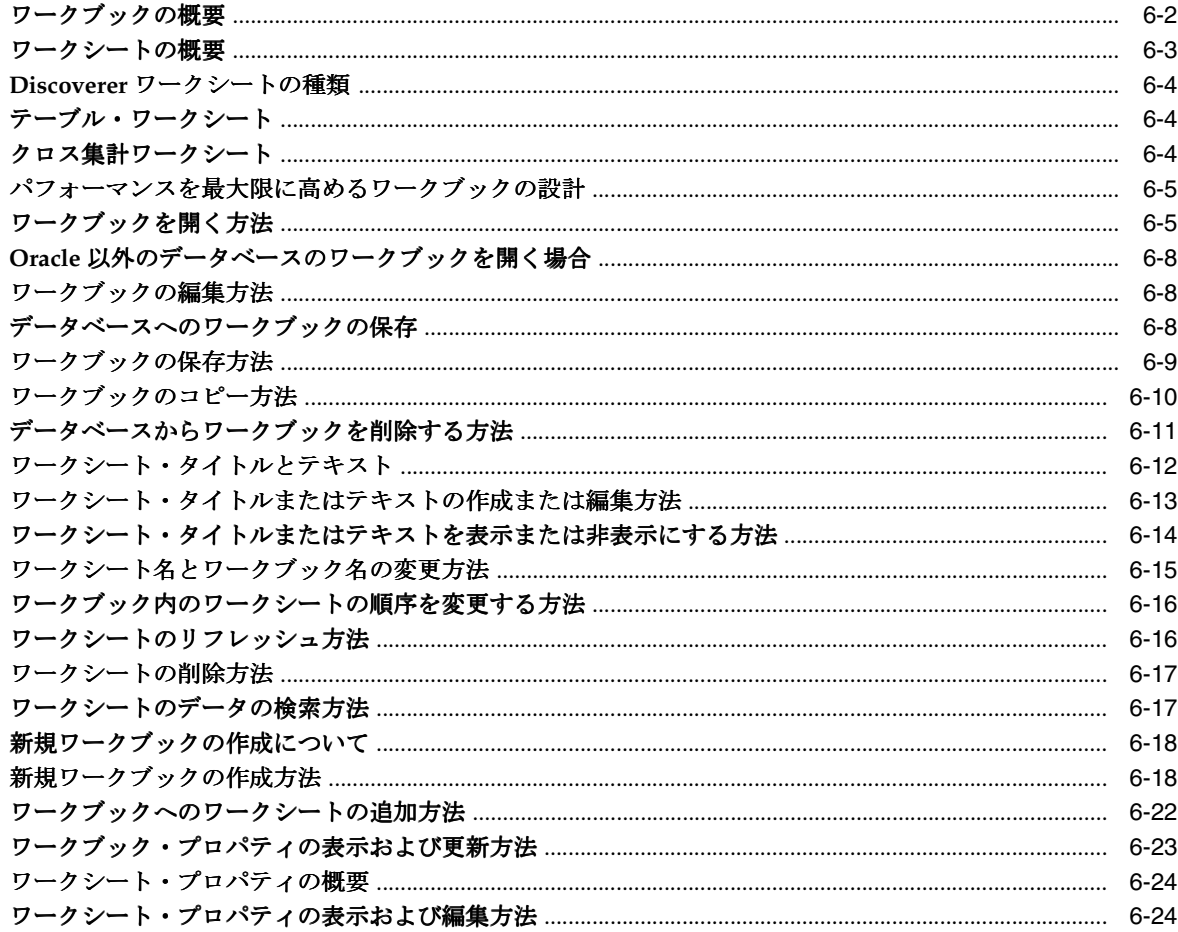

## 7 ワークシートおよびワークシート・アイテムの編集

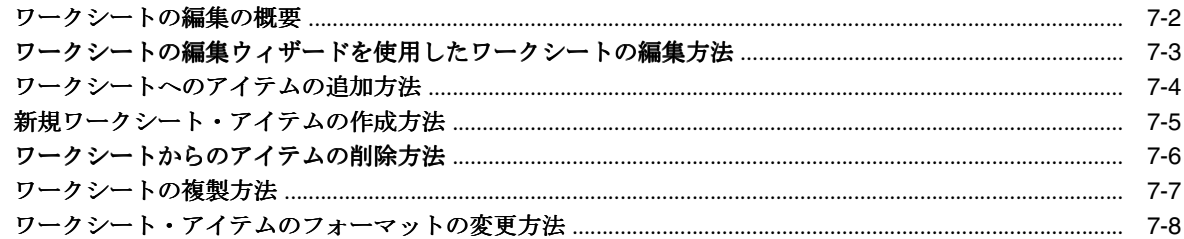

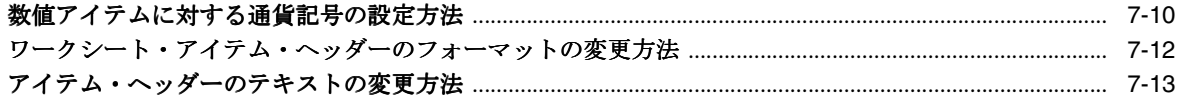

## 8 Discoverer でのグラフの作成

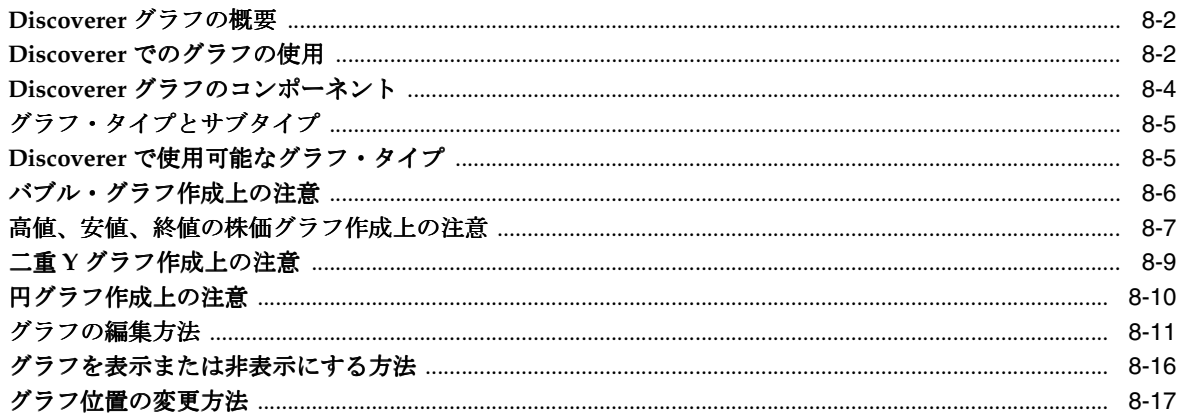

## 第Ⅱ部 データの分析

## 9 データのピボット

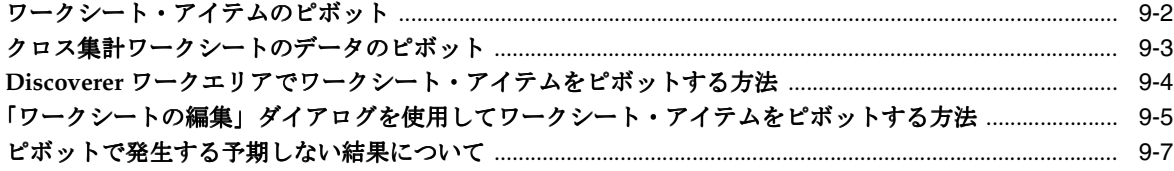

## 10 分析データへのドリル

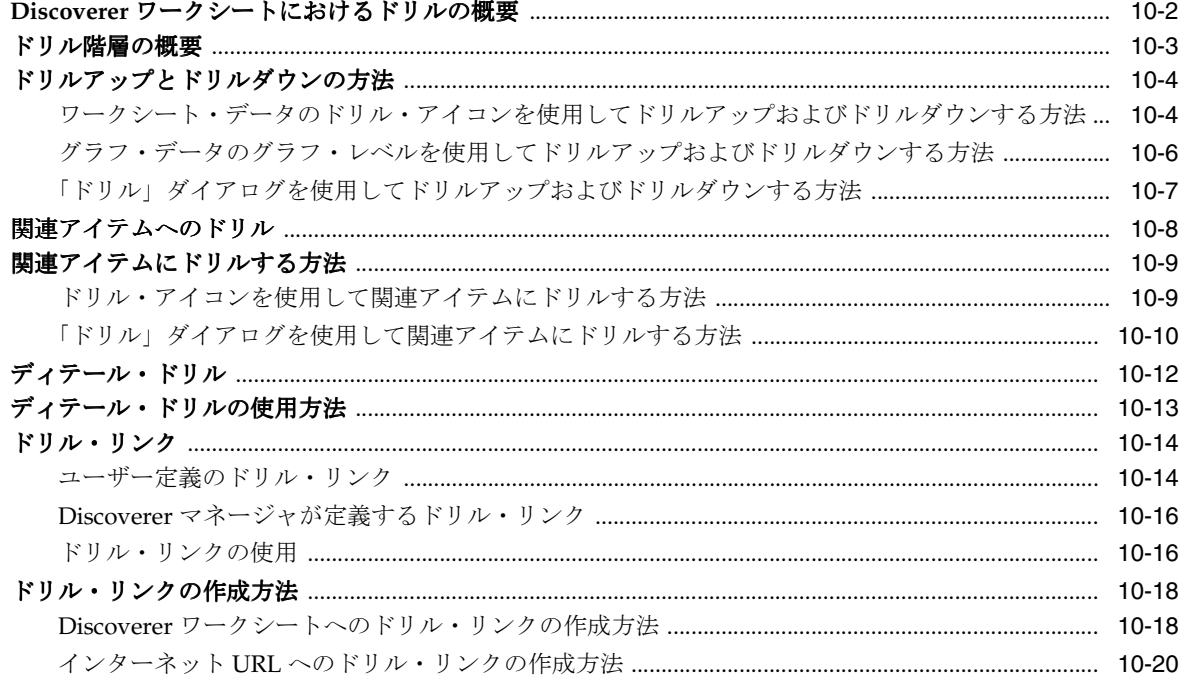

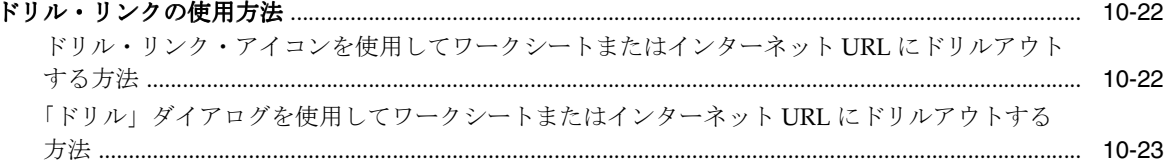

## 11 パラメータの使用

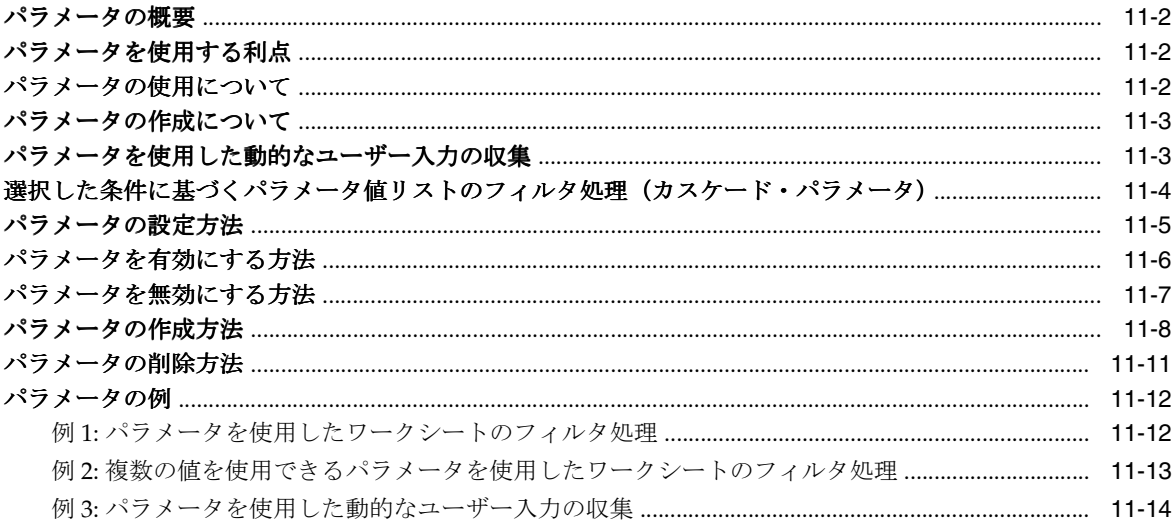

## 12 条件付フォーマットの使用

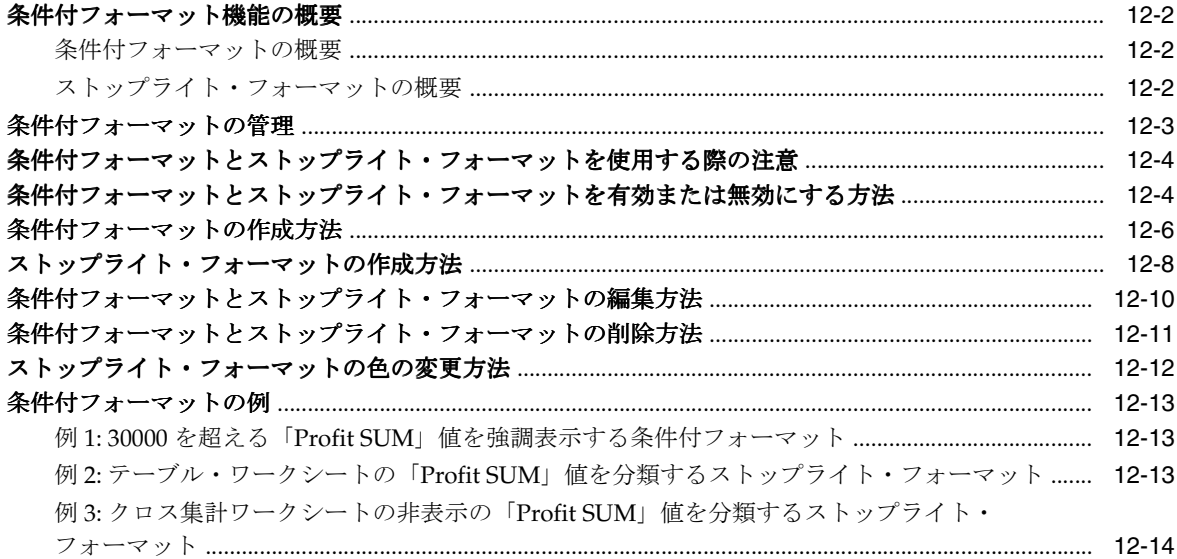

## 13 条件の使用

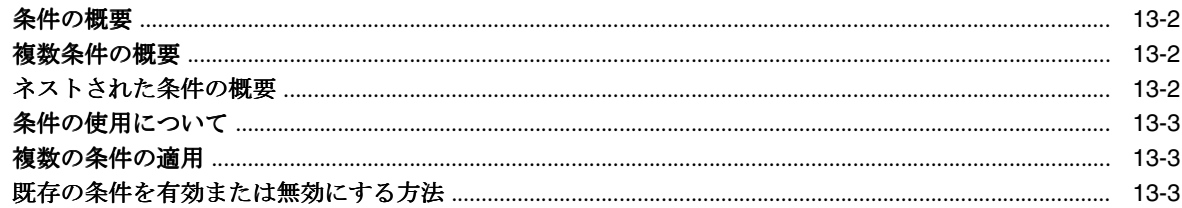

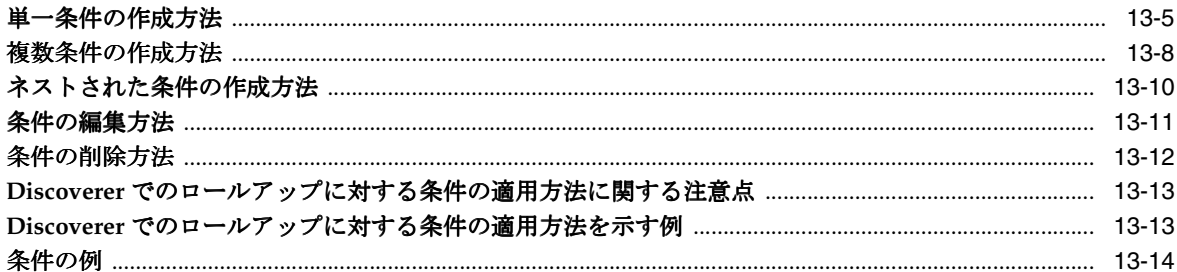

## 14 総計の使用

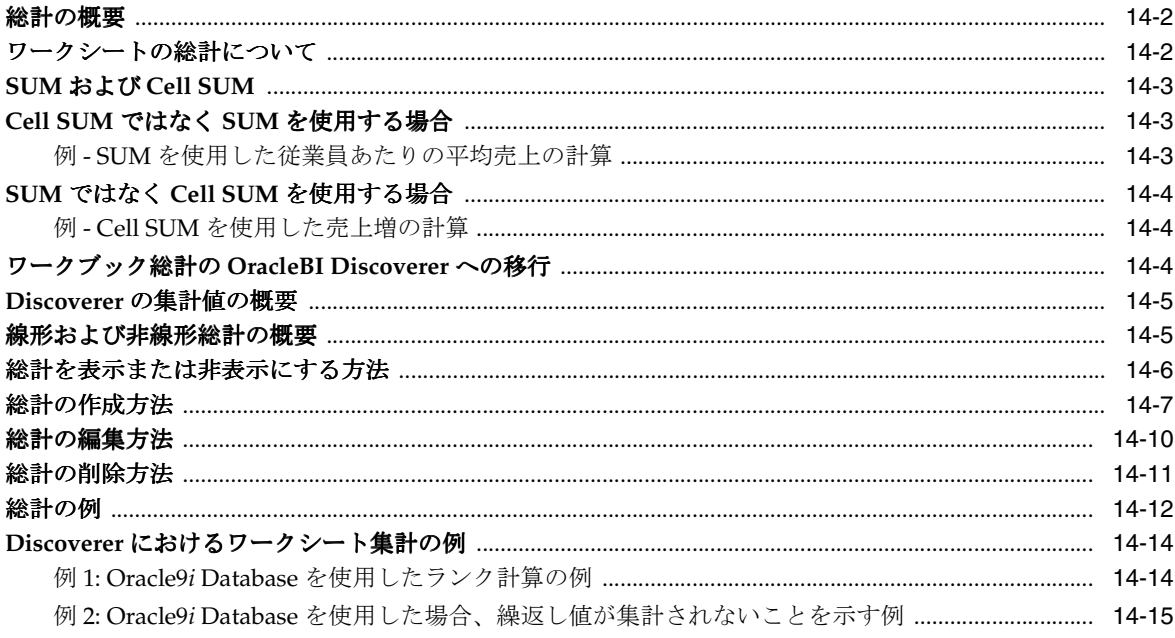

## 15 パーセントの使用

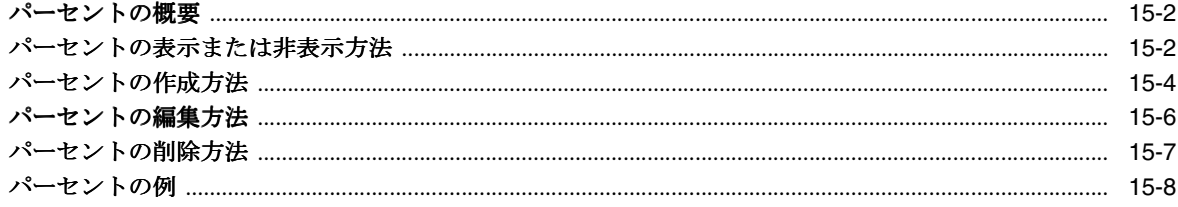

## 16 データのソート

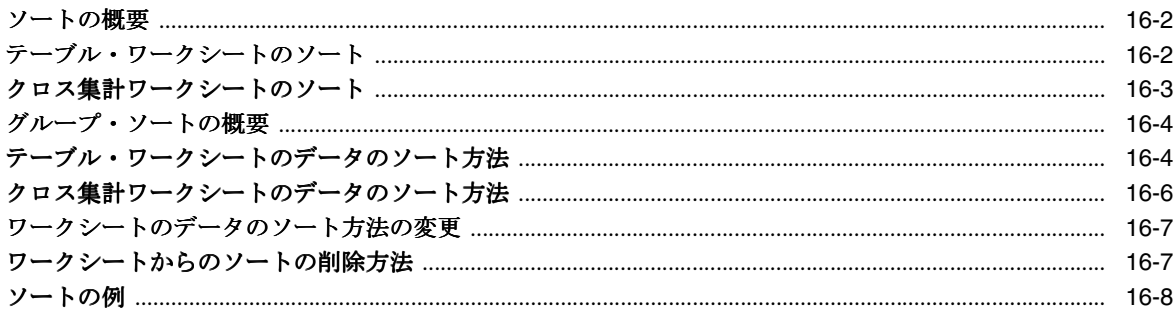

## 17 ユーザー定義アイテムの使用

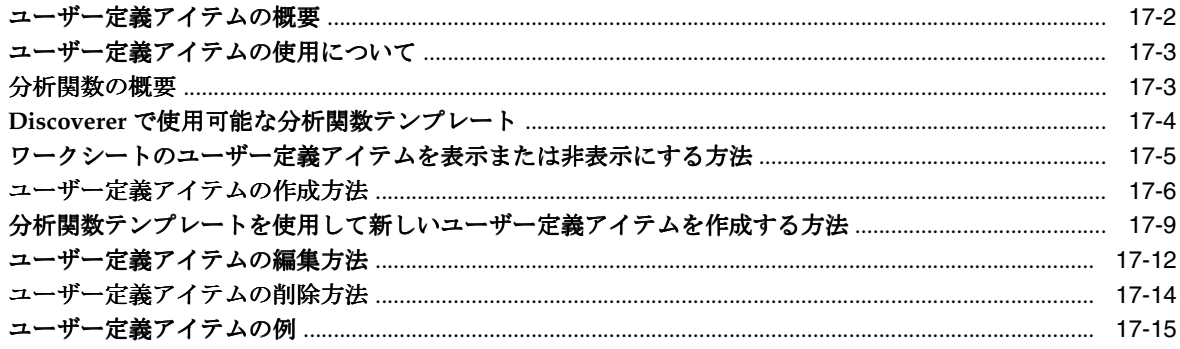

## 第Ⅲ部 他のユーザーとの結果の共有

## 18 ワークシートとグラフの印刷

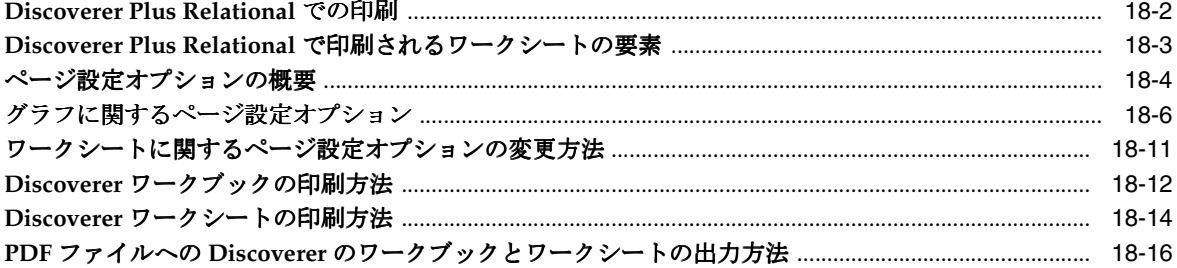

## 19 他のアプリケーションへのデータのエクスポート

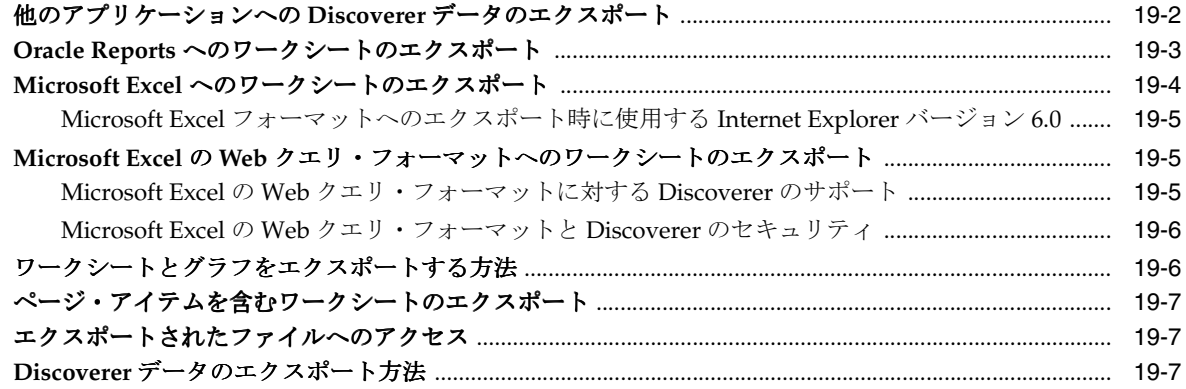

## 20 ワークブックの共有

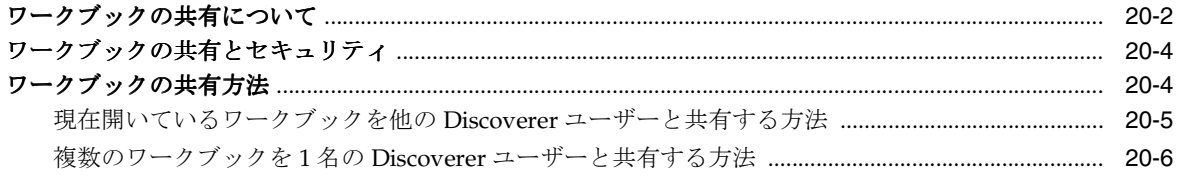

## 21 OracleAS Portal でのワークシートの公開

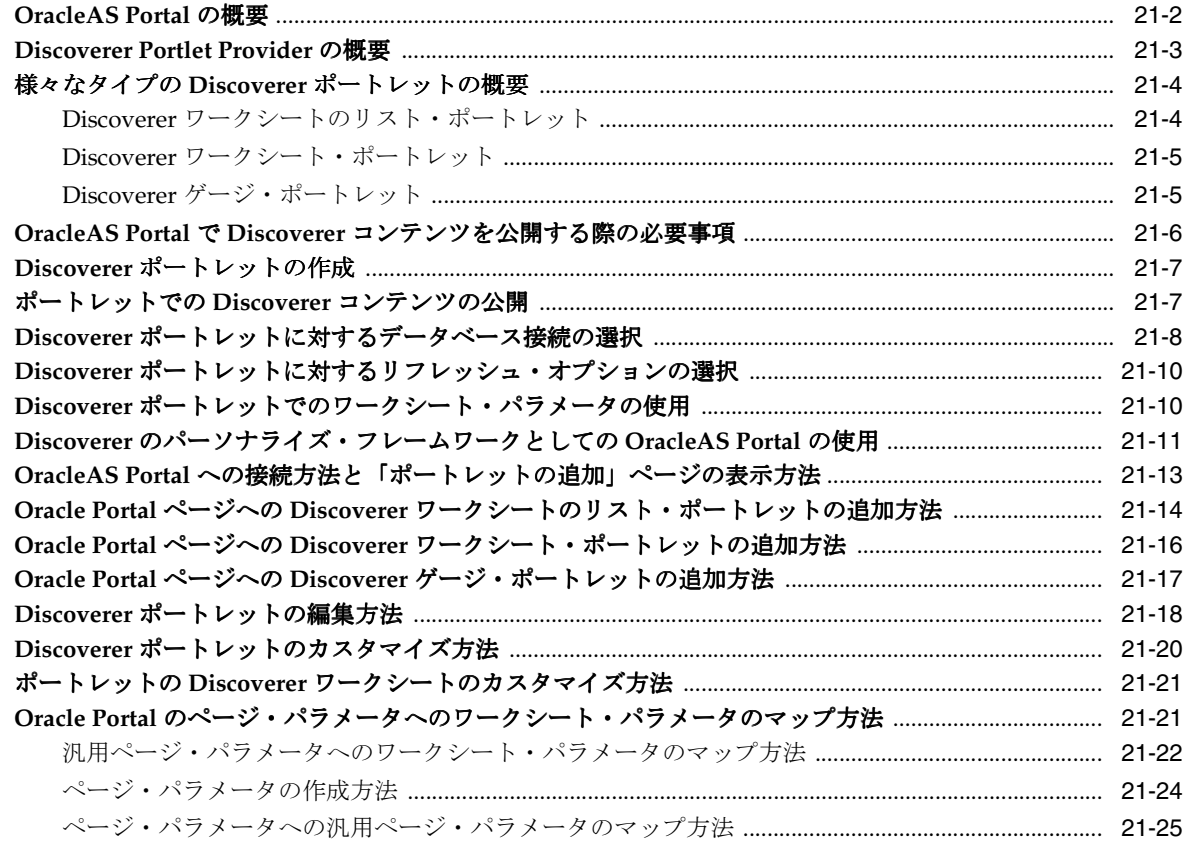

## 第 IV 部 Discoverer Plus Relational の拡張機能

## 22 Discoverer Plus Relational の拡張機能

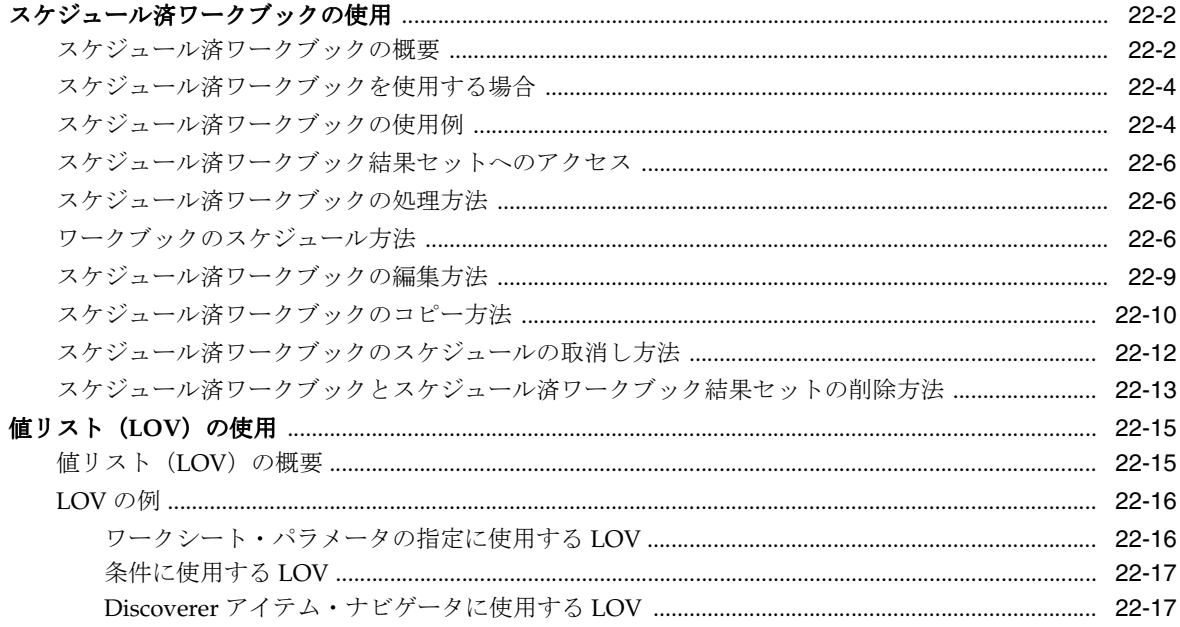

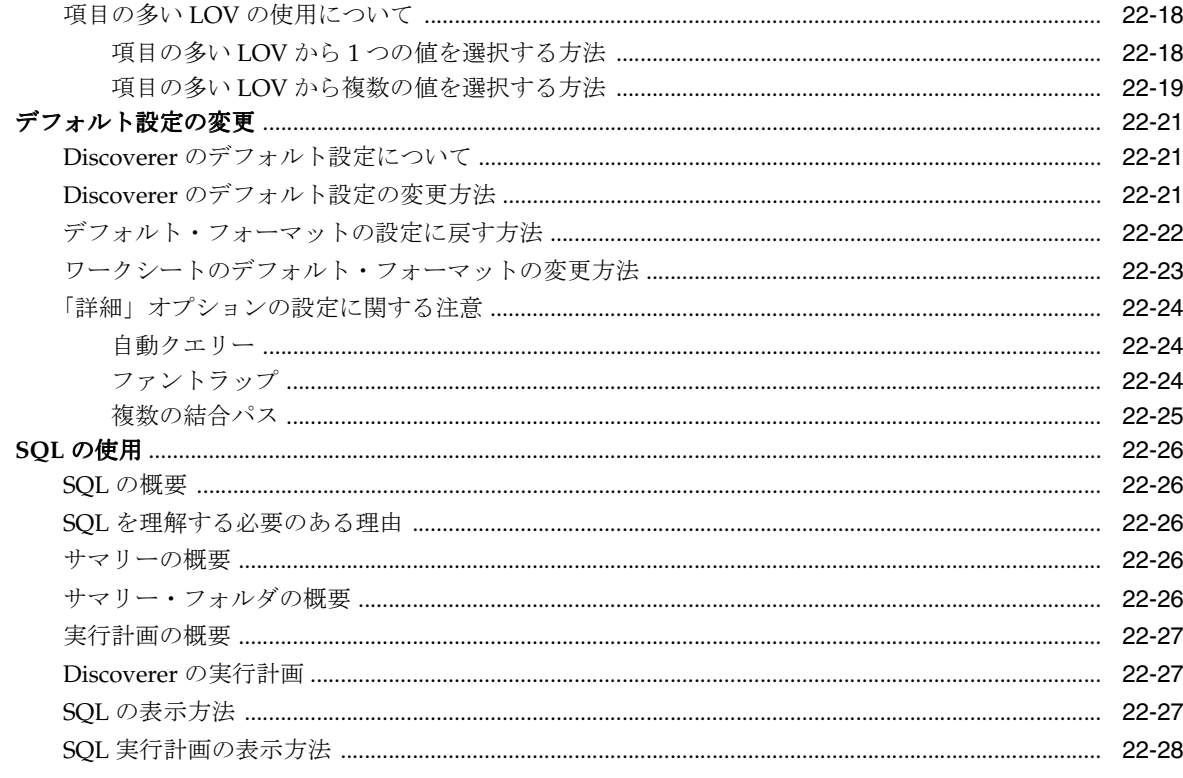

## 第V部 Discoverer Plus Relational のリファレンス

## 23 ダイアログのリファレンス

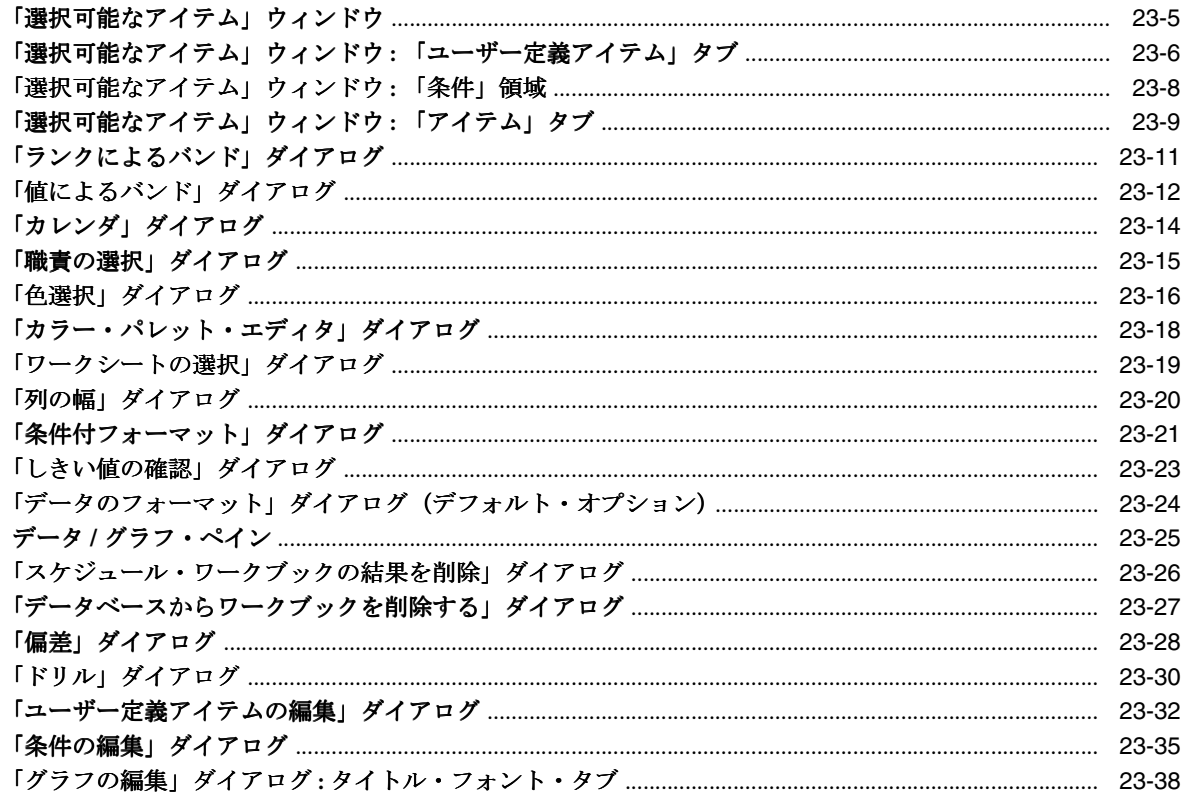

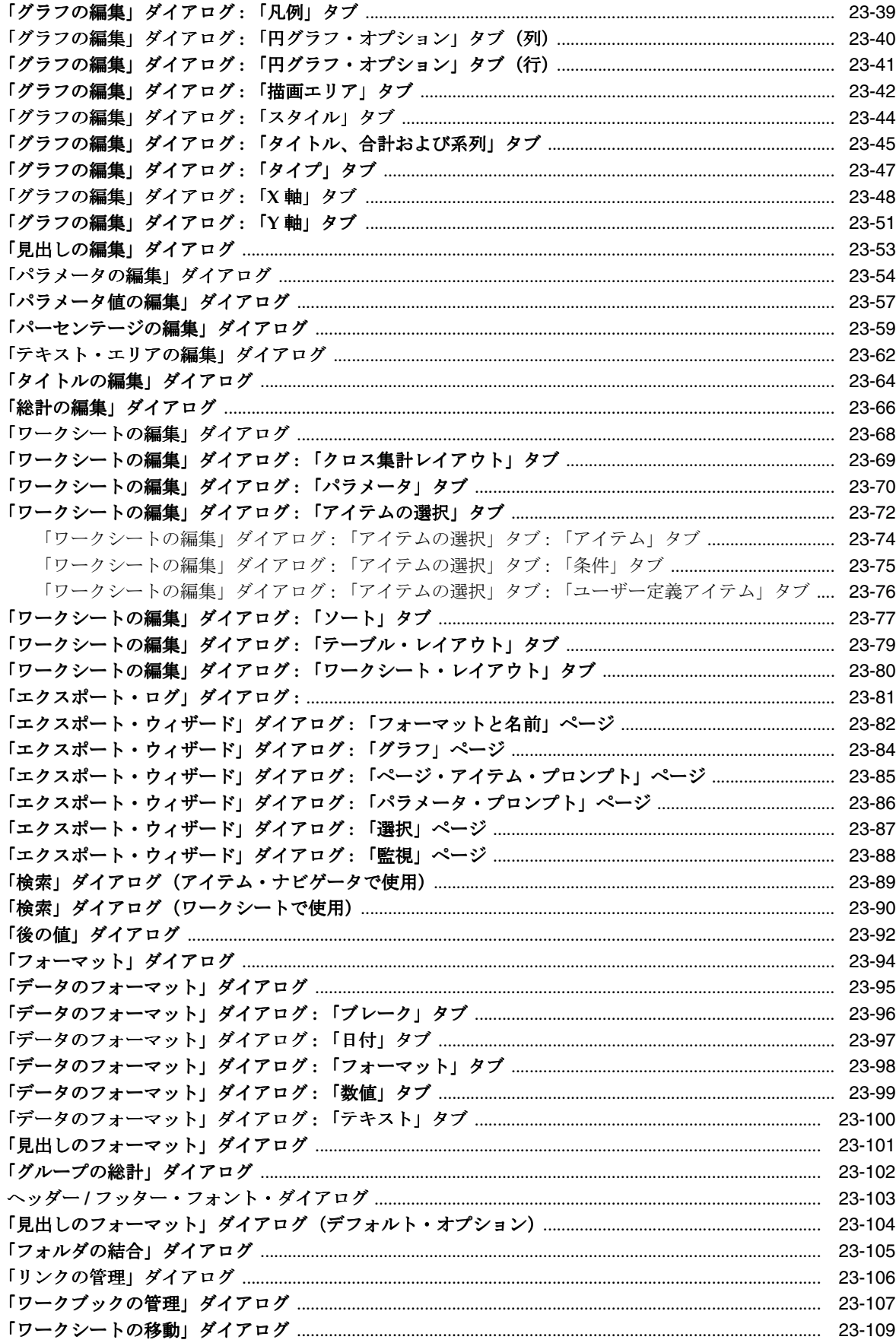

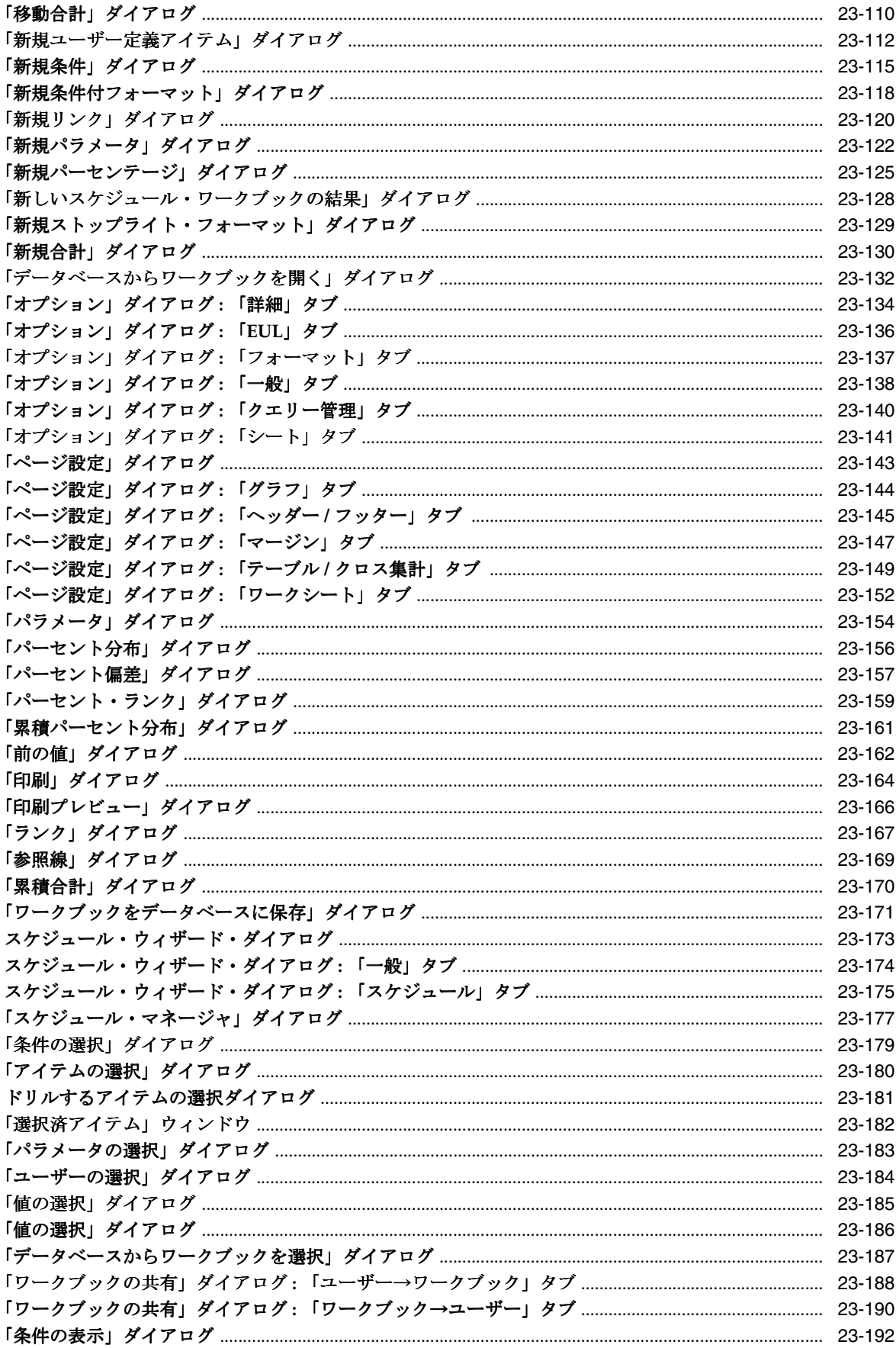

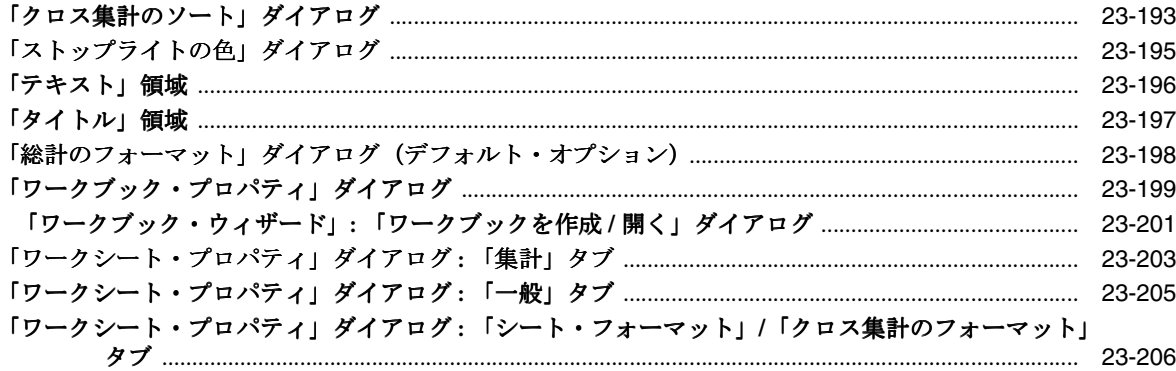

## A Discoverer ユーザー定義アイテムの例

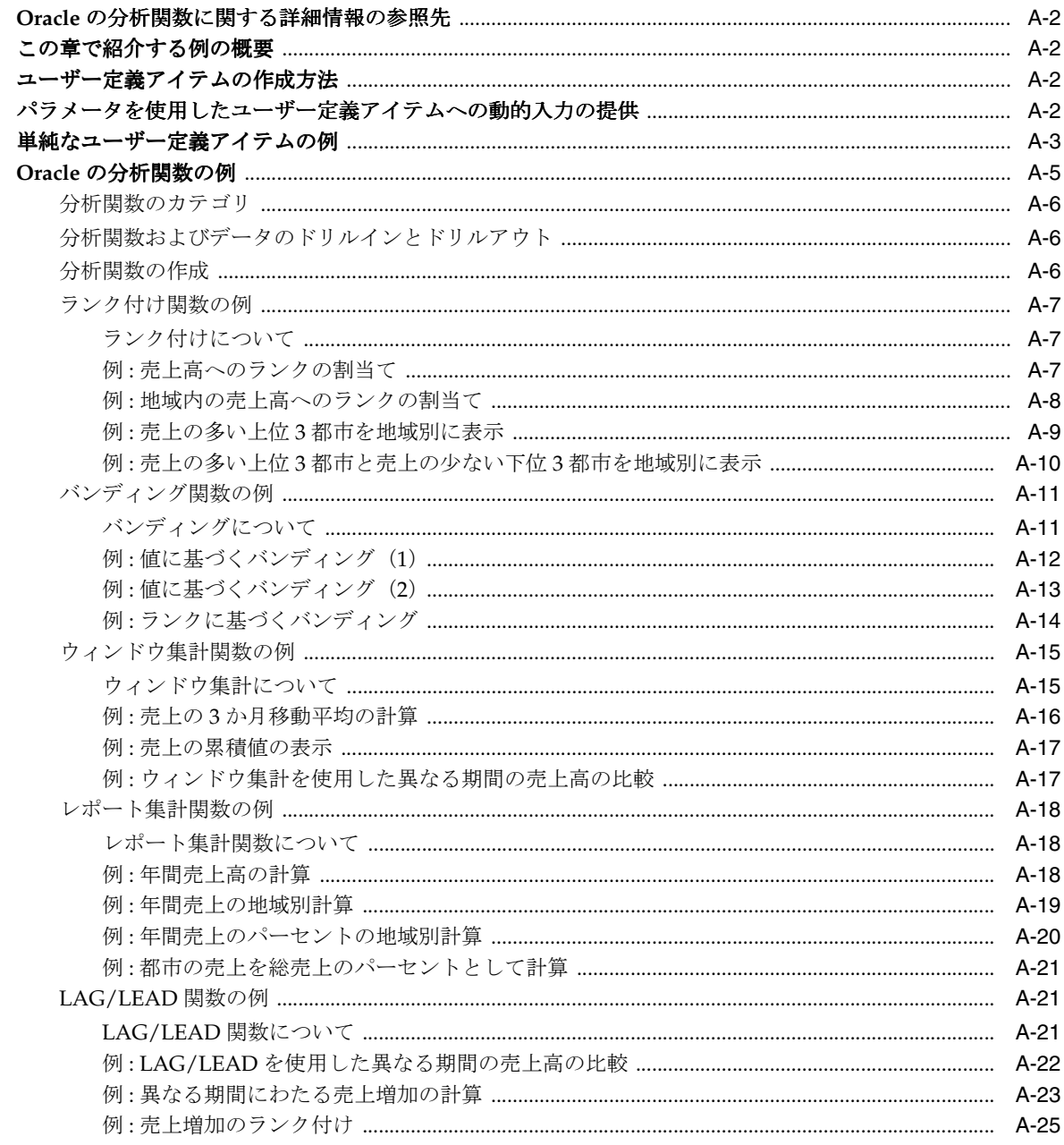

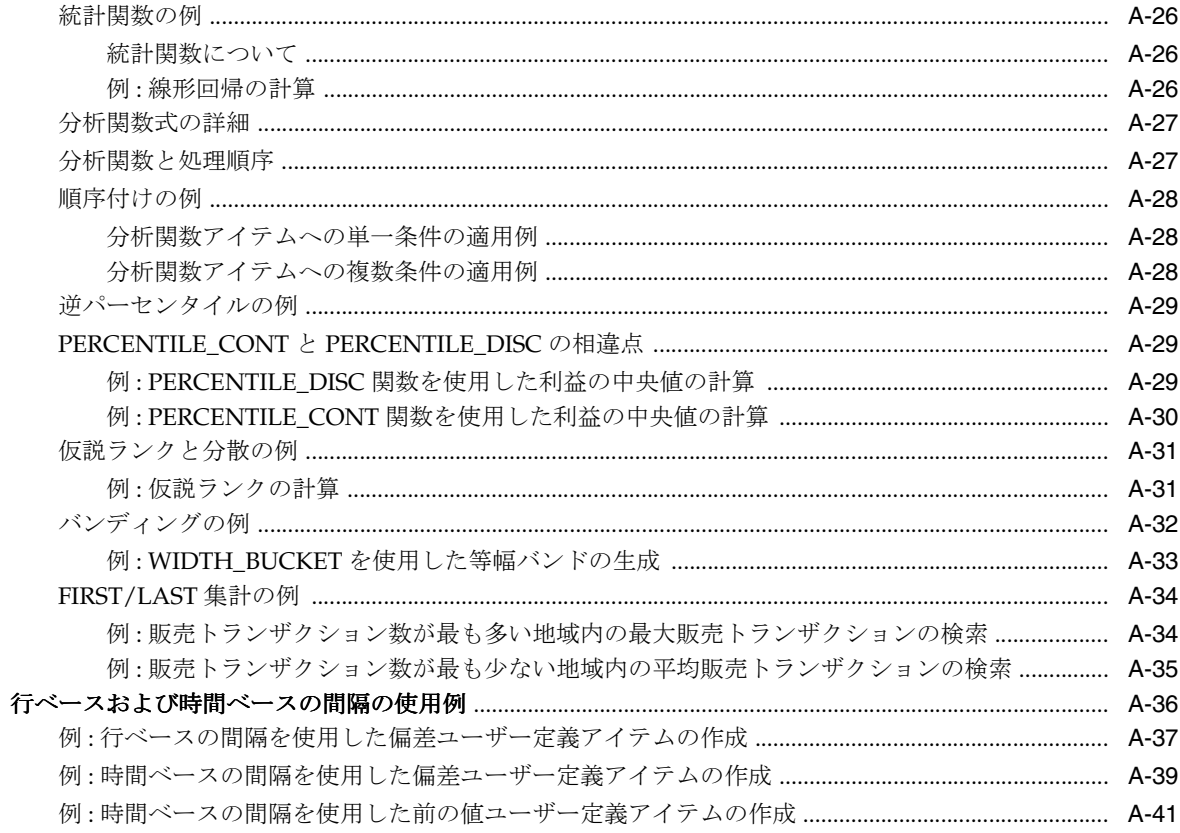

## B Discoverer の Oracle E-Business Suite サポート

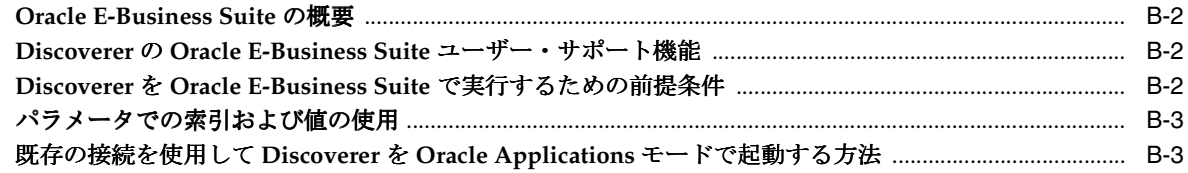

## 用語集

索引

# はじめに

<span id="page-16-0"></span>Discoverer Plus へようこそ。Discoverer Plus はインターネット上で動作する、様々な機能を備 えたビジネス·インテリジェンス (BI) 分析ツールです。

Discoverer Plus を使用すると、データベース言語である SQL(Structured Query Language) についての知識を必要とせずに、複雑なデータベースへの問合せを実行できます。Discoverer Plus を使用して、データの取出しや分析を行ったり、レポートを印刷フォーマットや様々な電 子フォーマットで生成できます。

<span id="page-17-0"></span>対象読者

Discoverer を使用して、ビジネス上の意志決定を支援するデータを表示または操作する場合や、 次の作業を実行する場合は、このマニュアルを参照してください。

- 新規ワークブック(すわなち、ビジネス・インテリジェンス・レポートの集まり)の作成、 または必要な情報を検索するための既存のワークブックの使用
- 要件に一致する情報のフォーマット
- 様々な方法を使用した情報の分析
- 他のユーザーとの情報の共有

## <span id="page-17-1"></span>ドキュメントのアクセシビリティについて

オラクル社は、障害のあるお客様にもオラクル社の製品、サービスおよびサポート・ドキュメ ントを簡単にご利用いただけることを目標としています。オラクル社のドキュメントには、 ユーザーが障害支援技術を使用して情報を利用できる機能が組み込まれています。HTML 形式 のドキュメントで用意されており、障害のあるお客様が簡単にアクセスできるようにマーク アップされています。アクセシビリティの標準規格は改善されつつあります。オラクル社はド キュメントをすべてのお客様がご利用できるように、市場をリードする他の技術ベンダーと積 極的に連携して技術的な問題に対応しています。オラクル社のアクセシビリティについての詳 細情報は、Oracle Accessibility Program の Web サイト http://www.oracle.com/accessibility/ を参照してください。

#### ドキュメント内のサンプル・コードのアクセシビリティについて

スクリーン・リーダーは、ドキュメント内のサンプル・コードを正確に読めない場合がありま す。コード表記規則では閉じ括弧だけを行に記述する必要があります。しかし一部のスクリー ン・リーダーは括弧だけの行を読まない場合があります。

#### 外部 **Web** サイトのドキュメントのアクセシビリティについて

このドキュメントにはオラクル社およびその関連会社が所有または管理しない Web サイトへの リンクが含まれている場合があります。オラクル社およびその関連会社は、それらの Web サイ トのアクセシビリティに関しての評価や言及は行っておりません。

## <span id="page-17-2"></span>関連ドキュメント

このマニュアルで参照されているドキュメントおよび Oracle Business Intelligence に関するそ の他の情報(ホワイト・ペーパー、ベスト・プラクティス、最新版ドキュメントなどの資料) は、OTN-J (Oracle Technology Network Japan)の次のサイトからアクセスできます。

http://otn.oracle.co.jp/

## <span id="page-18-0"></span>表記規則

次の表に、このマニュアルで使用する表記規則を示します。

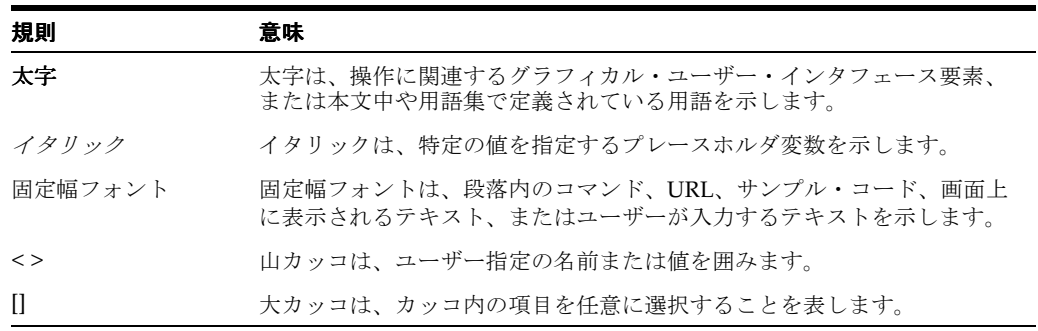

## <span id="page-18-1"></span>**JGoodies** 社の使用許諾契約

Oracle Business Intelligence には、JGoodies 社のソフトウェアが組み込まれています。このソ フトウェアの使用許諾契約は次のとおりです。

Copyright© 2003 JGoodies Karsten Lentzsch.All rights reserved.

Redistribution and use in source and binary forms, with or without modification, are permitted provided that the following conditions are met:

- Redistributions of source code must retain the above copyright notice, this list of conditions and the following disclaimer.
- Redistributions in binary form must reproduce the above copyright notice, this list of conditions and the following disclaimer in the documentation and/or other materials provided with the distribution.
- Neither the name of JGoodies nor the names of its contributors may be used to endorse or promote products derived from this software without specific prior written permission.

THIS SOFTWARE IS PROVIDED BY THE COPYRIGHT HOLDERS AND CONTRIBUTORS "AS IS" AND ANY EXPRESS OR IMPLIED WARRANTIES, INCLUDING, BUT NOT LIMITED TO, THE IMPLIED WARRANTIES OF MERCHANTABILITY AND FITNESS FOR A PARTICULAR PURPOSE ARE DISCLAIMED.IN NO EVENT SHALL THE COPYRIGHT OWNER OR CONTRIBUTORS BE LIABLE FOR ANY DIRECT, INDIRECT, INCIDENTAL, SPECIAL, EXEMPLARY, OR CONSEQUENTIAL DAMAGES (INCLUDING, BUT NOT LIMITED TO, PROCUREMENT OF SUBSTITUTE GOODS OR SERVICES; LOSS OF USE, DATA, OR PROFITS; OR BUSINESS INTERRUPTION) HOWEVER CAUSED AND ON ANY THEORY OF LIABILITY, WHETHER IN CONTRACT, STRICT LIABILITY, OR TORT (INCLUDING NEGLIGENCE OR OTHERWISE) ARISING IN ANY WAY OUT OF THE USE OF THIS SOFTWARE, EVEN IF ADVISED OF THE POSSIBILITY OF SUCH DAMAGE.

## <span id="page-19-0"></span>サポートおよびサービス

次の各項に、各サービスに接続するための URL を記載します。

#### オラクル社カスタマ・サポート・センター

オラクル製品サポートの購入方法、およびオラクル社カスタマ・サポート・センターへの連絡 方法の詳細は、次の URL を参照してください。

http://www.oracle.co.jp/support/

#### 製品マニュアル

製品のマニュアルは、次の URL にあります。

http://otn.oracle.co.jp/document/

#### 研修およびトレーニング

研修に関する情報とスケジュールは、次の URL で入手できます。

http://www.oracle.co.jp/education/

#### その他の情報

オラクル製品やサービスに関するその他の情報については、次の URL から参照してください。

http://www.oracle.co.jp http://otn.oracle.co.jp

> 注意 **:** ドキュメント内に記載されている URL や参照ドキュメントには、 Oracle Corporation が提供する英語の情報も含まれています。日本語版の情 報については、前述の URL を参照してください。

# <span id="page-20-0"></span>第1部 スタート・ガイド

第 I 部では、OracleBI Discoverer Plus の基本的な概要を説明します。Discoverer を初めて使用 する場合や Discoverer に関する最新の知識を習得する場合は、ここで説明する概要を理解する ことで、Discoverer での効率的な作業に役立ちます。

<span id="page-22-0"></span>**1**

# **Oracle Business Intelligence Discoverer** の紹介

この章では、Oracle Business Intelligence Discoverer (OracleBI Discoverer) について説明しま す。項目は次のとおりです。

- [OracleBI Discoverer](#page-23-0) の概要
- OracleBI Discoverer [を使用した場合の利点](#page-24-0)
- OracleBI Discoverer [を使用した情報へのアクセス方法](#page-24-1)
- OracleBI Discoverer [の一般的なワークフローの概要](#page-25-0)
- OracleBI Discoverer [の様々なコンポーネント](#page-26-0)
- Discoverer [マネージャとその作業内容](#page-27-0)

## <span id="page-23-0"></span>**OracleBI Discoverer** の概要

OracleBI Discoverer は、直観的で非定型のクエリー、レポート作成、分析および Web パブリッ シングのツールセットで、ビジネス・ユーザーによるデータベース情報への即時アクセスを提 供します。

OracleBI Discoverer によって、組織のあらゆるレベルのビジネス・ユーザーが、情報に基づい たビジネス上の意思決定をすばやく行うことができます。標準の Web ブラウザを使用して、リ レーショナルとマルチディメンション両方のデータソースのデータへのセキュアな即時アクセ スが可能です。OracleBI Discoverer に用意されているビジネス・ビューによって、ユーザーは 基礎となるデータ構造の複雑さから解放されるため、ビジネス上の問題の解決に集中できます。

OracleBI Discoverer は、Oracle データベースとともに動作する統合された多数のコンポーネン トで構成され、完全な統合ビジネス・インテリジェンス・ソリューションを提供します。

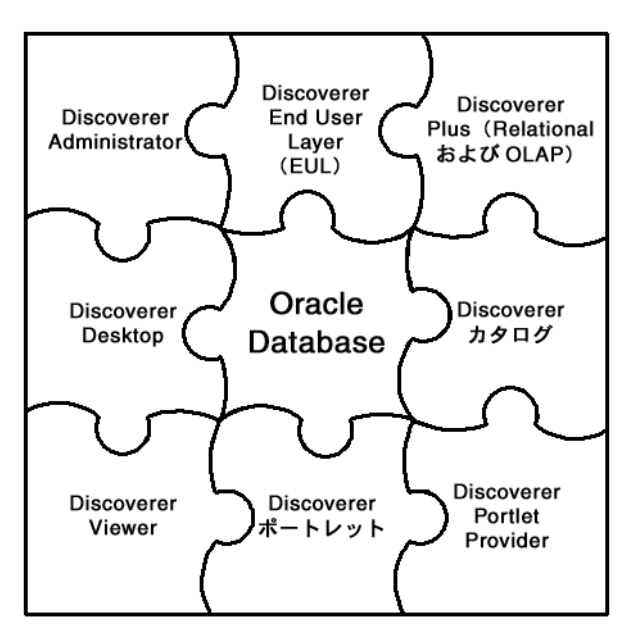

図 **1-1 OracleBI Discoverer** コンポーネント

OracleBI Discoverer のどのコンポーネントを使用するかは、実行する作業によって異なります。 次に例を示します。

- 新規ワークシートを作成し、リレーショナルとマルチディメンション両方のデータソース のデータを Web 上で分析する場合は、Discoverer Plus を使用します。
- 新規ワークシートを作成し、PC上の Windows アプリケーションを使用してリレーショナ ル・データソースのデータを分析する場合は、Discoverer Desktop を使用します。
- 既存のワークシートのデータを分析する場合は、Discoverer Viewer、または Discoverer Portlet Provider を使用して Oracle Portal ページに追加された Discoverer ポートレットを 使用します。
- Discoverer ワークシートをダッシュボード形式のポータルにゲージとして表示する場合は、 Discoverer Portlet Provider および Discoverer ポートレットを使用します。
- リレーショナル・データのエンド・ユーザー・ビューを管理する場合は、Discoverer Administrator を使用します。

OracleBI Discoverer のコンポーネントでは、Discoverer End User Layer または Discoverer カタ ログに格納されている Discoverer オブジェクトの定義を使用します。

OracleBI Discoverer コンポーネントの詳細は、「OracleBI Discoverer [の様々なコンポーネント」](#page-26-0) を参照してください。

## <span id="page-24-0"></span>**OracleBI Discoverer** を使用した場合の利点

従来の他のデータ・アクセス方法と OracleBI Discoverer を比較すると、OracleBI Discoverer が 優れている理由を理解できます。データベース内の情報を分析する場合を考えてみます。今ま では、通常次のことが必要でした。

- データベースの理解およびデータを検索するための SQL と呼ばれるプログラミング言語の 理解(またはプログラマへのデータ検索の依頼)
- データが検索されるまでの長時間待機
- 分析用にデータを再フォーマットすること(通常、スプレッドシート・パッケージ、グラ フ・パッケージまたは統計分析パッケージへのエクスポートが必要)

OracleBI Discoverer では、参照するデータを含むワークブックを開いて分析を開始するのみで す。データベースに関する知識は必要ありません。情報の取得に長時間待機する必要はありま せん。データの分析に別のアプリケーションを使用する必要はありません。

OracleBI Discoverer の強力で直観的なユーザー・インタフェースによって、次のことを実行で きます。

- データベース内のデータを検索できます。
- コンピュータによるデータベース全体の検索を待たずに、すばやくデータにアクセスでき ます。
- 読みやすく、理解しやすい一般的なスプレッドシート・フォーマットでデータを表示でき ます。
- 次のような強力な技術を使用してデータを分析できます。
	- データのドリルアップとドリルダウン
	- 特定の条件に一致するデータ、または指定範囲内のデータの検索
	- データのソート
- 分析結果を示すレポートを準備できます。
- データを他者および他のアプリケーション(Microsoft Excel など)と共有できます。

## <span id="page-24-1"></span>**OracleBI Discoverer** を使用した情報へのアクセス方法

OracleBI Discoverer を使用して情報を分析するには、Discoverer のワークブックとワークシー トを作成して使用します。

ワークブックは、ワークシートの集まりに名前を付けたものです。各ワークシートには、デー タベースからビジネス情報を抽出するために必要なデータやグラフが含まれています。各ワー クシートにはクエリーの結果が表示されます。

ワークシートには情報を次のように表示できます。

- セル内のデータ・ポイントとして表示できます(テーブルまたはクロス集計としてフォー マットされます)。
- グラフとして表示できます(OracleBI Discoverer では、様々なタイプのグラフがサポート されています)。

ワークシートを作成および分析するには、Discoverer Plus および Discoverer Desktop を使用し ます。

ワークシートを表示、分析およびカスタマイズするには、Discoverer Viewer および Discoverer ポートレットを使用します。

## <span id="page-25-0"></span>**OracleBI Discoverer** の一般的なワークフローの概要

OracleBI Discoverer についての理解を深めるにつれ、自分に最も適したワークフローがわかり ます。通常、OracleBI Discoverer は次の 3 つの段階に分けて使用します。

- 第1段階:[必要なデータの取得](#page-25-1)
- 第2段階:[データの分析](#page-25-2)
- 第 3 段階 : [他者とのデータの共有](#page-25-3)

## <span id="page-25-1"></span>第 **1** 段階 **:** 必要なデータの取得

OracleBI Discoverer で作業するときは、次の方法で必要なデータを取得します。

- Discoverer マネージャまたは他の Discoverer ユーザーが作成した既存のワークブックを使 用する方法
- Discoverer Plus または Discoverer Desktop を使用して、新しい方法でデータを分析するた めに新しいワークブックを作成する方法

## <span id="page-25-2"></span>第 **2** 段階 **:** データの分析

OracleBI Discoverer を使用することの最終目的は、データを分析して有効なビジネス上の意思 決定を行うことです。そのためには、自社のビジネスに関する質問事項を作成します。次に例 を示します。

- 心臓移植患者の平均入院期間
- 最近 12 か月間に採用した技術者数
- 帯域幅を増やす必要がある電話回線

Discoverer のデータ分析ツールを使用すると、次の作業によって、こうした質問やその他のビ ジネス上の質問に対する解答が見つかります。

- データをピボットして比較します。
- データをドリルアップおよびドリルダウンして、統合された情報または詳細な情報を表示 します。
- ドリルアウトして、別のアプリケーションでデータを分析します。
- 総計を作成してパーセントを計算し、カスタム・ユーザー定義アイテムを作成します。
- グラフおよびチャートでデータを視覚的に表示します。

最終結果は一連のワークシートおよびグラフに示され、ビジネス上の意思決定を説得力のある 手法で支援します。

### <span id="page-25-3"></span>第 **3** 段階 **:** 他者とのデータの共有

取得したデータの分析結果は、組織内、顧客またはビジネス・パートナなどの他の人々と共有 できます。

データを共有する相手も OracleBI Discoverer を使用している場合は、次のことが可能です。

Discoverer のワークブックとワークシートを共有できます(ワークブックの共有方法の詳 細は[、「ワークブックの共有について」](#page-287-1)を参照)。

Discoverer Plus ユーザーは、ワークシートを開き、個人用のコピーをデータベースに保存 できます。Discoverer Viewer ユーザーは、ワークシートを表示し、独自のパーソナライズ を保存できます(パーソナライズは、データベース内のソース・ワークシートには影響を 与えません)。

■ Discoverer Portlet Provider を使用して、Oracle Portal ページ上のポートレットとしてワー クシートを公開できます(詳細は、「OracleAS Portal [でのワークシートの公開」を](#page-294-1)参照)。

データを共有する相手が OracleBI Discoverer を使用していない場合は、一般的なアプリケー ション・フォーマット(Microsoft Excel や HTML など)に Discoverer ワークシートをエクス ポートできます。ワークシートのエクスポート方法の詳細は[、「他のアプリケーションへの](#page-277-1) Discoverer [データのエクスポート」](#page-277-1)を参照してください。

## <span id="page-26-0"></span>**OracleBI Discoverer** の様々なコンポーネント

OracleBI Discoverer は、次のコンポーネントで構成されています。

Oracle Business Intelligence Discoverer Plus

このコンポーネントはインターネットまたはイントラネット上で実行されます。次のこと ができます。

- **–** 新規ワークシートおよびグラフを作成し、必要なデータを取得する。
- **–** データを分析する。
- **–** ワークシートおよびグラフを他の人と共有する。

詳細の参照先は、次のとおりです。

- **–** Discoverer Plus Relational の使用方法の詳細は、「Discoverer Plus [をリレーショナル・](#page-28-1) [データソースで使用する方法」](#page-28-1)を参照してください。
- **–** Discoverer Plus OLAP の使用方法の詳細は、「Discoverer Plus [をマルチディメンショ](#page-40-1) [ン・データソースで使用する方法」](#page-40-1)を参照してください。
- Oracle Business Intelligence Discoverer Viewer

この OracleBI Discoverer コンポーネントは、インターネットまたはイントラネット上の Web ブラウザ内部で実行されます。Discoverer Viewer を使用すると、Discoverer Plus お よび Discoverer Desktop で作成したワークシート内のデータを分析できます。ワークシー トをパーソナライズし(アイテムの移動など)、変更内容を保存できます。

Discoverer Viewer の詳細は、『Oracle Business Intelligence Discoverer Viewer ユーザー ズ・ガイド』を参照してください。

■ Oracle Business Intelligence Discoverer Portlet Provider および Discoverer ポートレット

これらの OracleBI Discoverer コンポーネントは、インターネットまたはイントラネット上 の Web ブラウザ内部で実行されます。Discoverer Portlet Provider を使用すると、 Discoverer ワークシートを既存の Oracle Portal ページの領域(またはポートレット)とし て追加できます。Discoverer Portlet Provider を使用して、次のタイプの Discoverer ポート レットを公開できます。

- **–** ワークシートのリスト・ポートレット
- **–** ワークシート・ポートレット
- **–** ゲージ・ポートレット

ワークシートをパーソナライズし(ストップライト・フォーマットの追加など)、変更内容 を保存できます。

■ OracleBI Discoverer Desktop

この OracleBI Discoverer コンポーネントは、新規ワークシートを作成してリレーショナ ル・データソースのデータを分析できるようにする、Windows 専用アプリケーションで す。Discoverer Desktop で作成したワークシートは、Discoverer Plus、Discoverer Viewer および Discoverer ポータルで使用できます。

Discoverer Desktop の詳細は、『Oracle Business Intelligence Discoverer Desktop ユーザー ズ・ガイド』を参照してください。

■ OracleBI Discoverer Administrator

この OracleBI Discoverer コンポーネントは、Discoverer マネージャがビジネス指向のリ レーショナル・データ・ビューの作成とメンテナンスに使用する、Windows 専用アプリ ケーションです。Discoverer Administrator には、次のタスクを行うウィザードとダイアロ グが用意されています。

- **–** データに対するアクセス制御
- **–** サマリー・データの管理
- **–** バッチ・スケジュールの管理

Discoverer Administrator の詳細は、『Oracle Business Intelligence Discoverer Administrator 管理ガイド』を参照してください。

■ OracleBI Discoverer End User Layer (EUL)

Discoverer End User Layer コンポーネントは、リレーショナル・データソースのクエリー 時に使用するオブジェクトの定義を格納および取得するためのリポジトリです。

End User Layer の詳細は、『Oracle Business Intelligence Discoverer 管理ガイド』を参照し てください。

■ OracleBI Discoverer カタログ

Discoverer カタログ・コンポーネントは、マルチディメンション・データソースのクエ リー時にユーザー・オブジェクトの定義を格納および取得するためのリポジトリです。

Discoverer カタログの詳細は、「[Discoverer](#page-47-3) カタログ」を参照してください。

## <span id="page-27-0"></span>**Discoverer** マネージャとその作業内容

Discoverer マネージャは、Discoverer の設定およびメンテナンスを担当する組織内のユーザー です。Discoverer マネージャが、Discoverer ユーザーのために事前定義ワークブックを作成す る場合もあります。

Discoverer マネージャは、Discoverer Administrator コンポーネントを使用して次の作業を行い ます。

- 組織のデータベース内のデータをビジネスエリアに編成します。
- Discoverer ユーザーに、参照権限があるデータへのアクセス権を付与します。
- Discoverer のパフォーマンスを最適化します。

Discoverer マネージャは、Discoverer カタログのメンテナンスも行います。

Discoverer マネージャの役割の詳細は、『Oracle Business Intelligence Discoverer 管理ガイド』 を参照してください。

<span id="page-28-1"></span><span id="page-28-0"></span>**2**

## **Discoverer Plus** をリレーショナル・ データソースで使用する方法

この章では、Discoverer Plus Relational について説明します。項目は次のとおりです。

- [Discoverer Plus Relational](#page-29-0) の概要
- [リレーショナル・データソースの概要](#page-30-0)
- [ビジネスエリアの概要](#page-31-0)
- [フォルダの概要](#page-32-0)
- [アイテムの概要](#page-35-0)
- **Discoverer Plus Relational [のサンプル・データベースの概要](#page-36-0)**
- Discoverer Plus リリース 2 (10.1.2[\)の新機能の概要](#page-37-0)
- [Discoverer Plus Relational](#page-38-0) の詳細の参照先

## <span id="page-29-0"></span>**Discoverer Plus Relational** の概要

Discoverer Plus Relational は、ワークシートの作成および分析に使用できる Discoverer コン ポーネントです。Discoverer Plus Relational を使用すると、データベースの複雑な概念を理解 する必要なく、会社のデータベース内のデータにアクセスし、分析できます。Discoverer Plus Relational はウィザードおよびメニューを使用して、ビジネス上の意思決定を支援するデータ を取得および分析する手順をわかりやすくガイドします。

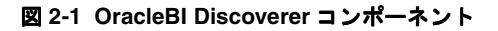

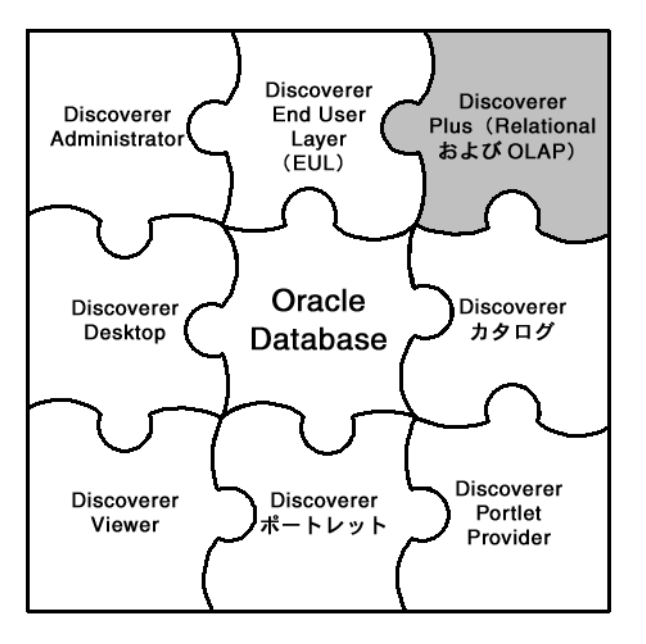

共有しているワークシートを他の Discoverer ユーザーが開くには、Discoverer Plus Relational、 Discoverer Viewer、Discoverer ポータルおよび Discoverer Desktop を使用します。

## <span id="page-30-0"></span>リレーショナル・データソースの概要

リレーショナル・データソースは、多数のデータベース・テーブルに情報が格納されるデータ ベースです。各データベース・テーブルは、多数の列と 1 つ以上の行で構成されます。データ ベース内の別々のテーブルを関連付けることができます。データを別々の関連付けられたテー ブルに配置することは、情報を格納および取得する効率的な方法です。

図 **2-2 3** つの関連データベース・テーブルの例

|               |               |              |                         |      | <b>PRODUCT</b> |   |                        |                       |  |                    |  |
|---------------|---------------|--------------|-------------------------|------|----------------|---|------------------------|-----------------------|--|--------------------|--|
| <b>STORE</b>  |               |              |                         |      |                |   |                        |                       |  |                    |  |
| Store_key     |               | City         | Region                  |      | Product_key    |   | Description            |                       |  | Brand              |  |
|               |               |              |                         |      | 1              |   | <b>Beautiful Girls</b> |                       |  | <b>MKF Studios</b> |  |
| 1             |               | New York     | East                    |      |                | 2 |                        | Toy Story             |  | Wolf               |  |
| $\frac{2}{3}$ |               | Chicago      | Central                 |      |                | 3 |                        | Sense and Sensibility |  | Parabuster Inc.    |  |
|               | Atlanta       |              | East                    |      |                | 4 |                        | Holiday of the Year   |  | Wolf               |  |
| 4             | Los Angeles   |              | West                    |      | 5              |   | <b>Pulp Fiction</b>    |                       |  | <b>MKF Studios</b> |  |
| 5             | San Francisco |              | West                    |      | 6              |   | The Juror              |                       |  | <b>MKF Studios</b> |  |
| 6             |               | Philadelphia |                         | East | 7              |   | From Dusk Till Dawn    |                       |  | Parabuster Inc.    |  |
|               |               |              |                         |      | 8              |   |                        | Hellraiser: Bloodline |  | <b>Big Studios</b> |  |
|               |               |              |                         |      |                |   |                        |                       |  |                    |  |
| SALES_FACT    |               |              |                         |      |                |   |                        |                       |  |                    |  |
|               |               | Store_key    | Product_key             |      | <b>Sales</b>   |   | Cost                   | Profit                |  |                    |  |
|               |               |              | 6                       |      | 2.39           |   | 1.15                   | 1.24                  |  |                    |  |
|               |               |              | $\overline{\mathbf{c}}$ |      | 16.7           |   | 6.91                   | 9.79                  |  |                    |  |
|               |               |              | 7                       |      | 7.16           |   | 2.75                   | 4.40                  |  |                    |  |
|               |               | 3            |                         | 2    | 4.77           |   | 1.84                   | 2.93                  |  |                    |  |
|               |               | 5            | $\overline{\mathbf{3}}$ |      | 11.93          |   | 4.59                   | 7.34                  |  |                    |  |
|               |               | 5            |                         |      | 14.31          |   | 5.51                   | 8.80                  |  |                    |  |

 $\cdot$ 

 $\cdot$ 

 $\bar{\mathbf{r}}$ 

前述の例は、3 つのデータベース・テーブルを示しています。

 $\ddot{\phantom{a}}$ 

■ STORE テーブルには次の3つの列があります。

 $\ddot{\phantom{a}}$ 

- **–** Store\_key
- **–** City
- **–** Region
- PRODUCTテーブルには次の3つの列があります。
	- **–** Product\_key
	- **–** Description
	- **–** Brand
- SALES\_FACT テーブルには次の5つの列があります。
	- **–** Store\_key
	- **–** Product\_key
	- **–** Sales
	- **–** Cost
	- **–** Profit

リレーショナル・データベースは、一般的に使用されているデータソースです。ただし、リ レーショナル・データベースは、その中に数百の関連テーブルが含まれ、数千の列と数百万の 行がある場合、複雑になる可能性があります。このようなデータベースの情報の検索はかなり の難題です。

Discoverer マネージャは、Discoverer End User Layer を使用してデータベースの複雑さがユー ザーにわからないようにします。ビジネスエリア、フォルダおよびアイテムを定義することに よって、ユーザーが Discoverer Plus Relational を使用して、分析するデータのみを検索できる ようにします。

## <span id="page-31-0"></span>ビジネスエリアの概要

ビジネスエリアは、データベース内の関連情報の集まりです。

Discoverer マネージャは、組織内の個々の部門と連携して作業し、各部門が必要とするデータ ベース内の情報を把握します。そしてデータベース内の情報を検索し、いくつかのビジネスエ リアに分類します。Discoverer マネージャは、各ビジネスエリア内の情報をフォルダに編成し ます。

たとえば、会社のビジネスの主要領域には、販売、生産および人事管理などがあります。この 場合、Discoverer マネージャは 3 つの対応するビジネスエリアを作成します。

#### 図 **2-3 3** つの **Discoverer** ビジネスエリア

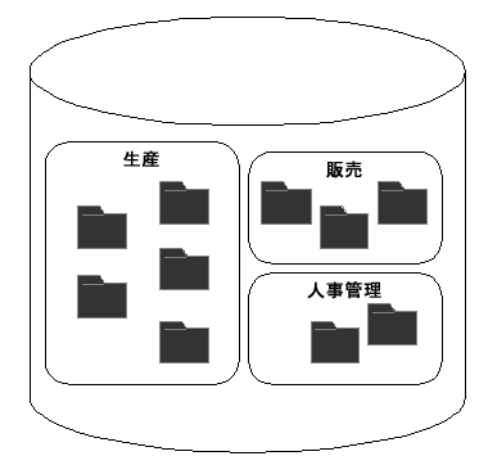

Discoverer マネージャは、どのユーザーがどのビジネスエリアにアクセスできるかについても 決定します。

次の図は、Discoverer Plus Relational でビジネスエリアがどのように表示されるかを示してい ます。この例のビジネスエリアは、Video Store Tutorial と NewBusinessArea1 です。

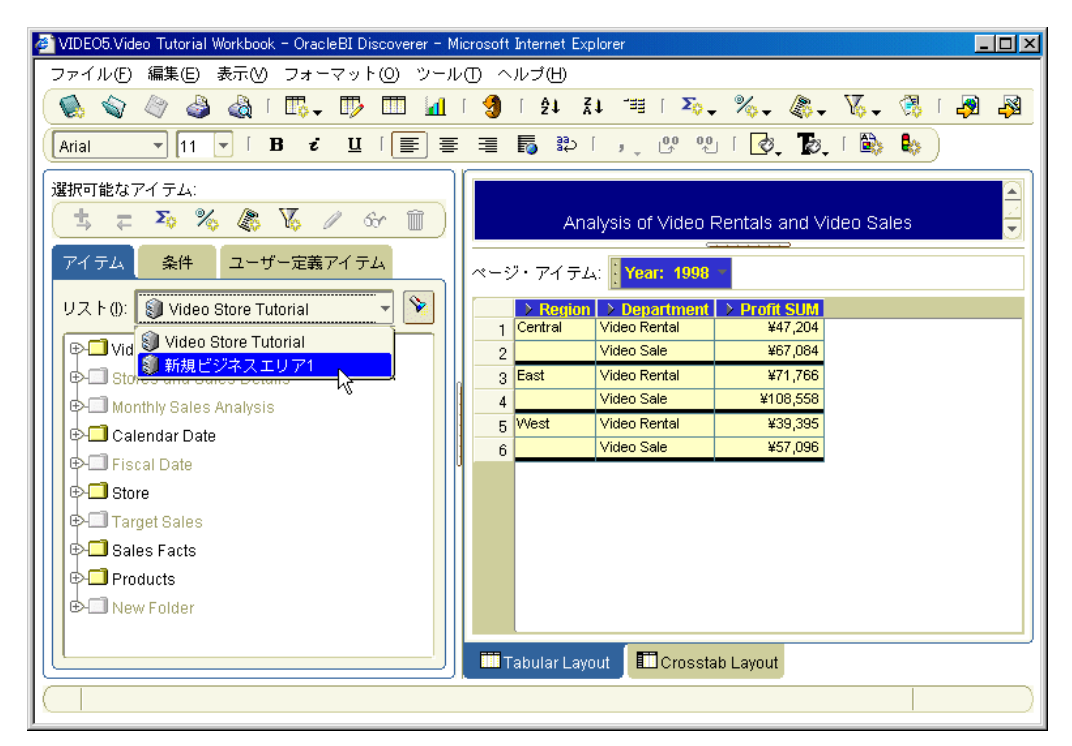

#### 図 **2-4 Discoverer** のビジネスエリア

## <span id="page-32-0"></span>フォルダの概要

フォルダは、密接な関連のある情報の集まりです。たとえば、会社で生産している製品の情報 は、Products と呼ばれるフォルダに格納されます。

リレーショナル・データベースの知識がある場合、フォルダはデータベースのテーブルまたは ビューに類似します。実際に、フォルダは、データベースのテーブルまたはビューに直接基づ く場合があります。

関連情報は、ビジネスエリア内の複数のフォルダに含まれている可能性があります。たとえば、 ビジネスエリアに次の 2 つのフォルダが含まれているとします。

- Products フォルダ。各製品に関する情報(製品 ID、製品説明、製品ブランドなど)が含ま れます。
- Sales フォルダ。各製品の販売情報(特定の製品の販売店舗、製品の販売価格、製品のコス ト、各販売の利益および製品参照番号など)が含まれます。

図 **2-5 2** つのフォルダが含まれるビジネスエリア

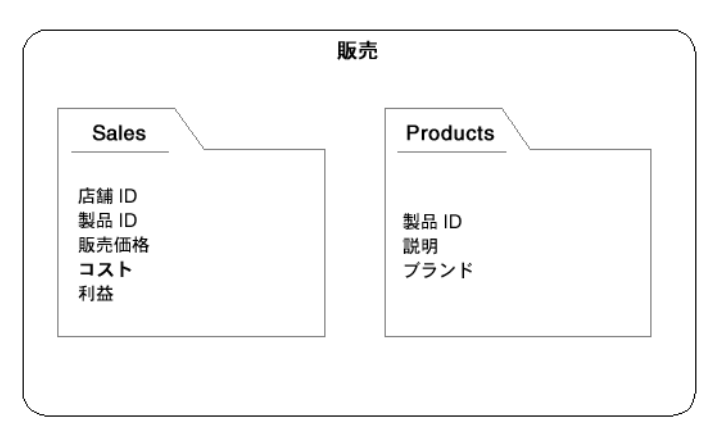

Sales フォルダをクエリーすると、特定の販売トランザクションに関する情報を参照できます。 しかし、販売された製品の(単なる製品参照番号ではなく)説明を参照するには、Products フォルダもクエリーする必要があります。

Discoverer マネージャは、複数のフォルダの情報を組み合せて 1 つのフォルダにまとめ、必要 なすべての情報を簡単に検索できるようにします。たとえば、販売された各製品の説明 (Products フォルダの情報)とその販売価格 (Sales フォルダの情報)を含む、Product Sales Info という 3 番目のフォルダを作成します。

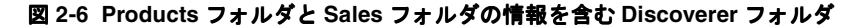

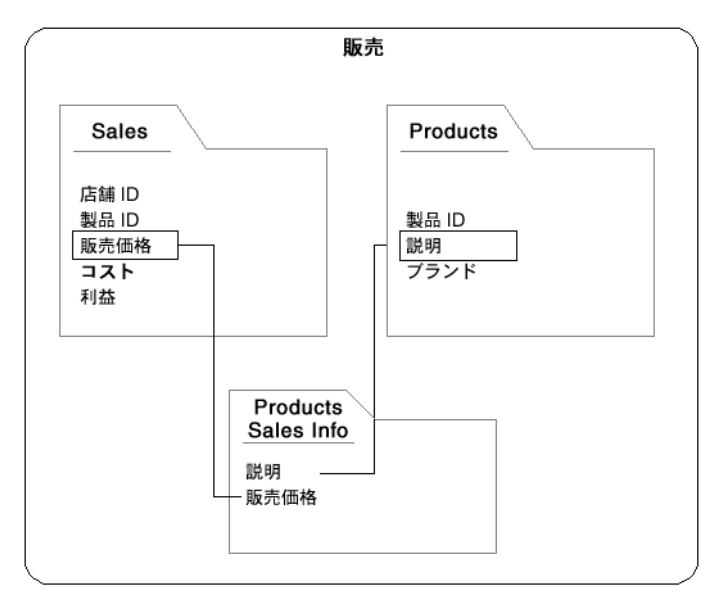

次の図は、Discoverer Plus Relational のアイテム・ナビゲータ・タブに、フォルダ (Video Analysis Information、Stores and Sales Details、Monthly Sales Analysis など) がどのように表 示されるかを示しています。

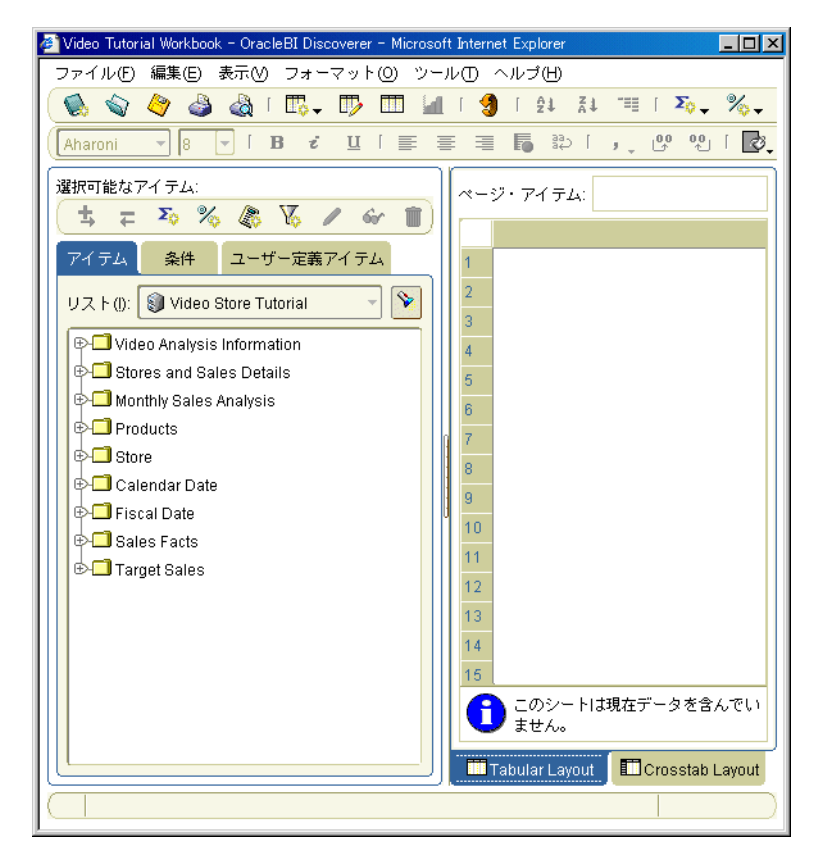

#### 図 **2-7 Discoverer** のフォルダ

## <span id="page-35-0"></span>アイテムの概要

アイテムは、フォルダ内の異なるタイプの情報を示します。

リレーショナル・データベースの知識がある場合、アイテムはデータベースのテーブルの列に 類似します。実際に、アイテムはデータベースのテーブルの列に基づく場合があります。

たとえば、会社で生産している各製品には、参照番号、説明およびブランドなどがあります。 これらの製品に関する情報が含まれている Products フォルダには、3 つのアイテム(Product Reference Number アイテム、Description アイテムおよび Brand アイテム)があります。

#### 図 **2-8 3** つのアイテムを含む **Discoverer** フォルダ

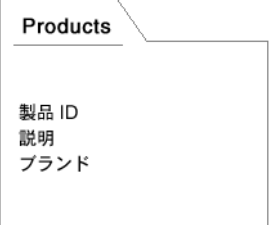

各アイテムには、それぞれ個別の情報が含まれています。たとえば、参照番号アイテムには、 参照番号のリストが含まれている可能性があります。

Discoverer マネージャは、ユーザーが分析する情報に基づいて、どのアイテムをフォルダに格 納するかを決定します。

次の図は、Discoverer Plus Relational のアイテム・ナビゲータ・タブに、アイテム (Department、Region、City など)がどのように表示されるかを示しています。

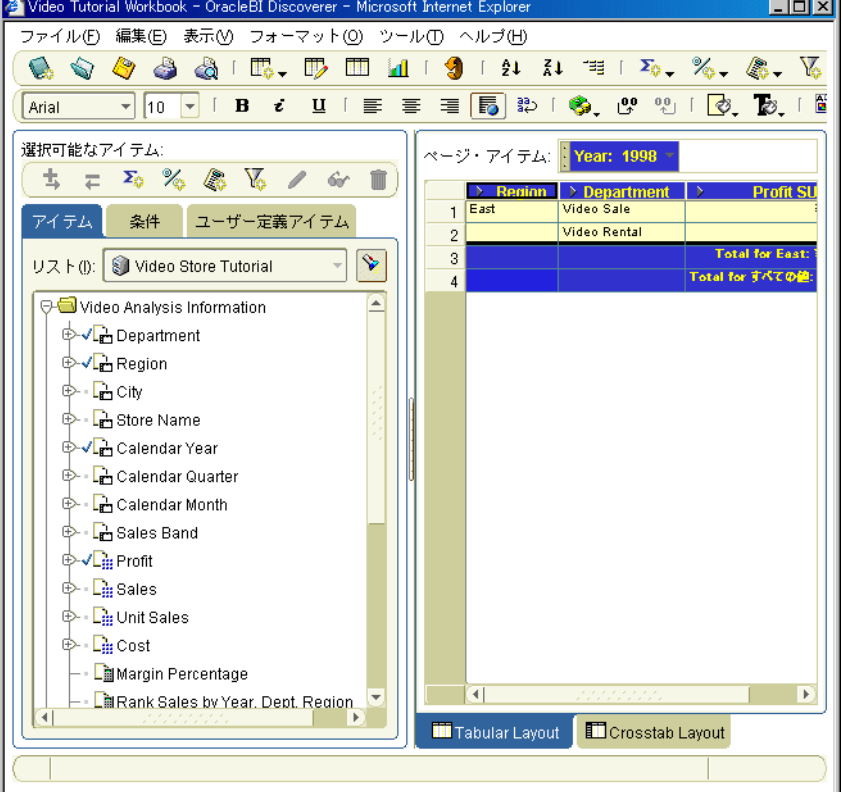

#### 図 **2-9 Discoverer** のアイテム
# **Discoverer Plus Relational** のサンプル・データベースの概要

Discoverer には、Video Stores という架空の会社に関するデータが含まれたサンプル・データ ベースが用意されています。Video Stores サンプル・データベースに格納されている情報は、 次のとおりです。

- 販売地域
- 年度
- 部門
- 総利益
- 店舗サイズ (平方メートル)
- 店舗の設計タイプ(小規模、新型、従来型など)
- 店名

Discoverer には、データの分析に使用できる Video Tutorial Workbook というサンプルのワー クブックも用意されています。この Video Tutorial Workbook には、次のようないくつかのワー クシートが含まれています。

- Tabular Layout (テーブル・ワークシート)
- Crosstab Layout (クロス集計ワークシート)

注意 **:** Discoverer マネージャが、サンプル・ワークブックに Video Tutorial Workbook 以外の名 前を付けている場合があります。

この2つのワークシートによって、Video Stores の売上高および収益性を分析できます(次の 図を参照)。

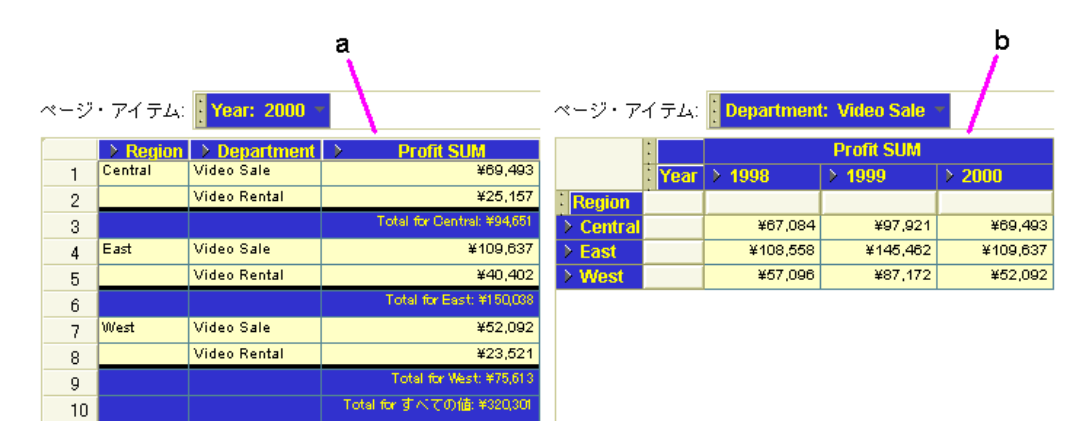

#### 図 **2-10 Video Tutorial Workbook** にあるサンプルの **Discoverer** ワークシート

図の解説 :

**a.** Tabular Layout ワークシート。2000 年度の全地域の部門別利益高を示しています。

**b.** Crosstab Layout ワークシート。全地域における年度別の部門別利益高の比較を示していま す。

## **Discoverer Plus** リリース **2**(**10.1.2**)の新機能の概要

Discoverer Plus リリース 2 (10.1.2)の新機能および改善された機能は、次のとおりです。

- データベース OLAP オプションのネイティブ・サポート。マルチディメンション・データ ベースを分析できます(詳細は、「Discoverer Plus [をマルチディメンション・データソー](#page-40-0) [スで使用する方法」を](#page-40-0)参照)。
- 対話性の向上。Discoverer ワークエリアに直接ドラッグ・アンド・ドロップでき、アイテ ムと値の右クリック・メニュー、新規ツールバーおよびグラフィカルな日付セレクタも使 用できます(詳細は、「[Discoverer Plus Relational](#page-58-0) のワークエリア」を参照)。
- 条件付フォーマット。条件付フォーマット(例外のフォーマットとも呼ばれます)および ストップライト・フォーマットを作成できます(詳細は[、「条件付フォーマット機能の概](#page-177-0) [要」を](#page-177-0)参照)。
- ドリル機能の向上。グラフ・データに直接ドリルインし、他の Discoverer ワークシートま たはインターネットの URL への動的リンクを作成できます(詳細は、「[Discoverer](#page-139-0) ワーク [シートにおけるドリルの概要」を](#page-139-0)参照)。
- 印刷機能の向上。詳細なページ設定、印刷プレビューおよび PDF フォーマットへの印刷の 各操作を実行できます(詳細は[、「ワークシートとグラフの印刷」を](#page-260-0)参照)。
- 新規エクスポート・フォーマット。Excel Web Query (\*.iqy) フォーマットにエクスポート して Microsoft Excel シートでクエリーを実行できます。また、PDF フォーマットにエクス ポートできます(詳細は[、「ワークシートとグラフの印刷」を](#page-260-0)参照)。
- ワークブック管理機能の向上。多数のユーザーに対するサポートが改善された新規ワーク ブック・リストからワークブックを選択できます(詳細は[、「ワークブックおよびワーク](#page-70-0) [シートの使用」を](#page-70-0)参照)。
- 新規ポートレット・タイプ。ゲージ・ポートレット(データをゲージとして表現)および ワークシートのリスト・ポートレット(以前のリリースのワークブックのリスト・ポート レット)を Oracle Portal ページに追加できます(詳細は、「[OracleAS Portal](#page-294-0) でのワーク [シートの公開」を](#page-294-0)参照)。
- **Virtual Private Database** に対するシングル・サインオン・サポート。Discoverer の設定方 法によっては、シングル・サインオン ID を使用して Virtual Private Database 内のデータ にアクセスできます(詳細は、「Discoverer Plus [で使用されているシングル・サインオン](#page-57-0) ID [を調べる方法」](#page-57-0)を参照)。
- **ワークシート・フォーマット機能の向上。**ワークシート・テキスト領域を作成でき、新し いワークシート・フォーマット・オプションを使用できます(詳細は[、「ワークブックおよ](#page-70-0) [びワークシートの使用」お](#page-70-0)よび[「ワークシートおよびワークシート・アイテムの編集」を](#page-96-0) 参照)。
- ワークブック・スケジュール機能の向上。スケジュール済ワークブックの結果を他の Discoverer ユーザーと共有できます(詳細は[、「ワークブックの共有」を](#page-286-0)参照)。
- パラメータ処理機能の向上。カスケード値リスト (LOV) およびパラメータ索引値を使用 してパラメータを選択できます。パラメータは必須またはオプションとしてマーク付けさ れます(詳細は[、「パラメータの使用」](#page-162-0)を参照)。
- **チャート機能の向上。**新規グラフ・タイプおよび事前定義のグラフ・スタイルを選択でき、 グラフでドリル機能を使用できます(詳細は、「Discoverer [でのグラフの作成」を](#page-110-0)参照)。

## **Discoverer Plus Relational** の詳細の参照先

Discoverer Plus Relational の詳細は、次の情報を参照してください。

■ Discoverer Plus Relational ヘルプ・システム

Discoverer Plus Relational ヘルプ・システムでは、『Oracle Business Intelligence Discoverer Plus ユーザーズ・ガイド』のリファレンス情報に状況に応じたアクセスが可能 です。

Discoverer Plus Relational のいずれかのダイアログで「ヘルプ」ボタンをクリックするか、 または [F1] を押すと、状況に応じたヘルプが表示されます。あるいは、「ヘルプ」→「ヘ ルプ項目」を選択すると、ヘルプ・システムの項目リストが表示されます。

ヘルプ・システムで項目を検索する方法は、次のとおりです。

- 「目次」タブを使用して、ヘルプ・システムの階層化された項目リストを表示します。
- 「索引」タブを使用して、事前定義のキーワードや語句でヘルプ・システムを検索しま す。
- 「検索」タブを使用して、自分で定義したキーワードや語句でヘルプ・システムを検索 します。
- 『Oracle Business Intelligence Discoverer Plus ユーザーズ・ガイド』

『Oracle Business Intelligence Discoverer Plus ユーザーズ・ガイド』は、次の場所から HTML フォーマットおよび PDF フォーマットで入手できます。

- Oracle Application Server のドキュメント CD
- Oracle Technology Network (www.oracle.com/technology)
- Oracle Technology Network

Discoverer Plus に関するその他の情報(ホワイト・ペーパーやベスト・プラクティスな ど)は、Oracle Technology Network(www.oracle.com/technology)から入手できます。

# **Discoverer Plus** をマルチディメンション・ データソースで使用する方法

<span id="page-40-0"></span>この章では、Discoverer Plus OLAP について説明します。項目は次のとおりです。

- Discoverer Plus [をマルチディメンション・データソースで使用する場合の識別方法](#page-41-0)
- [Discoverer Plus OLAP](#page-41-1) の概要
- [オンライン分析処理\(](#page-42-0)OLAP)
- [マルチディメンション・データソース](#page-42-1)
- [マルチディメンション・キューブ](#page-43-0)
- [メジャー](#page-44-0)
- [ディメンションおよびディメンション・メンバー](#page-44-1)
- [ディメンション階層](#page-44-2)
- [ディメンション属性](#page-45-0)
- [マルチディメンション・データの集計およびフィルタ処理](#page-45-1)
- [マルチディメンション・データ集計後のフィルタの適用](#page-46-0)
- [フィルタおよびディメンション](#page-46-1)
- [Discoverer](#page-47-0) カタログ
- Discoverer Plus OLAP [のチュートリアルの概要](#page-47-1)
- [Discoverer Plus OLAP](#page-47-2) の詳細の参照先

# <span id="page-41-0"></span>**Discoverer Plus** をマルチディメンション・データソースで使用する 場合の識別方法

マルチディメンション・データソースで Discoverer Plus を使用すると、Discoverer Plus を開始 するために選択した接続の「接続先」プロパティが「OracleBI Discoverer for OLAP」に設定さ れます。

ログイン詳細を Discoverer の接続ページに直接入力して、マルチディメンション・データソー スで Discoverer Plus を開始する場合は、「接続先」ドロップダウン・リストから「OracleBI Discoverer for OLAP」を選択する必要があります。

## <span id="page-41-1"></span>**Discoverer Plus OLAP** の概要

Discoverer Plus OLAP を使用すると、データベースの複雑な概念を理解する必要なく、会社の データベース内のマルチディメンション・データにアクセスし、分析できます。Discoverer Plus OLAP はウィザードおよびメニューを使用して、ビジネス上の意思決定を支援するデータ を取得および分析する手順をわかりやすくガイドします。

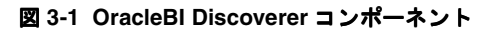

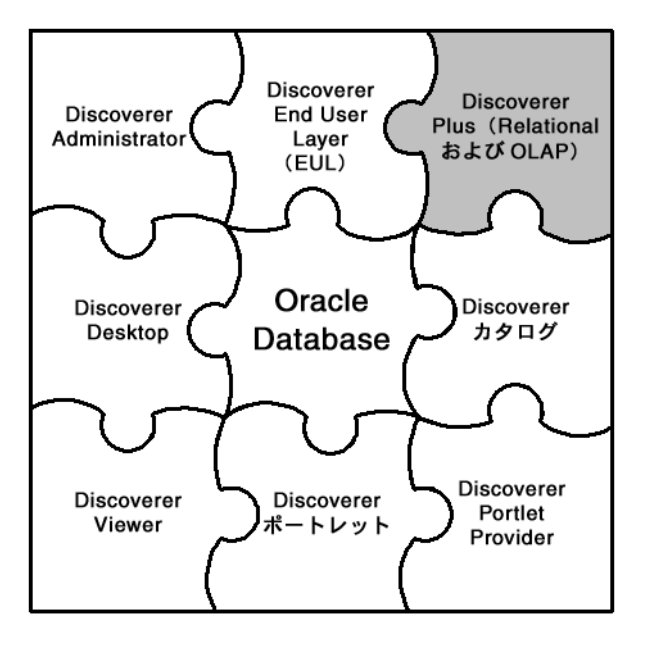

注意 **:** Discoverer Plus OLAP には、Discoverer を理解するために使用できるサンプル・ワーク ブックが用意されており、Discoverer カタログに格納されています。サンプル・ワークブック にアクセスする方法の詳細は、Discoverer マネージャに問い合せてください。

# <span id="page-42-0"></span>オンライン分析処理(**OLAP**)

オンライン分析処理 (OLAP) は、マルチディメンション・データソースに対して実行するク エリーを示します。たとえば、「注文 84305 はいつ出荷されたか」は単純なクエリーの例です。 また、「南西地域の今四半期の売上を、1 年前の売上とどのように比較するか、次の四半期の売 上予測はどうなるか、売上予測を改善するために変更できる要因は何か」は、典型的な一連の OLAP クエリーの例です。

最も標準的なクエリーは、単純なデータ選択と取得で構成されます。ただし、OLAP クエリー は詳細に構造化されているため、ユーザー定義アイテム、時系列の分析、および集計済の履歴 データや現行データへのクイック・アクセスを含めることができます。OLAP クエリーでは、 メジャーで使用するディメンションおよび階層を使用します。データをクエリーする際は、「当 地区で製品をどのように販売するか」のようにビジネス用語を使用します。各ディメンション には、質問する方法を反映した独自の選択内容が含まれます。

# <span id="page-42-1"></span>マルチディメンション・データソース

マルチディメンション・データソースは、大量のデータを分析するために最適化されています。 このようなデータソースは、データ・ウェアハウス、またはオンライン分析処理 (OLAP) データソースとも呼ばれます。

リレーショナル・データソースでは、データがテーブルに編成されています。テーブルは、列 と行を持つデータ構造です。これに対して、マルチディメンション・データは、1 つ以上の ディメンションで編成されたデータです。通常、マルチディメンション・データ構造はキュー ブと呼ばれます[。図](#page-42-2) 3-2 は、リレーショナル・データソースのテーブルとマルチディメンショ ン・データソースのキューブを表しています。Oracle9*i* 以上のデータベースには、リレーショ ナル・データ構造(テーブルと列)とマルチディメンション・データ構造(キューブ)の両方 を含めることができます。これら 2 つの構造を組み合せることによって、マルチディメンショ ン・データに迅速にアクセスする一方で、リレーショナル・データを集計することも可能です。

<span id="page-42-2"></span>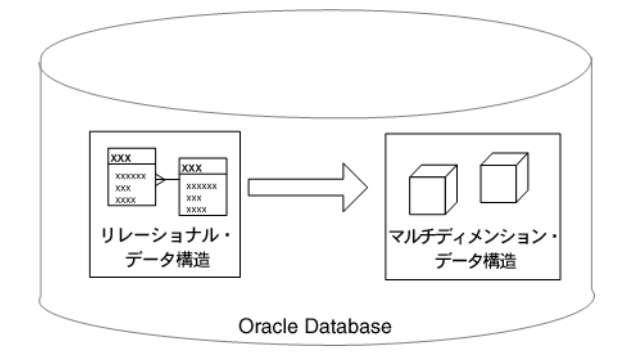

図 **3-2 Oracle** データベースのテーブルとキューブ

リレーショナル・データソースの詳細は[、「リレーショナル・データソースの概要」を](#page-30-0)参照して ください。

# <span id="page-43-0"></span>マルチディメンション・キューブ

マルチディメンション・データソースのキューブには次のコンポーネントがあります。

- メジャー。データ自体、つまり売上高またはコストの数値など、追跡するデータを表す名 称です。
- 1 つ以上のディメンション。ディメンションは、Product、Geography および Time など、 データを分類するキューブの各部分を表す名称です。ディメンションには、ディメンショ ン・メンバー、ディメンション階層および属性があります。

たとえば[、図](#page-43-1) 3-3 は、様々な製品の年別および都市別の売上高が含まれるキューブを示してい ます。

- 売上高は、キューブの各セル内のデータです。Sales は、このキューブのメジャーです。
- データを分類するキューブの各部分は、Product、Time および City です。Product、Time および City は、このキューブのディメンションです。

#### 図 **3-3 Sales** データのキューブ

<span id="page-43-1"></span>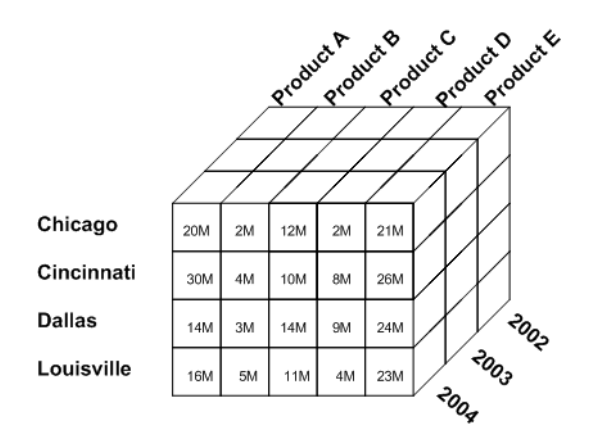

キューブには、複数のディメンションの可能な各組合せに対するメジャー値が含まれます。 従って、Discoverer Plus OLAP などのアプリケーションでは、特定の年度の特定都市における 特定製品の売上値を非常にすばやく検索できます。たとえば、Dallas における 2003 年の Product C の売上を検索するには、Discoverer Plus OLAP では、Product、Time および City の 各ディメンションを使用して、必要な値が含まれているセルを識別します(図 [3-4](#page-43-2) を参照)。

<span id="page-43-2"></span>図 **3-4** キューブ内の **1** つのメジャー値

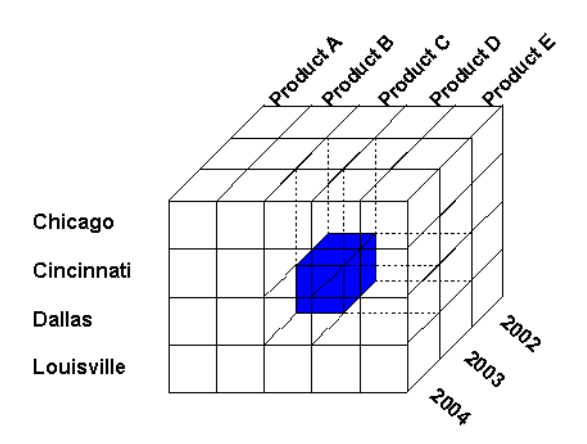

## <span id="page-44-0"></span>メジャー

OLAP メタデータでは、メジャーは、クロス集計やグラフで調査および分析が可能なデータを 表します。Sales、Cost および Profit などがメジャーの例です。

図 [3-5](#page-44-3) は、Discoverer Plus OLAP のクロス集計を示しており、Sales メジャーのデータが表示さ れています。クロス集計の上にはページ・アイテムがあり、表示するデータのページを選択で きます。

#### <span id="page-44-3"></span>図 **3-5 Sales** メジャーを表示しているクロス集計

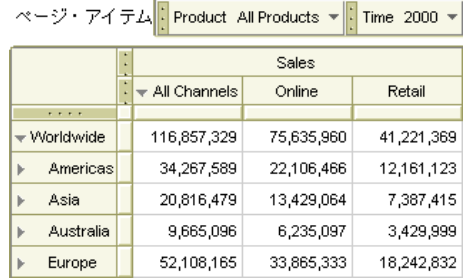

# <span id="page-44-1"></span>ディメンションおよびディメンション・メンバー

メジャーには、メジャー内のデータを分類するディメンションがあります。たとえば、Sales メ ジャーには、そのディメンションとして、Product、Time および Geography があります。メ ジャーに特定のディメンションがある場合、メジャーはそのディメンションによってディメン ション化されているといいます。たとえば、Sales は Product によってディメンション化されて います。メジャーに対するディメンション・グループによって、そのメジャーのディメンショ ナリティが構成されます。たとえば、Sales のディメンショナリティは、Product、Time および Geography です。

ディメンション内の各要素はディメンション・メンバーです。たとえば、January 2001、 February 2001、March 2001、Quarter 1 2001 および year 2001 などが Time ディメンションのメ ンバーです。

メジャーは、4 つ以上のディメンションでディメンション化することもできます。このドキュ メントでは、仮想の理解しやすいマルチディメンション・データ表現を示すために、3 次元の キューブを使用しています。

# <span id="page-44-2"></span>ディメンション階層

ディメンション階層は、2 つ以上のメンバー間の階層関係を示します。

個々のディメンション・メンバーは、階層という方法で互いに関連付けられている場合があり ます。たとえば、特定の日は特定の月に属し、その特定の月は特定の年の中にあります。この ような関係を表すために、ディメンション・メンバーはディメンション階層に編成されます。 階層を使用することによって、データを下の階層までドリルインでき、より詳細な情報を表示 できます。

ディメンション階層は、順序付けられたレベルを使用して、データを編成および集計できます。 たとえば、Time ディメンションには、データを Month レベルから Quarter レベル、さらに Year レベルに集計するための階層があります[。図](#page-45-2) 3-6 は、Time ディメンションのディメンショ ン階層の例を表しており、Month、Quarter および Year でデータがどのように順序付けられて いるかを示しています。キューブ内の強調表示されているセルは、2003 年度の Cincinnati にお ける Product D の売上を示しています。このセルは、Time ディメンションに沿って四半期に分 割でき、四半期の各セルはさらに月に分割できます。

#### 図 **3-6** サンプルのディメンション階層

<span id="page-45-2"></span>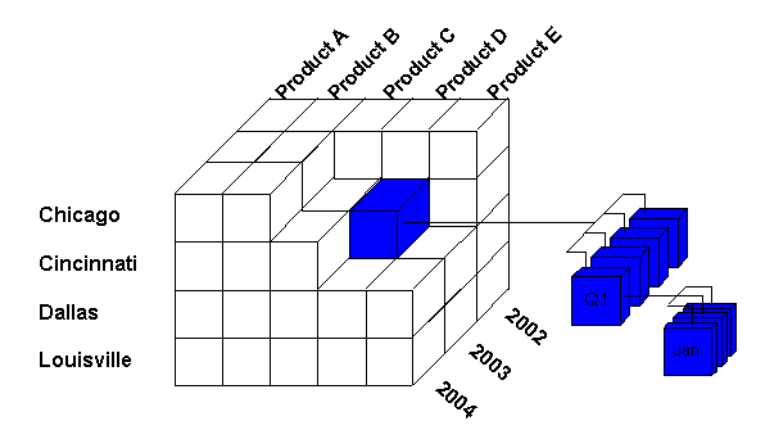

図 [3-7](#page-45-3) は、Time ディメンションの階層を別の方法で示しています。2003 年度のデータは 4 つの 四半期に分割でき、各四半期は 3 つの月に分割できます。

#### 図 **3-7** 時間階層の別の表示方法

<span id="page-45-3"></span>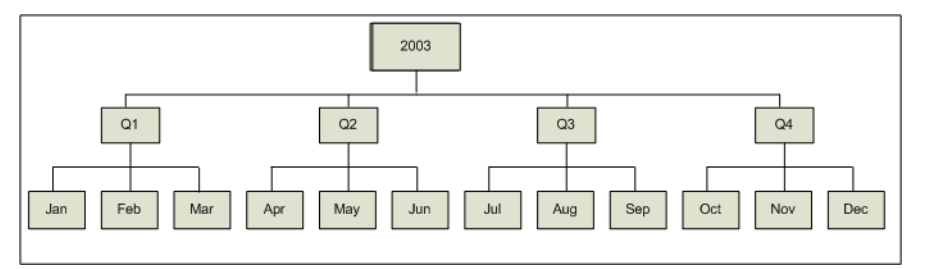

1 つのディメンションに複数の階層がある場合があります。たとえば、Time ディメンションで は、会社が暦年に対応しない会計年度を使用している場合は、異なる階層がある可能性があり ます。ある階層は、Calendar Year → Calendar Quarter → Month であるのに対して、別の階層 は Fiscal Year → Fiscal Quarter → Month となる場合があります。同じディメンションに対して 複数のディメンション階層が存在する場合、あるディメンション階層をデフォルト階層として 指定する必要があります。

# <span id="page-45-0"></span>ディメンション属性

ディメンション属性は、ディメンション・メンバーが共有する特性を表します。ディメンショ ン属性を使用すると、類似特性に基づいてデータを選択できます。たとえば、Product ディメ ンションに Color 属性を設定すると、赤色の全製品の検索が可能になります。

# <span id="page-45-1"></span>マルチディメンション・データの集計およびフィルタ処理

この項では、Discoverer Plus OLAP の集計およびフィルタ処理について説明します。

# <span id="page-46-0"></span>マルチディメンション・データ集計後のフィルタの適用

一般的なビジネスの問題を問い合せるとき、通常は値をフィルタ処理します。つまり、特定の 条件を満たすディメンション値を検索しようとします。たとえば、Sales が 20 億ドルを超えた 地域を参照する場合があります。これらの地域の成功の一因となっている値を調べる場合がよ くあります。

マルチディメンション・データの場合、階層内の様々なレベルに、その下位レベルのデータの 集計が含まれます。最初にデータ値の集計が行われ、その後でこれらの値をフィルタ処理しま す。したがって、集計データの値はフィルタに依存しません。たとえば、Total Company の値、 および Sales が 20 億ドルを超えていて Quota Variance が 7% を超える地域の値を表示するクエ リーを作成する場合があります(表 3-1[「集計後のフィルタ適用の例」](#page-46-2)を参照)。

表 **3-1** 集計後のフィルタ適用の例

<span id="page-46-2"></span>

| <b>Regions</b> | <b>Sales Dollars</b> | <b>Quota Variance</b> |  |  |
|----------------|----------------------|-----------------------|--|--|
| - Company A    | 100 億ドル (固定)         | 10%                   |  |  |
| + Northeast    | 35 億                 | 8%                    |  |  |
| + Southwest    | 22 億                 | 12%                   |  |  |

Company A の Sales の値は、基礎となるディメンション値がフィルタ処理されている場合でも 変わりません。そのため、この例では、クエリーで Sales が 20 億ドルを超えている地域のみが 表示される場合でも、Company A の Sales は 100 億ドルのままです。

集計値は、その子すべてがフィルタ条件と一致しない場合でも一致するため、潜在的な問題に ドリルインできます。たとえば、前述の例で、Company A、および Northeast 地域と Southwest 地域について Quota Variance が 7% を超えている場合を考えてみます。Southwest 地域にドリルインすると、アリゾナ州の Quota Variance が -50% であることがわかります。こ れは、早急に対処する必要がある問題です。

集計値とその子は、スケールが異なることがよくあります。たとえば、地域は、その子の 100 倍の場合などがあります。

# <span id="page-46-1"></span>フィルタおよびディメンション

フィルタはディメンションに適用されます。各ディメンションには関連付けられたクエリーが あります。あるディメンションのクエリーによって選択されるデータは、別のディメンション のクエリーによって選択されるデータに依存する場合と依存しない場合があります。次の例に ついて考えてみます。

- Time ディメンション: 最近6か月を選択
- Geography: Sales が Quota を上回る地域を選択
- Product: 地域ごとに、Sales 増加がマイナスのカテゴリを選択

明確にするために、フィルタは完全に修飾されている必要があります。たとえば、各 Geography で最もよく売れている 3 つの製品を表示するクエリーを作成するとします。Time は January に設定されています。Time の値を February に変更すると、クエリーの結果も変わ ります。つまり、最もよく売れている 3 つの製品は、February の場合は異なる可能性がありま す。

# <span id="page-47-0"></span>**Discoverer** カタログ

Discoverer カタログは、Discoverer Plus OLAP 用のオブジェクトの定義を格納および取得する ためのリポジトリで、Oracle Business Intelligence Beans(BI Beans)を使用して作成されたア プリケーションで使用できます。Discoverer Plus OLAP で、カタログを使用してワークブッ ク、ユーザー定義アイテム、保存済選択などのオブジェクトを格納し、カタログにアクセスす る他のユーザーとそれらのオブジェクトを共有します。たとえば、BI Beans アプリケーション を使用してグラフを作成し、カタログに格納できます。他のユーザーは、適切なアクセス権を 持っている場合、カタログに格納されたグラフを取得して、Discoverer Plus OLAP で新規ワー クシートにそのグラフを挿入できます。

カタログでは、オブジェクト・レベルでセキュリティが提供され、ユーザーおよびシステム管 理者は特定のオブジェクトに対するアクセス権限を指定できます。

## <span id="page-47-1"></span>**Discoverer Plus OLAP** のチュートリアルの概要

Discoverer Plus OLAP 使用方法の体験型の手引きは、Discoverer Plus OLAP チュートリアルを 参照してください。チュートリアルでは、架空の会社に関するデータを表示するサンプル・ ワークブックの作成手順が示されます。

Discoverer Plus OLAP チュートリアルおよび Discoverer のその他の情報(ホワイト・ペーパー やベスト・プラクティスなど)には、Oracle Technology Network (www.oracle.com/technology)からアクセスできます。

## <span id="page-47-2"></span>**Discoverer Plus OLAP** の詳細の参照先

Discoverer Plus OLAP の詳細は、次の情報を参照してください。

■ Discoverer Plus OLAP ヘルプ・システム

Discoverer Plus OLAP のいずれかのダイアログで「ヘルプ」ボタンをクリックするか、ま たは [F1] を押すと、状況に応じたヘルプが表示されます。あるいは、「ヘルプ」→「ヘル プ項目」を選択すると、ヘルプ・システムの項目リストが表示されます。

ヘルプ・システムで項目を検索する方法は、次のとおりです。

- 「目次」タブを使用して、ヘルプ・システムの階層化された項目リストを表示します。
- 「索引」タブを使用して、事前定義のキーワードや語句でヘルプ・システムを検索しま す。
- 「検索」タブを使用して、自分で定義したキーワードや語句でヘルプ・システムを検索 します。
- Discoverer Plus OLAP チュートリアル

Discoverer Plus OLAP の学習を開始するには、Discoverer Plus OLAP チュートリアルを使 用します。詳細は、「Discoverer Plus OLAP [のチュートリアルの概要」](#page-47-1)を参照してくださ い。

Oracle Technology Network

Discoverer OLAP に関するその他の情報(ホワイト・ペーパーやベスト・プラクティスな ど)は、Oracle Technology Network(www.oracle.com/technology)から入手できます。

# **Discoverer** の開始

この章では、Discoverer を開始する方法を説明します。項目は次のとおりです。

- [Discoverer](#page-49-0) 接続の概要
- Discoverer [の開始について](#page-49-1)
- Discoverer Plus [の接続ページの表示方法](#page-50-0)
- [既存の接続を使用した](#page-51-0) Discoverer の開始方法
- [直接接続による](#page-51-1) Discoverer の開始方法
- [Discoverer Plus](#page-52-0) の終了方法
- [よくある質問](#page-52-1)

# <span id="page-49-0"></span>**Discoverer** 接続の概要

Discoverer 接続には、ユーザーが Discoverer に接続するためのログイン詳細が保存されます。 各接続に次の情報が保存されます。

- データベース・ユーザー名
- データベース・パスワード
- データベース名
- (オプション) Oracle Applications の職責
- 言語
- EUL

Discoverer のログイン詳細は、接続の作成時に自動的に保存されます。以降は、Discoverer の 実行時に表示される Discoverer 接続リストにある接続名をクリックするだけで、Discoverer を 開始できます。

#### 注意 **:**

- 接続を作成せずに、直接接続することによって Discoverer を開始することもできます(詳 細は[、「直接接続による](#page-51-1) Discoverer の開始方法」を参照)。
- プライベート接続にログイン情報を保存する方法の詳細は[、「ログイン情報を作成し、](#page-53-0) Discoverer [接続に保存する方法」](#page-53-0)を参照してください。
- 独自の Discoverer 接続を作成するためのログイン詳細が必要な場合は、Discoverer マネー ジャに問い合せてください。

# <span id="page-49-1"></span>**Discoverer** の開始について

次のテーブルは、Discoverer を開始する方法を示します。

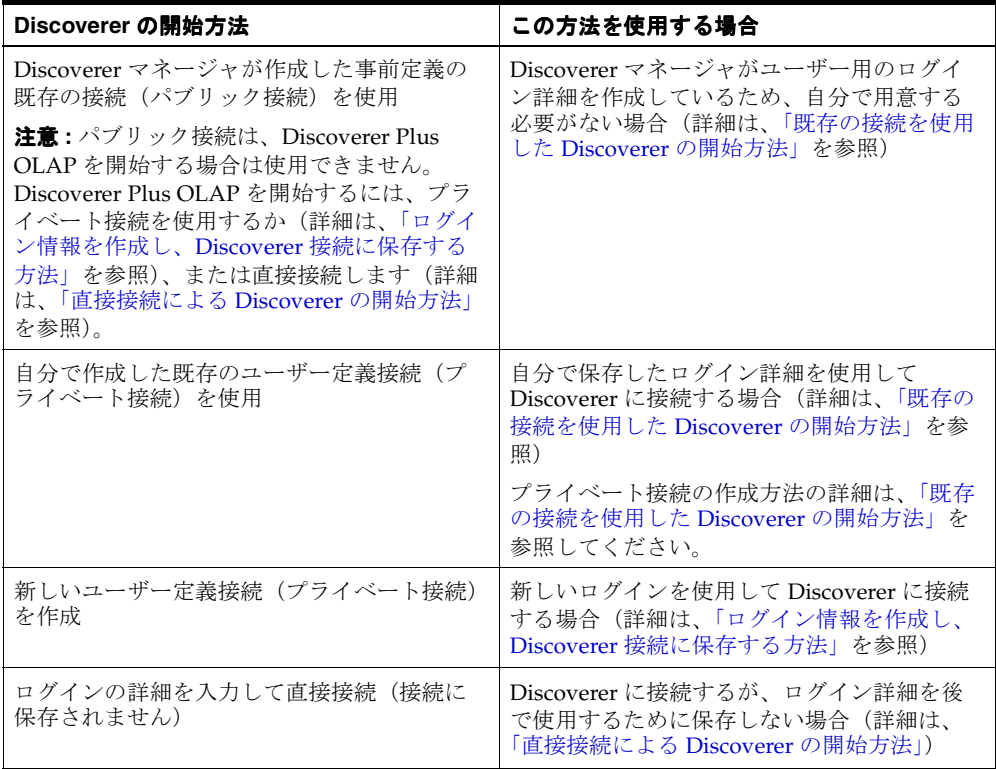

使用しているインターネット・ブラウザおよび会社のネットワーク・サーバー構成に応じて、 次のことを行う必要のある場合があります。

- Discoverer を初めて開始するときに、1回限りのセットアップ・プロセスを行います。この プロセスによって、使用しているマシン上の Discoverer プログラムが初期化されます。画 面上の指示に従ってプロセスを完了してください。
- セキュリティに関するダイアログを確認します。セキュリティ・ダイアログは、 Discoverer サーバーやローカル・デバイス(プリンタなど)にアクセスするために、 Discoverer で追加の権限が必要なときに表示されます。接続時にこのダイアログを表示さ せない場合は、Oracle Corporation からの内容を常に信頼する、というオプションを チェックしてください。Discoverer の開始を続行する場合は、「はい」(ブラウザによって は「OK」または「許可」)をクリックします。

# <span id="page-50-0"></span>**Discoverer Plus** の接続ページの表示方法

接続(データベース・ログイン詳細の保存セット)を選択して Discoverer Plus を開始するか、 または Discoverer Plus に直接接続するには、Discoverer Plus の接続ページを表示します。 Discoverer Plus の接続ページでは、Discoverer 接続の編集および削除もできます。

既存の接続を使用して Discoverer を開始する手順は、次のとおりです。

- **1.** Web ブラウザを起動します。
- **2.** Discoverer マネージャが指示した Discoverer Web アドレスに移動します。

ヒント : Discoverer Web アドレスは、次のいずれかの可能性があります。

- ブラウザを起動したときにアクセスするデフォルトの Web ページ
- ブラウザのアドレス・フィールドに入力したインターネット・アドレス(URL)(たと えば、通常の URL は http://*machinename*.*myorganization*.com:7777/discoverer/plus と なります)
- 使用しているポータル・サイト、他のインターネット・サイトまたはイントラネッ ト・サイトからのリンク

「OracleBI Discoverer に接続」ページが表示されます。

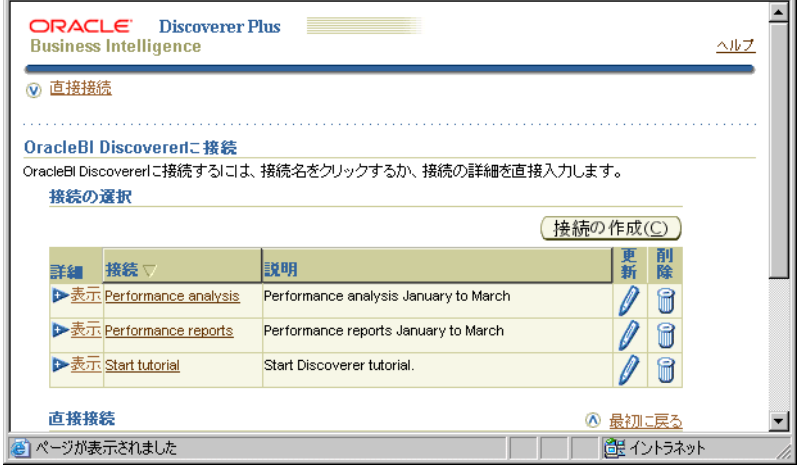

「接続」列に既存の Discoverer 接続のリストが表示されます。

#### 注意 **:**

Discoverer のプライベート接続の作成および保存方法の詳細は[、「ログイン情報を作成し、](#page-53-0) Discoverer [接続に保存する方法」](#page-53-0)を参照してください。

# <span id="page-51-0"></span>既存の接続を使用した **Discoverer** の開始方法

既存の接続を使用して Discoverer を開始するときは、次のいずれかを使用できます。

- Discoverer マネージャが作成した既存のパブリック接続(Discoverer Plus Relational に対 してのみ使用可能)
- 自分で作成した既存のプライベート接続

既存の接続を使用して Discoverer を開始する手順は、次のとおりです。

- **1.** Discoverer Plus の接続ページを表示します(詳細は、「Discoverer Plus [の接続ページの表](#page-50-0) [示方法」](#page-50-0)を参照)。
- 2. 「接続」列の接続名を選択して Discoverer を開始します。

ヒント:正しいログインを使用していることを確認するには、「詳細」列の「表示」をク リックしてログインに関する詳細情報を表示します。詳細情報を非表示にするには、「非表 示」をクリックします。

これで、Discoverer の強力な分析ツールを使用してデータの分析を開始できます。

#### 注意 **:**

- Discoverer のプライベート接続の作成および保存方法の詳細は[、「ログイン情報を作成し、](#page-53-0) Discoverer [接続に保存する方法」](#page-53-0)を参照してください。
- Discoverer Plus OLAP ではプライベート接続のみ使用できます。パブリック接続はサポー トされていません。ただし、Discoverer Viewer および Discoverer ポータルでパブリック 接続を使用すると、Discoverer Plus OLAP で作成したワークシートにアクセスできます。
- Oracle のシングル・サインオン機能を使用してデータベース接続をすでに確立している場 合は、Discoverer Plus の開始時にパスワード情報の入力は要求されません。

## <span id="page-51-1"></span>直接接続による **Discoverer** の開始方法

Discoverer に接続するが、ログイン詳細を後で使用するために保存しない場合は、直接接続に よって Discoverer を開始します。

直接接続で Discoverer を開始する手順は、次のとおりです。

- **1.** Discoverer Plus の接続ページを表示します(詳細は、「Discoverer Plus [の接続ページの表](#page-50-0) [示方法」](#page-50-0)を参照)。
- **2.** 「直接接続」リンクを選択して「直接接続」領域を表示します。

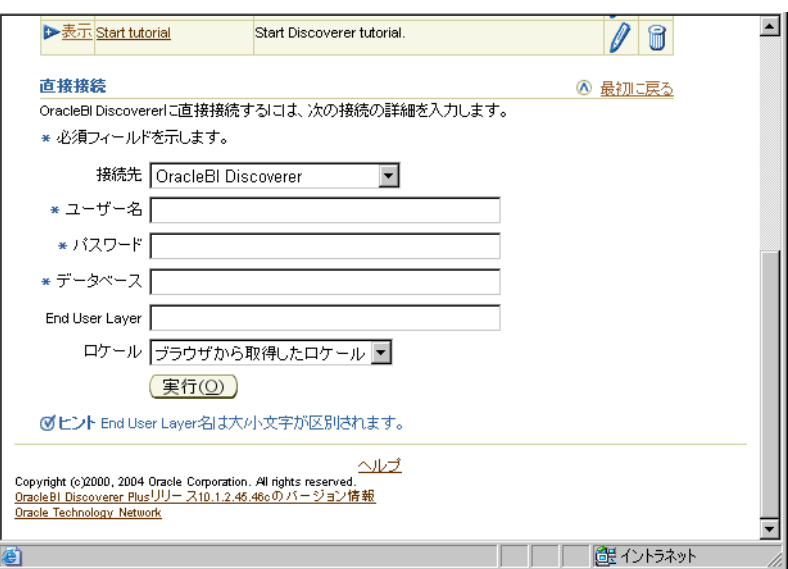

- **3.** 表示されたフィールドを使用してログイン詳細を入力します(「ユーザー名」、「パスワー ド」、「データベース」など)。
- **4.** 「実行」をクリックして Discoverer を開始します。

これで、Discoverer の強力な分析ツールを使用してデータの分析を開始できます。

## <span id="page-52-0"></span>**Discoverer Plus** の終了方法

Discoverer Plus を使用したデータ分析が完了した後、アプリケーションを終了します。

Discoverer Plus を終了する手順は、次のとおりです。

**1.** 「ファイル」→「終了」を選択します。

現在開いているワークブックに未保存の変更がある場合は、変更内容を保存するかどうか を問い合せるダイアログが表示されます。

- 変更内容を保存して Discoverer を閉じるには、「はい」をクリックします。前回ワーク ブックを保存した後に行ったすべての変更が保存されます。
- 変更内容を保存せずに Discoverer を閉じるには、「いいえ」をクリックします。前回 ワークブックを保存した後に行った変更は保存されません。

#### 注意 **:**

- Discoverer をインターネットの開始ページから開始した場合、ブラウザ・アプリケーショ ンは閉じません。
- Discoverer セッションの継続中に、Discoverer の開始に使用した Web ブラウザをシャット ダウンすると、Discoverer も終了します。

# <span id="page-52-1"></span>よくある質問

この項では、Discoverer の開始に関するよくある質問への回答を示します。項目は次のとおり です。

- [End User Layer](#page-52-2) (EUL) の概要
- [データベース・アカウントの概要](#page-53-1)
- [ログイン情報を作成し、](#page-53-0)Discoverer 接続に保存する方法
- Discoverer [接続の編集方法](#page-55-0)
- Discoverer [接続の削除方法](#page-55-1)
- [パブリック接続の概要](#page-56-0)
- [ユーザー定義接続の概要](#page-56-1)
- [パスワードの変更時期と変更が必要な理由](#page-56-2)
- [接続用のパスワードの変更方法](#page-56-3)
- Discoverer 接続の [End User Layer](#page-57-1) の変更方法
- [シングル・サインオンの概要](#page-57-2)
- [シングル・サインオンと](#page-57-3) Discoverer のパスワードの相違点

#### <span id="page-52-2"></span>**End User Layer**(**EUL**)の概要

EUL は、ビジネスに焦点をあてた直感的なデータベース・ビューのことで、一般的でわかりや すい用語が使用されています。EUL により、データベースにつきものの複雑さから開放されま す。このため、データ・アクセスを気にせずにビジネスの問題に専念できます。

## <span id="page-53-1"></span>データベース・アカウントの概要

Discoverer を使用するには、Discoverer に接続するためのデータベース・アカウントが必要で す。データベース・アカウントの詳細は、EUL および言語の設定とともに Discoverer 接続に保 存します。

注意 **:** 組織でシングル・サインオン(1 回のログインで多数の異なるアプリケーションにアクセ スできるシステム)を使用している場合は、シングル・サインオンのアカウントも必要です。 組織でシングル・サインオンを使用しているかどうかについては、Discoverer マネージャに問 い合せてください。詳細は[、「シングル・サインオンの概要」を](#page-57-2)参照してください。

データベース・アカウントは、次の 2 つの情報で構成されています。

- ユーザー名 データベースでユーザーの識別に使用する短縮名。例 : jchan、marketing。
- パスワード ユーザー名の認証に使用する秘密鍵。最初の一時パスワードは、Discoverer マネージャによって作成されます。組織のデータを保護するため、パスワードを他人に教 えたり、書き留めたものを他人に読まれないようにしてください(詳細は[、「パスワードの](#page-56-2) [変更時期と変更が必要な理由」を](#page-56-2)参照)。

## <span id="page-53-0"></span>ログイン情報を作成し、**Discoverer** 接続に保存する方法

保存していないログイン詳細を使用して Discoverer を開始する場合は、ログイン情報を作成 し、Discoverer の新しいプライベート接続に保存します。

ログイン情報を作成し、Discoverer 接続に保存する手順は、次のとおりです。

- **1.** Discoverer の接続ページを表示します(詳細は、「Discoverer Plus [の接続ページの表示方](#page-50-0) [法」を](#page-50-0)参照)。
- **2.** 「接続の作成」をクリックし、「接続の作成 : 接続の詳細」ページを表示します。

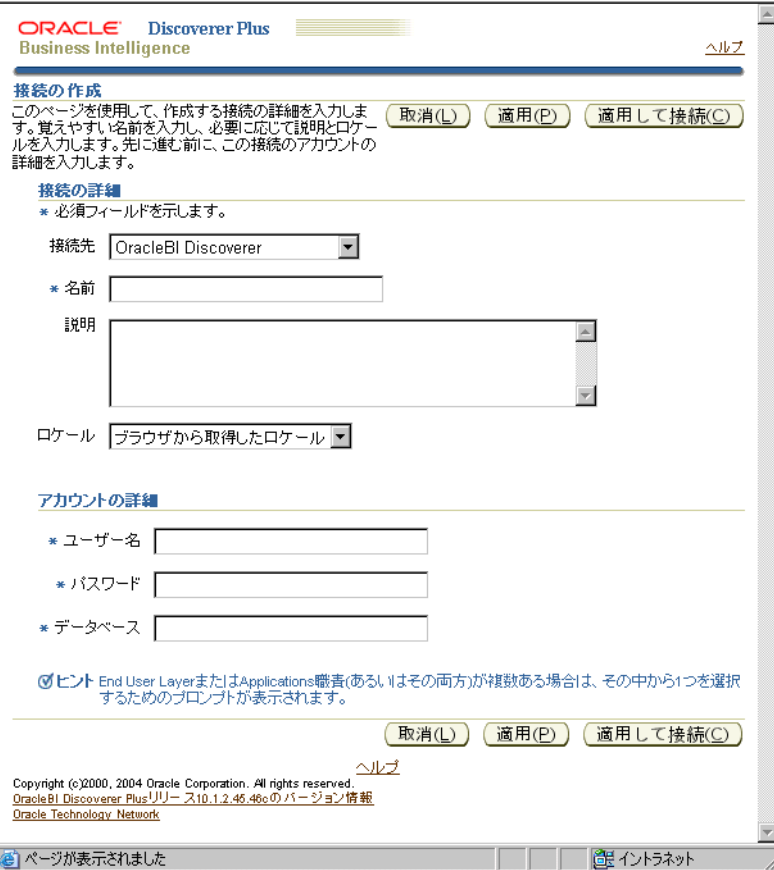

- **3.** 分析するデータのタイプを、次のいずれかに設定します。
	- Discoverer Plus Relational を使用してリレーショナル・データを分析するには、「接続 先」ドロップダウン・リストから「OracleBI Discoverer」を選択します。
	- Discoverer Plus OLAP を使用してマルチディメンション・データを分析するには、「接 続先」ドロップダウン・リストから「OracleBI Discoverer for OLAP」を選択します。
	- Oracle Applications データを分析するには、「接続先」ドロップダウン・リストから 「Oracle Applications」を選択します。
- **4.** 「名前」フィールドに、新しい接続を識別するための接続名を入力します。 「名前」

接続名は、「OracleBI Discoverer に接続」ページの「接続」列に表示されます。

5. (オプション)「説明」フィールドに、接続の説明を入力します。

たとえば、その接続を使用してアクセスするワークブック名を追加できます。

- **6.** 「ロケール」ドロップダウン・リストから、使用する言語を選択します。
- **7.** 作成する接続のユーザー名、パスワードおよびデータベースの詳細を指定します。

ヒント : ユーザー名、パスワードおよびデータベースの詳細に入力する内容が不明の場合 は、Discoverer マネージャに問い合せてください。

- **8.** 次のいずれかを実行して詳細を保存します。
	- 「適用」をクリックして指定した詳細を保存し、「接続」リストに戻ります。
	- 「適用して接続」をクリックして、指定した詳細を保存し、指定したログイン詳細を使 用して Discoverer を開始します。
- 9. 「接続先」ドロップダウン・リストで「Oracle Applications」を選択した場合は、Oracle Applications 職責の選択ページが表示されます。次の処理を行います。
	- **a.** 「**Oracle Applications**」ドロップダウン・リストから職責を選択します。 」
	- **b.** 「適用」をクリックして指定した詳細を保存します。
- 10. (リレーショナル・データのみ) ユーザー名に複数の End User Layer へのアクセス権があ る場合は、「接続の作成 : End User Layer」ページが表示されます。次の処理を行います。
	- **a.** 「**End User Layer**」ドロップダウン・リストから 」 End User Layer を選択します。
	- **b.** 「適用」をクリックして指定した詳細を保存します。

「適用」をクリックした場合は、「OracleBI Discoverer に接続」ページが表示されます。作成し た新規接続が接続リストに組み込まれます。作成した接続を使用して Discoverer を開始するに は、「接続」リストでその新規接続名をクリックします。

「適用して接続」をクリックした場合は、Discoverer が開始され、開くワークブックおよびワー クシートの選択を求めるプロンプトが表示されます。

## <span id="page-55-0"></span>**Discoverer** 接続の編集方法

Discoverer 接続に保存されているログイン詳細を変更する場合は、その接続を編集します。た とえば、Discoverer の開始に使用するユーザー名を変更できます。

Discoverer 接続を編集する手順は、次のとおりです。

- **1.** Discoverer Plus の接続ページを表示します(詳細は、「Discoverer Plus [の接続ページの表](#page-50-0) [示方法」](#page-50-0)を参照)。
- **2.** 編集する接続名の隣の「更新」列に表示されている鉛筆型のアイコンをクリックします。

ヒント : 正しい接続を使用していることを確認するには、「詳細」列の「表示」をクリック して接続に関する詳細情報を表示します。詳細情報を非表示にするには、「非表示」をク リックします。

「接続の編集」ページが表示されます。

- **3.** 必要に応じて、接続の詳細を変更します。
- **4.** 次のいずれかを実行して詳細を保存します。
	- 「適用」をクリックして入力した詳細を保存し、「接続」リストに戻ります。
	- 「適用して接続」をクリックして、入力した詳細を保存し、指定したログイン詳細を使 用して Discoverer を開始します。
- **5.** ユーザー名に複数の End User Layer へのアクセス権がある場合は、「接続の作成 : End User Layer」ページが表示されます。次の処理を行います。
	- **a.** 「End User Layer」ドロップダウン・リストから End User Layer を選択します。
	- **b.** 「適用」をクリックして指定した詳細を保存します。

「適用」をクリックした場合は、「OracleBI Discoverer に接続」ページが表示されます。作成し た新規接続が接続リストに組み込まれます。作成した接続を使用して Discoverer を開始するに は、「接続」リストでその新規接続名をクリックします。

「適用して接続」をクリックした場合は、Discoverer が開始され、開くワークブックおよびワー クシートの選択を求めるプロンプトが表示されます。

#### 注意 **:**

■ 編集できるのは、自分で作成したプライベート接続のみです。Discoverer マネージャが作 成したパブリック接続は編集できません。

## <span id="page-55-1"></span>**Discoverer** 接続の削除方法

ログイン詳細を完全に削除する場合は、Discoverer 接続を削除します。たとえば、不要になっ た一時接続を削除できます。

Discoverer 接続を削除する手順は、次のとおりです。

- **1.** Discoverer Plus の接続ページを表示します(詳細は、「Discoverer Plus [の接続ページの表](#page-50-0) [示方法」](#page-50-0)を参照)。
- **2.** 削除する接続名の隣の「削除」列に表示されているごみ箱のアイコンをクリックし、「確 認」ダイアログを表示します。

ヒント : 正しい接続を削除していることを確認するには、「詳細」列の「表示」をクリック して接続に関する詳細情報を表示します。詳細情報を非表示にするには、「非表示」をク リックします。

**3.** 確認ページで「はい」をクリックして接続を削除し、「OracleBI Discoverer に接続」ページ に戻ります。

#### 注意 **:**

■ 削除できるのは、自分で作成したプライベート接続のみです。Discoverer マネージャが作 成したパブリック接続は削除できません。

## <span id="page-56-0"></span>パブリック接続の概要

パブリック接続とは、Discoverer マネージャが作成した Discoverer ログインのことです。パブ リック接続を使用すると、ユーザーは独自の接続を作成しないで、Discoverer を開始し、ワー クブックにアクセスできます。

パブリック接続は編集や削除することはできません。パブリック接続を作成、編集および削除 できるのは、Discoverer マネージャのみです。

#### <span id="page-56-1"></span>ユーザー定義接続の概要

ユーザー定義接続(プライベート接続とも呼ばれます)とは、ユーザー自身が作成した Discoverer ログインのことです。プライベート接続はユーザーが編集および削除できます。プ ライベート接続へのアクセス、編集および削除ができるのは、それを作成したユーザーのみで す。

## <span id="page-56-2"></span>パスワードの変更時期と変更が必要な理由

通常、データ・セキュリティを保つために、パスワードは定期的に変更する必要があります。

同じパスワードを継続して使用できる有効期限、つまりパスワードの変更が必要となるまでの 期間は、システム管理者が指定します。

Discoverer の開始時に、新しいパスワードの入力を求められた場合は、そのパスワードの有効 期限が終了していることを意味します。期限の終了日が近づくと、Discoverer への接続時に、 指定した日数内にパスワードの有効期限が終了することを警告するメッセージが表示されます。 この期間内にパスワードを変更しない場合、有効期限が終了したときに新しいパスワードの入 力を求めるメッセージが表示されます。

パスワードを第三者に知られたと思われる場合も、パスワードを変更することが重要です。

## <span id="page-56-3"></span>接続用のパスワードの変更方法

次の場合は、接続用のパスワードを変更します。

- パスワードの有効期限が終了した場合
- パスワードの有効期限の終了日が近い場合
- パスワードを別のユーザーに知られた場合

接続に使用するパスワードを変更する手順は、次のとおりです。

- **1.** Discoverer Plus の接続ページを表示します(詳細は、「Discoverer Plus [の接続ページの表](#page-50-0) [示方法」](#page-50-0)を参照)。
- **2.** パスワードを変更する接続の隣にある「更新」アイコンをクリックします。
- **3.** 「データベースのパスワードを変更」をクリックします。
- 4. 「パスワード」フィールドに、現行ユーザー名に対する現在のデータベース·パスワードを 入力します。
- 5. 「新規パスワード」フィールドに、現行ユーザー名に対する新規のデータベース·パスワー ドを入力します。
- 6. 「パスワードの確認」フィールドに、現行ユーザー名に対する新規のデータベース・パス ワードを再度入力します。
- **7.** 「終了」をクリックします。

「OracleBI Discoverer に接続」ページが表示されます。これで、接続を使用して Discoverer を開始できます。

#### 注意 **:**

入力したパスワード詳細の一部が無効な場合は、エラー・メッセージが表示され、変更す る必要がある値が示されます。

## <span id="page-57-1"></span>**Discoverer** 接続の **End User Layer** の変更方法

異なる End User Layer (EUL) を使用して Discoverer を開始する接続が必要な場合は、 Discoverer 接続の EUL を変更します(詳細は、「[End User Layer](#page-52-2)(EUL)の概要」を参照)。

Discoverer 接続に使用する EUL を変更する手順は、次のとおりです。

- **1.** Discoverer Plus の接続ページを表示します(詳細は、「Discoverer Plus [の接続ページの表](#page-50-0) [示方法」](#page-50-0)を参照)。
- **2.** End User Layer を変更する接続の隣にある「更新」アイコンをクリックします。
- 3. 「パスワード」フィールドに、Discoverer 接続用の有効なパスワードを入力します。
- **4.** 「続行」をクリックします。
- **5.** 現在の Discoverer 接続のユーザー名に複数の End User Layer へのアクセス権がある場合 は、Discoverer 接続に使用する End User Layer の選択ページが表示されます。次の処理を 行います。
	- **a.** 「End User Layer」ドロップダウン・リストから End User Layer を選択します。
	- **b.** 「終了」をクリックします。

「OracleBI Discoverer に接続」ページが表示されます。これで、接続を使用して Discoverer を開始できます。

#### 注意 **:**

- ユーザー名に複数の End User Layer へのアクセス権がない場合、デフォルトの End User Layer は変更できません。
- 入力したパスワードが無効な場合は、エラー・メッセージが表示され、変更する必要があ る値が示されます。

## <span id="page-57-2"></span>シングル・サインオンの概要

Oracle Application Server シングル・サインオンを使用すると、1 つのパスワードで複数の Oracle Application Server アプリケーション(OracleBI Discoverer など)にアクセスできます。 シングル・サインオンを使用すると、ユーザーは、各アプリケーションに対してユーザー名と パスワードを再入力することなく Oracle Application Server にログインし、権限のあるすべて のアプリケーションにアクセスできます。

## <span id="page-57-3"></span>シングル・サインオンと **Discoverer** のパスワードの相違点

組織でシングル・サインオンを使用している場合、Discoverer のパスワードとシングル・サイ ンオンのパスワードは異なります。

- シングル・サインオンのパスワードでは、シングル・サインオンのユーザー名が認証され ます。
- データベース・パスワードでは、データベース・ユーザー名が認証されます。
- シングル・サインオン接続を使用すると、多数の異なる Discoverer 接続を使用して接続で きます。

### <span id="page-57-0"></span>**Discoverer Plus** で使用されているシングル・サインオン **ID** を調べる方法

Discoverer Plus で使用されているシングル・サインオン ID を調べるには、「ヘルプ」→「バー ジョン情報」を選択して「バージョン情報」ダイアログを表示し、「接続ユーザー名」領域を参 照します。

# **Discoverer Plus Relational** のワークエリア

<span id="page-58-0"></span>この章では、Discoverer Plus Relational を使用するときに作業を行うメイン・ダイアログにつ いて説明します。項目は次のとおりです。

- [ワークエリア](#page-59-0)
- Discoverer [のドラッグ・アンド・ドロップ機能](#page-61-0)
- [Discoverer](#page-63-0) のメニュー
- Discoverer [のツールバー](#page-64-0)
- Discoverer [アイテム・ナビゲータで使用されるアイコン](#page-67-0)
- [軸アイテムの概要](#page-68-0)
- [データ・ポイント](#page-68-1)
- Discoverer [ワークシート・ウィザードの概要](#page-69-0)

注意 **:** この章の例では、Discoverer に用意されているサンプルの Video Tutorial Workbook を使 用します。画面に表示されるテーブル、チャート、データおよびアイテムは、データベース内 の実際のデータ、および組織の Discoverer マネージャが設計したワークブックによって異なり ます。

## <span id="page-59-0"></span>ワークエリア

ワークエリアで、Discoverer におけるほとんどの分析作業を行います。ワークエリアには、現 在のワークシート、および現在のワークブックの他のワークシートのタブが表示されます。 Discoverer のナビゲーション機能によって、ワークブックやワークシートでの必要な情報の検 索が容易になります。

図 **5-1 Discoverer** ワークエリア

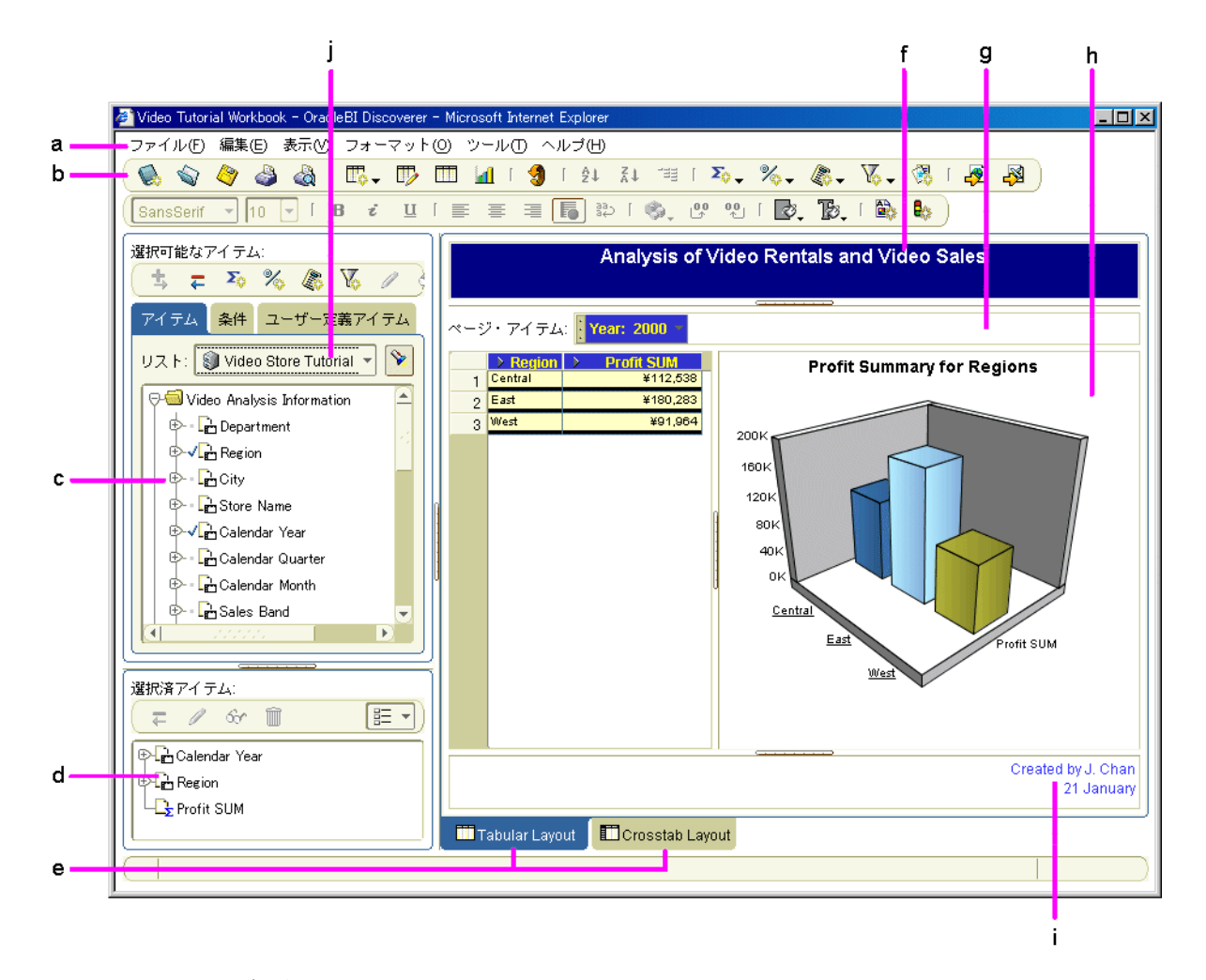

図の解説:

**a.** メニュー・バー。メニュー項目(「ファイル」など)をクリックすると、メニュー・オプショ ンが表示されます。

**b.** 標準ツールバー。ツールバーを表示するには、「表示」→「ツールバー」を選択し、表示する ツールバーを選択します。

**c.** 「選択可能なアイテム」ウィンドウ(Discoverer アイテム・ナビゲータとも呼ばれます)。選 択したビジネスエリアのフォルダおよびアイテムが表示されます。「選択可能なアイテム」ウィ ンドウを表示するには、「表示」→「選択可能アイテム・ウィンドウ」を選択します。

**d.** 「選択済アイテム」ウィンドウ。ワークシートおよびグラフ領域に含まれているアイテムが 表示されます。「選択済アイテム」ウィンドウを表示するには、「表示」→「選択済アイテム・ ウィンドウ」を選択します。

**e**. ワークブック内のワークシートのタブ。別のワークシートのタブをクリックすると、その ワークシートが表示されます。

**f.** ワークシート・タイトル領域(ワークシート・ヘッダーとも呼ばれます)。ワークシート・タ イトル領域を表示するには、「表示」→「タイトル」を選択します。

**g.** ページ・アイテム領域。ページ・アイテム領域を表示するには、「表示」→「ページ・アイテ ム」を選択します。

**h.** ワークシートおよびグラフ領域。ワークシート領域を表示するには、(テーブル・ワークシー トで)「表示」→「テーブル」を選択するか、または(クロス集計ワークシートで)「表示」→ 「クロス集計」を選択します。ワークシート・グラフ領域を表示するには、「表示」→「グラフ」 を選択します。必要に応じてグラフを配置できます(ワークシート領域の上部、下部、右側な ど)。

**i.** ワークシート・テキスト領域(ワークシート・フッターとも呼ばれます)。ワークシート・テ キスト領域を表示するには、「表示」→「テキスト・エリア」を選択します。 **j.** ビジネスエリア・リスト。アクセス可能なビジネスエリアが表示されます。

Discoverer ワークエリアのデータは、次の様々な方法で分析できます。

- ドラッグ・アンド・ドロップを使用する方法(詳細は、「Discoverer [のドラッグ・アンド・](#page-61-0) [ドロップ機能」](#page-61-0)を参照)
- メニューを使用する方法(詳細は、「Discoverer [のメニュー」を](#page-63-0)参照)
- ツールバーを使用する方法(詳細は、「Discoverer [のツールバー」を](#page-64-0)参照)
- [ワークシート・ウィザー](#page-69-0)ドを使用する方法(詳細は、「Discoverer ワークシート・ウィザー [ドの概要」](#page-69-0)を参照)

# <span id="page-61-0"></span>**Discoverer** のドラッグ・アンド・ドロップ機能

Discoverer で作業する際に、次のドラッグ・アンド・ドロップ機能を使用します。

- ワークシートへのアイテムの追加。「選択可能なアイテム」ウィンドウからワークシートに アイテムをドラッグ・アンド・ドロップします(詳細は、「Discoverer [ワークエリアのアイ](#page-61-1) [テムのドラッグ・アンド・ドロップ」](#page-61-1)を参照)。
- ワークシート上のアイテムの移動。その位置にアイテムをドラッグ・アンド・ドロップし ます(詳細は、「Discoverer [ワークエリアのアイテムの移動」を](#page-62-0)参照)。

## <span id="page-61-1"></span>**Discoverer** ワークエリアのアイテムのドラッグ・アンド・ドロップ

メニューを使用したアイテムの追加および削除と同様に、ワークシート上にアイテムをドラッ グ・アンド・ドロップできます。次の例は、「選択可能なアイテム」ウィンドウからワークシー トにアイテムをドラッグしてワークシートにアイテムを追加する方法を示しています。

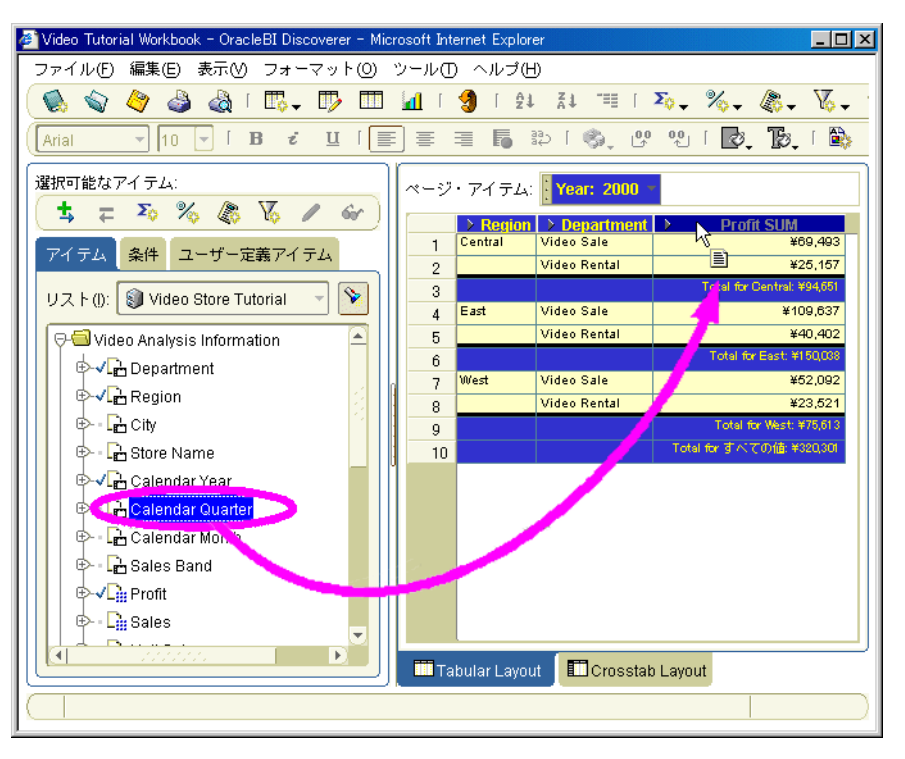

#### 図 **5-2** ワークシートへのアイテムの追加

ワークシートのアイテムを削除するために、ワークシートからワークシート領域の外側にアイ テムをドラッグ・アンド・ドロップすることもできます。ドラッグ先は「選択済アイテム」 ウィンドウ(表示されている場合)を除いてどこでもかまいません。

## <span id="page-62-0"></span>**Discoverer** ワークエリアのアイテムの移動

メニューを使用したアイテムの追加および削除と同様に、ワークシートのアイテムをワーク シートのある領域から別の領域にドラッグして移動できます。次の例で、Department アイテム は行軸から列軸にドラッグされています。

|                          |                          | t |                       |          | <b>Profit SUM</b> |                   |                     |             |                   |
|--------------------------|--------------------------|---|-----------------------|----------|-------------------|-------------------|---------------------|-------------|-------------------|
|                          |                          | H | 1998<br>D.            |          | $+ 1999$          | $\geq 2000$       |                     |             |                   |
| <b>The Second Second</b> | .                        |   |                       |          |                   |                   |                     |             |                   |
|                          | <b>&gt; Video Rental</b> |   | ¥158,366              |          | ¥148.890          |                   | ¥89,080             |             |                   |
|                          |                          |   |                       |          |                   |                   |                     |             |                   |
| Þ                        | <b>Central</b>           |   |                       | ¥47,204  | ¥43,813           |                   | ¥25,157             |             |                   |
| Þ                        | Chicago                  |   |                       | ¥3,333   | ¥2,701            |                   | ¥1,914              |             |                   |
| Þ                        | <b>Cincinnati</b>        |   |                       | ¥12,587  | ¥11,372           |                   | ¥7,153              |             |                   |
| Þ                        | <b>Dallas</b>            |   |                       | ¥3.547   | ¥3,458            |                   | ¥1,728              |             |                   |
| Þ                        | Louisville               |   |                       | ¥12,664  | ¥12,119           |                   | ¥7,099              |             |                   |
| Þ                        | <b>Minneapolis</b>       |   |                       | ¥3,562   | ¥3,084            |                   | ¥1,904              |             |                   |
| Þ                        | <b>Nashville</b>         |   |                       | ¥3,884   | ¥3,426            |                   | ¥1,329              |             |                   |
|                          |                          |   |                       | ¥7,627   | ¥7.653            |                   | ¥4,030              |             |                   |
| Þ                        | <b>St. Louis</b>         |   |                       |          |                   |                   |                     |             |                   |
|                          |                          |   |                       |          |                   | <b>Profit SUM</b> |                     |             |                   |
|                          |                          |   | <b>▶ Video Rental</b> |          |                   |                   | <b>▶ Video Sale</b> |             |                   |
|                          |                          |   |                       |          |                   |                   |                     |             |                   |
|                          | $-1.1.1$                 |   | > 1998                | $+ 1999$ |                   | > 2000            | > 1998              | $\geq 1999$ | 2000              |
|                          | Central                  |   | ¥47,204               |          | ¥43,813           | ¥25,157           | ¥67,084             | ¥97,921     |                   |
| .<br>Þ.<br>Þ             | <b>Chicago</b>           |   | ¥3,333                |          | ¥2,701            | ¥1,914            | ¥5,354              | ¥10,250     | ¥69,493<br>¥5,096 |
|                          | <b>Cincinnati</b>        |   | ¥12,587               |          | ¥11,372           | ¥7,153            | ¥18,742             | ¥28,406     |                   |
|                          | <b>Dallas</b>            |   | ¥3,547                |          | ¥3.458            | ¥1,728            | ¥4.774              | ¥4,319      | ¥22,325<br>¥4,049 |
|                          | Louisville               |   | ¥12,664               |          | ¥12.119           | ¥7,099            | ¥17.103             | ¥25.453     |                   |
|                          | <b>Minneapolis</b>       |   | ¥3,562                |          | ¥3,084            | ¥1,904            | ¥6,030              | ¥6,842      | ¥15,997<br>¥5,141 |
| Þ<br>Þ<br>Þ<br>Þ<br>Þ    | <b>Nashville</b>         |   | ¥3,884                |          | ¥3,426            | ¥1,329            | ¥3,571              | ¥5,379      | ¥4,616            |

図 **5-3** ワークシート・アイテムの移動

注意 **:** Profit SUM ヘッダーの下の黒いバーはアイテムのドラッグ先を示しています。あるアイ テムを別のアイテムの上にドロップすると、2 つのアイテムの位置を入れ替えることができま す(ターゲット・アイテムはグレーのバーでマーク付けされます)。

アイテムをクロス集計ワークシートの別の軸にドラッグすることは、ピボットと呼ばれます (詳細は[、「データのピボット」を](#page-130-0)参照)。

## <span id="page-63-0"></span>**Discoverer** のメニュー

Discoverer では、標準のメニューおよび一連の右クリック・メニューを使用してタスクを実行 できます。

## **Discoverer** の標準メニュー

標準メニューは、Discoverer ワークエリアの上部に表示されます。次の図は、標準メニューの 「ツール」オプションを示しています。

図 **5-4 Discoverer** の「ツール」メニュー

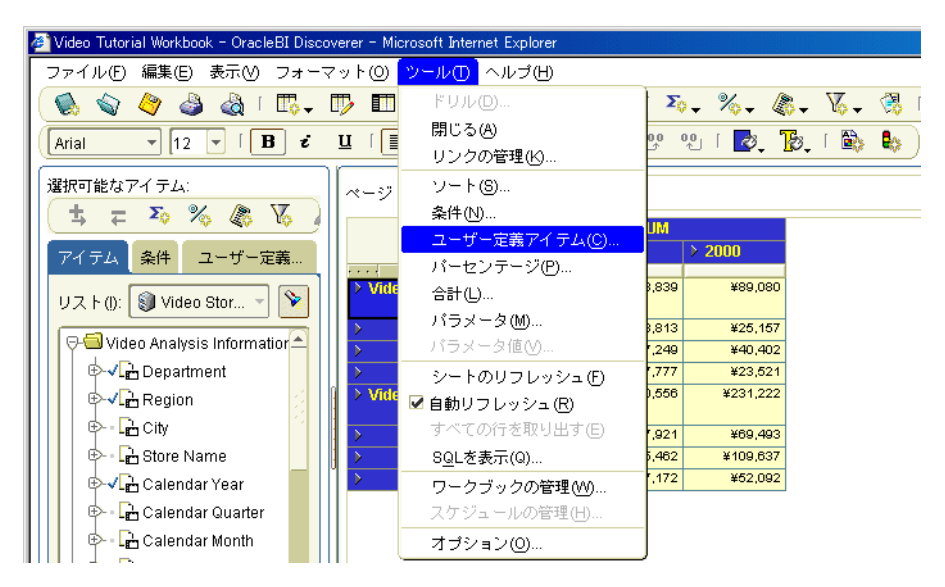

## **Discoverer** の右クリック・メニュー

任意のワークシート・アイテムのヘッダーで右クリックすると、オプションの右クリック・メ ニューが表示され、最も一般的な分析タスクを実行できます。次の例では、Profit SUM アイテ ムの右クリックによって、このアイテムの分析に使用可能なオプションのリストが表示されて います。

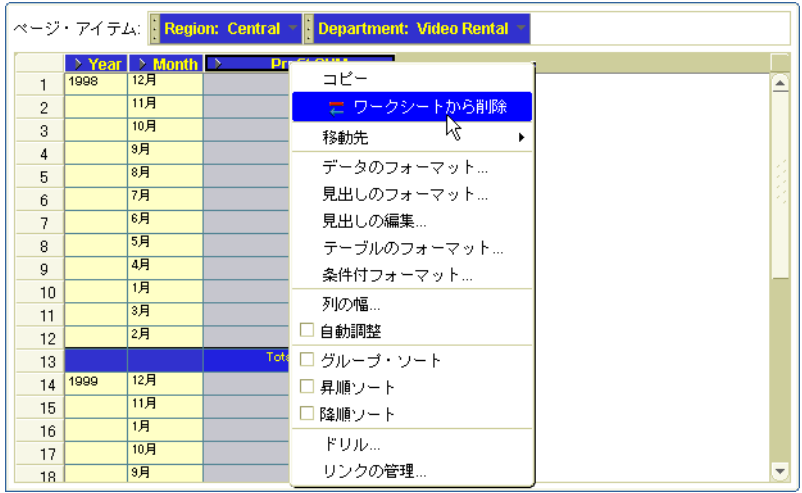

## <span id="page-64-0"></span>**Discoverer** のツールバー

Discoverer では、一連のツールバーを使用して、Discoverer の強力な機能にすばやく簡単にア クセスできます。

### 標準ツールバー

標準ツールバーには、最も一般的なメニュー・オプション(「保存」、「印刷」、「リフレッシュ」、 「ワークシートの編集」、「ソート」など)のアイコンがあります。Discoverer の操作に慣れる と、メニュー・バーのかわりにツールバーを使用してオプションを選択できるようになります。

#### 図 **5-5** 標準ツールバー

$$
(\textcolor{red}{\bigcirc_{\mathbf{c}}}\textcolor{red}{\bigcirc_{\mathbf{c}}}\textcolor{red}{\bigcirc_{\mathbf{c}}}\textcolor{red}{\bigcirc_{\mathbf{d}}}\textcolor{red}{\bigcirc_{\mathbf{d}}}\textcolor{red}{\bigcirc_{\mathbf{d}}}\textcolor{red}{\mathbf{m}}\textcolor{red}{\bigcirc_{\mathbf{d}}}\textcolor{red}{\bigcirc_{\mathbf{d}}}\textcolor{red}{\bigcirc_{\
$$

標準ツールバーを表示するには、「表示」→「ツールバー」→「標準ツールバー」を選択しま す。

ヒント **:** ツールバー・オプションの名前を表示するには、ツールバー・オプションの上にカー ソルを移動し、そのオプションのツール・ヒントを表示します。詳細は[、「ツール・ヒント」を](#page-66-0) 参照してください。

## フォーマット・ツールバー

フォーマット・ツールバーを使用すると、選択したワークシート・アイテムをフォーマットで きます。

#### 図 **5-6** フォーマット・ツールバー

(Arial 

フォーマット・ツールバーを表示するには、「表示」→「ツールバー」→「フォーマット・ツー ルバー」を選択します。

ヒント **:** ツールバー・オプションの名前を表示するには、ツールバー・オプションの上にカー ソルを移動し、そのオプションのツール・ヒントを表示します。詳細は[、「ツール・ヒント」を](#page-66-0) 参照してください。

### グラフ・ツールバー

グラフ・ツールバーを使用すると、グラフを編集できます。

#### 図 **5-7** グラフ・ツールバー

 $(\parallel_{\blacksquare}$  , is equal to the direct  $\Box$  of  $\Box$   $\Box$ 

グラフ・ツールバーを表示するには、「表示」→「ツールバー」→「グラフ・ツールバー」を選 択します。

ヒント **:** ツールバー・オプションの名前を表示するには、ツールバー・オプションの上にカー ソルを移動し、そのオプションのツール・ヒントを表示します。詳細は[、「ツール・ヒント」を](#page-66-0) 参照してください。

## 「選択可能なアイテム」ツールバー

「選択可能なアイテム」ツールバーを使用すると、ビジネスエリア内の使用可能なすべてのアイ テムを使用してワークシートを編集できます。

#### 図 **5-8**「選択可能なアイテム」ツールバー

(ちゃる%冬区ノ6ヶ面)

「選択可能なアイテム」ツールバーは、「選択可能なアイテム」ウィンドウの上に表示されます。 「選択可能なアイテム」ウィンドウを表示するには、「表示」→「選択可能アイテム・ウィンド ウ」を選択します。

「選択可能なアイテム」ツールバーのオプションの詳細は[、「「選択可能なアイテム」ウィンド](#page-358-0) [ウ」](#page-358-0)を参照してください。

## 「選択済アイテム」ツールバー

「選択済アイテム」ツールバーを使用すると、現在ワークシート上にあるワークシート・アイテ ムを編集できます。

#### 図 **5-9**「選択済アイテム」ツールバー

 $\sqrt{\pi}$  /  $\sim$  10  $|\mathbb{E} \cdot \rangle$ 

「選択済アイテム」ツールバーは、「選択済アイテム」ウィンドウの上に表示されます。「選択済 アイテム」ウィンドウを表示するには、「表示」→「選択済アイテム・ウィンドウ」を選択しま す。

「選択済アイテム」ツールバーのオプションの詳細は[、「「選択済アイテム」ウィンドウ」を](#page-535-0)参照 してください。

## <span id="page-66-0"></span>ツール・ヒント

Discoverer を簡単に使用できるように、ツールバーのオプションの上にカーソルを移動すると、 ツール・ヒントが表示されます。ワークエリアの下部にも、ツールバーのオプションに関する 追加情報が表示されます。

次の図は、条件ツールバー・アイテムのツール・ヒントおよび Discoverer ワークエリアの下部 に表示される追加情報を示しています。

#### 図 **5-10 Discoverer** のツール・ヒントとステータス・バー

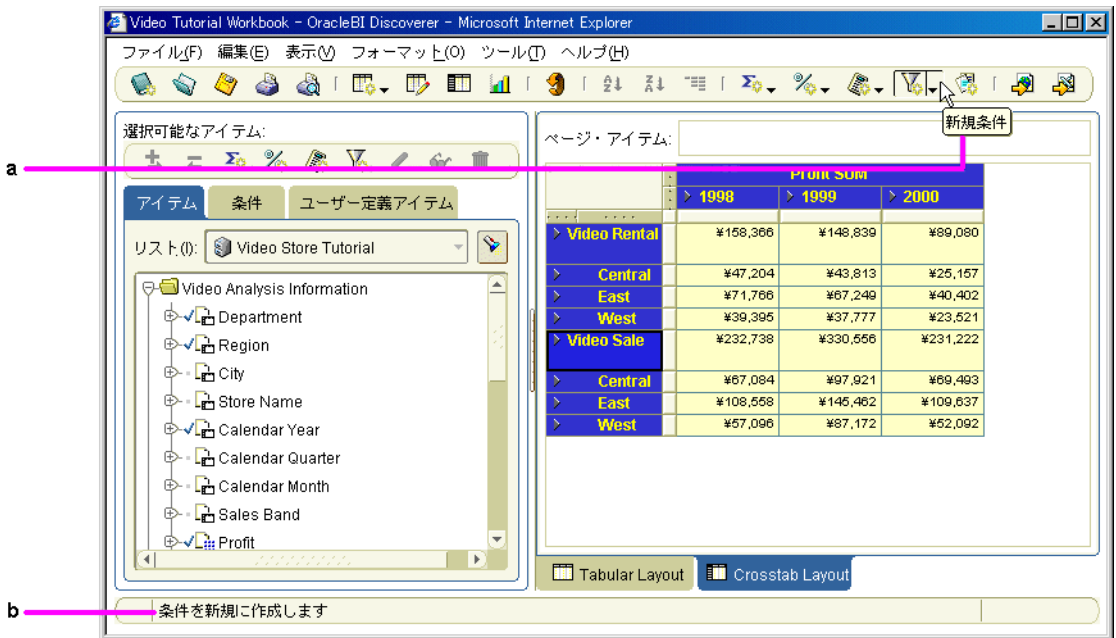

図の解説:

**a.** ポインタをボタンの上に合わせると、ボタンが拡大され、そのボタンを説明するツール・ヒ ントが表示されます。この例のボタンは、「新規条件」です。

**b.** Discoverer ワークエリア下部にあるステータス・バーには、ポインタの位置のオプションに 関するその他の情報が表示されます。

# <span id="page-67-0"></span>**Discoverer** アイテム・ナビゲータで使用されるアイコン

次のテーブルは、Discoverer アイテム・ナビゲータで表示されるアイコンを示しています。

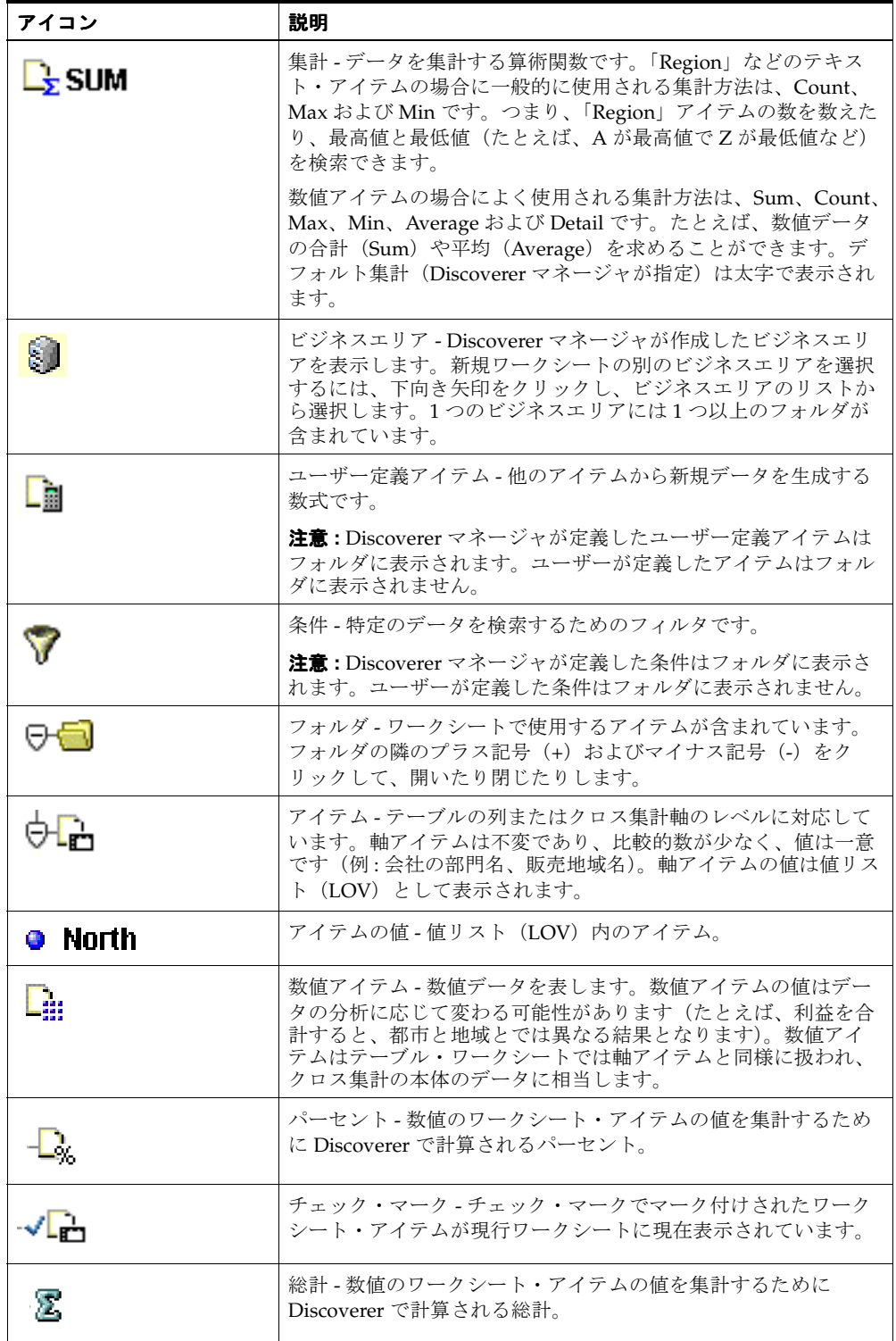

注意 **:** グレー表示されているアイテムはワークシートで使用できません。

## <span id="page-68-0"></span>軸アイテムの概要

軸アイテムとは、ワークブック・ウィンドウの各軸に表示されるアイテムのことです。

- ページ軸
- 列軸
- 行軸

通常、軸アイテムには比較的少数の関連性のない値を設定します。軸アイテムは、特定のデー タ値を識別するために使用します。

たとえば、クロス集計ワークシートで売上高を表示する場合は、列軸に年度を、行軸に地域を 設定できます。この結果、これらの軸アイテムを使用して、特定の年度の特定地域の売上を調 べることができます。次の図では、ページ軸に部門アイテム、列軸に年度、行軸に地域が設定 されています。

#### 図 **5-11** ページ軸、行軸および列軸を示すクロス集計ワークシート

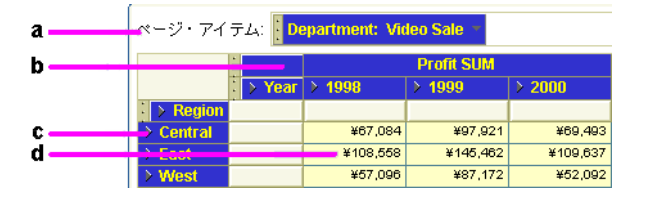

図の解説: a. ページ軸(ページ·アイテム」領域) **b.** 列軸 **c.** 行軸 **d.** データ・ポイント

# <span id="page-68-1"></span>データ・ポイント

ワークシート上のデータ・ポイントは、ワークシート本体のデータです。データ・ポイントと は、分析目的に使用するデータのことです。一般的に、次のようなデータです。

- テーブル・ワークシートの場合、データ・ポイントにはテキスト情報と数値情報が含まれ ます(例: 顧客名簿、製品の部品番号リスト)。
- クロス集計ワークシートの場合、データ・ポイントには列軸と行軸の交点で計算された数 値が含まれます(例 : 月間利益、製品別売上高)。

# <span id="page-69-0"></span>**Discoverer** ワークシート・ウィザードの概要

新規ワークシートを作成するときは、ワークシート・ウィザードが、データベースからデータ を取得し、ワークシート・アイテムを配置するために必要な手順をガイドします。次の図は、 ワークシート・ウィザードの「アイテムの選択」ページを示しています。「選択可能」リスト で、ワークシートに追加するフォルダまたはアイテムを選択し、「選択済」リストにドラッグし ます。

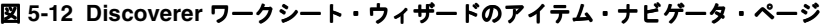

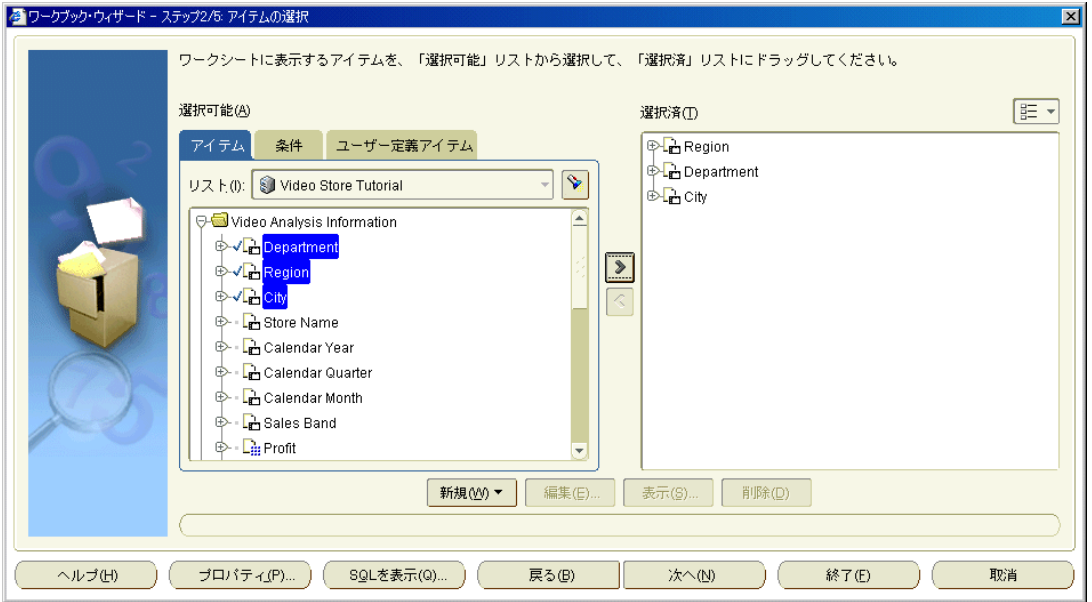

# <span id="page-70-0"></span>ワークブックおよびワークシートの使用

この章では、Discoverer Plus Relational のワークブックとワークシートの使用方法を説明しま す。項目は次のとおりです。

- [ワークブックの概要](#page-71-0)
- [ワークシートの概要](#page-72-0)
- [パフォーマンスを最大限に高めるワークブックの設計](#page-74-0)
- [ワークブックを開く方法](#page-74-1)
- Oracle [以外のデータベースのワークブックを開く場合](#page-77-0)
- [ワークブックの編集方法](#page-77-1)
- [データベースへのワークブックの保存](#page-77-2)
- [ワークブックの保存方法](#page-78-0)
- [ワークブックのコピー方法](#page-79-0)
- [データベースからワークブックを削除する方法](#page-80-0)
- [ワークシート・タイトルとテキスト](#page-81-0)
- [ワークシート・タイトルまたはテキストの作成または編集方法](#page-82-0)
- [ワークシート・タイトルまたはテキストを表示または非表示にする方法](#page-83-0)
- [ワークシート名とワークブック名の変更方法](#page-84-0)
- [ワークブック内のワークシートの順序を変更する方法](#page-85-0)
- [ワークシートのリフレッシュ方法](#page-85-1)
- [ワークシートの削除方法](#page-86-0)
- [ワークシートのデータの検索方法](#page-86-1)
- [新規ワークブックの作成について](#page-87-0)
- [新規ワークブックの作成方法](#page-87-1)
- [ワークブックへのワークシートの追加方法](#page-91-0)
- [ワークブック・プロパティの表示および更新方法](#page-92-0)
- [ワークシート・プロパティの概要](#page-93-0)
- [ワークシート・プロパティの表示および編集方法](#page-93-1)

# <span id="page-71-0"></span>ワークブックの概要

ワークブックとは、Discoverer ファイルのことです。このワークブックには、データベースか ら取り出したデータを表示するワークシートが含まれています。表計算アプリケーション (Microsoft Excel など)を使い慣れている場合は、ワークブックを表計算ファイルと考えてくだ さい。Discoverer ワークブックは、データベースに格納されています。

ワークブックには通常、一定の関連性のあるデータが、複数の異なる観点で示されるように構 成されています。たとえば、販売実績を様々な観点から分析し、各観点ごとに異なるワーク シートを作成する必要があるとします。次に例を示します(次の図を参照)。

- 「Rank of Sales」ワークシート 販売実績に基づいてランク付けされた都市のリストを計算 します。
- 「Top N/Bottom N」ワークシート 売上高の最も高い担当と最も低い担当を計算します。
- 「Moving Average」ワークシート 売上の3か月ローリング平均を計算します。

注意 **:** Discoverer のパフォーマンスを最大限に高める方法の詳細は[、「パフォーマンスを最大限](#page-74-0) [に高めるワークブックの設計」を](#page-74-0)参照してください。

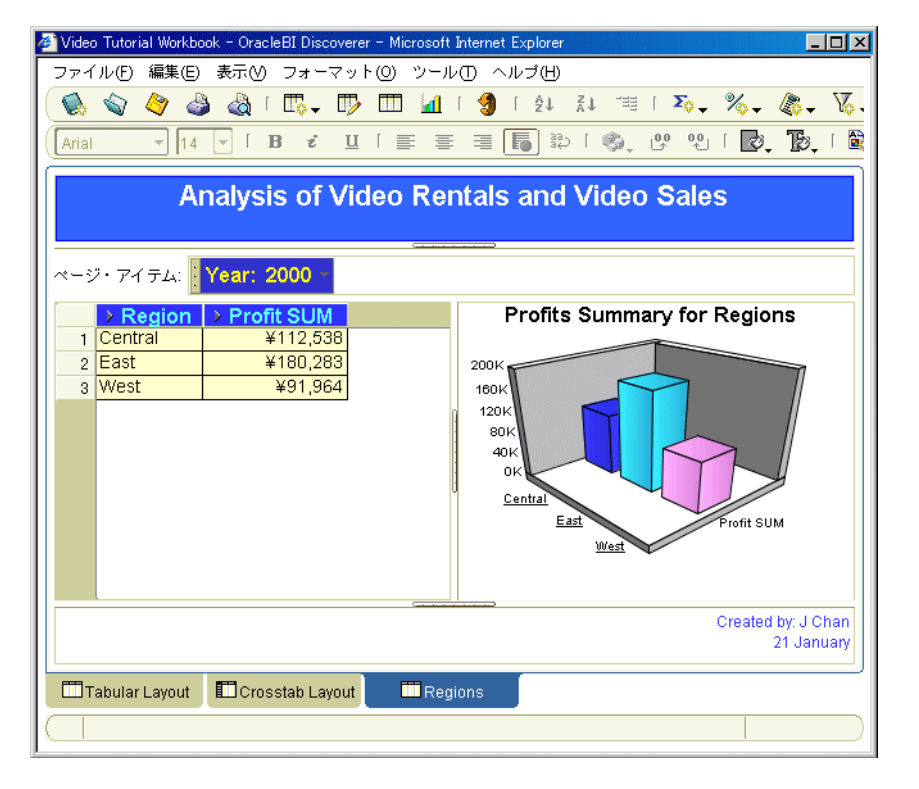

#### 図 **6-1** 複数のワークシートを含む **Discoverer** ワークブック

ワークブックは次のいくつかの方法で使用できます。

- 後で他の Discoverer ユーザーと共有できる独自のワークブックを作成できます。あるいは、 他の Discoverer ユーザーまたは Discoverer マネージャが作成したワークブックを使用でき ます。ワークブックの共有方法の詳細は[、「ワークブックの共有」を](#page-286-0)参照してください。
- ワークブックを開くかリフレッシュするたびにワークブックをフィルタ処理するパラメー タを組み込むことができます。パラメータを組み込むと、ワークブックのユーザーは、必 要のないデータを排除して、分析するデータのみを表示できます。パラメータの使用方法 の詳細は[、「パラメータの使用」](#page-162-0)を参照してください。
- Discoverer Plus Relational を使用すると、ワークブックをデータベースに保存し、データ ベースからワークブックを開くことができます。
- ワークブックは、特定の時刻と頻度で処理するようにスケジュールできます(詳細は[、「ス](#page-325-0) [ケジュール済ワークブックの使用」](#page-325-0)を参照)。
### ワークシートの概要

ワークシートには、分析するデータと、そのデータの分析に役立つ様々な Discoverer コンポー ネントが含まれています。たとえば、ワークシートには、パラメータ、総計、パーセント、例 外およびユーザー定義アイテムを含めることができます。

ワークシートはワークブック内に作成します(詳細は[、「ワークブックの概要」を](#page-71-0)参照)。

表計算アプリケーション(Microsoft Excel など)を使い慣れている場合は、ワークブックを表 計算ファイル、ワークシートをその表計算ファイル内の各シートと考えてください。

次の図では、Tabular Layout という Discoverer ワークシートに、3 地域の 2 部門による 2000 年 度の利益に関する情報が示されています。

#### Analysis of Video Rentals and Video Sales ページ・アイテム: Year: 2000 > Region | > Department | > Profit SUM  $\mathbf{1}$ Central Video Rental ¥25,157 Video Sale ¥69,493  $\overline{\mathbf{c}}$ ¥40,402 3 | East Video Rental Video Sale ¥109,637  $\overline{4}$ 5 West ¥23,521 Video Rental Video Sale ¥52,092 6 Tabular Layout

図 **6-2 Discoverer** ワークシート

ワークシートは次のいくつかの方法で使用できます。

- 後で他の Discoverer ユーザーと共有できる独自のワークシートを作成できます。
- 他の Discoverer ユーザーまたは Discoverer マネージャが作成したワークシートを使用でき ます。
- ワークシートを開くかリフレッシュするたびにワークシートをフィルタ処理するパラメー タを組み込むことができます。

# **Discoverer** ワークシートの種類

Discoverer では、次の 2 つの方法でデータを表示できます。

- テーブル・ワークシート [「テーブル・ワークシート」](#page-73-0)を参照
- クロス集計ワークシート [「クロス集計ワークシート」](#page-73-1)を参照

# <span id="page-73-0"></span>テーブル・ワークシート

テーブル・ワークシートは、データを列と行で示します。次の図は、ある地域の各都市の利益 値を分析するテーブル・ワークシートの例を示しています。

### 図 **6-3** テーブル・ワークシート

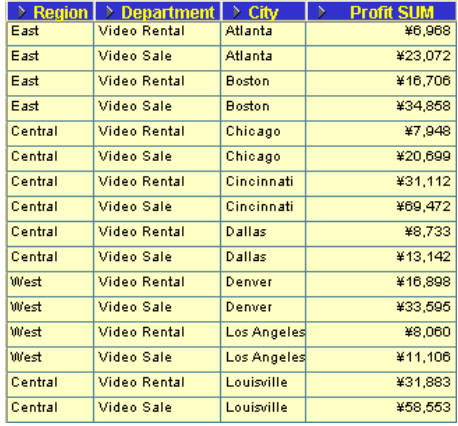

# <span id="page-73-1"></span>クロス集計ワークシート

クロス集計ワークシート(クロス集計されたワークシート)は、2組の異なるデータを関連付 け、3 組目のデータでそれらの相互関係を集計します。次の図は、各地域の部門別利益値を分 析するクロス集計の例を示しています。

#### 図 **6-4** クロス集計ワークシート

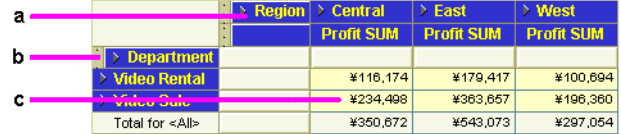

図の解説:

**a.** 列軸 - 「Region」アイテムが表示されます。

**b.** 行軸 - 「Department」アイテムが表示されます。

**c.** データ・ポイント - 各地域の部門ごとの利益の合計値が表示されます。

クロス集計での地域および部門のアイテムは、それぞれ行および列として表示されます。各行 と各列の交差部分はデータ・ポイントを示し、この例の場合は、特定の地域と部門の総利益で す。

### <span id="page-74-1"></span>パフォーマンスを最大限に高めるワークブックの設計

Discoverer Plus Relational を使用して非定型のクエリーを実行する場合でも、他のエンド・ ユーザーにレポートを作成する場合でも、クエリーやレポートの実行に必要な時間を最短化す ることが求められます。いくつかの簡単な設計ガイドラインに従うことにより、Discoverer の パフォーマンスを最大限に向上できます。

可能な限り、次のガイドラインに従ってください。

- クロス集計のレポートではなく、テーブル形式のレポートを使用します。
- レポートのページ・アイテムの数を最小化します。
- 広範囲なクロス集計レポートを避けます。
- 数万行を返すレポートの作成を避けます。
- パラメータを使用して、生成されるデータ量を減らします。
- ワークブック内のワークシートの数を最少化します。
- ワークブックとは無関係なワークシートを削除します(特にエンド・ユーザーが頻繁に Discoverer のエクスポート・オプションを使用する場合について、次の注意を参照してく ださい)。

### 注意 **:**

■ エンド・ユーザーが Discoverer Plus Relational または Discoverer Viewer のデータをエクス ポートするときには、現在のワークシートまたはすべてのワークシートのどちらかがエク スポートされます。つまり、エクスポートされるワークシートを選択することはできませ ん。無関係なワークシートを削除することにより、エンド・ユーザーがすべてのワーク シートをエクスポートする際に余分なデータが含まれないようにします。

# <span id="page-74-0"></span>ワークブックを開く方法

ワークブックは、自分で保存した Discoverer ワークシートまたは共有している Discoverer ワー クシートにアクセスするときに開きます。たとえば、自分で保存した売上高レポートを開く場 合があります。または、夜間に処理されるようにスケジュールした、サイズの大きいレポート を開く場合があります。

他のユーザーと共有しているワークブックまたはスケジュール済ワークブックの結果を開くこ ともできます。

ワークブックを開く手順は、次のとおりです。

**1.** Discoverer を開始します(詳細は、「Discoverer [の開始について」を](#page-49-0)参照)。

Discoverer が開始され[、「ワークブック・ウィザード」](#page-554-0): 「ワークブックを作成 / 開く」ダ [イアログが](#page-554-0)表示されます。

ヒント : すでに Discoverer を開始している場合は、「ファイル」→「開く」を選択して、 [「データベースからワークブックを開く」ダイアログを](#page-485-0)表示し、次の手順をスキップしま す。

2. 「既存のワークブックを開く」ボタンをクリックして、[「データベースからワークブックを](#page-485-0) [開く」ダイアログ](#page-485-0)を表示します。

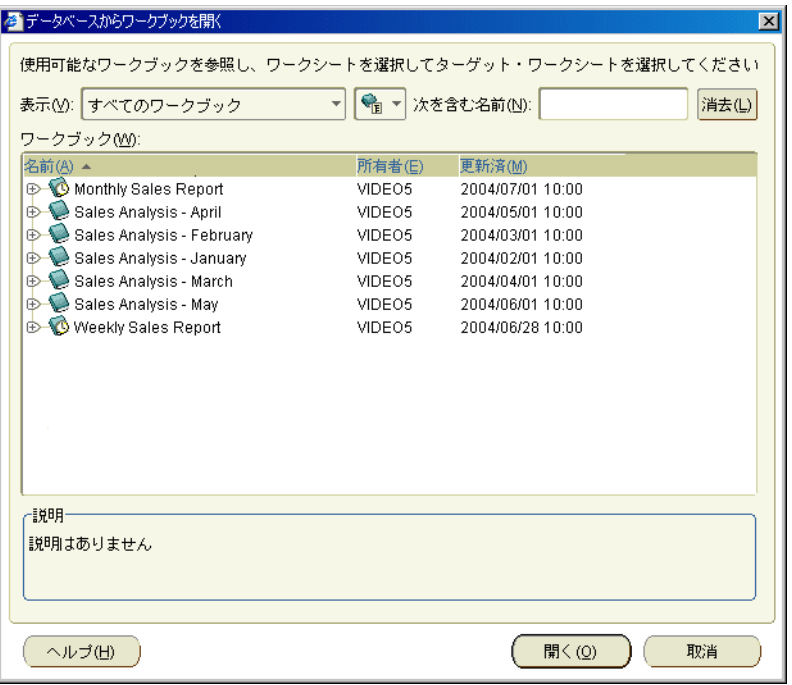

ワークブックはブック・アイコン付きで表示されます。スケジュール済ワークブックは時 計アイコン付きで表示されます。

**3.** 「ワークブック」のリストから、分析するワークブックを選択します。 「ワークブック」

ヒント **:** スケジュール済ワークブックを開く場合は、各スケジュール済ワークブックの隣 にあるプラス記号(+)をクリックして、スケジュール済ワークブックの結果リストを展開 します。このリストから結果セットを選択します。

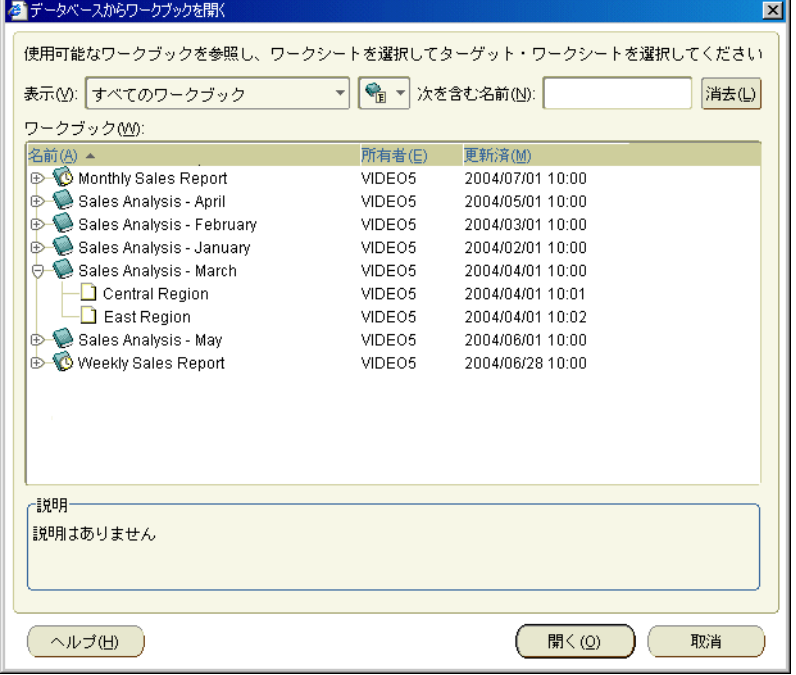

**4.** 「開く」をクリックして、選択したワークブックまたは結果セットを表示します。

Discoverer はワークブックを分析し、最初のワークシートの表示にかかる時間を予測しま す。Discoverer の構成によっては、最初のワークシートのロード予測時間を示す「進行状 況」ダイアログが表示されます。

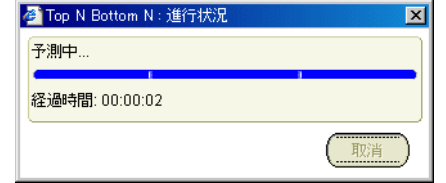

構成設定の詳細は[、「デフォルト設定の変更」を](#page-344-0)参照してください。

**5.** (オプション)ワークブックまたはワークシートにパラメータが組み込まれている場合は、 ワークシート内のデータをフィルタ処理するための値の入力を求めるメッセージが表示さ れます(詳細は[、「パラメータの設定方法」を](#page-166-0)参照)。

ワークブックが開き、最初のワークシートが表示されます。ワークブックに複数のワーク シートが含まれている場合、ワークシートは Discoverer ウィンドウの下部にタブとして表 示されます。

これで、Discoverer を使用してデータの分析を開始できます。

### 注意 **:**

- ワークブックを開くためにかかる予測時間が[、「オプション」ダイアログ](#page-493-0) : 「クエリー管理」 [タブ](#page-493-0)(詳細は、「Discoverer [のデフォルト設定の変更方法」を](#page-344-1)参照)で設定した値を超えて いる場合は、ダイアログが表示されます。このダイアログの使用方法は次のとおりです。
	- 「はい」をクリックすると、予測時間に関係なくワークブックが開きます。クエリーの 予測時間が数分を超える場合は、Discoverer にワークシートのデータ取得を実行させ たまま、別の作業を行うことができます。
	- 「いいえ」をクリックすると、ワークブックは開きますが、最初のワークシートにデー タは表示されません。「いいえ」をクリックした場合は、「ツール」→「シートのリフ レッシュ」を選択すると、最初のワークシートに対するクエリーをいつでも実行でき ます。

たとえば、必要なデータがワークブック内の最初のワークシートにない場合は、「いいえ」 をクリックします。ウィンドウの下にある他のワークシートのタブをクリックします。

■ すでに Discoverer に接続している場合は、「ツール」→「スケジュール」を選択して[、「ス](#page-530-0) [ケジュール・マネージャ」ダイアログか](#page-530-0)らスケジュール済ワークブックを開きます。

# **Oracle** 以外のデータベースのワークブックを開く場合

組織が Oracle 以外のデータベースを使用している場合は、そのデータベースのワークブックを 開くことができるように、Discoverer マネージャが Discoverer をセットアップします。これに より、Discoverer を使用して必要なデータを取得できます。ただし、データベースのタイプに よっては、Oracle データベースで使用可能なデータ・アクセス機能および分析機能のすべてを 使用できない場合があります。詳細は、Discoverer マネージャに問い合せてください。

# ワークブックの編集方法

ワークブック・ワークシートを更新する、またはワークブックのプロパティを変更する場合は、 ワークブックを編集します。たとえば、ワークシートを追加または削除したり、他の Discoverer ユーザーとワークブックを共有できます。

ワークブックを編集する手順は、次のとおりです。

- **1.** データベースから編集するワークブックを開きます(詳細は[「ワークブックを開く方法」](#page-74-0) を参照)。
- **2.** ワークブック、またはワークブック内のワークシートを変更します。
- **3.** 「ファイル」→「保存」を選択し、データベースにワークブックを保存します(詳細は [「データベースへのワークブックの保存」を](#page-77-0)参照)。

指定したとおりにワークブックが更新されます。

# <span id="page-77-0"></span>データベースへのワークブックの保存

通常、作成したワークブックは、保存した後再び使用できるようにします。Discoverer Plus Relational を使用してワークブックを保存する場合は、データベースに保存します。ワーク ブックをデータベースに保存すると、後で Discoverer Plus Relational、Discoverer Viewer およ び OracleBI Discoverer Desktop を使用してワークブックを開くことができます。

データベースにワークブックを保存するには、この処理を実行する権限を Discoverer マネー ジャから与えられている必要があります。Discoverer マネージャは、Discoverer 権限を付与す ることによって、データベースにワークブックを保存する権限をユーザーに与えます。この権 限が与えられると、次のことを実行できます。

- 作成したワークブックに対する変更を保存できます。
- 共有ワークブックを開き、そのワークブックの独自のプライベート・コピーとしてワーク ブックを保存できます(詳細は[、「ワークブックの共有について」を](#page-287-0)参照)。

ワークブックをデータベースに保存する権限があるかどうかについては、Discoverer マネー ジャに問い合せてください。

## <span id="page-78-0"></span>ワークブックの保存方法

Discoverer ワークシートを格納するときは、ワークブックをデータベースに保存します。ワー クブックをデータベースに保存すると、Discoverer Plus Relational および Discoverer Viewer で、そのワークブックを共有しているすべてのユーザーが使用できます(詳細は[、「ワークブッ](#page-287-0) [クの共有について」](#page-287-0)を参照)。

ヒント : データベースにワークブックを保存するには、この処理を実行する権限を Discoverer マネージャから与えられている必要があります。詳細は[、「データベースへのワークブックの保](#page-77-0) [存」を](#page-77-0)参照してください。

ワークブックを初めて保存する手順は、次のとおりです。

**1.** 「ファイル」→「保存」を選択して[、「ワークブックをデータベースに保存」ダイアログ](#page-524-0)を 表示します。

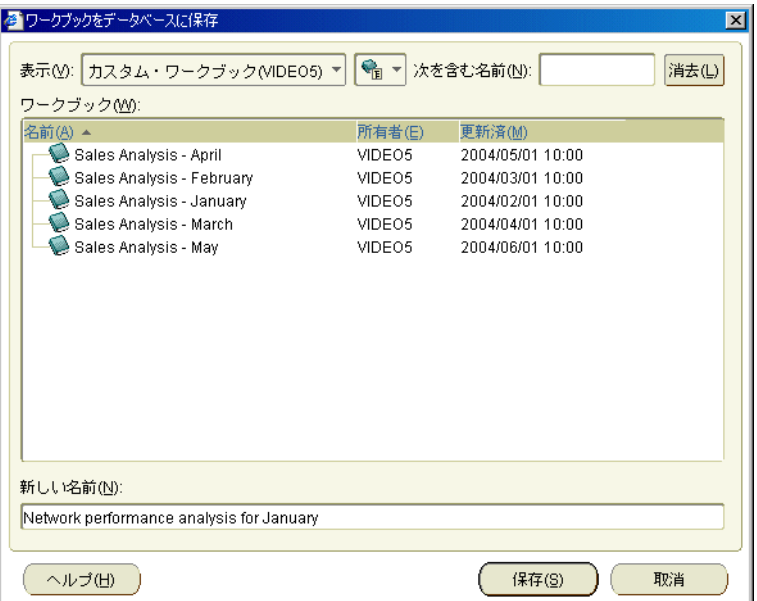

2. 「新しい名前」フィールドに、一意の新しいワークブック名を入力します。

ヒント : 名前には、大文字、小文字およびスペースを使用できます(例 : Jchan Sales Analysis Workbook for March)。

注意 **:** 一部のプラットフォームでのエクスポートの問題を回避するために、ワークブック 名にコロン(:)は使用しないでください。

**3.** 「保存」をクリックしてワークブックを保存します。

ワークブックがデータベースに保存され、Discoverer Plus Relational および Discoverer Viewer で、そのワークブックを共有しているすべてのユーザーが使用できるようになりま す(ワークブックの共有方法の詳細は[、「ワークブックの共有について」を](#page-287-0)参照)。

ワークブックを開いた状態で、ワークブックに対する変更内容を保存する手順は、次のとおり です。

**1.** 「ファイル」→「保存」を選択します。

ワークシートが開いたままの状態で変更が保存されます。

ワークブックに対する変更内容を保存し、ワークブックを閉じる手順は、次のとおりです。

**1.** 「ファイル」→「閉じる」を選択します。

ワークブックのワークシートに変更が加えられていない場合、ワークブックはそのまま閉 じます。ワークブックに変更内容が保存されていないワークシートが存在する場合は、変 更内容の保存を問い合せるプロンプトが表示されます。

ワークブックのコピーを作成する手順は、次のとおりです。

- **1.** ワークブックを開きます。
- **2.** 「ファイル」→「別名保存」を選択します。
- **3.** 「新しい名前」フィールドに新しい名前を入力します。 「新しい名前」

### 注意 **:**

■ 共有ワークブックに変更内容を保存できるのは、そのワークブックを所有している場合の みです。所有していない共有ワークブックを変更し、その変更内容を保存する場合は、 「ファイル」→「別名保存」を選択して、共有ワークブックのコピーを保存する必要があり ます。変更内容を含む共有ワークブックのコピーは、独自のプライベート・ワークブック となります。元の共有ワークブックは変更されません。共有ワークブックの詳細は[、「ワー](#page-287-0) [クブックの共有について」](#page-287-0)を参照してください。

# ワークブックのコピー方法

前のバージョンのワークブックを保存する場合は、ワークブックをコピーします。たとえば、 売上高ワークブックのバックアップ・コピーを作成できます。

ワークブックをコピーする手順は、次のとおりです。

- **1.** ワークブックを開きます。
- **2.** 「ファイル」→「保存」を選択し[、「ワークブックをデータベースに保存」ダイアログ](#page-524-0)を表 示します。
- 3. 「新しい名前」フィールドに新しい名前を入力し、「保存」をクリックしてワークブックの コピーを保存します。

指定した名前でワークブックのコピーが保存されます。

# <span id="page-80-0"></span>データベースからワークブックを削除する方法

ワークブックを使用する必要がなくなり、データベースから完全に削除する場合は、ワーク ブックを削除します。古いワークブックを削除する前に、今後他の Discoverer ユーザーがその ワークブックを使用しないことを確認します。

- データベースからワークブックを削除する手順は、次のとおりです。
- **1.** 「ツール」→「ワークブックの管理」を選択し[、「ワークブックの管理」ダイアログ](#page-460-0)を表示 します。

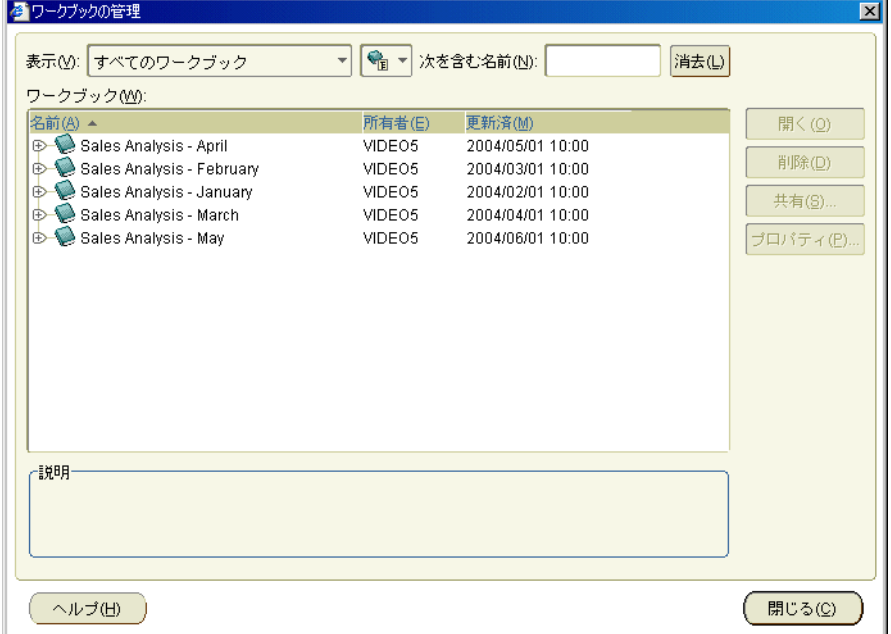

- **2.** 「ワークブック」のリストから、削除するワークブックを選択します。 「ワークブック」
- **3.** 「削除」をクリックしてワークブックを削除し、ダイアログを閉じます。

注意 **:** 削除できるのは、所有しているワークブックのみです。現在選択されているワーク ブックを所有していない場合、「削除」ボタンはグレー表示されます(詳細は[、「ワーク](#page-289-0) [ブックの共有とセキュリティ」を](#page-289-0)参照)。

**4.** 「確認」ダイアログで「はい」をクリックします。

選択したワークブックは、データベースから完全に削除されます。

# ワークシート・タイトルとテキスト

ワークシート・タイトルは、Discoverer ワークシート上部のタイトル領域に表示するテキスト です。ワークシート・テキストは、Discoverer ワークシート下部のテキスト領域に表示するテ キストです。たとえば、ワークシートを印刷するときは、タイトル領域またはテキスト領域に ワークシート所有者の名前を表示できます。また、ワークシート・テキスト領域に、ワーク シート用のカスタム・ヘルプをテキスト表示できます。

ワークシート・タイトルとテキストには、固定のテキスト(入力したテキストなど)とテキス ト変数(実行時に更新される日付や時刻など)を含めることができます。

次の図は、ワークシート・タイトル領域とワークシート・テキストを備えたワークシートの例 です。ワークシート・タイトルには、ワークシート名と印刷日付が含まれています。ワーク シート・テキスト領域には、ワークブック名、ワークシート名、ワークシート・アイテムのリ ストおよびワークシート作成者の名前が含まれます。

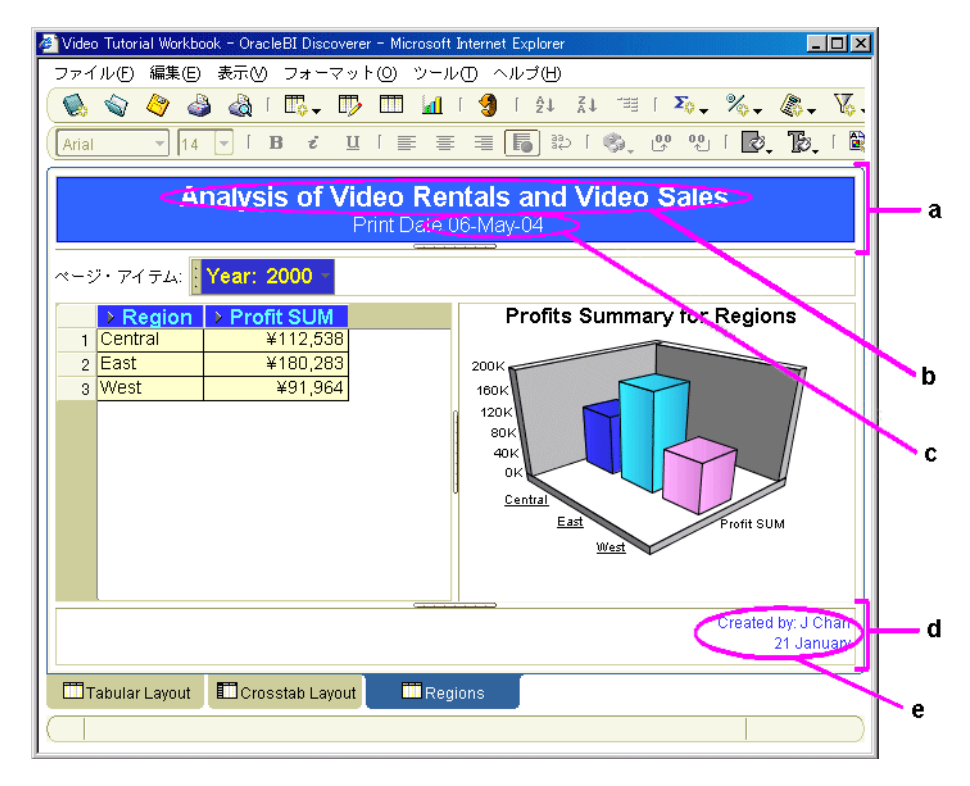

図 **6-5** ワークシート・タイトルの表示された **Discoverer** ワークシート

図の解説:

- **a.** ワークシート・タイトル領域。
- **b.** ワークシート・タイトル領域に追加されたテキスト。
- **c.** 現在の日付を表示するテキスト変数(&Date)。
- **d.** ワークシート・テキスト領域。
- **e.** ワークシート・テキスト。

#### 注**音 ·**

■ ワークシート・タイトルとテキストを含めてワークシートを印刷する場合、Discoverer で は、ワークシート・タイトルとテキストを 1 回のみ印刷するか、すべてのページに印刷す るかを指定できます。デフォルトでは、ワークシート・タイトルはワークシートの上部に (印刷するページ数に関係なく)1 回印刷され、ワークシート・テキストはワークシートの 最後に(印刷するページ数に関係なく)1 回印刷されます。たとえば、6 ページのレポート の場合、(デフォルトでは)ワークシート・タイトルは1ページ目に印刷され、ワークシー ト・テキストは 6 ページ目に印刷されます。

- ワークシート・タイトルとテキストを印刷する場合は、印刷前に画面上でワークシート・ タイトルとテキストの表示を確認してください。
- ワークシート・タイトルとテキストに表示できるテキスト変数には、ワークブック名、 ワークシート名、日付、時間、ページ番号、総ページ数があります。

### ワークシート・タイトルまたはテキストの作成または編集方法

ワークシートの上部または下部にテキストを追加する場合は、ワークシート・タイトルとテキ ストを作成または編集します。たとえば、週次レポートの上部に現在の日付を表示できます。

ワークシート・タイトルまたはワークシート・テキストを作成または編集する手順は、次のと おりです。

- **1.** 編集するワークシートを含むワークブックを開きます(詳細は[「ワークブックを開く方法」](#page-74-0) を参照)。
- **2.** 編集するワークシートを表示します。
- **3.** ワークシート・タイトルのテキストを編集または作成する場合は、「編集」→「タイトル」 を選択して[「タイトルの編集」ダイアログ](#page-417-0)を表示します。このダイアログを使用して、次 のようにワークシート・タイトルを指定します。
	- 「フォント」、「サイズ」、「色」および「背景色」ボタンを使用して、ワークシート・タ イトル領域をフォーマットします。
	- 「タイトル」フィールドを使用して、ワークシートのタイトル領域に表示するテキスト を入力します。
	- 「挿入」ドロップダウン・リストを使用して、テキスト変数(実行時に更新される日付 や時刻など)を追加します。

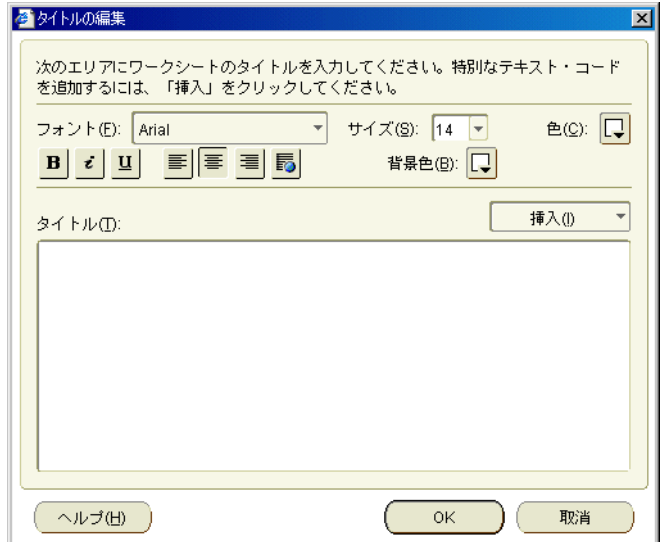

ヒント **:** ワークシート・タイトル領域(表示されている場合)をダブルクリックしても、 [「タイトルの編集」ダイアログ](#page-417-0)を表示できます。詳細は[、「ワークシート・タイトルまたは](#page-83-0) [テキストを表示または非表示にする方法」](#page-83-0)を参照してください。

- **4.** ワークシート・テキストを編集または作成する場合は、「編集」→「テキスト・エリア」を 選択して[「テキスト・エリアの編集」ダイアログ](#page-415-0)を表示します。このダイアログを使用し て、次のようにワークシート・テキストを指定します。
	- 「フォント」、「サイズ」、「色」および「背景色」ボタンを使用して、ワークシート・テ キスト領域のテキストをフォーマットします。
	- 「テキスト」フィールドを使用して、ワークシートのテキスト領域に表示するテキスト を入力します。

■ 「挿入」ドロップダウン・リストを使用して、テキスト変数(実行時に更新される日付 や時刻など)を追加します。

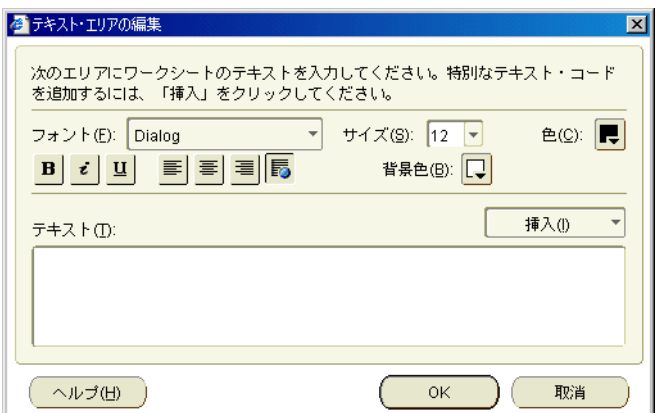

ヒント **:** ワークシート・テキスト領域(表示されている場合)をダブルクリックしても、 [「テキスト・エリアの編集」ダイアログ](#page-415-0)を表示できます。詳細は[、「ワークシート・タイト](#page-83-0) [ルまたはテキストを表示または非表示にする方法」](#page-83-0)を参照してください。

**5.** 「OK」をクリックして変更内容を保存します。

ワークシートは、指定した変更内容に従って更新されます。

## <span id="page-83-0"></span>ワークシート・タイトルまたはテキストを表示または非表示に する方法

ワークシートを表示、印刷またはエクスポートするときに、ワークシート・タイトルまたは ワークシート・テキストを表示するか非表示にするかを指定できます。たとえば、ワークシー トを設計するときにはタイトルの現在の日付と時刻を非表示にし、Discoverer エンド・ユー ザーがワークシートを印刷するときにはタイトルに現在の日付と時刻を表示できます。

ワークシート・タイトルまたはテキスト領域を表示または非表示にする手順は、次のとおりで す。

- **1.** 編集するワークシートを含むワークブックを開きます(詳細は[「ワークブックを開く方法」](#page-74-0) を参照)。
- **2.** 編集するワークシートを表示します。
- **3.** 「表示」メニューを選択して、チェックボックスのリストを表示します。
- **4.** ワークシートの表示、印刷またはエクスポート時に、ワークシートの上部にワークシー ト・タイトル領域を表示するかどうかを指定するには、「タイトル」チェックボックスを次 のように使用します。
	- ワークシート・タイトル領域を表示するには、「タイトル」チェックボックスを選択し ます。
	- ワークシート・タイトル領域を非表示にするには、「タイトル」チェックボックスを選 択解除します。
- **5.** ワークシートの表示、印刷またはエクスポート時に、ワークシートの下部にワークシー ト・テキスト領域を表示するかどうかを指定するには、「テキスト・エリア」チェックボッ クスを次のように使用します。
	- ワークシート・テキスト領域を表示するには、「テキスト・エリア」チェックボックス を選択します。
	- ワークシート・テキスト領域を非表示にするには、「テ**キスト・エリア**」チェックボッ クスを選択解除します。

ワークシートは、指定した変更内容に従って更新されます。

#### 注意 **:**

- 新規ワークシートの作成時に、ワークシート・タイトル領域を常に表示するように指定す るには、「ツール」→「オプション」を選択し[、「オプション」ダイアログ](#page-494-0) : 「シート」タ [ブで](#page-494-0)「タイトルの表示」チェックボックスを選択します。
- 新規ワークシートの作成時に、ワークシート・テキスト領域を常に表示するように指定す るには、「ツール」→「オプション」を選択し[、「オプション」ダイアログ](#page-494-0) : 「シート」タ [ブで](#page-494-0)「テキスト・エリアの表示」チェックボックスを選択します。

# <span id="page-84-0"></span>ワークシート名とワークブック名の変更方法

Discoverer で使用する名前を変更するには、ワークブック名を変更します。たとえば、ワーク ブック名を My Workbook から Sales Reports に変更することで、よりわかりやすいワークブッ ク名を作成できます。

ワークシート・タブに表示される名前を変更する場合は、ワークシート名を変更します。たと えば、Discoverer で作成されるデフォルトのワークシート名(Sheet 2 など)を、別のわかりや すい名前(Sales Report など)に変更できます。

ワークブック名を変更する手順は、次のとおりです。

- **1.** ワークブックが開いていない場合は、名前を変更するワークブックを開きます(詳細は、 [「ワークブックを開く方法」](#page-74-0)を参照)。
- **2.** 「ファイル」→「別名保存」を選択して[「ワークブックをデータベースに保存」ダイアログ](#page-524-0) を表示し、「新しい名前」フィールドに新しい名前を入力します。

注意 **:** コロン(:)は使用しないでください。

- **3.** 「保存」をクリックしてワークブックを保存します。
- **4.** (オプション)元のワークブックを削除します(詳細は[、「データベースからワークブック](#page-80-0) [を削除する方法」](#page-80-0)を参照)。

ワークブックの新しい名前が、Discoverer ワークエリアの上部に表示されます。

ワークシート名を変更する手順は、次のとおりです。

- **1.** ワークシートが開いていない場合は、名前を変更するワークシートが含まれているワーク ブックを開いて、ワークシートを表示します。
- **2.** 「編集」→「ワークシート・プロパティ」を選択して[、「ワークシート・プロパティ」ダイ](#page-558-0) アログ:[「一般」タブを](#page-558-0)表示します。

注意 **:** ワークシートの下部にあるワークシート名のタブをダブルクリックしても、ワーク シート・プロパティ・ダイアログを表示できます。

- **3. 「名前」**フィールドに、ワークシートの新しい名前を入力します。
- **4.** 「OK」をクリックして、ワークシートの名前を変更します。

ワークシートの新しい名前が、ワークシートの下部に表示されます。

# ワークブック内のワークシートの順序を変更する方法

ワークブック内のワークシートを Discoverer で表示する場合の順序を変更する場合は、ワーク ブック内のワークシートの順序を変更します。たとえば、最も頻繁に使用するワークシートを、 その情報に簡単にアクセスできるように、ワークブックの一番前に移動できます。

- ワークブック内のワークシートの順序を変更する手順は、次のとおりです。
- **1.** 順序を変更するワークシートが保存されているワークブックを開きます。
- **2.** 「編集」→「ワークシートの移動」を選択して[、「ワークシートの移動」ダイアログ](#page-462-0)を表示 します。

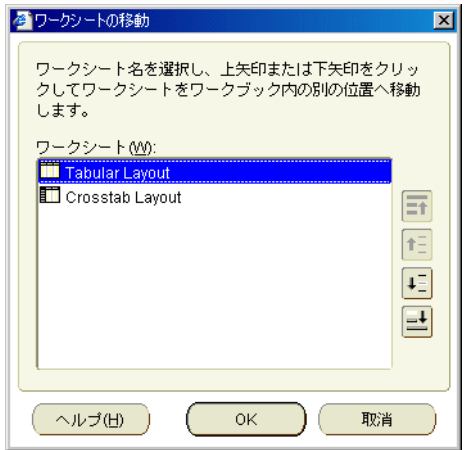

- **3.** ワークシートを移動する手順は、次のとおりです。
	- **a.** 移動するワークシート名をクリックします。
	- **b.** 必要に応じて上矢印または下矢印をクリックして、ワークシートをワークブック内の 別の位置へ移動します。
- **4.** 「OK」をクリックして詳細を保存します。

ワークシートは、指定した順序で配置されています。

## ワークシートのリフレッシュ方法

ワークブックに表示される結果は、データベース上での特定の時点のデータです。しばらくの 間ワークブックを開いたままの状態にすると、ワークブック内のデータが最新の情報と異なる 状態になる場合があります。確実に最新の情報にアクセスするには、ワークシートをリフレッ シュします。ワークシートをリフレッシュすると、Discoverer はデータベースに再クエリーを 行います。

- **1.** リフレッシュするワークシートを開きます。
- **2.** 「ツール」→「シートのリフレッシュ」を選択します。

Discoverer は、ワークシートに最新のデータを表示します。

## ワークシートの削除方法

ワークシートを使用する必要がなくなり、データベースから完全に削除する場合は、ワーク シートを削除します。ワークシートを削除する前に、今後他の Discoverer ユーザーがそのワー クシートを使用しないことを確認します。

ワークシートを削除する手順は、次のとおりです。

- **1.** ワークシートが含まれているワークブックを開きます。
- **2.** 削除するワークシートを表示します。
- **3.** 「編集」→「ワークシートの削除」を選択します。

ワークブックからワークシートが削除されます。

### ワークシートのデータの検索方法

大きなワークシートで作業している場合は、Discoverer の検索機能を使用して、指定した検索 文字列と一致するデータを検索できます。たとえば、「New York」という語句を含むセルの値 を検索できます。

ワークシートのデータを検索する手順は、次のとおりです。

- **1.** 検索するワークシートを表示します。
- **2.** 「編集」→「検索」を選択して[、「検索」ダイアログ\(ワークシートで使用\)](#page-443-0)を表示します。

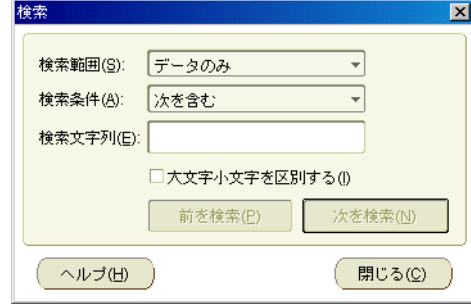

- 3. 「検索範囲」および「検索条件」ドロップダウン・リストを使用して検索内容を指定しま す。
- **4.** 「検索文字列」フィールドに、検索するテキストを入力します。 「検索文字列」
- **5.** 「前を検索」または「次を検索」をクリックします。

注意 **:** 検索は、現在強調表示されているワークシート・セル(ワークシート・セルが強調 表示されている場合)、またはワークシートの先頭から開始します。

指定した検索テキストがワークシートに含まれている場合は、ワークシート内でこの検索 文字列が最初に出現する箇所が強調表示されます。

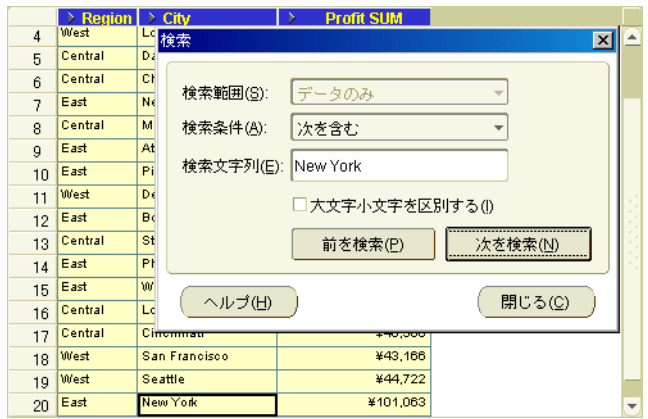

指定した検索テキストがワークシートに含まれていない場合は、「一致するものが見つかり ません」というダイアログが表示されます。

**6.** (オプション)検索文字列の他の出現箇所を検索するには、「前を検索」または「次を検索」 ボタンを使用します。

ワークシートの最後まで検索すると、ワークシートの先頭から検索を再開します。

**7.** 「閉じる」をクリックして[、「検索」ダイアログ\(ワークシートで使用\)](#page-443-0)を閉じます。

# 新規ワークブックの作成について

組織によっては、Discoverer ユーザーに必要なワークブックは、Discoverer マネージャまたは 経験のある Discoverer ユーザーによって作成されます。また、各ユーザーが独自のワークブッ クを作成する組織もあります。

通常、新しい方法でデータを分析する場合は、新規ワークブックを作成します。たとえば、 マーケティング部門の全売上分析担当者が利用できるパフォーマンス分析ワークブックを作成 できます。

注意 **:** Discoverer のパフォーマンスを最大限に高める方法の詳細は[、「パフォーマンスを最大限](#page-74-1) [に高めるワークブックの設計」を](#page-74-1)参照してください。

新規ワークブックを作成するには、この処理を実行する権限を Discoverer マネージャから与え られている必要があります。Discoverer マネージャは、Discoverer 権限を付与することで、新 規ワークブックを作成する権限をユーザーに与えます。

# 新規ワークブックの作成方法

Discoverer の作業では、1 つ以上のワークシートが含まれる新規ワークブックを作成できます。 たとえば、新しい売上高レポートを他の Discoverer ユーザーに配布できます。

新規ワークブックを作成すると、そのワークブックに挿入する新規ワークシートの作成を促す メッセージがすぐに表示されます。

新規ワークブックを作成する手順は、次のとおりです。

**1.** Discoverer を開始します(詳細は、「Discoverer [の開始について」を](#page-49-0)参照)。

Discoverer が開始され[、「ワークブック・ウィザード」](#page-554-0): 「ワークブックを作成 / 開く」ダ [イアログが](#page-554-0)表示されます。

ヒント : すでに Discoverer を開始している場合は、「ファイル」→「新規」を選択して、 [「ワークブック・ウィザード」](#page-554-0): 「ワークブックを作成 / 開く」ダイアログを表示し、次の 手順をスキップします。

**2.** 「新規ワークブックを作成」をクリックして[、「ワークシートの編集」ダイアログ](#page-433-0) : 「ワー [クシート・レイアウト」タブを](#page-433-0)表示します。このタブで、最初のワークシートに表示する ワークシートの要素(タイトル領域、グラフなど)を選択できます。

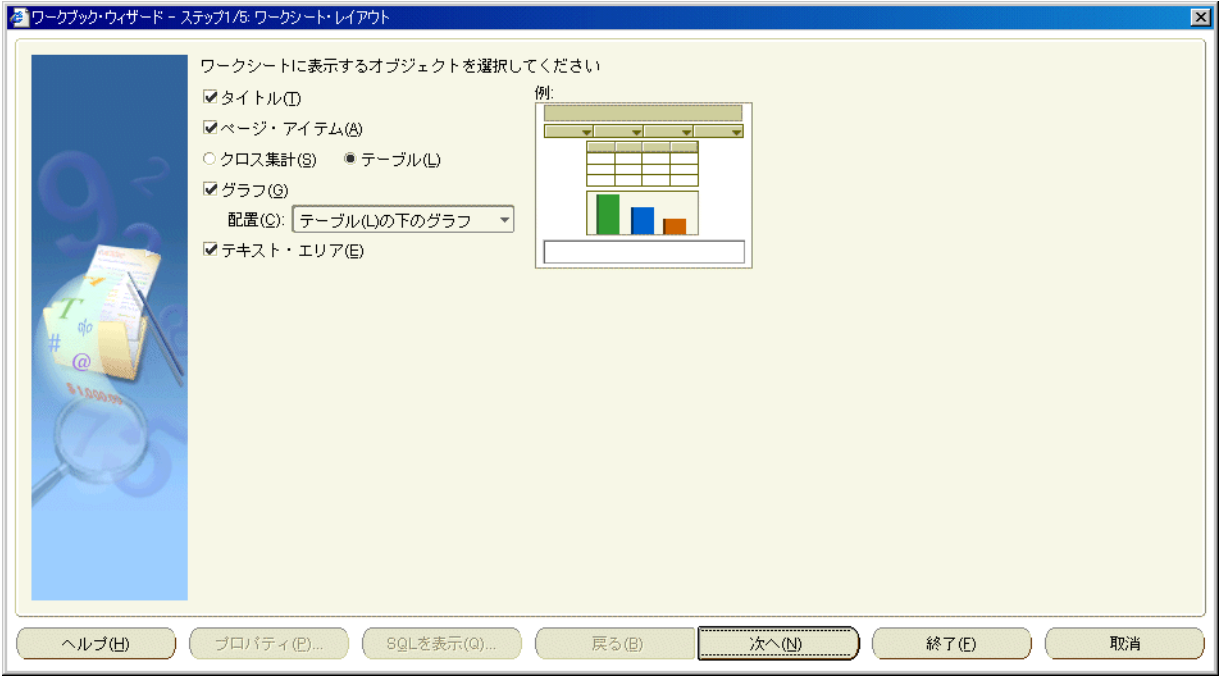

- **3.** 最初のワークシートに表示するワークシートの要素(タイトル領域、グラフなど)を選択 します。
- **4.** 「次へ」をクリックして、ワークシート・ウィザードの「アイテムの選択」ページを表示し ます。

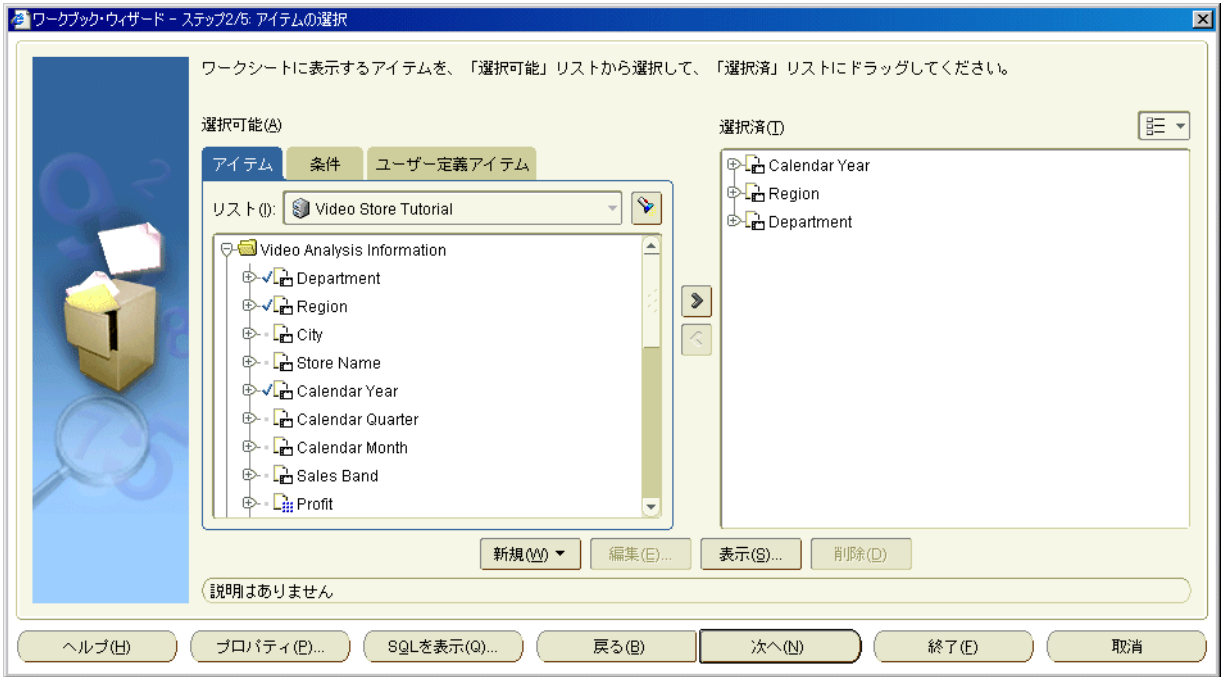

「アイテムの選択」ページを使用して、ワークシートに表示するデータを選択します。

**5. 「選択可能」**ボックスの上にあるドロップダウン・リストから、使用するビジネスエリアを 選択します。

ビジネスエリア名の下に、選択したビジネスエリア内のフォルダとアイテムが表示されま す。

ヒント **:** 分析するビジネスエリアが見つからない場合は、Discoverer Plus Relational を開始 する際に正しい接続を選択していることを確認してください。必要な場合は、Discoverer Plus Relational を終了し、分析するビジネスエリアへのアクセス権がある別の接続を使用 して Discoverer Plus Relational を再開します。

注意 **:** 「リスト」フィールドの右側にある「検索」ボタンをクリックすると、 「リスト」 [「検索」ダイ](#page-442-0) [アログ\(アイテム・ナビゲータで使用\)](#page-442-0)が表示されます。このダイアログでは、ワーク シートに追加するフォルダとアイテムに対するビジネスエリアを検索します。現行のワー クシートで使用可能なアイテムが含まれているフォルダがアクティブになります。現行の ワークシートで使用できないアイテムはグレー表示されます。

6. 新規ワークシートに組み込むフォルダおよびアイテムを、「**選択可能」**リストから「**選択** 済」リストに移動します。

ヒント :

- フォルダの隣のプラス記号(+)をクリックすると、フォルダ内のアイテムを表示でき ます。
- [Ctrl] キーを押しながら別のフォルダまたはアイテムをクリックすると、一度に複数の フォルダまたはアイテムを選択できます。
- フォルダを選択すると、そのフォルダ内のアイテムがすべて選択されます。
- アイテムの隣のプラス記号 (+) をクリックすると、アイテムを拡張できます。たとえ ば、Region を拡張すると、値 North、East および West が表示されます。North を選 択してその地域のデータをワークシートに表示する場合は、'Region = North' という条 件を作成します(条件の詳細は[、「条件の使用」を](#page-190-0)参照)。
- 数値アイテムを選択すると、そのデフォルト集計 (例: Sum、Count、Max) が自動的 に組み込まれます。数値アイテム・リストを拡張して、個々の集計を選択することも できます。

ワークシートに組み込むフォルダおよびアイテムの指定が完了した後は、ワークシートに 他の機能を追加したり、ワークシート・ウィザードを閉じてワークシート・データの分析 を開始できます。

- **7.** 「次へ」をクリックし[て「ワークシートの編集」ダイアログ](#page-432-0) : 「テーブル・レイアウト」タ [ブ](#page-432-0)また[は「ワークシートの編集」ダイアログ](#page-422-0) : 「クロス集計レイアウト」タブを表示しま す。このタブでは、ワークシート・アイテムのデフォルト位置を変更できます。
- **8.** 「次へ」をクリックし[て「ワークシートの編集」ダイアログ](#page-430-0) : 「ソート」タブを表示しま す。このタブでは、ワークシート・アイテムのデフォルトのソート順序を変更できます。
- **9.** 「次へ」をクリックし[て「ワークシートの編集」ダイアログ](#page-423-0) : 「パラメータ」タブを表示し ます。このタブでは、ワークシートをカスタマイズするための動的な値の入力を Discoverer エンド・ユーザーに求めるパラメータをワークシートに追加できます。
- **10.** 「終了」をクリックしてレイアウトを保存し、ワークシート・ウィザードを閉じます。

新しいワークシートが表示されます。これで、Discoverer を使用してデータの分析を開始 できます。

- **11.** (オプション)必要に応じて、ワークシートに新規アイテムを追加できます。次に例を示し ます。
	- パラメータの使用」を参照)
	- ソート (詳細は[「データのソート」](#page-232-0)を参照)
	- 総計(詳細は[、「総計の使用」](#page-206-0)を参照)
	- パーセント(詳細は[「パーセントの使用」](#page-222-0)を参照)
- 条件(詳細は[「条件の使用」](#page-190-0)を参照)
- ユーザー定義アイテム(詳細は[「ユーザー定義アイテムの使用」](#page-242-0)を参照)

ワークシートを作成した後は、次の処理を 1 つ以上実行できます。

- Oracle Portal を使用したワークシートの編集(詳細は[、「ワークシートおよびワーク](#page-96-0) [シート・アイテムの編集」を](#page-96-0)参照)
- ワークシートの印刷(詳細は[、「ワークシートとグラフの印刷」を](#page-260-0)参照)
- 他の Discoverer ユーザーとのワークブックの共有(詳細は[、「ワークブックの共有」を](#page-286-0) 参照)
- 別のフォーマットへのワークシートのエクスポート(詳細は[、「他のアプリケーション](#page-276-0) [へのデータのエクスポート」](#page-276-0)を参照)
- ワークシート・データに対するグラフの作成(詳細は、「Discoverer [でのグラフの作](#page-110-0) [成」](#page-110-0)を参照)
- Oracle Portal を使用したワークシートの公開(詳細は、「[OracleAS Portal](#page-294-0) でのワーク [シートの公開」](#page-294-0)を参照)

### 注意 **:**

- Discoverer ワークブックを公開する前に、そのワークブックが、パフォーマンスを最大限 に高めるように設計されていることを確認してください(詳細は[、「パフォーマンスを最大](#page-74-1) [限に高めるワークブックの設計」](#page-74-1)を参照)。
- ワークシートを作成した後は、デフォルト・オプションをいつでも変更できます。変更す る場合は、「編集」→「ワークシート」を選択して[、「ワークシートの編集」ダイアログ](#page-421-0)を 表示します。このダイアログでは、ワークシート・レイアウトや表示フォーマットを変更 し、ワークシート・アイテム(パラメータ、条件、ユーザー定義アイテムなど)を追加で きます。
- 別のフォルダ(または複数のフォルダ)からアイテムを選択すると、「フォルダの結合」ダ イアログにフォルダの結合方法の指定を求めるメッセージが表示されます。つまり、フォ ルダ内の情報はいくつかの方法で関連付けることができます。たとえば、Products フォル ダの製品キー・アイテムは、Sales フォルダの製品キー・アイテムと関連付けられます。 Products フォルダと Sales フォルダの両方には、2 つのフォルダを関連付けるもう 1 つのア イテムである Location というアイテムがあります。

複数の結合パスの詳細は、Discoverer マネージャに問い合せるか、また[は「複数の結合パ](#page-348-0) [ス」を](#page-348-0)参照してください。

次の図は、Discoverer が複数の結合パスを検出したときに表示される「フォルダの結合」 ダイアログです。この例では、Store アイテムは Sales Fact フォルダまたは Sales Facts フォ ルダと関連付けることができます。使用する結合を選択してくださいというリストには、 これらの各オプションのエントリが含まれています。

図 **6-6**「フォルダの結合」ダイアログ

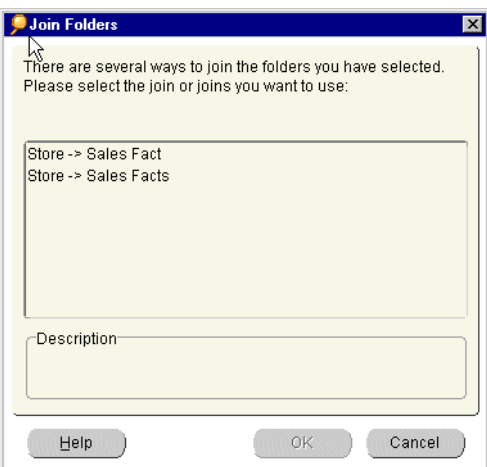

# ワークブックへのワークシートの追加方法

新しい方法でデータを分析する場合は、ワークブックにワークシートを追加します。たとえば、 売上高ワークブックがあり、そのワークブックに特定地域の売上に関する新規ワークシートを 追加するとします。

ワークシートを追加するには、次の 2 つの方法があります。

- 現行のワークブックの既存のワークシートをコピーし、必要に応じてそのコピーを変更す る方法([「ワークシートの複製方法」](#page-102-0)を参照)。
- 処理手順をガイドする Discoverer ワークシート・ウィザードを使用して、新規ワークシー トを作成する方法(次に説明)。

新規ワークシートを作成する手順は、次のとおりです。

- **1.** Discoverer を開始し、ワークシートを追加するワークブックを開きます(詳細[は「ワーク](#page-74-0) [ブックを開く方法」](#page-74-0)を参照)。
- **2.** 「編集」→「ワークシートの追加」を選択して、ワークシート・ウィザードを表示します。
- **3.** ワークシート・ウィザードの指示に従います。

新規ワークシートがワークブックに追加されます。

# ワークブック・プロパティの表示および更新方法

ワークブック・プロパティを更新して、そのワークブックに関する追加情報を格納します。た とえば、ワークブックの潜在的なユーザーに役立つように、ワークブックの使用目的に関する 情報を格納できます。更新できるのは、自分で所有していて、現在開いているワークブックの プロパティのみです。

ワークブック・プロパティを表示して、ワークブックに関する情報を検索することもできます。 たとえば、ワークブックの所有者の名前やワークブックの作成日を検索できます。

ワークブック・プロパティを更新する手順は、次のとおりです。

- **1.** ワークブックを開きます。
- **2.** 「ファイル」→「ワークブック・プロパティ」を選択し[、「ワークブック・プロパティ」ダ](#page-552-0) [イアログ](#page-552-0)を表示します。

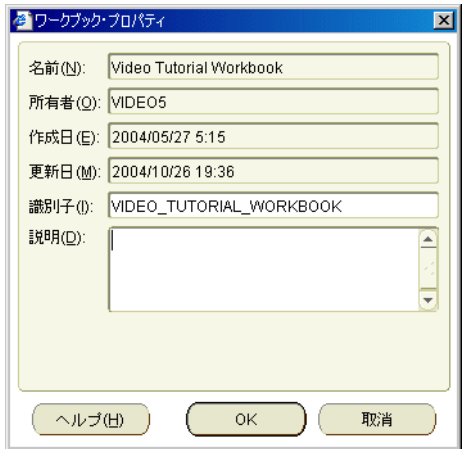

**3. 「説明」**フィールドに、ワークブックに関する追加情報を入力します。

入力した説明は、Discoverer ユーザーが Discoverer Plus Relational および Discoverer Viewer でワークブックを開いたときに表示されます。

**4.** 「OK」をクリックして変更内容を保存し、「ワークブック・プロパティ」ダイアログ・ボッ クスを閉じます。

ワークブックのプロパティを表示する手順は、次のとおりです。

- **1.** 「ツール」→「ワークブックの管理」を選択し[、「ワークブックの管理」ダイアログ](#page-460-0)を表示 します。
- **2.** 「ワークブック」のリストでワークブックを選択します。 「ワークブック」
- **3.** 「プロパティ」をクリックして[、「ワークブック・プロパティ」ダイアログ](#page-552-0)を表示します。

ワークブックを開くときにワークブックのプロパティを表示する手順は、次のとおりです。

- **1.** 「ツール」→「開く」を選択して[、「データベースからワークブックを開く」ダイアログ](#page-485-0)を 表示します。
- 2. 「ワークブック」のリストでワークブックを右クリックし、右クリック·メニューを表示し ます。
- **3.** 右クリック・メニューで「プロパティ」を選択し[、「ワークブック・プロパティ」ダイアロ](#page-552-0) [グ](#page-552-0)を表示します。

#### 注意 **:**

- ワークブックを所有していない場合、「識別子」および「説明」フィールドはグレー表示さ れます。
- Discoverer マネージャから指示されないかぎり、「識別子」の値は変更しないでください。

# ワークシート・プロパティの概要

Discoverer のワークシート・プロパティでは、ワークシートの外観と動作が決まります。ワー クシート・プロパティは、要件にあわせて変更できます。たとえば、テーブル・ワークシート にヘッダーと行番号を表示できます。また、NULL 値の表示方法を指定できます。

ワークシート・プロパティを変更すると、変更内容はすぐに有効になります。ワークシート・ プロパティの編集方法の詳細は[、「ワークシート・プロパティの表示および編集方法」を](#page-93-0)参照し てください。

ワークシート・プロパティを変更すると、現行のワークシートのプロパティのみが変更される ことに注意してください。新規ワークシートに適用されるデフォルト・プロパティの詳細は、 [「デフォルト設定の変更」](#page-344-0)を参照してください。

ヒント : 「ワークシート・プロパティ」ダイアログは、「編集」メニューから開く以外に、 「ワークシートの編集」ダイアログの各タブにある「プロパティ」ボタンを使用して開くことも できます。

# <span id="page-93-0"></span>ワークシート・プロパティの表示および編集方法

ワークシートの外観と動作を変更するには、ワークシートのプロパティを編集します。たとえ ば、次の処理を実行できます。

- ワークシートの名前と説明の変更
- 水平罫線または垂直罫線の表示

ワークシート・プロパティを表示および編集する手順は、次のとおりです。

- **1.** ワークシートが開いていない場合は、表示または編集するワークシートが含まれている ワークブックを開き、ワークシートを表示します。
- **2.** 「編集」→「ワークシート・プロパティ」を選択して[、「ワークシート・プロパティ」ダイ](#page-558-0) アログ:[「一般」タブを](#page-558-0)表示します。

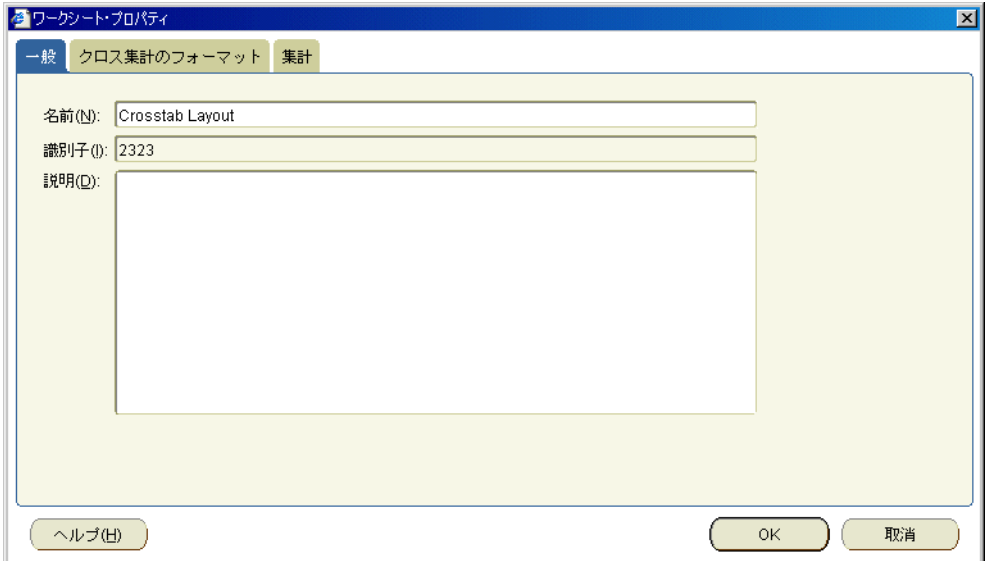

**<sup>3.</sup>** 編集するプロパティに対応するタブを表示します(次の表を参照)。

| タブ                                                        | 用涂                                              |
|-----------------------------------------------------------|-------------------------------------------------|
| 「ワークシート・プロパティ」ダイアログ :                                     | ワークシートの名前と説明の指定、およびワーク                          |
| 「一般」タブ                                                    | シート識別子の表示                                       |
| 「ワークシート・プロパティ」ダイアログ:<br>「シート・フォーマット」/「クロス集計の<br>フォーマット」タブ | 現行のワークシートの表示方法の指定(テキスト領<br>域、NULL値、罫線、行番号の表示など) |
| 「ワークシート・プロパティ」ダイアログ:                                      | ワークシートの集計値の表示方法の指定(詳細は、                         |
| 「集計」タブ                                                    | 「Discoverer の集計値の概要」を参照)                        |

**4.** 「OK」をクリックして変更内容を保存し、「ワークシート・プロパティ」ダイアログを閉じ ます。

ワークシート・プロパティの変更はすぐに有効になります。

<span id="page-96-0"></span>**7**

# ワークシートおよびワークシート・アイテムの 編集

この章では、Discoverer Plus Relational のワークシートの編集方法、およびワークシート・ データのフォーマット方法を説明します。項目は次のとおりです。

- [ワークシートの編集の概要](#page-97-0)
- [ワークシートの編集ウィザードを使用したワークシートの編集方法](#page-98-0)
- [ワークシートへのアイテムの追加方法](#page-99-0)
- [新規ワークシート・アイテムの作成方法](#page-100-0)
- [ワークシートからのアイテムの削除方法](#page-101-0)
- [ワークシートの複製方法](#page-102-1)
- [ワークシート・アイテムのフォーマットの変更方法](#page-103-0)
- [数値アイテムに対する通貨記号の設定方法](#page-105-0)
- [ワークシート・アイテム・ヘッダーのフォーマットの変更方法](#page-107-0)
- [アイテム・ヘッダーのテキストの変更方法](#page-108-0)

## <span id="page-97-0"></span>ワークシートの編集の概要

新規ワークシートを作成すると、Discoverer では、ワークシート・アイテムに対してデフォル ト・フォーマット(色、フォントなど)が適用されます。ワークシート・アイテムに適用され るデフォルト・フォーマットの変更方法の詳細は[、「ワークシートのデフォルト・フォーマット](#page-346-0) [の変更方法」](#page-346-0)を参照してください。

Discoverer の強力なレイアウト・ツールを使用すると、ワークシートを自由にフォーマットで きます。たとえば、次の処理を実行できます。

- ワークシートにアイテムを追加する
- ワークシートからアイテムを削除する
- 行と列の色を変更する
- ワークシートの背景色またはタイトルを変更する
- テキストおよび数値のフォーマットを変更する
- テーブル・ワークシートの列の幅を変更する(クロス集計ワークシートの列サイズは自動 的に設定されます)

ワークシートは、次のいずれかの方法を使用して編集できます。

- ワークシートのアイテムをワークシート上のある領域から別の領域にドラッグ・アンド・ ドロップする方法(ドラッグ・アンド・ドロップを使用すると、ワークシートの列サイズ も変更できます)
- ワークシートの任意の領域(グラフ、ワークシート・アイテム、ワークシート・アイテム のヘッダーなど)で右クリックして、その領域のオプション・リストを表示する方法
- ワークシートの編集ウィザードを使用する方法(詳細は[、「ワークシートの編集ウィザード](#page-98-0) [を使用したワークシートの編集方法」](#page-98-0)を参照)

ヒント : ワークシートを変更するときに元のワークシートのコピーを保存する場合は、ワーク シートの複製機能を使用します。この機能を使用して、作業するワークシートの正確なコピー を作成します(詳細は[、「ワークシートの複製方法」を](#page-102-1)参照)。あるいは、ワークブック全体を 別の名前で保存し、このコピーを使用して作業します(詳細は[、「ワークブックの保存方法」を](#page-78-0) 参照)。

# <span id="page-98-0"></span>ワークシートの編集ウィザードを使用したワークシートの編集 方法

ワークシートを編集して、ワークシートの外観または動作を変更します。たとえば、ワーク シート・データのレイアウトを変更したり、ユーザー定義アイテム、パーセントまたは総計を 追加できます。

ワークシートの編集ウィザードを使用してワークシートを編集する手順は、次のとおりです。

- **1.** 編集するワークシートを表示します。
- **2.** 「編集」→「ワークシート」を選択して[、「ワークシートの編集」ダイアログ](#page-421-0)を表示します。

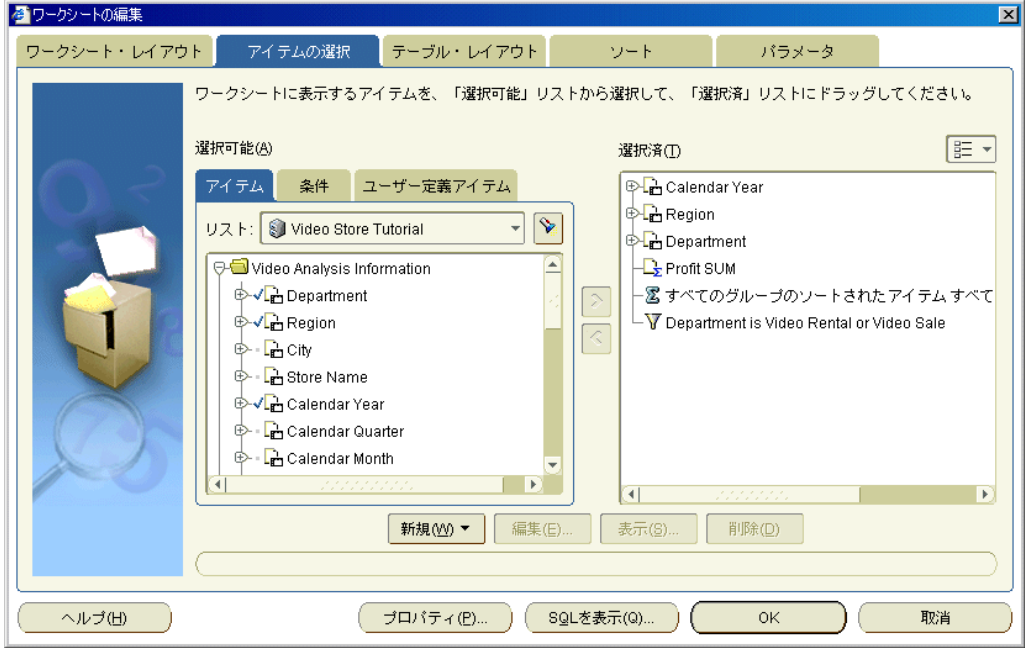

「ワークシートの編集」ダイアログの各タブを使用して、次のように、現行のワークシート のプロパティを編集します。

- 「ワークシート・レイアウト」タブを使用して、ワークシートに表示するワークシート 要素(タイトル領域、グラフなど)を選択します(詳細は[、「ワークシートの編集」ダ](#page-433-0) イアログ : [「ワークシート・レイアウト」タブを](#page-433-0)参照)。
- 「アイテムの選択」タブを使用して、現行のワークシートに表示するアイテムを指定し ます(詳細は[、「ワークシートの編集」ダイアログ](#page-425-0) : 「アイテムの選択」タブを参照)。
- 「クロス集計レイアウト」または「テーブル・レイアウト」タブを使用して、現行の ワークシートのレイアウトを変更します(詳細は[、「ワークシートの編集」ダイアログ](#page-422-0) : [「クロス集計レイアウト」タブ](#page-422-0)また[は「ワークシートの編集」ダイアログ](#page-432-0) : 「テーブ [ル・レイアウト」タブ](#page-432-0)を参照)。
- 「ソート」タブを使用して、現在のテーブル・ワークシートのアイテム(タイトル領 域、グラフなど)のソート順序を変更します(詳細は[、「ワークシートの編集」ダイア](#page-430-0) ログ:[「ソート」タブを](#page-430-0)参照)。

注意 **:** 「ソート」タブが表示されるのは、テーブル・ワークシートの場合のみです。 クロス集計ワークシートをソートするには、「ツール」→「ソート」を選択して[「クロ](#page-546-0) [ス集計のソート」ダイアログを](#page-546-0)表示します(詳細は[、「クロス集計ワークシートのデー](#page-237-0) [タのソート方法」を](#page-237-0)参照)。

■ 「パラメータ」タブを使用して、既存のパラメータを管理し、新規パラメータを作成し ます(詳細は[、「ワークシートの編集」ダイアログ](#page-423-0) : 「パラメータ」タブを参照)。

**3.** 「OK」をクリックして変更内容を保存し、ワークシートに戻ります。 ワークシートは、指定した変更内容に従って更新されます。

#### 注意 **:**

ドラッグ・アンド・ドロップ、右クリック・メニューおよびツールバーを使用して、 Discoverer ワークエリアでワークシートを直接編集することもできます(詳細は、 「[Discoverer Plus Relational](#page-58-0) のワークエリア」を参照)。

# <span id="page-99-0"></span>ワークシートへのアイテムの追加方法

ビジネスエリアのアイテムを使用して新しいデータ領域を分析する場合は、ワークシートにア イテムを追加します。たとえば、「Year」というアイテムを追加して、一定期間にわたる傾向を 分析できます。

新規ワークシート・アイテム(ユーザー定義アイテム、パーセントなど)の作成方法の詳細は、 [「新規ワークシート・アイテムの作成方法」](#page-100-0)を参照してください。

ワークシートにアイテムを追加する手順は、次のとおりです。

- **1.** 編集するワークシートを表示します。
- **2.** 「編集」→「ワークシート」を選択して[、「ワークシートの編集」ダイアログ](#page-421-0)を表示します。
- **3.** [「ワークシートの編集」ダイアログ](#page-425-0) : 「アイテムの選択」タブを表示します。

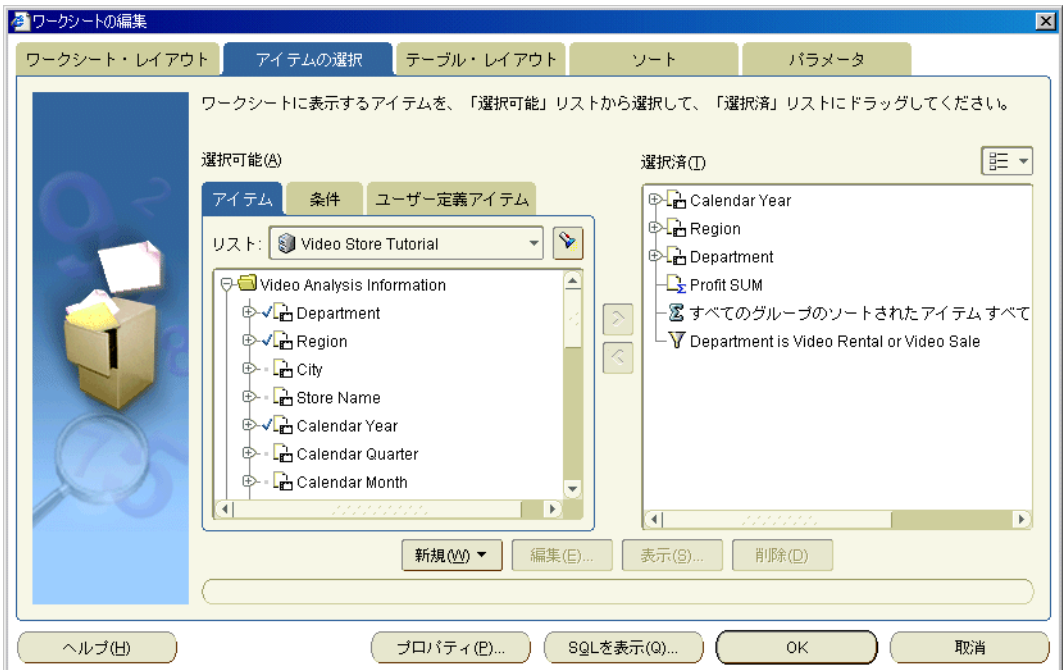

**4.** 「選択可能」リストを使用して、ワークシートに追加するアイテムを特定して選択します。 「選択可能」

ヒント: フォルダおよびアイテムの隣のプラス記号(+)をクリックすると、その中に含ま れるアイテムと値が表示されます。「選択可能」ボックスの上にある懐中電灯ボタンをク リックすると[、「検索」ダイアログ\(アイテム・ナビゲータで使用\)が](#page-442-0)表示されます。この ダイアログでアイテムを検索できます。

5. ワークシートに追加するアイテムを、「**選択可能」**リストから「選択済」リストに移動しま す。

[Ctrl] キーを押しながら別のアイテムをクリックすると、複数のアイテムを選択できます。

**6.** 「OK」をクリックして変更内容を保存し、ダイアログを閉じます。

ワークシートは、指定した変更内容に従って更新されます。

ヒント : ワークシート・アイテムの位置を変更するには[、「ワークシートの編集」ダイアロ](#page-432-0) グ : [「テーブル・レイアウト」タブま](#page-432-0)たは[「ワークシートの編集」ダイアログ](#page-422-0) : 「クロス集 [計レイアウト」タブを](#page-422-0)表示し、アイテムをドラッグ・アンド・ドロップしてワークシート 上に配置します。

### 注意 **:**

- ワークシート・アイテムをすばやく追加するには、「選択可能なアイテム」ウィンドウから ワークシート領域にアイテムをドラッグ・アンド・ドロップします。「選択可能なアイテ ム」ウィンドウを表示するには、「表示」→「選択可能アイテム・ウィンドウ」を選択しま す。詳細は、「Discoverer [ワークエリアのアイテムのドラッグ・アンド・ドロップ」を](#page-61-0)参照 してください。
- アイテムを「選択可能」リストから「選択済」リストに移動するには、次のいずれかの方 法を使用します。
	- 右矢印ボタンを使用して、選択したアイテムを「選択済」リストに移動します。
	- カーソルを使用して、選択したアイテムを「**選択可能」**リストから「選択済」リスト にドラッグ・アンド・ドロップします。

### <span id="page-100-0"></span>新規ワークシート・アイテムの作成方法

ビジネスエリアに存在しないアイテムを使用して、様々なデータを分析する場合は、新規ワー クシート・アイテムを作成します。たとえば、売上高の 3 か月の移動平均を作成できます。

ワークシートに既存のアイテムを追加する方法の詳細は[、「ワークシートへのアイテムの追加方](#page-99-0) [法」](#page-99-0)を参照してください。

新規ワークシート・アイテムを作成する手順は、次のとおりです。

- **1.** 編集するワークシートを表示します。
- **2.** 「編集」→「ワークシート」を選択して[、「ワークシートの編集」ダイアログ](#page-421-0)を表示します。

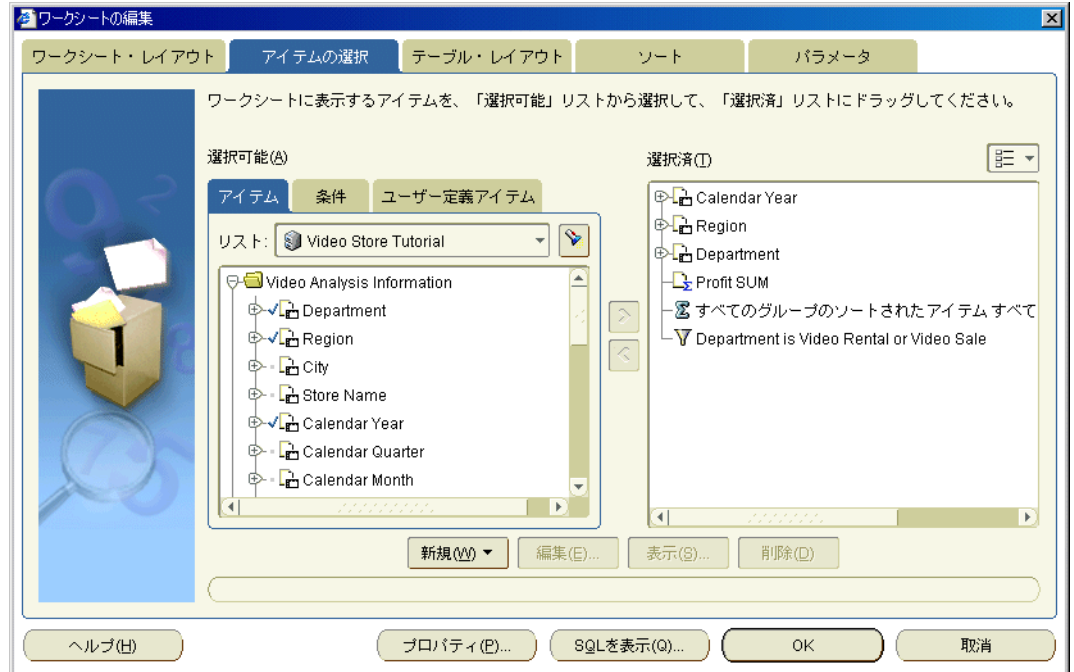

- **3.** 「新規」をクリックして、次のいずれかを選択します。
	- ユーザー定義アイテムを作成する場合は、「新規ユーザー定義アイテム」を選択します (詳細は[、「ユーザー定義アイテムの作成方法」](#page-247-0)を参照)。
	- パーセントを作成する場合は、「新規パーセンテージ」を選択します(詳細は[、「パー](#page-225-0) [セントの作成方法」](#page-225-0)を参照)。
	- 総計を作成する場合は、「新規合計」を選択します(詳細は[、「総計の作成方法」](#page-212-0)を参 照)。
- **4.** 「OK」をクリックして変更内容を保存し、ダイアログを閉じます。

ワークシートは、指定した変更内容に従って更新されます。

### 注意 **:**

■ 新規ワークシート・アイテムをすばやく作成するには、「選択済アイテム」ウィンドウのア イテムを選択し、アイテムを追加するいずれかのボタン(ユーザー定義アイテムの追加ボ タン、パーセンテージの追加ボタン)をクリックします。詳細は、「[Discoverer](#page-61-0) ワークエリ [アのアイテムのドラッグ・アンド・ドロップ」](#page-61-0)を参照してください。

# <span id="page-101-0"></span>ワークシートからのアイテムの削除方法

アイテムの分析が不要になった場合は、ワークシートからアイテムを削除します。たとえば、 時間によるデータの分析が不要になった場合は、年度アイテムを削除します。

ワークシートからアイテムを削除する手順は、次のとおりです。

- **1.** 編集するワークシートを表示します。
- **2.** 「編集」→「ワークシート」を選択して[、「ワークシートの編集」ダイアログ](#page-421-0)を表示します。
- **3.** [「ワークシートの編集」ダイアログ](#page-425-0) : 「アイテムの選択」タブを表示します。

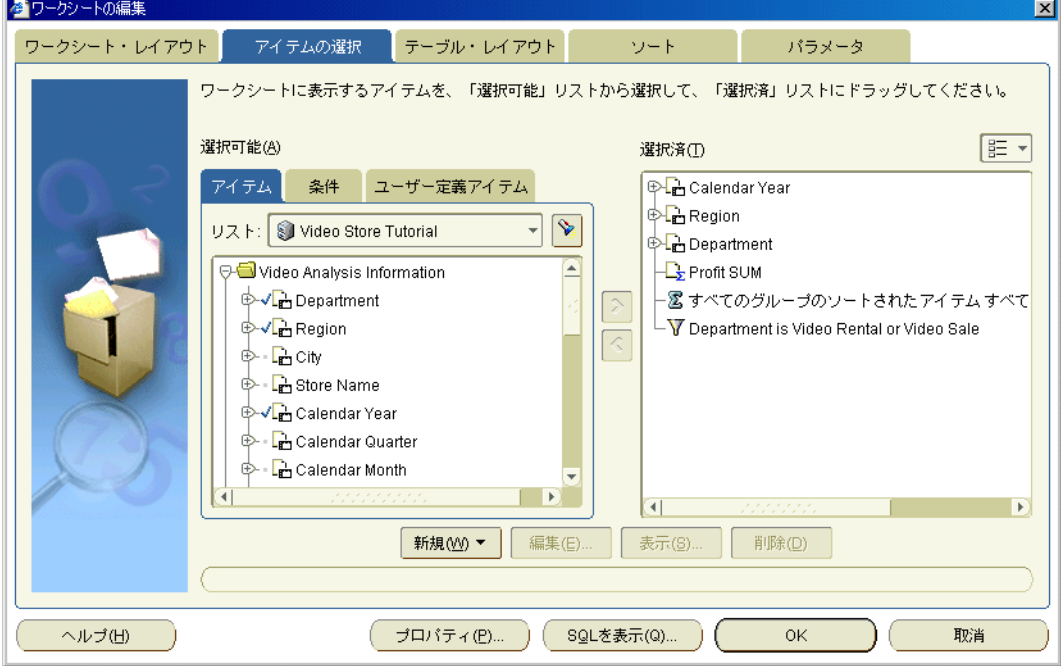

4. ワークシートからアイテムを削除するには、「**選択済**」リストから「**選択可能**」リストにア イテムを移動します。

[Ctrl] キーを押しながら別のアイテムをクリックすると、複数のアイテムを選択できます。

**5.** 「OK」をクリックして変更内容を保存し、ダイアログを閉じます。 ワークシートは、指定した変更内容に従って更新されます。

#### 注意 **:**

■ ワークシート・アイテムをすばやく削除するには、アイテムを右クリックし、「削除」を選 択します。詳細は、「Discoverer [ワークエリアのアイテムのドラッグ・アンド・ドロップ」](#page-61-0) を参照してください。

# <span id="page-102-1"></span><span id="page-102-0"></span>ワークシートの複製方法

既存のワークシートと類似した新規ワークシートを簡単に作成する場合は、ワークシートを複 製します。たとえば、クロス集計ワークシートの複製をテーブル・ワークシートに変換できま す。

ワークシートを複製することにより、元のワークシートには手を加えずに、ワークシートのコ ピーで作業できます。たとえば、後で破棄する一時的なワークシートを使って作業できます。

ワークシートを複製する手順は、次のとおりです。

- **1.** 複製するワークシートを表示します。
- **2.** 新しいワークシートをテーブル・ワークシートにするか、クロス集計ワークシートにする かに従って、次のオプションのいずれかを選択します。
	- 「編集」→「ワークシートの複製」→「テーブルとして」を選択し、「テーブルとして 複製」ダイアログを使用して現行のワークシートを複製します。
	- 「編集」→「ワークシートの複製」→「クロス集計として」を選択し、「クロス集計と して複製」ダイアログを使用して現行のワークシートを複製します。

「テーブルとして複製」ダイアログまたは「クロス集計として複製」ダイアログが表示さ れ、新規ワークシートのデフォルト位置を変更できます。

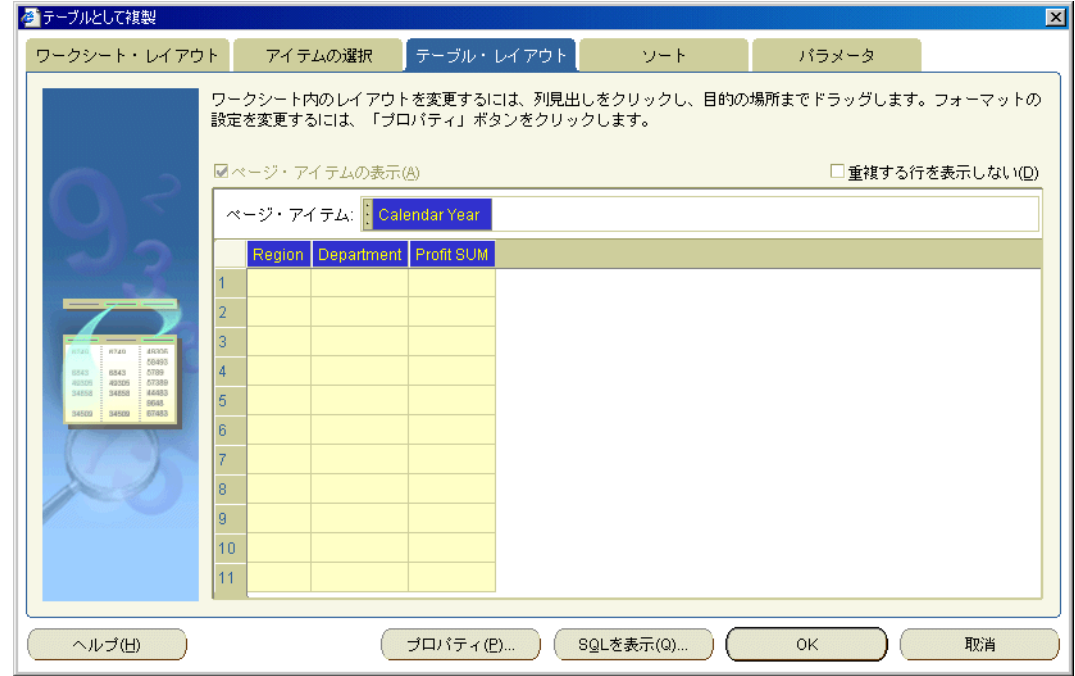

**3.** (オプション)「テーブルとして複製」または「クロス集計として複製」ダイアログのタブ を使用して、新規ワークシートのアイテムのデフォルト設定を変更します。

たとえば、「アイテムの選択」タブを使用して、複製するワークシートへのアイテムの追加 や、「フォーマット」タブを使用して、ワークシート・アイテムのデフォルト表示スタイル を変更できます。

**4.** 「OK」をクリックして新規ワークシートを保存し、ダイアログを閉じます。

分析する準備が整った新規ワークシートが表示されます。Discoverer によって割り当てら れたデフォルトのワークシート名は、元のワークシート名に一意の番号が付加された名前 です。たとえば、Sales Analysis という名前のワークシートを複製した場合、新規ワーク シート名は Sales Analysis 2 となります。

新規ワークシートのデフォルト名を変更できます(詳細は[、「ワークシート名とワークブッ](#page-84-0) [ク名の変更方法」](#page-84-0)を参照)。

ヒント : 元のワークシートと新規ワークシート間のナビゲートには、Discoverer ワークエ リアの下部にあるタブを使用してください。

### <span id="page-103-0"></span>ワークシート・アイテムのフォーマットの変更方法

ワークシートのデフォルトの外観を変更するには、ワークシート・アイテムのフォーマットを 変更します。たとえば、次の処理を実行できます。

- ワークシート値のテキストの色を変更する
- 表示される小数点以下の桁数を変更する
- ヘッダーおよび総計の背景色を変更する

ワークシート・アイテムのフォーマットを変更する手順は、次のとおりです。

- **1.** 編集するワークシートを表示します。
- **2.** 編集するワークシート・アイテムを 1 つ以上選択します。

たとえば、データ領域のアイテム・ヘッダーを 1 つ以上クリックします。

ヒント : [Ctrl] キーを押しながら別のアイテムをクリックすると、複数のアイテムを選択で きます。次の例では、「Quarter」アイテムと「Department」アイテムが選択されていま す。

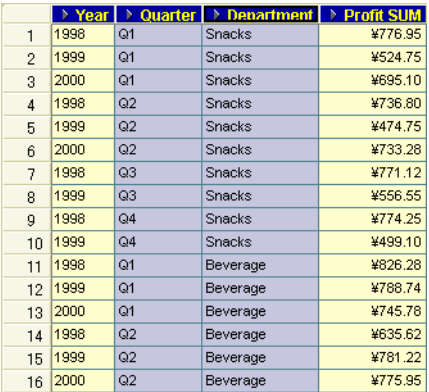

**3.** 「フォーマット」→「データ」を選択して[、「データのフォーマット」ダイアログ](#page-448-0)を表示し ます。

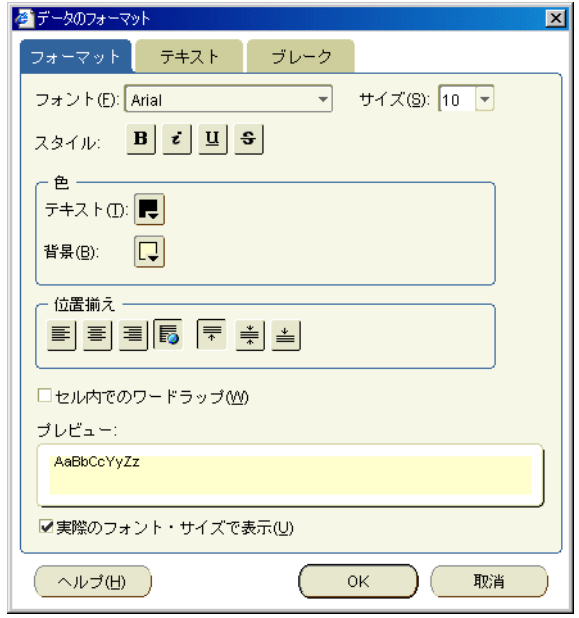

注意 **:** [「データのフォーマット」ダイアログ](#page-448-0)に表示されるタブは、選択したワークシート・ アイテムの数とタイプによって次のように異なります。

- 同じタイプのワークシート・アイテムを1つまたは複数選択した場合は、「フォーマッ ト」タブと「ブレーク」タブ、およびワークシート・アイテム・タイプに応じたタブ (「テキスト」、「数値」、「日付」など)が表示されます。
- 異なるタイプ(数値アイテムとテキスト・アイテムなど)のワークシート・アイテム を複数選択した場合、表示されるのは、「フォーマット」タブと「ブレーク」タブのみ です。
- **4.** [「データのフォーマット」ダイアログの](#page-448-0)タブを使用して、次のように、ワークシート・アイ テムの設定を変更します。
	- [「データのフォーマット」ダイアログ](#page-451-0): 「フォーマット」タブを使用して、テキスト・ スタイル(たとえば、テキストのフォントまたは色)を変更します。
	- [「データのフォーマット」ダイアログ](#page-450-0) : 「日付」タブを使用して、日付アイテムの フォーマットを変更します(たとえば、「Year」アイテムの日付フォーマットを YY か ら YYYY に変更)。
	- [「データのフォーマット」ダイアログ](#page-452-0) : 「数値」タブを使用して、数値アイテムの フォーマットを変更します(たとえば、小数点以下の桁数の追加または削除、通貨記 号(\$など)の指定、ユーザー定義の数値フォーマットの作成)。
	- [「データのフォーマット」ダイアログ](#page-453-0):「テキスト」タブを使用して、テキスト・アイ テムのフォーマットを変更します(たとえば、テキスト・スタイルを大文字、小文字 または頭文字のみ大文字に変更)。
	- [「データのフォーマット」ダイアログ](#page-449-0) : 「ブレーク」タブを使用して、グループのソー ト・スタイルを変更します(たとえば、ワークシートの領域を分けるために、各行 セットの後に空白行を挿入)。
- **5.** 「OK」をクリックして変更内容を保存し、ワークシートに戻ります。

ワークシートは、指定した変更内容に従って更新されます。

注意 **:**

- 「フォーマット」→「アイテムのフォーマット」を選択して[「フォーマット」ダイアログを](#page-447-0) 表示し、「データのフォーマット」、「見出しのフォーマット」および「見出しの編集」の各 オプションを使用してワークシート・アイテムをフォーマットすることもできます。
- アイテム・ヘッダーの変更(詳細は[、「アイテム・ヘッダーのテキストの変更方法」を](#page-108-0)参 照) やアイテム・ヘッダーの書式変更(詳細は[、「ワークシート・アイテム・ヘッダーの](#page-107-0) [フォーマットの変更方法」を](#page-107-0)参照)もできます。
- 単一のワークシート・アイテム (または同じタイプの複数のアイテム) をフォーマットす る場合は、すべてのワークシート特性をフォーマットできます。たとえば、3 つの数値 ワークシート・アイテムに対する通貨記号を同時に設定できます。複数のワークシート・ アイテムを同時にフォーマットする場合は、すべてのアイテムに共通する特性(テキス ト・スタイルやブレーク設定など)をフォーマットできます。
- 条件付フォーマットまたはストップライト・フォーマットの適用方法の詳細は[、「条件付](#page-176-0) [フォーマットの使用」](#page-176-0)を参照してください。
- ワークシートの列の幅を変更するには、列ヘッダーの境界線を希望の位置までドラッグ・ アンド・ドロップします。テーブル・ワークシートでは、「フォーマット」→「列」→「列 の幅」を選択して[「列の幅」ダイアログ](#page-373-0)を表示することもできます。

### <span id="page-105-0"></span>数値アイテムに対する通貨記号の設定方法

ワークシートの数値に使用する通貨記号を指定できます。たとえば、売上高の隣にドル記号を 表示できます。

数値アイテムに対して通貨記号を設定する手順は、次のとおりです。

- **1.** 編集するワークシートを表示します。
- **2.** 編集する数値のワークシート・アイテムを 1 つ以上選択します。

たとえば、データ領域のアイテム・ヘッダーを 1 つ以上クリックします。

ヒント : [Ctrl] キーを押しながら別のアイテムをクリックすると、複数のアイテムを選択で きます。次の例では、「Profit SUM」アイテムと「Sales SUM」アイテムが選択されていま す。

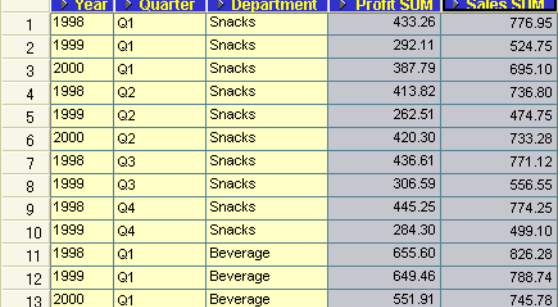

- **3.** 「フォーマット」→「データ」を選択して[、「データのフォーマット」ダイアログ](#page-451-0) : [「フォーマット」タブ](#page-451-0)を表示します。
- **4.** [「データのフォーマット」ダイアログ](#page-452-0) : 「数値」タブを表示します。

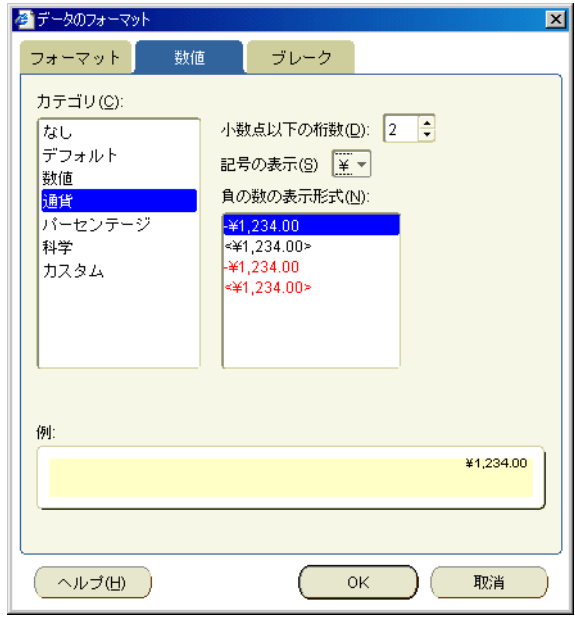

- **5. 「カテゴリ」**リストから「通貨」を選択します。
- **6.** 「記号の表示」ドロップダウン・リストから、使用する通貨記号を選択します。 「記号の表示」
- **7.** 「OK」をクリックして変更内容を保存し、ダイアログを閉じます。

ワークシート・アイテムの値の前に、選択した通貨記号が表示されます。次の図では、 ワークシートの Profit SUM 値と Sales SUM 値の隣に円(¥)の通貨記号が表示されていま す。

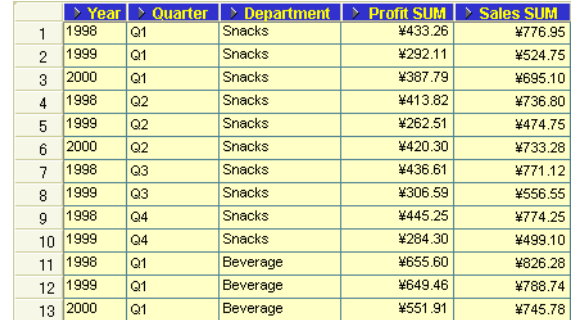

## <span id="page-107-0"></span>ワークシート・アイテム・ヘッダーのフォーマットの変更方法

ワークシートのデフォルトの外観を変更するには、ワークシート・アイテム・ヘッダーの フォーマットを変更します。たとえば、列ヘッダーのデフォルトの文字位置または背景色を変 更できます。

単一のワークシート・アイテム・ヘッダーのフォーマットを変更する手順は、次のとおりです。

- **1.** 編集するワークシートを表示します。
- **2.** フォーマットするワークシート・アイテムを選択します。

たとえば、データ領域のアイテム・ヘッダーを 1 つ以上クリックします。

ヒント : [Ctrl] キーを押しながら別のアイテムをクリックすると、複数のアイテムを選択で きます。次の例では、「Quarter」アイテムと「Department」アイテムが選択されていま す。

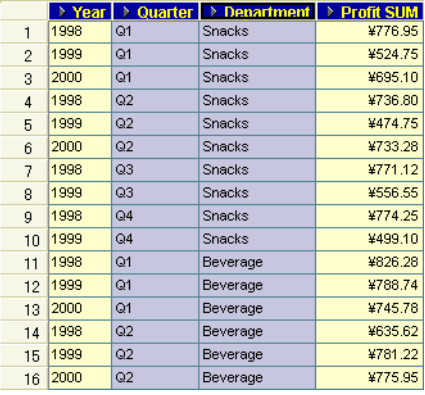

**3.** 「フォーマット」→「見出し」を選択して[、「見出しのフォーマット」ダイアログ](#page-454-0)を表示し ます。

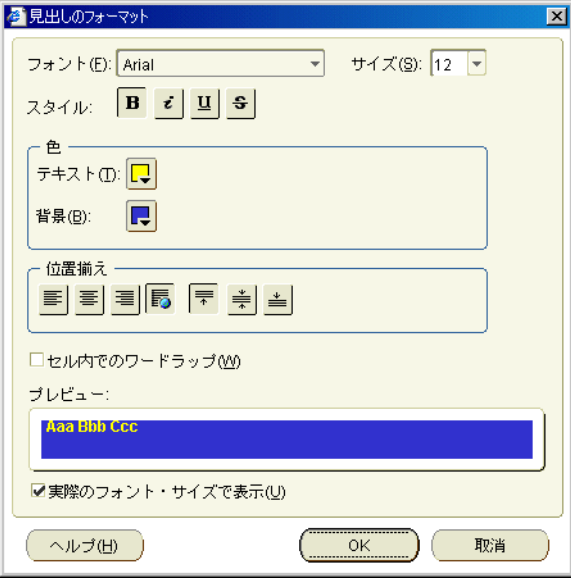

- **4.** [「見出しのフォーマット」ダイアログ](#page-454-0)を使用して、選択したアイテム・ヘッダーのフォー マットを変更します。
- **5.** 「OK」をクリックして変更内容を保存し、ワークシートに戻ります。 ワークシートは、指定した変更内容に従って更新されます。
#### 注意 **:**

- 1つ以上のアイテムを選択し、右クリック・メニューから「見出しのフォーマット」を選択 してワークシート・アイテム・ヘッダーをフォーマットすることもできます。
- 「フォーマット」→「アイテムのフォーマット」を選択して[「フォーマット」ダイアログを](#page-447-0) 表示し、「見出しのフォーマット」オプションを使用してワークシート・アイテム・ヘッ ダーをフォーマットすることもできます。
- ワークシート・アイテムのフォーマット変更方法の詳細は[、「ワークシート・アイテムの](#page-103-0) [フォーマットの変更方法」](#page-103-0)を参照してください。
- ワークシートの列の幅を変更するには、列ヘッダーの境界線を希望の位置までドラッグ・ アンド・ドロップします。または、テーブル・ワークシートで、「フォーマット」→「列」 →「列の幅」を選択して[「列の幅」ダイアログ](#page-373-0)を表示することもできます。

## アイテム・ヘッダーのテキストの変更方法

列の上部または行の横(クロス集計ワークシートの場合)に表示されるテキストを変更するに は、アイテム・ヘッダーのテキストを変更します。通常、ヘッダーに表示されるテキストはア イテム名で十分です。しかし、ヘッダーをさらにわかりやすいテキストに変更することもでき ます。

たとえば、「Calendar Year」アイテムのヘッダーを「Calendar Year」から「Year」に変更でき ます。次の例では、アイテム・ヘッダーは「Year」、「Quarter」、「Department」、「Profit SUM」 および「Sales SUM」です。

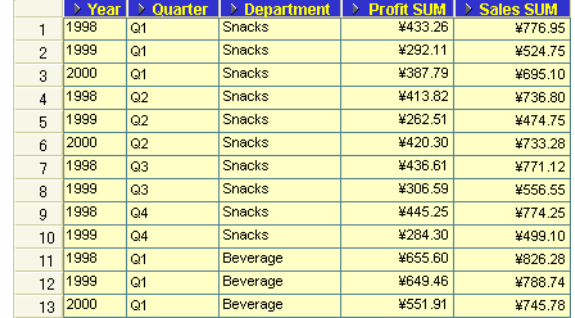

アイテム・ヘッダーのテキストを変更する手順は、次のとおりです。

- **1.** 編集するワークシートを表示します。
- **2.** ワークシートのアイテムを選択します。

たとえば、データ領域のアイテム・ヘッダーをクリックします。次の例では、 「Department」アイテムが選択されています。

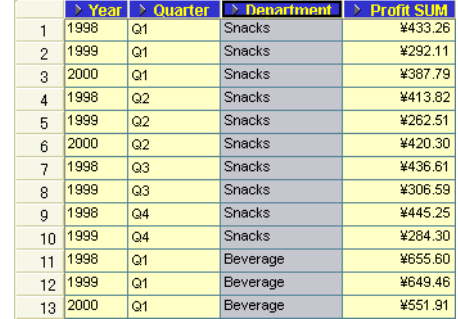

注意 **:** 複数のアイテムを選択すると、「見出しの編集」オプションはグレー表示になりま す。1 度に編集できるのは、1 つのアイテム・ヘッダーのみです。

**3.** アイテム・ヘッダーを右クリックし、「見出しの編集」を選択して[「見出しの編集」ダイア](#page-406-0) [ログを](#page-406-0)表示します。

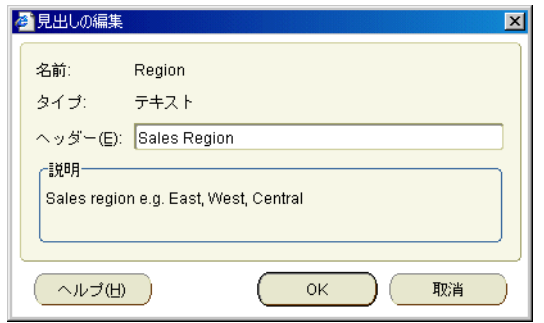

- **4.** [「見出しの編集」ダイアログ](#page-406-0)を使用してヘッダー・テキストを変更します。
- **5.** 「OK」をクリックして変更内容を保存し、ワークシートに戻ります。

ワークシートは、指定した変更内容に従って更新されます。

#### 注意 **:**

■ 「フォーマット」→「アイテムのフォーマット」を選択して[「フォーマット」ダイアログを](#page-447-0) 表示し、「見出しの編集」オプションを使用してワークシート・アイテム・ヘッダーを変更 することもできます[。「フォーマット」ダイアログで](#page-447-0)複数のアイテムを選択すると、「見出 しの編集」オプションはグレー表示になります。1 度に編集できるのは、1 つのアイテム・ ヘッダーのみです。

## **Discoverer** でのグラフの作成

この章では、ビジネスに必要な情報を得るため、Discoverer Plus Relational でグラフを作成す る方法を説明します。項目は次のとおりです。

- Discoverer [グラフの概要](#page-111-0)
- Discoverer [でのグラフの使用](#page-111-1)
- Discoverer [グラフのコンポーネント](#page-113-0)
- [グラフ・タイプとサブタイプ](#page-114-0)
- Discoverer [で使用可能なグラフ・タイプ](#page-114-1)
- [バブル・グラフ作成上の注意](#page-115-0)
- [高値、安値、終値の株価グラフ作成上の注意](#page-116-0)
- 二重 Y [グラフ作成上の注意](#page-118-0)
- [円グラフ作成上の注意](#page-119-0)
- [グラフの編集方法](#page-120-0)
- [グラフを表示または非表示にする方法](#page-125-0)
- [グラフ位置の変更方法](#page-126-0)

## <span id="page-111-0"></span>**Discoverer** グラフの概要

Discoverer のグラフは、ワークシート・データを図式化したもので、対話的に使用できます。 通常、グラフを使用するとデータの傾向分析が簡単になります。次の例は、地域別利益高の 3次元棒グラフを示しています。

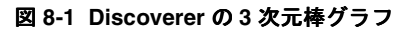

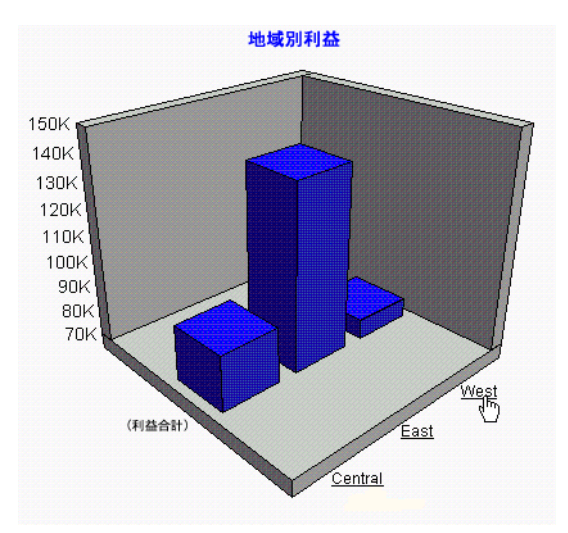

注意 **:** この例にある下線付きの軸ラベル(Centre、East、West)は、グラフにドリルダウンで きるリンクです。たとえば、下線付きの「West」軸ラベルをクリックすると、「West」地域の 都市(Seattle、San Francisco など)のデータにドリルダウンします。

## <span id="page-111-1"></span>**Discoverer** でのグラフの使用

Discoverer には、データを視覚的に分析するのに役立つ様々なグラフが用意されています(た とえば、面グラフ、棒グラフ、折れ線グラフおよび散布図)。Discoverer で使用可能なグラフ・ タイプの詳細は、「Discoverer [で使用可能なグラフ・タイプ」を](#page-114-1)参照してください。

Discoverer では、各ワークシートに対するグラフが自動的に作成されます。このグラフは表示、 非表示および編集できます。

Discoverer ワークシートごとに 1 つのグラフを作成できます。ワークシートに現在表示されて いるアイテムのグラフを作成します。グラフを作成する前に、グラフに表すワークシートの数 値が表示されていることを確認します。

Discoverer のグラフは、ワークシートのドリルと同様にドリルアップおよびドリルダウンでき ます(詳細は[、「ドリルアップとドリルダウンの方法」を](#page-141-0)参照)。

Discoverer には、グラフの作成や編集を支援する「グラフの編集」ダイアログが用意されてい ます(次の図を参照)。

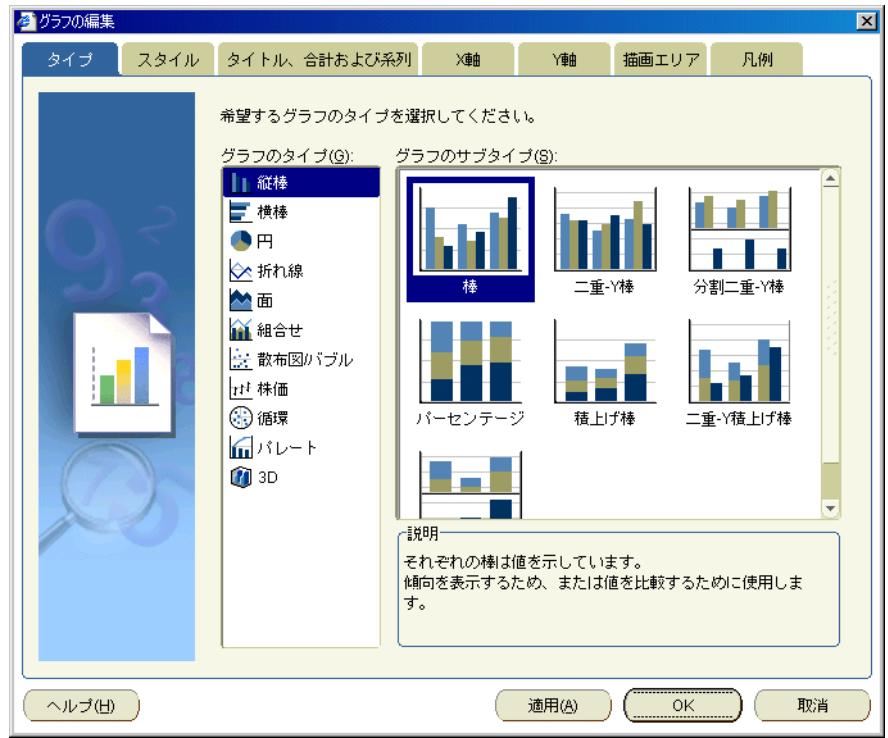

図 **8-2 Discoverer** の「グラフの編集」ダイアログ

「グラフの編集」ダイアログは、次の場合に役立ちます。

- グラフ・タイプおよびグラフ・スタイルの選択
- グラフに表すデータの選択
- グラフの表示方法の指定

ワークシートに表示されているデータを変更すると、そのグラフは自動的に更新され新しい データが表示されます。

グラフを作成した後は、「グラフの編集」ダイアログを使用してグラフを編集するか、または 「グラフ」ツールバーおよび右クリック・メニューを使用して、グラフの領域を編集できます (詳細は[、「グラフの編集方法」](#page-120-0)を参照)。

ワークシートのグラフは、表示または非表示にできます(詳細は[、「グラフを表示または非表示](#page-125-0) [にする方法」](#page-125-0)を参照)。

ワークシートを保存すると、グラフはワークブック内のワークシートの一部として自動的に保 存されます。つまり、グラフを明示的に保存する必要はありません。

#### 注意 **:**

- Discoverer グラフを編集するには、グラフ作成時と同じ Discoverer ツールを使用する必要 があります。つまり、次のことが必要です。
	- Discoverer Plus Relational を使用してグラフを作成した場合は、グラフの編集にも Discoverer Plus Relational を使用する必要があります。
	- Discoverer Desktop を使用してグラフを作成した場合は、グラフの編集または表示に も Discoverer Desktop を使用する必要があります。
- Discoverer Plus Relational を使用して作成したグラフは、Discoverer Plus Relational、 Discoverer Viewer および Discoverer ポートレットで表示可能です。
- Discoverer Desktop を使用して作成したグラフは、Discoverer Desktop でのみ表示可能で す。
- ワークシートには、Discoverer Plus Relational のグラフと Discoverer Desktop のグラフの 両方を保存できます。
- Discoverer Plus Relational でグラフを含むワークシートを印刷すると、ワークシートとグ ラフは別々のページに印刷されます。ワークシートとそのグラフを同じページに印刷する 方法の詳細は、「[Discoverer Plus Relational](#page-261-0) での印刷」を参照してください。

## <span id="page-113-0"></span>**Discoverer** グラフのコンポーネント

Discoverer でのグラフの作成には柔軟性があり、グラフの各コンポーネントを設定できます。 次の図は、一般的な Discoverer グラフのコンポーネントを示しています。

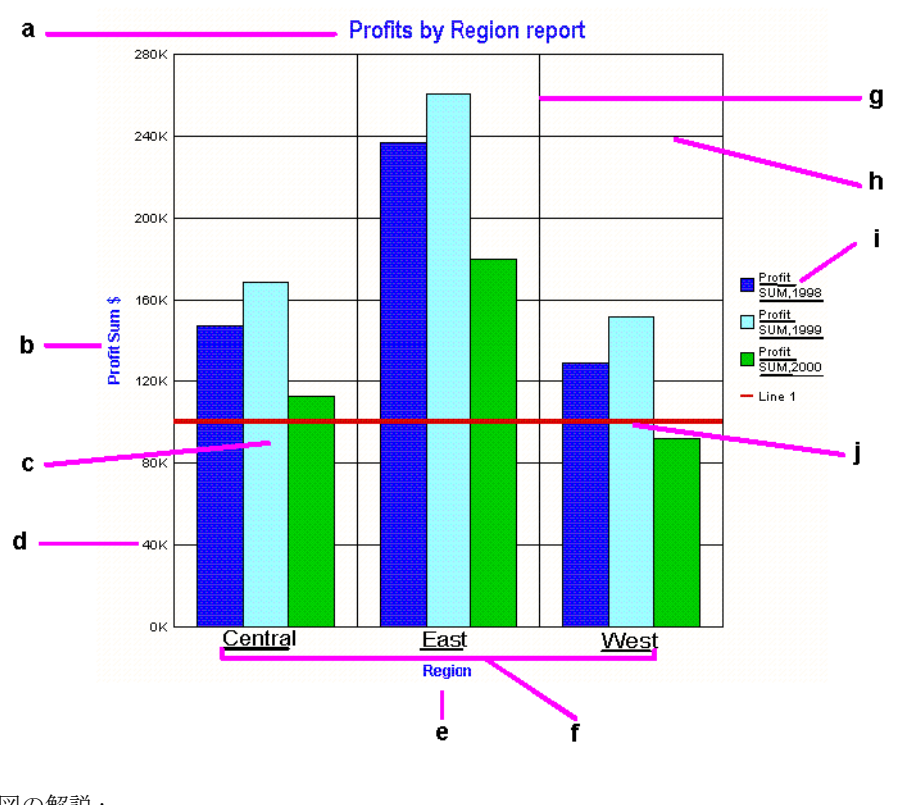

#### 図 **8-3 Discoverer** グラフのコンポーネント

図の解説 : **a.** グラフのタイトル。 **b.** Y 軸のタイトル。 **c.** 描画領域。ワークシートのデータをグラフに表示します。 **d.** 目盛きざみラベル。 **e.** X 軸のタイトル。 **f.** X 軸のラベル。軸ラベルはグラフへのドリルインが可能な下線(リンク)付きです。 **g.** 垂直グリッド線。 **h.** 水平グリッド線。 i. グラフの凡例(またはキー)。軸ラベルはグラフへのドリルインが可能な下線(リンク)付き です。 **j.** 基準線。グラフの特定のデータ値を強調するために使用します。

Discoverer では、各グラフ・コンポーネントのフォントを変更できます。

## <span id="page-114-0"></span>グラフ・タイプとサブタイプ

Discoverer では、ワークシートのデータを視覚的に表示するために、様々なグラフ・タイプを 選択できます。次に例を示します。

- 棒グラフ
- 折れ線グラフ
- 円グラフ

グラフ・タイプごとに 1 つ以上のバリエーション、つまりサブタイプがあります。たとえば、 棒グラフ・タイプには次のサブタイプが含まれます。

- 棒
- 二重 Y 棒
- パーセント

グラフの中には二重 Y サブタイプ、つまり Y 軸が 2 つあるものもあります。二重 Y グラフは、 次のタイプのデータを表示するのに便利です。

- 異なるメジャーのデータ(たとえば、Y1 軸に地域売上、Y2 軸に利益を表示)
- 異なるスケールのデータ (たとえば、Y1 軸に売上、Y2 軸に総売上のパーセントを表示)

## <span id="page-114-1"></span>**Discoverer** で使用可能なグラフ・タイプ

次のテーブルは、Discoverer で使用可能なグラフ・タイプを示しています。

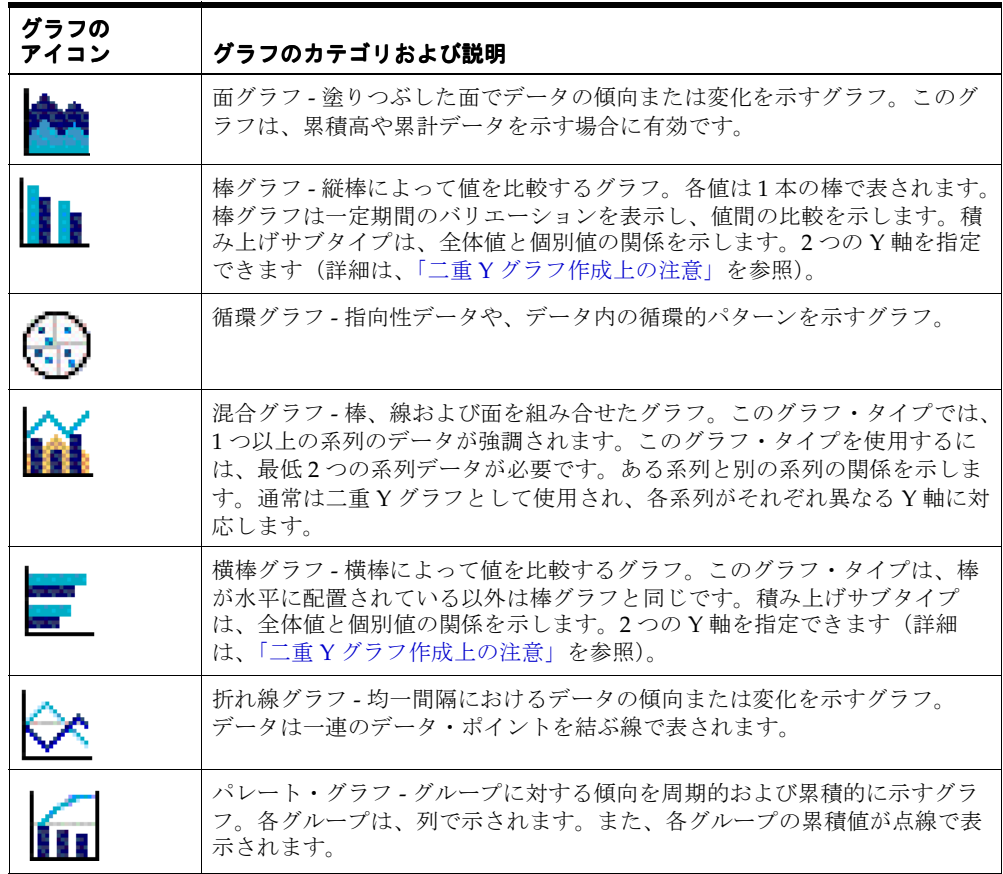

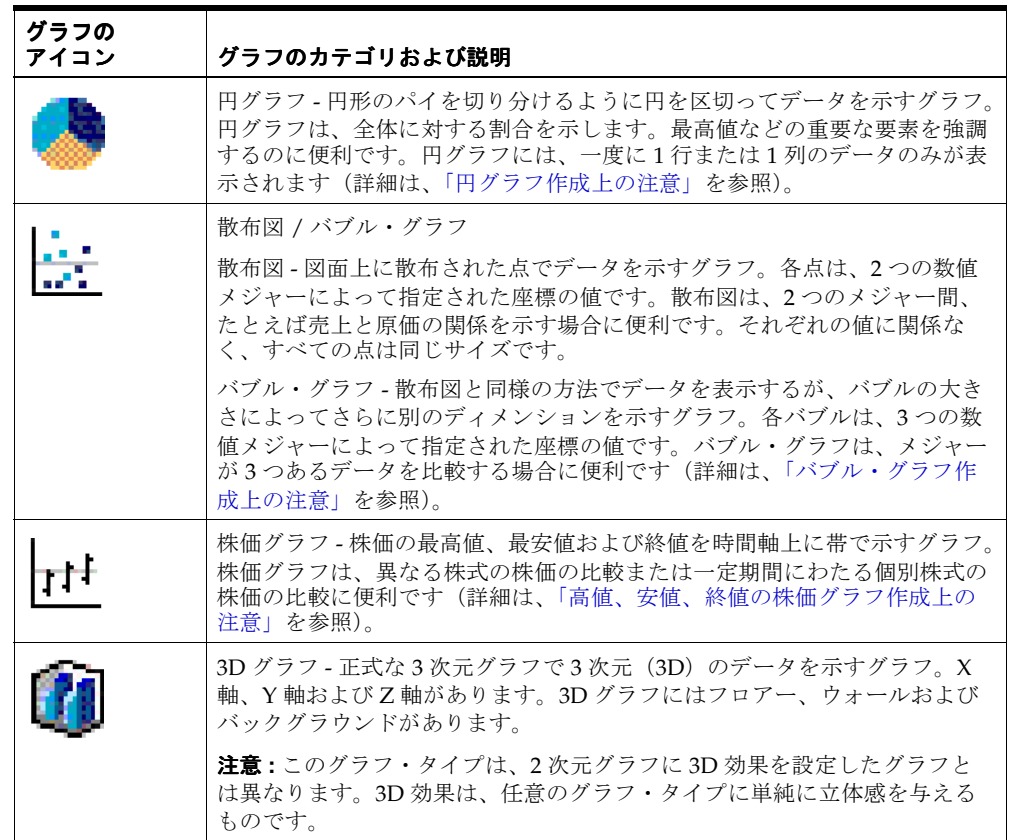

## <span id="page-115-0"></span>バブル・グラフ作成上の注意

Discoverer で有効なグラフを作成するには、そのグラフのスタイルに合った適切なワークシー ト構成が必要です。

バブル・グラフを作成する場合は、次のガイドラインに従ってください。

- 各バブルに対して最低3つのアイテムが必要です。
	- Xアイテム X 軸上のバブルの位置
	- Y アイテム Y 軸上のバブルの位置
	- Z アイテム バブルのサイズ (正数)

次の図は、Discoverer のワークシートおよびバブル・グラフ上に表示されたワークシート・ データの例を示しています。

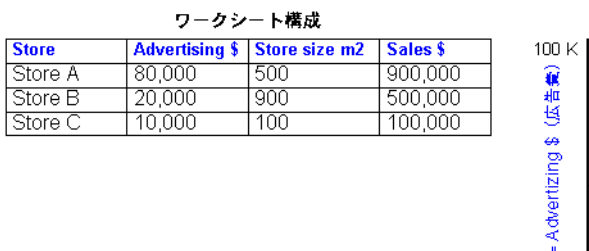

図 **8-4 Discoverer** ワークシートとバブル・グラフの例

サンプル・ワークシートのバブルグラフ  $\frac{1}{1000}$ X軸値 = Store size m2 (店舗面積) + - : Store A Store B Store C

たとえば、バブル・グラフに次のアイテムがあるとします(上の図を参照)。

- X軸アイテムに店舗面積(ワークシートの「Store size m2」アイテム)
- Y軸アイテムに広告費(ワークシートの「Advertising \$」アイテム)
- Z軸アイテムに売上(ワークシートの「Sales \$」アイテム)

店舗面積と広告費が最大の店舗が最高の売上収益を上げたかどうかを確認できます。

上の図は、ワークシートのデータがバブル・グラフでどのように表されるかを示しています。 バブルは売上を表しています。大きいバブルは、売上収益が大きいことを示します。小さいバ ブルは、売上収益が小さいことを示します。

## <span id="page-116-0"></span>高値、安値、終値の株価グラフ作成上の注意

始値、高値、安値、終値の株価グラフは、1 つの株式の始値、高値、安値および終値を示すた めに特別に設計されたグラフです。各株価マーカーで 4 つの別々の値が示されます。

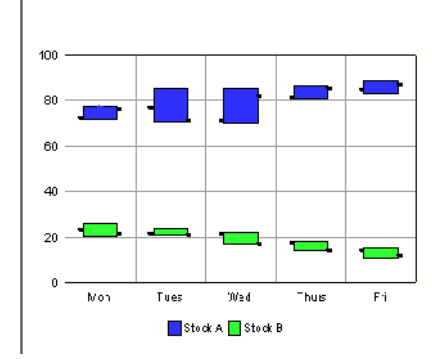

#### 図 **8-5** 高値、安値、終値の株価グラフの例

高値、安値、終値の株価グラフ(または株価チャート)を作成する場合は、次のガイドライン に従ってください。

始値、高値、安値、終値の株価グラフのデータ構造は、次のとおりです。

- 1つのグループは4つの列のセットか、または(データの列を系列として表示する場合は) 4 行のデータのセットです。各セットは 1 つの株価マーカーで表されます。複数のグルー プのデータを表示する場合、始値、高値、安値、終値の各値は、「Time」値よりも短い間 隔で変化する値であることが必要です。つまり、列(または行)の順序は、月曜の始値、 月曜の高値、月曜の安値、月曜の終値、火曜の始値、火曜の高値、火曜の安値、火曜の終 値などのように続く必要があります。グループは、「Fri」など、O1 の目盛きざみでラベル 付けされます。
- 1つの系列は、すべて同じ色のマーカーで表されます。ほとんどの株価グラフでは、1つの 系列のデータのみが表示されます。系列には、「Stock A」などの凡例テキストがラベルと して付けられます。この凡例は、1 つの系列のデータのみを表示する場合でも表示されま す。

始値、高値、安値、終値の株価グラフでは、グループごとに 4 つの値があります。

- 最初の値は始値です。株価マーカーから左に出る線を決定します。
- 2番目の値は高値で、株価マーカーの最上部を決定します。
- 3番目の値は安値で、株価マーカーの最下部を定義します。
- 4番目の値は終値で、株価マーカーから右に出る線を定義します。

始値、高値、安値、終値の株価グラフには、次のワークシート・レイアウトが必要です。

- グラフには、数値データのみが表示されます。
- 始値、高値、安値、終値の株価グラフには、始値、高値、安値、終値の順序で 4 つ以上の 列のデータ(または、系列が列の場合は行)が必要です。

データの列(または行)が4つ未満の場合、グラフ Bean によってデータが不十分である ことを示すメッセージが表示され、グラフは表示されません。

始値または終値が、高値と安値の範囲外である場合は、登録されている AlertListeners に AlertEvent が送信されます。AlertEvent の ID は、 **DATA\_STOCK\_OPEN\_OR\_CLOSE\_OUT\_OF\_RANGE です。** 

- 2日以上の株価データを表示する場合、たとえば、月曜分の4つの列または行、火曜分の 4 つの列または行など、データ数は 4 の倍数であることが必要です。最後のグループに列 (または行)が4つない場合、そのグループはグラフに表示されません。この問題は、グラ フから DATA\_PARTIAL\_GROUP の ID で AlertEvent が送信され、登録されている AlertListeners に通知されます。
- ほとんどの始値、高値、安値、終値の株価グラフでは、1つの系列のデータのみ指定しま す。系列は、株価をグラフ表示する株式の名前になります。複数の系列を指定できます。 ただし、複数の系列を表示するときに、異なる株の価格が重なる場合は、一部の株価マー カーが他の株価マーカーを隠す場合があります。
- 時間軸データは、規則的かつすべて揃っていて、昇順であることが必要です。そうでない 場合、グラフには時間軸ではなく規則的な序数軸が表示されます。グラフでは、株式の取 引がない日をスキップする時間データが認識されます。

## <span id="page-118-0"></span>二重 **Y** グラフ作成上の注意

二重 Y グラフを作成する場合は、次のガイドラインに従ってください。

- 二重 Y 機能は、次のグラフ・タイプで使用できます。
	- 棒
	- 折れ線
	- 面
	- 混合

次の図は、第 1 の Y 軸に売上、第 2 の Y 軸に原価を持つ二重 Y 棒グラフの例を示しています。

#### 図 **8-6** ワークシートと二重 **Y** グラフの例

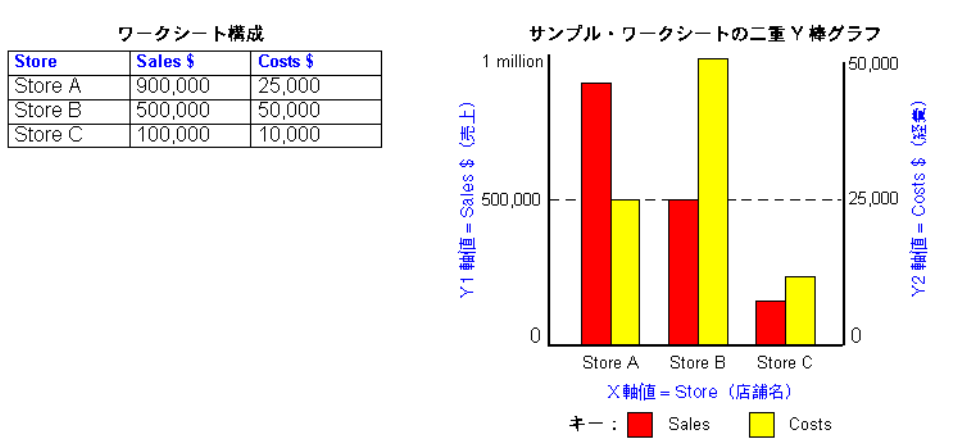

- 二重 Y グラフには最低2つのアイテムが必要です。
- デフォルトでは、系列は次のように表示されます。
	- 系列1は Y1 軸に表示
	- 系列 2 は Y2 軸に表示
	- それ以降のすべての系列は Y1 軸に表示

上の図では、Y1 軸が 0 (ゼロ) から 100 万までのスケールで売上を表しています。Y2 軸は、0 (ゼロ)から 50,000 までのスケールで原価を表しています。その結果、異なるスケールを使用 する場合でも、売上と原価を一緒に分析できます。

## <span id="page-119-0"></span>円グラフ作成上の注意

円グラフ(またはパイ・チャート)を作成する場合は、グラフの系列として列を使用するか (列系列)、行を使用するか(行系列)を指定します。次の図は、グラフの系列として列または 行を使用した場合の相違を示しています。

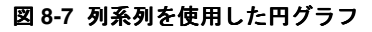

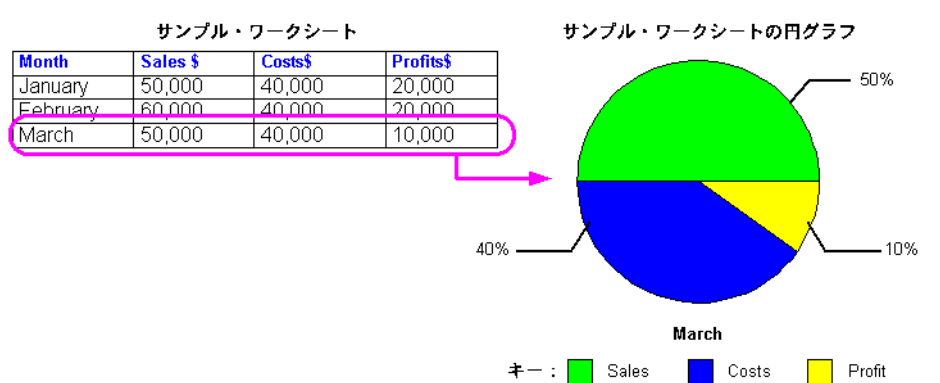

#### 図 **8-8** 行系列を使用した円グラフ

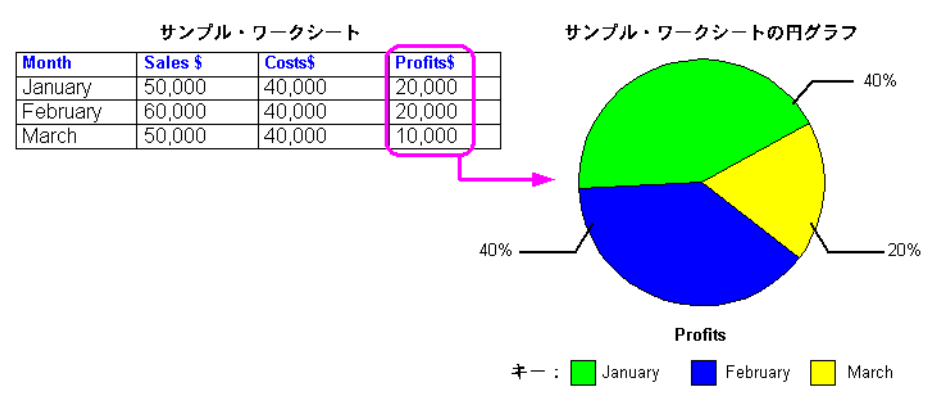

## <span id="page-120-0"></span>グラフの編集方法

グラフを編集し、各ワークシートに対して自動的に作成されたグラフのグラフ設定を変更しま す。Discoverer グラフでは、データとその傾向を視覚的に表示できます。ワークシートのグラ フは、表示、非表示および編集できます。

Discoverer には、グラフのグラフ設定を変更できる「グラフの編集」ダイアログが用意されて います。「グラフの編集」ダイアログの残りのタブについてデフォルトの設定を使用する場合 は、「OK」をクリックします。

ヒント **:** 開始する前に、グラフに示すデータがワークシートに表示されていることを確認しま す(詳細は、「Discoverer [でのグラフの使用」を](#page-111-1)参照)。

グラフを編集する手順は、次のとおりです。

**1.** 「編集」→「グラフ」を選択して[「グラフの編集」ダイアログ](#page-400-0) : 「タイプ」タブを表示し、 グラフ・タイプとグラフのサブタイプのリストからグラフ・タイプを選択します。

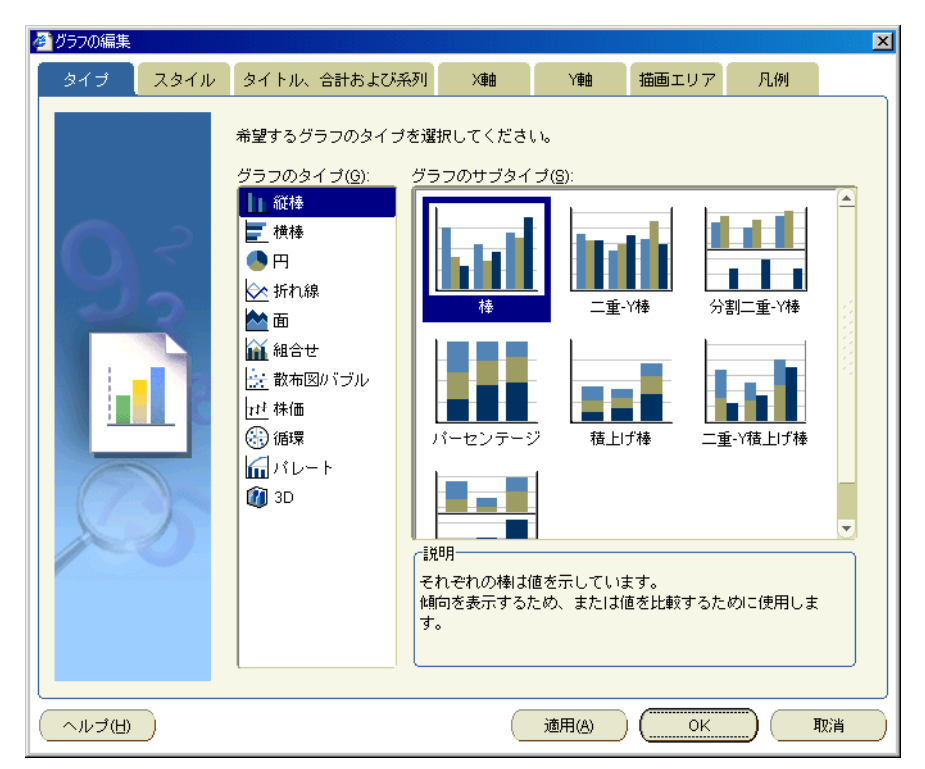

グラフ・タイプの選択の詳細は、「Discoverer [で使用可能なグラフ・タイプ」を](#page-114-1)参照してく ださい。

注意 **:** ワークシートに非表示のグラフがすでに含まれている(つまり、「表示」メニューの 「グラフ」チェックボックスが選択解除されている)場合は、「グラフの編集」ダイアログ が表示され、グラフを編集できます。

**2.** [「グラフの編集」ダイアログ](#page-397-0) : 「スタイル」タブを表示します。このタブでグラフ・スタイ ルを選択できます。

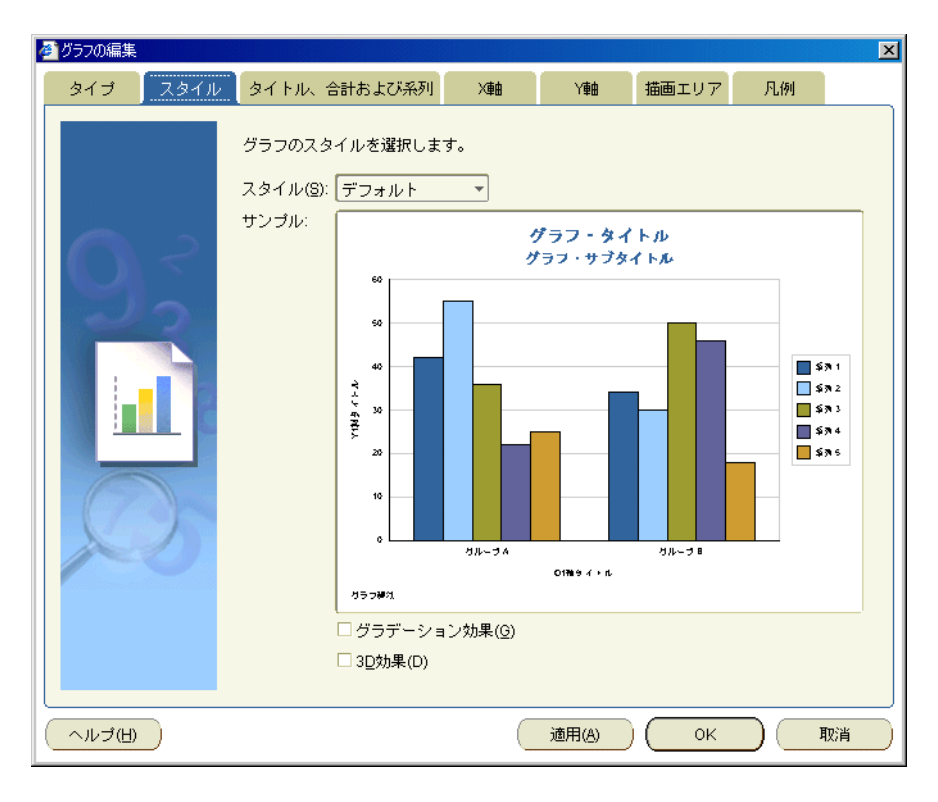

グラフ・スタイルは、グラフに適用する色とテキスト・スタイルの事前定義のセットです。 たとえば、「デフォルト」、「オータム」、「会計」、「モノクロ」があります。

- **3.** 「グラフの編集」ダイアログ : [「タイトル、合計および系列」タブ](#page-398-0)を表示します。このタブ では、次の操作を実行できます。
	- (オプション)グラフのタイトルを定義します。
	- 「グラフで表示するものを指定してください。」オプションを使用して、表示するデー タを選択します(「データのみ」、「合計のみ」または「データと合計の両方」)。
	- 「グラフの系列」オプションを使用して、データを行で表示するか、列で表示するかを 選択します。
	- (オプション)円グラフを作成する場合は、グラフに表示する行または列を選択しま す。

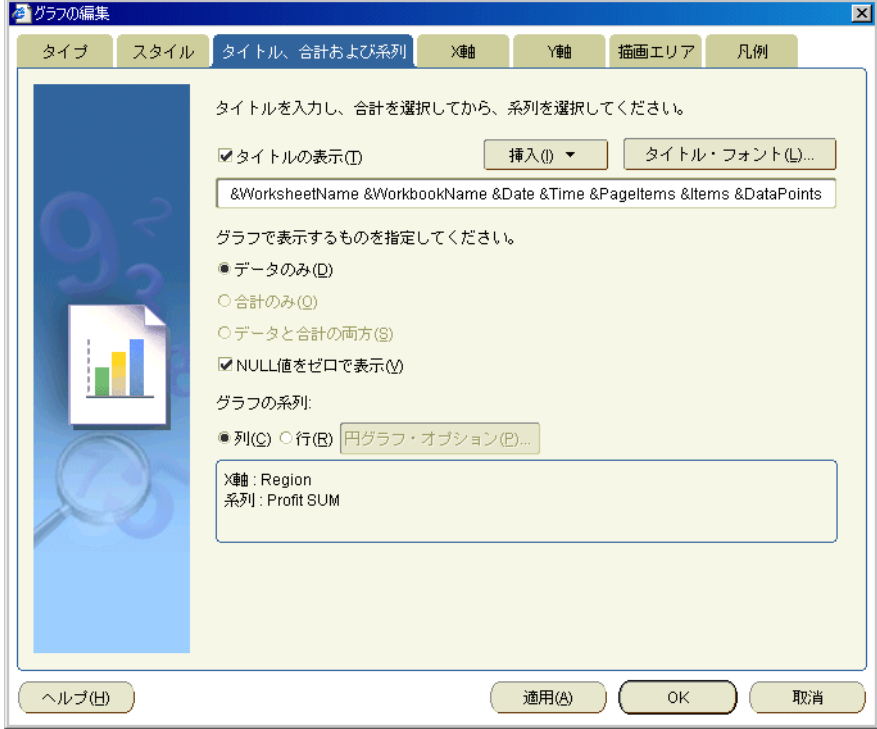

円グラフを作成している場合は、「円グラフ・オプション」ボタンを使用できます。

- **4.** (オプション)円グラフを作成する場合は、グラフに表示する列または行を次のように選択 します。
	- **a.** 「円グラフ・オプション」をクリックして[、「グラフの編集」ダイアログ](#page-393-0) : 「円グラフ・ [オプション」タブ\(列\)ま](#page-393-0)たは[「グラフの編集」ダイアログ](#page-394-0) : 「円グラフ・オプショ [ン」タブ\(行\)を](#page-394-0)表示します。
	- **b.** アイテムのリストからグラフに表示する行または列を選択します。
	- **c.** 「OK」をクリックします。

注意 **:** 「次へ」をクリックすると[、「グラフの編集」ダイアログ](#page-392-0) : 「凡例」タブに移動しま す。円グラフには X 軸または Y 軸を定義しません。

**5.** [「グラフの編集」ダイアログ](#page-401-0) : 「X 軸」タブを表示します。ここで、X 軸の表示方法を指定 します。

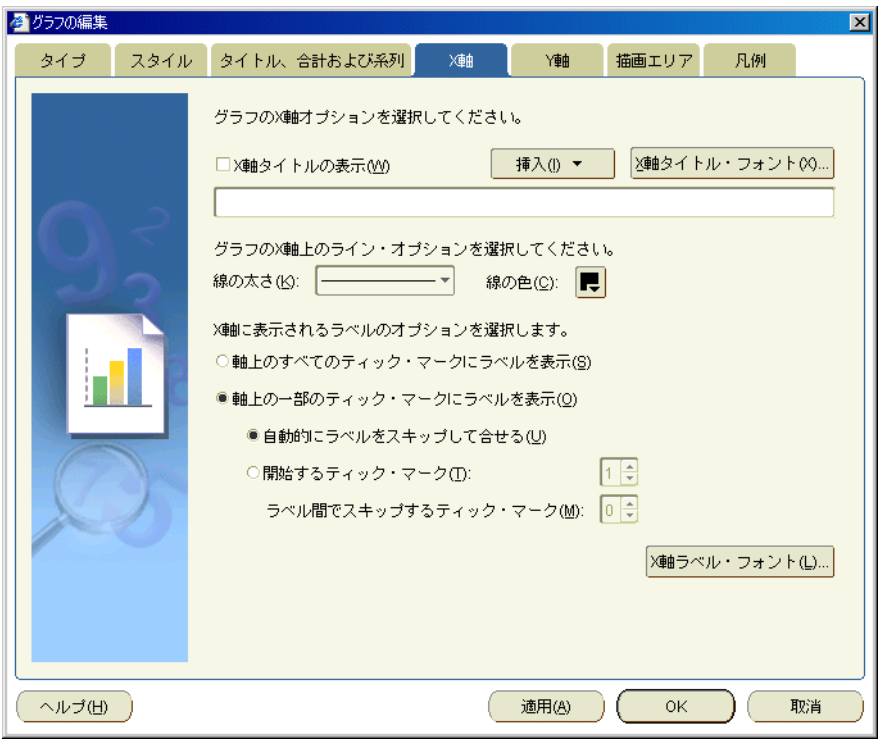

6. [「グラフの編集」ダイアログ](#page-404-0): 「Y軸」タブを表示します。ここで、Y軸の表示方法を指定 します。

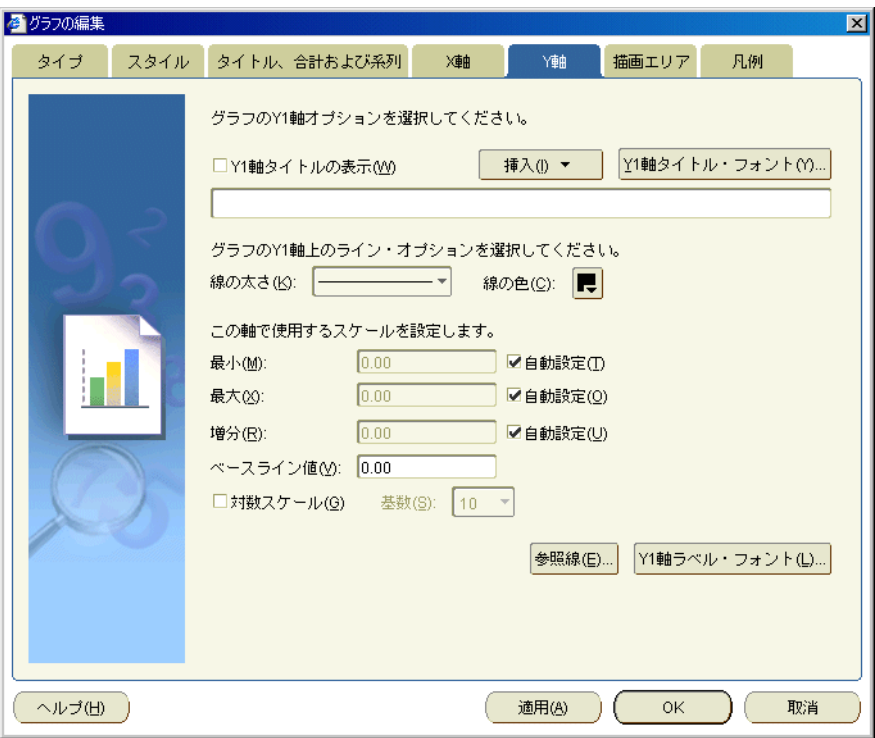

**7.** (オプション)二重 Y グラフを作成している場合は[、「グラフの編集」ダイアログ](#page-404-1) : 「Y2 [軸」ページ\(二重](#page-404-1) Y タイプ・グラフ)を表示します。ここで、Y-2 軸の表示方法を指定し ます。

二重 Y グラフの作成の詳細は、「二重 Y [グラフ作成上の注意」](#page-118-0)を参照してください。

8. [「グラフの編集」ダイアログ](#page-395-0):「描画エリア」タブを表示します。ここで、表示するデータ の色とスタイルを指定します。

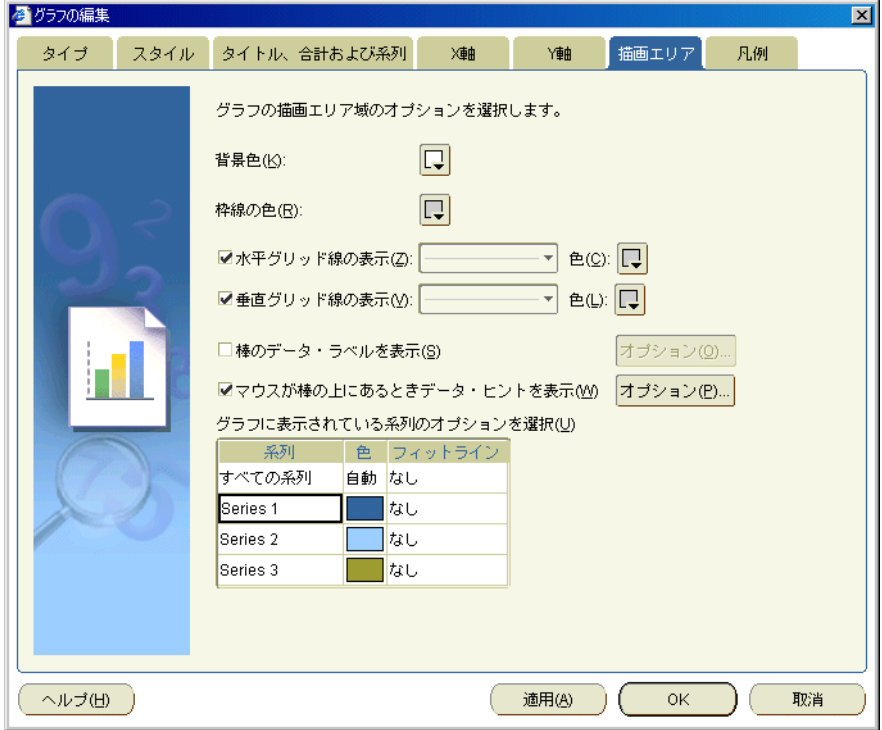

9. [「グラフの編集」ダイアログ](#page-392-0):「凡例」タブを表示します。ここで、アイテムがグラフ上で どのように表示されているかを示すグラフの凡例を指定します。

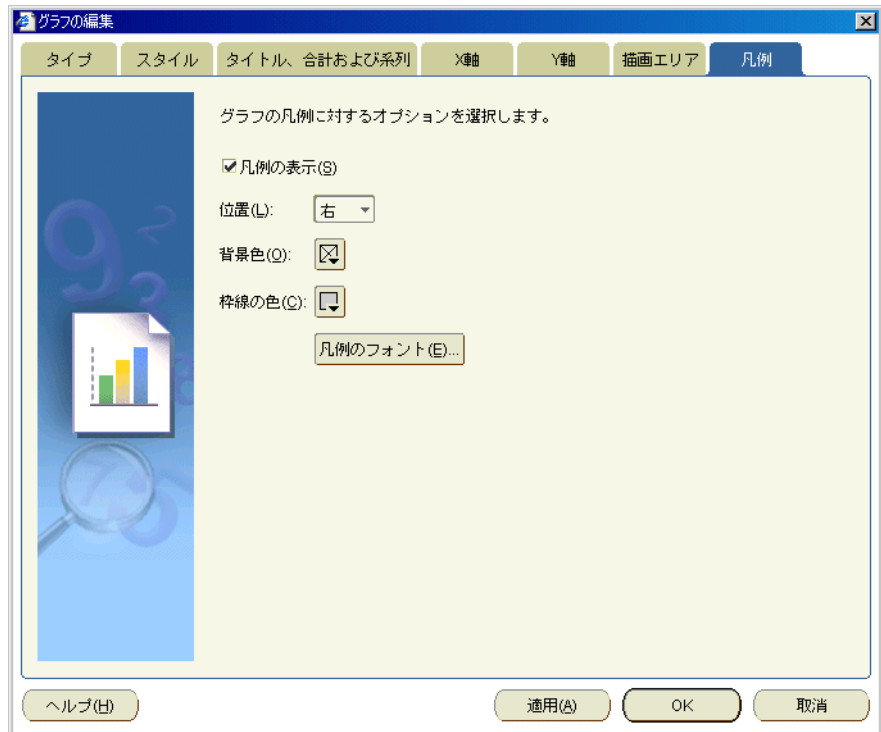

**10.** 「OK」ボタンをクリックして詳細を保存し、グラフを表示します。

ワークシートにグラフが表示されます。デフォルトでは、グラフはワークシートのデータ の右側に表示されます。グラフの表示位置を変更するには、「表示」→「グラフの位置」を 選択し、オプションのリストから位置を選択します。

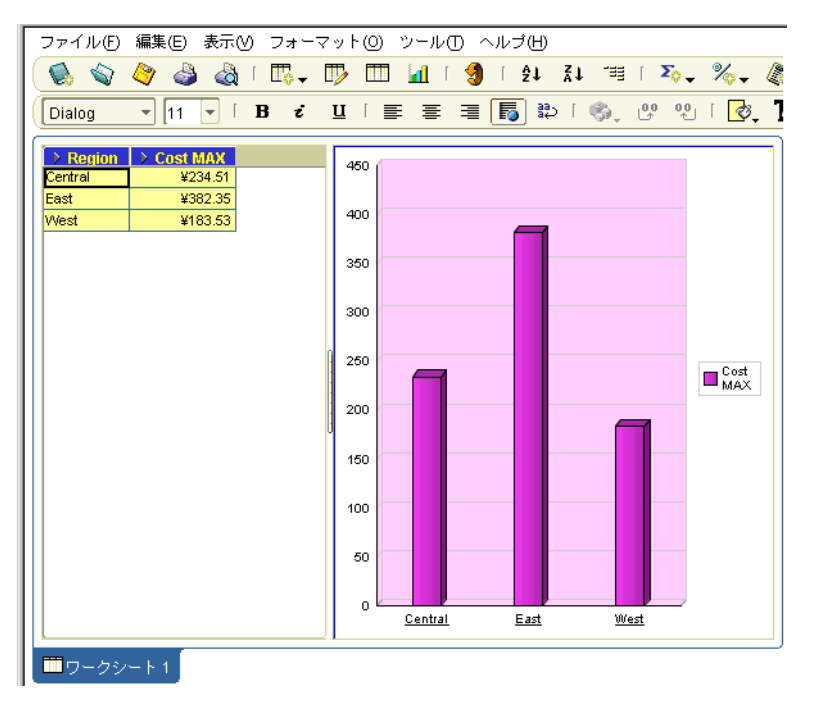

#### 注意 **:**

■ グラフのコンポーネントを自動的に配置するには、グラフの境界線を右クリックして、「自 動レイアウト」を選択します。

## <span id="page-125-0"></span>グラフを表示または非表示にする方法

不要になったグラフは非表示にします。グラフを表示するのは、ワークシートのデータを視覚 的に表示する場合やグラフを編集する場合です。

注意 **:** グラフを非表示にしても、ワークシートからは削除されません。グラフは、後でいつで も必要に応じて表示できます。

グラフを表示または非表示にする手順は、次のとおりです。

- **1.** グラフを含むワークシートを表示します。
- **2.** 「表示」を選択して「表示」メニューを表示し、次のいずれかの操作を実行します。
	- 現行のワークシートに対するグラフを表示するには、「グラフ」チェックボックスを選 択します。

このオプションがグレー表示されている場合、新規グラフを作成するには、「編集」→ 「グラフ」を選択して「グラフの編集」ダイアログを表示します。

**現行のワークシートに対するグラフを非表示にするには、「グラフ」**チェックボックス を選択解除します。

ワークシートは、指定した変更内容に従って更新されます。

## <span id="page-126-0"></span>グラフ位置の変更方法

ワークシートのデータに対するグラフの表示位置を変更する場合は、グラフの位置を変更しま す。たとえば、グラフをワークシートのデータの下部や、独立したウィンドウに表示できます。

グラフの位置を指定する手順は、次のとおりです。

**1.** 「表示」→「配置」を選択し、いずれかの配置オプションを選択します。

たとえば、データの下にグラフを配置する場合は「テーブルの下のグラフ」または「クロ ス集計の下のグラフ」オプションを選択し、独立したウィンドウにグラフを表示する場合 は「ウィンドウを分ける」を選択します。

指定した位置にグラフが表示されます。

#### 注意 **:**

- グラフの位置を変更した場合は、画面上でのグラフの位置が変更されます。この変更は、 ワークシートとグラフの印刷方法には影響を与えません。たとえば、Discoverer では、常 にワークシート・データが印刷された後、独立したページにグラフが印刷されます。
- Discoverer Viewer または OracleAS Portal を使用してワークシートを発行している場合、 Discoverer Viewer および OracleAS Portal ではワークシート・データの上または下にワー クシートのグラフが表示されます。

# 第 II 部 データの分析

第 II 部では、Discoverer Plus Relational で使用可能な分析ツール(ピボット、ドリル、ソート など)について説明し、パラメータ、条件、パーセント、総計およびユーザー定義アイテムを 使用して強力なワークシートを作成する方法を説明します。

## データのピボット

この章では、ビジネスに必要な情報を得るため、Discoverer Plus Relational のピボット機能を 使用する方法を説明します。項目は次のとおりです。

- [ワークシート・アイテムのピボット](#page-131-0)
- [クロス集計ワークシートのデータのピボット](#page-132-0)
- Discoverer [ワークエリアでワークシート・アイテムをピボットする方法](#page-133-0)
- [「ワークシートの編集」ダイアログを使用してワークシート・アイテムをピボットする方法](#page-134-0)
- [ピボットで発生する予期しない結果について](#page-136-0)

## <span id="page-131-0"></span>ワークシート・アイテムのピボット

分析を効率的に実行するには、ワークシート・アイテムをピボットしてクロス集計ワークシー トにデータを配置します。たとえば、クロス集計ワークシートでは、アイテムを行軸から列軸 に移動することで、新しいデータの関係を分析できます。

ピボット機能は、最初の表示には表れないデータ間の関係を調査できる強力な分析ツールです。 ワークシート・データは次の方法でピボットできます。

Discoverer ワークエリアでは、ワークシート・アイテム・ヘッダーを別の位置にドラッグ・ アンド・ドロップすると、ただちに新しいデータ・レイアウトが表示されます。

次の例では、Discoverer ワークエリアで「Department」アイテムを行軸から列軸にドラッ グしています。

#### 図 **9-1 Discoverer** ワークエリアでのピボット

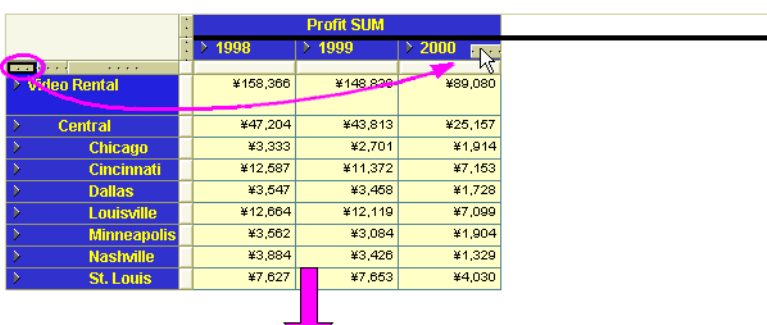

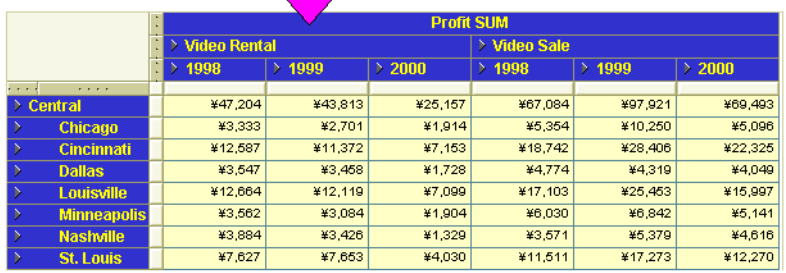

Discoverer ワークエリアでのワークシート・アイテムのピボットの詳細は、「[Discoverer](#page-133-0) [ワークエリアでワークシート・アイテムをピボットする方法」](#page-133-0)を参照してください。

「ワークシートの編集」ダイアログ(つまり、ワークシート設計モード)では、ワークシー ト・アイテムを別の位置にドラッグ・アンド・ドロップすると、その「ワークシートの編 集」ダイアログを閉じたときに、新しいデータ・レイアウトが表示され、Discoverer ワー クエリアを表示できます。

次の例では、「ワークシートの編集」ダイアログの「クロス集計レイアウト」タブを使用し て、「Department」アイテムを行軸から列軸にドラッグしています。

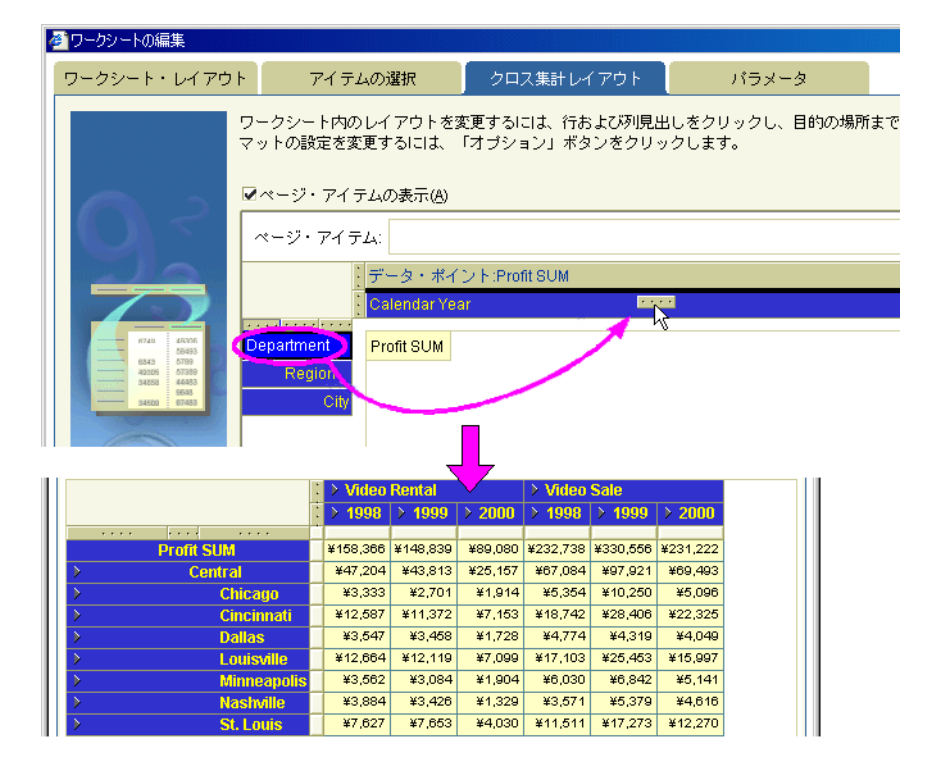

図 **9-2**「ワークシートの編集」ダイアログの「クロス集計レイアウト」タブでのピボット

「ワークシートの編集」ダイアログを使用したワークシート・アイテムのピボットの詳細 は[、「「ワークシートの編集」ダイアログを使用してワークシート・アイテムをピボットす](#page-134-0) [る方法」](#page-134-0)を参照してください。

## <span id="page-132-0"></span>クロス集計ワークシートのデータのピボット

クロス集計ワークシートでは、行軸と列軸の間でアイテムをピボットできます。

クロス集計上のデータの関係は行と列の交差によって決定するため、1 つの軸から別の軸に データをピボットすることで新しいデータの関係が作成されます。

ワークシートのデータをピボットすることで、ある軸にデータ・レベルを追加することもでき ます。たとえば、行軸のデータが3つのレベル (Region、City、Store Name など)で編成され ている場合、「Year」アイテムを横軸にピボットすると、4 つ目のデータ・レベルが行軸に追加 されます。

次の図は、「クロス集計レイアウト」ダイアログを使用して、ワークシートのデータを整える方 法を示しています。アイテムは次のように配置します。

- 「Calendar Year」アイテムと「Profit SUM」アイテムを列軸に配置
- 「Department」、「Region」および「City」の各アイテムを行軸に配置

#### 図 **9-3** クロス集計ワークシート上のデータのレイアウト

**The Company of the Company of the Company of the Company of the Company of the Company of the Company of the Company of the Company of the Company of the Company of the Company of the Company of the Company of the Company** 

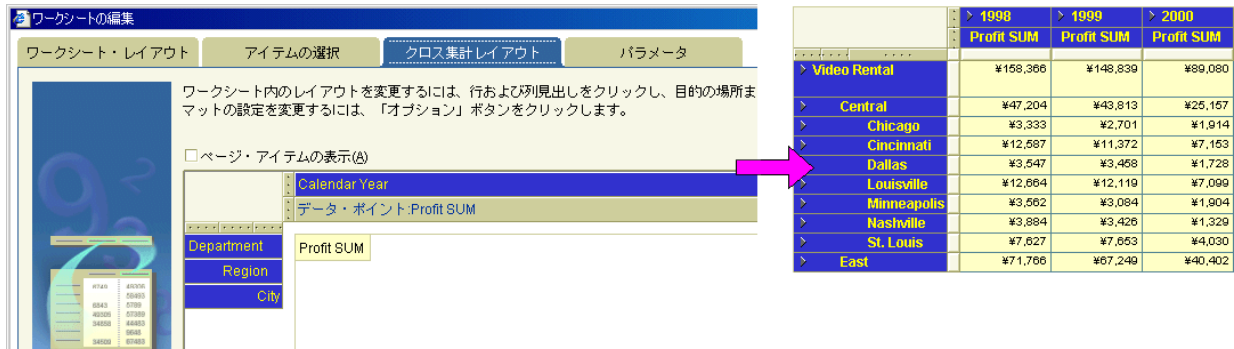

## <span id="page-133-0"></span>**Discoverer** ワークエリアでワークシート・アイテムをピボットする 方法

Discoverer ワークエリアでワークシート・アイテムをピボットすると、ワークシート上のアイ テムが再配置されます。たとえば、複数の部門を個別に分析できるように、「ページ・アイテ ム」領域に 1 つの「Department」アイテムを移動できます。

Discoverer ワークエリアでワークシート・アイテムをピボットする手順は、次のとおりです。

- **1.** 分析するワークシートを表示します。
- **2.** ピボットするワークシート・アイテムのグラブ・ハンドルを選択します。

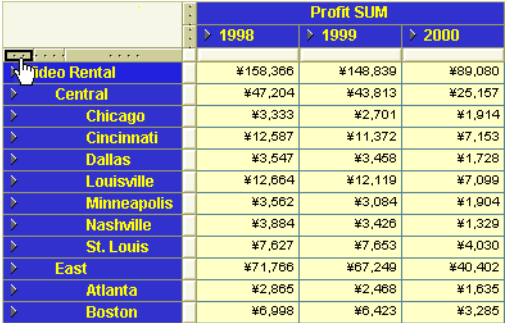

**3.** グラブ・ハンドルを必要な位置にドラッグし、マウス・ボタンを離します。

ヒント : アイテムをドラッグ・アンド・ドロップすると、ワークシート上のアイテムの新 しい位置が黒い線で示されます。

|                         | <b>Profit SUM</b> |            |             |   |
|-------------------------|-------------------|------------|-------------|---|
|                         | 1998<br>×         | 1999<br>D. | $\geq 2000$ | M |
| .                       |                   |            |             |   |
| <b>Video Rental</b>     | ¥158,366          | ¥148,839   | ¥89,080     |   |
| Central                 | ¥47.204           | ¥43.813    | ¥25.157     |   |
| Chicago                 | ¥3,333            | ¥2,701     | ¥1.914      |   |
| <b>Cincinnati</b>       | ¥12.587           | ¥11.372    | ¥7.153      |   |
| <b>Dallas</b>           | ¥3.547            | ¥3.458     | ¥1.728      |   |
| Louisville              | ¥12,664           | ¥12,119    | ¥7,099      |   |
| <b>Minneapolis</b><br>ð | ¥3,562            | ¥3,084     | ¥1,904      |   |
| <b>Nashville</b>        | ¥3,884            | ¥3.426     | ¥1,329      |   |
| <b>St. Louis</b>        | ¥7.627            | ¥7.653     | ¥4.030      |   |

指定したとおりにワークシート・アイテムが再配置されます。

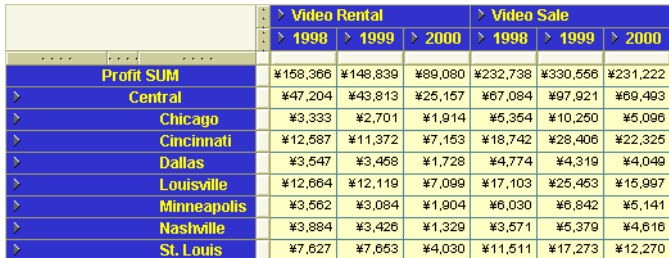

## <span id="page-134-0"></span>「ワークシートの編集」ダイアログを使用してワークシート・ アイテムをピボットする方法

「ワークシートの編集」ダイアログを使用してワークシート・アイテムをピボットすると、ワー クシート設計モードでアイテムが再配置されます。「ワークシートの編集」ダイアログでは、ア イテム・ヘッダーのみが表示されます。データ自体は表示されません。たとえば、大規模な ワークシートについては、同じウィンドウにすべてのワークシート・アイテムを表示できない ため、Discoverer ワークエリアで編集することが困難な場合があります。

「ワークシートの編集」ダイアログを使用してワークシート・アイテムをピボットする手順は、 次のとおりです。

- **1.** 分析するワークシートを表示します。
- **2.** 「編集」→「クロス集計」を選択し[、「ワークシートの編集」ダイアログ](#page-422-0) : 「クロス集計レ [イアウト」タブを](#page-422-0)表示します。

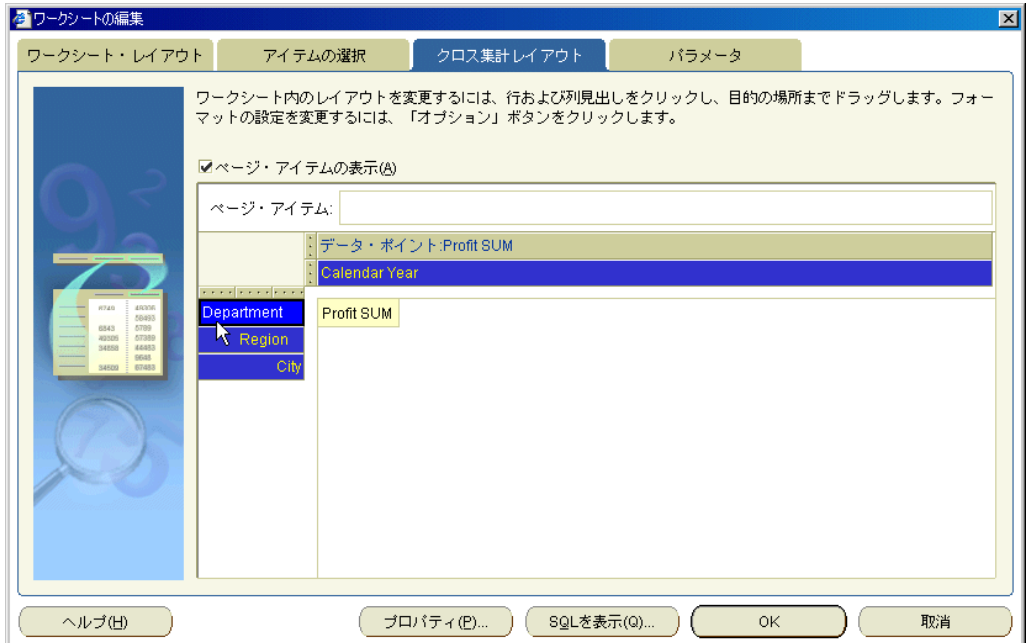

**3.** ピボットするアイテムの名前またはグラブ・ハンドルを選択します。

ヒント : アイテムのピボットを容易にするには、アイテムのラベルが「クロス集計レイア ウト」タブに表示されるようにします。アイテム名を表示するには、メイン Discoverer メ ニューから「編集」→「ワークシート」を選択し、「プロパティ」をクリックしてシートの プロパティ・タブを表示して、「アイテム・ラベルの表示」チェックボックスを選択しま す。

**4.** アイテムを必要な位置にドラッグし、マウス・ボタンを離します。

ヒント : アイテムをドラッグ・アンド・ドロップすると、ワークシート上のアイテムの新 しい位置が黒い線で示されます。

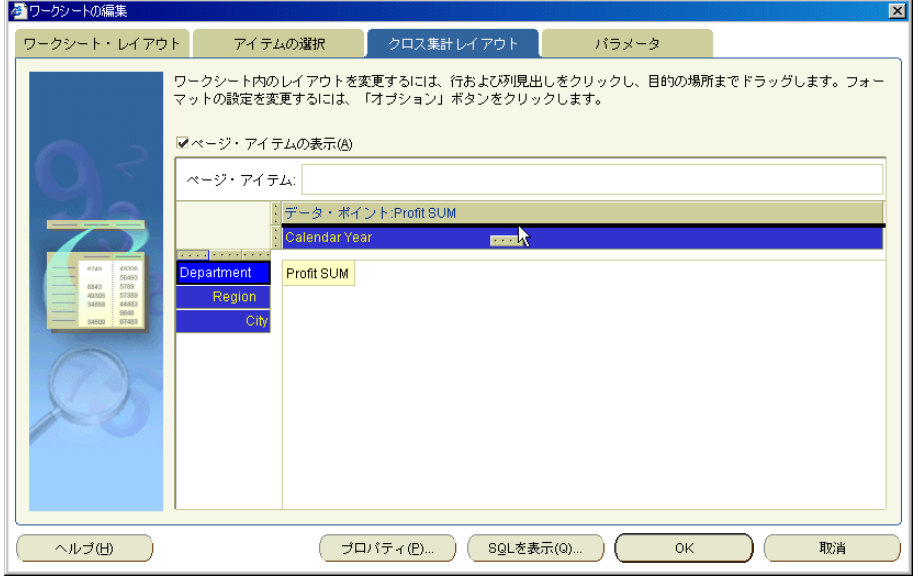

**5.** 「OK」をクリックして詳細を保存し、「ワークシートの編集」ダイアログを閉じます。 指定したとおりにワークシート・アイテムが再配置されます。

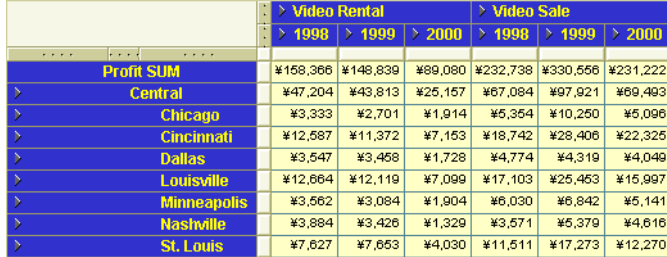

## <span id="page-136-0"></span>ピボットで発生する予期しない結果について

Discoverer を使用すると、ワークシート上のデータを簡単にピボットできます。ただし、予期 しない結果が発生することもあります。

たとえば、クロス集計ワークシートには次の要素が必要です。

- 行軸の1つ以上のアイテム
- 列軸の1つ以上のアイテム
- ワークシートのデータ領域の 1 つ以上のデータ・ポイント(「Profit SUM」など)

次の図では、クロス集計ワークシートの「Region」アイテムを「ページ・アイテム」領域に移 動した結果、空白のワークシートが表示されています。これは、クロス集計ワークシートで データを分析するには、行軸と列軸の両方にアイテムが配置されている必要があるためです。

#### 図 **9-4** ピボットで発生する予期しない結果

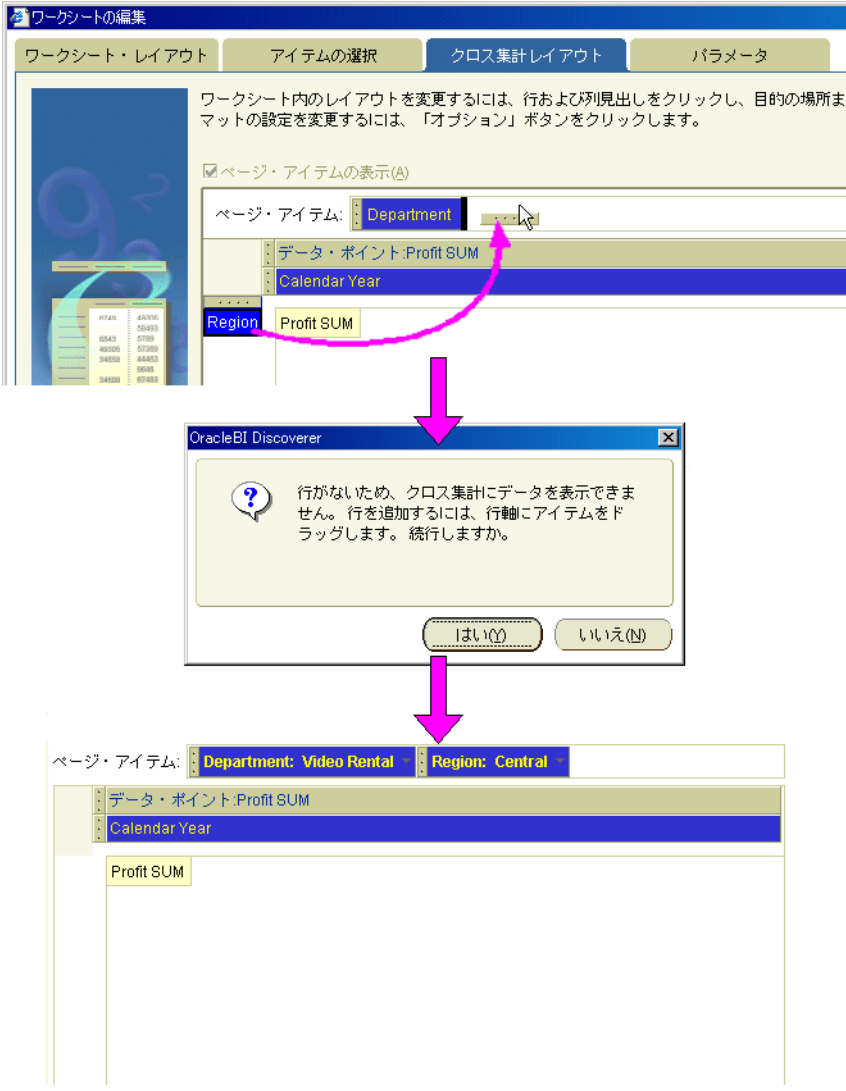

## 分析データへのドリル

この章では、ビジネスに必要な情報を得るため、Discoverer Plus Relational のドリル機能を使 用する方法を説明します。項目は次のとおりです。

- Discoverer [ワークシートにおけるドリルの概要](#page-139-0)
- [ドリル階層の概要](#page-140-0)
- [ドリルアップとドリルダウンの方法](#page-141-1)
- [関連アイテムへのドリル](#page-145-0)
- [関連アイテムにドリルする方法](#page-146-0)
- [ディテール・ドリル](#page-149-0)
- [ディテール・ドリルの使用方法](#page-150-0)
- [ドリル・リンク](#page-151-0)
- [ドリル・リンクの作成方法](#page-155-0)
- [ドリル・リンクの使用方法](#page-159-0)

## <span id="page-139-0"></span>**Discoverer** ワークシートにおけるドリルの概要

Discoverer では、一連の強力なドリル・ツールを使用して、ワークシートのデータを迅速かつ 容易にナビゲートできます。

次のテーブルに、Discoverer でサポートされるドリルの種類を示します。

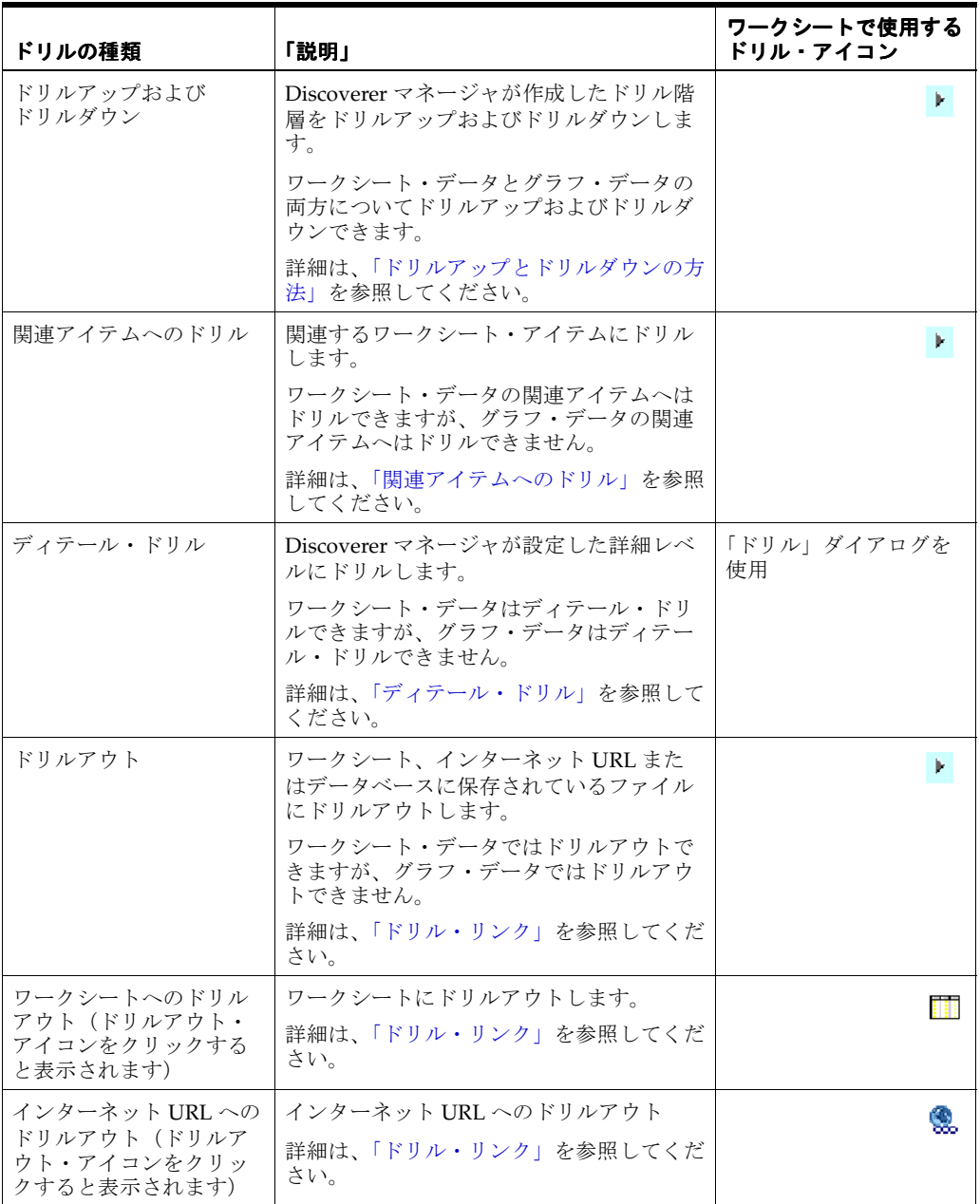

## <span id="page-140-0"></span>ドリル階層の概要

ドリル階層は、事前定義のパスを提供する一連の関連アイテムです。このドリル階層は、 Discoverer ユーザーによるワークシートのナビゲートに役立ちます。次の図は、地理的な分布 (つまり、地域、都市、店舗名)に基づいた典型的なドリル階層を示しています。

#### 図 **10-1 Discoverer** の典型的なドリル階層

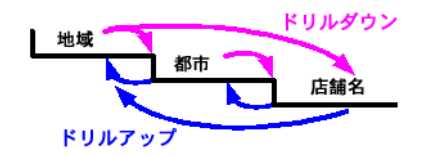

前述のドリル階層の例を使用して地域にドリルダウンすることで、ワークシート・ユーザーは 選択された地域内の都市に関するデータを分析できます。

ドリル階層は Discoverer マネージャが作成します。複数のドリル階層にワークシート・アイテ ムが含まれている場合、Discoverer は、デフォルトのドリル階層として最後に使用および保存 された階層を割り当てます。デフォルトの階層アイテムは、ドリル・メニューに表示されます。 他の階層アイテムは、「すべての階層」メニュー・オプションの下に表示されます。

使用可能な他の階層からドリル・レベルを選択するには、ドリル・メニューの「すべての階層」 オプションを選択します。次の例の場合、使用可能な他の階層は「Geographical hierarchy」と 「Video Analysis Store Hierarchy」です。

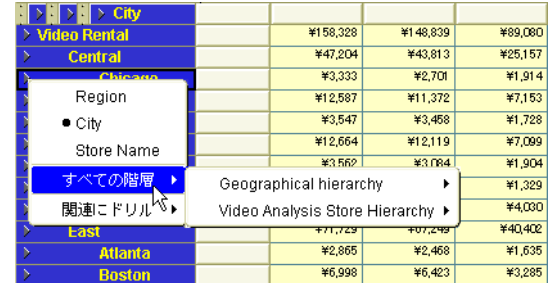

#### 図 **10-2 Discoverer** の複数の階層

数値データにドリルインした場合の Discoverer の動作は、次のとおりです。

- ドリルダウンすると、選択したドリル・レベルで数値が細分化されます。たとえば、年間 売上高をドリルダウンすると、その年間売上高は月間売上高に細分化されます。
- ドリルアップすると、選択したドリル・レベルで数値が統合されます。たとえば、月間売 上高をドリルアップすると、その月間売上高は年間売上高に統合されます。

注意 **:** 分析関数を含むワークシートにドリルインする際は、場合によって、新しいワークシー ト・レイアウトで正常に動作するように分析関数の式を調整する必要があります(詳細は[「分](#page-567-0) [析関数およびデータのドリルインとドリルアウト」を](#page-567-0)参照)。

## <span id="page-141-1"></span><span id="page-141-0"></span>ドリルアップとドリルダウンの方法

関連するドリル階層があるワークシート・アイテムは、次のようにドリルアップおよびドリル ダウンできます。

- 統合されたデータを参照するには、ドリルアップします。たとえば、週次データから月次 データにドリルアップします。
- より詳細なレベルでデータを参照するには、ドリルダウンします。たとえば、月次データ から週次データにドリルダウンします。

ドリル階層の詳細は[、「ドリル階層の概要」](#page-140-0)を参照してください。

ドリルアップとドリルダウンには、次のユーザー・インタフェースを使用できます。

- ワークシート・データのドリル・アイコン(詳細は[、「ワークシート・データのドリル・ア](#page-141-2) [イコンを使用してドリルアップおよびドリルダウンする方法」](#page-141-2)を参照)
- グラフ(詳細は[、「グラフ・データのグラフ・レベルを使用してドリルアップおよびドリル](#page-143-0) [ダウンする方法」](#page-143-0)を参照)
- 「ドリル」ダイアログ(詳細は[、「「ドリル」ダイアログを使用してドリルアップおよびドリ](#page-144-0) [ルダウンする方法」](#page-144-0)を参照)

### <span id="page-141-2"></span>ワークシート・データのドリル・アイコンを使用してドリルアップおよび ドリルダウンする方法

ドリル・アイコンを使用してドリルダウンする手順は、次のとおりです。

**1.** ドリルダウンするワークシート・アイテムのヘッダーの隣にあるドリル・アイコンをク リックします。

たとえば、「Region」から「City」にドリルダウンするには、「Region」アイテム・ヘッ ダーのドリル・アイコンを選択します。

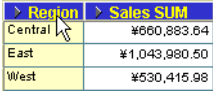

**2.** 現在の詳細レベルよりも下の詳細レベルを選択します。

ヒント:現在の詳細レベルは、黒い点で表示されます。

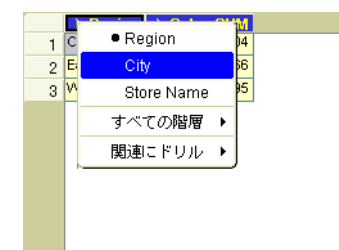

たとえば、「Region」から「City」にドリルダウンするには、「City」オプションを選択し ます。

選択したドリル・レベルでワークシートが更新されます。たとえば、「Region」から 「City」にドリルダウンすると、「City」の情報が表示されるようにワークシートが開きま す。

ドリル・アイコンを使用してドリルアップする手順は、次のとおりです。

**1.** ドリルアップするワークシート・アイテムのヘッダーの隣にあるドリル・アイコンをク リックします。

たとえば、「City」から「Region」にドリルアップするには、「City」アイテム・ヘッダー のドリル・アイコンを選択します。

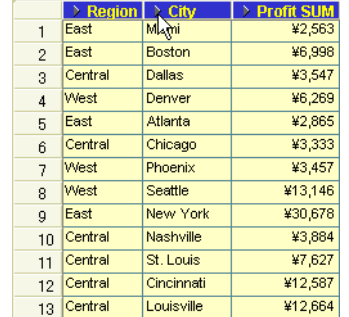

**2.** 現在の詳細レベルよりも上の詳細レベルを選択します。

ヒント:現在の詳細レベルは、黒い点で表示されます。

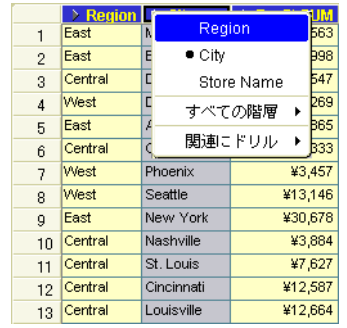

たとえば、「City」から「Region」にドリルアップするには、「Region」オプションを選択 します。

選択したドリル・レベルでワークシートが更新されます。たとえば、「City」から 「Region」にドリルアップすると、「Region」レベルに合計されたデータのみが表示される ようにワークシートが閉じます。

## <span id="page-143-0"></span>グラフ・データのグラフ・レベルを使用してドリルアップおよびドリルダウン する方法

グラフ・データのグラフ・レベルを使用してドリルダウンする手順は、次のとおりです。

**1.** 分析するグラフを表示します。

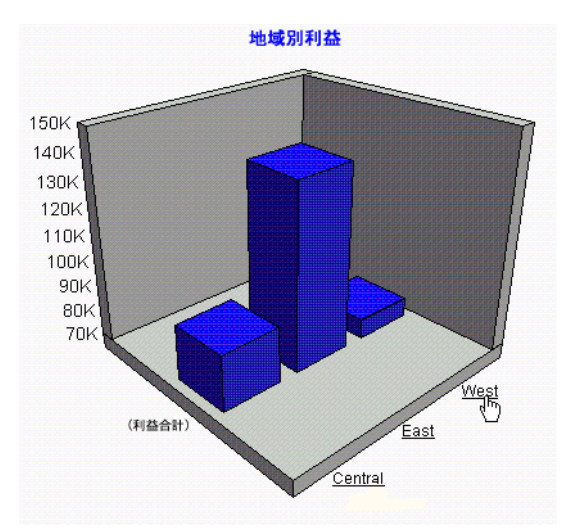

**2.** ドリルダウンするアイテム値の下線付きグラフ・ラベルを選択します。

たとえば、「West」地域のデータにドリルダウンするには、「West」グラフ・ラベルを選択 します。現在のドリル階層の一段下のレベルに、詳細化されたデータが表示されます。

グラフ・データのグラフ・レベルを使用してドリルアップする手順は、次のとおりです。

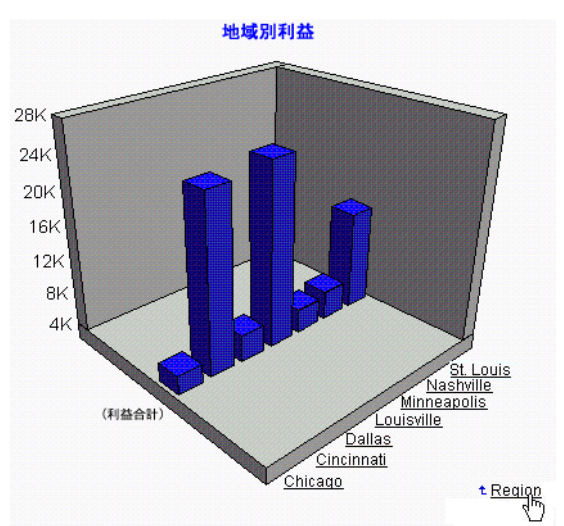

**1.** 分析するグラフを表示します。

**2.** 隣に上矢印がある下線付きグラフ・ラベルを選択して、そのレベルのデータをドリルアッ プします。

たとえば、「Region」レベルのデータをドリルアップするには、「Region」ドリル・リンク を選択します。ドリル階層の一段上のレベルに、統合されたデータが表示されます。
#### 注意 **:**

- グラフのドリルイン時に使用するのは、現在のドリル階層のみです。
- 円グラフでは、各セグメントに直接ドリルダウンすることもできます。次の例で、「East」 地域の都市について詳細な利益データを表示するには、「East」セグメント(つまり、 46.85% のラベルが付いている部分)をダブルクリックします。あるいは、グラフの凡例の 「East」軸ラベルを選択してドリルダウンします。

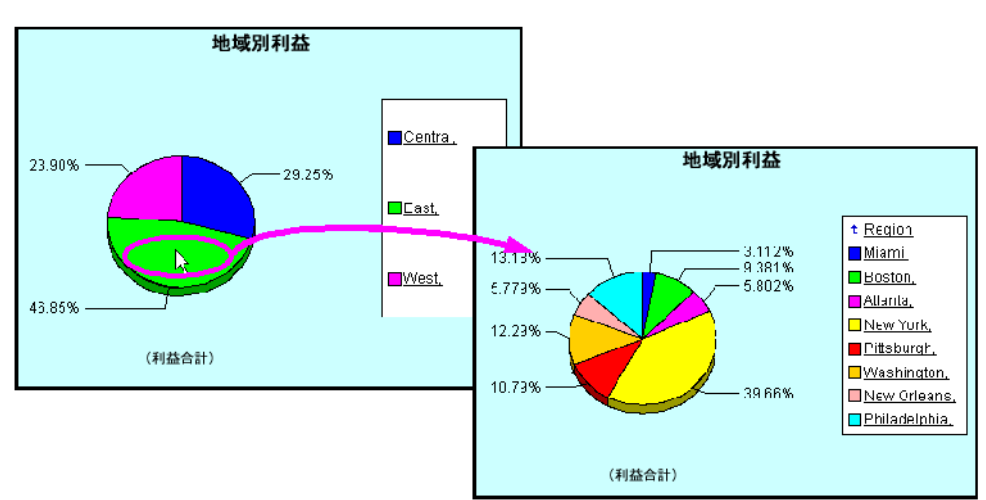

図 **10-3** 円グラフへの直接ドリル

グラフをドリルインすると、グラフと一致するようにワークシートのデータも更新されま す(表示されている場合)。

■ 棒グラフのバーをダブルクリックすることで、バーに直接ドリルインできます。

#### 「ドリル」ダイアログを使用してドリルアップおよびドリルダウンする方法

「ドリル」ダイアログを使用してドリルアップおよびドリルダウンする手順は、次のとおりで す。

- **1.** (オプション)ドリルするワークシート・アイテムを選択します。
- **2.** 「ツール」→「ドリル」を選択して[、「ドリル」ダイアログ](#page-383-0)を表示します。

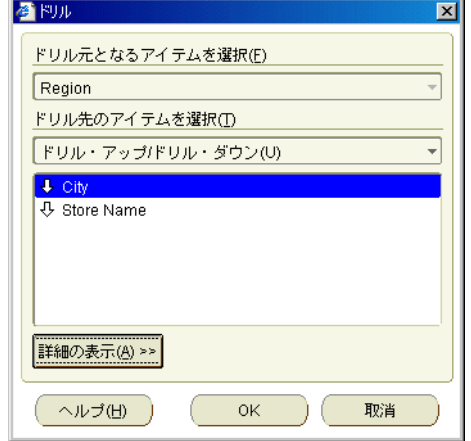

ヒント : 「ドリル」ダイアログは、ワークシートのセルを右クリックし、「ドリル」オプ ションを選択して表示することもできます。

- **3.** 手順 1 でワークシート・アイテムを選択しなかった場合は、「ドリル元となるアイテムを選 **択**」ドロップダウン・リストを使用して、ドリル元のワークシート・アイテムを選択しま す。
- 4. 「ドリル先のアイテムを選択」ドロップダウン・リストから「ドリル・アップ / ドリル・ダ ウン」を選択します。
- **5.** リストからアイテムを選択します。

たとえば、「Region」から「City」にドリルするには、「City」を選択します。

- **6.** (オプション)デフォルトのドリル・オプションの詳細設定を変更する場合は、「詳細の表 示」をクリックしてその他のオプションを表示し、必要に応じてオプションを選択します。
- **7.** 「OK」をクリックします。

選択したオプションでワークシートが更新されます。たとえば、「Region」から「City」に ドリルダウンすると、「City」のデータがワークシートに追加されます。

## 関連アイテムへのドリル

ワークシートに関連するアイテムを追加するには、関連アイテムにドリルします。たとえば、 「Department」を選択すると、「Department」アイテムがワークシートに追加されます。関連 アイテムとは、現在はワークシートに存在せず、ワークシートが使用するフォルダに存在して いるアイテムです。ドリル先のアイテムは、ドリル元のアイテムと同じドリル階層に存在して いる必要はありません。

次の例では、「Sales Band」の情報をワークシートに追加します。ワークシートを編集して 「Sales Band」アイテムをワークシートに追加することで、「Sales Band」の情報をワークシート に追加できますが、ドリル・メニューを使用すると、この情報を素早く追加できます。

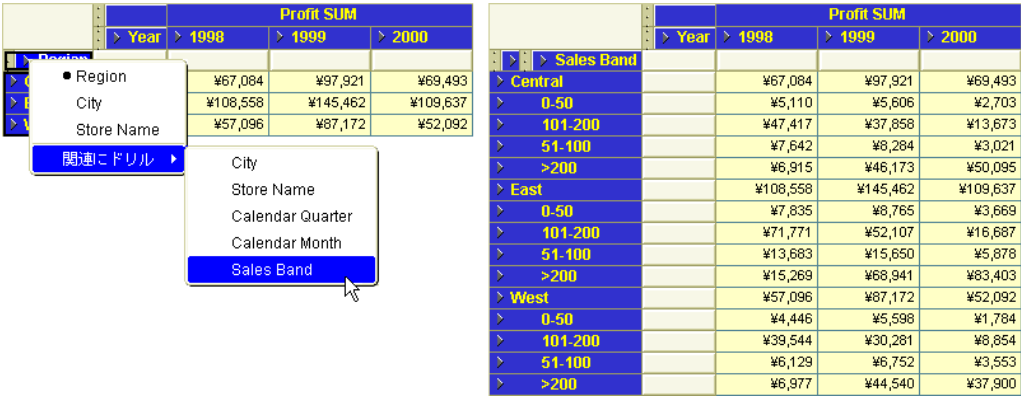

#### 図 **10-4** 関連アイテムへのドリル

ワークシート・データから関連アイテムへはドリルできますが、グラフ・データから関連アイ テムへはドリルできません。

詳細は[、「関連アイテムにドリルする方法」](#page-146-0)を参照してください。

## <span id="page-146-0"></span>関連アイテムにドリルする方法

ワークシートに関連するアイテムを追加するには、関連アイテムにドリルします。たとえば、 「Department」を選択すると、「Department」アイテムがワークシートに追加されます。関連 アイテムとは、現在はワークシートに存在せず、ワークシートが使用するフォルダに存在して いるアイテムです。関連アイテムへのドリル・オプションは、Discoverer によって自動的に設 定されます。

関連アイテムへのドリルには、次のユーザー・インタフェースを使用できます。

- ドリル・アイコン(詳細は[、「ドリル・アイコンを使用して関連アイテムにドリルする方](#page-146-1) [法」](#page-146-1)を参照)
- 「ドリル」ダイアログ(詳細は[、「「ドリル」ダイアログを使用して関連アイテムにドリルす](#page-147-0) [る方法」](#page-147-0)を参照)

#### <span id="page-146-1"></span>ドリル・アイコンを使用して関連アイテムにドリルする方法

ドリル・アイコンを使用して関連アイテムにドリルする手順は、次のとおりです。

**1.** ドリル元となるワークシート・アイテムのヘッダーの隣にあるドリル・アイコンをクリッ クします。

ポップアップ・リストが表示されます。

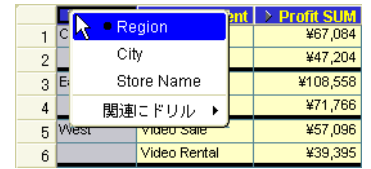

ドロップダウン・リストに表示できないほどアイテムが多い場合は[、「ドリルするアイテム](#page-534-0) [の選択ダイアログ」](#page-534-0)からドリル・アイテムを選択します。

**2.** ポップアップ・リストから、「関連にドリル」オプションを選択します。

関連するワークシート・アイテムのリストが表示されます。

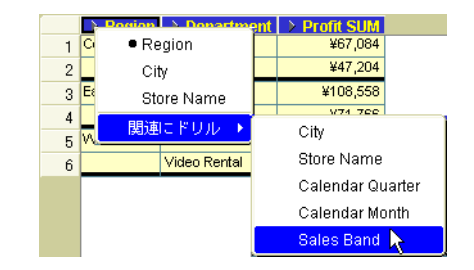

**3.** ポップアップ・リストから、ドリル先となるワークシート・アイテムを選択します。

選択した関連アイテムがワークシートに追加されます(「ドリル」ダイアログで詳細設定を 変更していない場合)。

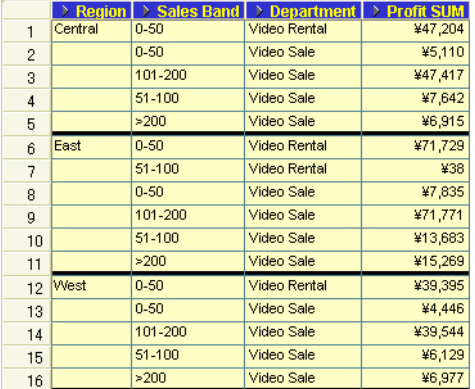

## <span id="page-147-0"></span>「ドリル」ダイアログを使用して関連アイテムにドリルする方法

「ドリル」ダイアログを使用して関連アイテムにドリルする手順は、次のとおりです。

- **1.** (オプション)ワークシートのセル、またはドリル元となるアイテムのヘッダーを選択しま す。
- **2.** 「ツール」→「ドリル」を選択して[、「ドリル」ダイアログ](#page-383-0)を表示します。

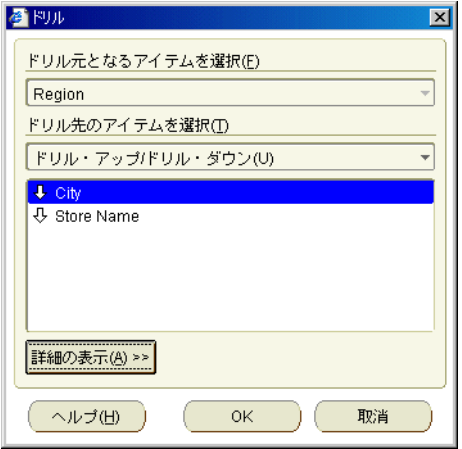

ヒント : 「ドリル」ダイアログは、ワークシートのセルを右クリックし、「ドリル」オプ ションを選択して表示することもできます。

- **3.** 手順 1 でワークシート・セルまたはアイテム・ヘッダーを選択しなかった場合は、「ドリル 元となるアイテムを選択」ドロップダウン・リストを使用して、ドリル元のワークシー ト・アイテムを選択します。
- **4.** 「ドリル先のアイテムを選択」ドロップダウン・リストから「関連するアイテムにドリル」 「ドリル先のアイテムを選択」 を選択します。

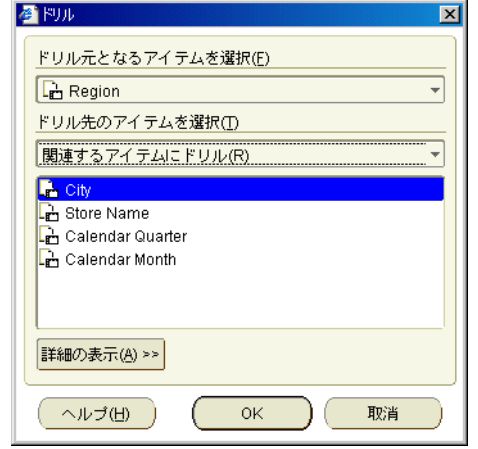

- **5.** リストからアイテムを選択します。
- **6.** 「OK」をクリックします。

現在選択されているデフォルトのドリル・オプションに従って、ワークシートが更新され ます。

ヒント:「詳細の表示」をクリックすると、新規アイテムをワークシートに追加する方法 を指定できる追加のドリル・オプションが表示されます。たとえば、「詳細の表示」をク リックし、「ドリル結果を新規ワークシートに出力」チェックボックスを選択すると、関連 アイテムが挿入された新しいワークシートが作成されます。

## ディテール・ドリル

ビジネスエリアの特定のフォルダを分析したり、合計または集計された特定の値を構成してい る値を参照するには、ディテール・ドリルを使用します。詳細データは新しいワークシートに 表示されます。ディテール・ドリルは、Discoverer マネージャが設定します。たとえば、新規 ワークシートの全部門の情報を表示するには、売上ワークシートの「Department」からドリル します。

次の例では、「Region」合計値を構成している要素の値を分析します。「Region」アイテムを選 択して「ドリル」ダイアログを表示し、「Products list」を選択します。

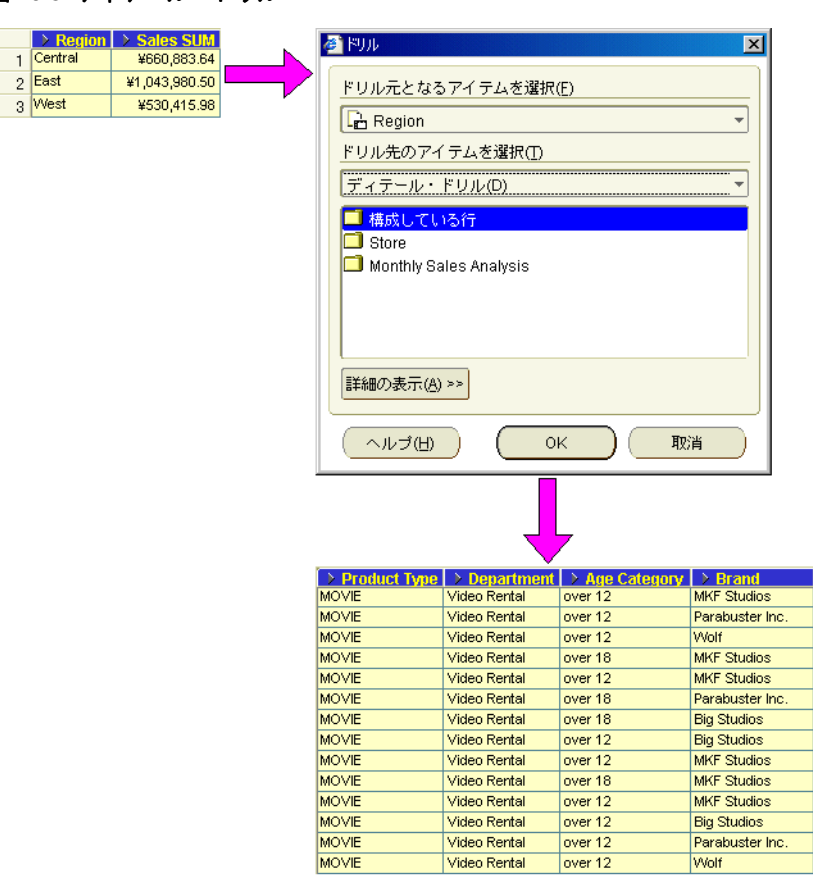

図 **10-5** ディテール・ドリル

ワークシート・データからはディテール・ドリルできますが、グラフ・データからはディテー ル・ドリルできません。

詳細は[、「ディテール・ドリルの使用方法」](#page-150-0)を参照してください。

## <span id="page-150-0"></span>ディテール・ドリルの使用方法

フォルダ内のワークシート・アイテムすべてを分析したり、合計値を構成している個々の行を 分析するには、ディテール・ドリルを使用します。たとえば、独立したウィンドウで 「Monthly Sales Analysis」というフォルダを分析するには、「Month」というワークシート・ア イテムからドリルします。あるいは、「Sales」合計値をクリックして、総売上に貢献している 個々の値を分析できます。

ディテール・ドリルを使用する手順は、次のとおりです。

- **1.** (オプション)ドリル元のワークシート・アイテムを選択します。
- **2.** 「ツール」→「ドリル」を選択して[、「ドリル」ダイアログ](#page-383-0)を表示します。

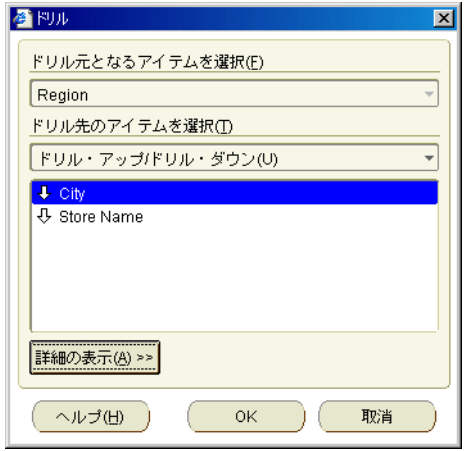

ヒント : 「ドリル」ダイアログは、ワークシートのセルを右クリックし、「ドリル」オプ ションを選択して表示することもできます。

3. 「ドリル先のアイテムを選択」ドロップダウン・リストから「ディテール・ドリル」を選択 します。

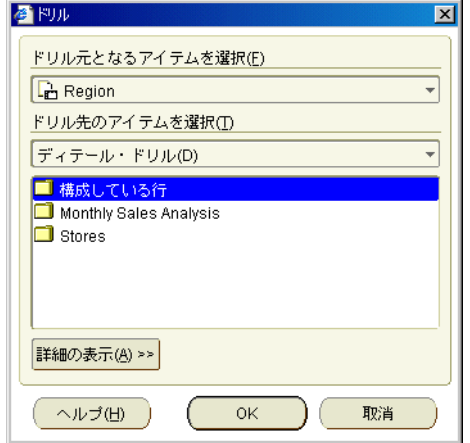

使用可能な「ディテール・ドリル」オプションがリストに表示されます。

- **4.** 使用可能なオプションのリストから「ディテール・ドリル」を選択します。
- **5.** (オプション)ディテール・ドリル・データのデフォルトのワークシート・スタイルを変更 する場合は、「詳細の表示」をクリックし、「詳細」オプションからワークシート・スタイ ルを選択します。
- **6.** 「OK」をクリックします。

選択したフォルダが新しいワークシートに表示されます(「ドリル」ダイアログで詳細設定 を変更していない場合)。新しいワークシートを保存する場合は、Discoverer ワークブック を保存する必要があります(詳細は[、「ワークブックの保存方法」を](#page-78-0)参照)。

## ドリル・リンク

この項では、Discoverer でドリル・リンクを使用する方法を説明します。項目は次のとおりで す。

- [ユーザー定義のドリル・リンク](#page-151-0)
- Discoverer [マネージャが定義するドリル・リンク](#page-153-0)
- [ドリル・リンクの使用](#page-153-1)

#### <span id="page-151-0"></span>ユーザー定義のドリル・リンク

ユーザー定義のドリル・リンクは、特定ワークシート内のセルの値から別のワークシートまた はインターネット・ページにアクセス(またはドリルアウト)する手段です。たとえば、 「Region」アイテムのワークシートのセルでドリル・リンクを選択すると、選択したセルの地域 に関する詳細情報が格納されているワークシートが表示されます。あるいは、その地域の地図 を示すインターネット・サイトを表示できます。

Discoverer Plus Relational では、ワークシート・アイテムにユーザー独自のドリル・リンクを 作成できます。ワークシートにドリル・リンクを追加すると、Discoverer Viewer および Discoverer Desktop でワークシートにアクセスしたときに、そのドリル・リンクが使用可能に なります。また、Discoverer マネージャは、データベース・ファイルのドリル・リンクを設定 できます(詳細は、「Discoverer [マネージャが定義するドリル・リンク」を](#page-153-0)参照)。

ドリル・リンクを使用すると、あるワークシートから別のワークシート(アクセス権が付与さ れている任意のワークブック内)に、あるいはワークシートからインターネット URL にナビ ゲートできます。

ワークシート・アイテムにドリル・リンクを作成すると、ワークシート内のそのアイテムのセ ル値すべてにドリル・リンク・アイコンが表示されます。

1 つのワークシート・アイテムに対して 1 つ以上のドリル・リンクを作成できます。複数のド リル・リンクがあるワークシート・アイテムでドリル・リンクを選択すると、使用可能なドリ ル・リンクのリストが表示されます。次の例で、「Region」ワークシート・セルには 2 つのドリ ル・リンク(「Display Region breakdown」と「Display marketing page」)があります。

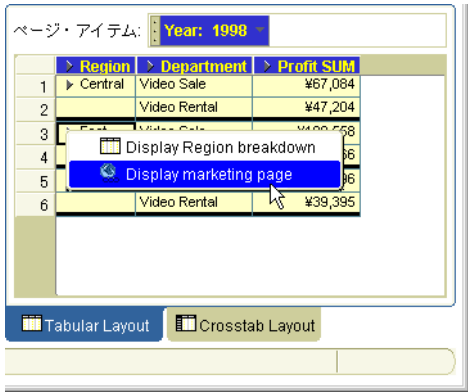

#### 図 **10-6** ワークシート・セル内の複数のドリル・リンク

Discoverer では、次のドリル・リンクを作成できます。

- 静的ドリル・リンク(常に同じワークシートまたはインターネット・ページを表示するド リル・リンク)
- 動的ドリル・リンク(ドリル・リンクを選択したワークシート・セルの値に従って、異な るワークシート・データまたはインターネット・ページを表示するドリル・リンク)

次のテーブルは、様々なドリル・リンクを使用する状況を示しています。

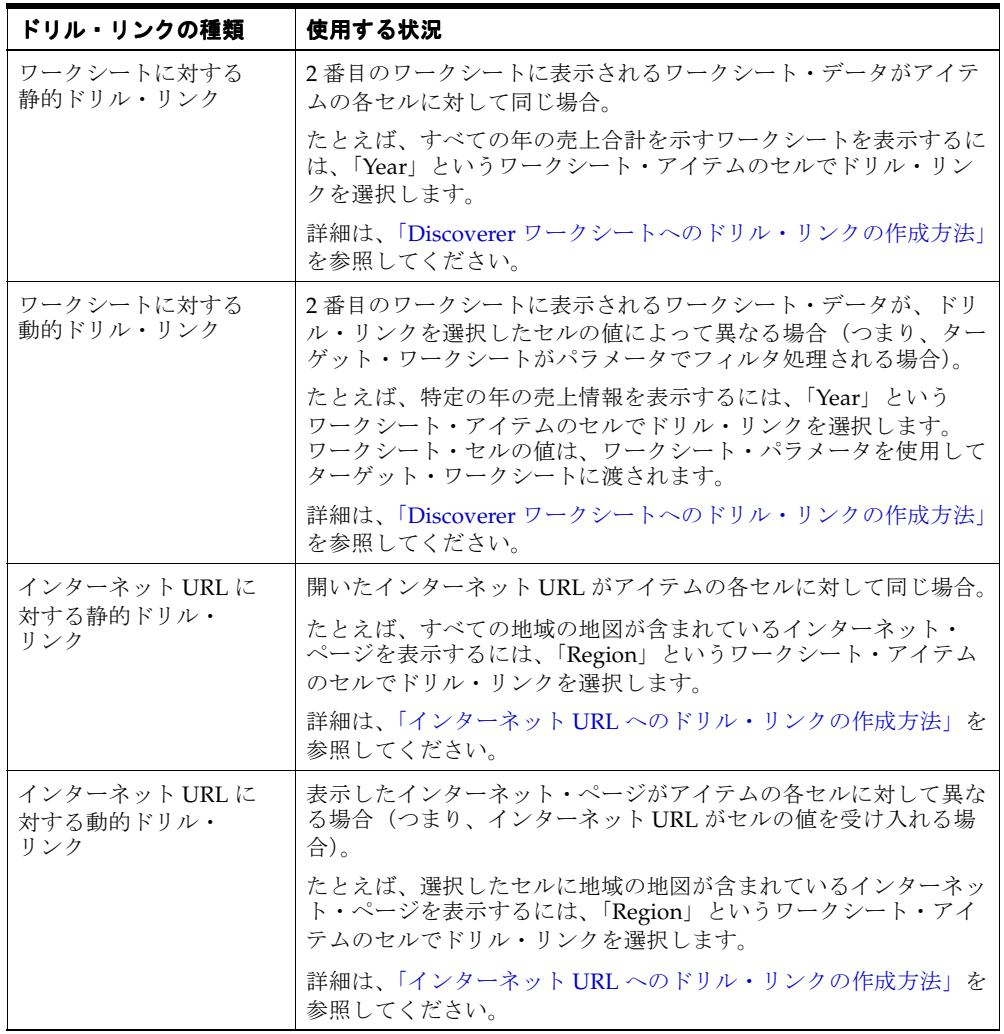

#### <span id="page-153-0"></span>**Discoverer** マネージャが定義するドリル・リンク

ファイルが中間層マシンに保存されている場合、Discoverer マネージャは、そのファイルへの ドリルアウトのために、ドリル・リンクをワークシート内で使用可能にできます。次の例は、 ドリル・リンクをクリックして、インターネット・ブラウザ内のデフォルトのテキスト・エ ディタ(この例では Microsoft Word)にレポートを表示する方法を示しています。

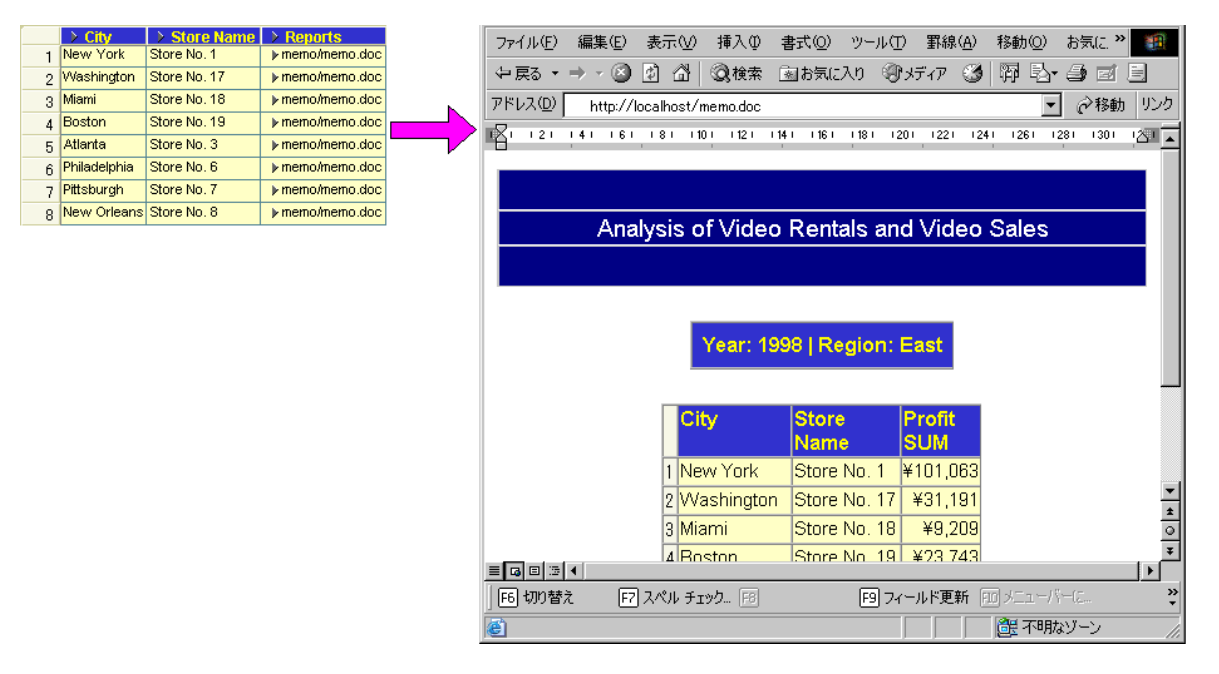

#### 図 **10-7** データベース内のテキスト・ドキュメントへのドリルアウト

#### <span id="page-153-1"></span>ドリル・リンクの使用

独自に設定した(または、ワークブック作成者が設定した)ドリル・リンクを使用して、他の ワークシートまたはインターネット URL にドリルアウトできます(詳細は[、「ユーザー定義の](#page-151-0) [ドリル・リンク」](#page-151-0)を参照)。

ドリル・リンクを使用すると、ワークシートやインターネット・ページにインターコネクトで きるため、Discoverer Plus Relational と Discoverer Viewer の両方のユーザーは広範なデータを 素早く簡単に分析できます。ドリル・リンクの作成方法は[、「ドリル・リンクの作成方法」を](#page-155-1)参 照してください。

次の例では、表レイアウト・ワークシートの「Region」アイテムのドリル・リンクによって、 選択した地域「East」のデータとともに「Breakdown」ワークシートが表示されます。

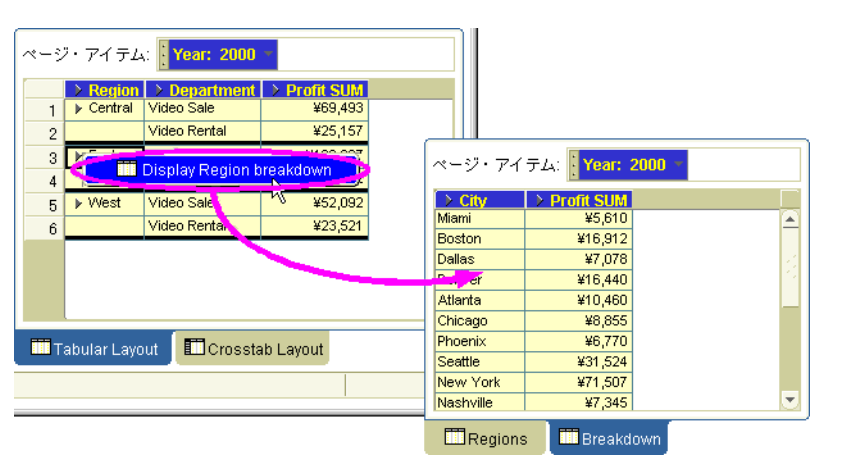

#### 図 **10-8** ドリル・リンクが設定されている **Discoverer** ワークシート・アイテム

ワークシート・アイテムには複数のドリル・リンクを指定できます。次の例の「Region」ワー クシート・アイテムには 2 つのドリル・リンクがあります。これらのドリル・リンクは、ドリ ル・リンク・アイコンを選択すると表示されます。マーケティングに関するインターネット・ ページの表示リンクを選択すると、ブラウザにオラクル社のインターネット・ページが表示さ れます。

Video Tutorial Workbook - OracleBI Disco oft In  $r = \boxed{1 - \sqrt{2}}$ ファイル(F) 編集(E) 表示(M) フォーマット(O) ツール(D) ヘルプ(H)  $\begin{array}{l} \bullet\hspace{-6pt}\bullet\hspace{-6pt}\bullet\hspace$ Arial ページ・アイテム: <mark>(Year: 2000</mark>) ージ・アイテム: || Year: 2000<br>| <mark>>Region | >Department | >Profit SUM</mark><br>| <u>| Y</u> | | || || Display Region breakdown Display Region breakdown **S** Display marketing page -31 4 V <sup>1</sup>eo Rental<br>5 ▶ West Vio o Sale T  $\overline{L}$   $\overline{L}$   $\overline{R}$ Oracle Japan - Microsoft Internet Et ファイル(E) 編集(E) 表示(V) お気に入り(A) ツール(I) ヘルプ(H) 翻 Video Penta  $_{\rm 6}$ ←RS → → ● ② △ ③検索 国お気いり ③ ガイア ③ B → ④ 図 目 アドレス(D) a http://www.oracle.co.jp ■ ☆移動 Tabular Layout | Crosstab Layo ORACLE (サインイン |お客様情報の登録・更新はこちら)  $\Gamma$ **■ 検索 SELECT COUNTRY | ■** | バートナー | 購入 | ダウンロード | サポート | イベント | お問合せ 훬品<br>Database<br>E-Business Suite **Annlication Services** Mppication Server<br>Development Tools<br>Enterprise Manager<br>Collaboration Suite<br>Oracle Data Hub ソリューション ン・<br>ビジネスインテリジェンス<br>Grid Computing<br>セキュリティ Linux<br>パートナー・On Oracle ソリューション・シリーズ Information-Age Applications ンテータペースの"困った!"を解決します。<br>Oracle Database 10g Enterprise Edition<br>ソリューションガイド サービス ▶サブライチェーン特集 サポート > Daily Business Intelligence特集 コンサルティング<br>研修 ● 顧客情報を活かしたビジネスへ ンクユーンファイ<br>- Malf the Cost!を実現。"運用管理"で<br>- 差をつけよう<br>Oracle Enterprise Manager 10g Solutions on<br>On Demand  $\overline{\phantom{a}}$  $\lceil$ U  $\overline{r}$ 密

図 **10-9** ワークシート・セル内の複数のドリル・リンク

ドリル・リンクを使用してファイルにドリルアウトすることもできます(詳細は、「[Discoverer](#page-153-0) [マネージャが定義するドリル・リンク」](#page-153-0)を参照)。

## <span id="page-155-1"></span>ドリル・リンクの作成方法

この項では、Discoverer でドリル・リンクを作成する方法を説明します(ドリル・リンクの詳 細は[、「ユーザー定義のドリル・リンク」](#page-151-0)を参照)。項目は次のとおりです。

- **Discoverer** [ワークシートへのドリル・リンクの作成方法](#page-155-0)
- インターネット URL [へのドリル・リンクの作成方法](#page-157-0)

#### <span id="page-155-0"></span>**Discoverer** ワークシートへのドリル・リンクの作成方法

ワークシート・アイテムのセル値を別のワークシートに接続する場合は、Discoverer ワーク シートへのドリル・リンクを作成します。ワークシートには、静的ドリル・リンクまたは動的 ドリル・リンクを作成できます。

ヒント : ワークシートへの動的ドリル・リンクを作成する場合は、ターゲット・ワークシート に少なくとも 1 つのパラメータを指定する必要があります。

Discoverer ワークシートへのドリル・リンクを作成する手順は、次のとおりです。

- **1.** 編集するワークシートを表示します。
- **2.** (オプション)リンクを追加するワークシート・アイテム(アイテム・ヘッダーあるいは列 または行のセル)を選択します。
- **3.** 「ツール」→「リンクの管理」を選択し[、「リンクの管理」ダイアログ](#page-459-0)を表示します。

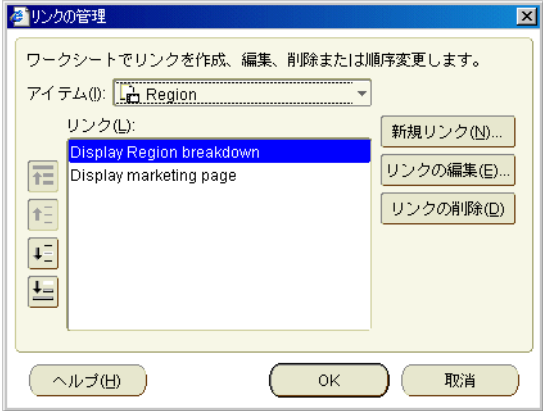

**ヒント**: 「リンクの管理」ダイアログは、ワークシートのセルを右クリックし、「リンクの 管理」オプションを選択して表示することもできます。

- **4.** (オプション)手順 2 でワークシート・アイテムを選択しなかった場合は、「アイテム」ド 「アイテム」 ロップダウン・リストを使用して、リンクを追加するワークシート・アイテムを選択しま す。
- **5.** 「新規リンク」をクリックし[て「新規リンク」ダイアログを](#page-473-0)表示します。

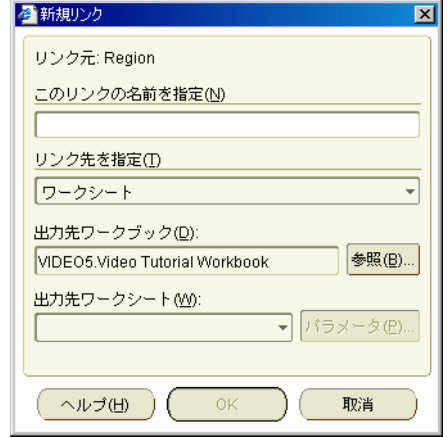

- 6. 「このリンクの名前を指定」フィールドに、ドリル・リンクの名前を入力します。
- **7.** 「リンク先を指定」ドロップダウン・リストから「ワークシート」を選択します。 「リンク先を指定」
- **8.** ドリル・リンクが選択されたときに表示するターゲット・ワークシートを選択します。
	- ワークシートが現行のワークブックにある場合は、「出力先ワークシート」ドロップダ ウン・リストでワークシート名を選択します。
	- ワークシートが別のワークブックにある場合は、「参照」をクリックして[「ワークシー](#page-372-0) [トの選択」ダイアログを](#page-372-0)表示し、ワークシートを選択します。

パラメータが指定されていないワークシートを選択した場合、作成できるのは静的リンク のみです(静的リンクの詳細は[、「ユーザー定義のドリル・リンク」を](#page-151-0)参照)。

- **9.** パラメータが指定されていないターゲット・ワークシートを選択した場合は、次の 2 つの 手順をスキップします。
- **10.** アクティブなパラメータが指定されているターゲット・ワークシートを選択した場合は、 「パラメータ」をクリックし[て「パラメータ」ダイアログを](#page-507-0)表示します。このダイアログで は、パラメータ値を指定したり、動的なワークシート値をパラメータに指定できます。

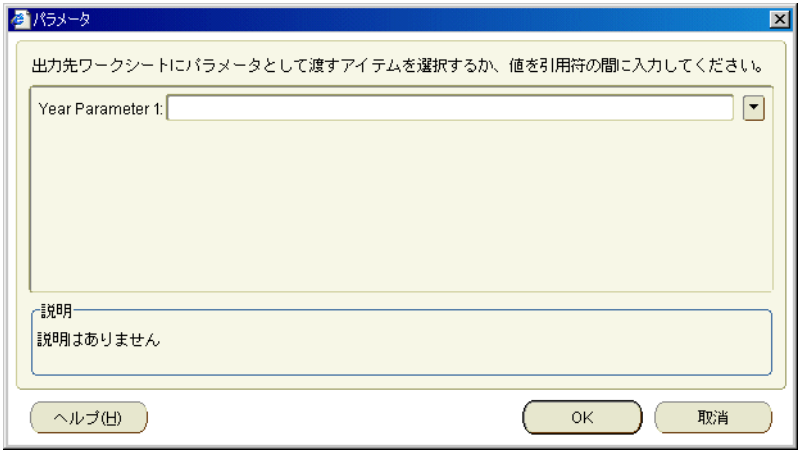

**11.** 次の手順で、静的または動的なドリル・リンクを作成します。

アクティブなパラメータを備えた Discoverer ワークシートへの静的ドリル・リンクを作成 する手順は、次のとおりです。

**a.** (オプション)アクティブなパラメータのデフォルト値を変更する場合は、「パラメー タ」領域の各フィールドに新しいパラメータ値を入力します。 タ」

デフォルトのパラメータ値を受け入れる場合は、この手順をスキップします。

注意 **:** 可能なすべてのパラメータにパラメータ値を入力すると、リンクを選択する際 にパラメータの指定を要求するプロンプトがエンド・ユーザーに対して表示されなく なります。デフォルトでは、ターゲット・ワークシートには、常に同じデータが表示 されます。

**b.** 「OK」をクリックして「パラメータ」ダイアログを閉じます。

パラメータを備えた Discoverer ワークシートへの動的ドリル・リンクを作成するには、 [「パラメータ」ダイアログ](#page-507-0)を使用して、次の手順でパラメータ値を指定します。

**a.** パラメータ・フィールドの隣の下矢印をクリックし、ターゲット・ワークシートでパ ラメータの値として使用するワークシート・アイテムを選択します。

たとえば、パラメータ・フィールドで「Year」を選択した場合は、「Year」アイテムの セルでドリル・リンクを選択したときに、そのセルの値がターゲット・ワークシート にパラメータ値として渡されます。つまり、エンド・ユーザーが「2005」セルでドリ ル・リンクを選択すると、「2005」に関連するデータが表示されます。エンド・ユー ザーが「2006」セルでドリル・リンクを選択すると、「2006」に関連するデータが表示 されます。

- **b.** 「OK」をクリックして「パラメータ」ダイアログを閉じます。
- **12.** 「OK」をクリックしてドリル・リンク詳細を保存し、「新規リンク」ダイアログを閉じます。
- **13.** 「OK」をクリックして「リンクの管理」ダイアログを閉じます。

#### <span id="page-157-0"></span>インターネット **URL** へのドリル・リンクの作成方法

ワークシート・セルの値をインターネット・ページに接続する場合は、インターネット URL へ のドリル・リンクを作成します。インターネット・ページには、静的ドリル・リンクまたは動 的ドリル・リンクを作成できます。

インターネット URL へのドリル・リンクを作成する手順は、次のとおりです。

- **1.** 編集するワークシートを表示します。
- **2.** (オプション)リンクを追加するワークシート・アイテム(アイテム・ヘッダーあるいは列 または行のセル)を選択します。
- **3.** 「ツール」→「リンクの管理」を選択し[、「リンクの管理」ダイアログ](#page-459-0)を表示します。

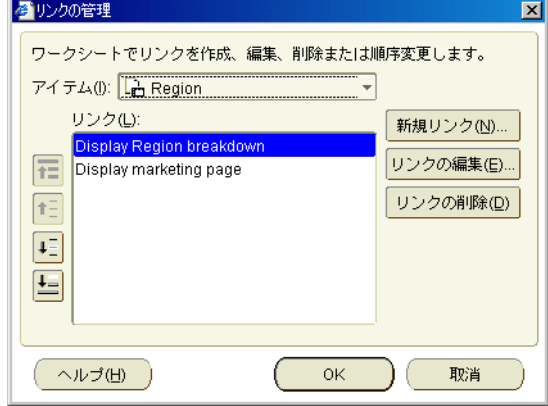

**ヒント**: 「リンクの管理」ダイアログは、ワークシートのセルを右クリックし、「リンクの 管理」オプションを選択して表示することもできます。

- **4.** (オプション)手順 2 でワークシート・アイテムを選択しなかった場合は、「アイテム」ド 「アイテム」 ロップダウン・リストを使用して、リンクを追加するワークシート・アイテムを選択しま す。
- **5.** 「新規リンク」をクリックし[て「新規リンク」ダイアログを](#page-473-0)表示します。

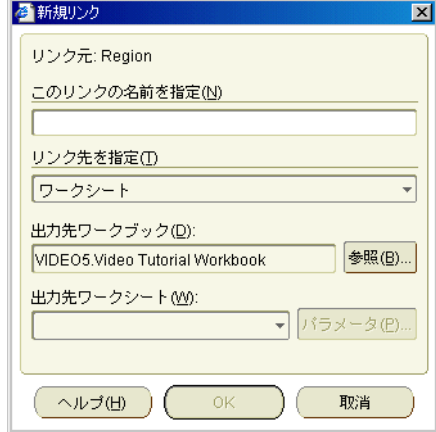

- **6.** 「このリンクの名前を指定」フィールドに、ドリル・リンクの名前を入力します。 「このリンクの名前を指定」
- **7.** 「リンク先を指定」ドロップダウン・リストから「URL」を選択します。
- 8. インターネット・ページへの静的リンクを作成するには、「出力先」フィールドにインター ネット・アドレス (www.oracle.com など) を入力します。
- **9.** インターネット・ページへの動的リンクを作成する手順は、次のとおりです。
	- **a.** 動的な値を取得するアドレス部分までの URL を「出力先」フィールドに入力します。 たとえば、http://company.com/regions/ のように入力します。
	- **b.** 「挿入」ボタンをクリックし、URL に使用する値が含まれたワークシート・アイテム を選択します。

たとえば、URL に地域名を追加する場合は「Region」を選択します。

**c.** 残りの URL を入力します。

たとえば、URL の最後に /details.htm と入力します。

ヒント:「出力先」フィールドに完全な URL を入力することもできます。アイテム名 は必ず山カッコ(<>)で囲んでください。

次のスクリーンショットは、前述の入力例に従った場合に表示される「出力先」 フィールドを示しています。

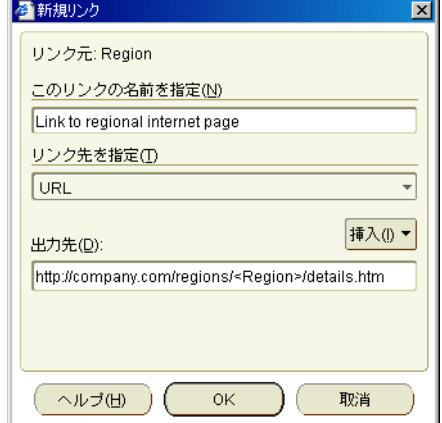

この URL には、山カッコで囲まれたワークシート・アイテム名があり(<Region>)、 そのワークシート・アイテムの値が実行時に Web ブラウザに渡されることを示してい ます。たとえば、「Region」アイテムでドリル・リンクを選択し、セルに「West」の 値が含まれている場合は、次の URL がデフォルトの Web ブラウザに渡されます。

http://company.com/regions/West/details.htm

- **10.** 「OK」をクリックしてドリル・リンク詳細を保存し、「新規リンク」ダイアログを閉じま す。
- **11.** 「OK」をクリックして「リンクの管理」ダイアログを閉じます。

#### ドリル・リンクの使用方法

独自に設定(または、ワークシート作成者が設定)したドリル・リンクを使用して、他のワー クシートまたはインターネット・ページにドリルアウトできます。データベースに格納されて いるファイルにドリルアウトすることもできます。詳細は[、「ユーザー定義のドリル・リンク」](#page-151-0) を参照してください。

別のワークシート、インターネット URL またはデータベースに保存されているファイルにドリ ルするには、次のユーザー・インタフェースを使用できます。

- ドリル・リンク・アイコン(詳細は[、「ドリル・リンク・アイコンを使用してワークシート](#page-159-0) またはインターネット URL [にドリルアウトする方法」](#page-159-0)を参照)
- 「ドリル」ダイアログ(詳細は[、「「ドリル」ダイアログを使用してワークシートまたはイン](#page-160-0) ターネット URL [にドリルアウトする方法」](#page-160-0)を参照)

#### <span id="page-159-0"></span>ドリル・リンク・アイコンを使用してワークシートまたはインターネット **URL** にドリルアウトする方法

現行のワークシート外のデータまたは情報を分析するには、ドリルアウトします。たとえば、 次の処理を実行できます。

- 新しいタブ・ウィンドウによる他のワークシートの表示
- ブラウザ・ウィンドウによるインターネット・ページの表示
- 個別のアプリケーションによるファイルの表示(Microsoft Word ファイルなど)

ワークシート、インターネット・ページまたはファイルにドリルアウトする手順は、次のとお りです。

**1.** ドリルアウト元のワークシート・セルでドリル・リンク・アイコンを選択します。

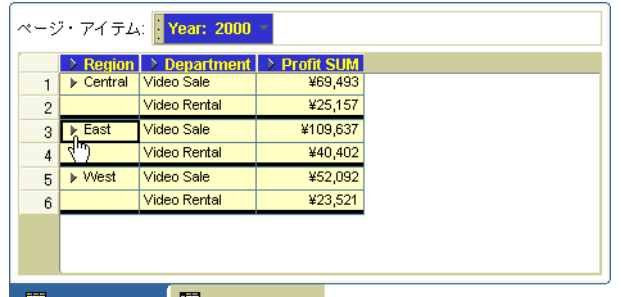

**Tabular Layout To Crosstab Layout** 

使用可能なドリル・リンクのポップアップ・リストが表示されます。ポップアップ・リス トから、使用するリンクを選択します。

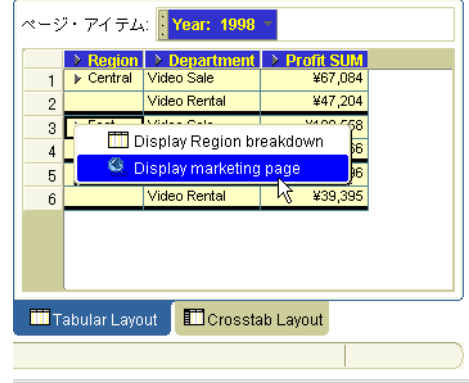

Discoverer の動作は、次のとおりです。

- 同じワークブック内のワークシートへのドリルアウトの場合は、新しいタブ・ウィンドウ にワークシートが表示されます。
- 別のワークブックのワークシートへのドリルアウトの場合は、現行のワークブックが閉じ て、新しいワークブックとワークシートが開きます。
- インターネット・ページへのドリルアウトの場合は、新しいブラウザ・ウィンドウにイン ターネット・ページが表示されます。
- ファイルへのドリルアウトの場合は、関連するアプリケーション (テキスト・エディタな ど)を使用してファイルが表示されます。

#### <span id="page-160-0"></span>「ドリル」ダイアログを使用してワークシートまたはインターネット **URL** に ドリルアウトする方法

「ドリル」ダイアログを使用してワークシートまたはインターネット URL にドリルアウトする 手順は、次のとおりです。

**1.** ドリルするワークシートのアイテムまたはセルを選択します。

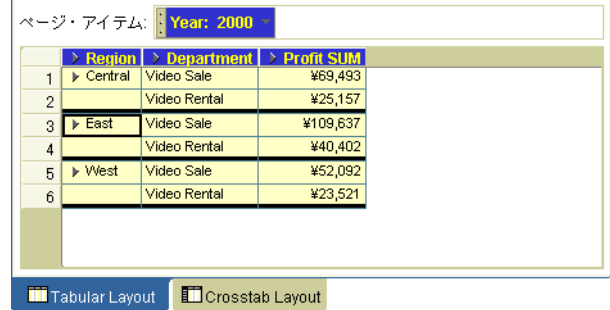

**2.** 「ツール」→「ドリル」を選択して[、「ドリル」ダイアログ](#page-383-0)を表示します。

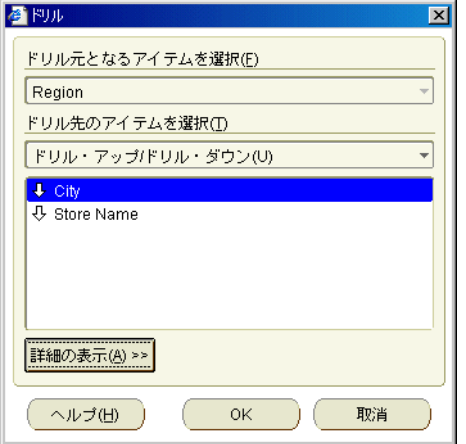

ヒント:「ドリル」ダイアログは、ワークシートのセルを右クリックし、「ドリル」オプ ションを選択して表示することもできます。

- **3.** 手順 1 でワークシートのセルを選択しなかった場合は、「ドリル元となるアイテムを選択」 ドロップダウン・リストを使用して、ドリルするワークシート・アイテムを選択します。
- 4. 「ドリル先のアイテムを選択」ドロップダウン·リストから「リンクにドリル」を選択しま す。

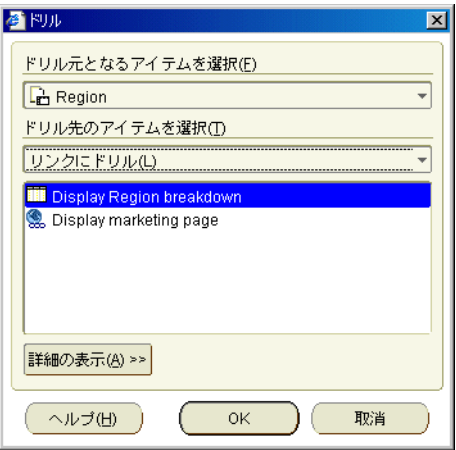

- **5.** リストからアイテムを選択します。
- **6.** 「OK」をクリックします。

Discoverer の動作は、次のとおりです。

- 同じワークブック内のワークシートへのドリルアウトの場合は、新しいタブ・ウィン ドウにワークシートが表示されます。
- 別のワークブックのワークシートへのドリルアウトの場合は、現行のワークブックが 閉じて、新しいワークブックとワークシートが開きます。
- インターネット URL へのドリルアウトの場合は、新しいブラウザ・ウィンドウにイン ターネット・ページが表示されます。

# **11**

# パラメータの使用

この章では、ビジネスに必要な情報を得るため、Discoverer Plus Relational でパラメータを使 用する方法を説明します。項目は次のとおりです。

- [パラメータの概要](#page-163-0)
- [パラメータを使用する利点](#page-163-1)
- [パラメータの使用について](#page-163-2)
- [パラメータの作成について](#page-164-0)
- [パラメータを使用した動的なユーザー入力の収集](#page-164-1)
- [選択した条件に基づくパラメータ値リストのフィルタ処理\(カスケード・パラメータ\)](#page-165-0)
- [パラメータの設定方法](#page-166-0)
- [パラメータを有効にする方法](#page-167-0)
- [パラメータを無効にする方法](#page-168-0)
- [パラメータの作成方法](#page-169-0)
- [パラメータの削除方法](#page-172-0)
- [パラメータの例](#page-173-0)

## <span id="page-163-0"></span>パラメータの概要

パラメータとはワークブック・アイテムです。このアイテムにより、Discoverer ユーザーは、 動的な入力値を入力してワークシートを分析できます(次の図を参照)。入力値は通常、次の目 的に使用します。

- ワークシートのフィルタ処理に使用する条件に入力値を提供します。たとえば、ワーク ブックまたはワークシートを開いたりリフレッシュするときに、このパラメータを使用し て、「どの月を分析しますか」と最初にワークシート・ユーザーに質問します。たとえば、 ワークシート・ユーザーは 1 月のみの月間データを表示するように選択できます。
- ユーザー定義アイテムに入力値を提供します。たとえば、ワークシート・ユーザーがプロ ンプトで値「3」を入力すると、その値は、バンディング関数が含まれた事前定義のユー ザー定義アイテムを使用して、データを 3 つのバンドに分割するために使用されます([「パ](#page-164-1) [ラメータを使用した動的なユーザー入力の収集」を](#page-164-1)参照)。

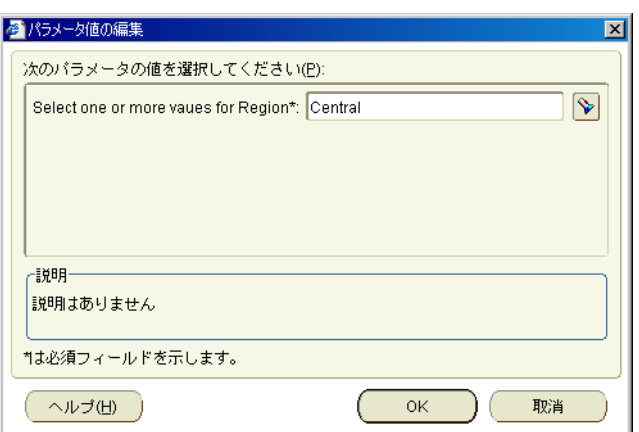

#### 図 **11-1** パラメータの設定に使用する「パラメータ」ダイアログ

## <span id="page-163-1"></span>パラメータを使用する利点

パラメータを使用する主な利点は、次のとおりです。

- ワークシートのデータを動的なユーザー入力を使用して分析できます。
- ワークブックを特定のユーザー・グループに向けて簡単にターゲット化できます。
- ワークシート上のデータ量が最小化されるため、ワークシートが迅速に開きます。
- 複数の Discoverer ユーザーが1つのワークシートを使用している場合、各ユーザーはワー クシートを開いて、それぞれに必要なデータのみを表示できます。これにより、ユーザー は各自の必要に応じてワークシートをカスタマイズできます。

## <span id="page-163-2"></span>パラメータの使用について

アクティブなパラメータを使用して、ワークブックまたはワークシートを開くかリフレッシュ すると[、「パラメータ値の編集」ダイアログ](#page-410-0)が表示されるため、パラメータ値を入力できます。

- パラメータ値は、「ツール」→「シートのリフレッシュ」を選択し、異なるパラメータ値を 入力(または「ツール」→「パラメータ値」を選択)することで、いつでも変更できます。
- 使用中の条件に組み込まれたパラメータは自動的に有効になります。
- パラメータを使用する必要がない場合は、そのパラメータを無効にできます([「パラメータ](#page-168-0) [を無効にする方法」](#page-168-0)を参照)。
- 独自のパラメータを作成できます([「パラメータの作成方法」を](#page-169-0)参照)。

#### <span id="page-164-0"></span>パラメータの作成について

パラメータの作成時には、次の点が適用されます。

- パラメータは、次の 2 つのレベルで作成できます。
	- ワークブック・レベル このレベルでは、ワークブック内のすべてのワークシートに パラメータが適用されます。ワークシートのパラメータに対する変更は、同じパラ メータを使用しているワークブック内のすべてのワークシートに適用されます。
	- ワークシート・レベル このレベルでは、現行のワークシートにのみパラメータが適 用されます。
- パラメータを作成してワークシートをフィルタ処理する場合は、通常、条件も作成します。 デフォルトでは[、「新規パラメータ」ダイアログで](#page-475-0)「演算子を使用する」チェックボックス が選択されます。
- パラメータを使用して条件が作成されている場合は、その条件を無効にすることで、パラ メータを無効にできます。条件を削除するとパラメータも削除されます。その逆も同様で す。
- [「新規パラメータ」ダイアログ](#page-475-0)で「演算子を使用する」チェックボックスを選択すると、新 しい条件が作成され、有効になります。それに伴って、パラメータも有効になります。

## <span id="page-164-1"></span>パラメータを使用した動的なユーザー入力の収集

ユーザー定義アイテムで使用するために、ワークシート・ユーザーによる動的な値の入力を必 要とする場合があります。たとえば、データをグループ化するバンド数を指定する値の入力な どです(詳細は[、「パラメータの例」を](#page-173-0)参照)。

動的なユーザー入力を収集するには、次の操作を実行します。

- 新しいパラメータを作成し、次のように選択します。
	- このパラメータを使用するアイテムを指定しますかドロップダウン・リストからくな し > を選択します(詳細は[、「新規パラメータ」ダイアログ](#page-475-0)を参照)。
	- 「複数の値の選択をユーザーに許可」チェックボックスを選択解除します。

注意 **:** Discoverer エンド・ユーザーが複数のパラメータ値を入力した場合は、最初の パラメータ値のみが使用されます。

ここではパラメータを有効にできない点に注意してください。ワークシート・アイテムに 基づかずに作成されたパラメータは、有効化するにはユーザー定義アイテムまたは条件で 使用する必要があるためです。

■ ユーザー定義アイテムを作成し、引数としてパラメータ名を挿入します。

たとえば、売上のバンディング関数で使用する Band Value というパラメータを作成する場 合は、次の関数を基にして Banded Sales というユーザー定義アイテムを作成できます。

NTILE(:Band Value) OVER(ORDER BY SUM(Sales))

Band Value パラメータには、パラメータ値であることを示すコロン(:)が接頭辞として付いて います(:Band Value)。

ワークシートを開くかリフレッシュすると、ワークシート・ユーザーはバンディング値の入力 を求められます。パラメータ値「3」を入力すると、ワークシート上の Sales SUM の値は 3 つ のバンドにグループ化されます。

ユーザー定義アイテムで使用するパラメータの例は、「例 : [仮説ランクの計算」](#page-592-0)を参照してくだ さい。

#### <span id="page-165-0"></span>選択した条件に基づくパラメータ値リストのフィルタ処理(カ スケード・パラメータ)

Discoverer を使用すると、ワークシートでカスケード・パラメータを設定できます。たとえば、 「Region」用パラメータと「City」用パラメータがあるとします。エンド・ユーザーがパラメー タ値として East 地域を選択すると、「City」用パラメータに LOV を指定して、East 地域内の都 市のみ表示できます。

カスケード・パラメータのワークシート・アイテムは、同じアイテムの階層に配置し、値リス ト(LOV)が含まれている必要があります。

パラメータを作成するときに、カスケード・パラメータを設定します(詳細は[、「パラメータの](#page-169-0) [作成方法」を](#page-169-0)参照)。たとえば、「Region」および「City」ワークシート・アイテム間でカス ケード・パラメータ関係を作成するには、次の手順に従います。

**1.** ChooseRegion という「Region」ワークシート・アイテムにパラメータを作成します。「演 **算子を使用する」**チェックボックスが選択されていることを確認します。

Region=:ChooseRegion という基本となる条件が作成されます。

- **2.** ChooseCity という「City」ワークシート・アイテムに対してパラメータを作成し[、「新規](#page-475-0) [パラメータ」ダイアログで](#page-475-0)次の操作を実行します。
	- 「演算子を使用する」チェックボックスを選択します。
	- 「選択した条件に基づいて値リストをフィルタ」ラジオボタンを選択します。
	- 「選択した条件に基づいて値リストをフィルタ」ラジオボタンの下にある条件リスト で、Region=:ChooseRegion の隣にあるチェックボックスを選択します。

Region パラメータに指定した値を使用して、City パラメータの値リストがフィルタされます。 次の図では、「パラメータ値の編集」ダイアログに「East」が Region のパラメータ値として選 択されています。そのため、エンド・ユーザーが「値の選択」ダイアログで City パラメータの LOV を表示すると、East 地域内の都市(Atlanta、Boston、Miami など)のみが表示されます。

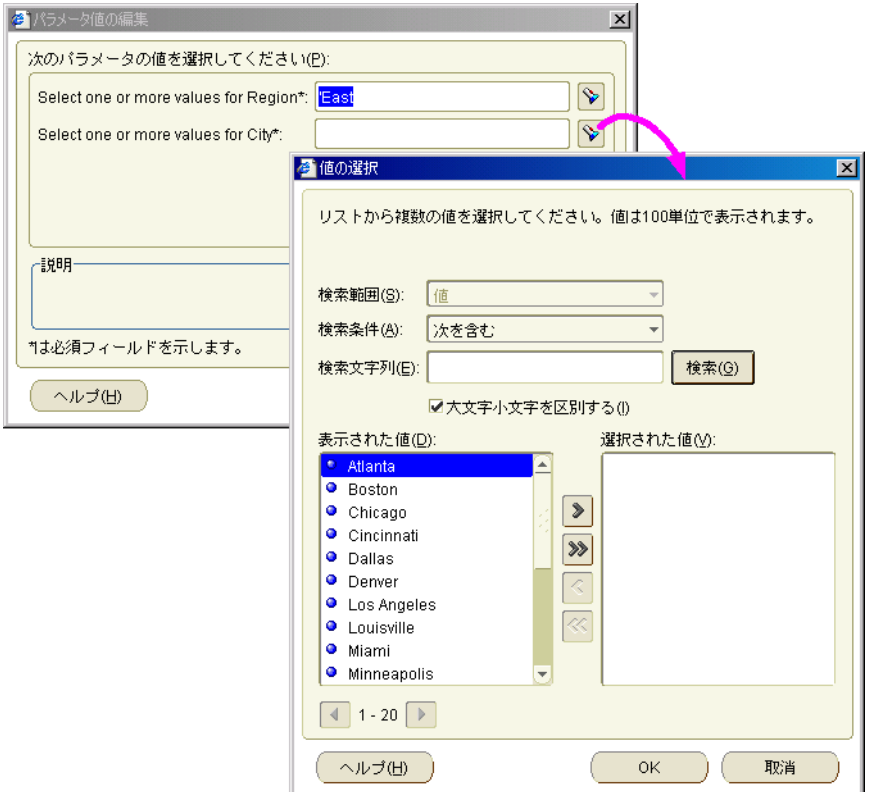

図 **11-2** カスケード・パラメータを使用した値リストのフィルタ

## <span id="page-166-0"></span>パラメータの設定方法

アクティブなパラメータを含むワークシートを開くかリフレッシュする場合は、パラメータ値 を入力してパラメータを設定する必要があります。デフォルト値が定義されている場合は、デ フォルト値を使用することもできます。入力した値は通常、ワークシート上に表示されている データをフィルタ処理するため、またはユーザー定義アイテムに動的な入力を提供するために 使用されます。

パラメータを設定する手順は、次のとおりです。

**1.** ワークシートを開きます。

ワークシートにアクティブなパラメータがある場合、そのパラメータは[、「パラメータ値の](#page-410-0) [編集」ダイアログ](#page-410-0)に自動的に表示されます。デフォルト値が定義されている場合は、パラ メータの隣のテキスト・フィールドに表示されます。

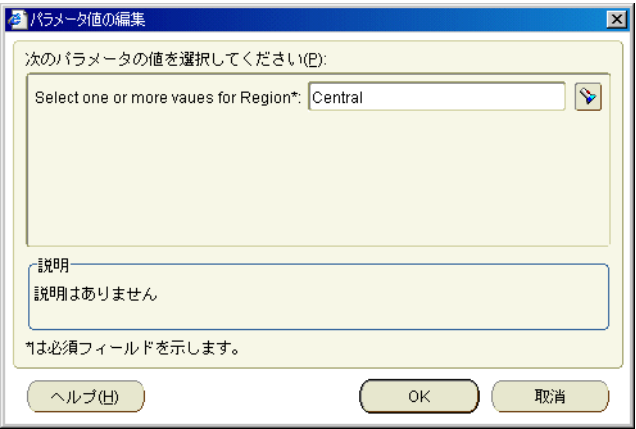

- **2.** 次のいずれかの方法でパラメータの値を入力します。
	- プロンプトに従って値を入力します。
	- (オプション)デフォルト値が定義されている場合は、「OK」をクリックしてデフォル ト値をそのまま使用します。
	- (オプション)パラメータ・フィールドの隣に懐中電灯ボタンが表示されている場合 は、このボタンをクリックし[て「値の選択」ダイアログ](#page-538-0)を表示します。このダイアロ グを使用すると、使用する値を検索および選択できます。詳細は、「値リスト (LOV) [の使用」](#page-338-0)を参照してください。
	- (オプション) < 索引および値 > ドロップダウン・リストをクリックし、パラメータ値 を索引番号付き(たとえば、(0)Central、(1)East)で表示するか、索引番号なし (たとえば、Central、East)で表示するかを選択します。

注意 **:** < 索引および値 > ドロップダウン・リストが表示されるのは、ワークシート作 成者が[「パラメータの編集」ダイアログで](#page-407-0)「ユーザーによる索引または値の選択を許 可」チェックボックスを選択した場合のみです。

< 索引および値 > ドロップダウン・リストの詳細は[、「パラメータでの索引および値の](#page-606-0) [使用」を](#page-606-0)参照してください。

**3.** 「OK」をクリックしてダイアログを閉じると、ワークシートが表示されます。

ワークシートは選択したパラメータ値に基づいて更新されます。たとえば、パラメータ値 Central を指定してワークシートの Region データをフィルタ処理する場合、そのワーク シートには Central 地域の 2000 年度のデータのみが表示されます(次の図を参照)。

図 **11-3** パラメータ値でフィルタ処理されたワークシート

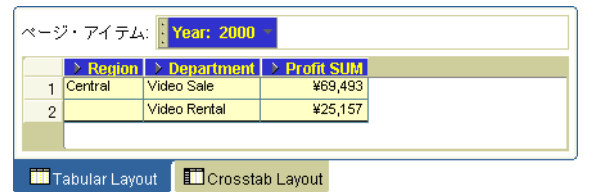

## <span id="page-167-0"></span>パラメータを有効にする方法

ワークシートを開くかリフレッシュするときに Discoverer ユーザーにパラメータ値を入力させ る場合は、パラメータを有効化します。たとえば、ワークシート・データのフィルタ処理方法 を選択させる場合です。

パラメータは関連付けによって有効になります。つまり、アクティブな条件またはユーザー定 義アイテムに指定されると、パラメータはアクティブになります。有効化したパラメータは、 無効として設定されるまで有効のままです([「パラメータを無効にする方法」を](#page-168-0)参照)。

パラメータを有効にする手順は、次のとおりです。

- **1.** 対象のパラメータが含まれたワークシートを開きます。
- **2.** 使用可能なパラメータを表示するには、「ツール」→「パラメータ」を選択し[、「ワーク](#page-423-0) [シートの編集」ダイアログ](#page-423-0):「パラメータ」タブを表示します。

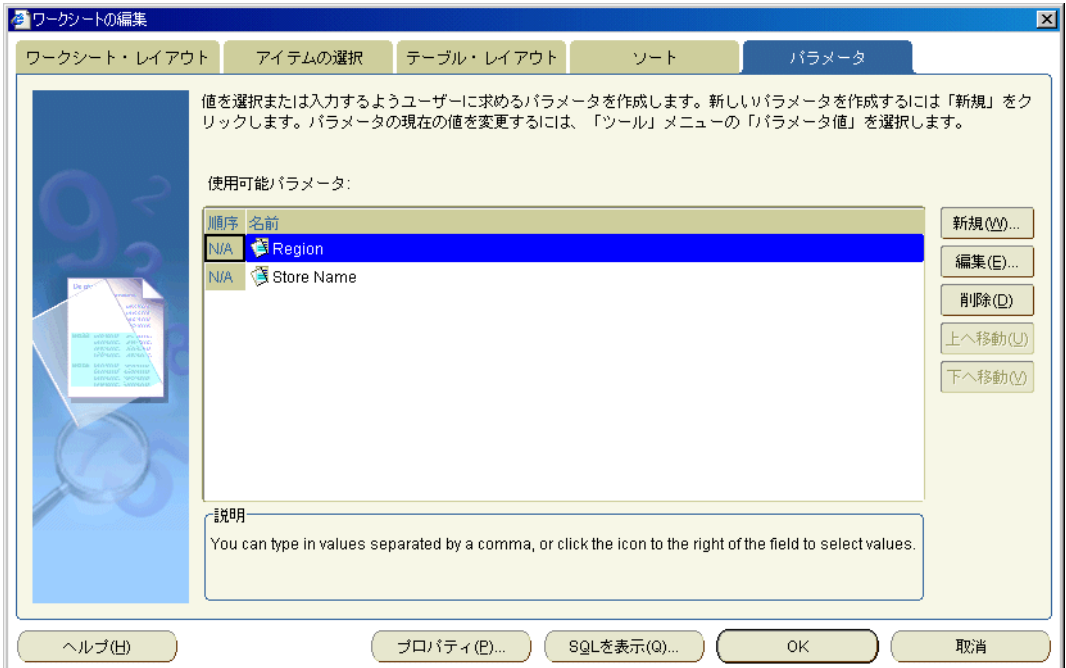

「パラメータ」タブに、ワークシートで使用可能なパラメータが表示されます。

- **3.** パラメータで使用する条件やユーザー定義アイテムを有効にする手順は、次のとおりです。
	- パラメータで条件を使用する場合は、「条件」タブを表示してパラメータで使用する条 件の隣にあるチェックボックスを選択し、「OK」をクリックしてこのダイアログを閉 じます。
	- パラメータでユーザー定義アイテムを使用する場合は、「ユーザー定義アイテム」タブ を表示してパラメータを使用するユーザー定義アイテムの隣にあるチェックボックス を選択し、「OK」をクリックしてこのダイアログを閉じます。

**4.** [「パラメータ値の編集」ダイアログが](#page-410-0)表示された場合は、プロンプトに従ってパラメータ値 を入力してから、「OK」をクリックします。

ワークシートは入力したパラメータ値に基づいて更新されます。

#### 注意 **:**

- 異なるパラメータ値でワークブックまたはワークシートを更新する場合は、「ツール」→ 「パラメータ値」を選択し[、「パラメータ値の編集」ダイアログ](#page-410-0)を表示して、新しい値を入 力します。
- [「ワークシートの編集」ダイアログ](#page-423-0): 「パラメータ」タブの「順序」列に、パラメータのス テータスが表示されます。パラメータを有効または無効にするには、パラメータで使用す る条件またはユーザー定義アイテムを変更して、パラメータのステータスを変更する必要 があります。

## <span id="page-168-0"></span>パラメータを無効にする方法

ワークブックまたはワークシートを開くかリフレッシュするときに Discoverer ユーザーにパラ メータ値を入力させない場合は、パラメータを無効化します。

パラメータは、そのパラメータがアクティブな条件またはユーザー定義アイテムに含まれなく なった時点で無効となります。

注意 **:** パラメータを完全に使用禁止にする場合は、そのパラメータを削除します[\(「パラメータ](#page-172-0) [の削除方法」を](#page-172-0)参照)。

パラメータを無効にする手順は、次のとおりです。

- **1.** 無効にするパラメータが保存されているワークシートを開きます。
- **2.** 使用可能なパラメータを表示するには、「ツール」→「パラメータ」を選択し[、「ワーク](#page-423-0) [シートの編集」ダイアログ](#page-423-0):「パラメータ」タブを表示します。

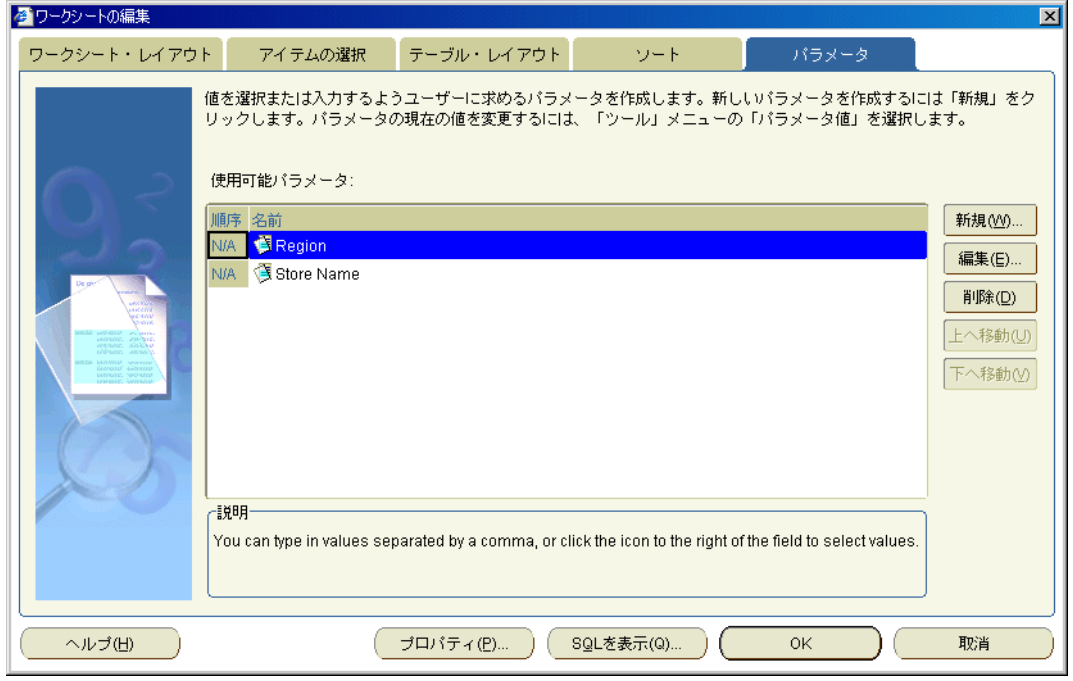

「パラメータ」タブに、ワークシートで使用可能なパラメータが表示されます。「順序」列 のテキストは、パラメータが有効かどうかを示します。

- **3.** パラメータで使用する条件やユーザー定義アイテムを無効にする手順は、次のとおりです。
	- パラメータで条件を使用する場合は、「条件」タブを表示してパラメータで使用する条 件の隣にあるチェックボックスを選択解除し、「OK」をクリックしてこのダイアログ を閉じます。
	- パラメータでユーザー定義アイテムを使用する場合は、「ユーザー定義アイテム」タブ を表示してパラメータを使用するユーザー定義アイテムの隣にあるチェックボックス を選択解除し、「OK」をクリックしてこのダイアログを閉じます。
- **4.** 「OK」をクリックして「ワークシートの編集」ダイアログを閉じます。

条件またはユーザー定義アイテムに関連付けられているパラメータが無効になります。

#### 注意 **:**

- 異なるパラメータ値でワークブックまたはワークシートを更新する場合は、「ツール」→ 「パラメータ値」を選択し[、「パラメータ値の編集」ダイアログ](#page-410-0)を表示して、新しい値を入 力します。
- [「ワークシートの編集」ダイアログ](#page-423-0) : 「パラメータ」タブの「順序」列に、パラメータのス テータスが表示されます。パラメータを有効または無効にするには、パラメータで使用す る条件またはユーザー定義アイテムを変更して、パラメータのステータスを変更する必要 があります。

#### <span id="page-169-0"></span>パラメータの作成方法

パラメータを作成して、Discoverer ユーザーがワークシートを開くかリフレッシュするときに 値を入力できるようにします。たとえば、条件またはユーザー定義アイテムに動的入力を提供 します。

パラメータを作成する手順は、次のとおりです。

- **1.** パラメータを適用するワークシートが保存されている Discoverer ワークブックを開きま す。
- **2.** 「ツール」→「パラメータ」を選択し[、「ワークシートの編集」ダイアログ](#page-423-0) : 「パラメータ」 [タブを](#page-423-0)表示します。
- **3.** 「新規」をクリックし[て「新規パラメータ」ダイアログを](#page-475-0)表示します。

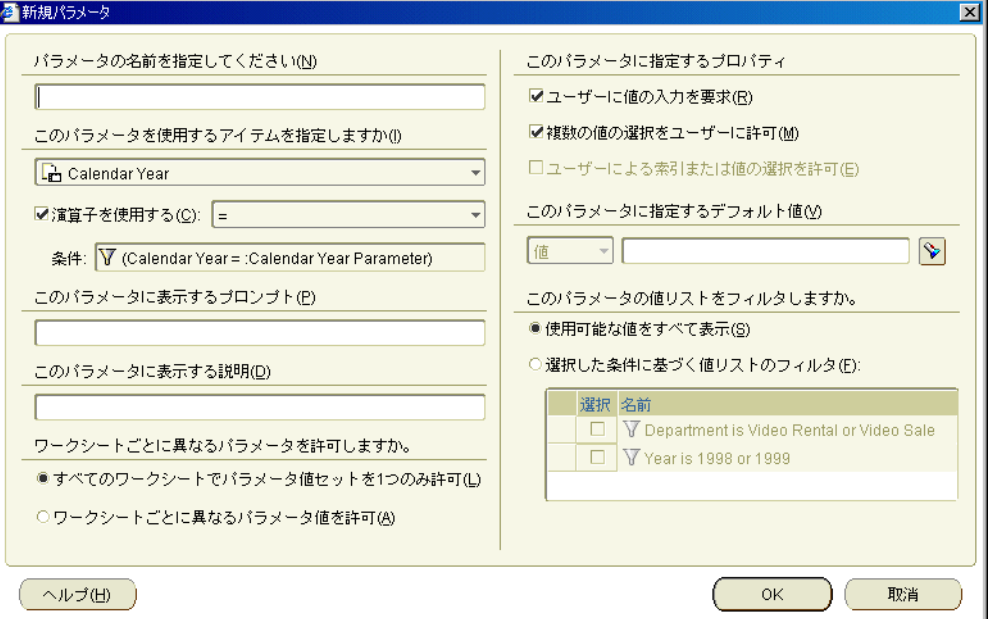

- 4. 「パラメータの名前を指定してください」フィールドにパラメータ名を入力します。名前を 入力しないと、デフォルトのパラメータ名が作成されます。
- 5. 「このパラメータを使用するアイテムを指定しますか」リストから、次のようにパラメータ の基になるアイテムを選択します。
	- ワークシートをフィルタ処理する条件をパラメータで使用する場合は、フィルタ処理 するアイテムを選択します。「演算子を使用する」チェックボックスが選択されている ことを確認します。これにより、条件が自動的に作成され、選択したアイテムに従っ てワークシートがフィルタ処理されます。たとえば、暦年に基づいてワークシートを フィルタ処理するには、ここで「Calendar Year」を選択します。
	- パラメータを使用してユーザー定義アイテムに入力する場合は、< なし > オプションを 選択します。たとえば、ワークシート・ユーザーが、ワークシートに表示する増加率 を選択できるようにする場合などです(詳細は[「パラメータを使用した動的なユー](#page-164-1) [ザー入力の収集」を](#page-164-1)参照)。
- 6. 「演算子を使用する」チェックボックスを使用して、このパラメータで使用する条件を Discoverer で作成するかどうかを次のように指定します。
	- 「演算子を使用する」チェックボックスを選択し、このパラメータに対して選択したア イテムに基づいて条件を作成します。ドロップダウン・リストから条件で使用する演 算子を選択します(=、<、> など)。

パラメータで条件を使用すると、ワークシートを実行する際に入力したパラメータ値 に従って、ワークシートをフィルタ処理できます。たとえば、**Choose Year** という年 度に基づいてパラメータを作成し、> 演算子を選択すると、「Year > :Choose Year」という条件が作成されます。「:Choose Year」の値は、ワークシート・ユー ザーが入力する値です。

- このパラメータで使用する条件を作成しない場合は、「**演算子を使用する**」チェック ボックスを選択解除します。
- 7. (オプション)「このパラメータに表示するプロンプト」フィールドに指示または質問を入 力します。

このプロンプトは、Discoverer ユーザーがワークシートを開くかリフレッシュするときに 表示され、入力する値を指示します。

8. (オプション)「このパラメータに表示する説明」フィールドに簡単な説明を入力します。

このテキストは、ユーザーが入力するパラメータ値を簡単に決定できるように、「パラメー タ値の編集」ダイアログに表示されます。

9. (オプション)次のいずれかのラジオボタンを選択します。

ワークブック内のすべてのワークシートに対して同じパラメータ値セットを適用する場合 は、「すべてのワークシートでパラメータ値セットを1つのみ許可」ラジオボタンをクリッ クします。

各ワークシートに異なるパラメータ値を指定できるようにする場合は、「ワークシートごと に異なるパラメータ値を許可」ラジオボタンをクリックします。

10. (オプション) ワークシート・ユーザーにパラメータ値の入力を要求する場合は、「ユー ザーに値の入力を要求」チェックボックスを選択します。

このチェックボックスを選択すると、ユーザーは、ワークシートを表示するためにパラ メータの値を入力する必要があります。

11. (オプション) ワークシート・ユーザーがパラメータに複数のパラメータ値を選択できるよ うにする場合は、「複数の値の選択をユーザーに許可」チェックボックスを選択します。

たとえば、年度に関するワークシートのフィルタ処理にパラメータが使用されている場合、 ユーザーは、2001 年度と 2002 年度のデータを参照できます。

**12.** (オプション[\)「パラメータ値の編集」ダイアログ](#page-410-0)に、パラメータ値を索引番号付き(たと えば、(1)1 月、(2)2 月)で表示するか、索引番号なし(たとえば、1 月、2 月)で表示 するかをユーザーが選択できるようにする場合は、「ユーザーによる索引または値の選択を 許可」チェックボックスを選択します。

注意: 「ユーザーによる索引または値の選択を許可」チェックボックスが表示されるのは、 パラメータとして使用されるアイテムが索引付きアイテムを参照するように、Discoverer マネージャによって設定されている場合のみです。

< 索引および値 > ドロップダウン・リストの詳細は[、「パラメータでの索引および値の使](#page-606-0) [用」を](#page-606-0)参照してください。

13. (オプション) 必要に応じて、「このパ**ラメータに指定するデフォルト値」**フィールドにデ フォルト値を入力します。

ここでは、次の操作を実行できます。

- ドロップダウン・リスト(「ユーザーによる索引または値の選択を許可」チェックボッ クスが選択されている場合にのみ表示)から「索引」または「値」を選択し、索引付 きまたは索引なしでパラメータ値を表示します。
- **<** 値 **>** フィールドにデフォルト値を直接入力します。
- このパラメータに値リストが使用できる場合は、下向き矢印をクリックして、リスト からパラメータ値を選択します。

ドロップダウン・リストの値リストが長すぎて画面に表示されない場合は[、「値の選](#page-538-0) [択」ダイアログ](#page-538-0)または[「値の選択」ダイアログ](#page-539-0)が表示されます。これらのダイアログ を使用すると、使用する値を検索および選択できます。詳細は[、「値リスト\(](#page-338-0)LOV)の [使用」](#page-338-0)を参照してください。

14. (オプション)次のいずれかのラジオボタンを選択します。

すべてのパラメータ値をユーザーに表示するには、「使用可能な値をすべて表示」ラジオボ タンを選択します。

ユーザーに表示するパラメータ値のフィルタ処理に使用できる条件リストを有効にするに は、「選択した条件に基づいて値リストをフィルタ」ラジオボタンを選択します。

注意 **:** パラメータ値のリストが非常に長い場合や、ユーザーに表示する値の数を制限する ことでパフォーマンスを改善する場合は、この設定を使用できます。

ユーザーに表示するパラメータ値のリストのフィルタ処理で使用する各条件について チェックボックスを選択します(「選択した条件に基づいて値リストをフィルタ」ラジオボ タンが選択されている場合のみ使用可能)。

詳細は[、「選択した条件に基づくパラメータ値リストのフィルタ処理\(カスケード・パラ](#page-165-0) [メータ\)」](#page-165-0)を参照してください。

**15.** 「OK」をクリックして詳細を保存し[、「ワークシートの編集」ダイアログを](#page-421-0)表示します。

ワークシートをフィルタ処理するためのパラメータを作成した場合は、そのパラメータの 隣のチェックボックスが選択されます(つまり、パラメータがアクティブ)。

**16.** 「OK」をクリックして「ワークシートの編集」ダイアログを閉じ、ワークシートに戻りま す。

新しいパラメータがアクティブな場合は[、「パラメータ値の編集」ダイアログが](#page-410-0)表示されま す。このダイアログでは、アクティブなパラメータのパラメータ値を指定できます。ワー クシートは、入力したパラメータ値に基づいて更新されます(詳細は[、「パラメータの設定](#page-166-0) [方法」](#page-166-0)を参照)。

#### 注意 **:**

- 次の方法でもパラメータを作成できます。
	- **–** 標準ツールバーの「新規パラメータ」オプションを選択して[「新規パラメータ」ダイ](#page-475-0) [アログ](#page-475-0)を表示します。標準ツールバーの詳細は[、「標準ツールバー」を](#page-64-0)参照してくださ い。

#### <span id="page-172-0"></span>パラメータの削除方法

不要なパラメータをワークシートから完全に削除する場合は、そのパラメータを削除します。

注意 **:** パラメータを一時的に使用禁止にする場合は、そのパラメータを無効にします(詳細は、 [「パラメータを無効にする方法」](#page-168-0)を参照)。

パラメータを削除する手順は、次のとおりです。

- **1.** 削除するパラメータが保存されているワークシートを表示します。
- **2.** 「ツール」→「パラメータ」を選択し[、「ワークシートの編集」ダイアログ](#page-421-0)を表示します。

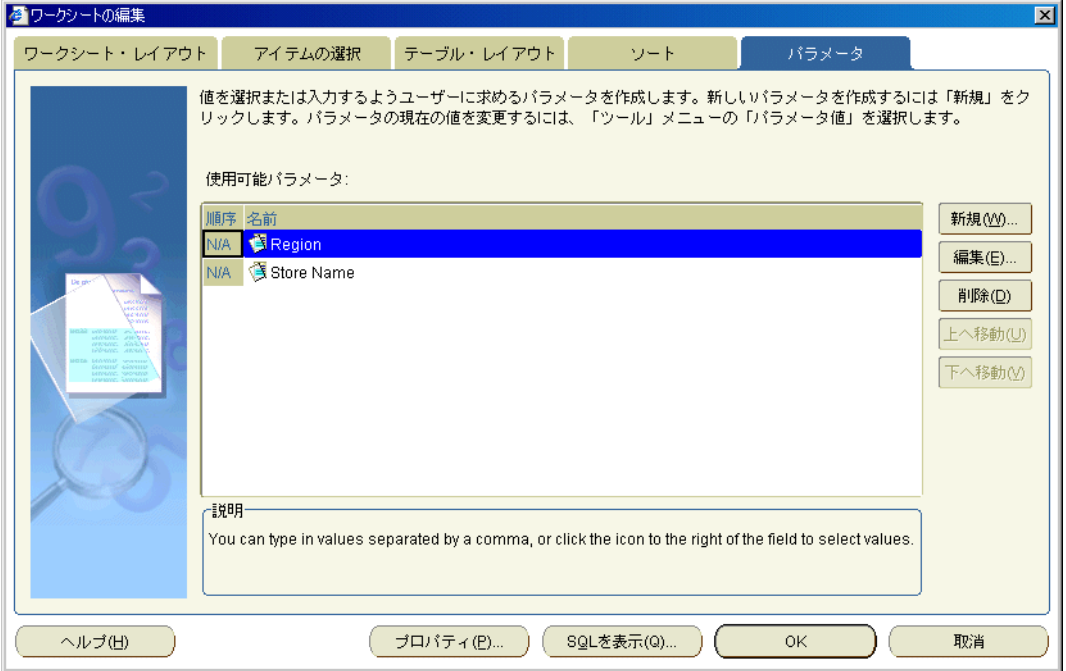

- 3. 削除するパラメータを「使用可能パラメータ」リストから選択します。
- **4.** 「削除」をクリックしてワークシートからそのパラメータを削除し、「確認」ダイアログで 「はい」をクリックします。
- **5.** 「OK」をクリックして「ワークシートの編集」ダイアログを閉じ、ワークシートに戻りま す。

再度このワークブックを開いたり、ワークシートをリフレッシュする場合、このパラメー タに対する値の入力は要求されません。

#### 注意 **:**

■ 削除するパラメータが条件またはユーザー定義アイテムに含まれている場合は、これらの 条件およびユーザー定義アイテムも削除されます。

## <span id="page-173-0"></span>パラメータの例

この項では、Discoverer でのパラメータの使用例について説明します。

#### 例 **1:** パラメータを使用したワークシートのフィルタ処理

この例では、ワークシート・ユーザーが分析する地域のデータを選択できるようにします。次 の図では、「パラメータ値の編集」ダイアログに値「Central」が入力されています。これに よって、ワークシートには Central 地域のデータのみが表示されます。

#### 図 **11-4** ワークシートのフィルタ処理に使用するパラメータ値

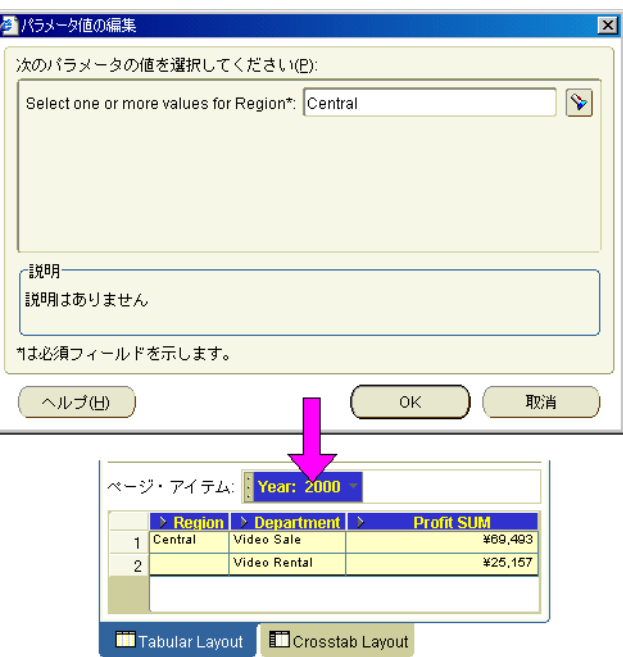

## 例 **2:** 複数の値を使用できるパラメータを使用したワークシートのフィルタ 処理

この例では、ワークシート・ユーザーがデータを分析する地域を 1 つ以上選択するようにしま す。次の図では、「パラメータ値の編集」ダイアログに値「Central」と「East」が入力されてい ます。これによって、ワークシートには Central 地域と East 地域のデータのみが表示されます。

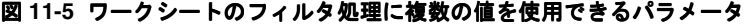

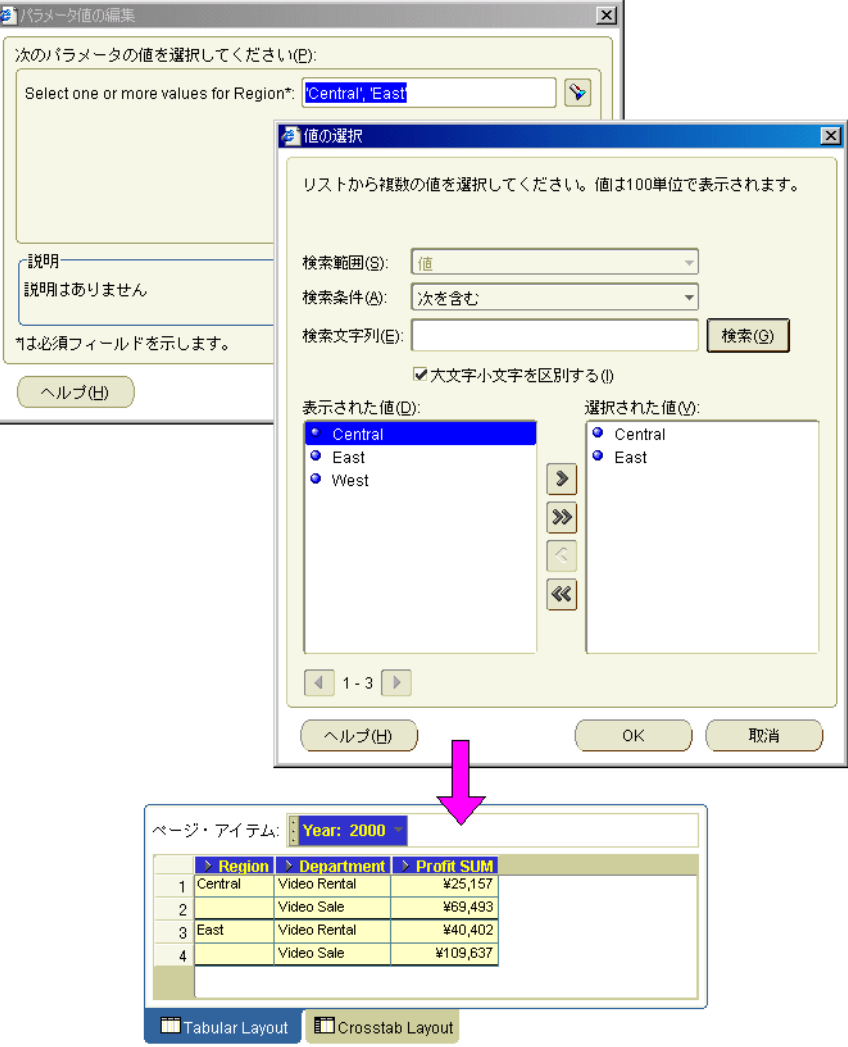

#### 例 **3:** パラメータを使用した動的なユーザー入力の収集

この例では、ワークシート・ユーザーが、ワークシート・データを配置するバンド数を選択で きるようにします。値「2」を入力すると、「Profit SUM」データが 2 つのバンドに配置されま す。

#### 図 **11-6** バンディング・ユーザー定義アイテムに動的入力を行うパラメータ

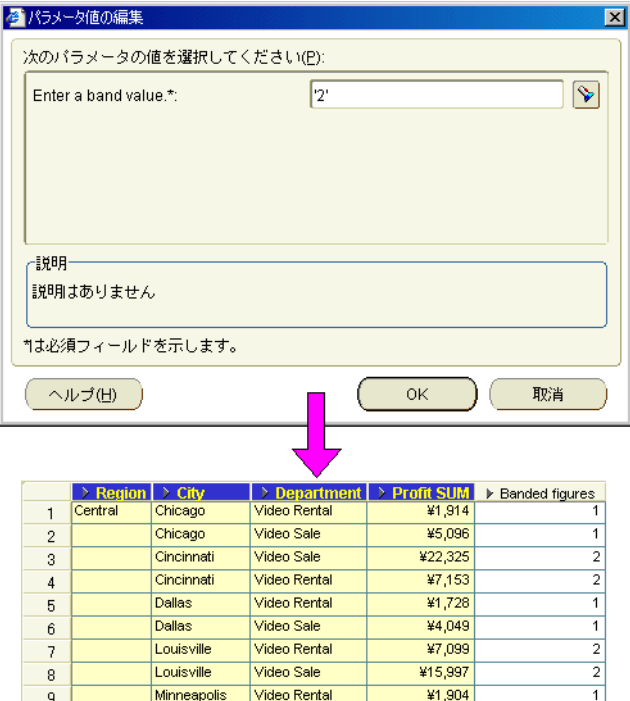

# 条件付フォーマットの使用

この章では、ビジネスに必要な情報を得るため、Discoverer Plus Relational の条件付フォー マット機能を使用する方法を説明します。項目は次のとおりです。

- [条件付フォーマット機能の概要](#page-177-0)
- [条件付フォーマットの管理](#page-178-0)
- [条件付フォーマットとストップライト・フォーマットを使用する際の注意](#page-179-0)
- [条件付フォーマットの管理](#page-178-0)
- [条件付フォーマットとストップライト・フォーマットを有効または無効にする方法](#page-179-1)
- [条件付フォーマットの作成方法](#page-181-0)
- [ストップライト・フォーマットの作成方法](#page-183-0)
- [条件付フォーマットとストップライト・フォーマットの編集方法](#page-185-0)
- [条件付フォーマットとストップライト・フォーマットの削除方法](#page-186-0)
- [ストップライト・フォーマットの色の変更方法](#page-187-0)
- [条件付フォーマットの例](#page-188-0)

## <span id="page-177-0"></span>条件付フォーマット機能の概要

条件付フォーマット機能は、条件付フォーマットとストップライト・フォーマット(または信 号機フォーマット)を使用して、ワークシートの値を強調表示します。

#### 条件付フォーマットの概要

条件付フォーマットを使用すると、特定の条件を満たすワークシート値を強調表示できます。 たとえば、30,000 を超える利益を強調表示できます。

注意: Discoverer Desktop では、条件付フォーマットは例外と呼ばれます。

次の例で、条件付フォーマットによって、30,000 を超える「Profit SUM」値が強調表示されて います。「Cincinnati」と「Louisville」の「Profit SUM」データが 30,000 を超えているため、 青の背景色で表示されています。

図 **12-1** 条件付フォーマットを使用した **Discoverer** ワークシート

|   | $\rightarrow$ Region $\rightarrow$ City |             | > Profit SUM                |
|---|-----------------------------------------|-------------|-----------------------------|
|   | Central                                 | Chicago     | ¥7,948                      |
| 2 |                                         | Cincinnati  | ¥31,112                     |
| 3 |                                         | Dallas      | ¥8,733                      |
| 4 |                                         | Louisville  | ¥31,883                     |
| 5 |                                         | Minneapolis | ¥8,550                      |
| 6 |                                         | Nashville   | ¥8,639                      |
| 7 |                                         | St. Louis   | ¥19,310                     |
| 8 |                                         |             | Total for Central: ¥116,174 |

#### ストップライト・フォーマットの概要

ストップライト・フォーマット(または信号機フォーマット)を使用すると、数値ワークシー トの値を、異なる色を使用して非許容、許容、望ましい値として分類できます。デフォルトの ストップライト・フォーマットは、一般的な赤、黄、緑の色スキームを使用して、非許容、許 容、望ましい値を表現します。

たとえば、次のように利益に基づいて業績を分類します。

- 非許容とする 10,000 未満の値は赤で表示
- 許容とする 10,000 以上 30,000 以下の値は黄で表示
- 望ましい値とする 30,000 を超える値は緑で表示

次の例では、前述の値に基づくストップライト・フォーマットを使用して「Profit SUM」の値 が分類されています。非許容カテゴリの値は赤で表示されます(「Chicago」や「Dallas」な ど)。許容カテゴリの値は黄で表示されます(「St. Louis」や「Washington」など)。望ましい値 カテゴリの値は緑で表示されます(「Cincinnati」や「Louisville」など)。

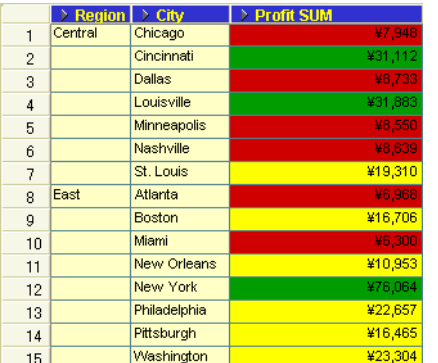

#### 図 **12-2** ストップライト・フォーマットを使用した **Discoverer** ワークシート

## <span id="page-178-0"></span>条件付フォーマットの管理

条件付フォーマットとストップライト・フォーマットは、「条件付フォーマット」ダイアログを 使用して管理します。「アクティブ」列は、フォーマットがアクティブかどうか(つまり、ワー クシートに現在適用されているかどうか)を示します。

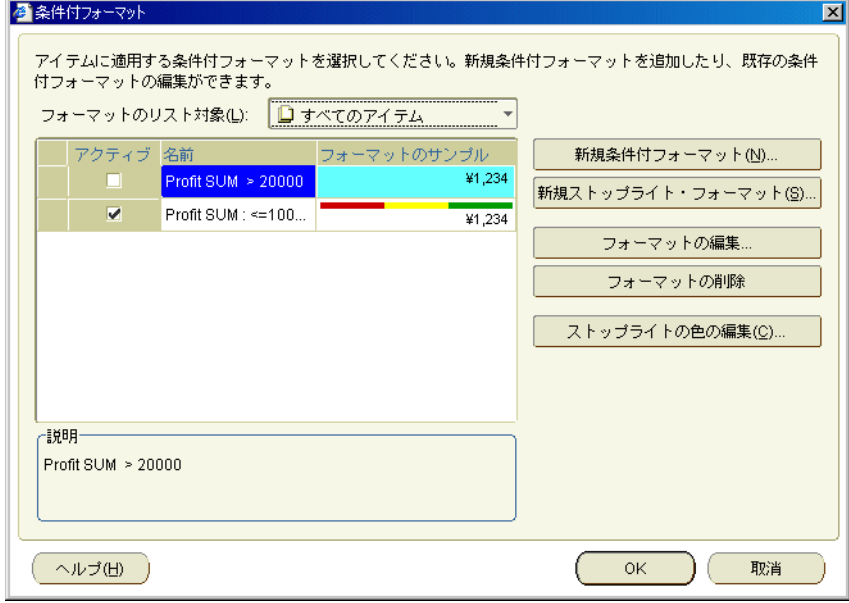

同じワークシートで同時にアクティブにならない場合は、1 つのワークシート・アイテムに対 して競合する条件付フォーマットを作成できます。たとえば、次の条件付フォーマットは重複 します。

- 100,000 を超える「Profit SUM」値は紺で表示
- 200,000 を超える「Profit SUM」値は明るい青で表示

次の例では、競合する条件付フォーマットの隣に赤い十字が表示されています。続行するには、 競合する条件付フォーマットの1つを無効に(隣にある「アクティブ」チェックボックス選択 解除)する必要があります。次の例では、「Profit SUM > 10000」フォーマットまたは「Profit SUM < 200000」フォーマットのいずれかを無効にする必要があります。

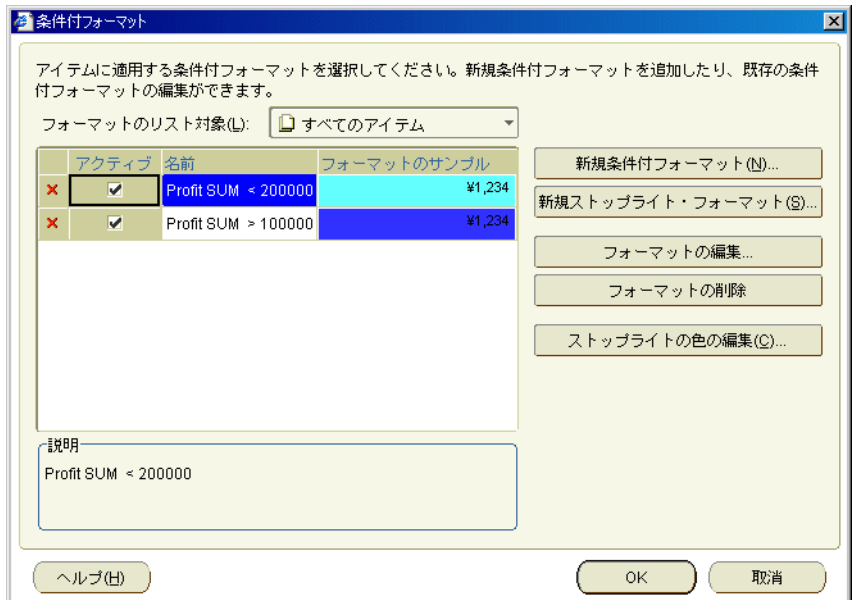

同じワークシート・アイテムの条件付フォーマットとストップライト・フォーマットは、同時 には有効にできません。たとえば、条件付フォーマットがすでにアクティブになっているワー クシート・アイテムに対して、ストップライト・フォーマットを有効にする場合は、そのワー クシート・アイテムの既存の条件付フォーマットを無効にする必要があります。

## <span id="page-179-0"></span>条件付フォーマットとストップライト・フォーマットを使用する 際の注意

条件付フォーマットおよびストップライト・フォーマットを使用する場合は、次の点に注意し てください。

- Discoverer Plus Relational で作成した条件付フォーマットは、Discoverer Viewer および Discoverer ポートレット(つまり、Discoverer Portlet Provider を使用して作成されたポー トレット)で使用できます。Discoverer Viewer および Discoverer ポートレットでは、ス トップライト・フォーマットのしきい値も変更できます。たとえば、Discoverer Plus Relational で、25% を超える増収益を望ましい値として(緑で)表示するストップライト・ フォーマットを作成します。Discoverer Viewer でこのワークシートにアクセスしたエン ド・ユーザーは、望ましい値カテゴリのしきい値を 25% から 30% に変更できます。
- Discoverer Plus Relational で作成した条件付フォーマットは、Discoverer Desktop で表示で きます。
- 条件付フォーマットは、数値ワークシート・アイテムと非数値ワークシート・アイテム (テキストのワークシート・アイテムなど)に対して作成できます。たとえば、「Location = "New York"」または「Profit SUM > 30,000」の条件付フォーマットを作成できます。
- ストップライト・フォーマットは、数値ワークシート・アイテムに対してのみ作成できま す。
- ストップライトの色は、ワークシートのすべてのストップライト・フォーマットに適用さ れます。ストップライトの色を変更すると、現行のワークシート内の既存および新規のス トップライト・フォーマットに変更が適用されます(詳細は[、「ストップライト・フォー](#page-187-0) [マットの色の変更方法」](#page-187-0)を参照)。

#### <span id="page-179-1"></span>条件付フォーマットとストップライト・フォーマットを有効ま たは無効にする方法

ワークシートの値を強調表示する場合は、条件付フォーマットとストップライト・フォーマッ トを有効にします。たとえば、条件付フォーマットを使用すると、30,000 を超える利益を強調 表示できます。

ワークシート値の強調表示は不要だが、使用中のフォーマットを保持する場合は、条件付 フォーマットとストップライト・フォーマットを無効にします。あるいは、2 つの条件付 フォーマット間の競合を回避します。たとえば、条件付フォーマットがすでにアクティブに なっているワークシート・アイテムに対して、ストップライト・フォーマットを有効にする場 合は、そのワークシート・アイテムの既存の条件付フォーマットを無効にする必要があります。

注意 **:** ワークシートから条件付フォーマットを完全に取り除くには、その条件付フォーマット を削除します(詳細は[、「条件付フォーマットとストップライト・フォーマットの削除方法」を](#page-186-0) 参照)。

条件付フォーマットとストップライト・フォーマットを有効または無効にする手順は、次のと おりです。

- **1.** フォーマットするワークシートを表示します。
- **2.** 「フォーマット」→「条件付フォーマット」を選択し[、「条件付フォーマット」ダイアログ](#page-374-0) を表示します。
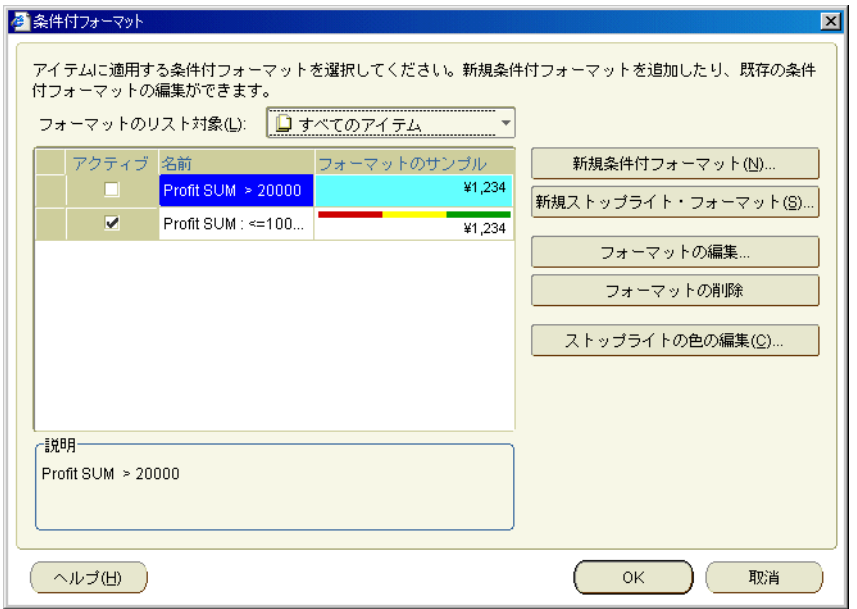

「条件付フォーマット」ダイアログに、ワークシートで使用できる既存の条件付フォーマッ トとストップライト・フォーマットのリストが表示されます。各フォーマットの隣にある 「アクティブ」列のチェックボックスは、現行のワークシートでフォーマットが有効になっ ているかどうかを示します。

- **3.** 次のようにして、条件付フォーマットを有効または無効にします。
	- 条件付フォーマットまたはストップライト・フォーマットを有効にするには、フォー マットの隣にある「アクティブ」列のチェックボックスを選択します。
	- 条件付フォーマットまたはストップライト・フォーマットを無効にするには、フォー マットの隣にある「アクティブ」列のチェックボックスを選択解除します。
- **4.** 「OK」をクリックして変更内容を保存し、「条件付フォーマット」ダイアログを閉じます。 フォーマットの変更内容に従ってワークシートが更新されます。

- 次の方法でも条件付フォーマットを有効または無効にできます。
	- **–** ワークシート・データ領域を右クリックし、「条件付フォーマット」オプションを選択 して[「条件付フォーマット」ダイアログ](#page-374-0)を表示し、フォーマットの隣にある「アク ティブ」チェックボックスを選択、または選択解除します。

## 条件付フォーマットの作成方法

特定の条件を満たすワークシート値を強調表示する場合は、条件付フォーマットを作成します。 たとえば、75% を超えるパーセント値を青の背景色で表示することで、値を強調表示できます。

注意 **:** 色とテキストのフォーマットを使用してワークシート値を非許容、許容、望ましい値に 分類するには、条件付フォーマットではなく、ストップライト・フォーマットを作成します (詳細は[、「ストップライト・フォーマットの作成方法」を](#page-183-0)参照)。

条件付フォーマットを作成する手順は、次のとおりです。

- **1.** フォーマットするワークシートを表示します。
- 2. (オプション)ワークシートの列または行をクリックして、フォーマットするワークシー ト・アイテムを選択します。
- **3.** 「フォーマット」→「条件付フォーマット」を選択し[、「条件付フォーマット」ダイアログ](#page-374-0) を表示します。

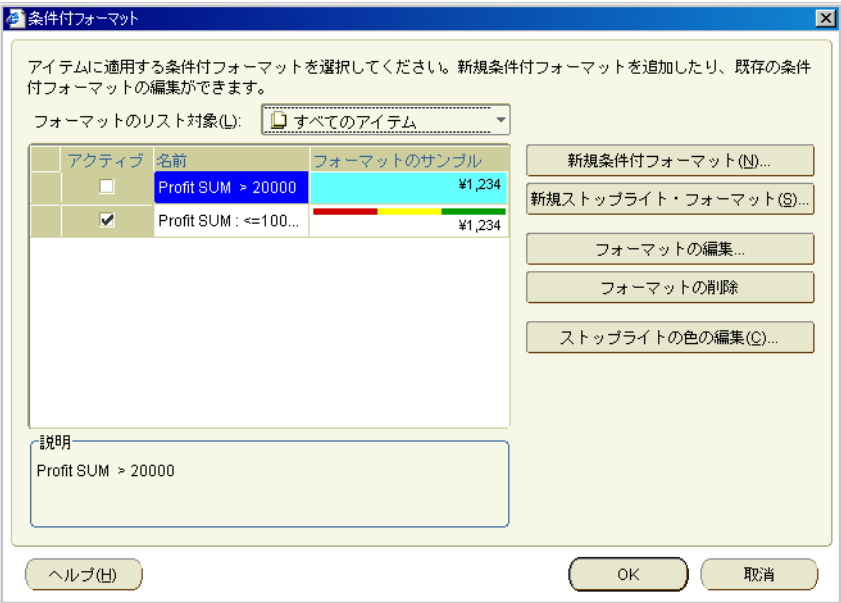

**4.** 「新規条件付フォーマット」をクリックして[「新規条件付フォーマット」ダイアログを](#page-471-0)表示 します。

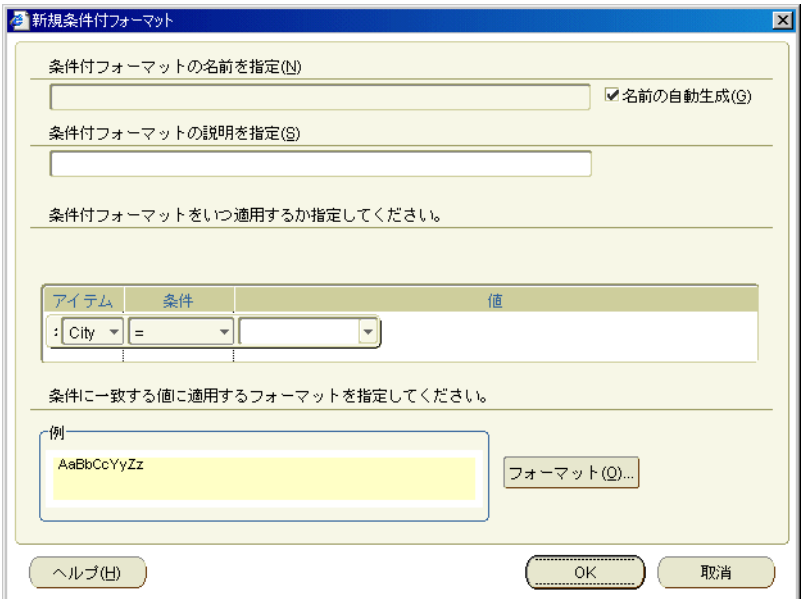

注意 **:** 手順 2 で最初にワークシート・アイテムを選択した場合は、「アイテム」フィールド 「アイテム」 に、ワークシート・アイテムがデフォルトで選択されます。

- **5.** 次のようにして、ワークシートの値を強調表示する方法を指定します。
	- (オプション)「条件付フォーマットの名前を指定」フィールドを使用して、 Discoverer 全体で使用するフォーマットに識別しやすい名前を指定します。
	- 「条件付フォーマットをいつ適用するか指定してください。」の各フィールド(「アイテ ム」、「条件」および「値」)を使用して、適用する条件を作成します。

ヒント : フォーマットするワークシート・アイテムを選択するには、「アイテム」 フィールドを使用します。使用する条件付演算子(= は「次と等しい」、> は「次より 大きい」、<は「次より小さい」)を選択するには、「**条件」**フィールドを使用します。 照合の対象となる値を入力するには、「値」フィールドを使用します。たとえば、 30,000 を超える「Profit SUM」値を強調表示するには、「Profit SUM > 30,000」を指定 します。

- 「フォーマット」をクリックして[「データのフォーマット」ダイアログ](#page-451-0) : 「フォーマッ [ト」タブ](#page-451-0)・ダイアログを表示します。このダイアログでは、「アイテム」フィールドに 指定したワークシート値の色とテキスト・スタイルを変更できます。
- **6.** 「OK」をクリックして変更内容を保存し、「新規条件付フォーマット」ダイアログを閉じま す。
- **7.** 「OK」をクリックして「条件付フォーマット」ダイアログを閉じます。

フォーマットの変更内容に従ってワークシートが更新されます。

- 次の方法でも条件付フォーマットを作成できます。
	- **–** フォーマット・ツールバーの「条件付フォーマット」オプションを選択して[「新規条](#page-471-0) [件付フォーマット」ダイアログ](#page-471-0)を表示します。ツールバーの詳細は[、「フォーマット・](#page-64-0) [ツールバー」](#page-64-0)を参照してください。
	- **–** ワークシート・データ領域を右クリックし、「条件付フォーマット」オプションを選択 して[「条件付フォーマット」ダイアログ](#page-374-0)を表示し、「新規条件付フォーマット」をク リックします。

## <span id="page-183-0"></span>ストップライト・フォーマットの作成方法

テキストと色のフォーマットを使用して、数値ワークシートの値を非許容、許容、望ましい値 に分類する場合は、ストップライト・フォーマットを作成します。たとえば、原価が低い値を 緑、原価が中程度の値を黄、原価が高い値を赤で表示できます。

ストップライト・フォーマットを作成する手順は、次のとおりです。

- **1.** フォーマットするワークシートを表示します。
- 2. (オプション)ワークシートの列または行をクリックして、フォーマットするワークシー ト・アイテムを選択します。
- **3.** 「フォーマット」→「条件付フォーマット」を選択し[、「条件付フォーマット」ダイアログ](#page-374-0) を表示します。

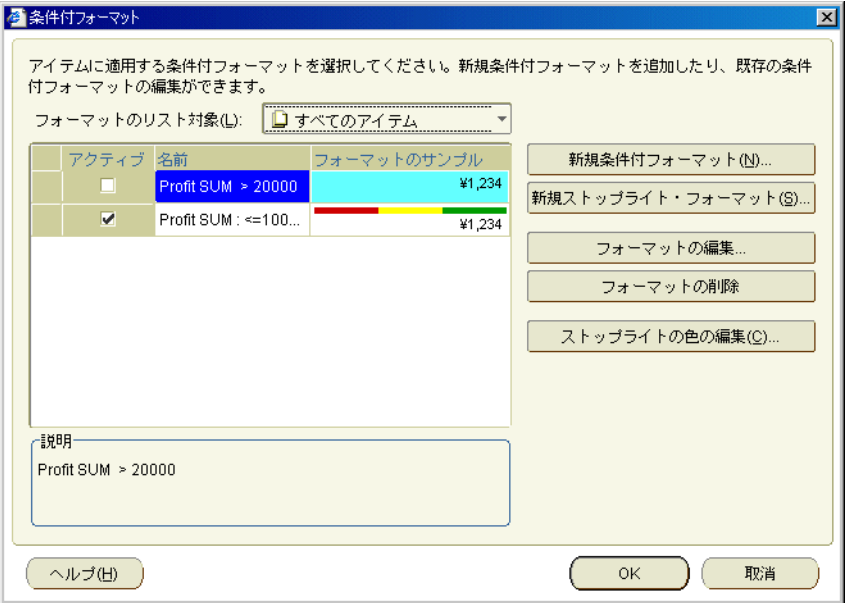

**4.** 「新規ストップライト・フォーマット」をクリックして[「新規ストップライト・フォーマッ](#page-482-0) [ト」ダイアログを](#page-482-0)表示します。

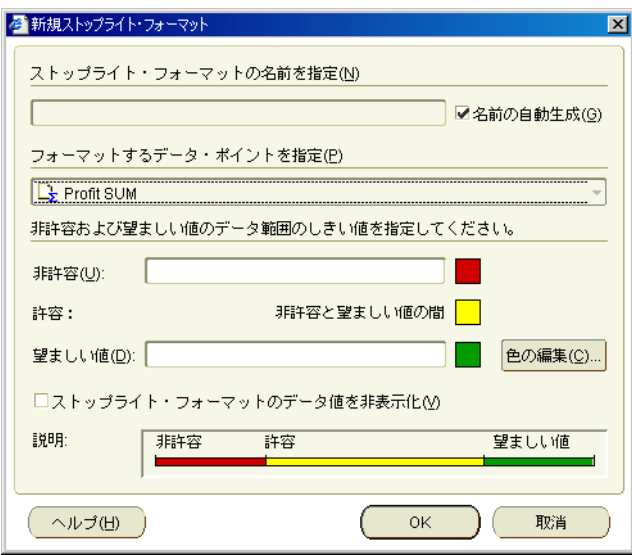

注意 **:** 手順 2 で最初にワークシート・アイテムを選択した場合は、「フォーマットするデー タ・ポイントを指定」フィールドに、ワークシート・アイテムがデフォルトで選択されま す。

- **5.** 次のようにして、ワークシートの値を分類する方法を指定します。
	- (オプション)「ストップライト・フォーマットの名前を指定」フィールドを使用して、 Discoverer 全体で使用するフォーマットに識別しやすい名前を指定します。
	- 手順2でワークシート・アイテムを選択しなかった場合は、「フォーマットするデー タ・ポイントを指定」フィールドを使用して、フォーマットするワークシート・アイ テムを選択します。
	- 「非許容」フィールドを使用して、低いしきい値を指定します。たとえば、100,000 未 満を非許容値として強調表示するには、100000 を入力します。
	- 「望ましい値」フィールドを使用して、高いしきい値を指定します。たとえば、 500,000 を超える値を望ましい値として強調表示するには、500000 を入力します。
	- デフォルトのストップライトの色(赤、黄、緑)を変更する場合は、「色の編集」をク リックして[「ストップライトの色」ダイアログ](#page-548-0)を表示します。このダイアログでは、 ストップライトの色を編集できます。
- **6.** 「OK」をクリックして変更内容を保存し、「新規ストップライト・フォーマット」ダイアロ グを閉じます。
- **7.** 「OK」をクリックして「条件付フォーマット」ダイアログを閉じます。

フォーマットの変更内容に従ってワークシートが更新されます。

#### 注意 **:**

「非許容」フィールドまたは「望ましい値」フィールドに無効な値を入力すると[、「しきい](#page-376-0) [値の確認」ダイアログ](#page-376-0)に、正しいしきい値の入力を求めるプロンプトが表示されます。た とえば、「非許容」フィールドと「望ましい値」フィールドの両方に同じ値を入力すると、 次のように、正しいしきい値の入力を求めるプロンプトが表示されます。

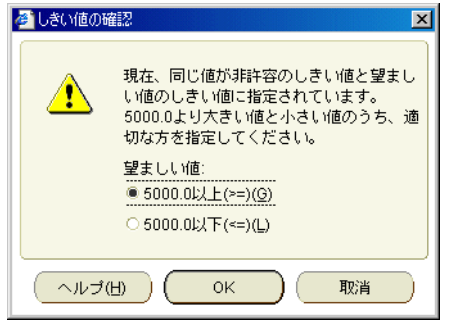

- 次の方法でもストップライト・フォーマットを作成できます。
	- **–** フォーマット・ツールバーの「ストップライト・フォーマット」オプションを選択し て[「新規ストップライト・フォーマット」ダイアログ](#page-482-0)を表示します。ツールバーの詳 細は[、「フォーマット・ツールバー」を](#page-64-0)参照してください。
	- **–** ワークシート・データ領域を右クリックし、「条件付フォーマット」オプションを選択 して[「条件付フォーマット」ダイアログを](#page-374-0)表示し、「新規ストップライト・フォーマッ ト」をクリックします。

## 条件付フォーマットとストップライト・フォーマットの編集方法

ワークシート値を強調表示する方法を変更するには、既存の条件付フォーマットまたはストッ プライト・フォーマットを編集します。たとえば、ストップライトの色を変更すると、印刷す るレポートを改善できます。

条件付フォーマットまたはストップライト・フォーマットを編集する手順は、次のとおりです。

- **1.** 編集するワークシートが含まれているワークブックを開きます。
- **2.** 「フォーマット」→「条件付フォーマット」を選択し[、「条件付フォーマット」ダイアログ](#page-374-0) を表示します。

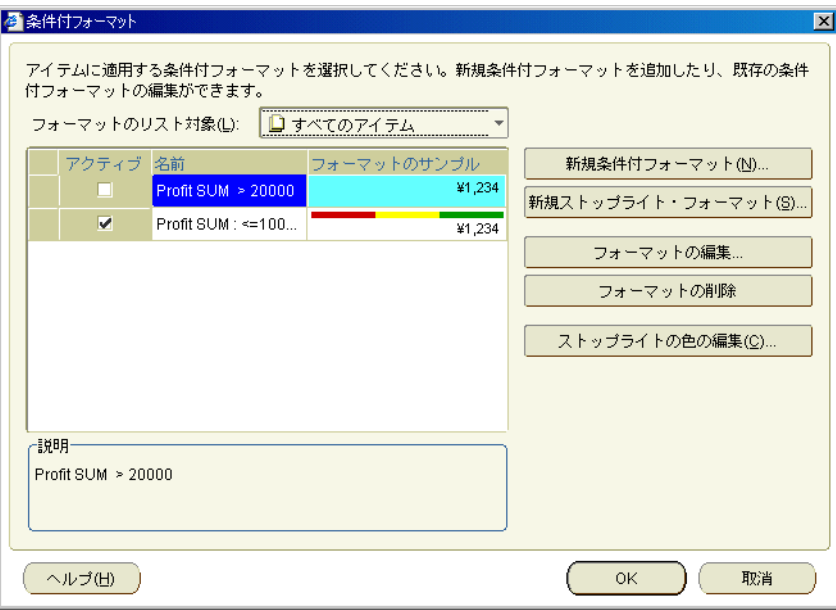

- **3.** 条件付フォーマットのリストで条件付フォーマットまたはストップライト・フォーマット を選択します。
- **4.** 「フォーマットの編集」をクリックして、「条件付フォーマットの編集」ダイアログまたは 「ストップライト・フォーマットの編集」ダイアログを表示します(選択した条件付フォー マットの種類に従って表示されます)。
- **5.** 必要に応じて、フォーマットを変更します。
- **6.** 「OK」をクリックして変更内容を保存します。
- **7.** 「OK」をクリックして「条件付フォーマット」ダイアログを閉じます。 フォーマットの変更内容に従ってワークシートが更新されます。

- 次の方法でも条件付フォーマットを編集できます。
	- **–** ワークシート・データ領域を右クリックし、「条件付フォーマット」オプションを選択 して[「条件付フォーマット」ダイアログ](#page-374-0)を表示し、「新規ストップライト・フォーマッ ト」をクリックします。

## 条件付フォーマットとストップライト・フォーマットの削除方法

条件付フォーマットまたはストップライト・フォーマットをワークシートから完全に取り除く には、そのフォーマットを削除します。たとえば、不要になった条件付フォーマットを削除で きます。

ヒント : 後で必要になる可能性がある条件付フォーマットまたはストップライト・フォーマッ トについては、無効化する方法を考慮してください(詳細は[、「条件付フォーマットとストップ](#page-179-0) [ライト・フォーマットを有効または無効にする方法」を](#page-179-0)参照)。

条件付フォーマットを削除する手順は、次のとおりです。

- **1.** フォーマットするワークシートが含まれているワークブックを開きます。
- **2.** 「フォーマット」→「条件付フォーマット」を選択し[、「条件付フォーマット」ダイアログ](#page-374-0) を表示します。

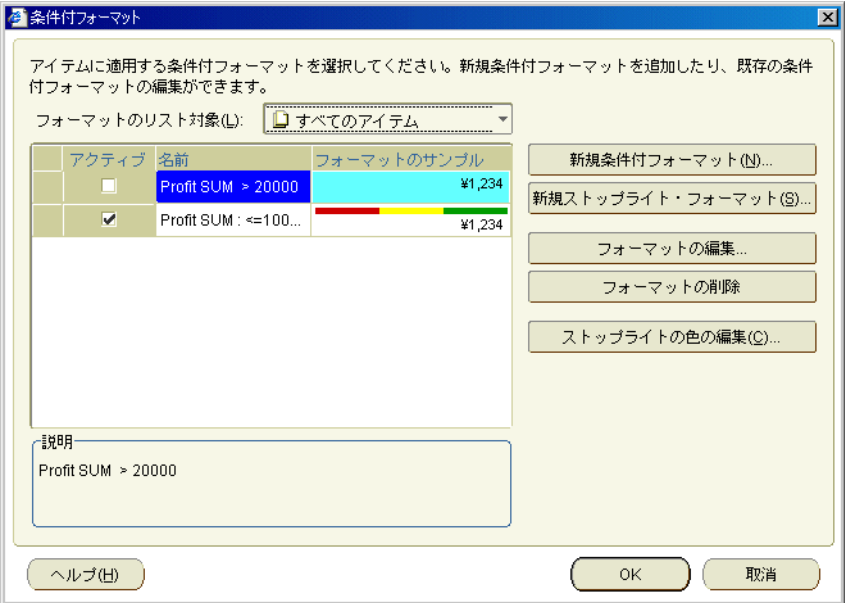

- **3.** 条件付フォーマットのリストで条件付フォーマットまたはストップライト・フォーマット を選択します。
- **4.** 「フォーマットの削除」をクリックして、ワークシートからフォーマットを削除します。
- **5.** 「OK」をクリックして「条件付フォーマット」ダイアログを閉じます。

フォーマットの変更内容に従ってワークシートが更新されます。

- 次の方法でも条件付フォーマットを削除できます。
	- **–** ワークシート・データ領域を右クリックし、「条件付フォーマット」オプションを選択 して[「条件付フォーマット」ダイアログ](#page-374-0)を表示し、リストにあるフォーマットを選択 して「フォーマットの削除」をクリックします。
	- **–** 「選択済アイテム」ウィンドウが表示されている場合は、アイテムを選択して「選択済 アイテム」ウィンドウのツールバーで「削除」オプションを選択するか、またはアイ テムを右クリックして、表示されたメニューから「削除」オプションを選択します。

## ストップライト・フォーマットの色の変更方法

ワークシートの値を非許容、許容、望ましい値として分類するデフォルトの色を変更するには、 ストップライト・フォーマットの色を変更します。たとえば、許容カテゴリの色をデフォルト の色(黄)から青に変更できます。指定した色は、現行ワークシート内の既存および新規ス トップライト・フォーマットすべてに適用されます。

注意 **:** Discoverer Plus Relational のすべてのストップライトについてデフォルトのストップラ イトの色を変更するには、「ツール」→「オプション」→「フォーマット」を選択し、「ストッ プライトの色のフォーマット」オプションを選択します。

ストップライトの色を変更する手順は、次のとおりです。

- **1.** フォーマットするワークシートが含まれているワークブックを開きます。
- **2.** 「フォーマット」→「条件付フォーマット」を選択し[、「条件付フォーマット」ダイアログ](#page-374-0) を表示します。
- **3.** 「ストップライトの色の編集」をクリックして[「ストップライトの色」ダイアログを](#page-548-0)表示し ます。

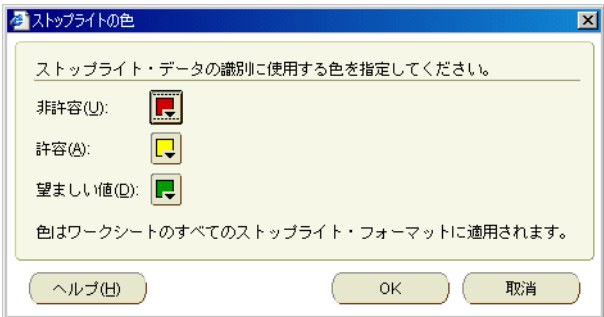

- **4.** 必要に応じてカテゴリの色を変更します。
- **5.** 「OK」をクリックして変更内容を保存します。
- **6.** 「OK」をクリックして「条件付フォーマット」ダイアログを閉じます。 フォーマットの変更内容に従ってワークシートが更新されます。

- 次の方法でもストップライト・フォーマットを編集できます。
	- **–** ワークシート・データ領域を右クリックし、「条件付フォーマット」オプションを選択 して[「条件付フォーマット」ダイアログ](#page-374-0)を表示し、「ストップライトの色の編集」をク リックします。

## 条件付フォーマットの例

この項では、Discoverer での条件付フォーマットとストップライト・フォーマットの例を説明 します。

### 例 **1: 30000** を超える「**Profit SUM**」値を強調表示する条件付フォーマット

この例では、業績を分析するために、30,000 を超える「Profit SUM」値を青の背景色で強調表 示します。

「Profit SUM」ワークシート・アイテムに対する条件付フォーマットを作成します。次のワーク シートの例では、「Cincinnati」、「Louisville」および「New York」の「Profit SUM」値が 30,000 を超えるため、青の背景色で強調表示されています。

#### 図 **12-3** 条件付フォーマットを使用した **Discoverer** ワークシート

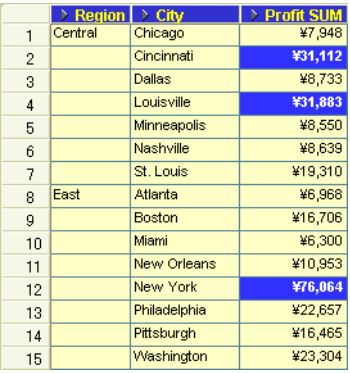

## 例 **2:** テーブル・ワークシートの「**Profit SUM**」値を分類するストップライト・ フォーマット

この例では、業績を分析するために、次のようにテーブル・ワークシートの利益を分類します。

- 10,000 未満の利益を非許容カテゴリとして表示(赤の背景色)
- 10,000 以上 30,000 以下の利益を許容カテゴリとして表示(黄の背景色)
- 30,000 を超える利益を望ましい値カテゴリとして表示 (緑の背景色)

「Profit SUM」ワークシート・アイテムに対するストップライト・フォーマットを作成します。 次のワークシートの例では、これらのカテゴリに基づいたストップライト・フォーマットが テーブル・ワークシートの「Profit SUM」値に適用されています。非許容カテゴリの値は赤で 表示されます(「Chicago」や「Dallas」など)。許容カテゴリの値は黄で表示されます(「St. Louis」や「Washington」など)。望ましい値カテゴリの値は緑で表示されます(「Cincinnati」 や「Louisville」など)。

#### 図 **12-4** ストップライト・フォーマットを使用した **Discoverer** ワークシート

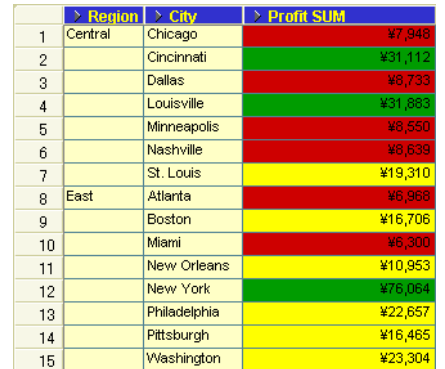

## 例 **3:** クロス集計ワークシートの非表示の「**Profit SUM**」値を分類するストッ プライト・フォーマット

この例では、業績を分析するために、クロス集計ワークシートで非表示になっている利益に基 づいて、次のように地域を分類します。

- 60,000 未満の利益を非許容カテゴリとして表示(赤の背景色)
- 60,000 以上 100,000 以下の利益を許容カテゴリとして表示(黄の背景色)
- 100,000を超える利益を望ましい値カテゴリとして表示(緑の背景色)

ここでは、ワークシートの値は表示せずに、ストップライトの色を表示するようにします。し たがって、「新規ストップライト・フォーマット」または「ストップライト・フォーマットの編 集」ダイアログで、「ストップライト・フォーマットのデータ値を非表示化」チェックボックス を選択します。

「Profit SUM」ワークシート・アイテムに対するストップライト・フォーマットを作成します。 次のワークシートの例では、これらのカテゴリに基づいたストップライト・フォーマットがク ロス集計ワークシートの「Profit SUM」値に適用されています。非許容カテゴリの値は赤で表 示されます(「1998」の「West」と「2000」の「West」)。許容カテゴリの値は黄で表示されま す(「1998」、「1999」、「2000」の「Central」と「1999」の「West」)。望ましい値カテゴリの値 は緑で表示されます(「1998」、「1999」、「2000」の「East」)。

#### 図 **12-5** ストップライト・フォーマットを使用した **Discoverer** ワークシート

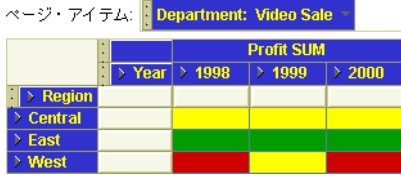

# **13** 条件の使用

この章では、ビジネスに必要な情報を得るため、Discoverer Plus Relational で条件を使用する 方法を説明します。たとえば、「週に 10,000 個以上売れる製品は ?」などの質問に答えることが できます。この章の項目は次のとおりです。

- [条件の概要](#page-191-0)
- [複数条件の概要](#page-191-1)
- [ネストされた条件の概要](#page-191-2)
- [条件の使用について](#page-192-0)
- [複数の条件の適用](#page-192-1)
- [既存の条件を有効または無効にする方法](#page-192-2)
- [単一条件の作成方法](#page-194-0)
- [複数条件の作成方法](#page-197-0)
- [ネストされた条件の作成方法](#page-199-0)
- [条件の編集方法](#page-200-0)
- [条件の削除方法](#page-201-0)
- Discoverer [でのロールアップに対する条件の適用方法に関する注意点](#page-202-0)
- Discoverer [でのロールアップに対する条件の適用方法を示す例](#page-202-1)
- [条件の例](#page-203-0)

## <span id="page-191-0"></span>条件の概要

条件は、ワークシート上に表示するデータの選択を可能にするワークシート・アイテムです。 条件を使用して不要なデータを排除すると、分析するデータのみに集中できます。たとえば、 次の図の[「ワークシートの編集」ダイアログ](#page-428-0) : 「アイテムの選択」タブ : 「条件」タブでは、 2000 年度データ (Calendar Year = 2000) のみを表示するように条件がアクティブになっていま す。

図 **13-1 Discoverer** のワークシートの条件

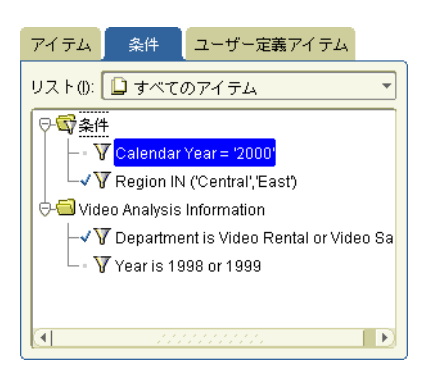

条件を作成するには、ワークシートのデータと照合する条件文を指定します。Discoverer では、 次の条件が使用されます。

- 条件文に一致するデータを表示します。
- 条件文に一致しないデータは表示しません。

条件は、次のカテゴリに分類されます。

- 単一条件 1 つの条件文を含む条件。
- 複数条件 1 つの条件アイテム内に 2 つ以上の条件文を含む条件(詳細は[、「複数条件の概](#page-191-1) [要」](#page-191-1)を参照)。
- ネストされた条件 他の条件文に定義されている条件文を含む条件[\(「ネストされた条件の](#page-191-2) [概要」](#page-191-2)を参照)。

## <span id="page-191-1"></span>複数条件の概要

複数条件は、1 つの条件アイテム内の複数の条件文で構成されています。たとえば、利益が ¥900,000 を超えている 2000 年のデータのみを表示できます。

注意 **:** 同じ結果を得るために、2 つの単一条件を作成することもできます。詳細は[、「複数の条](#page-192-1) [件の適用」を](#page-192-1)参照してください。

## <span id="page-191-2"></span>ネストされた条件の概要

ネストされた条件は、他の条件文の定義に含まれている条件文で構成されています。ネストさ れた条件は、次のように使用します。

- 複数の条件文はグループ化できます。複数の文で構成されている条件は、論理演算子 AND および OR を使用して結合されます。
- 文のネストも可能です。この場合は、ある文が別の文の定義に組み込まれます。

たとえば、2000 年度のデータについて、利益が ¥900,000 を超えた東部の地域や利益が ¥500,000 を超えた北部の地域を検索できます。

## <span id="page-192-0"></span>条件の使用について

ワークシートには、ユーザー、Discoverer マネージャまたは他の Discoverer ユーザーが定義し た条件を含めることができます。条件は、次のように使用します。

- ワークシートの編集権限がある場合は、そのワークシートに適用する条件を選択します。
- 条件を作成すると、その条件をワークブックのすべてのワークシートに使用できます。条 件は個々のワークシートに適用します。
- 既存の条件では希望どおりにデータをフィルタ処理できない場合は、自分で条件を作成し てワークシートに適用できます。
- 条件を柔軟に適用するには、パラメータを使用して、ワークブック・ユーザーがワーク シートに表示するデータを選択できるようにします(詳細は[、「パラメータの使用」を](#page-162-0)参 照)。
- ワークシートにパラメータを追加するときに作成した条件は、そのパラメータをオンにす ると自動的に選択され、オフにすると自動的に選択解除されます。

## <span id="page-192-1"></span>複数の条件の適用

複数の単一条件を同時に適用することで、1 つの複数条件を作成した場合と同じ結果が得られ ます。この方法を使用すると、条件文を短くできるため、他の Discoverer ユーザーが理解しや すくなります。単一条件文を使用すると、個別の条件文を選択して適用できます。

たとえば、次の 2 つの単一条件を適用するとします。

- $Year = 2001$
- Sales SUM > ¥100,000

これによって、次の 2 つの条件文を含む 1 つの複数条件と同じ結果が得られます。

Year = 2001 AND Sales SUM > ¥100,000

注意 **:** 特定タイプのデータをフィルタ処理する場合に、1 つの複数条件を使用すると、単一条件 を複数使用した場合と異なる結果が生成されることがあります。たとえば、分析関数を使用す る場合です(詳細は[、「分析関数と処理順序」を](#page-588-0)参照)。

## <span id="page-192-2"></span>既存の条件を有効または無効にする方法

条件文に基づいてワークシートのデータをフィルタ処理する場合は、既存の条件を有効にしま す。たとえば、条件 Year = 2001 をオンにすると、2001 年度のデータのみが表示されます。

条件に従ってワークシートをフィルタ処理する必要がなくなった場合は、条件を無効にします。 たとえば、条件 Year = 2001 をオフにすると、使用可能なすべての年度のデータが表示されま す。条件を使用してデータをフィルタ処理する必要性が後で発生した場合は、いつでも条件を 有効にできます。

条件を有効または無効にする手順は、次のとおりです。

**1.** 「ツール」→「条件」を選択し[、「ワークシートの編集」ダイアログ](#page-428-0) : 「アイテムの選択」 タブ : [「条件」タブを](#page-428-0)表示します。

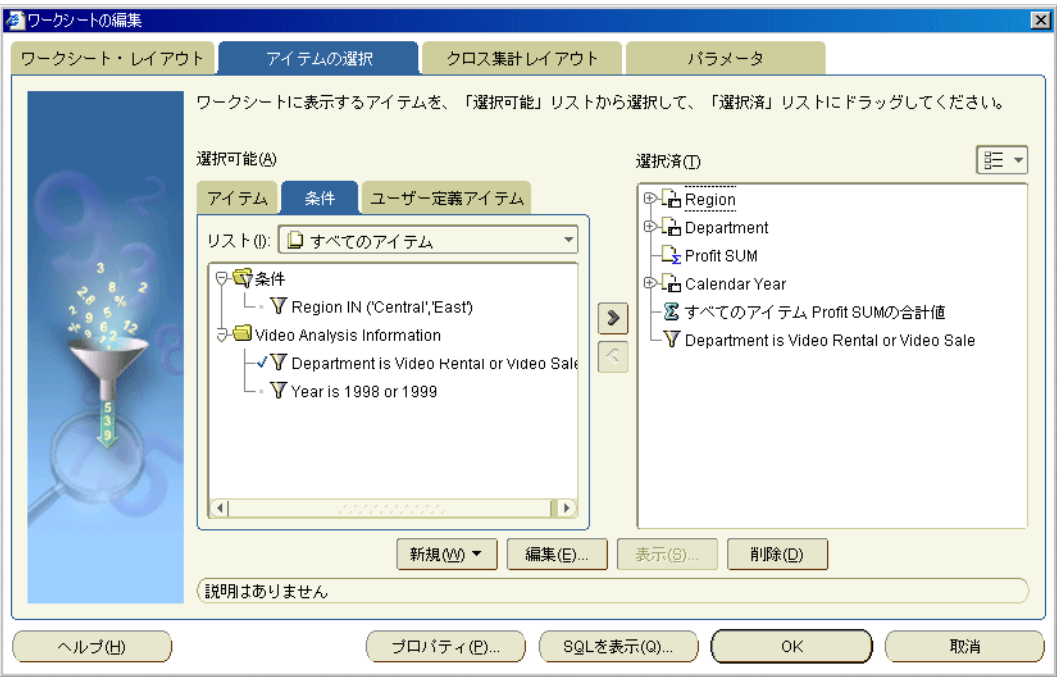

ワークシートで使用可能な既存の条件が「条件」タブに一覧表示されます。アクティブな 条件には「選択可能」リストにチェック・マークが付き、「選択済」リストにも表示されま す。

- 2. 条件を有効にするには、「**選択可能」**リストから「**選択済」**リストに条件を移動します。
- 3. 条件を無効にするには、「**選択済」**リストから「**選択可能」**リストに条件を移動します。
- **4.** 「OK」をクリックします。

ワークシートがリフレッシュされます。

- 次の方法でも既存の条件を有効にできます。
	- **–** 「選択可能なアイテム」ウィンドウが表示される場合は、「条件」タブからワークシー トに条件をドラッグ・アンド・ドロップします。
- また、次の方法でも条件を無効にできます。
	- **–** 「選択済アイテム」ウィンドウが表示される場合は、「選択済アイテム」リストで条件 を右クリックし、「ワークシートから削除」を選択します。
- 同時に複数の条件をオンにすると、1 つの複数条件を適用した場合と同じ結果が得られます (詳細は[、「複数の条件の適用」](#page-192-1)を参照)。
- 競合する2つ以上の条件を選択すると警告が表示されます。たとえば、2つの条件「Year = 2000」と「Year = 2001 or 2002」は競合します。これは、最初の条件で 2000 に当てはまら ないデータを排除し、2 番目の条件で 2001 と 2002 のデータを同時に表示しようとするた めです。

## <span id="page-194-0"></span>単一条件の作成方法

単一条件文を使用してワークシートをフィルタ処理する場合は、単一条件を作成します。たと えば、2001 年度のデータを表示するには、'Calendar year = 2001' という条件を作成できます。

- 単一条件を作成する手順は、次のとおりです。
- **1.** 「ツール」→「条件」を選択し[、「ワークシートの編集」ダイアログ](#page-428-0) : 「アイテムの選択」 タブ : [「条件」タブを](#page-428-0)表示します。

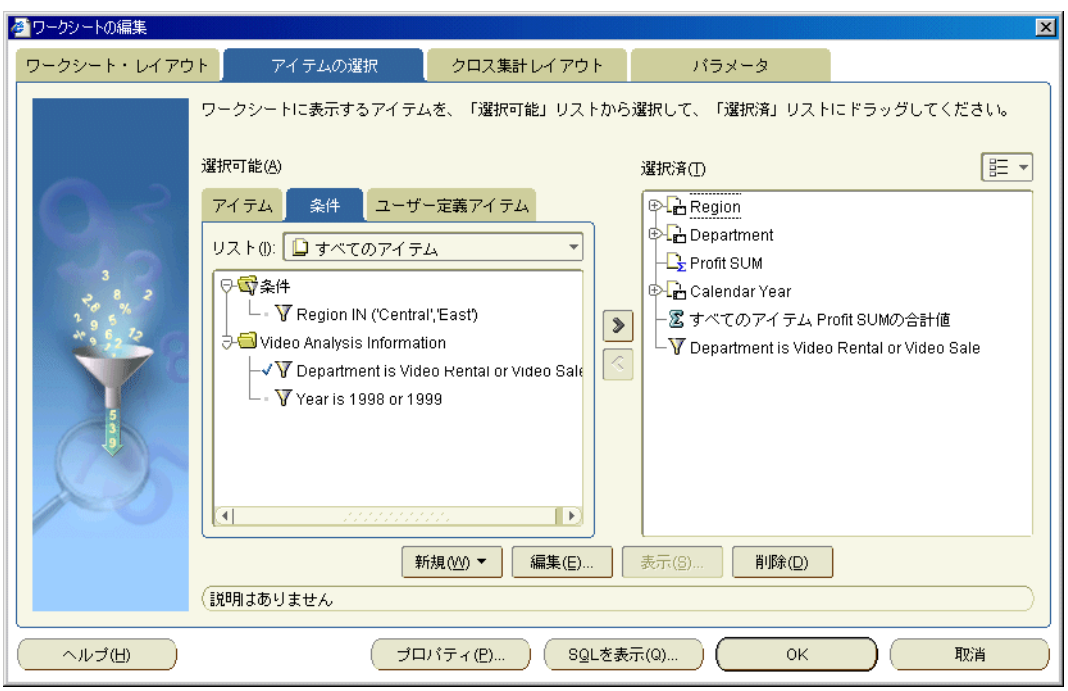

**2.** 「新規」をクリックしてドロップダウン・リストから「新規条件」を選択し[、「新規条件」](#page-468-0) [ダイアログ](#page-468-0)を表示します。

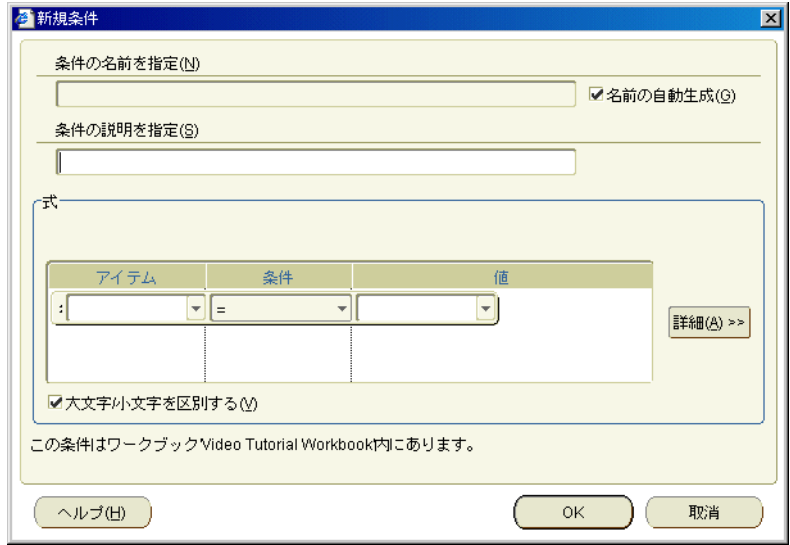

3. 「条件の名前を指定」フィールドに条件の名前を指定します。

ヒント: 入力した条件文から条件名が作成されるようにするには、「名前の自動生成」 チェックボックスを選択します。

**4.** (オプション)「条件の説明を指定」フィールドを使用して、条件に関する追加情報を入力 「条件の説明を指定」 します。

たとえば、条件を使用する場合のヒントなどを入力します。この情報は、使用する条件の 選択に役立つようにワークブック・ユーザーに表示されます。

- **5.** 「式」領域を使用して、条件文を次のように定義します。 「式」
	- a. 「アイテム」ドロップダウン・リストを使用して、データをフィルタ処理する対象のア イテムを選択します。

たとえば、特定年度のデータを表示する場合は、「Year」を選択します。

ヒント:「アイテム」ドロップダウン・リストに、条件に使用できるワークシートの アイテムが表示されます。ワークシートに表示されていないアイテムを使用して、 ワークシート・データをフィルタ処理できます。

**b.** 「条件」ドロップダウン・リストを使用して、アイテムに対するデータの照合方法を選 択します。

たとえば、特定の数値を超えたアイテム値のデータをフィルタ処理する場合は、ここ で、「>」を選択します。

**c.** 「値」フィールドを使用して、照合対象のデータを定義します。 「値」

たとえば、2001 年度のデータのみを参照する場合は、ここで、「2001」と入力します。

アイテムに値リストが定義されている場合は、ドロップダウン・リストのアイテムと 値から選択することもできます。このドロップダウン・リストには、Discoverer マ ネージャが準備したアイテムと値が含まれています。詳細は、「値リスト (LOV)の使 [用」](#page-338-0)を参照してください。

- **6.** テキスト・データの大文字と小文字の区別を正確に照合する場合は、「大文字 **/** 小文字を区 別する」チェックボックスを選択します。
- **7.** 「OK」をクリックして詳細を保存し、ダイアログを閉じます。

新規条件が「条件」ダイアログに表示され、オンになります。

**8.** 「OK」をクリックして「条件」ダイアログを閉じ、ワークシートに戻ります。

ワークシートがフィルタ処理され、指定した条件に一致するデータのみが表示されます。条件 に一致しないデータは表示されません。

- 次の方法でも新しい条件を作成できます。
	- **–** フィルタ処理するワークシート・アイテムを選択し、標準ツールバーの「新規条件」 オプションを選択して、使用可能な条件演算子を選択します。

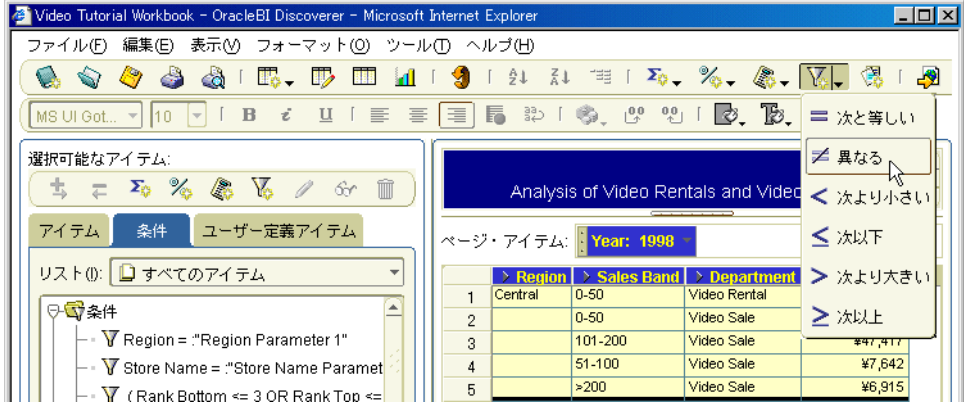

- **–** 「選択可能なアイテム」ウィンドウが表示される場合は、「選択可能なアイテム」ツー ルバーの「新規条件」オプションを選択します(詳細は[、「選択可能なアイテム」ウィ](#page-358-0) [ンドウ](#page-358-0)を参照)。
- **–** 「選択可能なアイテム」ウィンドウが表示される場合は、「条件」タブを右クリックし て「新規条件」を選択します。
- 「値」フィールドに値を入力する場合、条件演算子が次のいずれかのタイプである場合は、 複数の値を入力できます。
	- = (等しい)
	- <> (等しくない)
	- IN
	- NOT IN

「値」フィールドに入力できる値の詳細は、「値リスト (LOV)の使用」を参照してくださ  $V$   $\lambda_{\rm o}$ 

## <span id="page-197-0"></span>複数条件の作成方法

複数条件を使用して、複数条件文に一致するデータ(単一条件では表示できないデータ)のみ を表示します。たとえば、年度が 2000 で東部地域にも関連するデータを表示する場合などに使 用します。

複数条件を作成する手順は、次のとおりです。

**1.** 「ツール」→「条件」を選択し[、「ワークシートの編集」ダイアログ](#page-428-0) : 「アイテムの選択」 タブ : [「条件」タブを](#page-428-0)表示します。

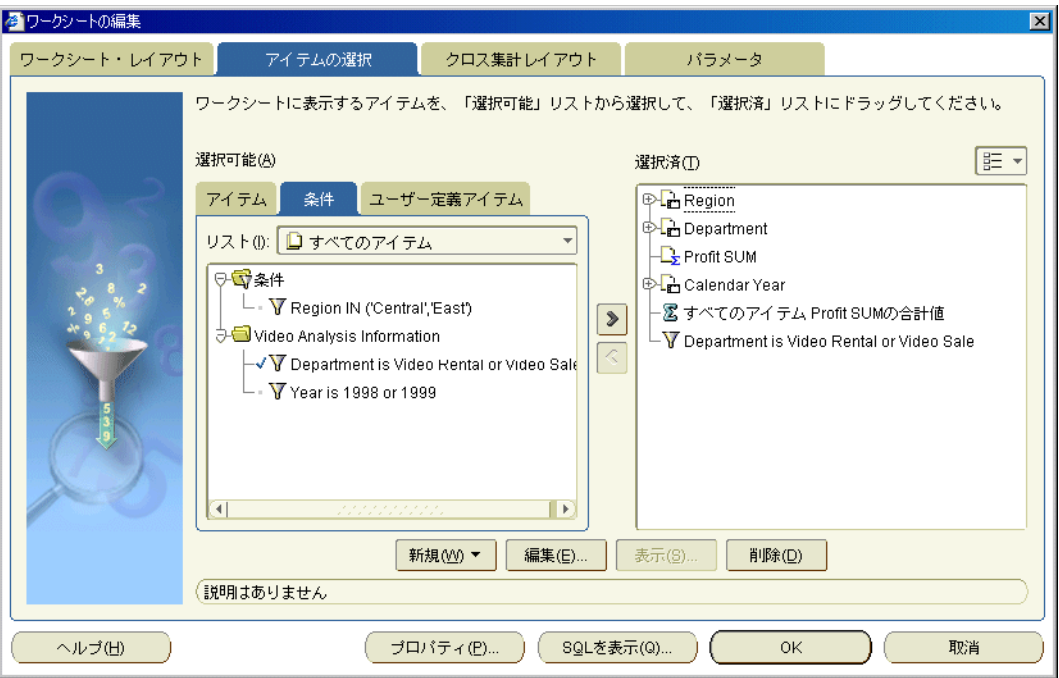

**2.** 「新規」をクリックしてドロップダウン・リストから「新規条件」を選択し[、「新規条件」](#page-468-0) [ダイアログ](#page-468-0)を表示します。

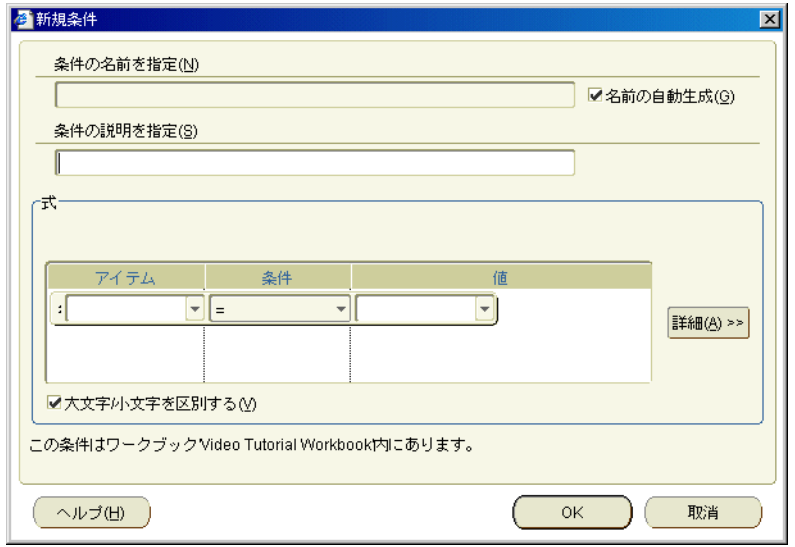

**3.** 単一条件を作成します(詳細は[、「単一条件の作成方法」を](#page-194-0)参照)。

**4.** 「詳細」をクリックします。

「挿入」ボタンとして「新規アイテム」、「AND」および「OR」が追加されます。これらの ボタンで詳しい条件を作成します。

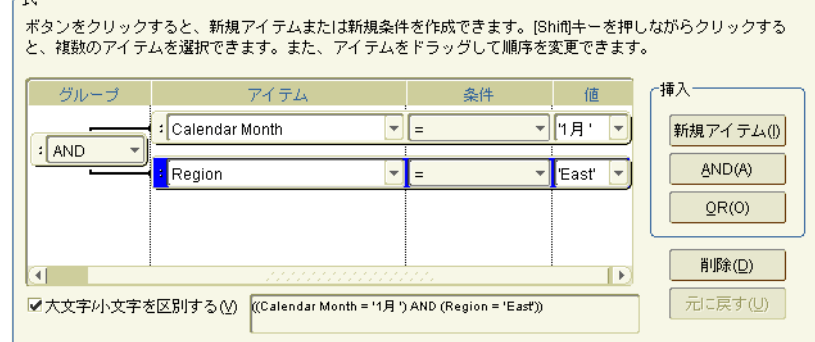

- **5.** 複数条件を作成するには、次の手順を実行します。
	- 「挿入」ボックスの「新規アイテム」をクリックして、新しい条件文の行を条件に挿入 します。

デフォルトでは、新規アイテムは、論理演算子 AND でグループ化されます。つまり、 データは AND グループ内のすべての条件文に一致する必要があります。

- 「挿入」ボックスの「AND」をクリックして、新しい条件文の行を条件に挿入します。 「AND」を使用すると、すべての条件に一致するアイテムのみが検索され、表示され ます。
- 「挿入」ボックスの「OR」をクリックして、新しい条件文の行を条件に挿入します。 「OR」を使用すると、条件のいずれかに一致するアイテムがすべて検索され、表示さ れます。

ヒント: 条件文をグループ化する方法を変更するには、「グループ」列のボタンをク リックして、オプション(AND、OR、NOT AND または NOT OR)のドロップダウ ン・リストを表示します。

**6.** 完了後は、「OK」をクリックして複数条件を保存し、ダイアログを閉じます。

新規条件が「条件」ダイアログに表示され、オンになります。

**7.** 「OK」をクリックして「条件」ダイアログを閉じ、ワークシートに戻ります。

ワークシートがフィルタ処理され、指定した条件に一致するデータのみが表示されます。条件 に一致しないデータは表示されません。

- 次の方法でも新しい条件を作成できます。
	- **–** 「選択可能なアイテム」ウィンドウが表示される場合は、「選択可能なアイテム」ツー ルバーの「新規条件」オプションを選択します(詳細は[、「選択可能なアイテム」ウィ](#page-358-0) [ンドウ](#page-358-0)を参照)。
	- **–** 「選択可能なアイテム」ウィンドウが表示される場合は、「条件」タブを右クリックし て「新規条件」を選択します。
- 複数条件を作成する場合は、既存の単一条件に条件文を追加することもできます。

## <span id="page-199-0"></span>ネストされた条件の作成方法

ネストされた条件を使用して、単一条件または複数条件に適用できない一連の条件文に一致す るデータのみを表示します。

ネストされた条件を作成する手順は、次のとおりです。

- **1.** 分析するワークシートを開きます。
- **2.** 複数条件を作成します([「複数条件の作成方法」を](#page-197-0)参照)。
- **3.** 「新規条件」ダイアログで、「詳細」をクリックします。

「挿入」ボタンとして「新規アイテム」、「AND」および「OR」が追加されます。これらの ボタンでネストされた条件を作成します。

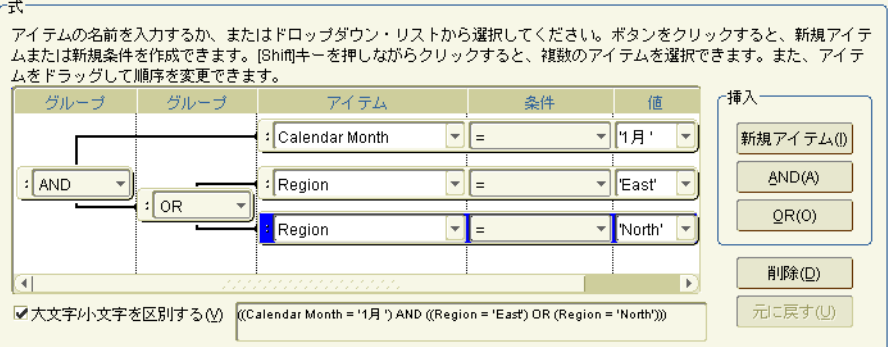

- **4.** 現在選択しているグループに新しい条件文の行を追加するには、グループ化ボタン (AND、OR、NOT AND または NOT OR)を使用します。
- **5.** 条件文の詳細を入力します。
- **6.** 完了後は、「OK」をクリックしてネストされた条件を保存し、ダイアログを閉じます。 新規条件が「条件」ダイアログに表示され、オンになります。
- **7.** 「OK」をクリックして「条件」ダイアログを閉じ、ワークシートに戻ります。

ワークシートがフィルタ処理され、指定した条件に一致するデータのみが表示されます。条件 に一致しないデータは表示されません。

- 次の方法でも新しい条件を作成できます。
	- **–** 「選択可能なアイテム」ウィンドウが表示される場合は、「選択可能なアイテム」ツー ルバーの「新規条件」オプションを選択します(詳細は[、「選択可能なアイテム」ウィ](#page-358-0) [ンドウ](#page-358-0)を参照)。
	- **–** 「選択可能なアイテム」ウィンドウが表示される場合は、「条件」タブを右クリックし て「新規条件」を選択します。
- ネストされた条件を作成する場合は、既存の単一条件または複数条件を編集することもで きます。

## <span id="page-200-0"></span>条件の編集方法

データのフィルタ処理方法を変更する場合は、条件を編集します。たとえば、¥100,000 を超え る売上を達成した営業担当者を表示する条件があるとします。この条件を ¥150,000 を超える売 上に変更できます。

条件を編集する手順は、次のとおりです。

**1.** 「ツール」→「条件」を選択し[、「ワークシートの編集」ダイアログ](#page-428-0) : 「アイテムの選択」 タブ : [「条件」タブを](#page-428-0)表示します。

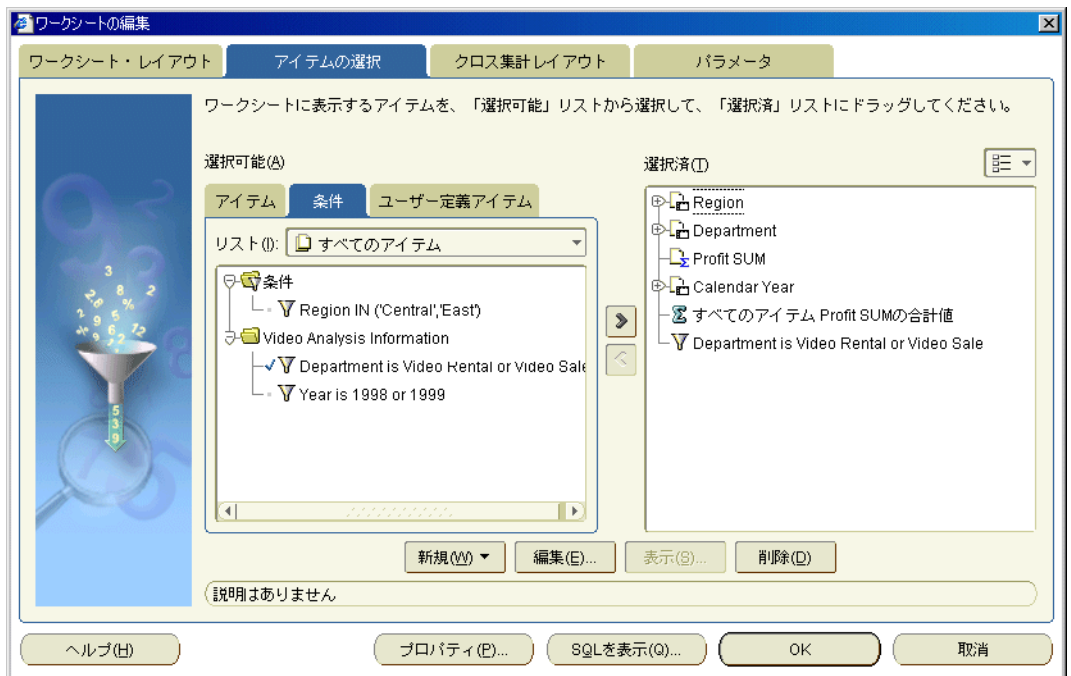

- **2.** 「選択可能」リストで条件を選択します。
- **3.** 「編集」をクリックし[て「条件の編集」ダイアログを](#page-388-0)表示します。
- **4.** 必要に応じて、条件の詳細を編集します。
- **5.** 「OK」をクリックし、詳細を保存してから[、「条件の編集」ダイアログを](#page-388-0)閉じます。
- **6.** 「OK」をクリックして「条件」ダイアログを閉じ、ワークシートに戻ります。

条件がアクティブな場合は、ワークシートがフィルタ処理され、条件に一致するデータのみが 表示されます(詳細は[、「既存の条件を有効または無効にする方法」を](#page-192-2)参照)。

- 次の方法でも条件を編集できます。
	- **–** 「選択可能なアイテム」ウィンドウが表示される場合は、「条件」タブを表示して条件 を右クリックし、「編集」を選択します。
- Discoverer マネージャが作成した条件は編集できません。この条件を編集できるのは、 Discoverer マネージャのみです。そのため、次のようになります。
	- Discoverer マネージャが作成した条件の「編集」ボタンはグレー表示になります。
	- Discoverer マネージャが作成した条件の「表示」ボタンは読取り専用でアクティブに なります。

## <span id="page-201-0"></span>条件の削除方法

不要な条件をワークブックから完全に削除する場合は、その条件を削除します。たとえば、非 定型のレポートを生成するために作成した一時的な条件をワークブックから削除できます。

注意 **:** 条件を完全に削除せずに使用禁止にする場合は、条件をオフにします(詳細は[、「既存の](#page-192-2) [条件を有効または無効にする方法」](#page-192-2)を参照)。

条件を削除する手順は、次のとおりです。

**1.** 「ツール」→「条件」を選択し[、「ワークシートの編集」ダイアログ](#page-428-0) : 「アイテムの選択」 タブ : [「条件」タブを](#page-428-0)表示します。

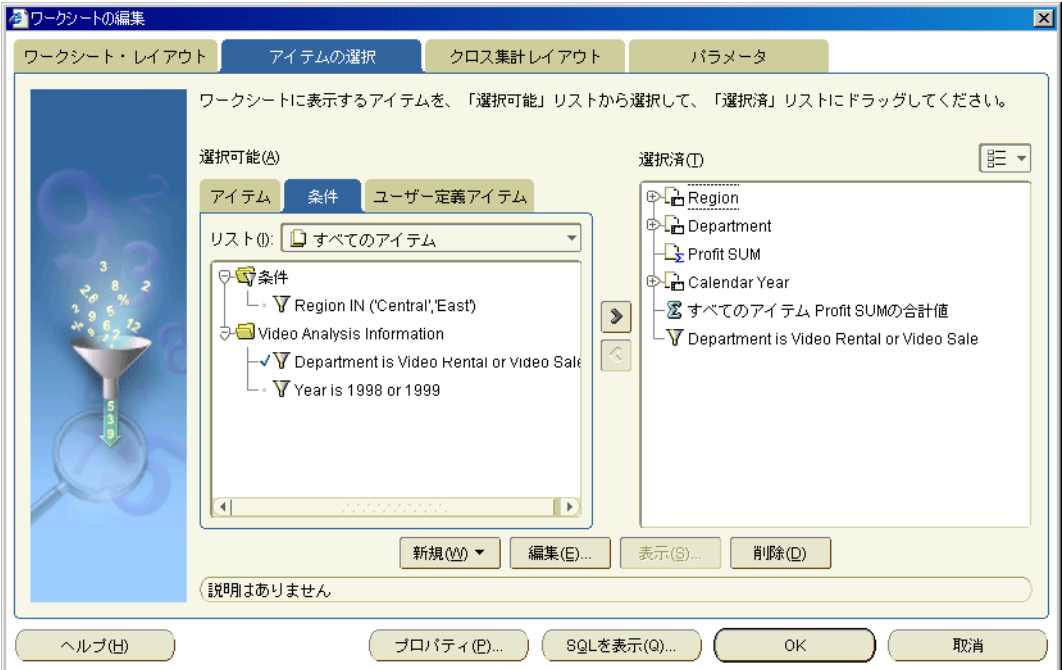

- **2.** 「選択可能」リストで条件を選択します。
- **3.** 「削除」をクリックします。
- **4.** 「OK」をクリックして「条件」ダイアログを閉じ、ワークシートに戻ります。

削除した条件が以前にアクティブであった場合は、その条件が削除され、以前にはフィルタ処 理で排除されていたデータが表示されます。

- 次の方法でも条件を削除できます。
	- **–** 「選択可能なアイテム」ウィンドウが表示される場合は、「条件」タブを表示して条件 を右クリックし、「削除」を選択します。
- Discoverer マネージャが作成した条件は削除できません。この条件を削除できるのは、 Discoverer マネージャのみです。

## <span id="page-202-0"></span>**Discoverer** でのロールアップに対する条件の適用方法に関する 注意点

ワークシートにページ・アイテムがあると、Discoverer では基礎となる小計に条件が適用され ます。ロールアップには条件は適用されません。

ここでは、これが Discoverer ワークシートに及ぼす影響について説明します。

## <span id="page-202-1"></span>**Discoverer** でのロールアップに対する条件の適用方法を示す例

ここでは、ワークシートには地域の売上高の総計値が含まれています(次の図を参照)。

#### 図 **13-2** 地域について集計された総計を含むワークシートの例

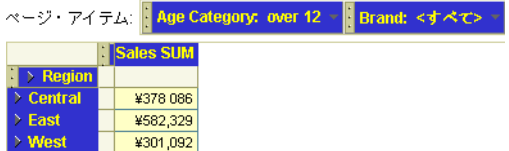

「ページ・アイテム」領域に「Brand」アイテムが表示されます。「Sales SUM」値は、地域ごと の基礎となる「Brand」の小計のロールアップです(次の図を参照)。

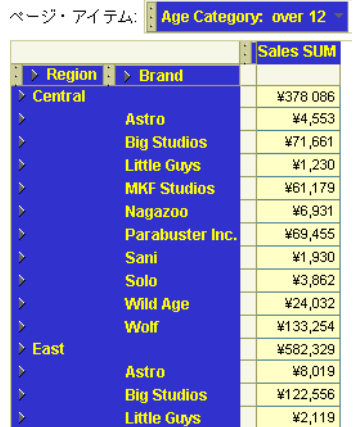

#### 図 **13-3** 基礎となる「**Brand**」の小計を示すワークシートの例

たとえば、「Astro」は ¥4,553、「Big Studios」は ¥71,661 です。小計が最も大きいのは「Wolf」 (¥133,254)です。

このワークシートに条件「Sales SUM > 400,000」を適用するとします。

その結果、基礎となる「Brand」の小計には ¥400,000 より大きいものがないため、行は戻され ません。

ワークシートに表示されるロールアップに条件「Sales SUM > 400,000」を適用する場合は、 ワークシートから「Brand」アイテムを削除する必要があります。これにより、East 地域の行 が戻されます(次の図を参照)。

図 **13-4**「**Brand**」アイテムを削除して条件「**Sales SUM > 400,000**」を適用したワークシートの例

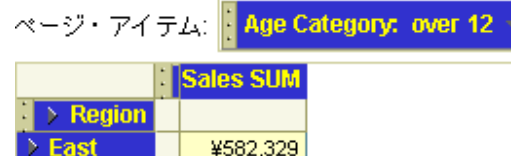

## <span id="page-203-0"></span>条件の例

例 1: この例では、1 月のデータのみを表示します。

#### 図 **13-5 1** 月のデータを戻す単一条件

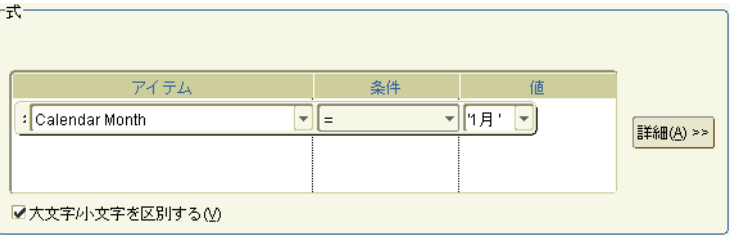

上の図では、1 つの条件文が定義されています(Calendar Month = 1 月)。

例 2: この例では、1 月の East 地域のデータのみを表示します。

#### 図 **13-6 1** 月の **East** 地域のデータを戻す複数条件

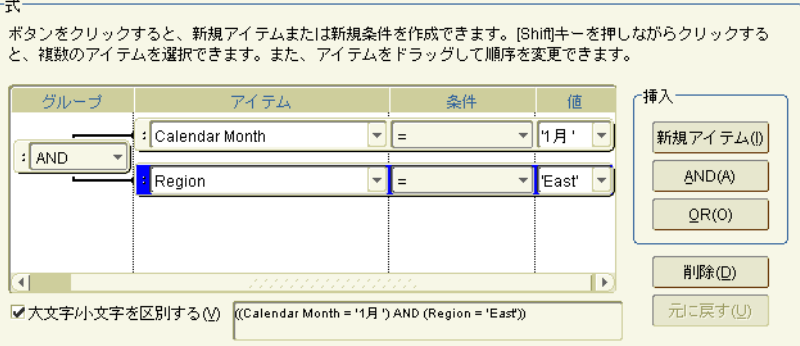

上の図では、複数条件文が定義されています(Calendar Month = 1 月 AND Region = East)。

例 3: この例では、1 月の East 地域または North 地域のデータのみを表示します。

#### アイテムの名前を入力するか、またはドロップダウン・リストから選択してください。ボタンをクリックすると、新規アイテ ムまたは新規条件を作成できます。[Shift]キーを押しながらクリックすると、複数のアイテムを選択できます。また、アイテ ムをドラッグして順序を変更できます。 アイテム 条件 值 ゲルーニ グルー : Calendar Month  $\left\vert \mathbf{v}\right\vert$  $\overline{\mathcal{F}}$  1月' E  $\vert \downarrow$ 新規アイテム() AND(A)  $\mathsf{F}\mathsf{F}$ : AND Region  $\overline{\mathbf{F}}$  East l.  $: \boxed{OR}$  $QR(0)$  $\overline{\mathbf{F}}$  . ▼ North' I. Region 削除(D)  $\overline{ }$  $\vert \vert$ 元に戻す(U) ■大文字小文字を区別する(V) ((Calendar Month = '1月') AND ((Region = 'East') OR (Region = 'North')))

図 **13-7 1** 月の **East** 地域または **North** 地域のデータを戻すネストされた条件

上の図では、ネストされた条件が定義されています(Calendar Month = 1 月 AND Region = East OR Region = North $)_{\circ}$ 

#### 注意 **:**

■ これらの例では、「大文字 / 小文字を区別する」チェックボックスが選択されています。つ まり、テキスト・データは完全に一致する必要があることを示しています。たとえば、条 件文 'Region = East' に対して「大文字 / 小文字を区別する」が選択されている場合、 「Region」が 'EAST' または 'east' のデータは表示されません。

「大文字 / 小文字を区別する」チェックボックスを選択しない場合は、ワークシートに対するク エリーの実行に時間がかかります。

# **14** 総計の使用

この章では、ビジネスに必要な情報を得るため、Discoverer Plus Relational で総計を使用する 方法を説明します。たとえば、「1 月の総売上は ?」などの質問に答えることができます。この 章の項目は次のとおりです。

- [総計の概要](#page-207-0)
- [ワークシートの総計について](#page-207-1)
- SUM および [Cell SUM](#page-208-0)
- Cell SUM ではなく SUM [を使用する場合](#page-208-1)
- SUM ではなく Cell SUM [を使用する場合](#page-209-0)
- ワークブック総計の [OracleBI Discoverer](#page-209-1) への移行
- Discoverer [の集計値の概要](#page-210-0)
- [線形および非線形総計の概要](#page-210-1)
- [総計を表示または非表示にする方法](#page-211-0)
- [総計の作成方法](#page-212-0)
- [総計の編集方法](#page-215-0)
- [総計の削除方法](#page-216-0)
- [総計の例](#page-217-0)
- Discoverer [におけるワークシート集計の例](#page-219-0)

## <span id="page-207-0"></span>総計の概要

総計は、行と列を迅速かつ簡単に集計できるワークシート・アイテムです。たとえば、利益高 の列の合計や売上高の行の平均を計算できます。これらの総計は、ワークシート・データの分 析に使用できます。

> Region | > Department | > **Profit SUM** Central Video Sale ¥67.084  $\mathbf{1}$ Video Rental ¥47,204  $\sqrt{2}$ ¥114,288 **Total for Central** а 3 East Video Sale ¥108,558  $\overline{4}$ **Video Rental** ¥71.766 5 Total for East: ¥180,324  $_{\rm 6}$ ¥57,096  $\overline{7}$ West Video Sale Video Rental ¥39,395 8 Total for West: ¥96,491  $\overline{9}$ Total for すべての値: ¥391,104 b  $10<sub>1</sub>$ 

図 **14-1** 総計機能を備えた **Discoverer** ワークシート

図の解説:

**a.** 各 Region の「Profit SUM」の小計

**b.** 全 Region の「Profit SUM」の総計

Discoverer の総計は、次の計算に使用します。

- ユーザー定義アイテムを総計に適用した結果(SUM の詳細は、「[Cell SUM](#page-208-1) ではなく SUM [を使用する場合」を](#page-208-1)参照)。
- 値を加算した結果(Cell SUM の詳細は、「SUM ではなく Cell SUM [を使用する場合」](#page-209-0)を参 照)。
- 値の数 (件数)
- 値の下限(最小値)
- 値の上限(最大値)
- 偏差の平方根 (標準偏差)
- 値セット内の偏差量 (平方偏差)

ワークシートに総計が含まれている場合は、次のことが可能です。

- 総計の表示(または総計をオンにする)
- 総計の非表示(または総計をオフにする)

## <span id="page-207-1"></span>ワークシートの総計について

総計を作成する場合は、テーブル・ワークシートとクロス集計ワークシートでは、次の違いが あることに注意ください。

- テーブル・ワークシートでは、総計を列に適用します。この場合、総計は列の下部に配置 します。
- クロス集計ワークシートでは、総計を列または行のいずれにも適用できます。この場合、 総計は列の下部または行の右側のいずれかに配置します。

## <span id="page-208-0"></span>**SUM** および **Cell SUM**

Discoverer で総計を作成すると、次の 2 つの関数のいずれかを使用して、ユーザー定義アイテ ムを含む列または行の総計値を計算できます。

- SUM (Discoverer のデフォルト) ユーザー定義アイテムを総計に適用します。
- Cell SUM ユーザー定義アイテムを個々の値に適用してから、計算した値を加算します。 つまり、列または行の値を加算します。

## <span id="page-208-1"></span>**Cell SUM** ではなく **SUM** を使用する場合

次の関数を含むアイテムを加算する場合は、通常 Cell SUM ではなく SUM を使用します。

- 分析関数(Rank や NTILE など)
- 集計(合計値)アイテム (AVG や VARIANCE など)

### 例 **- SUM** を使用した従業員あたりの平均売上の計算

この例では、SUM を使用して、従業員あたりの平均売上高を「Region」別に計算しています。

#### Sales SUM No. of employees Region **Avg sales per emp** North 10.000 100,000  $10<sub>1</sub>$ 200,000  $\overline{10}$ 20,000 East ź  $100.000$  $\frac{1}{15}$  $6888$ West 合計 400,000  $35$ 11,428 b

#### 図 **14-2 SUM** を使用した従業員あたりの平均売上の計算

図の解説 :

**a.** ユーザー定義アイテム「**Avg sales per emp**」には、計算値 」 Sales SUM を従業員数で除算した 数値が表示されています。たとえば、East 地域の値は、20,000 (つまり、200,000/10) となり ます。

**b.** 「**Sales SUM**」および「**No. of employees**」の列の「合計」には、この 」 2 つの列の総計値が 表示されています。

**c.** 列「**Avg sales per emp**」の「合計」には、 」 11,428(つまり、400,000/35)が計算されていま す。

上の図のワークシートには、ユーザー定義アイテム「Avg sales per emp」を含む 4 つのアイテ ムが含まれています。「Avg sales per emp」アイテムの総計を計算する場合は、この計算を 「Sales SUM」アイテムの総計と「No. of employees」アイテムの総計に適用します。その結果、 「Avg sales per emp」アイテムの総計値は、予期した値 11,428(つまり 400,000/35)になりま す。

注意 **:** この例で Cell SUM を使用した場合は、「Avg sales per emp」アイテムの列が集計されま す。その結果、総計値として予期しない値 36,666(つまり、10,000+20,000+6,666)が算出され ます。

## <span id="page-209-0"></span>**SUM** ではなく **Cell SUM** を使用する場合

行または列の値を単純に加算する場合は、通常 SUM ではなく Cell SUM を使用します。

## 例 **- Cell SUM** を使用した売上増の計算

この例では、Cell SUM を使用して、個々の地域の売上目標に対する全地域の合計売上目標(10 台単位の売上増)を計算します。

#### 図 **14-3 Cell SUM** を使用した売上増の計算

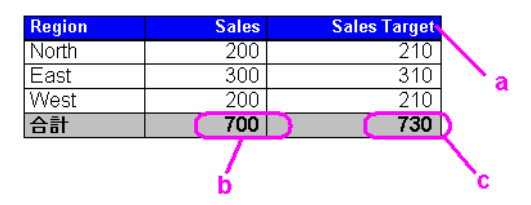

図の解説:

**a.** ユーザー定義アイテム「**Sales Target**」には、「Sales」+10 の計算値が表示されています。た とえば、North 地域の値は 210(つまり、200+10)です。

- **b.** 「**Sales**」列の「合計」は、 」 「Sales」列の総計値です。
- **c.** 「**Sales Target**」列の「合計」は、 」 「Sales Target」列の総計値 730(210+310+210)です。

上の図のワークシートには、ユーザー定義アイテム「Sales Target」を含む 3 つのアイテムが含 まれています。「Sales Target」アイテムの総計を計算する場合は、その列の値を総計します。 その結果、「Sales Target」アイテムの総計値は、予期する値 730 (210+310+210)になります。

注意 **:** この例で SUM を使用した場合は、「Sales」列の総計に計算が適用されます。その結果、 総計値として予期しない値 710 (700+10)が算出されます。

## <span id="page-209-1"></span>ワークブック総計の **OracleBI Discoverer** への移行

総計を含むワークブックを以前のバージョンの Discoverer から OracleBI Discoverer に移行する 場合は、次の操作を実行します。

- ワークブックの総計値が、以前のバージョンの Discoverer での総計値の計算方法に一致し ていることを確認します。
- 必要に応じて、ワークブックの総計を SUM から Cell SUM に、または Cell SUM から SUM に変更します。

## <span id="page-210-0"></span>**Discoverer** の集計値の概要

Discoverer の集計値とは、次のものを指します。

■ ワークシートにワークシートの総計を追加したときに計算される値。

たとえば、次のテーブル・ワークシートにはワークシートの総計(「合計 : ¥877,594」と表 示)が含まれており、各地域の「Sales Sum」値を集計して年ごとの総計が作成されていま す。

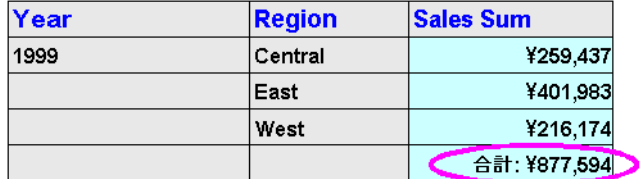

ワークシートの総計の詳細は、「総計の概要」を参照してください。

■ クロス集計ワークシートで計算されるアウトライン値(ワークシート・スタイルがアウト ラインに設定されている場合)。

たとえば、次のクロス集計ワークシートでは、「Chicago」および「Louisville」の「Profit Sum」と「Sales Sum」が加算され、「Central」地域の集計値(すなわち ¥49,246、¥77,668) が作成されています。

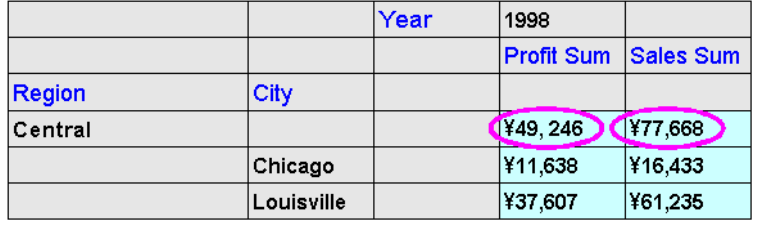

注意 **:** Discoverer では、ワークシートでアウトライン・スタイルが使用されている場合に (つまり[、「オプション」ダイアログ](#page-494-0):「シート」タブの「クロス集計のスタイル」オプ ションから「アウトライン」ラジオボタンを選択した場合)、クロス集計ワークシートで集 計値が計算されます。

## <span id="page-210-1"></span>線形および非線形総計の概要

線形計算は、一連のデータ・ポイントを単純に加算することにより集計されるワークシート計 算です。たとえば、次のクロス集計ワークシートでは、「Chicago」および「Louisville」の 「Profit Sum」と「Sales Sum」が加算され、「Central」地域の集計値(すなわち ¥49,246、 ¥77,668) が作成されています。

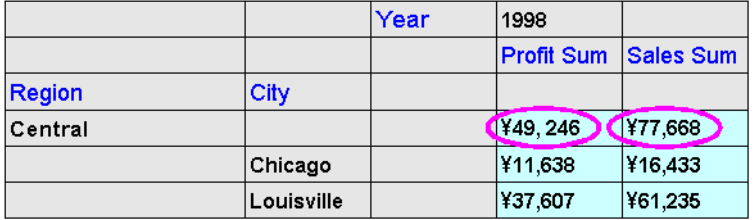

非線形計算は、データ・ポイントを加算した結果にユーザー定義アイテムを適用して集計され るワークシート計算です。たとえば、次のクロス集計ワークシートでは、ユーザー定義アイテ ム「Profit Sum/Sales SUM」を「Profit Sum」および「Sales Sum」の集計値に適用することに より、「Sales Margin」アイテムの集計値が計算されています。つまり、「Central」地域の

「Sales Margin」アイテムの集計値は、1.322(つまり 0.708 + 0.614)ではなく、0.634(つまり 49,246/77,668)と計算されます。

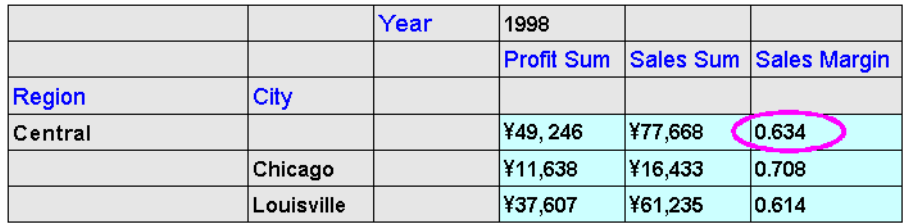

## <span id="page-211-0"></span>総計を表示または非表示にする方法

ワークシートに総計が含まれている場合は、その総計を次のように表示または非表示に設定で きます。

- ワークシート・データの分析に使用する場合は、ワークシート上に総計を表示します。
- ワークシート・データの分析で使用する必要がない場合は、ワークシート上の総計を非表 示にします。

総計を表示または非表示にする手順は、次のとおりです。

- **1.** 分析するワークシートを表示します。
- **2.** 「ツール」→「総計」を選択し[、「ワークシートの編集」ダイアログ](#page-429-0) : 「アイテムの選択」 タブ : [「ユーザー定義アイテム」タブを](#page-429-0)表示します。

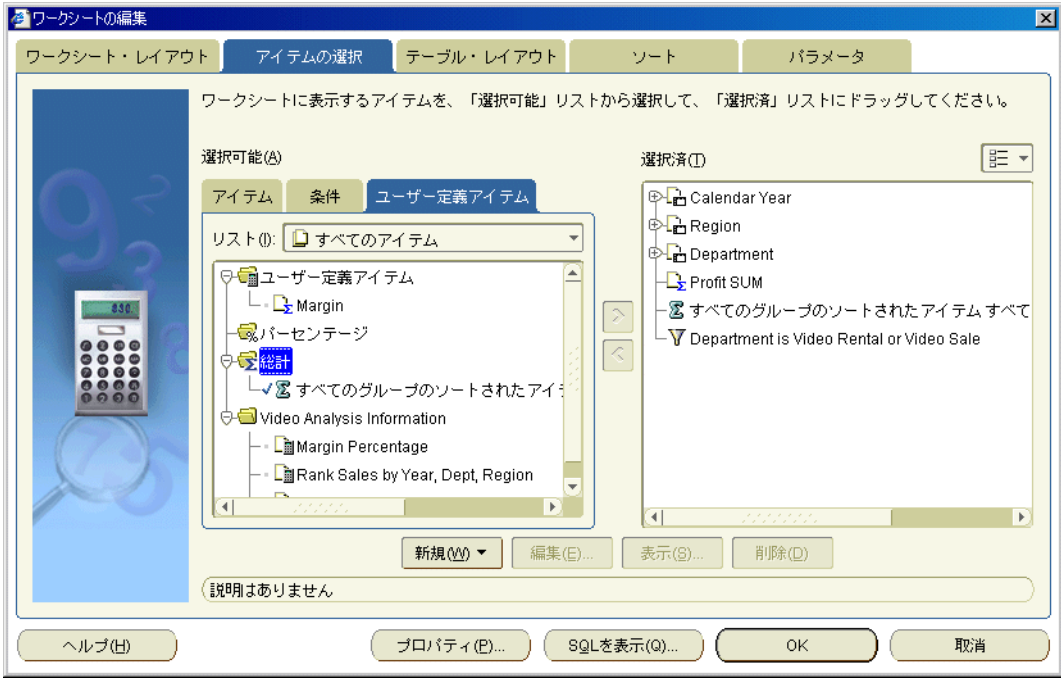

「ユーザー定義アイテム」タブに、ワークシートで使用可能な既存のユーザー定義アイテ ム、パーセントおよび総計が一覧表示されます。アクティブな総計には「選択可能」リス トにチェック・マークが付き、「選択済」リストにも表示されます。

- 3. 既存の総計を表示するには、「選択可能」リストから「選択済」リストに総計を移動しま す。
- 4. 既存の総計を非表示にするには、「選択済」リストから「選択可能」リストに総計を移動し ます。

**5.** 「OK」をクリックして「ユーザー定義アイテム」タブを閉じ、ワークシートに戻ります。 ワークシートがリフレッシュされます。

#### 注意 **:**

- 次の方法でも既存の総計を表示できます。
	- **–** 「選択可能なアイテム」ウィンドウが表示される場合は、「ユーザー定義アイテム」タ ブからワークシートに総計をドラッグ・アンド・ドロップします。
- また、次の方法でも総計を非表示にできます。
	- **–** 「選択済アイテム」ウィンドウが表示される場合は、「選択済アイテム」リストで総計 を右クリックし、「ワークシートから削除」を選択します。
- 総計をワークシートから完全に削除するには、その総計を削除します(詳細は[、「総計の削](#page-216-0) [除方法」](#page-216-0)を参照)。

## <span id="page-212-0"></span>総計の作成方法

総計を作成すると、ワークシートを様々な方法で分析できます。たとえば、売上高リストの合 計値の計算や利益高リストの平均値の検出を行います。

テーブル・ワークシートまたはクロス集計ワークシート上に総計を作成する手順は、次のとお りです。

- **1.** 分析するワークシートを表示します。
- **2.** 「ツール」→「総計」を選択し[、「ワークシートの編集」ダイアログ](#page-429-0) : 「アイテムの選択」 タブ : [「ユーザー定義アイテム」タブを](#page-429-0)表示します。

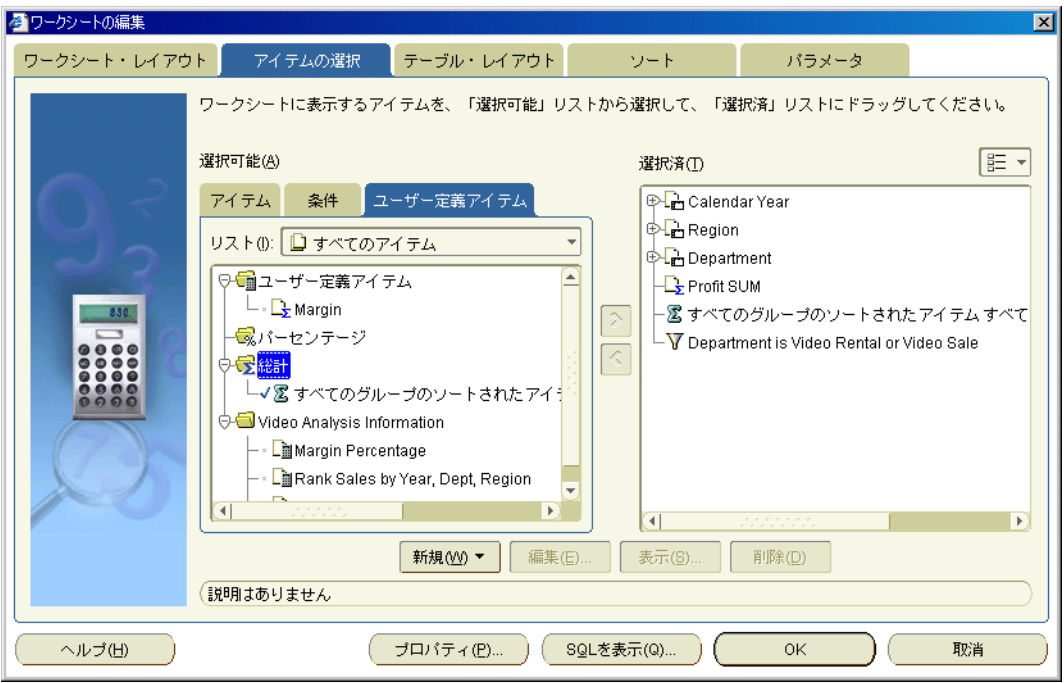

「ユーザー定義アイテム」タブに、ワークシートで使用可能な既存のユーザー定義アイテ ム、パーセントおよび総計が一覧表示されます。アクティブな総計には「選択可能」リス トにチェック・マークが付き、「選択済」リストにも表示されます。

**3.** 「新規」をクリックしてドロップダウン・リストから「新規合計」を選択し[、「新規合計」](#page-483-0) [ダイアログ](#page-483-0)を表示します。

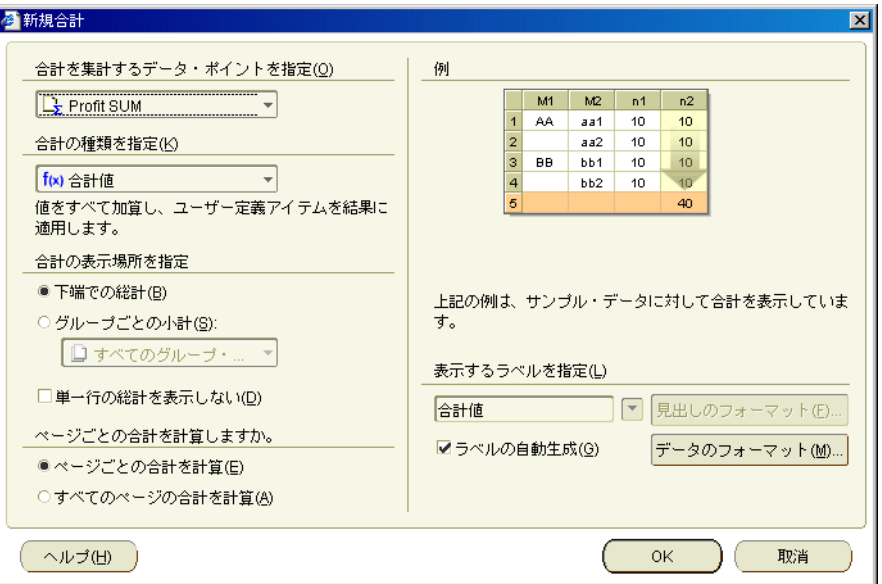

4. 「合計を集計するデータ·ポイントを指定」の下のドロップダウン·リストから、集計する アイテムを選択します。

注意:ドロップダウン・リストから「すべてのデータ・ポイント」を選択すると、ワーク シート上のすべての数値アイテムの総計も作成できます。

5. 「合計の種類を指定」の下のドロップダウン・リストから、総計の種類を選択します。

たとえば、値の加算には「合計値」を、平均値の計算には「平均値」を選択します。

**6.** 「合計の表示場所を指定」の下で、総計を表示する場所を選択します。 「合計の表示場所を指定」

たとえば、列の総計を計算し、その結果をテーブルの最終行の後に配置する場合は、「下端 での総計」ラジオボタンを選択します。 での総計」

注意 **:** 位置指定のオプションは、次のように、ワークシートの種類によって異なります。

- テーブル・ワークシートでは、総計をワークシートの下端に配置できます。
- クロス集計ワークシートでは、総計をワークシートの下端または右端に配置できます。
- **7.** 「グループごとの小計」ラジオボタンを選択する場合は、データをグループ化するアイテム 「グループごとの小計」 をドロップダウン・リストから選択します。

たとえば、データを地域別にソートすると、利益を地域別に表示できます。この場合、 データ・アイテムとして「Region」を選択すると、各「Region」の総計利益が別の行に表 示されます。

- 8. 「表示するラベルを指定」の下では、次のいずれかを実行します。
	- 総計のラベルを入力します。
	- ドロップダウン・リストを使用してラベルに変数値を挿入します。

注意 **:** Discoverer でラベルを生成する場合は、「ラベルの自動生成」チェックボックスを選 「ラベルの自動生成」 択します。

- **9.** 「OK」をクリックして詳細を保存し、ダイアログを閉じます。
- **10.** 「OK」をクリックして「ユーザー定義アイテム」タブを閉じ、ワークシートに戻ります。 総計が計算され、ワークシート上に表示されます。

- 次の方法でも新しい総計を作成できます。
	- **–** 総計を作成するワークシート・アイテムを選択し、標準ツールバーの「新規合計」オ プションを選択して、使用可能な総計タイプを選択します。

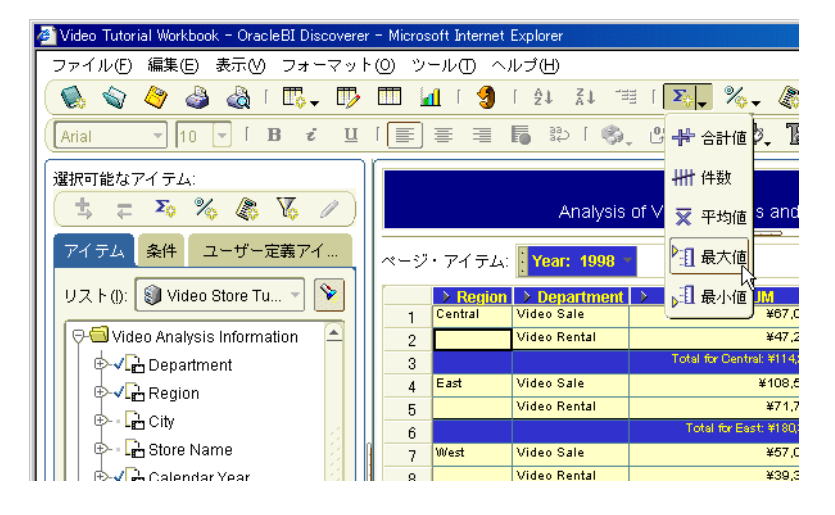

- **–** 「選択可能なアイテム」ウィンドウが表示される場合は、「選択可能なアイテム」ツー ルバーの「新規合計」オプションを選択します(詳細は[、「選択可能なアイテム」ウィ](#page-358-0) [ンドウ](#page-358-0)を参照)。
- **–** 「選択可能なアイテム」ウィンドウが表示される場合は、「ユーザー定義アイテム」タ ブを表示して総計を右クリックし、「新規合計」を選択します。

## <span id="page-215-0"></span>総計の編集方法

総計の動作方法を変更するには、総計を編集します。たとえば、ワークシート上で総計を表示 する場所を変更します。

総計を編集する手順は、次のとおりです。

- **1.** 分析するワークシートを表示します。
- **2.** 「ツール」→「総計」を選択し[、「ワークシートの編集」ダイアログ](#page-429-0) : 「アイテムの選択」 タブ : [「ユーザー定義アイテム」タブを](#page-429-0)表示します。

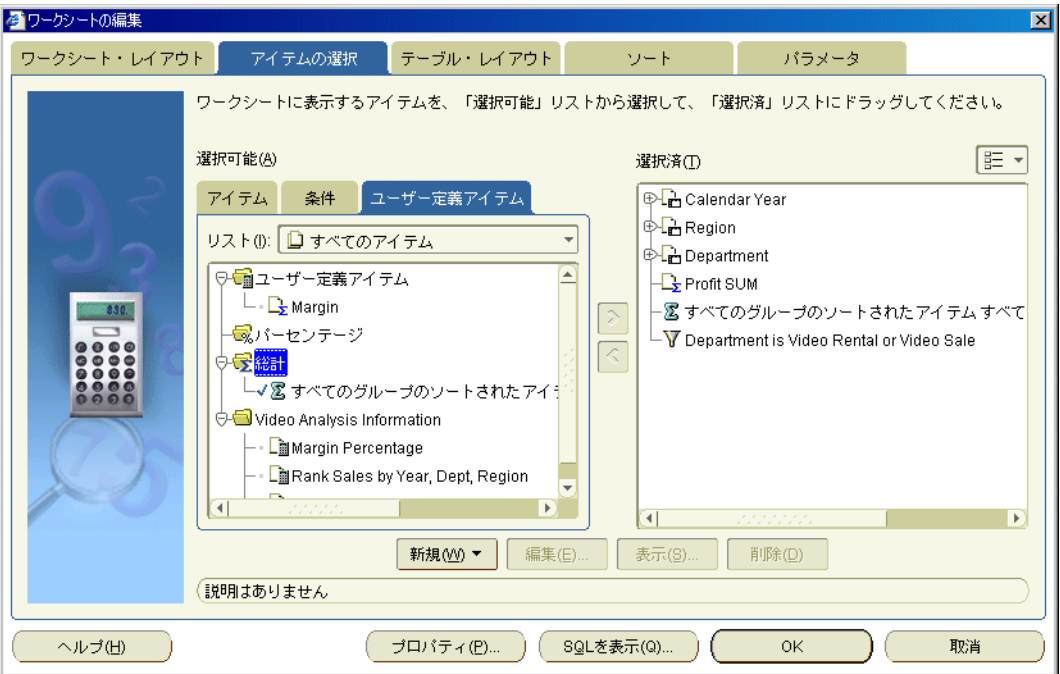

「ユーザー定義アイテム」タブに、ワークシートで使用可能な既存のユーザー定義アイテ ム、パーセントおよび総計が一覧表示されます。アクティブな総計には「選択可能」リス トにチェック・マークが付き、「選択済」リストにも表示されます。

- **3.** 「選択可能」リストで総計を選択します。
- **4.** 「編集」をクリックし[て「総計の編集」ダイアログを](#page-419-0)表示します。
- **5.** 必要に応じて、総計の詳細を編集します。
- **6.** 「OK」をクリックして詳細を保存し、「総計の編集」ダイアログを閉じます。
- **7.** 「OK」をクリックして「ユーザー定義アイテム」タブを閉じ、ワークシートに戻ります。

ワークシートがリフレッシュされます。

- 次の方法でも総計を編集できます。
	- **–** 「選択可能なアイテム」ウィンドウが表示される場合は、「ユーザー定義アイテム」タ ブを表示して総計を右クリックし、「編集」を選択します。
- ワークシート上の総計のフォーマットを変更するには、「フォーマット」→「アイテムの フォーマット」を選択し[、「フォーマット」ダイアログを](#page-447-0)表示します。次に、アイテム・リ ストから総計を選択し、「見出しのフォーマット」または「データのフォーマット」を選択 します。
## 総計の削除方法

不要な総計をワークシートから完全に削除する場合は、その総計を削除します。たとえば、非 定型レポートを生成するために作成した一時的な総計をワークシートから削除できます。

注意 **:** 総計を完全に削除せずワークシートからのみ削除する場合は、総計を非表示に設定でき ます([「総計を表示または非表示にする方法」を](#page-211-0)参照)。

総計を削除する手順は、次のとおりです。

- **1.** 分析するワークシートを表示します。
- **2.** 「ツール」→「総計」を選択し[、「ワークシートの編集」ダイアログ](#page-429-0) : 「アイテムの選択」 タブ : [「ユーザー定義アイテム」タブを](#page-429-0)表示します。

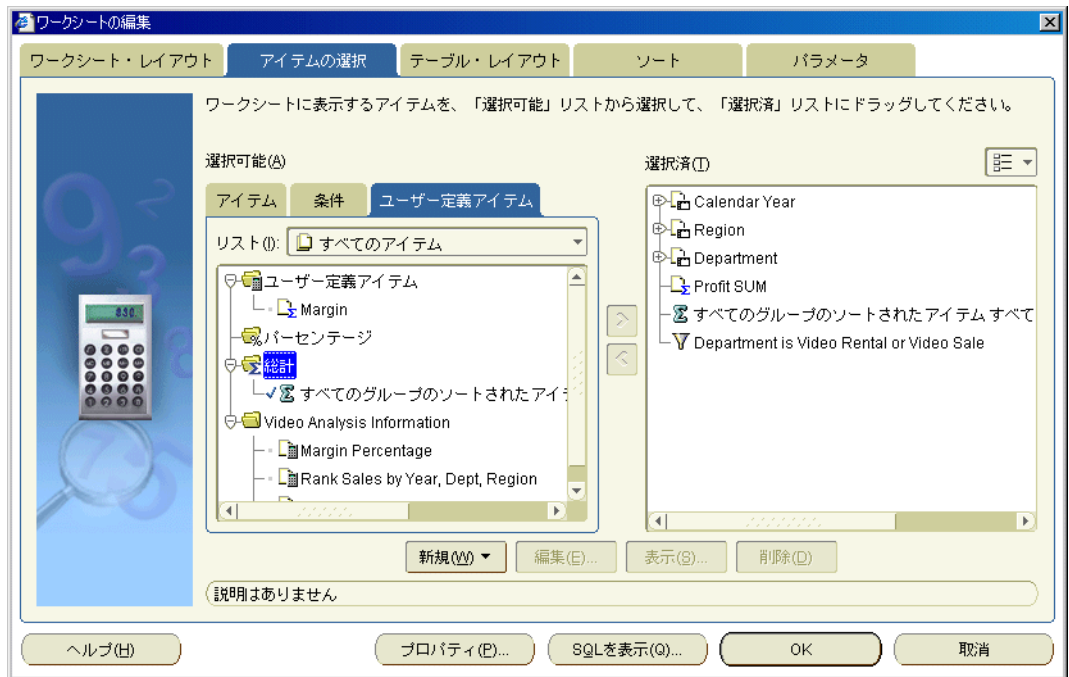

「ユーザー定義アイテム」タブに、ワークシートで使用可能な既存のユーザー定義アイテ ム、パーセントおよび総計が一覧表示されます。アクティブな総計には「選択可能」リス トにチェック・マークが付き、「**選択済」**リストにも表示されます。

- **3.** 「選択可能」リストで総計を選択します。
- **4.** 「削除」をクリックします。
- **5.** 「OK」をクリックして「ユーザー定義アイテム」タブを閉じ、ワークシートに戻ります。

ワークシートがリフレッシュされます。

- 次の方法でも総計を削除できます。
	- **–** 「選択可能なアイテム」ウィンドウが表示される場合は、「ユーザー定義アイテム」タ ブを表示して総計を右クリックし、「削除」を選択します。

## 総計の例

例 1: この例のワークシートには、各地域の利益の値が含まれています。各地域の小計と全地域 の総計を表示します。

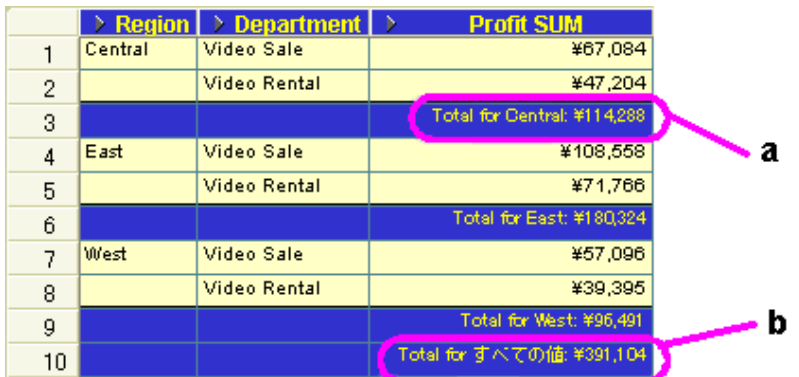

#### 図 **14-4** テーブル・ワークシート上での総計の表示

図の解説:

**a.** 各 Region の小計(Total for Central: ¥94,651)

**b.** 全 Region の総計 (Total for すべての値 : ¥320,301)

例 2: この例のクロス集計ワークシートには、異なる年度の各地域の利益の値が含まれていま す。各地域の 3 つの年度の利益総計を表示します。

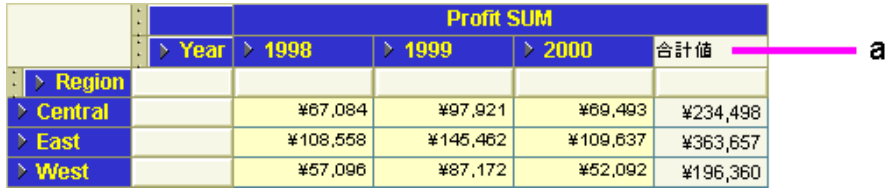

#### 図 **14-5** クロス集計ワークシート上での総計の表示

図の解説:

**a.** 「合計値」という名前の行の総計アイテムは、各「Region」の合計を計算します。たとえば、 Central 地域の合計の値は ¥234,498 です。

例 3: この例のワークシートには、Central 地域の各四半期の利益と売上の値が含まれています。 利益高の合計値と売上高の合計値を表示します。

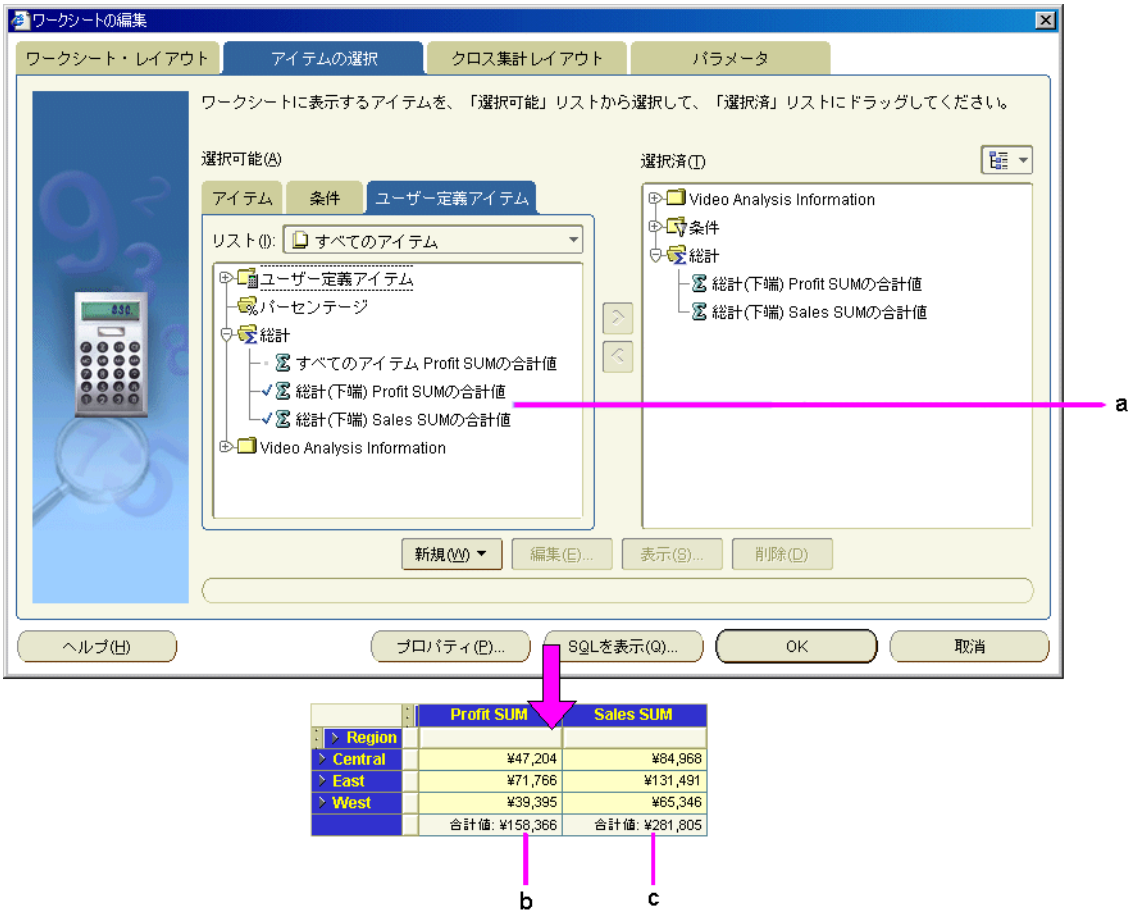

図 **14-6** クロス集計ワークシート上での **2** つの総計の表示

図の解説:

**a.** 次の 2 つの統計が選択され、次のように表示されます。総計(下端)**Profit SUM** の合計値の 総計には、「Profit SUM」列の合計が表示されます。総計(下端) Sales SUM の合計値の総計 には、「Sales SUM」列の合計が表示されます。

b. クロス集計ワークシートの総計 (下端) Profit SUM の合計値の総計。

c. クロス集計ワークシートの総計(下端) Sales SUM の合計値の総計。

2 つの総計は同じ行に表示されます。クロス集計に複数の総計がある場合は、自動的に同じ行 に表示されます。

## **Discoverer** におけるワークシート集計の例

次の例は、Discoverer における集計値の表示方法に対して[、「ワークシート・プロパティ」ダイ](#page-556-0) アログ : [「集計」タブで](#page-556-0)指定した集計オプションが与える影響を示しています。

#### 例 **1: Oracle9***i* **Database** を使用したランク計算の例

Oracle9*i* Database を使用したこの例では、利益に基づいてランク付けされた都市のリストを計 算します。利益の最も大きい地域および都市に、最高のランクを付与します。次の式を使用し て、「Rank」という名の Discoverer ユーザー定義アイテムを作成します。

RANK() OVER(PARTITION BY "Calendar Year" ORDER BY "Profit SUM" DESC)

「Rank」の集計値が次のように計算されます。

- 他の地域と比較して地域をランク付けします(たとえば、「East」地域は利益 ¥180,283 でラ ンク 1、「Central」地域は利益 ¥112,538 でランク 2)。
- 他の都市と比較して都市をランク付けします(たとえば、「New York」は利益 ¥71,507 でラ ンク 1、「Cincinnati」は利益 ¥34,406 でランク 2)。

次のワークシートでは[、「ワークシート・プロパティ」ダイアログ](#page-556-0): 「集計」タブの**「データ** ベースで計算した集計された値を表示します。データベースでは、**Discoverer** と同じ集計方法 が使用されます。(推奨)」オプションを選択した場合の、ランクの計算方法を示しています。 」

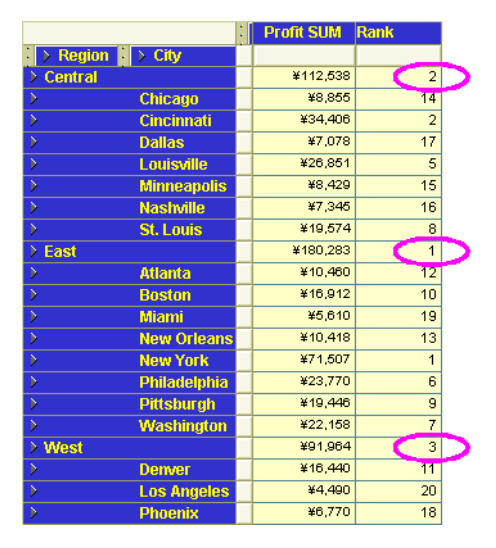

次のテーブルは[、「ワークシート・プロパティ」ダイアログ](#page-556-0) : 「集計」タブの他のオプションを 使用した場合の、「Rank」集計値の計算方法を示しています。

#### 表 **14-1** フィールドの説明

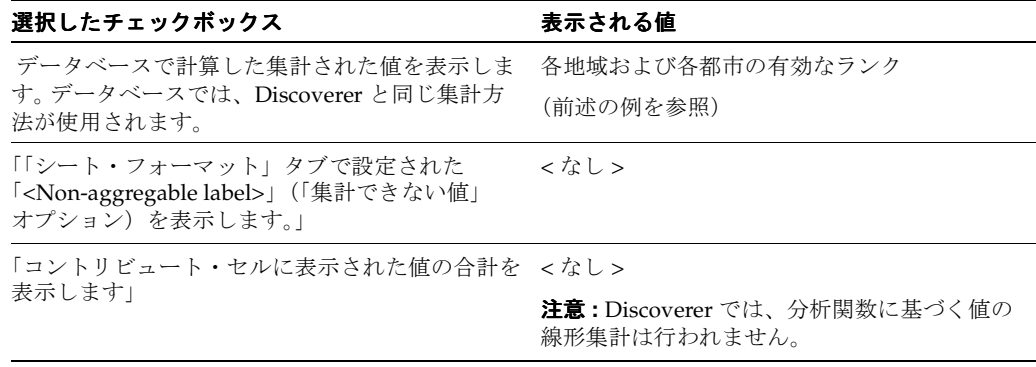

#### 例 **2: Oracle9***i* **Database** を使用した場合、繰返し値が集計されないことを示す例

Oracle9*i* Database を使用したこの例では[、「ワークシート・プロパティ」ダイアログ](#page-556-0) : 「集計」 [タブで](#page-556-0)どの集計オプションを選択しても、繰返し値が集計されないことについて示しています。

この例では、各年の各地域の売上高(つまり「Sales SUM」アイテム)がワークシートに表示 されています。ワークシートにはさらに、企業により設定される各地域の目標の売上高(つま り「Target Sales SUM」アイテム)も表示されています。各地域の目標の売上高は同じです。 Discoverer 総計を作成して、各年の総計値を計算します。

「Sales」アイテムと「Target Sales」アイテムの間には論理的な関係がないため、Year レベルで 「Target Sales Sum」値を集計することには意味がありません。エンティティ関係図に慣れてい る場合は、次の図から、「Sales SUM」アイテムが店舗(つまり「Sales Facts」テーブル)を基 準としているのに対して、「Target Sales SUM」アイテムが日付 (つまり「Date」テーブル)を 基準としているためであることがわかります。

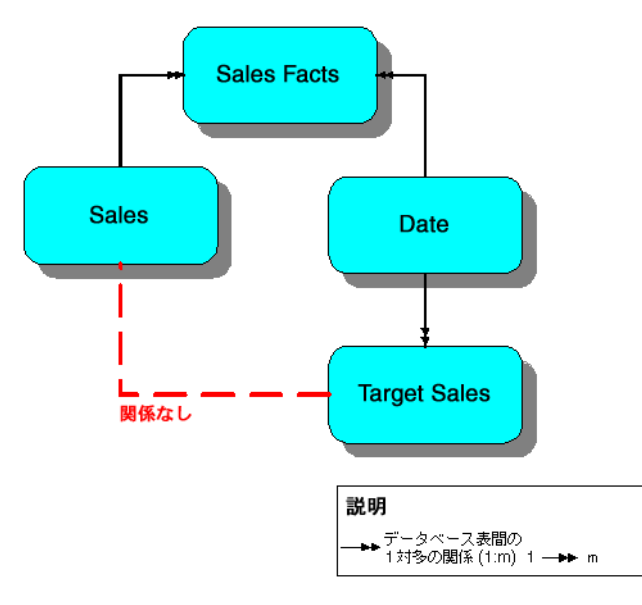

このため、「Target Sales Sum」アイテムの年ごとの総計値として非集計ラベル(「N.A.」など) が表示されます。次のワークシートでは、「Target Sales Sum」アイテムの各年の総計値として、 非集計ラベル (「N.A.」)が表示されています([「ワークシート・プロパティ」ダイアログ](#page-556-0):「集 [計」タブで](#page-556-0)選択した集計オプションとは無関係)。

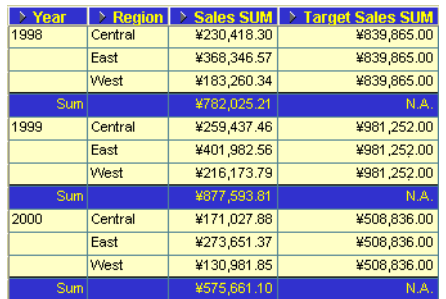

次のテーブルは[、「ワークシート・プロパティ」ダイアログ](#page-556-0):「集計」タブの他のラジオボタ ン・オプションを使用した場合の、「Target Sales Sum」集計値の計算方法を示しています。

表 **14-2** フィールドの説明

| 選択したチェックボックス                                                                                     | 表示される値 |
|--------------------------------------------------------------------------------------------------|--------|
| データベースで計算した集計された値を表示します。データベース なし<br>では、Discoverer と同じ集計方法が使用されます。                               |        |
| 「「シート・フォーマット」タブで設定された「 <non-aggregable<br>label&gt;」(「集計できない値」オプション)を表示します。」</non-aggregable<br> | かし     |
| 「コントリビュート・セルに表示された値の合計を表示します」                                                                    | かし     |

# **15**

## パーセントの使用

この章では、ビジネスに必要な情報を得るため、Discoverer Plus Relational でパーセントを使 用する方法を説明します。たとえば、年間売上に対する 1 月の売上の割合を示すことができま す。この章の項目は次のとおりです。

- [パーセントの概要](#page-223-0)
- [パーセントの表示または非表示方法](#page-223-1)
- [パーセントの作成方法](#page-225-0)
- [パーセントの編集方法](#page-227-0)
- [パーセントの削除方法](#page-228-0)
- [パーセントの例](#page-229-0)

### <span id="page-223-0"></span>パーセントの概要

パーセントは、行と列の割合を迅速かつ簡単に計算できるワークシート・アイテムです。たと えば、総利益に対する月間利益の割合を計算します。

次の図は、「Percentage of annual profit」と呼ばれるパーセント・アイテムが含まれるワーク シートを示しています。この列から、「Central」地域の「Video Rental」部門は、年間総利益の 8%(つまり、¥25,157)を貢献していることがわかります。

図 **15-1 Discoverer** ワークシートに表示されるパーセント・アイテム(**Percentage of annual profit**)

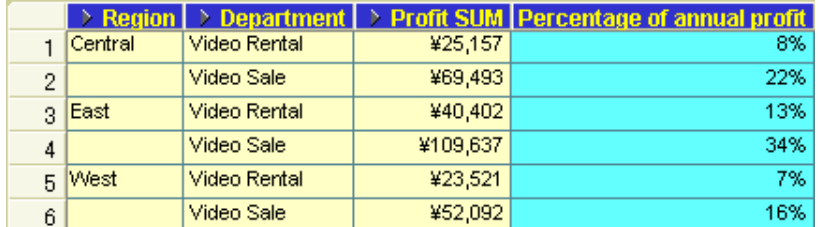

#### 注意 **:**

- Discoverer の総計またはユーザー定義アイテムを使用すると、パーセントを計算すること もできます(詳細は[、「総計の作成方法」お](#page-212-0)よび[「ユーザー定義アイテムの作成方法」を](#page-247-0)参 照)。
- 定義したパーセントは、その他のアイテムと同様にワークシート内で使用できます。たと えば、ワークシート上でパーセントを表示または非表示にできます。

## <span id="page-223-1"></span>パーセントの表示または非表示方法

ワークシートに既存のパーセント(たとえば、他の Discoverer ユーザーまたは Discoverer マ ネージャが作成したパーセント)が含まれている場合は、ワークシート上のパーセントを表示 または非表示にできます。

状況に応じて、次のようにパーセントを表示または非表示にします。

- ワークシート・データの分析にパーセントを使用する場合は、ワークシートのパーセント を表示します。
- ワークシート・データの分析にパーセントを使用しない場合は、ワークシートのパーセン トを非表示にします。

パーセントを表示または非表示にする手順は、次のとおりです。

- **1.** 分析するワークシートを表示します。
- **2.** 「ツール」→「パーセンテージ」を選択し[、「ワークシートの編集」ダイアログ](#page-429-0) : 「アイテ ムの選択」タブ : [「ユーザー定義アイテム」タブを](#page-429-0)表示します。

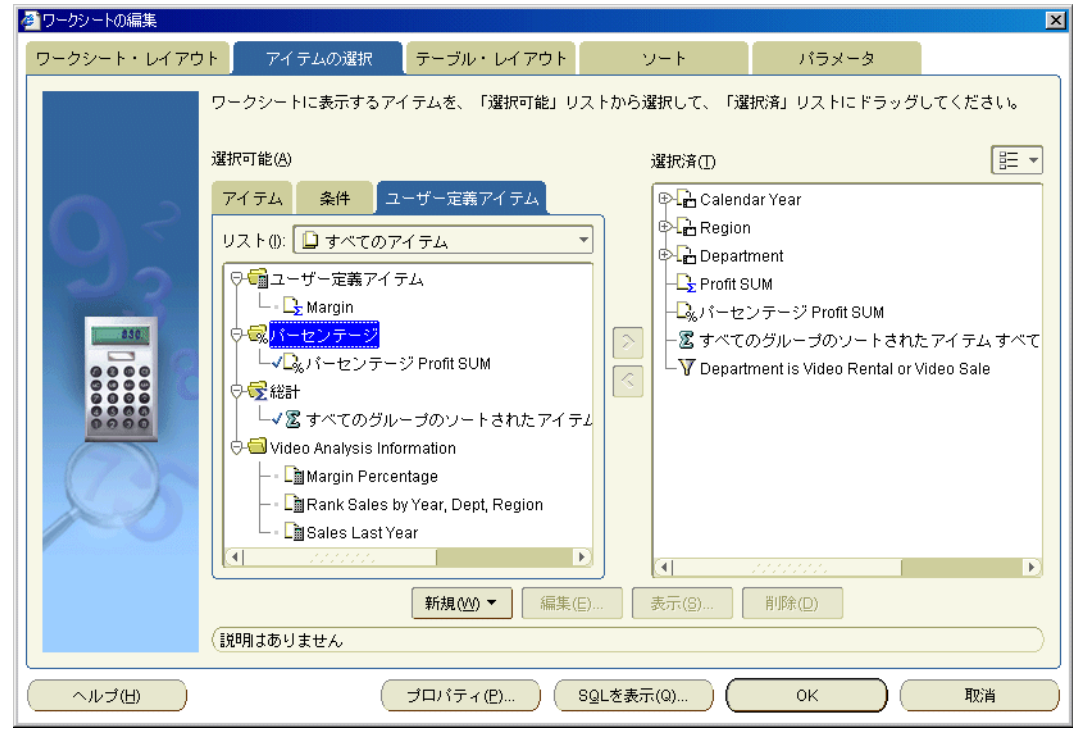

「ユーザー定義アイテム」タブに、ワークシートで使用可能な既存のユーザー定義アイテ ム、パーセントおよび総計が一覧表示されます。アクティブなパーセントには「選択可能」 リストにチェック・マークが付き、「選択済」リストにも表示されます。

- 3. 既存のパーセントを表示するには、「選択可能」リストから「選択済」リストにパーセント を移動します。
- 4. 既存のパーセントを非表示にするには、「選択済」リストから「選択可能」リストにパーセ ントを移動します。
- **5.** 「OK」をクリックして「ユーザー定義アイテム」タブを閉じ、ワークシートに戻ります。

ワークシートは、選択したオプションに基づいてリフレッシュされます。

- 次の方法でも既存のパーセントを表示できます。
	- **–** 「選択可能なアイテム」ウィンドウが表示される場合は、「ユーザー定義アイテム」タ ブからワークシートにパーセントをドラッグ・アンド・ドロップします。
- また、次の方法でもパーセントを非表示にできます。
	- **–** 「選択済アイテム」ウィンドウが表示される場合は、「選択済アイテム」リストでパー セントを右クリックし、「ワークシートから削除」を選択します。
- パーセントをワークシートから完全に削除するには、そのパーセントを削除します(詳細 は[、「パーセントの削除方法」](#page-228-0)を参照)。

## <span id="page-225-0"></span>パーセントの作成方法

パーセント・アイテムを作成すると、ワークシートを様々な方法で分析できます。たとえば、 月間売上高の年間売上高に対する割合を表示します。

ワークシートには、他の Discoverer ユーザーまたは Discoverer マネージャが作成したパーセン トを含めることもできます。

パーセントを作成する手順は、次のとおりです。

- **1.** 分析するワークシートを表示します。
- **2.** 「ツール」→「パーセンテージ」を選択し[、「ワークシートの編集」ダイアログ](#page-429-0) : 「アイテ ムの選択」タブ : [「ユーザー定義アイテム」タブを](#page-429-0)表示します。

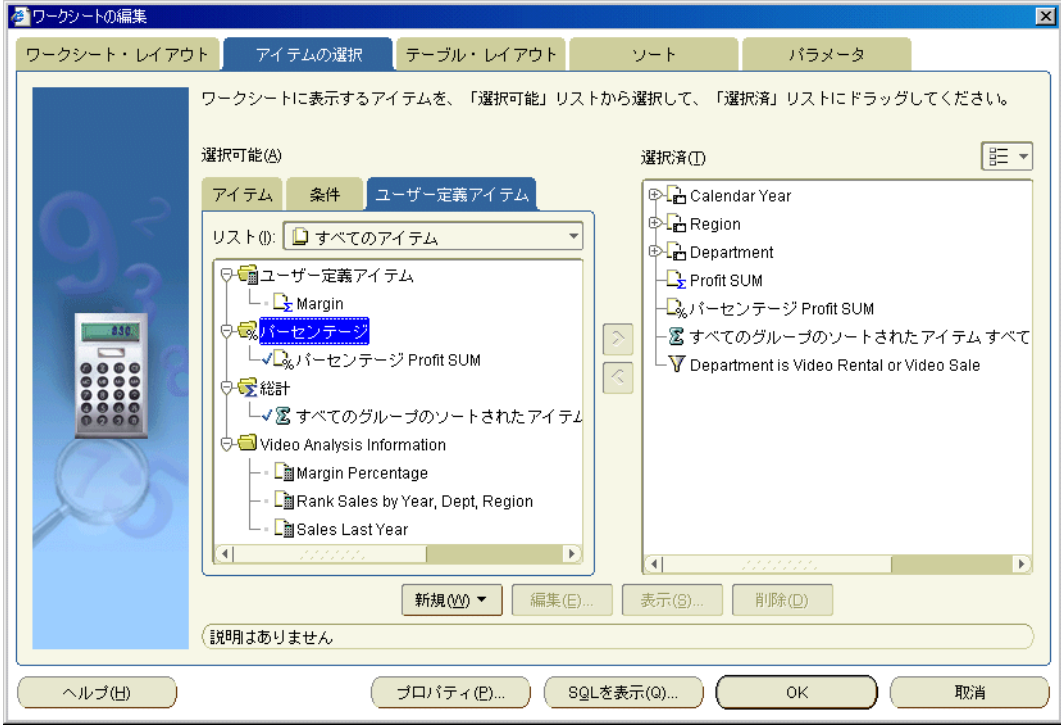

「ユーザー定義アイテム」タブに、ワークシートで使用可能な既存のユーザー定義アイテ ム、パーセントおよび総計が一覧表示されます。アクティブなパーセントには「選択可能」 リストにチェック・マークが付き、「選択済」リストにも表示されます。

- **3.** 「新規」をクリックしてドロップダウン・リストから「新規パーセンテージ」を選択し、 [「新規パーセンテージ」ダイアログ](#page-478-0)を表示します。
- **4.** (オプション)新規パーセントのデフォルトの名前を変更する場合は、「パーセンテージの 名前の指定」フィールドに名前を入力します。
- 5. 「パーセンテージの基礎となるデータ・ポイントの指定」ドロップダウン・リストを使用し て、パーセントを作成するアイテムを指定します。

ドロップダウン・リストには、ワークシートに現在表示されている数値アイテムがリスト されます。数値アイテムが 1 つのみの場合は、そのアイテムがデフォルトで選択されます。

- 6. 「パーセンテージの比較元 (100% に相当する値)を指定してください」ラジオボタンを使 用して、パーセントを表示する位置を選択します。
	- 「すべての値の総計」ラジオボタンを選択して、値を列全体のパーセントとして計算し ます。
	- 「**各グループの小計」**ラジオボタンを選択して、下のドロップダウン・リストからデー タをグループ化するアイテムを選択します。

たとえば、ワークシート・データが地域別にグループ化されている場合は、各地域の パーセント小計を計算するための地域をここで選択します。

- **7.** 「ページごとのパーセンテージを計算しますか。」ラジオボタンを使用して、ページごとに 」 パーセントを計算するか、すべてのページのパーセントを計算するかを選択します。
- **8.** 「表示する合計を指定してください。」チェックボックスを使用して、総計および小計の表 」 示方法を指定します。

使用可能なオプションは、「すべての値の総計」ラジオボタンまたは「各グループの小計」 ラジオボタンのいずれを選択したかによって異なります。

(オプション)「すべての値の総計」ラジオボタンを選択した場合、ワークシートの下 に総計値を計算するには、「総計および総計のパーセンテージの表示」チェックボック スを選択します。

総計のラベルを指定し、「見出しのフォーマット」および「データのフォーマット」を クリックして、ワークシートでの表示方法を指定することもできます。

- (オプション)「各グループの小計」ラジオボタンを選択した場合、データの各サブグ ループの小計値を計算するには、「小計および小計のパーセンテージの表示」チェック ボックスを選択します。
- (オプション)「各グループの小計」ラジオボタンを選択した場合、全グループの総計 値のパーセントとしてサブグループ総計を表示するには、「総計に対する各小計のパー センテージの表示」を選択します。
- **9.** 「OK」をクリックして詳細を保存し、「パーセンテージ」ダイアログを表示します。

**10.** 「OK」をクリックして「ユーザー定義アイテム」タブを閉じ、ワークシートに戻ります。

Discoverer でパーセントが計算され、ワークシート上に表示されます。

- 次の方法でも新しいパーセントを作成できます。
	- **–** パーセントを作成するワークシート・アイテムを選択し、標準ツールバーの「新規 パーセンテージ」オプションを選択して、使用可能なパーセントのタイプを選択しま す。

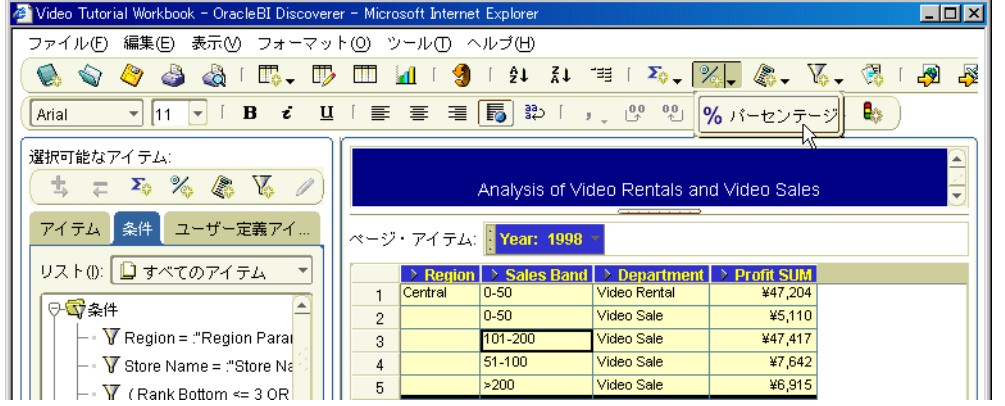

- **–** 「選択可能なアイテム」ウィンドウが表示される場合は、「選択可能なアイテム」ツー ルバーの「新規パーセンテージ」オプションを選択します(詳細は[、「選択可能なアイ](#page-358-0) [テム」ウィンドウ](#page-358-0)を参照)。
- **–** 「選択可能なアイテム」ウィンドウが表示される場合は、「ユーザー定義アイテム」タ ブを表示してパーセントを右クリックし、「新規パーセンテージ」を選択します。
- 「総計に対する各小計のパーセンテージの表示」オプションを使用する場合は、ワークシー トに表示されているすべてのアイテムおよび「ページ・アイテム」領域のアイテムも(存 在する場合)、総計値に含まれます。つまり、ページ・アイテムをワークシートにすべて表 示しないかぎり、小計のパーセントは合計 100% にはなりません。

## <span id="page-227-0"></span>パーセントの編集方法

パーセントの動作を変更するには、パーセントを編集します。たとえば、総計のパーセントを 小計と総計のパーセントに変更できます。

パーセントを編集する手順は、次のとおりです。

- **1.** 分析するワークシートを表示します。
- **2.** 「ツール」→「パーセンテージ」を選択し[、「ワークシートの編集」ダイアログ](#page-429-0) : 「アイテ ムの選択」タブ : [「ユーザー定義アイテム」タブを](#page-429-0)表示します。

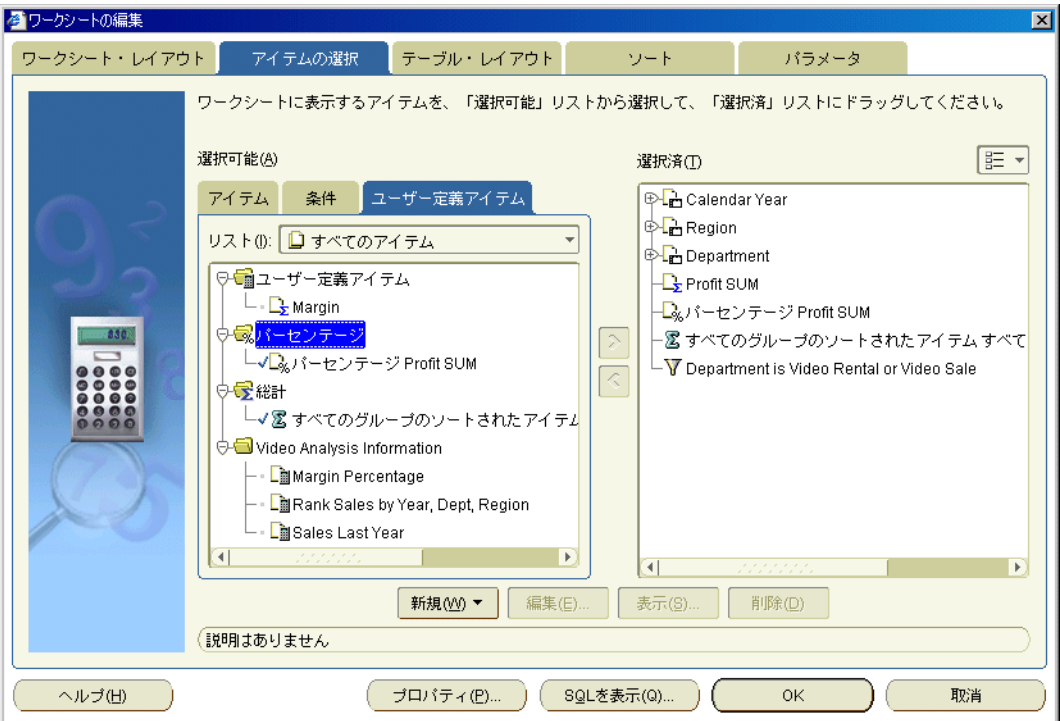

「ユーザー定義アイテム」タブに、ワークシートで使用可能な既存のユーザー定義アイテ ム、パーセントおよび総計が一覧表示されます。アクティブなパーセントには「選択可能」 リストにチェック・マークが付き、「選択済」リストにも表示されます。

- **3.** 「選択可能」リストでパーセントを選択します。
- **4.** 「編集」をクリックし[て「パーセンテージの編集」ダイアログを](#page-412-0)表示します。
- **5.** 必要に応じてパーセントの詳細を編集します。
- **6.** 「OK」をクリックして詳細を保存し、「パーセンテージの編集」ダイアログを閉じます。
- **7.** 「OK」をクリックして「ユーザー定義アイテム」タブを閉じ、ワークシートに戻ります。 ワークシートがリフレッシュされます。

- 次の方法でもパーセントを編集できます。
	- **–** 「選択可能なアイテム」ウィンドウが表示される場合は、「ユーザー定義アイテム」タ ブを表示してパーセントを右クリックし、「編集」を選択します。

## <span id="page-228-0"></span>パーセントの削除方法

パーセントが不要となり、ワークブックから完全に削除する場合は、そのパーセントを削除し ます。たとえば、非定型レポートを生成するために作成した一時的なパーセントをワークブッ クから削除できます。

パーセントを削除する手順は、次のとおりです。

- **1.** 分析するワークシートを表示します。
- **2.** 「ツール」→「パーセンテージ」を選択し[、「ワークシートの編集」ダイアログ](#page-429-0) : 「アイテ ムの選択」タブ : [「ユーザー定義アイテム」タブを](#page-429-0)表示します。

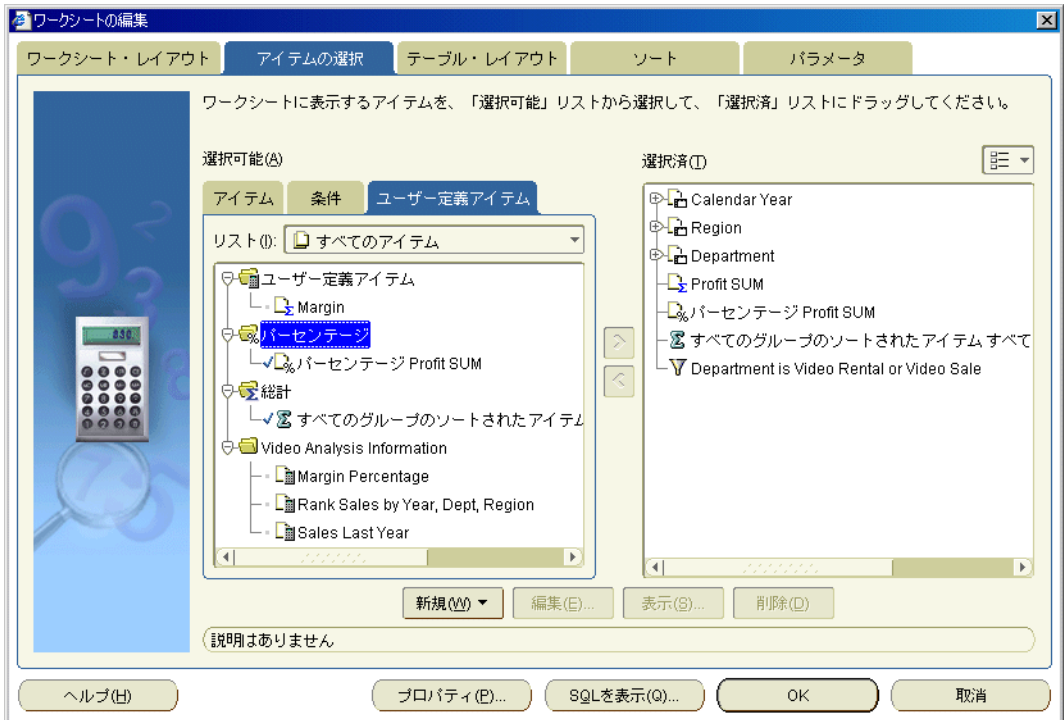

「ユーザー定義アイテム」タブに、ワークシートで使用可能な既存のユーザー定義アイテ ム、パーセントおよび総計が一覧表示されます。アクティブなパーセントには「選択可能」 リストにチェック・マークが付き、「選択済」リストにも表示されます。

- **3.** 「選択可能」リストでパーセントを選択します。
- **4.** 「削除」をクリックします。
- **5.** 「OK」をクリックして「ユーザー定義アイテム」タブを閉じ、ワークシートに戻ります。 ワークシートがリフレッシュされます。

削除したパーセントがワークシートに以前表示されていた場合は、そのワークシートの表示ペ インからパーセントの情報が削除されます。

- 次の方法でもパーセントを削除できます。
	- **–** 「選択可能なアイテム」ウィンドウが表示される場合は、「ユーザー定義アイテム」タ ブを表示してパーセントを右クリックし、「削除」を選択します。
- パーセントを完全に削除せずに、ワークシートからパーセントを削除する場合は、パーセ ントを非表示にできます(詳細は[、「パーセントの表示または非表示方法」を](#page-223-1)参照)。
- 削除したパーセントがワークシートのソートに使用されていた場合、そのソートは削除さ れ、アイテムはデフォルトの順序に戻ります。

## <span id="page-229-0"></span>パーセントの例

例 1: ここでは、「新規パーセンテージ」ダイアログを使用して新規パーセントを作成する方法 およびパーセントをワークシートに表示する方法を示します。次の図では、各地域および各部 門の合計利益の総利益に対する割合を計算します。

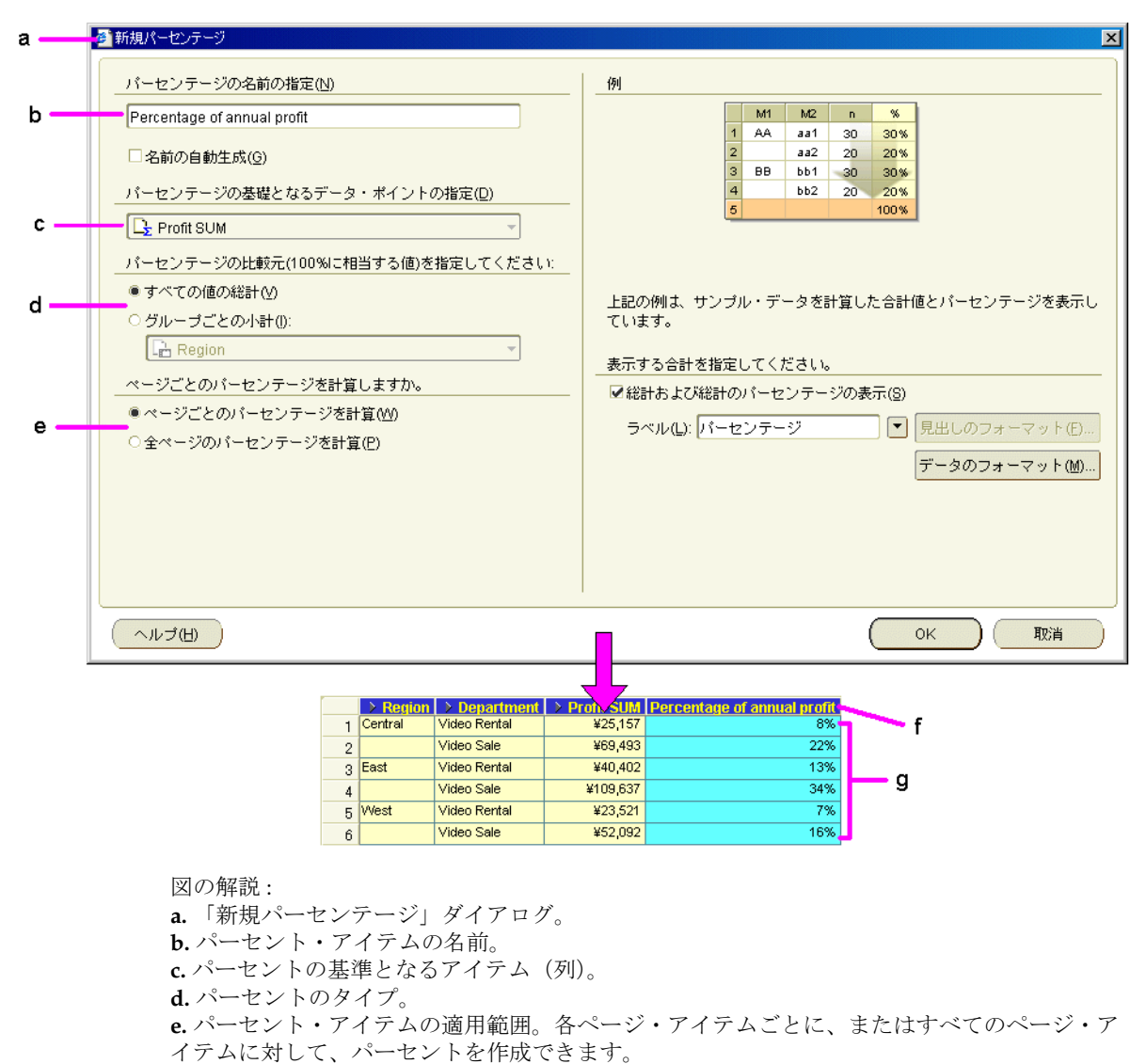

#### 図 **15-2** テーブル・ワークシートでの **Discoverer** のパーセント

**f.** ワークシートに表示されるパーセント・アイテム(Percentage of annual profit)。

**g.** Discoverer により計算されるパーセント。たとえば、新しいパーセント・アイテムを使用し て、「Central」地域の「Video Rental」部門では総利益の 8%(つまり、¥25,157)の利益があっ たことを確認できます。

例 2: ここでは、「新規パーセンテージ」ダイアログを使用してパーセント小計を作成する方法 を示します。次の図では、各地域に対するパーセント小計を計算しています。つまり、各部門 のパーセントは地域合計に対するパーセントです。

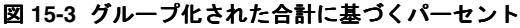

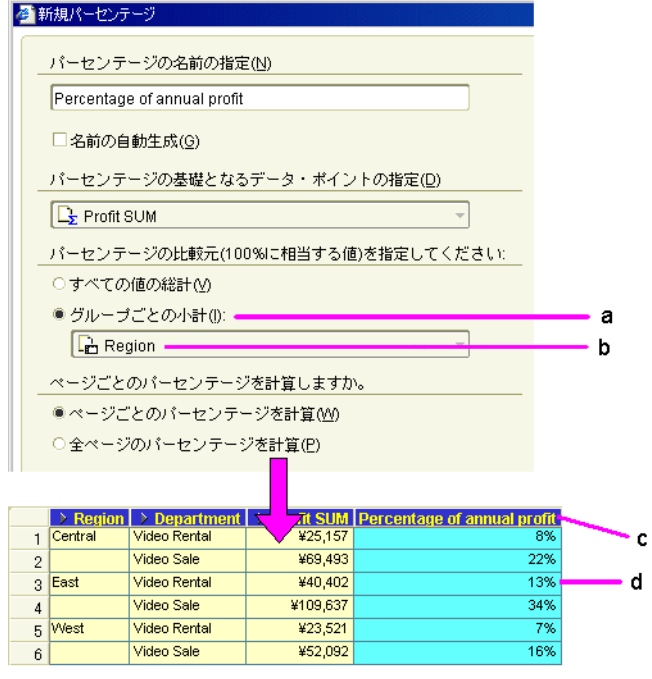

図の解説:

a. 「グループごとの小計」オプションは、サブグループ内のすべての値のパーセントとして値 を計算します。グループは、このアイテムの値の変化によって定義されます。 **b.** ここでは、各地域の小計のパーセントを計算する「Region」の値が選択されています。 **c.** ワークシートに表示されるパーセント・アイテム(Percentage of regional profit)。 d. たとえば、「Central」地域の「Video Rental」部門は、「Central」地域の総利益に 41% (つま

り、¥47,204)貢献しています。各地域のパーセントの合計は 100% になります。

# **16** データのソート

この章では、アルファベット順、数値順およびグループ・ソートなど、Discoverer Plus Relational のソート機能を使用する方法を説明します。この章の項目は次のとおりです。

- [ソートの概要](#page-233-0)
- [テーブル・ワークシートのソート](#page-233-1)
- [クロス集計ワークシートのソート](#page-234-0)
- [グループ・ソートの概要](#page-235-0)
- [テーブル・ワークシートのデータのソート方法](#page-235-1)
- [クロス集計ワークシートのデータのソート方法](#page-237-0)
- [ワークシートのデータのソート方法の変更](#page-238-0)
- [ワークシートからのソートの削除方法](#page-238-1)
- [ソートの例](#page-239-0)

#### <span id="page-233-0"></span>ソートの概要

ソートとは、データを効率的に分析できるように、わかりやすい順序にデータを配置するプロ セスです。たとえば、売上実績のグラフを作成するために、月別に売上データを並べることが できます。Discoverer を使用すると、次のようにデータをソートできます。

- テキスト・データをアルファベット順にソート
- 数値データを数値順にソート
- データを多数のレベルにグループ・ソート(たとえば、年別、月別、都市別にソートでき ます)

ワークシートのデータをソートすると、分析も容易になります。たとえば、ある企業の売れ行 きの好調な製品の相対的な位置を示すために、収益性の最も高いものから最も低いものまで、 売上データをソートできます。

Discoverer は、データ内でデータをソートする場合に優れた柔軟性を発揮します。様々なレベ ルに対してソートを実行できます。たとえば、地域別、都市別にソートできます。

注意 **:** Discoverer は、各国語に最も適したアルファベット順または数値順に従って、データを ソートします。Discoverer の開始時の言語選択の詳細は、Discoverer マネージャに問い合せて ください。

## <span id="page-233-1"></span>テーブル・ワークシートのソート

テーブル・ワークシートの列は個別にまたはグループでソートできます。たとえば、次の図は、 1つのアイテム(「Region」)で昇順(つまり、AからZ)にソートされたワークシートを示し ています。

|   |         | $\triangleright$ Region $\vert\triangleright$ Department $\vert$ | <b>Profit SUM</b> |
|---|---------|------------------------------------------------------------------|-------------------|
|   | Central | Video Sale                                                       | ¥67.084           |
| 2 |         | Video Rental                                                     | ¥47,204           |
| З | East    | Video Sale                                                       | ¥108,558          |
| 4 |         | Video Rental                                                     | ¥71,766           |
| Б | West    | Video Sale                                                       | ¥57,096           |
| 6 |         | Video Rental                                                     | ¥39,395           |

図 **16-1**「**Region**」でソートされたテーブル・ワークシート

次の図は、2つのアイテム(「Region」内の「City」)で昇順(つまり、AからZ)にソートさ れたテーブル・ワークシートを示しています。

#### 図 **16-2**「**Region**」内の「**City**」でソートされたテーブル・ワークシート

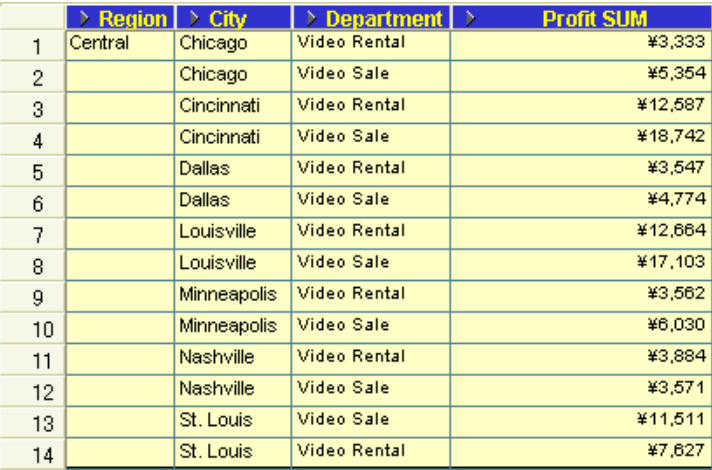

Discoverer でのソートの詳細な例は[、「ソートの例」を](#page-239-0)参照してください。

## <span id="page-234-0"></span>クロス集計ワークシートのソート

クロス集計ワークシートでは、次のいずれかでソートできます。

- (垂直軸の)列でソート
- (水平軸の)行でソート

デフォルトでは、クロス集計のデータは次のように自動的にソートされます。

- テキスト・データは、A から Z(言語によって異なります)のアルファベット順にソート されます。
- 数値データは、低い数値から高い数値にソートされます。

クロス集計ワークシートではデータの位置によってデータ・アイテム間の関係が決定するため、 クロス集計ワークシートでのソートはテーブル・ワークシートでのソートとは異なります。ク ロス集計ワークシートでソートする場合は、通常、データを再配置してもデータの関係を維持 する必要があります。

いずれの方法(つまり、列または行で)でソートする場合も、データの関係は自動的に維持さ れます。

注意 **:** クロス集計ワークシートでは、ワークシートに追加したソートを削除できますが、元の デフォルト・ソートは削除できません。

次の図は、「Profit SUM」で降順(つまり、AからZ)にソートされたクロス集計ワークシート を示しています。

#### 図 **16-3**「**Profit SUM**」でソートされたクロス集計ワークシート(降順)

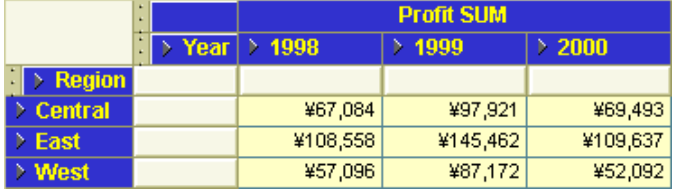

注意 **:** 上の例のワークシートは、デフォルトでは「Region」でソートされます。このデフォル ト・ソートは削除できません。

Discoverer でのソートの詳細な例は[、「ソートの例」を](#page-239-0)参照してください。

## <span id="page-235-0"></span>グループ・ソートの概要

グループ・ソートは、テーブル・ワークシートで使用可能な機能です。このグループ・ソート では、繰り返し表示される値が消去されるため、レポートの分析が容易になります。グルー プ・ソートには、次の効果があります。

- グループ名は、グループの始めに1回のみ表示されます。
- 繰り返されるグループ名の値は、ワークシートから消去されます。
- グループ・ソートは、グループ・ソート以外のソートよりも優先されます。ソート・リス トに複数のアイテムがある場合、「グループ・ソート」オプションが指定されたアイテムが 自動的に選択され、ソート・リストの最初のアイテムになります。

次の図では、左側のワークシートで「Region」でのグループ・ソートが無効になっています (つまり、「ソート・タイプ」設定が「標準」)。右側のワークシートでは、「Region」でのグルー プ・ソートが有効になっています(つまり、「**ソート・タイプ**」設定が「グループ・ソート」)。 グループ・ソートが有効な場合は、重複する地域が削除されます。

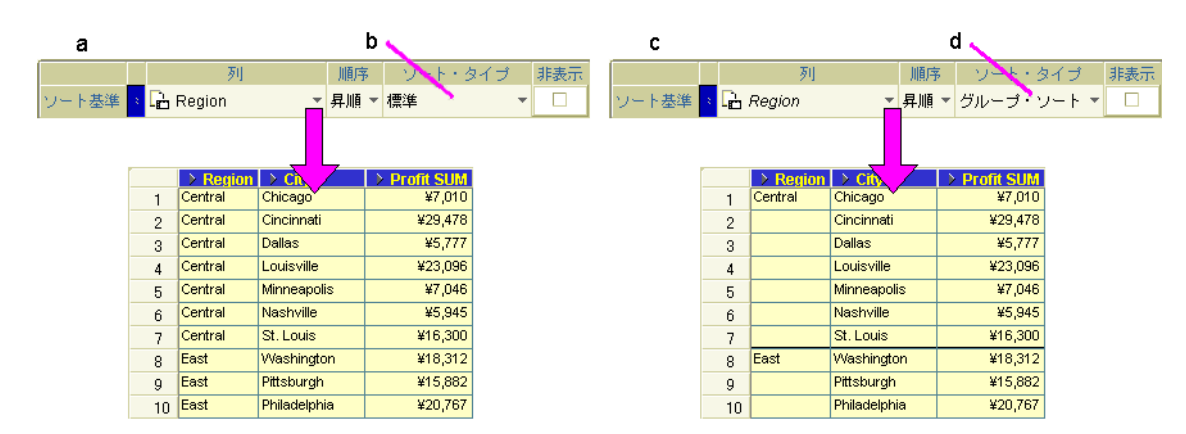

#### 図 **16-4**「グループ・ソート」オプションの使用

図の解説:

**a.** グループ・ソートをオンに切り替える前の「ソート」ダイアログとワークシートです。 **b.** 「グループ」フィールドは「なし」に設定されています。

**c.** グループ・ソートをオンに切り替えた後の「ソート」ダイアログとワークシートです。 d. 「グループ」フィールドは「グループ·ソート」に設定されています。

## <span id="page-235-1"></span>テーブル・ワークシートのデータのソート方法

データを効率的に分析できるように配置するには、ワークシートのデータをソートします。た とえば、販売担当者の相対的な位置付けを分析するために、売上高のリストを数値順にソート できます。

テーブル・ワークシートのデータをソートする手順は、次のとおりです。

- **1.** ソートするワークシートを表示します。
- **2.** 「ツール」→「ソート」を選択し[、「ワークシートの編集」ダイアログ](#page-430-0) : 「ソート」タブを 表示します。

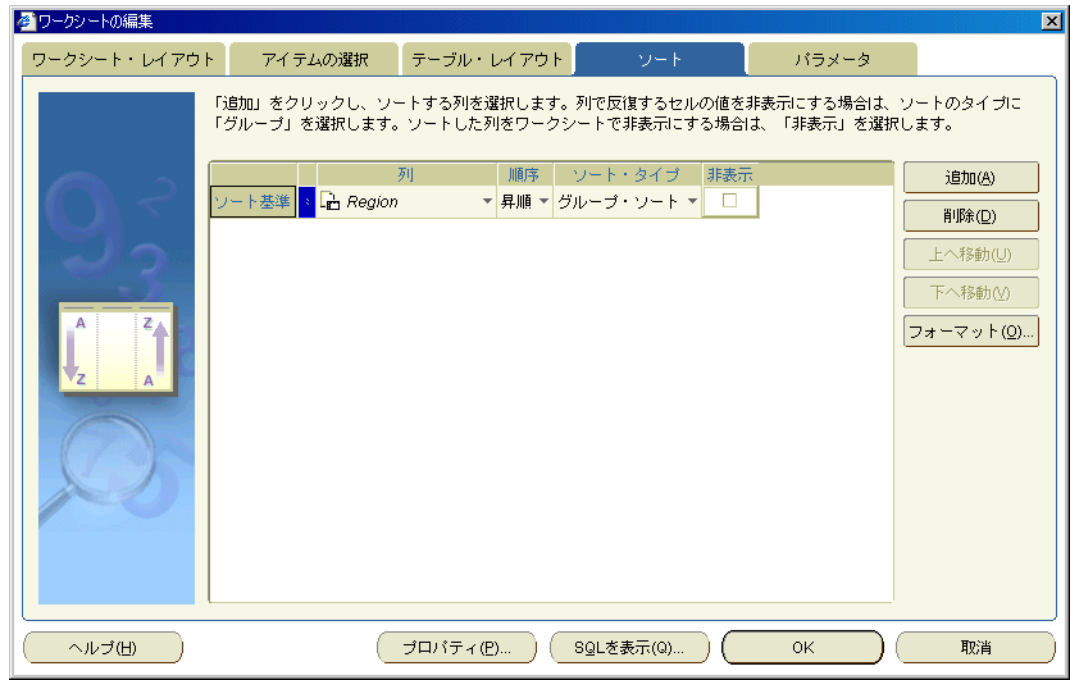

「ソート」タブのソート・リストに現在のソート・オプションが表示されます。

**3.** 「追加」をクリックしてソート・リストに新しい行を追加し、必要なソート・オプションを 指定します。

ヒント : 次の操作も可能です。

- ソート・リストのアイテムを選択し、「削除」をクリックしてソート・アイテムを削除 します。
- ソート・リストのアイテムを選択し、「上へ移動」または「下へ移動」のいずれかをク リックしてソート・アイテムの優先順位を再配置します。
- **4.** 「OK」をクリックして詳細を保存し、「ソート」ダイアログを閉じます。

選択したソート・オプションに従って、ワークシートがリフレッシュされます。

#### 注意 **:**

■ ワークシート・アイテムを右クリックし、「降順ソート」、「昇順ソート」または「グルー プ・ソート」を選択することで、ワークシート・データをソートすることもできます。

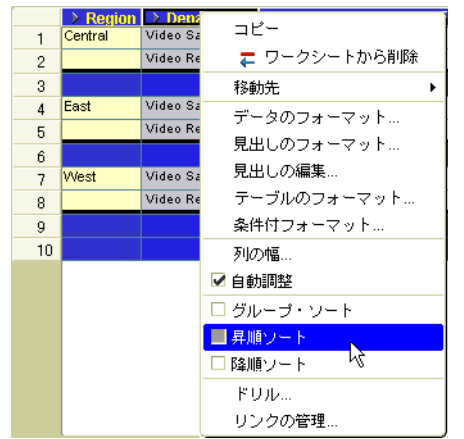

## <span id="page-237-0"></span>クロス集計ワークシートのデータのソート方法

クロス集計ワークシートに自動的に適用されるデフォルトのソート順を変更する場合は、クロ ス集計をソートします(詳細は[、「クロス集計ワークシートのソート」を](#page-234-0)参照)。

クロス集計ワークシートのデータをソートする手順は、次のとおりです。

- **1.** ソートするワークシートを表示します。
- **2.** 「ツール」→「ソート」を選択し[、「クロス集計のソート」ダイアログ](#page-546-0)を表示します。

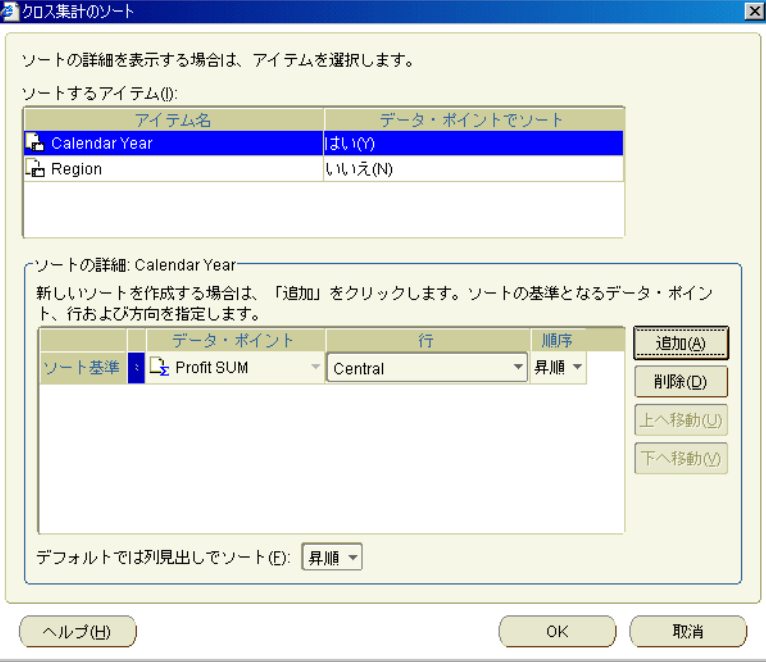

3. ソートするアイテムを「ソートするアイテム」リストから選択します。

その下の「ソートの詳細 「ソートの詳細**: <***worksheet item***>**」テーブルには、選択したアイテムのソートに 」 使用されるデータ・ポイント・アイテムが表示されます。

**4.** 「追加」をクリックしてソートの詳細テーブルに新しい行を追加し、必要なソート・オプ ションを指定します。

ヒント : 次の操作も可能です。

- ソートの詳細テーブルのアイテムを選択し、「削除」をクリックしてソート・アイテム を削除します。
- **ソートの詳細**テーブルのアイテムを選択し、「上へ移動」または「下へ移動」のいずれ かをクリックしてソート・アイテムの優先順位を再配置します。
- **5.** 「OK」をクリックして詳細を保存し、「ソート」ダイアログを閉じます。

選択したソート・オプションに従って、ワークシートがリフレッシュされます。

#### <span id="page-238-0"></span>ワークシートのデータのソート方法の変更

ワークシート・データのソート順はいつでも変更できます。たとえば、ソート順を逆にしたり、 ソートした列を非表示にしたり、またはソートをグループ・ソートに変更できます。

ソートを編集する手順は、次のとおりです。

- **1.** ソートするワークシートを表示します。
- **2.** 「ツール」→「ソート」を選択し[、「ワークシートの編集」ダイアログ](#page-430-0) : 「ソート」タブま たは[「クロス集計のソート」ダイアログを](#page-546-0)表示します(表示されているワークシートの種 類に従って表示されます)。

「ソート」ダイアログのソート・リストに現在のソート・オプションが表示されます。

- **3.** 必要に応じてソート・リストを編集します。
- **4.** 「OK」をクリックして詳細を保存し、「ソート」ダイアログを閉じます。 選択したソート・オプションに従って、ワークシートがリフレッシュされます。

#### <span id="page-238-1"></span>ワークシートからのソートの削除方法

ワークシートのソートが不要な場合は、そのワークシートからソートを削除できます。たとえ ば、非定型レポートを生成するために作成した一時的なソートを削除できます。

テーブル・ワークシートとクロス集計ワークシートの動作は、次のように異なります。

- テーブル・ワークシートでは、すべてのソートを削除して、データをデータベースに格納 されている順序で表示できます。
- クロス集計ワークシートでは、ワークシートに追加したソートを削除できますが、元のデ フォルト・ソートは削除できません。

注意 **:** クロス集計ワークシートは自動的にグループ・ソートされます(詳細は[、「クロス集計](#page-234-0) [ワークシートのソート」](#page-234-0)を参照)。

ソートを削除する手順は、次のとおりです。

- **1.** 編集するソート済ワークシートを表示します。
- **2.** 「ツール」→「ソート」を選択し、「ソート」ダイアログを表示します[\(「ワークシートの編](#page-421-0) [集」ダイアログ](#page-421-0)を参照)。

「ソート」ダイアログのソート・リストに現在のソート・オプションが表示されます。

- **3.** 削除するアイテムを選択します。
- **4.** 「削除」をクリックして、ソート・リストから削除します。 注意 **:** クロス集計ワークシートでは、元のデフォルト・ソートは削除できません(詳細は、 [「クロス集計ワークシートのソート」を](#page-234-0)参照)。
- **5.** 「OK」をクリックして詳細を保存し、「ソート」ダイアログを閉じます。 選択したソート・オプションに従って、ワークシートがリフレッシュされます。

### <span id="page-239-0"></span>ソートの例

例 1: ここでは、「クロス集計のソート」ダイアログを使用してクロス集計ワークシートを垂直 方向にソートする方法を示します。この例では、「Profit SUM」のデータを、1999 年の列方向 にソートします。下の図では、「ソートするアイテム」リストで「Region」(行軸上)が選択さ れています。「データ・ポイント」リストでは「Profit SUM」が、「列」リストでは「1998」が 選択されています。

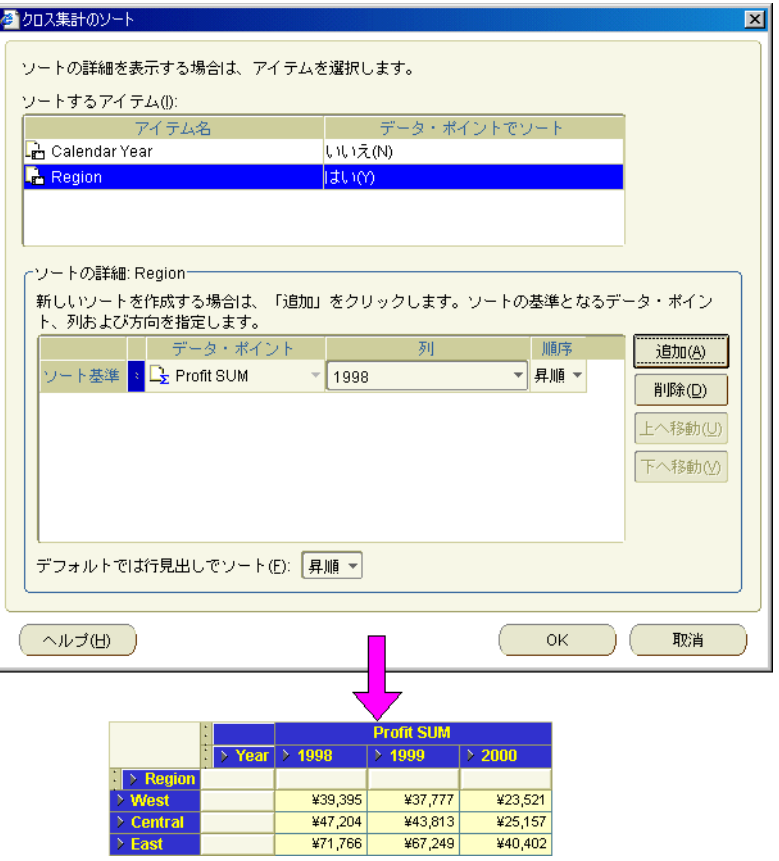

図 **16-5** 垂直方向にソートされたクロス集計ワークシート

例 2: ここでは、「クロス集計のソート」ダイアログを使用してクロス集計ワークシートを水平 方向にソートする方法を示します。この例では、「Profit SUM」のデータを、「Central」地域の 行に従ってソートします。下の図では、「ソートするアイテム」リストで「Calendar Year」(列 軸上)が選択されています。「データ・ポイント」リストでは「Profit SUM」が、「行」リスト では「Central」が選択されています。

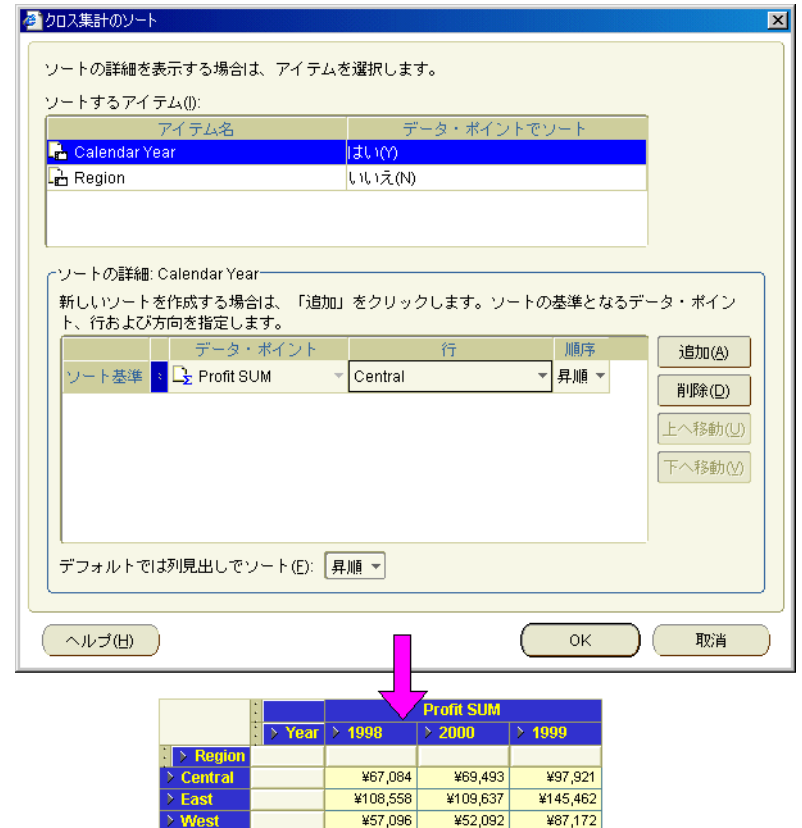

図 **16-6** 水平方向にソートされたクロス集計ワークシート

例 3: ここでは、「ソート」ダイアログを使用して、あるアイテム内の別のアイテムについて ソートする方法を示します。次の図では、「Region」内の「City」でソートしています。1 次 ソートに「Region」を指定するには、ソート・テーブルの「**ソート基準」**行に「Region」を配 置します。2 次ソートに「City」を指定するには、ソート・テーブルの**「次の基準」**行に 「City」を配置します。必要に応じて、さらにソートするレベルを追加できます。

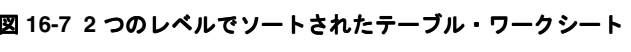

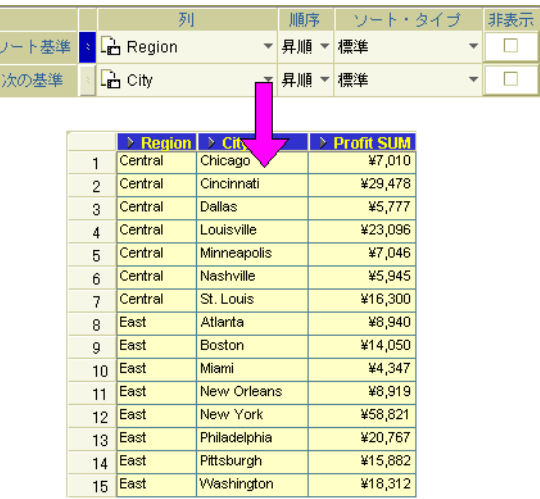

## ユーザー定義アイテムの使用

この章では、ビジネスに必要な情報を得るため、Discoverer Plus Relational でユーザー定義ア イテムを使用する方法を説明します。たとえば、「最もよく売れている 3 つの製品は何か」とい う質問に答えることができます。この章の項目は次のとおりです。

- [ユーザー定義アイテムの概要](#page-243-0)
- [ユーザー定義アイテムの使用について](#page-244-0)
- [分析関数の概要](#page-244-1)
- Discoverer [で使用可能な分析関数テンプレート](#page-245-0)
- [ワークシートのユーザー定義アイテムを表示または非表示にする方法](#page-246-0)
- [ユーザー定義アイテムの作成方法](#page-247-1)
- [分析関数テンプレートを使用して新しいユーザー定義アイテムを作成する方法](#page-250-0)
- [ユーザー定義アイテムの編集方法](#page-253-0)
- [ユーザー定義アイテムの削除方法](#page-255-0)
- [ユーザー定義アイテムの例](#page-256-0)

## <span id="page-243-0"></span>ユーザー定義アイテムの概要

ユーザー定義アイテムとは、式に基づいたワークシート・アイテムです(計算式、テキスト処 理関数など)。ユーザー定義アイテムを使用して、ワークシートをさらに詳しく分析できます。 次の図のワークシートにはユーザー定義アイテムの「Profit (Sales-Costs)」があり、売上高(つ まり「Sales SUM」アイテム)からコスト高(つまり「Cost SUM」アイテム)を減算します。

図 **17-1** ユーザー定義アイテム「**Profit(Sales-Costs)**」を含む **Discoverer** のワークシート

| → Year | Sales SUM | ↑ Cost SUM | > Profits(Sales/Costs) |
|--------|-----------|------------|------------------------|
| 1998   | ¥98.226   | ¥31.143    | ¥67.082.79             |
| 1999   | ¥101,127  | ¥31.633    | ¥69,493.36             |
| 2000   | ¥143,008  | ¥45,088    | ¥97,920.48             |
| 合計:    | ¥342.361  | ¥107.865   | ¥234,496.63            |

次に例を示します。

- 売上高の 25% 増を計算するには、次の式を使用するユーザー定義アイテムを作成します。 Sales SUM \* 1.25
- 「City」アイテムを大文字に変換するには、次の式を使用するユーザー定義アイテムを作成 します。

UPPER(City)

■ ランク・リストでの位置を降順に計算する(つまり Rank 関数を使用)には、次の式を使用 するユーザー定義アイテムを作成します。

RANK() OVER(ORDER BY Sales SUM DESC)

Rank などの拡張関数は、分析関数として知られています。分析関数の詳細は[、「分析関数](#page-244-1) [の概要」](#page-244-1)を参照してください。

注意 **:** Discoverer には、最も一般的な分析関数の使いやすいテンプレートが用意されてい ます(詳細は「Discoverer [で使用可能な分析関数テンプレート」](#page-245-0)を参照)。

ユーザー定義アイテムを定義すると、そのユーザー定義アイテムは他のワークシート・アイテ ムと同様にワークシートで使用できます。たとえば、次の処理を実行できます。

- ユーザー定義アイテムをページ軸にピボットします。
- ユーザー定義アイテムを条件文に挿入して、ワークシート・データをフィルタ処理します。
- ワークシートのユーザー定義アイテムを表示または非表示にします。
- 他のユーザー定義アイテムを再使用します。

#### 注意 **:**

- OracleBI Discoverer は、使用中の Oracle データベースのバージョンでサポートされている すべての関数をサポートしています。つまり、ビジネス・インテリジェンスのすべての要 件に応えるために、事前定義された何百もの関数にアクセスして使用できます。
- 2つ(またはそれ以上)のアイテムを結合するユーザー定義アイテムを作成できます。アイ テムを結合するには、アイテム間に「||CHR(10)||」を挿入します。たとえば、 「Calendar Year」アイテムおよび「Department」アイテムを含む新しいワークシート列を 作成するには、次のようにユーザー定義アイテムを作成します。

Calendar Year||CHR(10)||Department

このアイテムを含むワークシートでは、単一列に「Calendar Year」と「Department」が表 示されます。次に例を示します。

2002 Sales Department

## <span id="page-244-0"></span>ユーザー定義アイテムの使用について

ユーザー定義アイテムは、Discoverer マネージャまたは Discoverer ユーザーが作成できます。 ワークシートにユーザー定義アイテムを含めると、次の処理を実行できます。

- ユーザー定義アイテムの表示(ユーザー定義アイテムをオンにする)
- ユーザー定義アイテムの非表示(ユーザー定義アイテムをオフにする)

ユーザー定義アイテムは、ワークシートの新規の列として表示されます。ユーザー定義アイテ ムを別のユーザー定義アイテムで使用することもできます。Discoverer には、ワークシートの ユーザー定義アイテムに使用できる様々な事前定義の関数が用意されています。また、最も一 般的な分析関数の使いやすいテンプレートも用意されています(詳細は「[Discoverer](#page-245-0) で使用可 [能な分析関数テンプレート」](#page-245-0)およ[び「行ベースおよび時間ベースの間隔の使用例」](#page-597-0)を参照)。

#### <span id="page-244-1"></span>分析関数の概要

分析関数とは、高度な計算および統計ユーザー定義アイテムであり、データの分析およびビジ ネス上の意思決定を行うために使用できます。分析関数は、たとえば次のような質問に答える ことができます。

- 最もよく売れている製品の名前
- 昨年の売上と現在の売上の比較
- 年間の販売トランザクション数が最も多い地域における、販売トランザクションの平均金額

注意 **:** 分析関数は、Oracle データベースで使用可能な SQL 関数のサブセットです。

次の例では、「Rank Sales」アイテムに、売上高に基づくランク・リストでの都市の位置付けを 計算する分析関数が含まれています。「Rank Sales」列によると、「New York」が売上合計 ¥85,974.23 で第 1 位にランク付けされています。

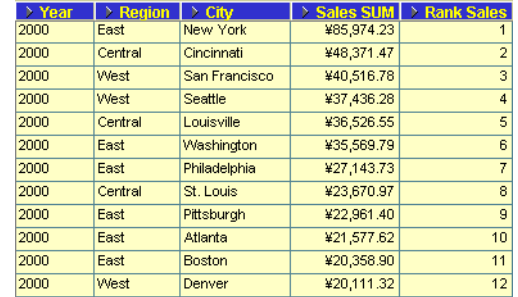

#### 図 **17-2 Rank Sales** ユーザー定義アイテムを含むワークシート

分析関数は次の方法で作成できます。

■ 使いやすいテンプレートを使用して関数を簡単に作成します(詳細は[「分析関数テンプ](#page-250-0) [レートを使用して新しいユーザー定義アイテムを作成する方法」](#page-250-0)を参照)。

注意 **:** Discoverer には、最も一般的な分析関数の使いやすいテンプレートが用意されてい ます(詳細は「Discoverer [で使用可能な分析関数テンプレート」](#page-245-0)を参照)。

■ ワークシートのユーザー定義アイテムを作成し、分析関数を式テキストとして入力します (詳細[は「ユーザー定義アイテムの作成方法」を](#page-247-1)参照)。

## <span id="page-245-0"></span>**Discoverer** で使用可能な分析関数テンプレート

Discoverer Plus Relational には、最も一般的な分析関数の使いやすいテンプレートが用意され ています。こうしたテンプレートにより、複雑なビジネス・インテリジェンス分析を迅速かつ 簡単に実行できます。

注意 **:** テンプレートを使用して作成された分析関数の例は[、「行ベースおよび時間ベースの間隔](#page-597-0) [の使用例」を](#page-597-0)参照してください。

Discoverer には、次のタイプの分析に使用するテンプレートが用意されています。

- ランクによるバンド 多数のバンド (四分位など)を作成し、各値をそのランク・リスト での位置付けに従ってバンドに配置します(詳細は[「ランクによるバンド」ダイアログ](#page-364-0)を 参照)。
- 値によるバンド 多数のバンド(バケットとも呼ばれる)を作成し、各値を値に従ってバ ンドに配置します(詳細は[「値によるバンド」ダイアログ](#page-365-0)を参照)。
- 偏差 通常、一定期間における値の変化を計算します(詳細[は「偏差」ダイアログ](#page-381-0)を参 照)。
- 後の値 各値の後の、指定行数または指定期間の値を戻します(詳細[は「後の値」ダイア](#page-445-0) [ログ](#page-445-0)を参照)。
- グループの総計 グループ内の値を集計します(詳細は[、「グループの総計」ダイアログ](#page-455-0)を 参照)。
- 移動合計 各値の前の、指定行数または指定期間の総計を計算します(詳細[は「移動合計」](#page-463-0) [ダイアログを](#page-463-0)参照)。
- パーセント分布 一連の値の合計に対する、ある1つの値の比率を計算します(詳細は [「パーセント分布」ダイアログ](#page-509-0)を参照)。
- パーセント偏差 通常、一定期間における値の変化をパーセントで計算します(詳細は [「パーセント偏差」ダイアログ](#page-510-0)を参照)。
- パーセント・ランク 値グループにおける値の相対位置を計算します(詳細[は「パーセン](#page-512-0) [ト・ランク」ダイアログを](#page-512-0)参照)。
- 累積パーセント分布 80:20 分析で使用できます(詳細[は「累積パーセント分布」ダイアロ](#page-514-0) [グ](#page-514-0)を参照)。
- 前の値 各値の前の、指定行数または指定期間の値を戻します(詳細[は「前の値」ダイア](#page-515-0) [ログ](#page-515-0)を参照)。
- ランク ランク・リストにおける値の位置付けを計算します(詳細[は「ランク」ダイアロ](#page-520-0) [グ](#page-520-0)を参照)。
- 累積合計 グループの最初の値から順に加算した各値までの総計を計算します(詳細は [「累積合計」ダイアログ](#page-523-0)を参照)。

- 分析関数テンプレートを使用する際は、「ユーザー定義アイテム」フィールドに分析関数式 の SQL 文を入力します。SQL 文は、「ユーザー定義アイテム」フィールドでいつでも手動 で編集できます。
- 分析関数の詳細は[、「分析関数の概要」](#page-244-1)を参照してください。
- 分析関数テンプレートの使用方法は[、「分析関数テンプレートを使用して新しいユーザー定](#page-250-0) [義アイテムを作成する方法」](#page-250-0)を参照してください。

### <span id="page-246-0"></span>ワークシートのユーザー定義アイテムを表示または非表示にする 方法

ワークシートにユーザー定義アイテムを含めると、そのユーザー定義アイテムを表示または非 表示にできます。ワークシート・データの分析でユーザー定義アイテムを使用する場合は、 ワークシートにユーザー定義アイテムを表示します。ワークシート・データの分析でユーザー 定義アイテムを使用しない場合は、ワークシートのユーザー定義アイテムを非表示にします。 たとえば、ワークシートをエクスポートする際はユーザー定義アイテムを表示します。

ユーザー定義アイテムを表示または非表示にする手順は、次のとおりです。

- **1.** 分析するワークシートを表示します。
- **2.** 「ツール」→「ユーザー定義アイテム」を選択して[、「ワークシートの編集」ダイアログ](#page-429-0) : 「アイテムの選択」タブ:[「ユーザー定義アイテム」タブ](#page-429-0)を表示します。

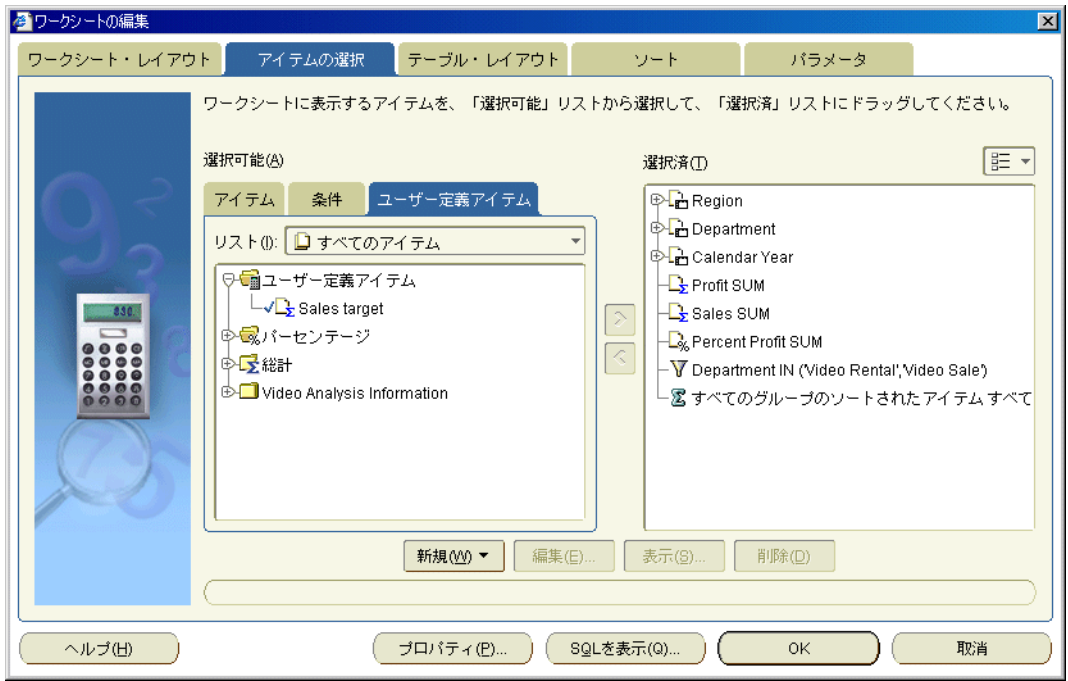

「ユーザー定義アイテム」タブに、ワークシートで使用可能な既存のユーザー定義アイテ ム、パーセントおよび総計が一覧表示されます。アクティブなユーザー定義アイテムには 「選択可能」リストにチェック・マークが付き、「選択済」リストにも表示されます。

- 3. 既存のユーザー定義アイテムを表示するには、「**選択可能」**リストから「**選択済」**リストに ユーザー定義アイテムを移動します。
- 4. 既存のユーザー定義アイテムを非表示にするには、「選択済」リストから「選択可能」リス トにユーザー定義アイテムを移動します。
- **5.** 「OK」をクリックして「ユーザー定義アイテム」タブを閉じ、ワークシートに戻ります。 ワークシートがリフレッシュされます。

- 次の方法でも既存のユーザー定義アイテムを表示できます。
	- **–** 「選択可能なアイテム」ウィンドウが表示される場合は、「ユーザー定義アイテム」タ ブからワークシートにユーザー定義アイテムをドラッグ・アンド・ドロップします。
- また、次の方法でもユーザー定義アイテムを非表示にできます。
	- **–** 「選択済アイテム」ウィンドウが表示される場合は、「選択済アイテム」リストでユー ザー定義アイテムを右クリックし、「ワークシートから削除」を選択します。
- ユーザー定義アイテムをワークシートから完全に削除する場合は、そのユーザー定義アイ テムを削除します([「ユーザー定義アイテムの削除方法」を](#page-255-0)参照)。

## <span id="page-247-1"></span><span id="page-247-0"></span>ユーザー定義アイテムの作成方法

ユーザー定義アイテムを作成すると、ワークシートを様々な方法で分析できます。次に例を示 します。

- 売上高の 25% 増の計算
- 売上高のランク付けの計算

注意 **:** Discoverer には、最も一般的な分析関数の使いやすいテンプレートが用意されています (詳細は「Discoverer [で使用可能な分析関数テンプレート」を](#page-245-0)参照)。

ユーザー定義アイテムを作成する手順は、次のとおりです。

- **1.** 分析するワークシートを表示します。
- **2.** 「ツール」→「ユーザー定義アイテム」を選択して[、「ワークシートの編集」ダイアログ](#page-429-0) : 「アイテムの選択」タブ:[「ユーザー定義アイテム」タブ](#page-429-0)を表示します。

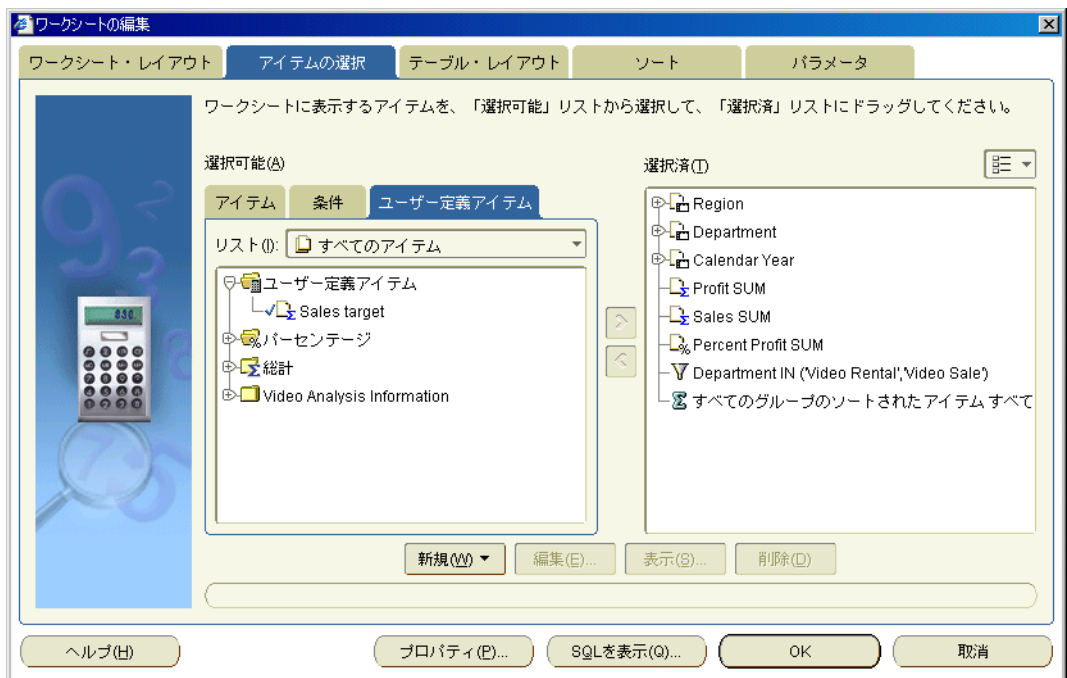

「ユーザー定義アイテム」タブに、ワークシートで使用可能な既存のユーザー定義アイテ ム、パーセントおよび総計が一覧表示されます。アクティブなユーザー定義アイテムには 「選択可能」リストにチェック・マークが付き、「選択済」リストにも表示されます。

**3.** 「新規」をクリックしてドロップダウン・リストから「新規ユーザー定義アイテム」を選択 し[、「新規ユーザー定義アイテム」ダイアログを](#page-465-0)表示します。

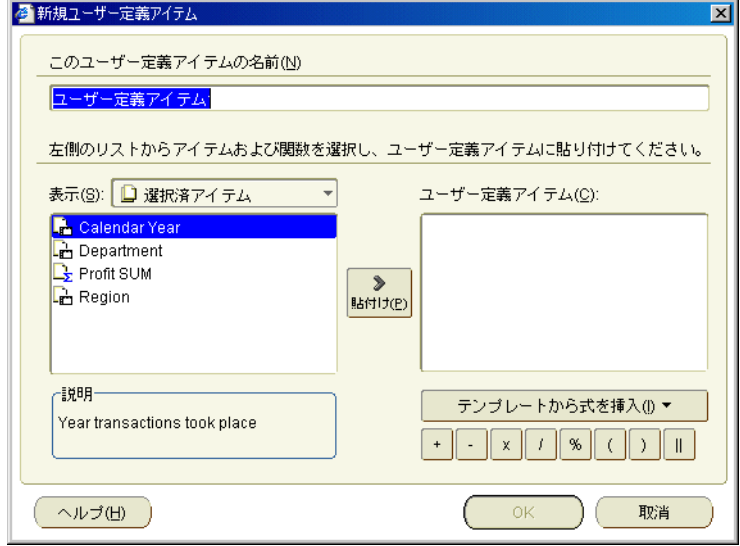

4. 「このユーザー定義アイテムの名前」フィールドに、ユーザー定義アイテムの名前を入力し ます。

ヒント:短縮名を使用して、ワークシートに表示できます。

5. 「ユーザー定義アイテム」フィールドに、計算式を入力します。

計算式の構文を理解している場合は、「ユーザー定義アイテム」フィールドに式を入力でき ます。

注意:「ユーザー定義アイテム」フィールドに式を入力する場合、式には等号(=)を接頭 辞として付ける必要があります。

必要に応じて、次のいずれかの方法で、計算式を段階的に作成することもできます。

- ビジネスエリアからアイテムを計算式に追加するには、「**表示」**ドロップダウン・リス トから「選択済アイテム」または「選択可能なアイテム」を選択し、下のアイテム・ リストからアイテムを選択し、「貼付け」をクリックして**「ユーザー定義アイテム」** フィールドにコピーします。
- 計算式に関数を追加するには、「表示」ドロップダウン・リストから「関数」を選択 し、下のリストから関数を選択し、「貼付け」をクリックして「ユーザー定義アイテ ム」フィールドに関数をコピーします。 ム」
- 計算式に既存のユーザー定義アイテムを追加するには、「表示」ドロップダウン・リス トから「ユーザー定義アイテム」を選択し、下のリストからユーザー定義アイテムを 選択し、「貼付け」をクリックして「ユーザー定義アイテム」フィールドにユーザー定 義アイテムをコピーします。
- 計算式に算術演算子を追加するには、「ユー**ザー定義アイテム」**フィールドの下の演算 子ボタンをクリックします。

ヒント:「ユーザー定義アイテム」フィールドにアイテムを貼り付ける前に、「ユー **ザー定義アイテム」**フィールド内でアイテムを挿入する位置にカーソルを置いてくだ さい。

■ 分析関数テンプレートを使用して式を作成するには、「テンプレートから式を挿入」を クリックしてテンプレートのポップアップ・リストを表示し、テンプレートを選択し ます(分析関数テンプレートの使用の詳細は[、「分析関数テンプレートを使用して新し](#page-250-0) [いユーザー定義アイテムを作成する方法」](#page-250-0)を参照)。

注意 **:** 計算式は、Oracle の標準の計算式構文に準拠します。この構文の詳細説明は、 『Oracle Database SQL リファレンス』を参照してください。

**6.** 「OK」をクリックして詳細を保存し、「新規ユーザー定義アイテム」ダイアログを閉じま す。

**7.** 「OK」をクリックして「ユーザー定義アイテム」タブを閉じ、ワークシートに戻ります。 ユーザー定義アイテムがワークシートに追加されます。

#### 注意 **:**

- 次の方法でも新しいユーザー定義アイテムを作成できます。
	- **–** ユーザー定義アイテムで使用するワークシート・アイテムを選択し、標準ツールバー の「新規ユーザー定義アイテム」オプションを選択して、使用可能なユーザー定義ア イテムのタイプを選択します。

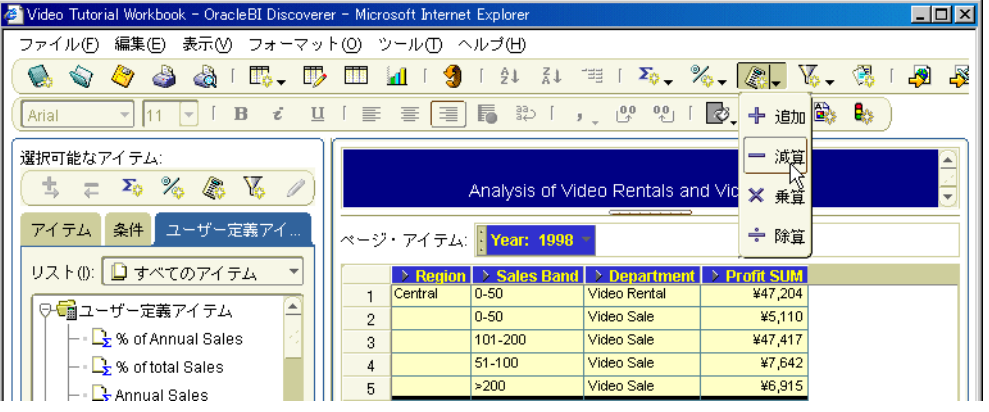

- **–** ユーザー定義アイテムで使用する 2 つのワークシート・アイテムを選択し、標準ツー ルバーの「新規ユーザー定義アイテム」オプションを選択して、使用可能なユーザー 定義アイテムのタイプを選択します。たとえば、アイテム 1 とアイテム 2 を選択し、 「新規ユーザー定義アイテム」オプションから「+」を選択すると、アイテム 1+ アイ テム 2 を求める関数を備えたユーザー定義アイテムが作成されます。
- **–** 「選択可能なアイテム」ウィンドウが表示される場合は、「選択可能なアイテム」ツー ルバーの「新規ユーザー定義アイテム」オプションを選択します(詳細は[、「選択可能](#page-358-0) [なアイテム」ウィンドウを](#page-358-0)参照)。
- **–** 「選択可能なアイテム」ウィンドウが表示される場合は、「ユーザー定義アイテム」タ ブを表示してユーザー定義アイテムを右クリックし、「新規ユーザー定義アイテム」を 選択します。
- 最も頻繁に使用される関数の例は、「Discoverer [ユーザー定義アイテムの例」を](#page-562-0)参照してく ださい。
- 「**表示**」ドロップダウン・リストを使用してアイテムを表示するときは、次のオプションを 使用します。
	- 「選択済」オプションを選択すると、ワークシート内のアイテムのみリスト表示されま す。
	- 「選択可能」オプションを選択すると、ビジネスエリア内のすべてのアイテムが表示さ れます。

「表示」のオプションの詳細リストは、[「新規ユーザー定義アイテム」ダイアログ](#page-465-0)を参照し てください。

- 別のアプリケーション(電子メール・メッセージなど)の計算式テキストをメモリーにコ ピーした場合は、「ユーザー定義アイテム」フィールド内をクリックし、マウスを右クリッ クして「編集」→「貼付け」を選択すると、「ユーザー定義アイテム」フィールドにテキス トがコピーされます。
- 計算式に構文エラーがあると、エラー・メッセージが表示されます。計算式を保存する前 に、構文エラーを訂正する必要があります。
- ユーザー定義アイテムへのパラメータの追加方法の詳細は[、「パラメータを使用した動的な](#page-164-0) [ユーザー入力の収集」](#page-164-0)を参照してください。

## <span id="page-250-0"></span>分析関数テンプレートを使用して新しいユーザー定義アイテムを 作成する方法

Discoverer には、最も一般的な分析関数の使いやすいテンプレートが用意されています(詳細 は「Discoverer [で使用可能な分析関数テンプレート」](#page-245-0)を参照)。テンプレートを使用して分析関 数を作成することにより、強力な方法でデータを分析し、ビジネス上の意思決定を迅速かつ簡 単に行えます。たとえば、売上に基づいてランク・リストにおける販売店の位置付け(つまり、 ランク)を計算できます。

テンプレートを使用して分析関数式を作成します。これは、新規または既存の Discoverer ユー ザー定義アイテムの定義に挿入されます。

分析関数テンプレートを使用して新しいユーザー定義アイテムを作成する手順は、次のとおり です。

- **1.** 分析するワークシートを表示します。
- **2.** 「ツール」→「ユーザー定義アイテム」を選択して[、「ワークシートの編集」ダイアログ](#page-429-0) : 「アイテムの選択」タブ:[「ユーザー定義アイテム」タブ](#page-429-0)を表示します。

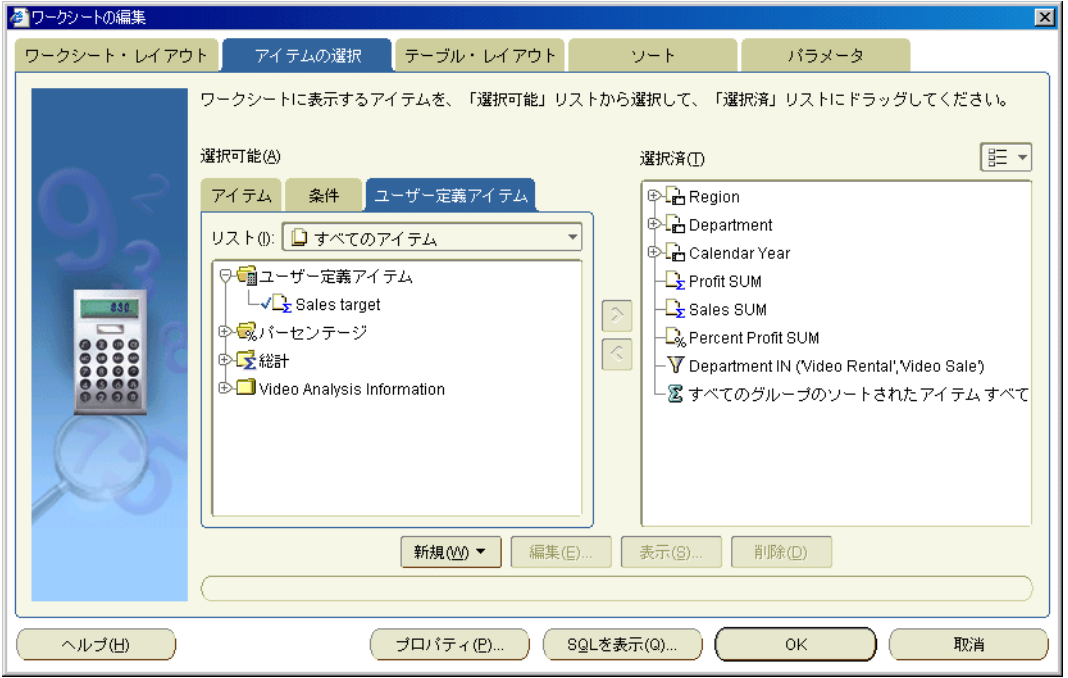

「ユーザー定義アイテム」タブに、ワークシートで使用可能な既存のユーザー定義アイテ ム、パーセントおよび総計が一覧表示されます。アクティブなユーザー定義アイテムには 「**選択可能」**リストにチェック・マークが付き、「**選択済」**リストにも表示されます。

**3.** 「新規」をクリックしてドロップダウン・リストから「新規ユーザー定義アイテム」を選択 し[、「新規ユーザー定義アイテム」ダイアログを](#page-465-0)表示します。

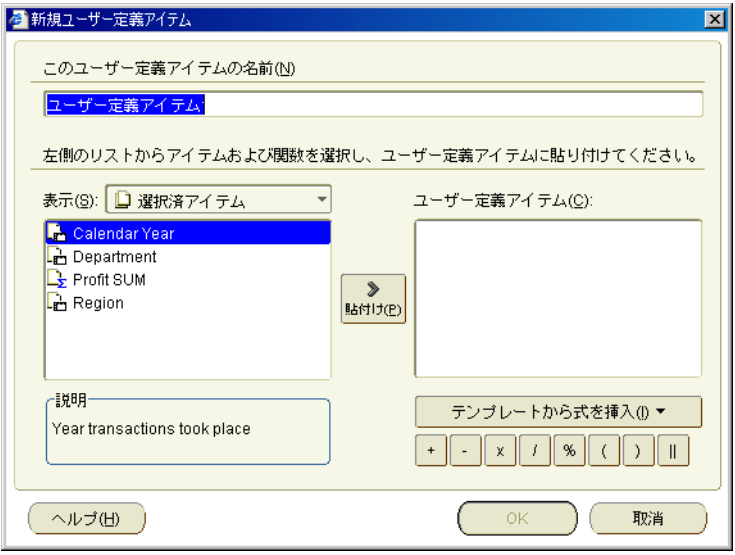

4. 「このユーザー定義アイテムの名前」フィールドに、ユーザー定義アイテムの名前を入力し ます。

ヒント:短縮名を使用して、ワークシートに表示できます。

**5.** 「テンプレートから式を挿入」をクリックして、事前定義テンプレートのポップアップ・リ ストを表示します。

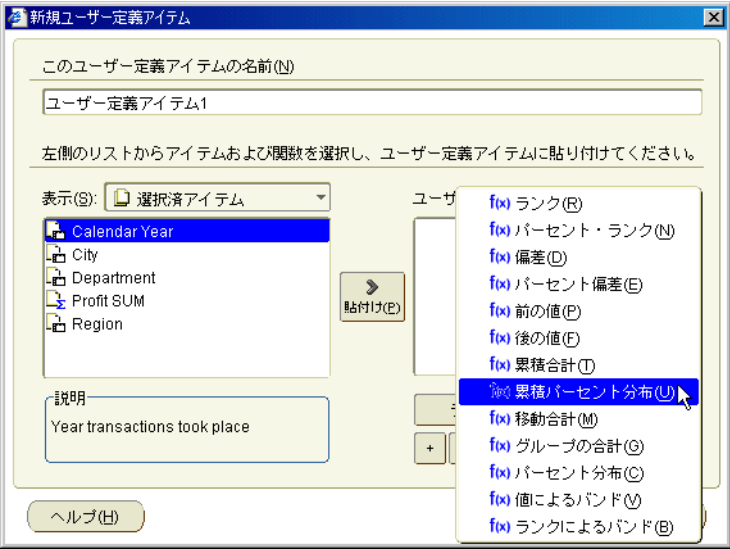

- **6.** ポップアップ・リストからテンプレートを選択して、選択した分析関数のテンプレート・ ダイアログを表示します。
- **7.** テンプレートを使用して、分析関数を定義します。

たとえば、Rank テンプレートを選択した場合は[、「ランク」ダイアログ](#page-520-0)を使用して式を作 成します。

分析関数式の基礎となっている SQL 文が、テンプレート下部の「ユーザー定義アイテム」 フィールドに表示されます。
**8.** 「OK」をクリックして分析関数を保存し、分析関数テンプレートを閉じます。

作成した分析関数の SQL 文が、「ユーザー定義アイテム」フィールドに転送されます。 (ORDER BY 句をさらに追加するか)「ユーザー定義アイテム」フィールドに他の関数を挿 入して、分析関数の SQL 文を変更することもできます。

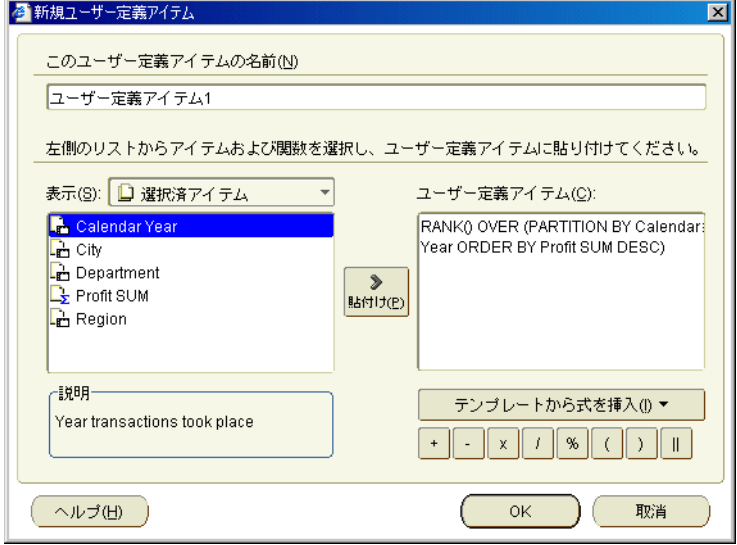

「ユーザー定義アイテム」フィールドに、定義した分析関数の基礎となる SQL 文が表示さ れます。

注意 **:** その後、次のいずれかの方法で、ユーザー定義アイテムに PARTITION BY 句を追加 するなどの変更を追加できます。

- 「ユーザー定義アイテム」フィールドで、計算式を手動で編集します。
- まず「ユーザー定義アイテム」フィールドで式を削除した後、「テンプレートから式を 挿入」をクリックして式を再作成します。
- 「テンプレートから式を挿入」をクリックし、「ユーザー定義アイテム」フィールドで 新しい式を既存の式に付け加えます。

注意 **:** 「ユーザー定義アイテム」フィールドに複数の関数がある場合は、(+ または - を使用して)関数を関連付ける必要があります。

- **9.** 「OK」をクリックして詳細を保存し、「新規ユーザー定義アイテム」ダイアログを閉じま す。
- **10.** 「OK」をクリックして「ユーザー定義アイテム」タブを閉じ、ワークシートに戻ります。 ユーザー定義アイテムがワークシートに追加されます。

#### 注意 **:**

- 次の方法でも新しいユーザー定義アイテムを作成できます。
	- **–** 「選択可能なアイテム」ウィンドウが表示される場合は、「選択可能なアイテム」ツー ルバーの「新規ユーザー定義アイテム」オプションを選択します(詳細は[、「選択可能](#page-358-0) [なアイテム」ウィンドウ](#page-358-0)を参照)。
	- **–** 「選択可能なアイテム」ウィンドウが表示される場合は、「ユーザー定義アイテム」タ ブを表示してユーザー定義アイテムを右クリックし、「新規ユーザー定義アイテム」を 選択します。
- 分析関数の詳細は[、「分析関数の概要」お](#page-244-0)よび[「行ベースおよび時間ベースの間隔の使用](#page-597-0) [例」を](#page-597-0)参照してください。

分析関数でパラメータ値を使用して動的な入力を収集する場合は、「ユー**ザー定義アイテ** ム」フィールドでアイテム名に接頭辞として手動でコロン(:)を付ける必要があります (詳細[は「パラメータを使用した動的なユーザー入力の収集」を](#page-164-0)参照)。

たとえば、「Profit SUM」アイテムに基づく「ランクによるバンド」式を作成できます(例 : NTILE(4) OVER (ORDER BY Profit SUM DESC)。エンド・ユーザーが実行時のバンド数 を選択する場合、「Band number」というワークシート・パラメータを作成します。「ラン クによるバンド」式で「Band number」を使用するには、式を手動で次のように変更する 必要があります。

NTILE(:Band number) OVER (ORDER BY Profit SUM DESC)

■ 分析関数は、Oracle の標準の関数構文に準拠します。この構文の詳細説明は、『Oracle9*i* SQL リファレンス』を参照してください。

### ユーザー定義アイテムの編集方法

ユーザー定義アイテムの動作を変更するには、ユーザー定義アイテムを編集します。たとえば、 増加率を 25% から 30% に変更して計算する場合です。

ユーザー定義アイテムを編集する手順は、次のとおりです。

- **1.** 分析するワークシートを表示します。
- **2.** 「ツール」→「ユーザー定義アイテム」を選択して[、「ワークシートの編集」ダイアログ](#page-429-0) : 「アイテムの選択」タブ: [「ユーザー定義アイテム」タブ](#page-429-0)を表示します。

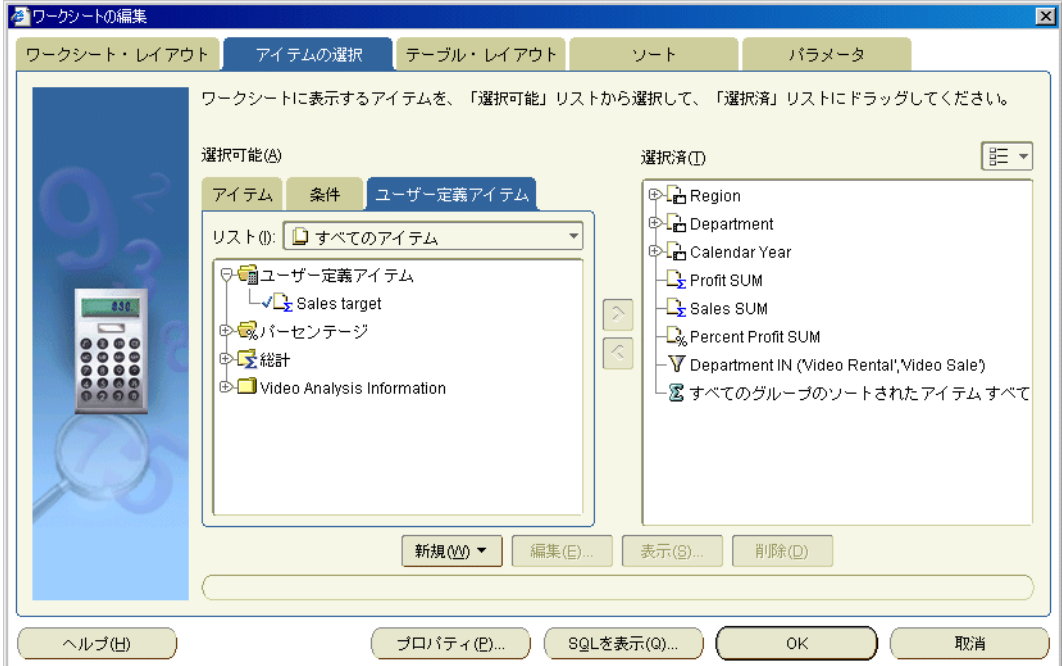

「ユーザー定義アイテム」タブに、ワークシートで使用可能な既存のユーザー定義アイテ ム、パーセントおよび総計が一覧表示されます。アクティブなユーザー定義アイテムには 「選択可能」リストにチェック・マークが付き、「選択済」リストにも表示されます。

- **3.** 「選択可能」リストでユーザー定義アイテムを選択します。
- **4.** 「編集」をクリックし[て「ユーザー定義アイテムの編集」ダイアログを](#page-385-0)表示します。

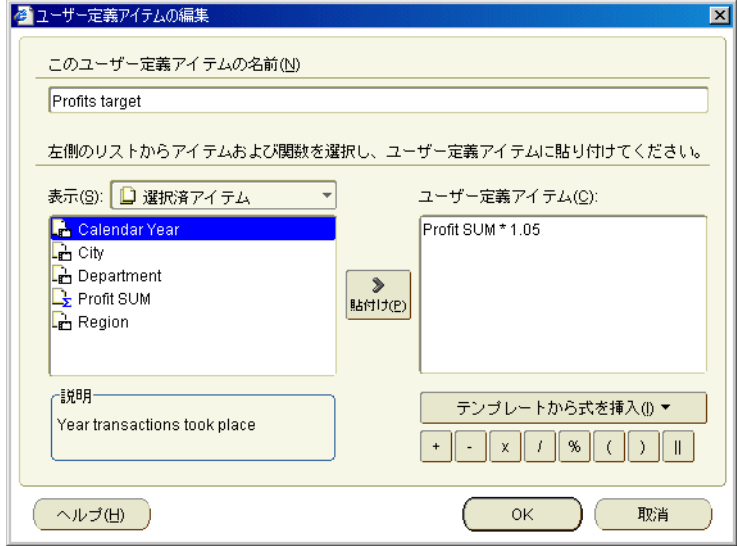

- **5.** 次のいずれかの方法で、ユーザー定義アイテムに PARTITION BY 句を追加するなどの変更 を加えます。
	- 「ユーザー定義アイテム」フィールドで、計算式を手動で編集します。
	- まず「ユーザー定義アイテム」フィールドで式を削除した後、「テンプレートから式を 挿入」をクリックして式を再作成します。
	- 「テンプレートから式を挿入」をクリックし、「ユーザー定義アイテム」フィールドで 新しい式を既存の式に付け加えます。

注意 **:** 「ユーザー定義アイテム」フィールドに複数の関数がある場合は、(+ または - を使用して)関数を関連付ける必要があります。

- **6.** 「OK」をクリックして詳細を保存し、「ユーザー定義アイテムの編集」ダイアログを閉じま す。
- **7.** 「OK」をクリックして「ユーザー定義アイテム」タブを閉じ、ワークシートに戻ります。 ユーザー定義アイテムが更新されます。

#### 注意 **:**

- 次の方法でもユーザー定義アイテムを編集できます。
	- **–** 「選択可能なアイテム」ウィンドウが表示される場合は、「ユーザー定義アイテム」タ ブを表示してユーザー定義アイテムを右クリックし、「編集」を選択します。
- Discoverer マネージャが作成したユーザー定義アイテムは編集できません。Discoverer マ ネージャが作成したユーザー定義アイテムを編集できるのは、Discoverer マネージャのみ です。類似のユーザー定義アイテムを使用する場合は、次の手順を実行します。
	- **1.** 新規のユーザー定義アイテムを作成します。
	- **2.** Discoverer マネージャのユーザー定義アイテムから計算式テキストを切り取り、新規 のユーザー定義アイテムに貼り付けます。
	- **3.** 必要に応じて、計算式を変更します。
- 計算式に構文エラーがあると、エラー・メッセージが表示されます。計算式を保存する前 に、構文エラーを訂正する必要があります。

## ユーザー定義アイテムの削除方法

ユーザー定義アイテムが不要になり、ワークシートから完全に削除する場合は、そのユーザー 定義アイテムを削除します。たとえば、一時的なユーザー定義アイテムを作成して、社員から の質問に回答するとします。この場合、このユーザー定義アイテムをレポートに出力後、ワー クシートから削除できます。

ユーザー定義アイテムを削除する手順は、次のとおりです。

- **1.** 分析するワークシートを表示します。
- **2.** 「ツール」→「ユーザー定義アイテム」を選択して[、「ワークシートの編集」ダイアログ](#page-429-0) : 「アイテムの選択」タブ:[「ユーザー定義アイテム」タブ](#page-429-0)を表示します。

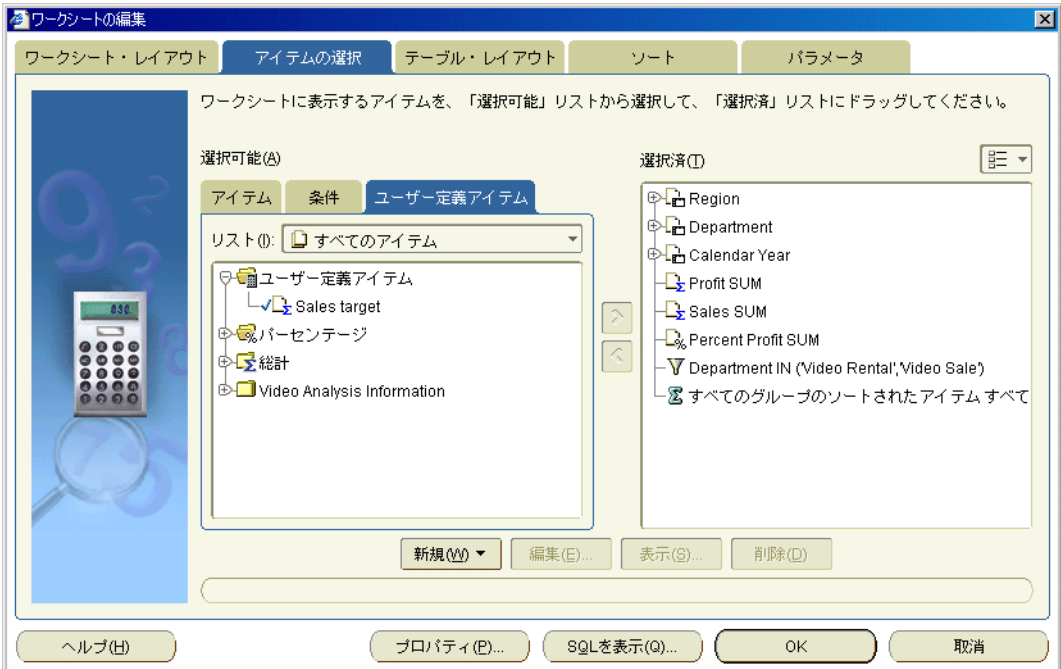

「ユーザー定義アイテム」タブに、ワークシートで使用可能な既存のユーザー定義アイテ ム、パーセントおよび総計が一覧表示されます。アクティブなユーザー定義アイテムには 「**選択可能**」リストにチェック・マークが付き、「**選択済」**リストにも表示されます。

- **3.** 「選択可能」リストでユーザー定義アイテムを選択します。
- **4.** 「削除」をクリックします。
- **5.** 「OK」をクリックしてワークシートに戻ります。

指定した計算式が削除されます。

#### 注意 **:**

- 次の方法でもユーザー定義アイテムを削除できます。
	- **–** 「選択可能なアイテム」ウィンドウが表示される場合は、「ユーザー定義アイテム」タ ブを表示してユーザー定義アイテムを右クリックし、「削除」を選択します。
- ユーザー定義アイテムを完全に削除せずに、ワークシートからのみ削除する場合は、その ユーザー定義アイテムを非表示にします([「ワークシートのユーザー定義アイテムを表示ま](#page-246-0) [たは非表示にする方法」](#page-246-0)を参照)。
- Discoverer マネージャが作成したユーザー定義アイテムは削除できません。Discoverer マ ネージャが作成したユーザー定義アイテムを削除できるのは、Discoverer マネージャのみ です。
- 別のユーザー定義アイテムで使用されているユーザー定義アイテムを削除すると、依存し ているすべてのユーザー定義アイテムも削除されます。

## ユーザー定義アイテムの例

様々なタイプのユーザー定義アイテムの例は、次を参照してください。

- [単純なユーザー定義アイテムの例](#page-564-0)
- Oracle [の分析関数の例](#page-566-0)
- [行ベースおよび時間ベースの間隔の使用例](#page-597-0)

# 第 **III** 部

## 他のユーザーとの結果の共有

第 III 部では、Discoverer Plus Relational の印刷機能、エクスポート機能および共有機能につい て説明します。これらの機能を使用すると、Discoverer のワークシートのデータを Web 上の電 子データとして、または印刷したレポートとして、他の Discoverer ユーザーと共有できます。

たとえば、管理者から重要な詳細レポートを 30 分以内に作成するようにリクエストされる場合 があります。

- このような場合は、Discoverer を使用してレポートを作成し、HTML フォーマットで保存 して管理者に電子メールで送信できます。
- または、管理者が別の場所から Discoverer Viewer を使用してすぐにアクセスできるよう に、ワークシートを作成できます。

Discoverer を使用すると、Discoverer のデータを他のアプリケーション・フォーマットで簡単 に共有できます。Discoverer で情報を識別したり分析した後で、その結果を他のユーザーと共 有する場合があります。

Discoverer では、次のような様々な方法で結果を共有できます。

- レポートを印刷するか、PDF (Portable Document Format) フォーマットで出力します (詳細は[、「ワークシートとグラフの印刷」](#page-260-0)を参照)。
- 他の Discoverer ユーザーに、ワークブックへのアクセス権を付与します(詳細は[、「ワーク](#page-286-0) [ブックの共有」を](#page-286-0)参照)。
- 様々なアプリケーション・フォーマットでデータをエクスポートします(詳細は[、「他のア](#page-277-0) プリケーションへの Discoverer [データのエクスポート」](#page-277-0)を参照)。
- [Oracle Reports](#page-278-0) フォーマットでデータをエクスポートします(詳細は、「Oracle Reports へ [のワークシートのエクスポート」を](#page-278-0)参照)。
- Oracle Portal を使用して、企業のイントラネットに情報を公開します(詳細は、「OracleAS Portal [でのワークシートの公開」、](#page-294-0)『Oracle Business Intelligence Discoverer 管理ガイド』ま たは Oracle Portal のマニュアルを参照)。

## <span id="page-260-0"></span>ワークシートとグラフの印刷

この章では、Discoverer Plus Relational でワークシートとグラフを印刷する方法を説明します。 項目は次のとおりです。

- [Discoverer Plus Relational](#page-261-0) での印刷
- Discoverer Plus Relational [で印刷されるワークシートの要素](#page-262-0)
- [ページ設定オプションの概要](#page-263-0)
- [グラフに関するページ設定オプション](#page-265-0)
- [ワークシートに関するページ設定オプションの変更方法](#page-270-0)
- Discoverer [ワークブックの印刷方法](#page-271-0)
- Discoverer [ワークシートの印刷方法](#page-273-0)
- PDFファイルへの Discoverer [のワークブックとワークシートの出力方法](#page-275-0)

#### <span id="page-261-0"></span>**Discoverer Plus Relational** での印刷

Discoverer では、ワークシート・データおよびグラフを印刷できます。たとえば、印刷した Discoverer ワークシートを社員に郵送できます。Adobe Acrobat をインストールしている場合 は、Adobe Acrobat PDF (Portable Document Format) ファイルを作成して、社員に電子メー ルで送信することもできます。

へージ・アイテムを含めてワークシートを印刷すると、現行のページ・アイテムの値(画面上 の内容が正確に印刷されます)またはすべてのページ·アイテムの値を印刷できます。たとえ ば、「ページ・アイテム」領域に「月」を表示し、1 月のデータを現在表示している場合は、1 月のデータまたはすべての月のデータを印刷できます。

アクティブなパラメータを含むワークシートを印刷する場合は、印刷するデータを絞り込むた めのパラメータ値の入力が要求されます。

Discoverer Plus Relational でグラフを含むワークシートを印刷すると、ワークシートとグラフ は別々のページに印刷されます。同じ印刷ページに、ワークシートとグラフを印刷するには、 次のいずれかを実行します。

- Discoverer Viewer でワークシートとグラフを印刷します。
- Discoverer Portlet Provider を使用して、複数のワークシートとグラフをポートレットとし て単一のポータル・ページに表示し、そのポータル・ページを印刷します(詳細は、 「OracleAS Portal [でのワークシートの公開」を](#page-294-0)参照)。
- ワークシートとグラフを外部アプリケーション (HTML など) にエクスポートし、その ページを印刷します。

## <span id="page-262-0"></span>**Discoverer Plus Relational** で印刷されるワークシートの要素

次の図は、Discoverer で印刷されるワークシートの要素を示しています。

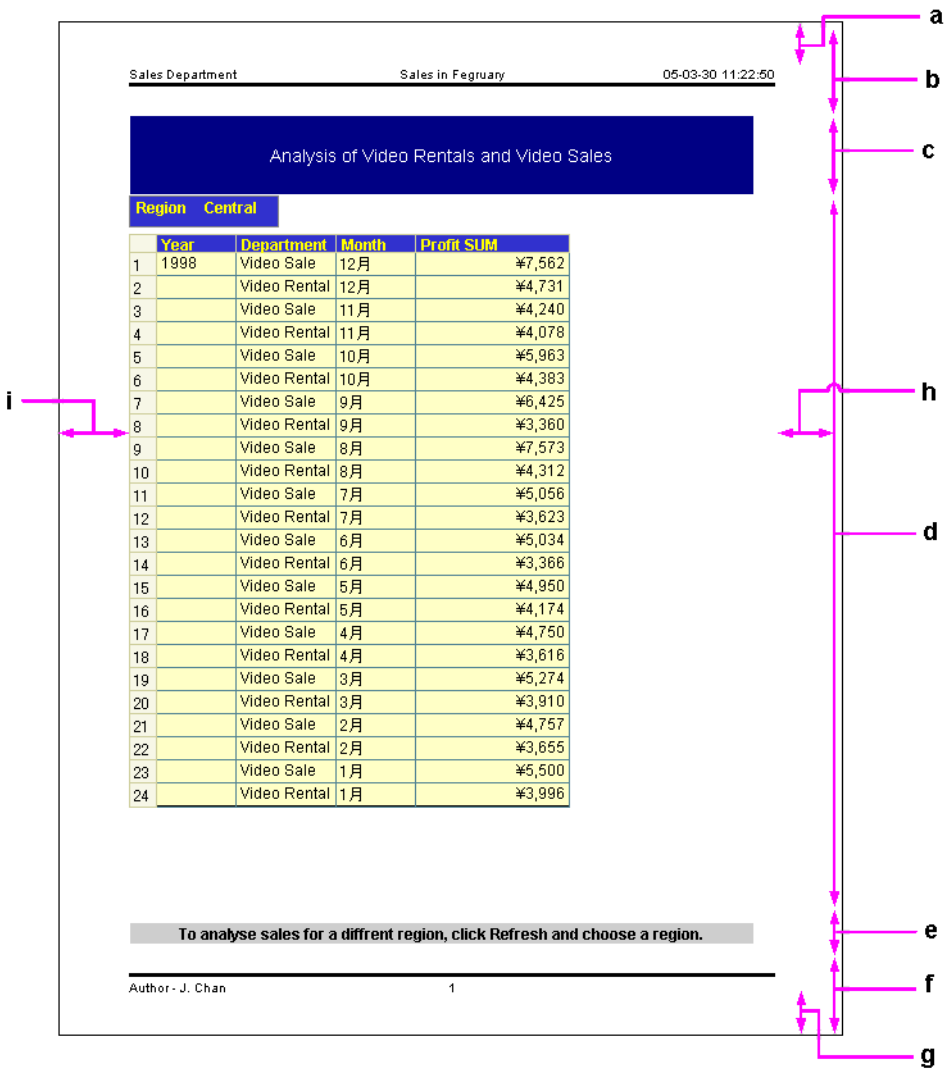

#### 図 **18-1** 印刷されるワークシートの要素

図の解説 : a. ヘッダー・マージン b. 上マージン c. ワークシートのタイトル領域 d. ワークシートのデータ領域 e. ワークシートのテキスト領域 f. 下マージン g. フッター・マージン h. 右マージン i. 左マージン

注意 **:** 印刷マージンを設定するには[、「ページ設定」ダイアログ](#page-500-0) : 「マージン」タブを表示しま す(たとえば、「印刷」ダイアログで「ページ設定」をクリックします)。

### <span id="page-263-0"></span>ページ設定オプションの概要

ページ設定オプションは、ワークシートの印刷方法に影響を与えるワークシートの設定です。 次に例を示します。

■ 「向き」(つまり、「縦」または「横」)の設定によって、印刷ページに対するワークシート の位置が決定されます。次の例は、縦方向と横方向で印刷した同じワークシートを示して います。

#### 図 **18-2** 縦方向と横方向の **Discoverer** ワークシート

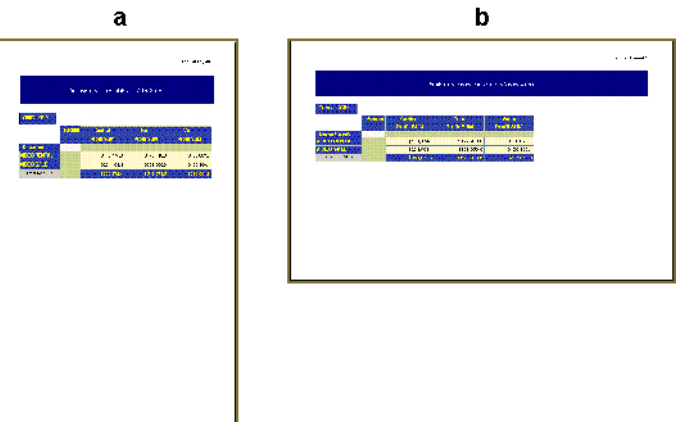

図の解説:

a. 縦方向の Discoverer ワークシート

b. 横方向の Discoverer ワークシート

■ ヘッダー設定を使用すると、印刷するワークシートの上部にヘッダーを追加できます。次 の例は、印刷ページには表示されるが、Discoverer Plus Relational の画面には表示されな いヘッダーを含むワークシートを示しています。この例のヘッダーには、ワークシートの 作成者、ワークシート・タイトル、日時および区切り線が含まれています。

#### 図 **18-3** ヘッダー付きの **Discoverer** ワークシート

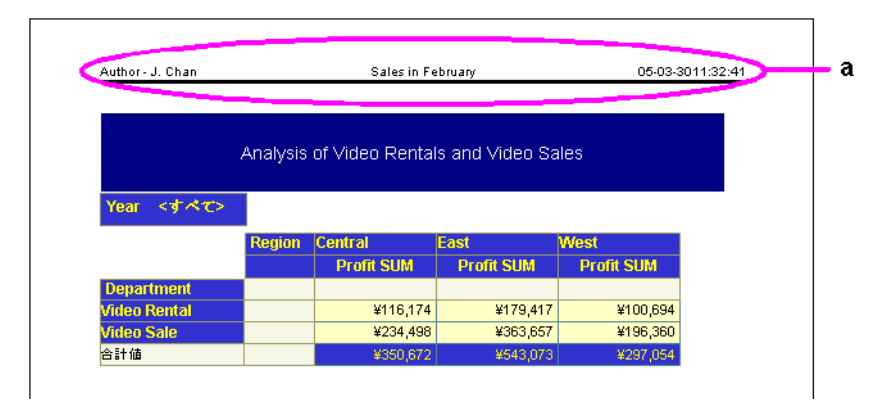

図の解説:

a. 印刷ページに表示されるワークシート・ヘッダー

「ページ設定」ダイアログを使用すると、各ワークシートのページ設定オプションを指定できま す(詳細は[、「ワークシートに関するページ設定オプションの変更方法」を](#page-270-0)参照)。

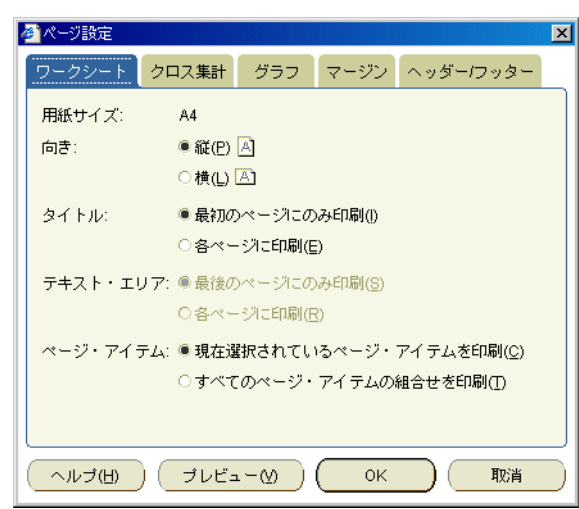

図 **18-4 Discoverer** の「ページ設定」ダイアログ

注意 **:** 「グラフ」タブが表示されるのは、ワークシートにグラフが現在表示されている場合、 または[「印刷」ダイアログで](#page-517-0)「グラフ」チェックボックスが選択されている場合です。

「ページ設定」ダイアログを表示するには、「ファイル」メニューの「印刷」ダイアログまたは 「印刷プレビュー」ダイアログから「ページ設定」を選択します。ワークブックを保存すると、 そのワークブックの各ワークシートに指定したページ設定オプションが保存されます。

ページ設定オプションを選択した後、「印刷」をクリックすると、使用しているオペレーティン グ・システムの印刷ダイアログが表示され、追加の印刷設定を設定できます。次の例は、 Windows の印刷ダイアログを示しています。

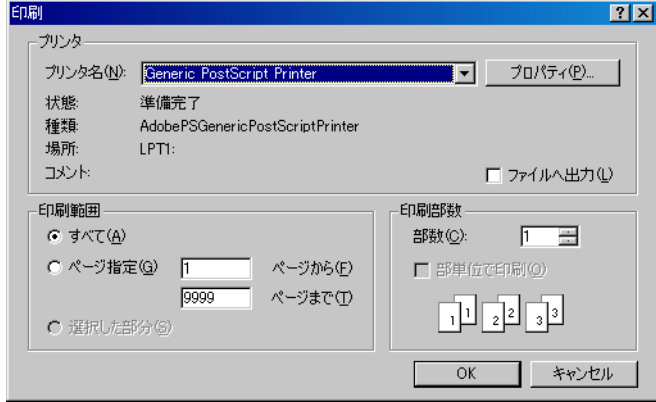

図 **18-5** オペレーティング・システムの印刷ダイアログ

たとえば、複数ページのワークシートの場合は、レイアウトを確認するために最初のページの み印刷できます。

## <span id="page-265-0"></span>グラフに関するページ設定オプション

グラフに関するページ設定オプションを使用すると、Discoverer のグラフを必要なサイズで印 刷できます。グラフに関するページ設定オプションは[、「ページ設定」ダイアログ](#page-497-0) : 「グラフ」 [タブ](#page-497-0)を使用して設定します。

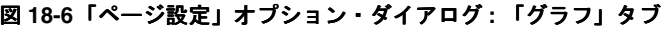

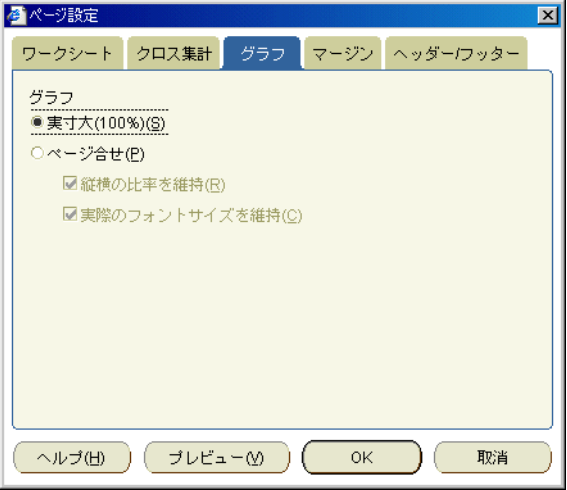

たとえば、大きなグラフを画面に表示できます(次のスクリーンショットを参照)。

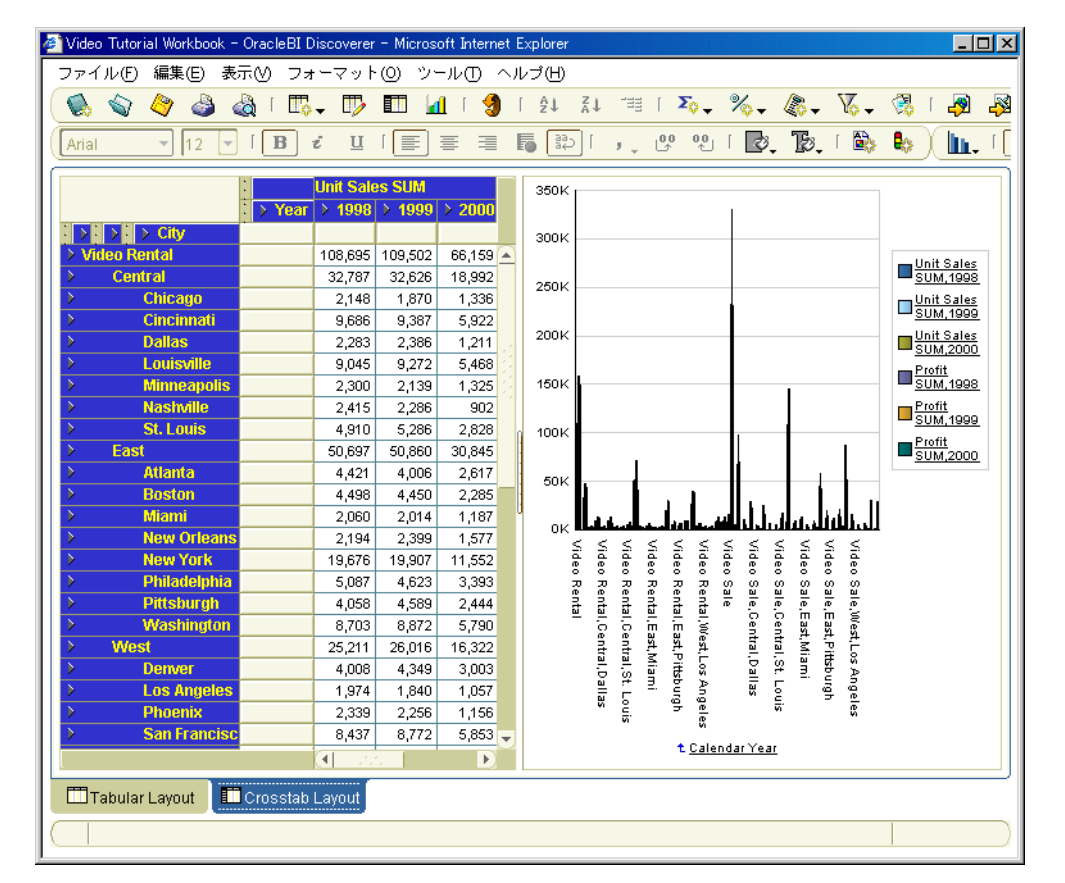

#### 図 **18-7** 大きなグラフを含む **Discoverer** ワークシート

[「ページ設定」ダイアログ](#page-497-0) : 「グラフ」タブの「実寸大(**100%**)」チェックボックスを選択して 」 グラフを印刷した場合は、グラフが切り取られます。次のスクリーンショットでは、右側にあ るグラフの凡例が切り取られています。

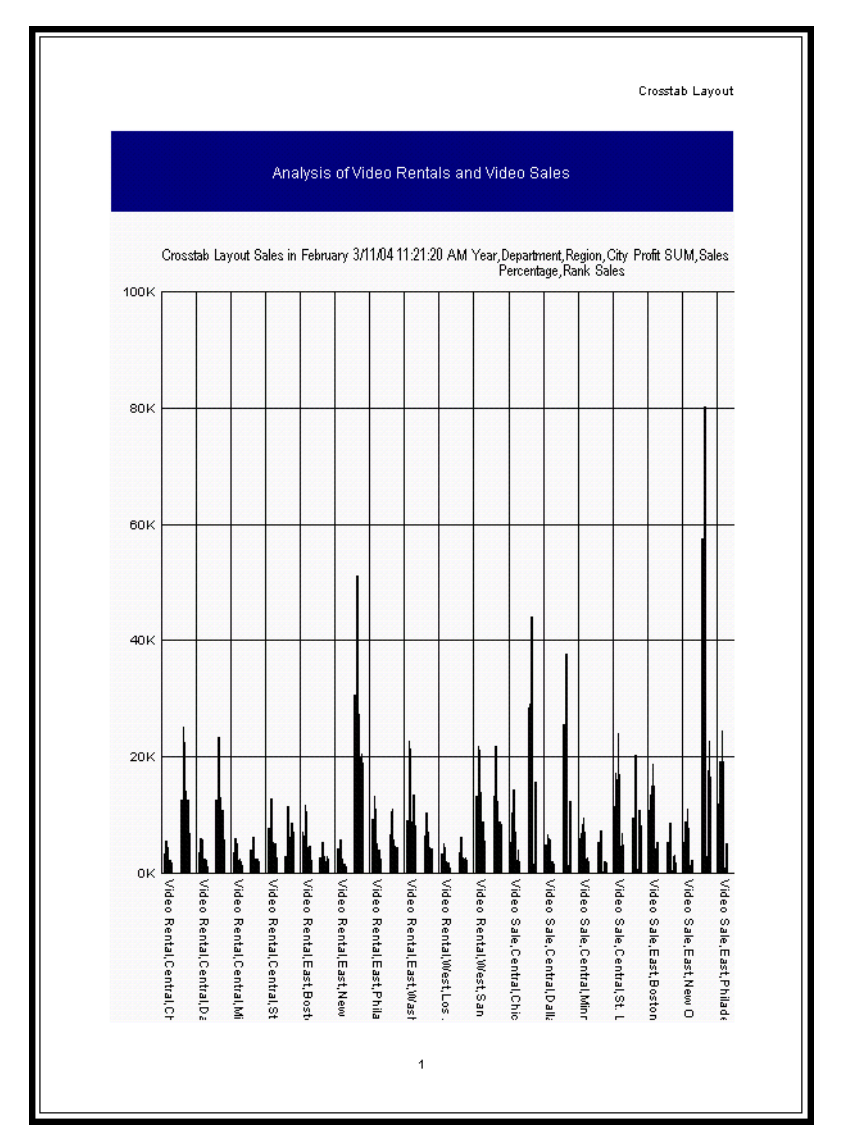

図 **18-8** 切り取られたグラフ付きで印刷された **Discoverer** のワークシート

[「ページ設定」ダイアログ](#page-497-0): 「グラフ」タブの「ページ合せ」チェックボックスを選択してグラ フを印刷した場合は、グラフ全体が印刷されます(次のスクリーンショットを参照)。

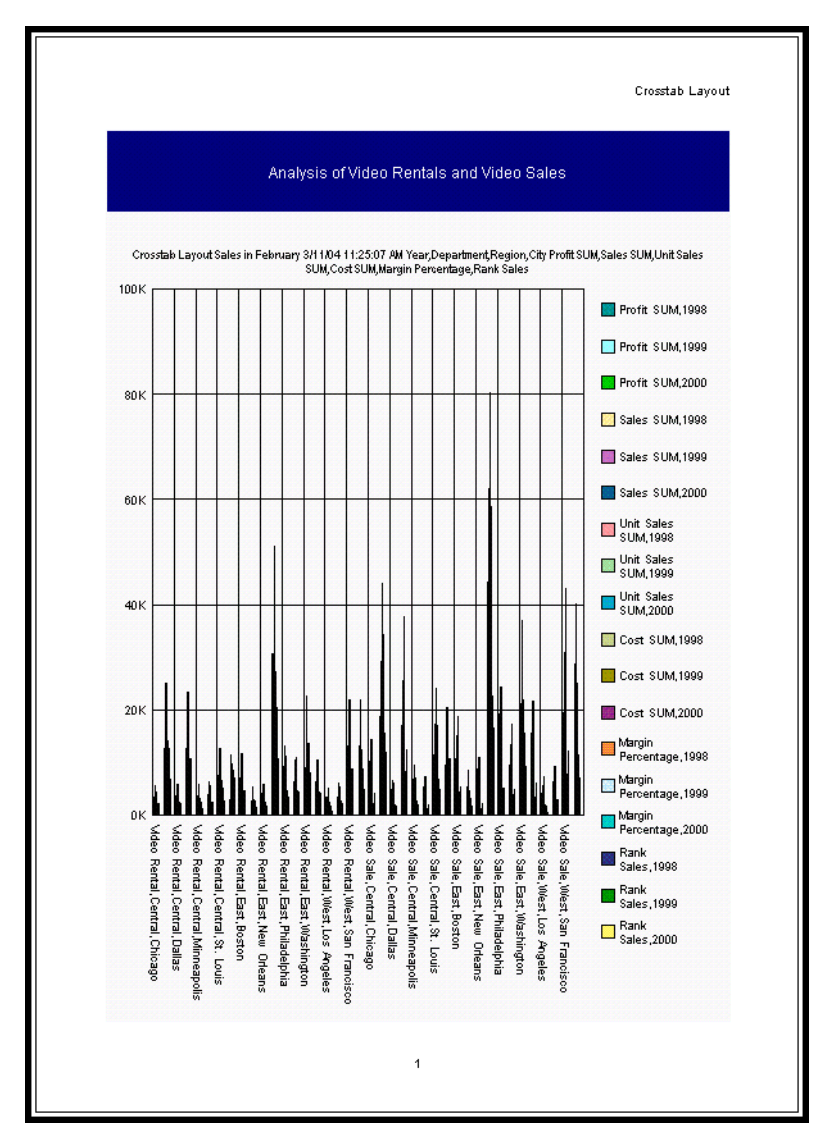

図 **18-9** 適切な印刷グラフ付きで印刷された **Discoverer** のワークシート

[「ページ設定」ダイアログ](#page-497-0):「グラフ」タブで、「縦横の比率を維持」が選択された状態で 「ページ合せ」チェックボックスを選択してグラフを印刷した場合は、グラフの比率が維持され ます(次のスクリーンショットを参照)。

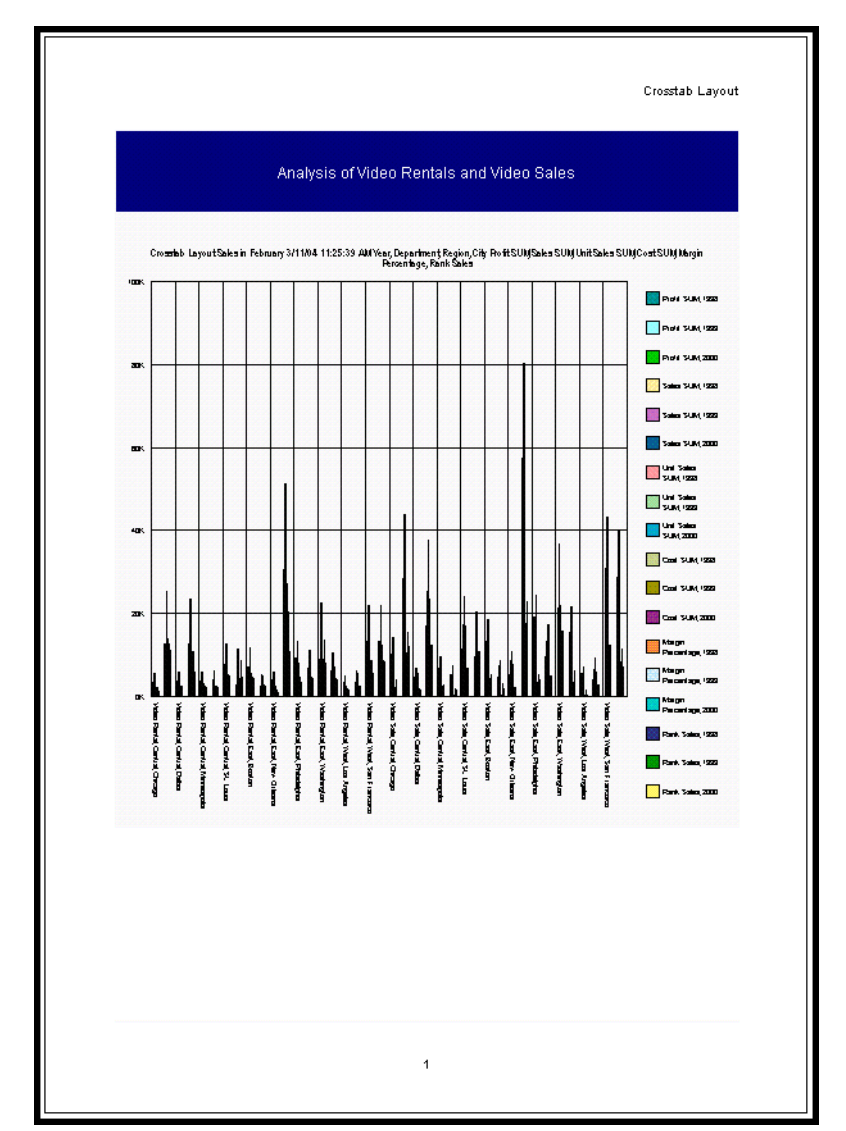

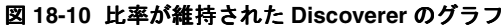

[「ページ設定」ダイアログ](#page-497-0):「グラフ」タブで、「縦横の比率を維持」と「実際のフォントサイ ズを維持」が選択された状態で「ページ合せ」チェックボックスを選択してグラフを印刷した 場合は、そのグラフの比率と元のフォント・サイズが維持されます(次のスクリーンショット を参照)。

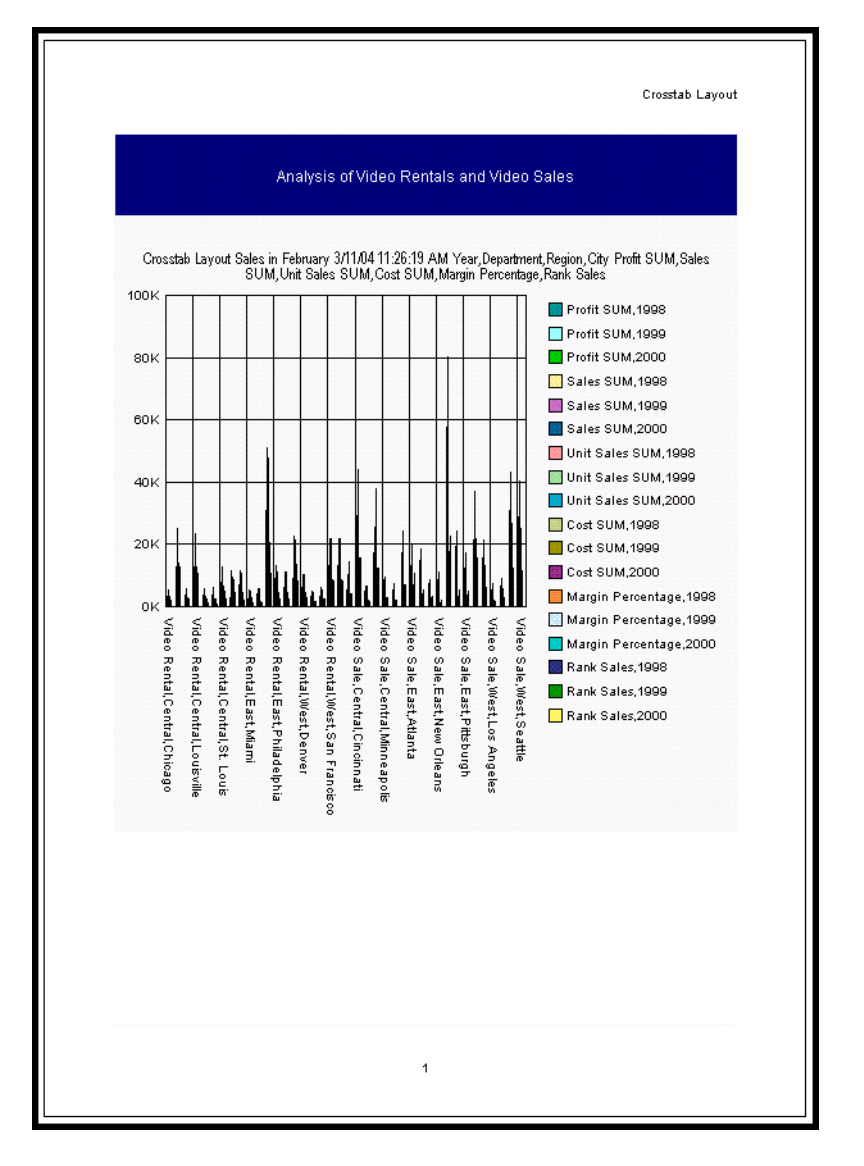

図 **18-11** 比率とフォント・サイズが維持された **Discoverer** のグラフ

## <span id="page-270-0"></span>ワークシートに関するページ設定オプションの変更方法

印刷レイアウトのオプション(拡大 / 縮小、ヘッダー、フッターなど)を指定するには、ワー クシートに関するページ設定オプションを変更します。たとえば、印刷するワークシートに ヘッダーやフッターを追加できます。

ワークシートに関するページ設定オプションを変更する手順は、次のとおりです。

- **1.** 編集するワークシートを表示します。
- **2.** 「ファイル」→「ページ設定」を選択して[、「ページ設定」ダイアログ](#page-496-0)を表示します。

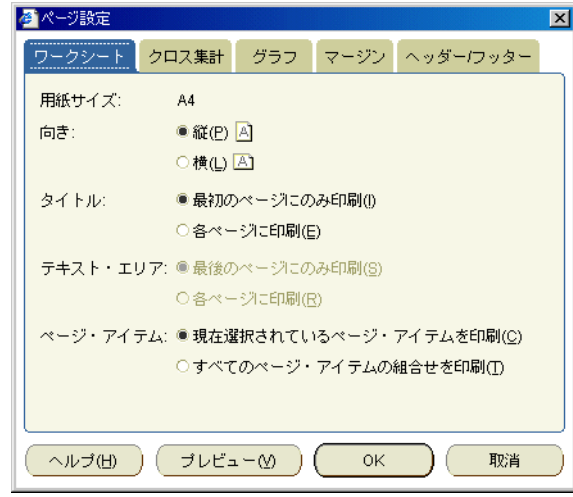

ヒント : 「ページ設定」ダイアログは、「印刷」ダイアログまたは「印刷プレビュー」ダイ アログの「ページ設定」ボタンをクリックしても表示できます。

**3.** [「ページ設定」ダイアログ](#page-496-0)を使用し、現行のワークシートに対してページ設定オプションを 選択します。

次に例を示します。

- [「ページ設定」ダイアログ](#page-505-0) : 「ワークシート」タブを使用して、用紙の向きを選択し、 印刷するワークシートの領域を指定します。
- [「ページ設定」ダイアログ](#page-502-0):「テーブル / クロス集計」タブを使用して、ページの順序 付け、拡大 / 縮小およびワークシートのヘッダーを各印刷ページで繰り返すかどうか を選択します。
- [「ページ設定」ダイアログ](#page-497-0): 「グラフ」タブを使用して、ワークシート・グラフの印刷 方法を選択します。
- [「ページ設定」ダイアログ](#page-500-0) : 「マージン」タブを使用して、マージンの値を選択します。
- [「ページ設定」ダイアログ](#page-498-0): 「ヘッダー / フッター」タブを使用して、印刷するレポー トにレポートのヘッダーやフッターを追加します。
- **4.** 「OK」をクリックし、ページ設定オプションを適用します。

Discoverer では、現行のセッションに対してページ設定オプションが適用されます。選択 したワークシートに関するページ設定オプションを完全に保存するには、そのワークブッ クを保存する必要があります(詳細は[、「ワークブックの保存方法」を](#page-78-0)参照)。

## <span id="page-271-0"></span>**Discoverer** ワークブックの印刷方法

ワークブックのすべてのワークシートを印刷する場合は、Discoverer ワークブックを印刷しま す。Discoverer ワークブックを印刷すると、各ワークシートで選択したページ設定オプション に基づいて、すべてのワークシートのデータとグラフが印刷されます(詳細は[、「ページ設定オ](#page-263-0) [プションの概要」](#page-263-0)を参照)。

注意 **:** 各ワークシートの印刷を異なる設定にする場合は、各ワークシートのページ設定オプ ションを変更してから、そのワークブックを印刷します(詳細は[、「ワークシートに関するペー](#page-270-0) [ジ設定オプションの変更方法」を](#page-270-0)参照)。

アクティブなパラメータがワークシートに含まれている場合は、印刷するデータを絞り込むた めのパラメータ値の入力が要求されます。

Discoverer ワークブックを印刷する手順は、次のとおりです。

- **1.** 印刷するワークブックを開きます。
- **2.** 「ファイル」→「印刷」を選択すると[、「印刷」ダイアログ](#page-517-0)が表示されます。

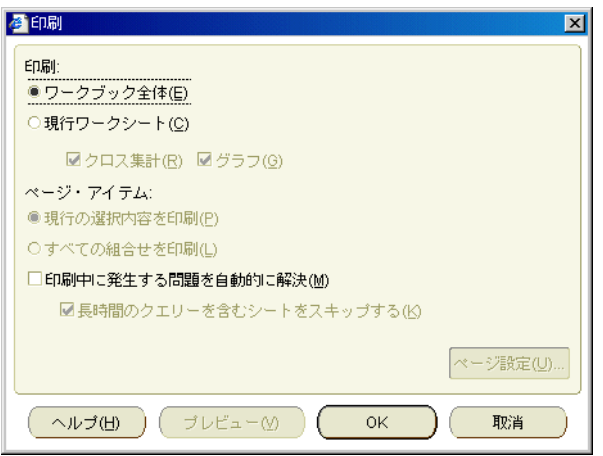

**3.** 「ワークブック全体」ラジオボタンを選択します。 「ワークブック全体」

注意: ワークブックの印刷時には、「ページ設定」ボタン、「プレビュー」ボタンおよび他 のオプションがグレー表示になります。

**4.** 「OK」をクリックします。

**5.** ワークシートにアクティブなパラメータがある場合は[、「印刷ウィザード」ダイアログ](#page-410-0) : [「パラメータ」ページ](#page-410-0)を使用して、アクティブなパラメータが含まれている各ワークシート にパラメータ値を入力します。

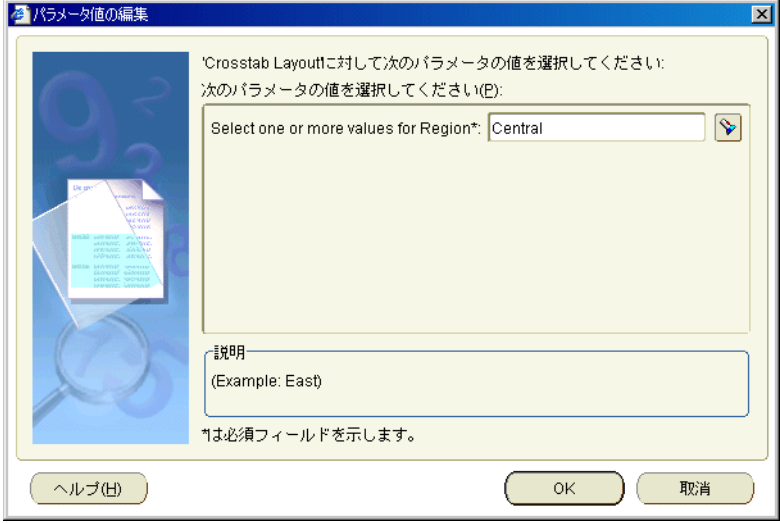

次に、Discoverer では、使用しているオペレーティング・システムの印刷ダイアログが表 示されます。たとえば、Windows を使用している場合は、Windows の印刷ダイアログが 表示されます。

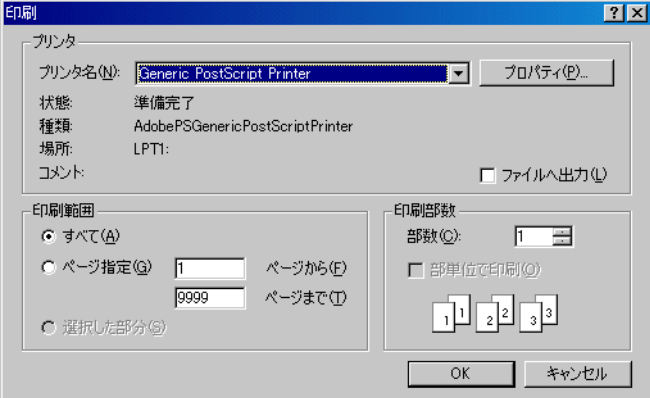

**6.** オペレーティング・システムの印刷ダイアログを使用して、追加の印刷オプションを必要 に応じて設定し、印刷処理を開始します。

選択されたプリンタでワークブックが印刷されます。

#### <span id="page-273-0"></span>**Discoverer** ワークシートの印刷方法

現在表示されているワークシートを印刷するには、Discoverer ワークシートを印刷します。 ワークシートのデータやグラフを印刷したり、印刷するページ・アイテムを選択できます。ア クティブなパラメータがワークシートに含まれている場合は、印刷するデータを絞り込むため のパラメータ値の入力が要求されます。

印刷する前に、各ワークシートのページ設定オプションを指定できます(詳細は[、「ワークシー](#page-270-0) [トに関するページ設定オプションの変更方法」](#page-270-0)を参照)。

Discoverer ワークシートを印刷する手順は、次のとおりです。

- **1.** 印刷するワークシートを含むワークブックを開きます。
- **2.** 印刷するワークシートを表示します。
- 3. (オプション)ワークシートのページ設定オプションを変更します (詳細は[、「ワークシー](#page-270-0) [トに関するページ設定オプションの変更方法」](#page-270-0)を参照)。
- **4.** 「ファイル」→「印刷」を選択すると[、「印刷」ダイアログ](#page-517-0)が表示されます。

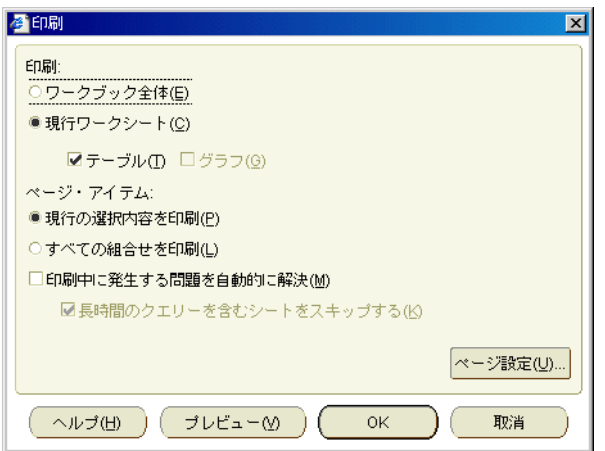

- **5.** 「印刷」ダイアログを次のように使用します。
	- a. 「現行ワークシート」チェックボックスを選択します。
	- **b.** 「テーブル / クロス集計」チェックボックスと「グラフ」チェックボックスを使用し て、印刷するワークシート・コンポーネントを指定します。
	- c. (オプション)「ペー**ジ・アイテム**」ラジオボタンを使用して、印刷するページ・アイ テムの組合せを選択します。
	- d. (オプション)現行のワークシートのページ設定オプションを変更する場合は、「ペー ジ設定」をクリックして[、「ページ設定」ダイアログを](#page-496-0)表示します。

たとえば、ワークシートのヘッダーやフッターを作成したり、マージンのサイズを変 更できます。

- **e.** (オプション)印刷前に、印刷するワークシートのレイアウトを確認する場合は、「プ レビュー」をクリックして[、「印刷プレビュー」ダイアログを](#page-519-0)表示します。
- **f.** (オプション)印刷時に表示される Discoverer アラート・メッセージをスキップする 場合は、「印刷中に発生する問題を自動的に解決」チェックボックスを選択します。
- **g.** 「OK」をクリックします。
- **6.** ワークシートにアクティブなパラメータが含まれている場合は[、「印刷ウィザード」ダイア](#page-410-0) ログ : [「パラメータ」ページを](#page-410-0)使用して、アクティブな各パラメータにパラメータ値を入 力します。

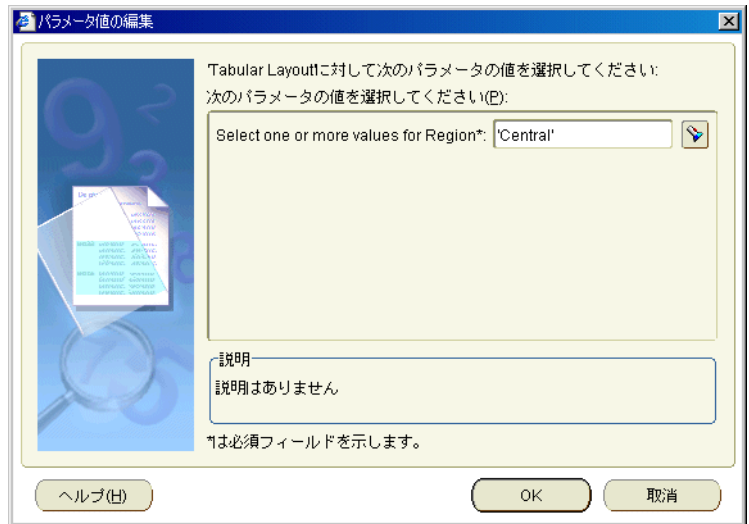

Discoverer では、使用しているオペレーティング・システムの印刷ダイアログが表示され ます。たとえば、Windows を使用している場合は、Windows の印刷ダイアログが表示さ れます。

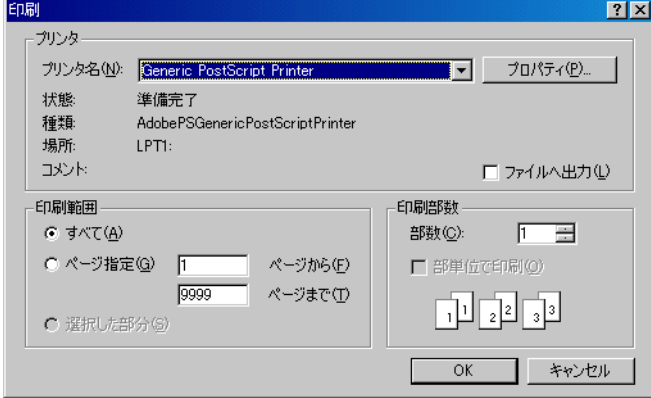

**7.** オペレーティング・システムの印刷ダイアログを使用して、追加の印刷オプションを必要 に応じて設定し、印刷処理を開始します。

選択されたプリンタでワークシートが印刷されます。

Discoverer Plus Relational でグラフを含むワークシートを印刷すると、ワークシートとグ ラフは別々のページに印刷されます。同じ印刷ページに、ワークシートとグラフを印刷す るには、次のいずれかを実行します。

- Discoverer Viewer でワークシートを印刷します。
- Discoverer Portlet Provider を使用して、複数のワークシートとグラフをポートレット として単一のポータル・ページに表示し、そのポータル・ページを印刷します(詳細 は、「OracleAS Portal [でのワークシートの公開」を](#page-294-0)参照)。
- ワークシートとグラフを外部アプリケーション (HTML など)にエクスポートし、そ のページを印刷します。

#### <span id="page-275-1"></span><span id="page-275-0"></span>**PDF** ファイルへの **Discoverer** のワークブックとワークシートの 出力方法

Discoverer を使用すると、Discoverer のワークブックとワークシートを PDF(Portable Document Format)ファイルに出力できます。たとえば、ワークシートを含む電子メールを、 PDF ファイルを使用している社員に送信して情報を共有できます。

注意 **:** PDF ファイルに出力するには、Adobe Acrobat がインストールされている必要がありま す。

Discoverer のワークブックまたはワークシートを PDF ファイルに出力する手順は、次のとおり です。

**1.** オペレーティング・システムの印刷ダイアログが表示されるまで、「[Discoverer](#page-271-0) ワークブッ [クの印刷方法」](#page-271-0)または「Discoverer [ワークシートの印刷方法」](#page-273-0)の手順を実行します。

たとえば、Discoverer の「印刷」ダイアログで「OK」をクリックすると、Windows を使 用している場合は Windows の印刷ダイアログが表示されます。

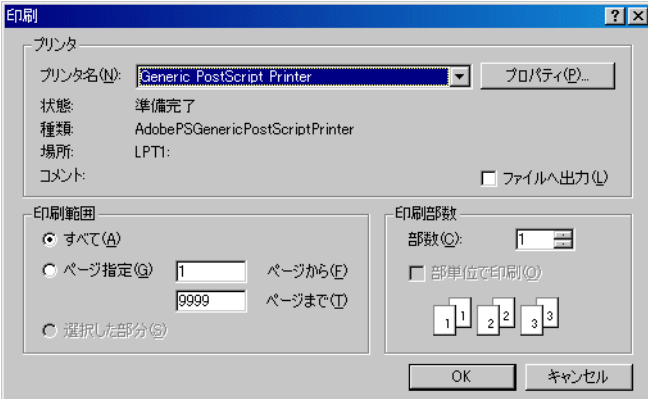

- **2.** 使用しているオペレーティング・システムの印刷ダイアログで、プリンタのリストから PDF フォーマット(Adobe Acrobat、Acrobat Distiller など)を選択します。
- **3.** 画面上の指示に従って PDF ファイルを作成します。

これで、Discoverer のワークブックまたはワークシートを Adobe Acrobat reader で開くことが できます。

#### 注意 **:**

- また、Portable Document Format にワークブックまたはワークシートをエクスポートする ことにより、PDF ファイルを作成することもできます(詳細は、「Discoverer [データのエ](#page-282-0) [クスポート方法」](#page-282-0)を参照)。
- オペレーティング・システムの印刷ダイアログでは、PostScript ファイルへの出力を指定す ることもできます。
- PDF フォーマット内でのワークシートのフォーマットは、印刷されるワークシートの フォーマットと同じです。たとえば、ワークシートが A4 の用紙 3 枚に印刷される場合、 PDF フォーマットのワークシートは、A4 サイズの 3 ページの内容で構成されます。

**19**

## 他のアプリケーションへのデータの エクスポート

この章では、Discoverer Plus Relational でワークシートのデータとグラフをエクスポートする 方法を説明します。項目は次のとおりです。

- [他のアプリケーションへの](#page-277-1) Discoverer データのエクスポート
- Oracle Reports [へのワークシートのエクスポート](#page-278-1)
- Microsoft Excel [へのワークシートのエクスポート](#page-279-0)
- Microsoft Excel の Web [クエリ・フォーマットへのワークシートのエクスポート](#page-280-0)
- [ワークシートとグラフをエクスポートする方法](#page-281-0)
- [ページ・アイテムを含むワークシートのエクスポート](#page-282-1)
- [エクスポートされたファイルへのアクセス](#page-282-2)
- Discoverer [データのエクスポート方法](#page-282-3)

## <span id="page-277-1"></span><span id="page-277-0"></span>他のアプリケーションへの **Discoverer** データのエクスポート

ワークシートを一般的なアプリケーション・フォーマット(Oracle Reports、Microsoft Excel な ど)にエクスポートすると、ワークシートやグラフを他のユーザーと共有できます。たとえば、 次の処理を実行できます。

- HTML フォーマットの Discoverer ワークシートを電子メールで管理者に送信します。
- Oracle Reports の機能を使用して、Discoverer ワークシートをカスタマイズします。
- Adobe Acrobat で開くことができる PDF (Portable Document Format) ファイルを作成し ます。

Discoverer のエクスポート・ウィザードを使用すると、ワークシートやグラフを他のフォー マットでエクスポートできます(詳細は、「Discoverer [データのエクスポート方法」を](#page-282-3)参照)。 ツールバー上のボタンを使用して、Discoverer データを Microsoft Excel フォーマットや HTML フォーマットにエクスポートすることもできます。

ワークシートをエクスポートすると、ワークシート内のデータがエクスポートされます。選択 したエクスポート・フォーマットによっては、エクスポートされたワークシートにそのフォー マットやレイアウト情報が含まれる場合もあります。一部のアプリケーション・フォーマット では、エクスポートされたワークシートに Discoverer のアイテムも含まれる場合もあります。 たとえば、Oracle Reports にエクスポートすると、Discoverer のユーザー定義アイテムと総計 もエクスポートされます。つまり、エクスポートしたデータを他のアプリケーション内で表示 することはできますが、そのアプリケーション内のデータに Discoverer の全機能を適用するこ とはできません。

Discoverer では、ワークシートに現在表示されているアイテムのデータをエクスポートします。 ワークシートに表示されていないデータをエクスポートする場合は、そのアイテムをワーク シートに表示してから作業を始めます。ワークシートに表示されているデータをエクスポート しない場合は、そのアイテムをワークシートから削除してから作業を始めます。

エクスポートできるのは、次のとおりです。

- 単一のワークシート
- ワークブック内のすべてのワークシート
- ワークシートに関連付けられたグラフ(Oracle Reports へのエクスポートを除く)

#### 注意 **:**

- エクスポートが完了すると、Discoverer の[「エクスポート・ログ」ダイアログ](#page-434-0) : には、エク スポート中に作成されたファイルのリストが表示され、最初にエクスポートされたファイ ルを自動的に開くことができます。
- 使用しているコンピュータのプラットフォームとデフォルト設定によって、異なるタイプ のファイルを開くために使用するアプリケーションが決まります。
- 一部のインターネット・ブラウザには、表示可能な列数に制限が存在します。多数の列 (1000列以上など)を含むワークシートを HTML フォーマットでエクスポートする場合、 インターネット・ブラウザですべての列を表示できない場合があります。たとえば、 Microsoft Internet Explorer では 1000 列までしか表示できません。
- また、PDF (Portable Document Format) に印刷することにより、Portable Document Format を作成することもできます(詳細は、「PDF ファイルへの Discoverer [のワークブッ](#page-275-1) [クとワークシートの出力方法」を](#page-275-1)参照)。

## <span id="page-278-1"></span><span id="page-278-0"></span>**Oracle Reports** へのワークシートのエクスポート

ワークシートのデータを Discoverer から Oracle Reports にエクスポートできます。その後、 Oracle Reports のレポート作成機能(マルチコンポーネント・レポート、ブレーク・チャート など)を使用して、ワークシートのデータをさらに詳細に分析できます。

Oracle Reports にワークシートをエクスポートすると、そのエクスポート・ファイルには、 ワークシートの作成に使用する Discoverer のクエリー定義が含まれます。Oracle Reports でエ クスポート・ファイルを開くと、このクエリーが実行され、レポートは最新データでリフレッ シュされます。つまり、Oracle Reports で最新データを取得するために、Discoverer からのエ クスポートを繰り返す必要はありません。

Discoverer ワークシートを Oracle Reports にエクスポートすると、ワークシートのデータは、 Oracle Reports で使用する Extensible Markup Language(XML)フォーマットでエクスポート されます。エクスポート時には、Oracle Reports のデータ・モデル、レポート・レイアウトお よびプレビューアが移入されます。

エクスポートされたワークシートのデータは、Oracle Reports に表示されます。エクスポート された Discoverer ワークシートを Oracle Reports で開くと、レポート定義に関するすべての作 業をスタンドアロンのマシン上で続行できます。

次のテーブルは、Oracle Reports によりサポートされる Discoverer の機能を示しています。

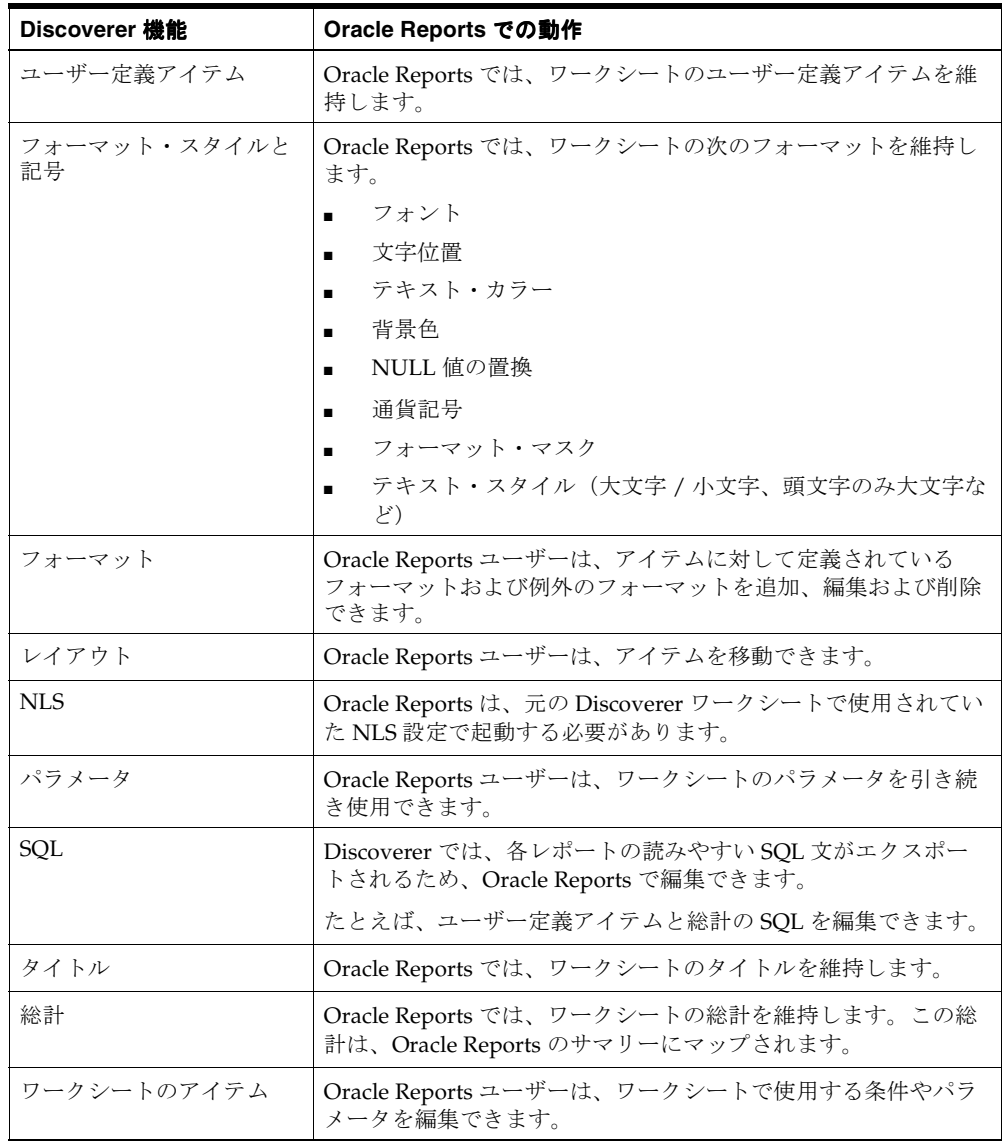

#### 注意 **:**

- ワークシートのデータを Oracle Reports にエクスポートするときは、次の制限事項に注意 してください。
	- Oracle Reports では、Discoverer のグラフをサポートしていません。
	- Oracle Reports では、Discoverer のパーセントをサポートしていません。
- エクスポート処理中にエラーが発生すると、Discoverer で警告メッセージが生成されます。 その警告メッセージを使用して、Discoverer のレポートと Oracle Reports の同じレポート との間の不一致を診断できます。
- Oracle Reports でエクスポートしたファイルを自動的に開くには、ファイル名の拡張子が '.xml' のファイルに Oracle Reports が関連付けられている必要があります。'.xml' ファイル を開くことができるアプリケーションは数多くあるため、'.xml' ファイルと他のアプリケー ションとの既存の関連付けを変更する場合は十分注意してください。

## <span id="page-279-0"></span>**Microsoft Excel** へのワークシートのエクスポート

ワークシートのデータを Discoverer から Microsoft Excel にエクスポートできます。Microsoft Excel には、フォーマットや計算式もエクスポートできます。Excel にエクスポートすると、 ワークシートのフォント、色およびスタイルは Excel でも維持されます。

注意 **:** ワークシートのデータを Microsoft Excel の Web クエリ・フォーマットにエクスポートす る方法の詳細は、「Microsoft Excel [へのワークシートのエクスポート」](#page-279-0)を参照してください。

次のテーブルに、Microsoft Excel のバージョン別に、Excel シートで使用可能な Discoverer の 最大行数を示します。

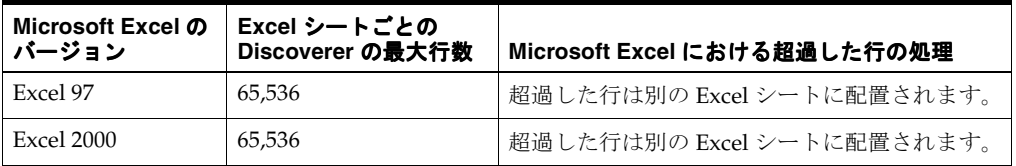

#### 注意 **:**

- ワークシートとグラフを Excel フォーマットでエクスポートすると、ワークシートのデータ はスプレッドシートに表示されます。グラフ・ファイル(デフォルトでは、PNG フォー マット・ファイル)は、ドライブのデフォルトの場所に配置され、Excel の「挿入」→ 「図」→「ファイルから」オプションを使用して、スプレッドシートに手動で挿入できま す。
- Discoverer に設定されているエクスポート先が Microsoft Excel 97 かどうかは、Discoverer マネージャに問い合せてください。
- Microsoft Excel にワークシートをエクスポートするには、Discoverer Plus Relational と同 じ言語バージョンの Microsoft Excel にエクスポートする必要があります。

#### **Microsoft Excel** フォーマットへのエクスポート時に使用する **Internet Explorer** バージョン **6.0**

Internet Explorer バージョン 6.0 を使用して、Discoverer Plus Relational から Microsoft Excel にエクスポートする場合は、別のブラウザ・ウィンドウが想定どおりに起動しない場合があり ます。この問題は、Internet Explorer バージョン 6.0 の動作の変更に起因します。

この問題を回避するには、次の手順に従って Discoverer 中間層を Internet Explorer の信頼済み サイトとして指定します。

- **1.** Internet Explorer のメニュー・バーから「ツール」→「インターネット オプション」を選 択して、「インターネット オプション」ダイアログを表示します。
- **2.** 「セキュリティ」タブを表示します。
- **3.** 「信頼済みサイト」アイコンを選択して「サイト」ボタンをクリックすると、「信頼済みサ イト」ダイアログが表示されます。
- **4.** http://<host.domain>:<port> のフォーマットで、Discoverer 中間層の URL を入力します。
	- <host.domain>は、Oracle HTTP Server がインストールされているサーバー名とドメ インです。
	- <port>は、Discoverer がインストールされているポート番号(通常、7777 または 7778)です。

注意 **:** host.domain またはポートの詳細が不明の場合は、Discoverer マネージャに問い合せ てください。

#### <span id="page-280-0"></span>**Microsoft Excel** の **Web** クエリ・フォーマットへのワークシートの エクスポート

この項では、Discoverer から Microsoft Excel の Web クエリ・フォーマットにワークシート・ データをエクスポートする方法を説明します。

注意 **:** Microsoft Excel の Web クエリ(\*.iqy)・フォーマットは、シングル・サインオン環境で は使用できません。詳細は、Discoverer マネージャまたは Oracle 管理者に問い合せてくださ い。

#### **Microsoft Excel** の **Web** クエリ・フォーマットに対する **Discoverer** のサポート

Microsoft Excel の Web クエリは、Microsoft Excel の外部データ・フォーマットです。この フォーマットを使用すると、インターネットまたはイントラネット URL から動的データ (Discoverer ワークシートなど)を Microsoft Excel のワークシートに組み込むことができます。 たとえば、ある日付範囲の Discoverer 売上高レポートが含まれる Microsoft Excel のワークシー トを作成し、この日付範囲は Microsoft Excel でワークシートを開くときに指定するとします。 Microsoft Excel のワークシートには、Discoverer データの取得に使用したクエリーが格納され るため、データは自動的にリフレッシュできます。

Discoverer では、エクスポート・タイプのリストから「Microsoft Excel 2000+ の Web クエリ (\*.iqy)」を選択することで、Discoverer データを Microsoft Excel の Web クエリ・フォーマット にエクスポートできます。これで、エンド・ユーザーは、Microsoft Excel で動的な Discoverer ワークシートにアクセスできます。データは、Discoverer Plus Relational および Discoverer Viewer の両方から Microsoft Excel の Web クエリ・フォーマットにエクスポートできます。

#### 注意 **:**

■ Microsoft Excel のエンド・ユーザーが、Microsoft Excel の Web クエリ・フォーマットにエ クスポートした Discoverer レポートにアクセスするには、Microsoft Excel 2000(またはそ れ以上)および Microsoft Internet Explorer 5.5 (またはそれ以上)を使用する必要があり ます。

- Microsoft Excel の Web クエリ・フォーマットにエクスポートできるのは、数値データとテ キスト・データのみです。Discoverer のグラフは、Microsoft Excel の Web クエリ・フォー マットにエクスポートできません。
- Discoverer レポートを Microsoft Excel にインポートした後で、最新データを表示する場合 は、Excel でこのシートをリフレッシュします。Microsoft Excel でデータをリフレッシュす る方法の詳細は、Microsoft Excel のドキュメントを参照してください。

#### **Microsoft Excel** の **Web** クエリ・フォーマットと **Discoverer** のセキュリティ

Microsoft Excel のエンド・ユーザーは、データベースのパスワードまたは Oracle Applications のパスワードの入力を常に要求されます。

プライベート接続または一時接続を使用して Microsoft Excel の Web クエリ・フォーマットに 接続しているときに、Discoverer からデータをエクスポートする場合は、Microsoft Excel のエ ンド・ユーザーによるログイン詳細の入力を要求するように指定できます。このログイン詳細 には、次の項目が含まれます。

- データベース・ユーザー名
- データベース名
- Oracle Applications ユーザー名 (Oracle Applications 環境の場合)
- Oracle Applications 職責 (Oracle Applications 環境の場合)
- Oracle Applications のセキュリティ・グループ (Oracle Applications 環境の場合)

パブリック接続を使用して、データを、Discoverer Plus Relational または Discoverer Viewer か ら Microsoft Excel の Web クエリ・フォーマットにエクスポートすると、エクスポート・ウィ ザード(つまり[、「エクスポート・ウィザード」ダイアログ](#page-435-0) : 「フォーマットと名前」ページ) のプロンプト「接続情報」は表示されません。Excel シートにアクセスする Excel のエンド・ ユーザーには、単にデータベース・パスワードが要求されます。したがって、パブリック接続 を使用して、Discoverer ワークシートのデータを Web クエリ・フォーマットにエクスポートす るときは、Excel のエンド・ユーザーに対してデータベースのパスワードを指定する必要があり ます。これによって、エンド・ユーザーは Discoverer ワークシートのデータにアクセスできま す。

Oracle Applications Suite Secure Invocation モードで(たとえば、Oracle Business Intelligence System または埋込みデータ・ウェアハウス内の Oracle Applications の個人用ホームページか ら)、Discoverer データをエクスポートする場合は、Excel シートに格納されている Discoverer クエリーが、スタンドアロンの Oracle Applications モードで実行されます。

## <span id="page-281-0"></span>ワークシートとグラフをエクスポートする方法

グラフが関連付けられたワークシートを含むワークブックをエクスポートすると、Discoverer では、次のように、ワークシートとそのグラフが別々のファイルとして作成されます。

- ワークブック内の各ワークシートに対応したエクスポート・ファイル
- 各グラフに対応したエクスポート・ファイル(デフォルトでは、PNGフォーマット)

たとえば、Sales という名前のワークシートとそのグラフを HTML フォーマットでエクスポー トすると、Discoverer では(デフォルトで)次のファイルが作成されます。

- Sales.html このファイルには、ワークシートの HTML バージョンが含まれます。
- Sales.png このファイルには、PNG フォーマットのグラフが含まれます。

#### 注意 **:**

Discoverer では、PNG フォーマットのグラフがデフォルトでエクスポートされます。PNG フォーマットは、Web 上で一般的に使用されるイメージ・ファイル・フォーマットで、多 くのビジネス・アプリケーションでサポートされています。PNG フォーマットのグラフ・ ファイルは、256 色に制限されている GIF フォーマットのファイルに比べ高品質です。

■ グラフは様々なサイズでエクスポートできます。グラフは、画面上と同じサイズでエクス ポートしたり、サイズを拡大または縮小できます(詳細は[、「エクスポート・ウィザード」](#page-435-0) ダイアログ : [「フォーマットと名前」ページを](#page-435-0)参照)。

## <span id="page-282-1"></span>ページ・アイテムを含むワークシートのエクスポート

ページ・アイテムを含めてワークシートをエクスポートすると、画面上の内容が正確にエクス ポートされます。つまり、現在選択されているページ・アイテムのデータがエクスポートされ ます。

ページ・アイテムの他の組合せをエクスポートするには、最初にそのページ・アイテムをピ ボットしてから、変更したワークシートをエクスポートします。

すべてのページ・アイテムをエクスポートする場合は、それらがすべてワークシートに表示さ れるように、ワークシートの本体にピボットします。

## <span id="page-282-2"></span>エクスポートされたファイルへのアクセス

Discoverer からデータをエクスポートすると、エクスポートされたデータのフォーマットに対 応したアプリケーションを起動できます。たとえば、Excel フォーマットでエクスポートした場 合は、Microsoft Excel を起動できます(詳細は[、「エクスポート・ウィザード」ダイアログ](#page-435-0) : [「フォーマットと名前」ページ](#page-435-0)を参照)。

## <span id="page-282-3"></span><span id="page-282-0"></span>**Discoverer** データのエクスポート方法

ワークシートのデータをエクスポートすると、Discoverer ワークシートのデータを別のアプリ ケーションで使用できます。たとえば、Discoverer ワークシートとグラフを HTML フォーマッ トで作成できます。

ワークシートのデータをエクスポートする手順は、次のとおりです。

- **1.** エクスポートするワークシートを開きます。
- **2.** 「ファイル」→「エクスポート」を選択して[、「エクスポート・ウィザード」ダイアログ](#page-440-0) : [「選択」ページ](#page-440-0)を表示します。これによって、エクスポートするワークブックの部分を指定 できます。

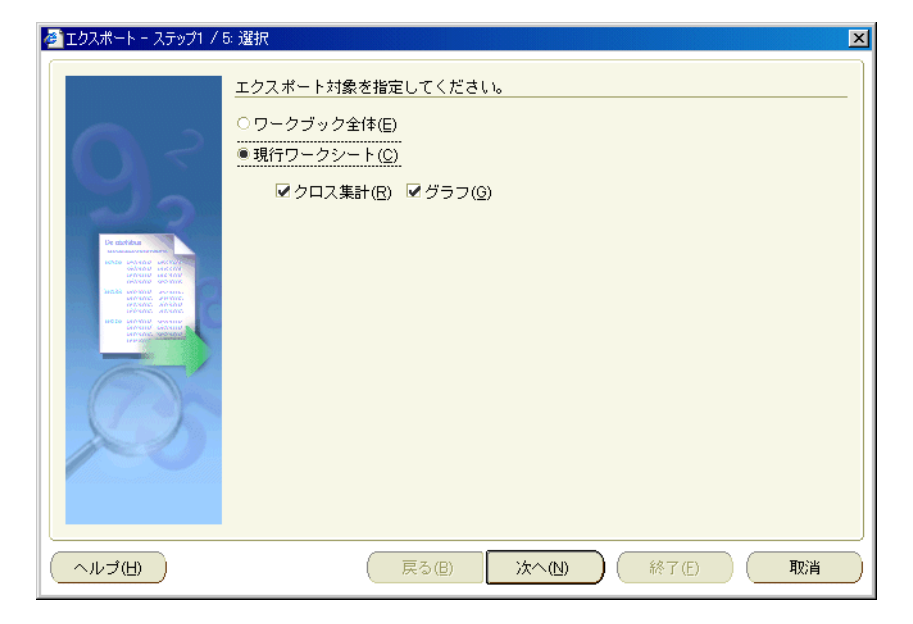

ヒント : ワークブック内のすべてのワークシートをエクスポートする場合は、各ワーク シートにページ・アイテムの組合せが正しく表示されていることを確認してください。

**3.** [「エクスポート・ウィザード」ダイアログ](#page-435-0) : 「フォーマットと名前」ページを使用して、使 用するエクスポート・フォーマットを指定し、エクスポート・ファイルの保存場所を指定 します。

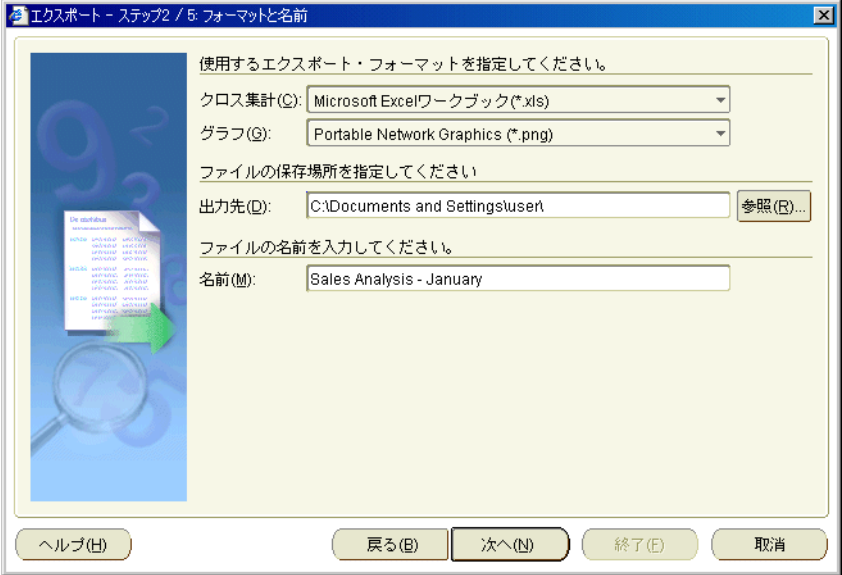

**4.** グラフをエクスポートする場合は[、「エクスポート・ウィザード」ダイアログ](#page-437-0) : 「グラフ」 [ページ](#page-437-0)を使用して、グラフのサイズ指定オプションを指定します。

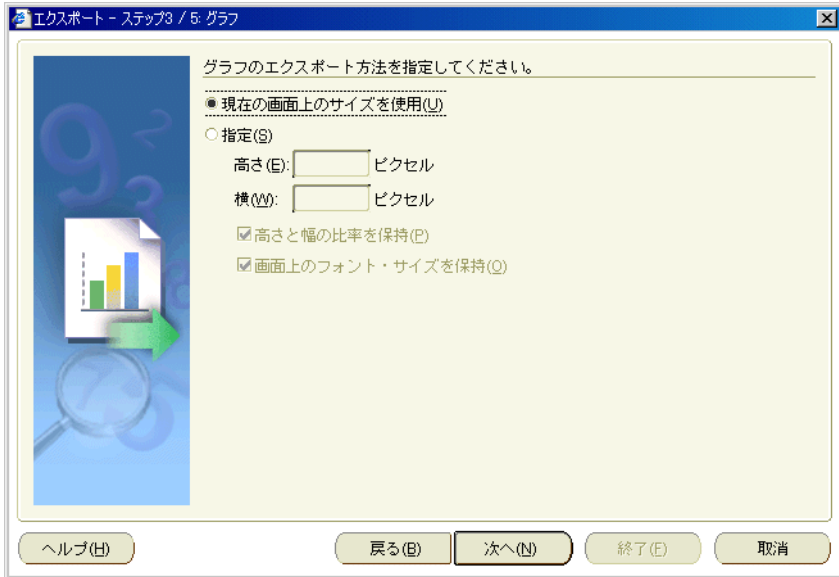

たとえば、グラフの縦横比率や画面上のフォント・サイズを維持するように指定できます。

注意 **:** 複数のグラフをエクスポートする場合、これらのオプションはすべてのエクスポー ト対象グラフに影響します。

**5.** ワークシートにパラメータが含まれている場合は[、「エクスポート・ウィザード」ダイアロ](#page-410-1) グ:[「パラメータ」ページを](#page-410-1)使用してパラメータ値を入力することによって、エクスポー トするデータを制限できます。

たとえば、1 年間のデータをエクスポートしたり、すべての年のデータをエクスポートで きます。

**6.** [「エクスポート・ウィザード」ダイアログ](#page-441-0) : 「監視」ページを使用して、エクスポート処理 を監視して警告メッセージを確認するかどうかを選択します。

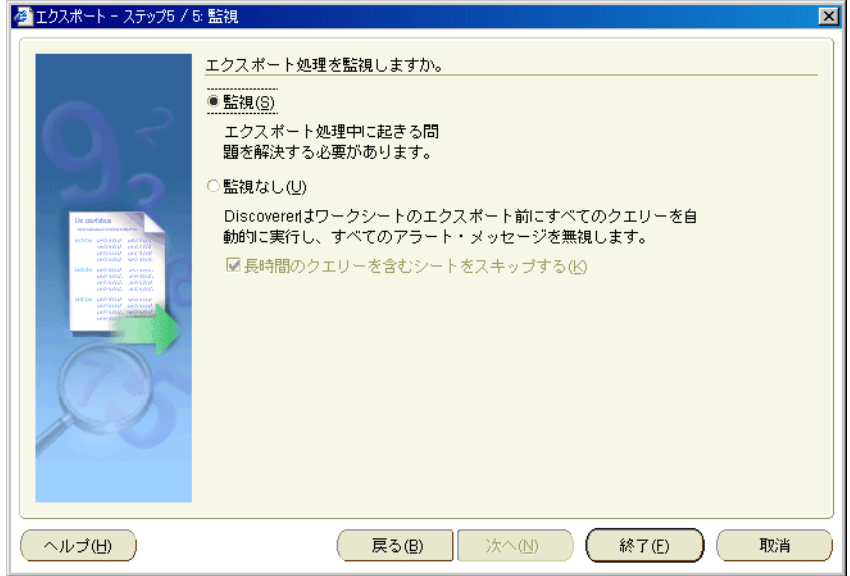

たとえば、「監視」モードを指定した場合は、クエリーで使用できる最大行数を超えると、 警告メッセージが表示されます。「OK」をクリックして警告を確認するか、または「取消」 をクリックして処理を停止できます。

**7.** 「終了」をクリックすると、エクスポートが開始されます。

[「エクスポート・ログ」ダイアログ](#page-434-0): が表示され、エクスポート中に作成されたファイルの リストが表示されます。

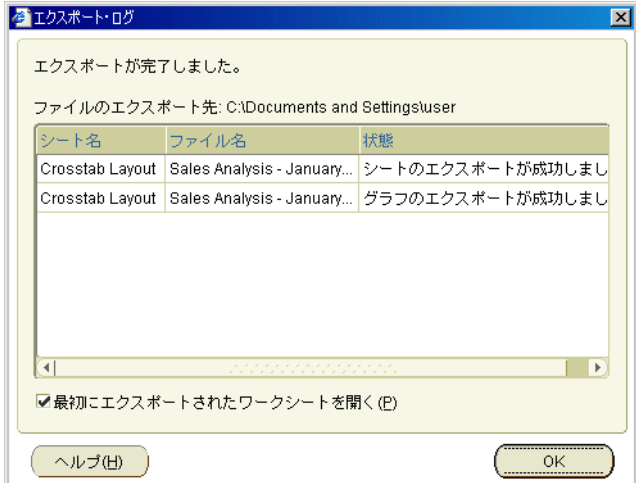

- **8.** 最初にエクスポートされたファイルを、関連付けられたアプリケーションで開く場合は、 「最初にエクスポートされたワークシートを開く」チェックボックスを選択します。
- **9.** 「OK」をクリックして、「エクスポート・ログ」を閉じます。

[「エクスポート・ログ」ダイアログ](#page-434-0): で「最初にエクスポートされたワークシートを開く」 チェックボックスを選択すると、適切なアプリケーションが起動して Discoverer のデータ が自動的に表示されます。たとえば、HTML フォーマットでエクスポートすると、最初の ワークシートが自動的にインターネット・ブラウザに表示されます。

#### 注意 **:**

- 現行のワークシート(および関連するグラフ)を HTML フォーマットまたは Microsoft Excel フォーマットでエクスポートするときに、必ずしもエクスポート・ウィザードを使用 する必要はありません。次のメニュー・オプション(および同等のツールバー・ボタン) を使用した方が簡単です。
	- 「ファイル」→「Excel にエクスポート」

現行のワークシートを Microsoft Excel フォーマットでエクスポートする場合は、この メニュー・オプションを使用します。

■ 「ファイル」→「HTML にエクスポート」

現行のワークシートを HTML フォーマットでエクスポートする場合は、このメ ニュー・オプションを使用します。

注意 **:** デフォルトのエクスポート・パスは、中間層の管理者(または Discoverer マネー ジャ)によって指定されます。

[「エクスポート・ログ」ダイアログ](#page-434-0):の「最初にエクスポートされたワークシートを開く」 チェックボックスを選択した場合は、ファイル・タイプ(ファイル名の拡張子で示される) と、ファイルを開くために使用するアプリケーションがすでに関連付けられている必要が あります。たとえば、Excel フォーマットでエクスポートしたワークシートを Microsoft Excel を使用して開くには、ファイル名の拡張子が '.xls' のファイルと Excel がすでに関連 付けられている必要があります。

ファイル・タイプとアプリケーションとの関連付けの設定方法は、使用する環境によって 異なります。次に例を示します。

- Netscape Navigator を使用している場合は、Netscape Navigator の「設定」ダイアロ グを使用して関連付けを設定します。
- Internet Explorer を使用している場合は、Windows のエクスプローラで「フォルダオ プション」ダイアログを使用して関連付けを設定します。

## <span id="page-286-0"></span>ワークブックの共有

この章では、他の Discoverer ユーザーとワークブックを共有する方法を説明します。項目は次 のとおりです。

- [ワークブックの共有について](#page-287-0)
- [ワークブックの共有とセキュリティ](#page-289-0)
- [ワークブックの共有方法](#page-289-1)

### <span id="page-287-0"></span>ワークブックの共有について

Discoverer ワークブックの作成後は、通常、他の Discoverer ユーザーによる作成したワーク ブックへのアクセスが可能になります。たとえば、売上を分析するためのワークブックを作成 した後、このワークブックを Discoverer ユーザーのグループに公開できます。

作成したワークブックを共有することによって、他の Discoverer ユーザーが、このワークブッ クにアクセスできます。次の例のユーザー A は、ワークブックをユーザー B、ユーザー C およ びユーザー D と共有しています。この 3 人のユーザーは、Discoverer Plus Relational または Discoverer Viewer で、このワークブックにアクセスできます。

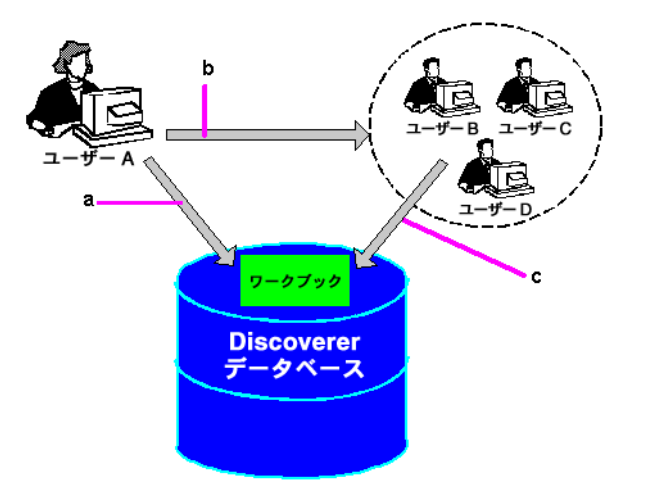

図の解説:

**a.** ユーザー A は、ワークブックを作成してデータベースに保存します。

**b.** ユーザー A は、このワークブックをユーザー B、ユーザー C およびユーザー D と共有しま す。

**c.** ユーザー B、ユーザー C およびユーザー D は、Discoverer Plus Relational または Discoverer Viewer でこのワークブックにアクセスできます。

注意 **:** Discoverer でワークブックを共有する場合は、ワークブックのデータ自体ではなく、 ワークブックの定義を共有します。この定義は、データベース・アクセス権限または Virtual Private Database(VPD)ポリシーによって異なる場合があります。セキュリティの詳細は、 [「ワークブックの共有とセキュリティ」](#page-289-0)を参照してください。データベース・アクセス権限また は VPD ポリシーに関係なく、すべてのユーザーがアクセスできる一連のワークシート結果を提 供する場合は、スケジュール済ワークブックを作成し、そのスケジュール済ワークブックを共 有します。スケジュール済ワークブックの詳細は[、「スケジュール済ワークブックの使用」を](#page-325-0)参 照してください。

スケジュール済ワークブックを共有する場合は、他の Discoverer ユーザーに、そのスケジュー ル済ワークブックによって生成されたスケジュール済ワークブックの結果セットのすべてに対 するアクセス権を付与します。たとえば、週 1 回処理されるワークブックを共有する場合、他 の Discoverer ユーザーには、すべての週次レポート(つまり、すでに生成されたレポートや今 後生成されるレポート)に対するアクセス権があります。

次の例のユーザー A は、スケジュール済ワークブックをユーザー B、ユーザー C およびユー ザー D と共有しています。3 人のユーザーは、Discoverer Plus Relational または Discoverer Viewer で、このスケジュール済ワークブックの結果セットにアクセスできます。
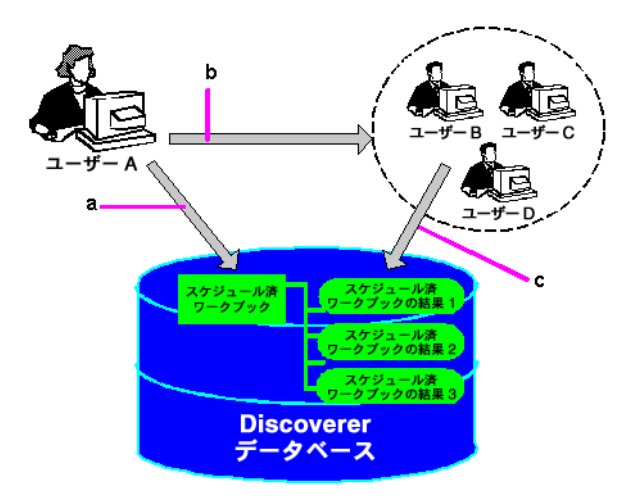

図の解説:

**a.** ユーザー A は、ワークブックをスケジュールします。 **b.** ユーザー A は、このスケジュール済ワークブックをユーザー B、ユーザー C およびユーザー D と共有します。 **c.** ユーザー B、ユーザー C およびユーザー D は、Discoverer Plus Relational または Discoverer Viewer でこのスケジュール済ワークブックの結果セットにアクセスできます。

Discoverer ワークブックを共有する場合は、他の Discoverer ユーザーに、そのワークブックへ の読取り専用アクセス権を付与します。読取り専用アクセス権を付与された Discoverer Plus Relational ユーザーおよび Discoverer Viewer ユーザーは、次の処理を実行できます。

- 共有するワークブックの表示。
- 共有するワークブックの分析。
- 共有するワークブックの印刷。
- 共有するワークブックのプライベート・コピーを各自で保存。ワークブックを変更できる のは、元のワークブックの所有者のみです。

#### 注意 **:**

■ Discoverer Plus Relational で作成したワークブックは、Discoverer Viewer で開くことがで きます。ただし、Discoverer Plus Relational の起動で使用したのと同じユーザー名、パス ワードおよびデータベースを使用して Discoverer Viewer を起動した場合、またはワーク ブックがデータベース ID に対して共有されている場合に限定されます。

## <span id="page-289-0"></span>ワークブックの共有とセキュリティ

Discoverer では、ワークブックのセキュリティを管理するために、データベースのユーザー名 とロール (および Applications のユーザー ID と職責)が使用されます。ワークブックを共有 できるのは、次のユーザーです。

- すべての Discoverer ユーザー(PUBLIC データベース・ユーザーとワークブックを共有す る)
- 個々の Discoverer ユーザー(指定したデータベース・ユーザーまたはロールとワークブッ クを共有する)

注意 **:** 多くの Discoverer ユーザーは同じデータベース・ユーザー名を使用し、パブリック 接続を介して Discoverer に接続できます(詳細は[、「パブリック接続の概要」を](#page-56-0)参照)。

共有できるのは、所有しているワークブック(つまり、接続に使用するデータベース・ユー ザー名で作成されたワークブック)のみです。

Discoverer によるデータへのアクセス制御方法は、次のように、通常のワークブックを共有す るか、またはスケジュール済ワークブックを共有するかによって異なります。

- Discoverer でワークブックを共有する場合、共有するのは、そのワークブックのデータ自 体ではなく、そのワークブックの定義です。ユーザーがアクセスできるワークブック・ データは、そのユーザーのデータベース・アクセス権限によって異なります。アクセスで きるのは、Discoverer ユーザーにデータベース・アクセス権限があるデータのみです。た とえば、1 つのワークブックを Discoverer ユーザーのグループで共有する場合、各ユー ザーが表示できるのは、データベース・アクセス権を持つデータが含まれたワークシート のみです。つまり、データベースへのアクセスはデータベース管理者 (DBA) によって制 御されます。
- Discoverer でスケジュール済ワークブックを共有する場合は、ワークブックの定義および そのスケジュール済ワークブックで生成されたすべてのスケジュール済ワークブックの結 果セットのワークブック・データを共有します。たとえば、1 つのワークブックを Discoverer ユーザーのグループで共有する場合、各ユーザーは、付与されているデータ ベースのアクセス権に関係なく、すべてのデータを表示できます。

つまり、これによって、Discoverer データを公開するための強力な方法が提供されます。 したがって、スケジュール済ワークブックのデータを共有しているのは、そのデータへの アクセスが許可されている Discoverer ユーザーのみであることを確認する必要がありま す。スケジュール済ワークブックの共有方法の詳細は[、「ワークブックの共有とセキュリ](#page-289-0) [ティ」を](#page-289-0)参照してください。

## ワークブックの共有方法

Discoverer ワークブックは次の 2 つの方法で共有できます。

- 1回の操作で、1名のワークブックを複数のデータベース・ユーザー(またはロール)と共 有できます。このオプションは、少数のワークブックを多数の Discoverer ユーザーと共有 する場合に使用します(詳細は[、「現在開いているワークブックを他の](#page-290-0) Discoverer ユー [ザーと共有する方法」を](#page-290-0)参照)。
- 1回の操作で、複数のワークブックを1名のデータベース・ユーザー(またはロール)と共 有できます。このオプションは、多数のワークブックを少数の Discoverer ユーザーと共有 する場合に使用します(詳細は[、「複数のワークブックを](#page-291-0) 1 名の Discoverer ユーザーと共 [有する方法」を](#page-291-0)参照)。

#### <span id="page-290-0"></span>現在開いているワークブックを他の **Discoverer** ユーザーと共有する方法

現在開いているワークブックを他の Discoverer ユーザーと共有することによって、他のユー ザーは、Discoverer Plus Relational または Discoverer Viewer を使用して、ワークブックにアク セスできます。たとえば、作成した売上のワークブックに他の Discoverer ユーザーがアクセス できるようにします。

現在開いているワークブックを他の Discoverer ユーザーと共有する手順は、次のとおりです。

- **1.** 共有するワークブックを開きます(詳細は[、「ワークブックを開く方法」を](#page-74-0)参照)。
- **2.** 「ファイル」→「共有」を選択して[、「ワークブックの共有」ダイアログ](#page-543-0) : 「ワークブック [→ユーザー」タブを](#page-543-0)表示します。

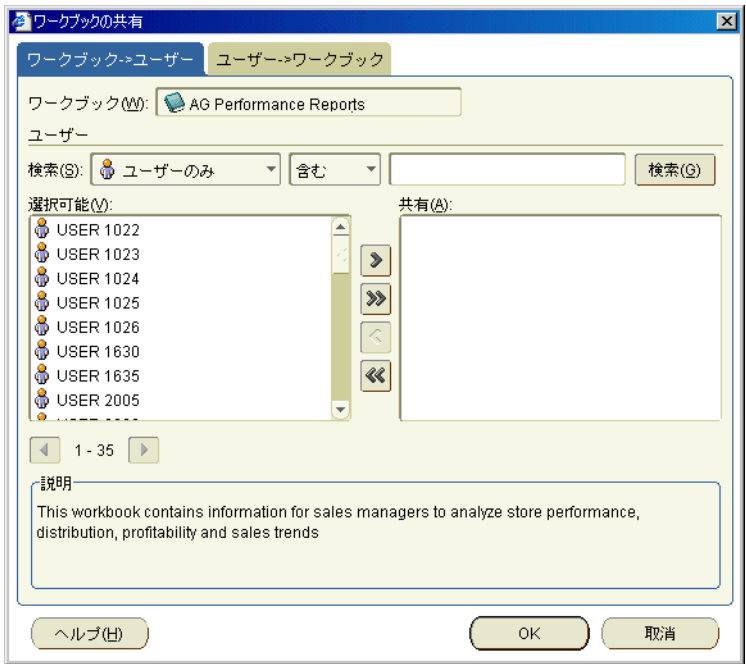

このワークブックは、「ワークブック」のドロップダウン・リストでデフォルトで選択され ています。

**3.** デフォルトでは、**「選択可能」**リストに、有効なすべてのデータベース・ユーザー(または ロール)が表示されます。「検索」フィールドは、特定のデータベース・ユーザー(または ロール)の検索に使用します。

ヒント:「選択可能」リストでは、データベース·ユーザーは人型アイコンで表されます。 データベース・ロールはマスク型アイコンで表されます。

**4.** 選択したワークブックをデータベース・ユーザー (またはロール) と共有するには、デー タベース・ユーザーを「選択可能」リストから「共有」リストに移動します。

ヒント : 複数のデータベース・ユーザーを選択するには、[Ctrl] キーを押しながら別のデー タベース・ユーザー(またはロール)をクリックします。

**5.** 「OK」をクリックすると、選択した Discoverer ユーザーとワークブックを共有できるよう になり、「ワークブックの共有」ダイアログが閉じます。

選択したデータベース・ユーザー(またはロール)で接続している Discoverer ユーザー は、次回、Discoverer に接続したときにワークブックにアクセスできます。

#### 注意 **:**

- 現在開いていないワークブックを共有する手順は、次のとおりです。
	- 「ファイル」→「ワークブックの管理」を選択し[、「ワークブックの管理」ダイアログ](#page-460-0) を表示します。
	- 「ワークブック」リストから、共有するワークブックを選択します。
	- 「共有」をクリックして[、「ワークブックの共有」ダイアログ](#page-543-0) : 「ワークブック→ユー [ザー」タブを](#page-543-0)表示します。

注意 **:** 「共有」ボタンは、所有しているワークブックに対してのみ有効です(詳細は、 [「ワークブックの共有とセキュリティ」](#page-289-0)を参照)。

#### <span id="page-291-0"></span>複数のワークブックを **1** 名の **Discoverer** ユーザーと共有する方法

別のユーザーが Discoverer を使用してワークブックにアクセスできるようにする場合は、複数 のワークブックを 1 名の Discoverer ユーザーと共有します。たとえば、作成した多数の売上の ワークブックに 1 名の Discoverer ユーザーがアクセスできるようにします。

複数のワークブックを 1 名の Discoverer ユーザーと共有する手順は、次のとおりです。

- **1.** 「ツール」→「ワークブックの管理」を選択し[、「ワークブックの管理」ダイアログ](#page-460-0)を表示 します。
- **2.** リストからワークブックを選択して「共有」をクリックし[、「ワークブックの共有」ダイア](#page-543-0) ログ : [「ワークブック→ユーザー」タブを](#page-543-0)表示します。
- **3.** [「ワークブックの共有」ダイアログ](#page-541-0) : 「ユーザー→ワークブック」タブを表示します。

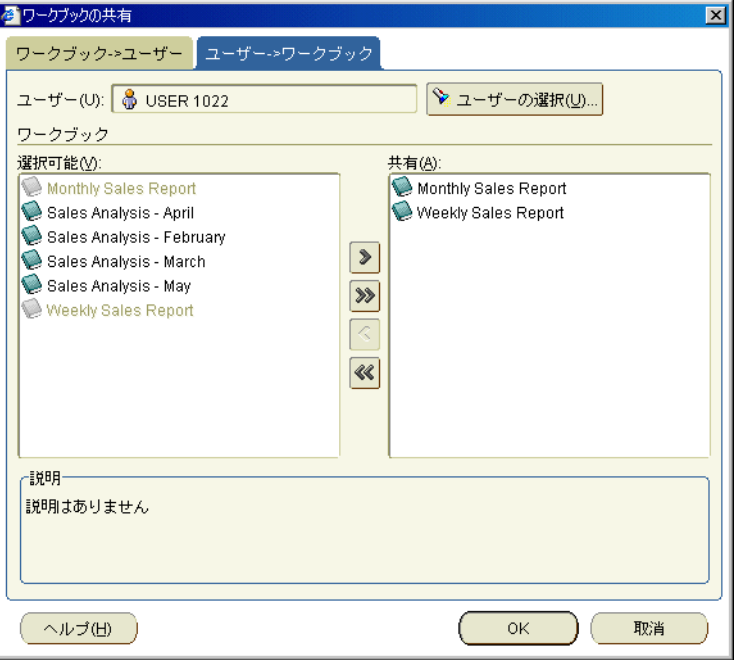

ヒント:「ユーザー」リストでは、データベース・ユーザーは人型アイコンで表されます。 データベース・ロールはマスク型アイコンで表されます。

**4.** 「ユーザーの選択」をクリックして[、「ユーザーの選択」ダイアログ](#page-537-0)を表示します。

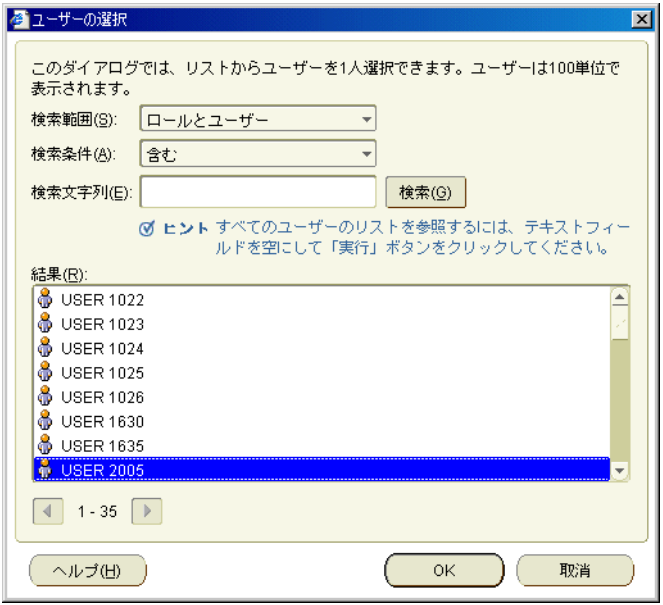

**5.** [「ユーザーの選択」ダイアログ](#page-537-0)を使用して、ワークブックを共有するデータベース・ユー ザー(またはロール)を検索および選択します。

「共有」リストには、現在選択しているユーザー(またはロール)と共有するワークブック (存在する場合)が表示されます。

**6.** 選択したデータベース・ユーザー(またはロール)と追加のワークブックを共有するには、 「**選択可能**」リストぬら「共有」リストにワークブックを移動します。

ヒント **:** 複数のワークブックを選択する場合は、[Ctrl] キーを押しながら別のワークブック をクリックします。

**7.** 「OK」をクリックすると、選択したワークブックがデータベース・ユーザーまたはロール と共有できるようになり、「ワークブックの共有」ダイアログが閉じます。

選択したデータベース・ユーザー(またはロール)で接続している Discoverer ユーザー は、次回、Discoverer に接続したときにワークブックにアクセスできます。

## **OracleAS Portal** でのワークシートの公開

この章では、Oracle Portal でのワークシートの公開方法を説明します。項目は次のとおりです。

- [OracleAS Portal](#page-295-0) の概要
- [Discoverer Portlet Provider](#page-296-0) の概要
- 様々なタイプの Discoverer [ポートレットの概要](#page-297-0)
- OracleAS Portal で Discoverer [コンテンツを公開する際の必要事項](#page-299-0)
- Discoverer [ポートレットの作成](#page-300-0)
- [ポートレットでの](#page-300-1) Discoverer コンテンツの公開
- Discoverer [ポートレットに対するデータベース接続の選択](#page-301-0)
- Discoverer [ポートレットに対するリフレッシュ・オプションの選択](#page-303-0)
- Discoverer [ポートレットでのワークシート・パラメータの使用](#page-303-1)
- Discoverer [のパーソナライズ・フレームワークとしての](#page-304-0) OracleAS Portal の使用
- OracleAS Portal [への接続方法と「ポートレットの追加」ページの表示方法](#page-306-0)
- Oracle Portal ページへの Discoverer [ワークシートのリスト・ポートレットの追加方法](#page-307-0)
- Oracle Portal ページへの Discoverer [ワークシート・ポートレットの追加方法](#page-309-0)
- Oracle Portal ページへの Discoverer [ゲージ・ポートレットの追加方法](#page-310-0)
- Discoverer [ポートレットの編集方法](#page-311-0)
- Discoverer [ポートレットのカスタマイズ方法](#page-313-0)
- ポートレットの Discoverer [ワークシートのカスタマイズ方法](#page-314-0)
- Oracle Portal [のページ・パラメータへのワークシート・パラメータのマップ方法](#page-314-1)

#### <span id="page-295-0"></span>**OracleAS Portal** の概要

Oracle Portal は、企業規模のポータルの開発、デプロイ、管理および構成に使用する Oracle Application Server のコンポーネントです。OracleAS Portal には、セルフサービスによる公開 機能を備えたポータル構築のフレームワークが組み込まれており、これらの機能を使用するこ とで、ポータル内の情報を作成、公開および管理できます。ポータルを使用すると、使用して いるデータベースおよび他のソースからの情報の公開、内部と外部の顧客からの情報の入力と 収集、さらに顧客が利用するコンテンツの管理が可能となります。

ポータルは、様々なソースから取得した様々なタイプのコンテンツをホスティングするページ のグループで構成され、すべては 1 つの場所であるこのポータルから表示されます。OracleAS Portal で構築されるポータルの基本構造コンポーネントには、ページ・グループ、ページ、タ ブ、リージョン、ポートレットおよびアイテムが含まれます。

ポートレットは再利用可能な情報のコンポーネントで、異なるタイプの情報ソースを集計した り、異なるタイプの情報ソースへのアクセスを提供します。ポートレットの外観は、ユーザー またはグループの単位でカスタマイズできます。ポートレットの例には、動的に更新される四 半期ごとの収益レポート、Discoverer ワークシート、検索のフィールドとボタン、簡単なユー ザー投票などがあります。

次の図は、Discoverer ポートレットが含まれた OracleAS Portal のページを示しています。

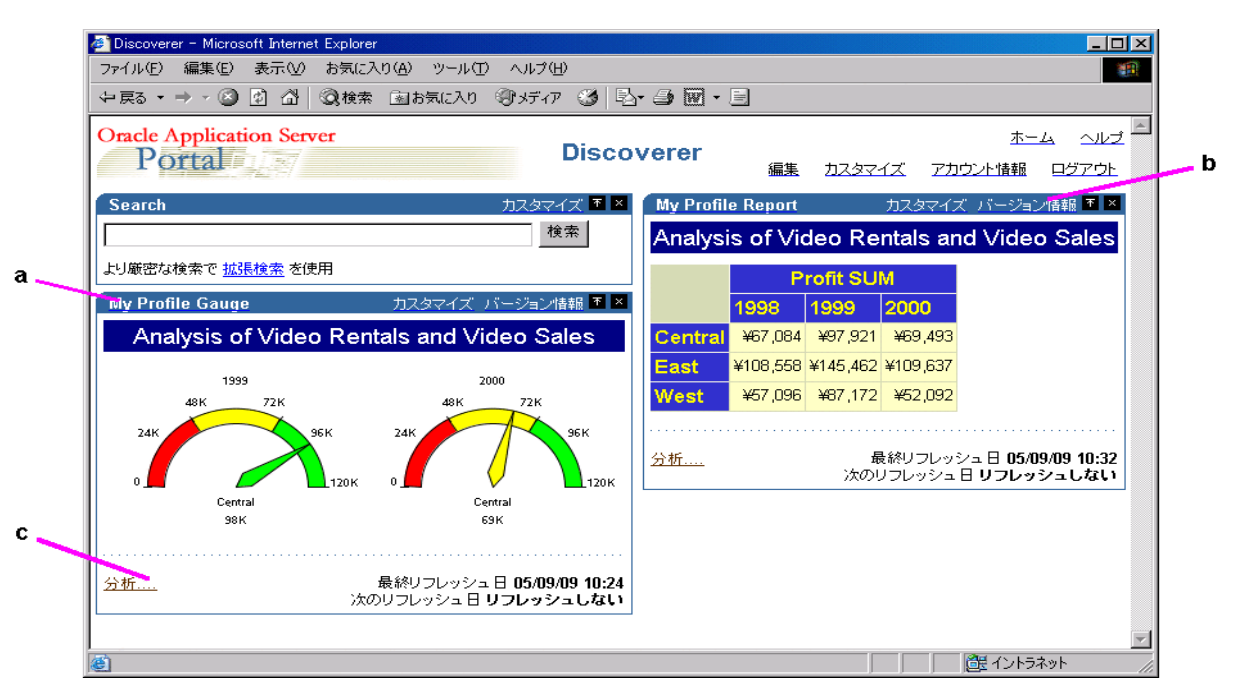

#### 図 **21-1 Discoverer** ゲージ・ポートレットとワークシート・ポートレットを含む **EIP** の例

図の解説:

- **a.** Discoverer ゲージ・ポートレット
- **b.** Discoverer ワークシート・ポートレット

**c.** Discoverer Viewer でワークシートを表示する「分析」リンク。このリンクの表示はオプショ ンです。

注意 **:** Discoverer ポートレットを作成するには、最初に 1 つ以上のワークシートを、Discoverer Plus Relational、Discoverer Plus OLAP または Discoverer Desktop で作成する必要があります。

Discoverer Plus Relational、Discoverer Plus OLAP または Discoverer Desktop で作成した Discoverer ワークシートは、Oracle Portal によって、簡単にポータル・コミュニティに公開で きます。

#### 注意 **:**

■ OracleAS Portal の詳細は、OracleAS Portal ヘルプを参照してください。

#### <span id="page-296-0"></span>**Discoverer Portlet Provider** の概要

プロバイダは、ポートレットのコンテナとして機能します。プロバイダは、所有するポート レットを管理し、ポートレットと OracleAS Portal 間の通信を処理します。

Discoverer Portlet Provider は Discoverer ポータル・コンポーネントで、Discoverer コンテンツ を公開するための様々な Discoverer ポートレットを提供します。Discoverer コンテンツに使用 できるポートレット・スタイルの詳細は、「様々なタイプの Discoverer [ポートレットの概要」](#page-297-0) を参照してください。

図 **21-2 Discoverer BI** ツール・セットと **Discoverer Portlet Provider** の関係

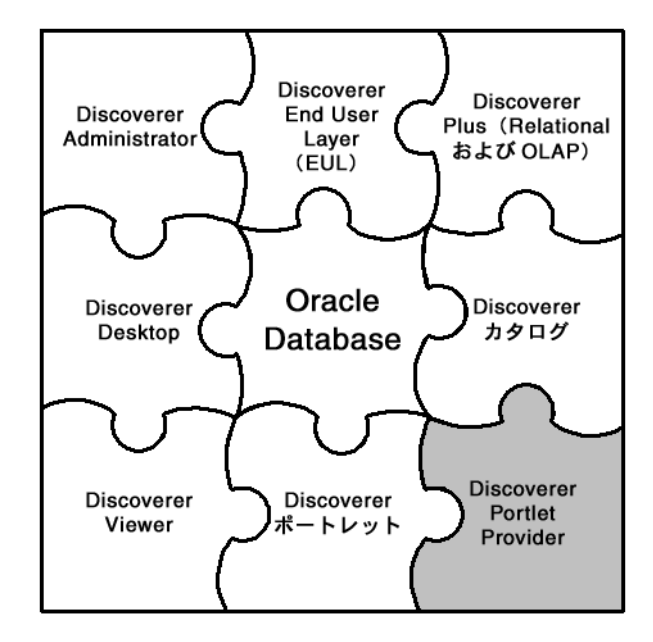

## <span id="page-297-0"></span>様々なタイプの **Discoverer** ポートレットの概要

OracleAS Portal の公開ユーザーは、次のタイプの Discoverer ポートレットを作成できます。

- ワークシートのリスト・ポートレット(詳細は、「Discoverer [ワークシートのリスト・ポー](#page-297-1) [トレット」](#page-297-1)を参照)
- ワークシート・ポートレット(詳細は、「Discoverer [ワークシート・ポートレット」を](#page-298-0)参 照)
- ゲージ・ポートレット (詳細は、「Discoverer [ゲージ・ポートレット」を](#page-298-1)参照)

図 **21-3 Discoverer BI** ツール・セットと **Discoverer** ポートレットの関係

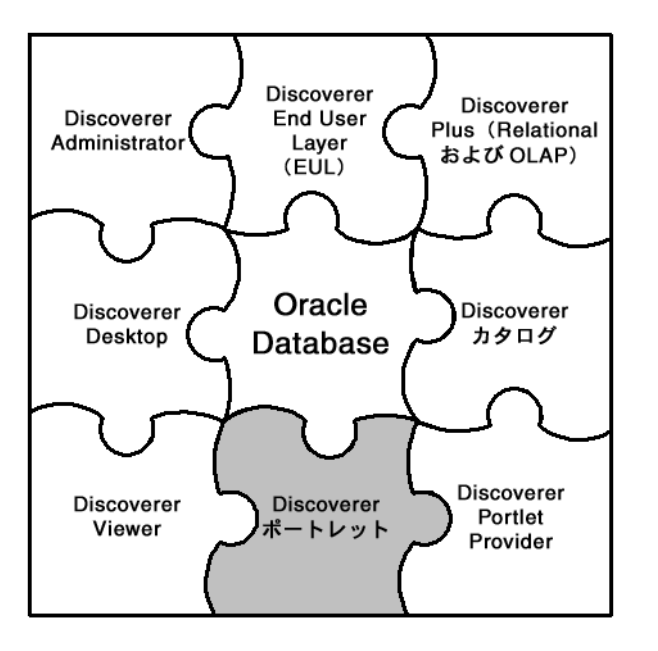

#### <span id="page-297-1"></span>**Discoverer** ワークシートのリスト・ポートレット

Discoverer ワークシートのリスト・ポートレットには、Discoverer ワークシートへのリンクが 含まれています。ワークシートのリスト・ポートレットにあるリンクをクリックすると、選択 したワークシートが Discoverer Viewer で開きます。

次の図の「Discoverer」という名前のワークシートのリスト・ポートレットには、Video Tutorial Workbook のワークシート(表レイアウト、クロス集計レイアウトなど)へのリンクが 含まれています。

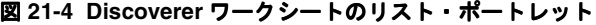

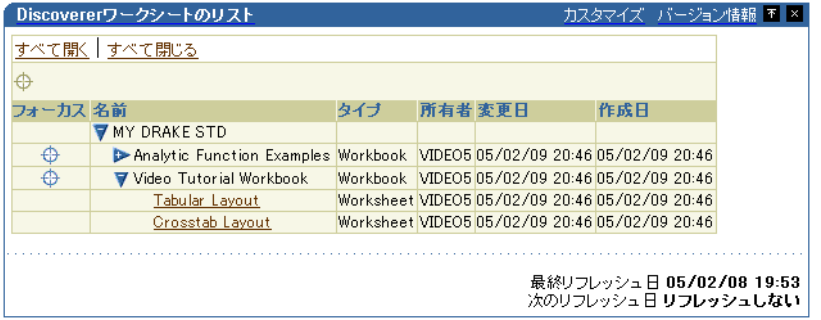

詳細は、「Oracle Portal ページへの Discoverer [ワークシートのリスト・ポートレットの追加方](#page-307-0) [法」を](#page-307-0)参照してください。

#### <span id="page-298-0"></span>**Discoverer** ワークシート・ポートレット

Discoverer ワークシート・ポートレットには、Discoverer ワークシート・データまたはグラフ (あるいはその両方)を含めることができます。

「分析」というポートレットにはリンクを指定できます。ユーザーは、このリンクを使用して Discoverer Viewer でワークシートを開き、詳細な分析(ドリル、ピボットなど)を実行できま す。

次の図の「Video Tutorial Workbook - Crosstab Layout」という名前のワークシート・ポート レットには、各地域について一定期間の利益高を分析するための Discoverer ワークシートが含 まれています。

図 **21-5 Discoverer** ワークシート・ポートレット

| カスタマイズ バージョン情報   T   ×  <br>Video Tutorial Workbook - Crosstab Layout |                   |                            |         |                                                  |
|-----------------------------------------------------------------------|-------------------|----------------------------|---------|--------------------------------------------------|
| Analysis of Video Rentals and Video Sales                             |                   |                            |         |                                                  |
|                                                                       | <b>Profit SUM</b> |                            |         |                                                  |
|                                                                       | 1998              | 1999                       | 2000    |                                                  |
| Central                                                               | ¥67,084           | ¥97.921                    | ¥69,493 |                                                  |
| East                                                                  |                   | ¥108.558 ¥145.462 ¥109.637 |         |                                                  |
| West                                                                  | ¥57,096           | ¥67,172                    | ¥52.092 |                                                  |
|                                                                       |                   |                            |         |                                                  |
| 分析……                                                                  |                   |                            |         | 最終リフレッシュ日 05/09/09 10:32<br>次のリフレッシュ 日 リフレッシュしない |

詳細は、「Oracle Portal ページへの Discoverer [ワークシート・ポートレットの追加方法」](#page-309-0)を参 照してください。

#### <span id="page-298-1"></span>**Discoverer** ゲージ・ポートレット

Discoverer ゲージ・ポートレットには、1 つ以上の半円形のゲージで表示される Discoverer ワークシート・データが含まれます。ゲージの外観は速度計に類似しています。

注意 **:** Discoverer ゲージ・ポートレットを作成できるのは、クロス集計ワークシートに対して のみです。

ゲージは視覚表現の 1 タイプで、ある値の範囲内にあるデータを表すために使用されます。針 のインジケータは、低しきい値、許容しきい値、高しきい値と関連させて値を表すことができ ます。値の範囲には、ビジネスに関するキー・パフォーマンス・インディケータ(KPI)が表示 されます。ゲージは通常、ダッシュボード・アプリケーションに使用されます。

「分析」というポートレットにはリンクを指定できます。ユーザーは、このリンクを使用して Discoverer Viewer でワークシートを開き、詳細な分析(ドリル、ピボットなど)を実行できま す。

次の図の Discoverer ゲージ・ポートレットには、East 地域と Central 地域の月間利益合計を表 す 2 つのゲージが含まれています。

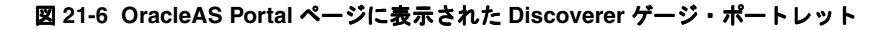

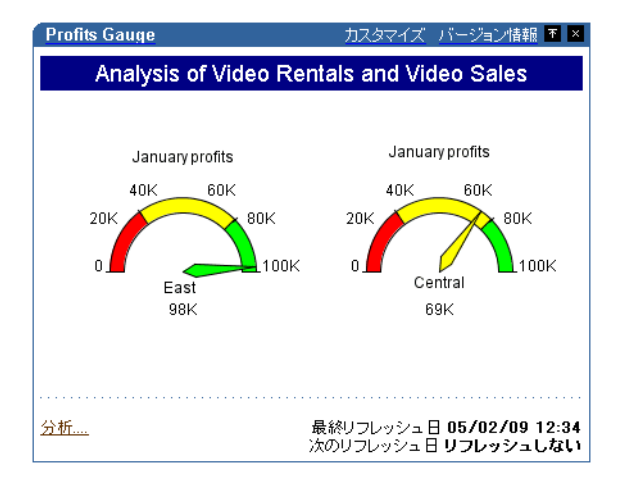

詳細は、「Oracle Portal ページへの Discoverer [ゲージ・ポートレットの追加方法」](#page-310-0)を参照して ください。

#### <span id="page-299-0"></span>**OracleAS Portal** で **Discoverer** コンテンツを公開する際の必要事項

OracleAS Portal で Discoverer コンテンツを公開する際の必要事項は、次のとおりです。

- OracleAS Portal へのログイン(つまり、シングル・サインオン・ユーザーとして認証され ること)
- OracleAS Portal のページに対する作成、編集およびカスタマイズの権限
- Discoverer マネージャが作成した Discoverer パブリック接続、またはシングル・サインオ ン・ユーザーでログインしている間に作成した Discoverer プライベート接続へのアクセス

#### 注意 **:**

- ページを作成、編集またはカスタマイズする権限がない場合は、OracleAS Portal 管理者に 問い合せてください。
- シングル・サインオン以外の環境で作成された Discoverer プライベート接続は、 Discoverer Portlet Provider で使用できません。プライベート接続を使用して、Discoverer データを Discoverer ポートレットで公開するには、Oracle Application Server でシング ル・サインオンを使用できる必要があります(詳細は、Oracle Application Server 管理者 に問い合せてください)。

## <span id="page-300-0"></span>**Discoverer** ポートレットの作成

Discoverer ポートレットを作成する場合は、最初に、デフォルト設定を使用して未定義のポー トレットを作成します。その後、必要に応じてこのデフォルト設定のポートレットを編集し、 その結果をポータル・ユーザーに公開します。

#### 注意 **:**

- OracleAS Portal ツールバーおよびウィザードの使用方法の詳細は、OracleAS Portal オンラ イン・ヘルプを参照してください。
- ポートレット・ページを編集する場合は、ページをカスタマイズするための次の2つのオ プションがあります。
	- 「デフォルトの編集」 このモードで行った変更内容は、OracleAS Portal ページのすべ てのユーザーが参照できます。
	- 「カスタマイズ」 このモードで行った変更内容は、作成したユーザーのみ参照できま す。

## <span id="page-300-1"></span>ポートレットでの **Discoverer** コンテンツの公開

Discoverer ポートレットの作成では、表示するデータを制御する多数の設定があります。ポー トレットのリフレッシュ時期と頻度を制御する設定もあります。ポートレットの作成時には、 これらの設定を注意深く考慮して、設定が自分の要件に一致していることを確認し、データの 適時性とシステムのパフォーマンス間の適切なバランスを確認してください。

次の各項では、Discoverer ポートレットの公開について説明します。

- Discoverer [ポートレットに対するデータベース接続の選択](#page-301-0)
- Discoverer [ポートレットに対するリフレッシュ・オプションの選択](#page-303-0)
- Discoverer [ポートレットでのワークシート・パラメータの使用](#page-303-1)
- Discoverer [のパーソナライズ・フレームワークとしての](#page-304-0) OracleAS Portal の使用

## <span id="page-301-0"></span>**Discoverer** ポートレットに対するデータベース接続の選択

Discoverer ポートレットを作成(または既存の Discoverer ポートレットを編集)する際の最初 の手順は、データベース接続の選択です。この選択によって、次の事項が決定されます。

- ポートレットに表示する Discoverer コンテンツとオプションが決定されます。
- ポートレット・ユーザーに対して表示するデータが決定されます。

「データベース接続」ページを使用して、データベース接続を選択します(次のスクリーン ショットの例を参照)。

図 **21-7 Discoverer** ワークシートのリスト・ポートレット用の「データベース接続」ページ

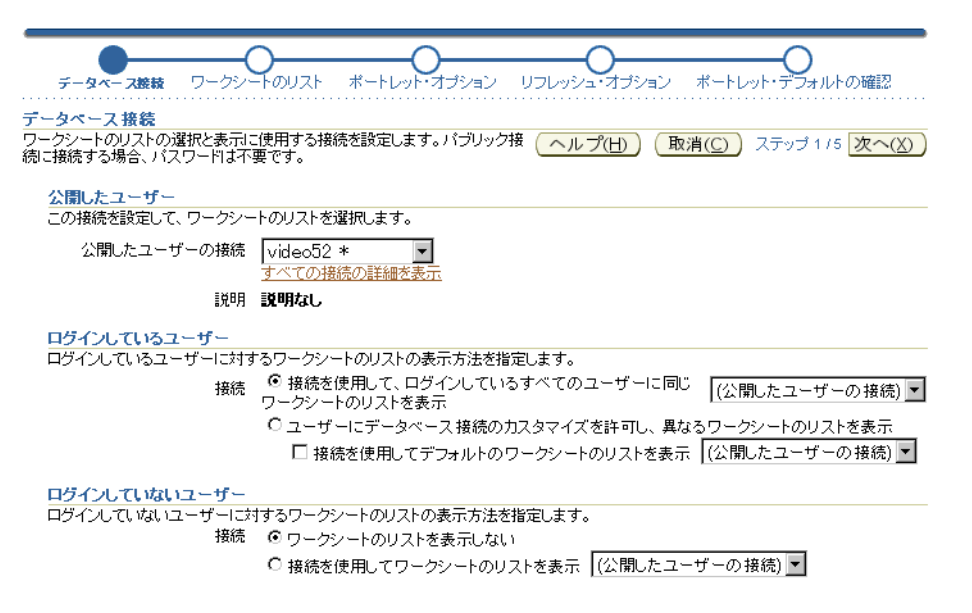

「公開したユーザーの接続」リストには、OracleAS Portal ユーザーとして使用できるすべての Discoverer 接続名が表示されます。パブリック接続の場合は、末尾にアスタリスク(\*)が付い ています。Discoverer にシングル・サインオン・ユーザーで接続している間に作成したプライ ベート接続も表示されます。

「公開したユーザーの接続」フィールドで選択した Discoverer 接続によって、ウィザードの後 の手順で使用できるワークシートまたはワークシートのリストが決定されます。また、他の ユーザー(「ログインしているユーザー」および「ログインしていないユーザー」)に対する データ表示の設定に使用できる接続も決定されます。このページの他の部分にある接続のリス トに表示されるのは、「公開したユーザーの接続」で選択した接続と同じデータベースおよび EUL を持つ接続に制限されます。この制限によって、他のユーザーに「公開したユーザーの接 続」以外の接続を選択した場合でも、自分が選択したコンテンツをユーザーが表示できるよう になります。

このページの「ログインしているユーザー」領域には、ユーザーが OracleAS Portal にログイン しているときのデータの表示方法を指定します。ログイン・ユーザーに対するデータの表示方 法は3つあります。

- 「公開したユーザーの接続」フィールドで選択した接続を使用してすべてのユーザーに同じ データを表示するか、リストから別の Discoverer 接続を選択できます。
- ポートレットに含まれているワークシートが、SSO ユーザーによってストライプ化された データベース内のテーブルに基づいている場合は、「公開しているユーザーの接続を使用し て異なるデータを表示」オプションを選択できます。このオプションを選択すると、ポー トレットでは、「公開したユーザーの接続」を使用してワークシートにアクセスし、 Portal/SSO ユーザー名をデータベースに渡すことができるため、ログインしている Portal/SSO ユーザーにアクセス権があるデータのみを戻すことができます。

■ ポートレットに表示されているワークシートが、データベース・ユーザーによってストラ イプ化されたデータベース内のテーブルに基づいている場合は、「データベース接続のカス タマイズをユーザーに許可」オプションを選択できます。このオプションを選択すると、 ワークシートとデータへのアクセスに使用する接続を、ユーザーが決定できます。この場 合、公開したワークシートへのアクセス権があるユーザーに表示されるのは、ワークシー ト、ワークシートのリストまたはゲージのみです。必要に応じて接続を選択して、ユー ザーがポートレットをカスタマイズするまでデフォルトで表示するデータを決定すること もできます。

OracleAS Portal にはログインしていないが、目的のポートレットを含むページへのアクセス権 があるユーザーへのデータ表示方法を指定します。これらのユーザーは、パブリック・ユー ザーとも呼ばれます。これらのユーザーについては、次の 2 つの選択肢があります。

- データを非表示にします。
- 「公開したユーザーの接続」を使用するか、またはリストにある他の使用可能な接続を使用 して、データを表示します。

注意 **:** データを表示するために「公開したユーザーの接続」以外の接続を選択した場合、また はユーザー独自の接続を選択することをユーザーに許可した場合、データを表示できるのは、 ポートレットに定義されているワークシートへのアクセス権がある接続のみです。たとえば、 ワークシート MyWorkbook.sheet1 を使用してワークシート・ポートレットを作成し、「公開し たユーザーの接続」にユーザー SCOTT を選択して、ユーザーに、各自のデータベース接続の カスタマイズを許可します。ユーザー SCOTT は、ワークブック MyWorkbook をユーザー MARY と共有していますが、ユーザー FRED とは共有していません。ユーザー MARY が、自 分の接続を使用するためにポートレットをカスタマイズすると、MyWorkbook.sheet1 のコンテ ンツが表示されます。ユーザー FRED が、自分の接続を使用するためにポートレットをカスタ マイズすると、ワークシートへのアクセス権がないことを示すエラーが表示されます。共有の 詳細は[、「ワークブックの共有について」を](#page-287-0)参照してください。

Discoverer ワークシートのリスト・ポートレットの場合は、(「データベース接続」ページにあ る「ログインしているユーザー」領域から)ログインしているユーザーにデータを表示する方 法について、次の 2 つの選択肢があります。

- 選択した Discoverer 接続を使用して、ログインしているユーザーすべてに同じリストを表 示できます。このオプションを選択した場合は、すべてのユーザーに同じリストが表示さ れ、ユーザーがこのリストをカスタマイズすることはできません。
- 各自の Discoverer 接続のカスタマイズをユーザーに許可することによって、各ユーザーに 別のリストを表示できます。このオプションを選択した場合、選択したワークシートのリ ストがユーザーに表示されるかどうかは、そのユーザーが選択した Discoverer 接続によっ て決まります。

注意 **:** Discoverer ワークシートのリスト・ポートレットをユーザーがカスタマイズし、各自の ワークシートのリストを含めることができるようにする場合は、「ワークシートのリスト」ペー ジの**「選択したワークシートのユーザーによる変更を許可**」オプションが選択されていること を確認してください。

「データベース接続」ページの「ログインしていないユーザー」領域では、OracleAS Portal に はログインしていないが、目的のポートレットを含むページへのアクセス権があるユーザー (つまり、パブリック・ユーザー)へのデータ表示方法を指定します。指定の Discoverer 接続 を使用して、データの非表示、またはデータやワークシートの表示を選択できます。

## <span id="page-303-0"></span>**Discoverer** ポートレットに対するリフレッシュ・オプションの選択

Discoverer ポートレットの作成時には、そのポートレットのデータをリフレッシュする頻度を 指定します。ポートレットのリフレッシュごとに、中間層マシンには最低 1 つの Discoverer セッションが必要です。異なるユーザーが、同じポートレットを表示するために異なる接続を 使用している場合は、各ユーザーごとに異なる Discoverer セッションが必要です。

OracleAS Portal でリフレッシュするポートレット・インスタンスの数には制限があります。こ の最大数は、Discoverer マネージャまたは Oracle 管理者が決定します(Discoverer Portlet Provider のプール内のセッション数の詳細は、『Oracle Business Intelligence Discoverer 構成ガ イド』を参照してください)。リフレッシュ・ジョブの数が所定の時間でのセッション数を超え る場合、そのリフレッシュ・ジョブは、セッションが使用可能になるまでキューで待機させら れます。

ユーザーの適時性要件を満たすデータの提供が可能な状態を維持しながら、なるべく低い頻度 を選択することをお薦めします。各ポートレットには、最終リフレッシュ時刻と次回リフレッ シュ時刻の値が表示されるため、ユーザーはデータの鮮度を知ることができます。「分析」リ ンクを選択してデータの分析をユーザーに許可した場合は、新規のクエリーが実行され、ユー ザーには Discoverer Viewer で現行のデータが表示されます。

ポートレットをリフレッシュしないことも選択でき、これが、デフォルトの設定です。この場 合は、ポートレットの公開時、新規ユーザーによるポートレットへの初回アクセス時、または ユーザーによるパラメータ値の設定変更時に、ポートレットで Discoverer セッションが必要に なります(適用されるのは、パラメータ付きワークシートに基づいたワークシート・ポート レットまたはゲージ・ポートレットのみです)。ワークシートの固定のリストを含む Discoverer ワークシートのリスト・ポートレットには、リフレッシュ・スケジュールを設定できません。

ポートレットを公開したユーザーの場合は、ポートレットの「デフォルトの編集」ページに移 動して「すぐにポートレットをリフレッシュ」オプションを選択し、いつでもこのポートレッ トを手動でリフレッシュできます。

#### <span id="page-303-1"></span>**Discoverer** ポートレットでのワークシート・パラメータの使用

ワークシート・パラメータを含む Discoverer ポートレットを作成する場合は、ワークシート・ パラメータをページ・パラメータにマップできます。これによって、ポートレット・ユーザー は、ページ・レベル・パラメータにパラメータ値を指定して、様々な Discoverer ポートレット を同時に更新できます。このためには、Discoverer ワークシート・パラメータを汎用 Discoverer ポートレット・パラメータにマップする必要があります。次に、OracleAS Portal ページ・パラメータを作成し、汎用 Discoverer ポートレット・パラメータにマップします。

たとえば、Discoverer ポートレットを 3 つ作成するとします。各ポートレットには、 City WS param というパラメータ付きのワークシートが含まれています。各ポートレットのデ フォルトを編集する際に、City\_WS\_param を、DiscoParameter1 という汎用 Discoverer ポータ ル・パラメータにマップします。OracleAS Portal ページ・パラメータを正確に設定できるよう に、汎用の各 Discoverer ポータル・パラメータとマップするワークシート・パラメータを書き 留めてください。

1 つのページに 3 つのポートレットすべてを表示する場合は、「編集」ボタンをクリックして、 「ページ: プロパティ」に移動します。「ページの編集」画面の「パラメータ」に移動します。 適切なページ・パラメータがない場合は、City\_Page\_Param という新規ページ・パラメータを 追加します。「ページ・パラメータのプロパティ」セクションでは、このパラメータをカスタマ イズ可能にし、必要に応じて「表示名」、「デフォルト値」および「説明」を設定できます。該 当する各ポートレットの「ポートレット・パラメータ値」セクションでは、DiscoParameter1 をマップしてページ・パラメータの City\_Page\_Param を使用します。

パラメータは、ワークシート・ポートレットとゲージ・ポートレットの両方にマップできます。 つまり、単一のパラメータ値を使用して、ワークシート・ポートレットとゲージ・ポートレッ トの両方を同時に更新できます。

ユーザーは、ページ・レベル・パラメータの値をページの URL に設定できます(設定するに は、そのページの「カスタマイズ」リンクに従い、「ページのカスタマイズ」画面の「パラメー タ」タブに移動します)。すでに値がページに追加され適切に構成されている場合は、シンプ ル・パラメータ・フォーム・ポートレットを使用します。

ポータル・ページ・レベル・パラメータへのワークシート・パラメータのマッピングの詳細は、 「汎用ページ・パラメータのワークシート・パラメータのマップ方法」を参照してください。

## <span id="page-304-0"></span>**Discoverer** のパーソナライズ・フレームワークとしての **OracleAS Portal** の使用

すべての認証済またはログイン済ユーザーは、目的の各 Discoverer ポートレットの特定プロパ ティをカスタマイズできます。たとえば、ポートレット・タイトルや他のポートレット・オプ ションを変更したり、Discoverer ワークシート・ポートレットのフォーマット・カスタマイズ を設定できます。また、ユーザーには、使用するデータベース接続、パラメータ値、ワーク シートのリストなど、ポートレットの追加プロパティのカスタマイズを許可することもできま す。

さらに、Discoverer ワークシートまたはゲージ・ポートレットの基準として使用されるワーク シートを、ユーザーが Single Worksheet Viewer で分析することも許可できます。Single Worksheet Viewer は、Discoverer ポートレットを介してのみ使用できる Discoverer Viewer の 特別なインスタンスです。ユーザーが Discoverer ワークシートのリスト・ポートレットから ワークシートを開くときは、Single Worksheet Viewer も使用します。Single Worksheet Viewer では、ユーザーは、開いたワークシートを変更することも、使用する接続を変更することもで きません。ユーザーによる Discoverer ポートレットから 1 つのワークシートへのアクセスを制 限するために特別に設計されています。

認証済ユーザーが Single Worksheet Viewer を起動すると(ワークシート・ポートレットまたは ゲージ・ポートレットの「分析」リンクから起動するか、Discoverer ワークシートのリスト・ ポートレットからワークシートを開いて起動します)、SSO ユーザー名が、Single Worksheet Viewer にデータを戻すために実行されているクエリーに渡されることに注意してください。こ の方法では、データがシングル・サインオン・ユーザーによって異なる場合、そのユーザーが 表示できるのは、予定されているデータのみです。

一度 Single Worksheet Viewer を使用したユーザーには、ポートレットのカスタマイズのページ 内にはない、追加のカスタマイズおよび操作へのアクセス権が付与されます。たとえば、 Single Worksheet Viewer で、ユーザーは、列の移動や入れ替えによってレイアウトを変更し、 ページ・アイテムの値を変更して表示されるデータを変更できます。カスタマイズの拡張に加 えて、Single Worksheet Viewer では、ポートレットでは直接使用できない次の操作へのアクセ ス権がユーザーに付与されます。

- クエリーの再実行
- 元に戻す
- 印刷
- エクスポート
- 電子メールで送信

次の表に、カスタマイズのサマリーと、各カスタマイズが、ポートレットのカスタマイズの ページを介して使用できるか、Single Worksheet Viewer を介して使用できるかを示します。

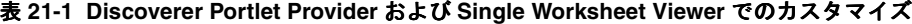

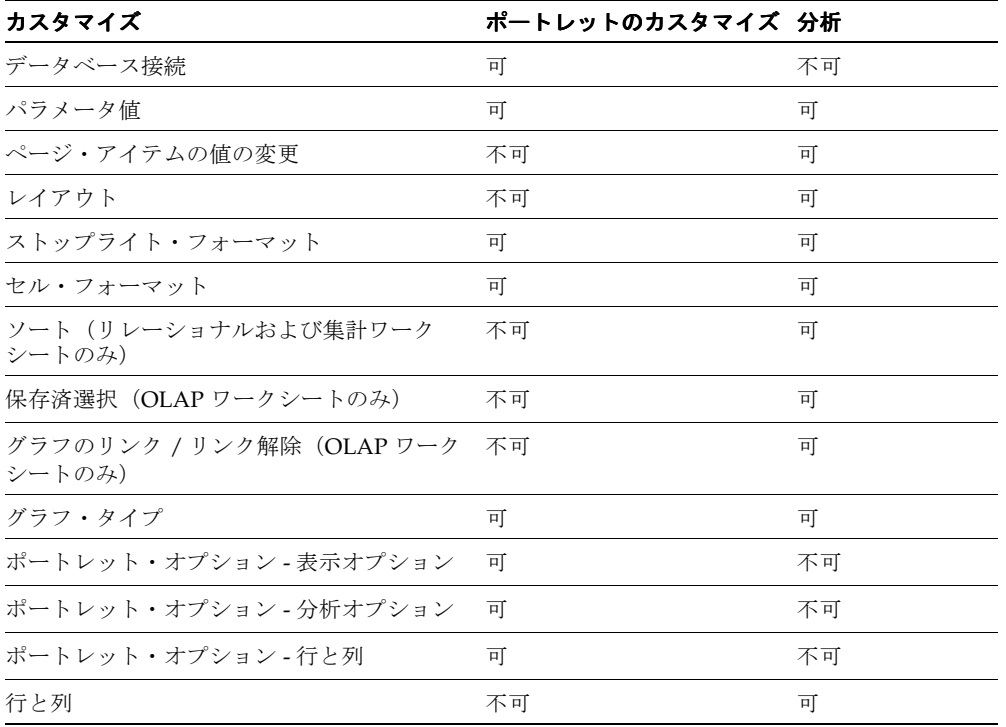

注意 **:** 行と列は、ポートレットおよび Single Worksheet Viewer では別々の設定です。そのた め、互いに影響を受けることはありません。

さらに、Discoverer ポートレットの 3 つのタイプ(ワークシート、ゲージ、ワークシートのリ スト)すべてについて、Single Worksheet Viewer で作成されたカスタマイズの Discoverer ユー ザーによる保存を許可できます。これを実行することによって、パーソナライズ・フレーム ワークを作成し、少ないワークシートで数百人のユーザーを効率的にサポートできます。関心 のあるワークシートのパーソナライズした独自のカスタム表示を、各 Portal/SSO ユーザーが設 定することを許可できます。この許可に際して、ユーザーのデータベース・アカウントを作成 して管理する手間や、Discoverer ワークブックを作成してデータベースに保存する権限をユー ザーに付与する手間は不要です。

「ポートレットのカスタマイズ」ページで変更したか、または Single Worksheet Viewer で変更 したかにかかわらず、いずれの場合も、すべてのカスタマイズは、ユーザー単位、ポートレッ ト単位で格納され、カスタマイズした OracleAS Portal ユーザーに対してのみ表示できます。こ のカスタマイズは、他のユーザーに影響を与えることも、他のユーザーに表示されることもあ りません。

#### <span id="page-306-0"></span>**OracleAS Portal** への接続方法と「ポートレットの追加」ページの 表示方法

ポータル・ページにポートレット(Discoverer ワークシート・ポートレットなど)を追加する 場合は、OracleAS Portal に接続し、「ポートレットの追加」ページを表示します。

OracleAS Portal に接続し、「ポートレットの追加」ページを表示する手順は、次のとおりです。

- **1.** インターネット・ブラウザを起動します。
- **2.** Discoverer ポートレットを追加するポータル・ページを表示します。
- **3.** まだログインしてない場合は、「ログイン」をクリックして、ポータル・ログイン詳細 (使用しているシングル・サインオンの詳細)を入力します。
- 4. 「編集」をクリックして、「ビューの編集」ページを表示します。
- 5. ページ上部の「ビューの編集: レイアウト」リンクを選択します。

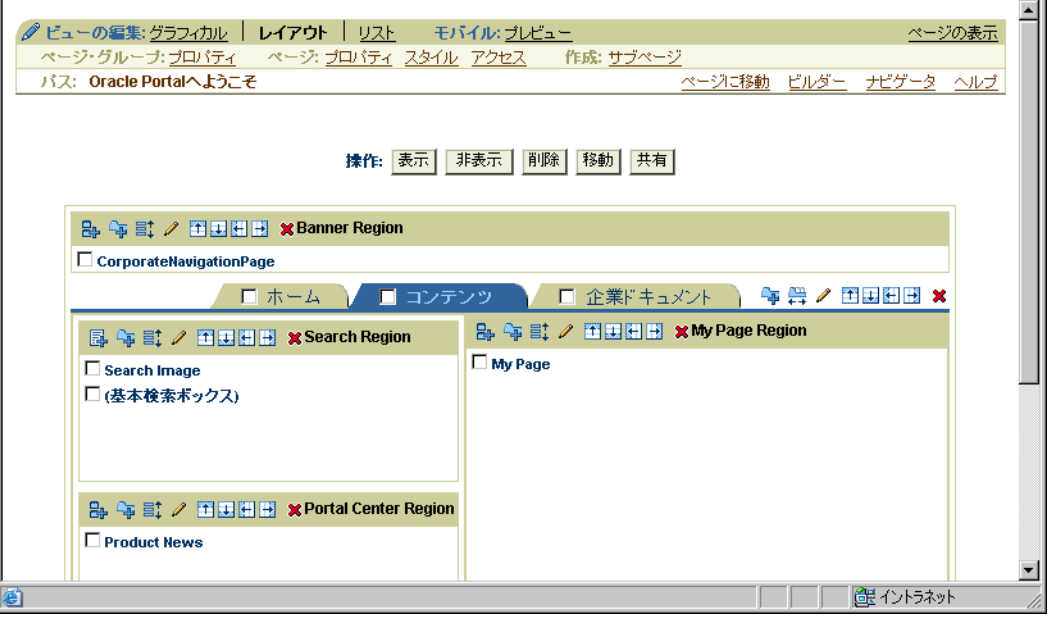

6. リージョン内の「ポートレットの追加」アイコンをクリックして、「ポートレットの追加」 ページを表示します。

ポートレットを追加するには、「使用可能なポートレット」リストから「選択したポート レット」リストにポートレットを移動します。 レット」

**7.** Discoverer Portlet Provider を、「使用可能なポートレット」領域で選択するか、Discoverer Portlet Provider が置かれている場所にナビゲートして選択します。

ヒント **:** 新しい OracleAS または OracleBI のインストールを使用している場合、Discoverer ポートレットは「ポートレット・ステージング領域」フォルダに存在している可能性があ ります。Discoverer Portlet Provider を検出できない場合は、Discoverer マネージャまたは OracleAS Portal 管理者に問い合せてください。

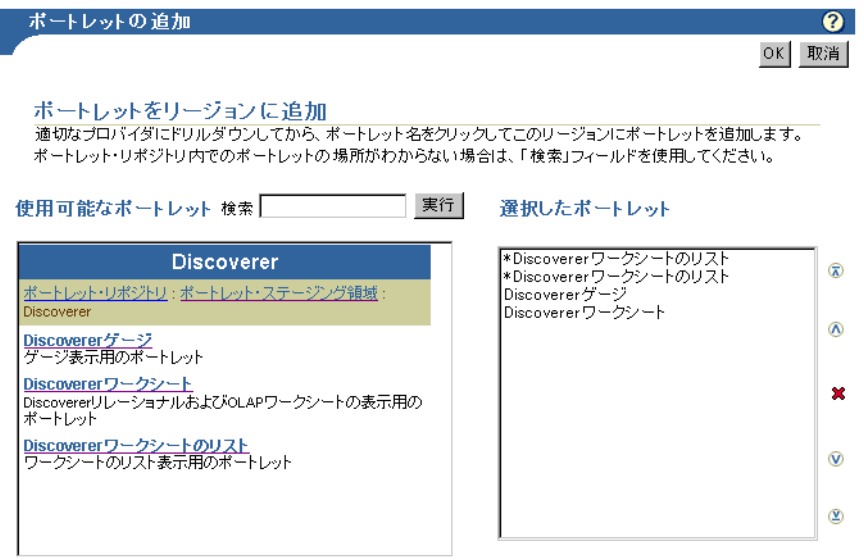

3 つの Discoverer ポートレット・タイプ(Discoverer ワークシート、Discoverer ワーク シートのリスト、Discoverer ゲージ)が、「使用可能なポートレット」領域に表示されま す。

- **8.** 追加する Discoverer ポートレットをクリックし、「選択したポートレット」リストに追加 します。
- **9.** (オプション)上矢印と下矢印を使用して、「選択したポートレット」リストのポートレッ トを順序付けます。

**10.** 「OK」をクリックします。

#### <span id="page-307-0"></span>**Oracle Portal** ページへの **Discoverer** ワークシートのリスト・ポー トレットの追加方法

OracleAS Portal に Discoverer ワークシートのリンクを指定する場合は、ワークシートのリス ト・ポートレットを追加します。たとえば、営業部の社員に対して売上高ワークシートのリン クを公開できます。

詳細は、「Discoverer [ワークシートのリスト・ポートレット」を](#page-297-1)参照してください。

Discoverer ワークシートのリスト・ポートレットを追加する手順は、次のとおりです。

- **1.** OracleAS Portal に接続して、「ポートレットの追加」ページを表示します(詳細は、 「OracleAS Portal [への接続方法と「ポートレットの追加」ページの表示方法」を](#page-306-0)参照)。
- 2. 「Discoverer ワークシートのリスト」リンクを選択して、「選択したポートレット」リスト にポートレットを追加します。
- **3.** 「OK」をクリックして「ポートレットの追加」ページを閉じます。

**4.** 追加したポートレットの隣にある「デフォルトの編集」リンクを選択して、ポートレッ ト・ウィザードを起動します。

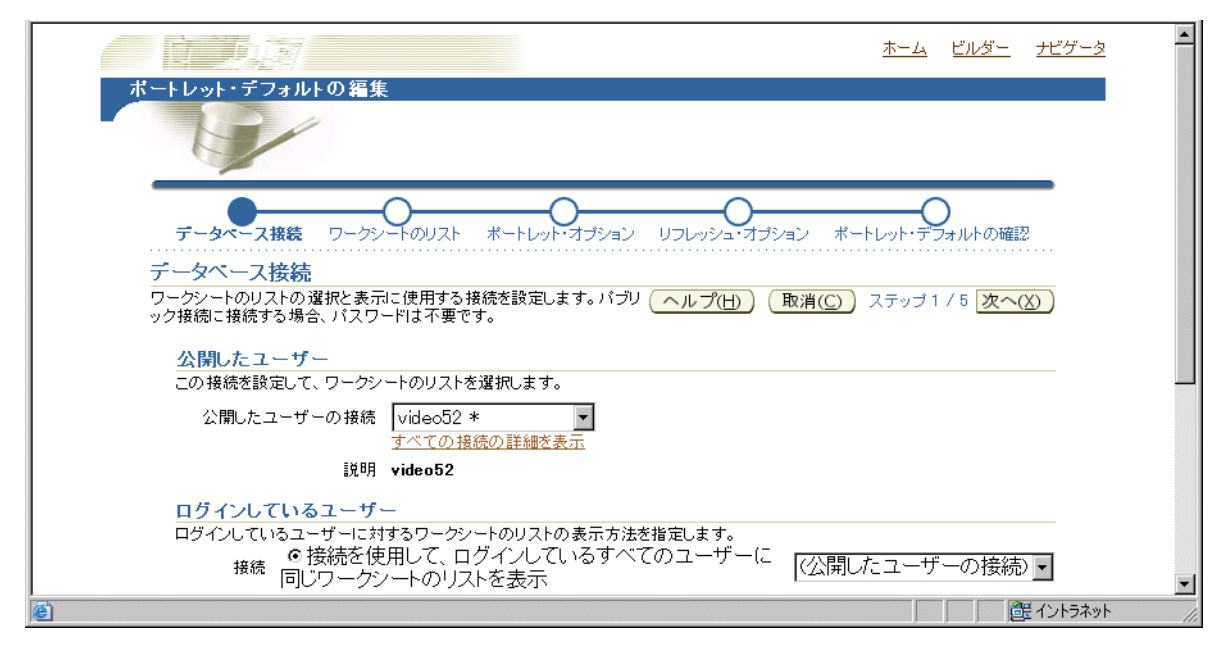

- **5.** 「データベース接続」ページを使用して、ポータル・ユーザーのポータルへのアクセス方法 を指定します。
- **6.** 「ワークシートのリスト」ページを使用して、ポートレットに表示するワークシート名を選 択します。
- **7.** 「リフレッシュ・オプション」ページを使用して、ワークブック・リストのリフレッシュ間 隔を指定します。
- **8.** 「ポートレット・オプション」ページを使用して、ポートレット名、ワークシートの順序お よび表示するワークシートの最大数を指定します。

たとえば、最大 10 のワークシートをアルファベット順に表示するように設定できます。

- **9.** 「ポートレット・デフォルトの確認」ページを使用して、正しいポートレット・オプション を選択したことを確認します。
- 10. 「終了」をクリックして、このデフォルトを保存します。

これで、ポートレットに Discoverer ワークシートを表示できます。ポートレットが最初にコン テンツを取得する際は、多少時間のかかる場合があります。

#### <span id="page-309-0"></span>**Oracle Portal** ページへの **Discoverer** ワークシート・ポートレット の追加方法

OracleAS Portal のページに Discoverer ワークシートのデータを追加する場合は、ワークシー ト・ポートレットを追加します。たとえば、営業部の社員に対して売上高レポートを公開でき ます。

詳細は、「Discoverer [ワークシート・ポートレット」を](#page-298-0)参照してください。

Discoverer ワークシート・ポートレットを追加する手順は、次のとおりです。

- **1.** OracleAS Portal に接続して、「ポートレットの追加」ページを表示します(詳細は、 「OracleAS Portal [への接続方法と「ポートレットの追加」ページの表示方法」を](#page-306-0)参照)。
- 2. Discoverer ワークシート・ポートレットのリンクを選択して、「選択したポートレット」 リストにポートレットを追加します。
- **3.** 「OK」をクリックして「ポートレットの追加」ページを閉じます。
- 4. 追加したポートレットの隣にある「デフォルトの編集」リンクを選択して、ポートレッ ト・ウィザードを起動します。

**ヒント:** 作成したポートレットの隣に「デフォルトの編集」リンクがない場合は、ページ 上部の「ビューの編集」領域から「レイアウト」リンクを選択します。

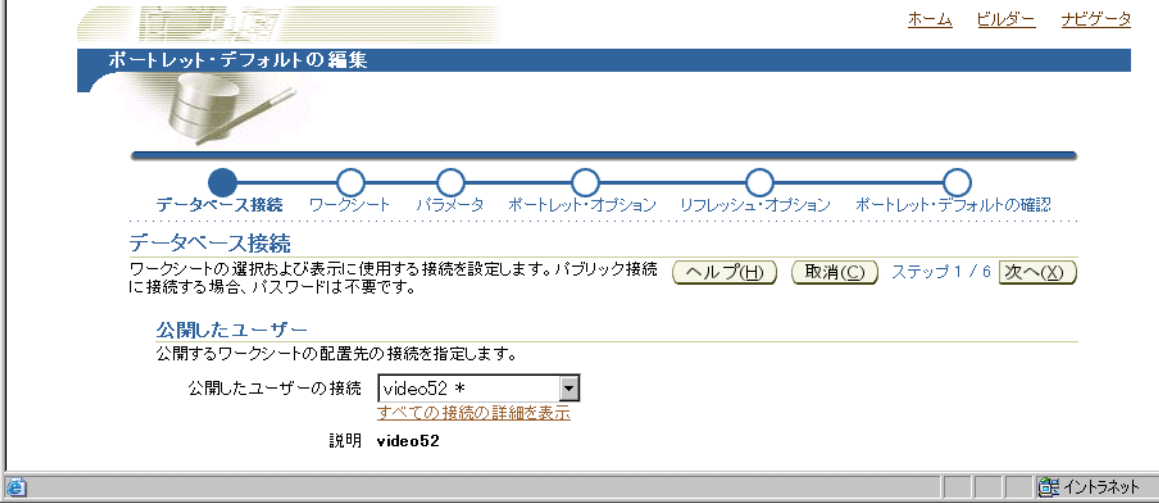

- **5.** 「データベース接続」ページを使用して、OracleAS Portal ユーザーのポータルへのアクセ ス方法を指定します。
- **6.** 「ワークシート」ページを使用して、OracleAS Portal に公開するワークシートを指定しま す。
- 7. (オプション)ワークシートにパラメータが定義されている場合は、「パラメータの編集」 ページを使用してパラメータ値を指定します。

パラメータ値は、ワークシートに動的な入力を提供します。たとえば、特定の情報への フォーカスや、ユーザー定義アイテムへの入力を提供します(パラメータの詳細は[、「パラ](#page-163-0) [メータの概要」](#page-163-0)を参照)。

注意 **:** OLAP データを含むワークシートを公開している場合、「パラメータの編集」ページ は表示されません。

- **8.** 「ポートレット・オプション」ページを使用して、ワークシートの公開部分を指定します。 たとえば、ワークシート・データのみ、またはグラフのみを公開できます。
- **9.** 「リフレッシュ・オプション」ページを使用して、ワークシート・データのリフレッシュ間 隔を指定します。
- **10.** 「ポートレット・デフォルトの確認」ページを使用して、正しいポートレット・オプション を選択したことを確認します。
- 11. 「終了」をクリックして、このデフォルトを保存します。

これで、ポートレットに Discoverer ワークシートを表示できます。ポートレットが最初にコン テンツを取得する際は、多少時間のかかる場合があります。

## <span id="page-310-0"></span>**Oracle Portal** ページへの **Discoverer** ゲージ・ポートレットの追加 方法

OracleAS Portal のページに Discoverer ワークシートのデータをゲージとして表示する場合は、 Discoverer ゲージ・ポートレットを追加します。たとえば、業績評価指標(KPI)を監視する 管理ダッシュボードを作成できます。

詳細は、「Discoverer [ゲージ・ポートレット」を](#page-298-1)参照してください。

Discoverer ゲージ・ポートレットを追加する手順は、次のとおりです。

- **1.** OracleAS Portal に接続して、「ポートレットの追加」ページを表示します(詳細は、 「OracleAS Portal [への接続方法と「ポートレットの追加」ページの表示方法」を](#page-306-0)参照)。
- 2. Discoverer ゲージ·ポートレットのリンクを選択して、「選択したポートレット」リスト にポートレットを追加します。
- **3.** 「OK」をクリックして「ポートレットの追加」ページを閉じます。
- 4. 追加したポートレットの隣にある「デフォルトの編集」リンクを選択して、ポートレッ ト・ウィザードを起動します。

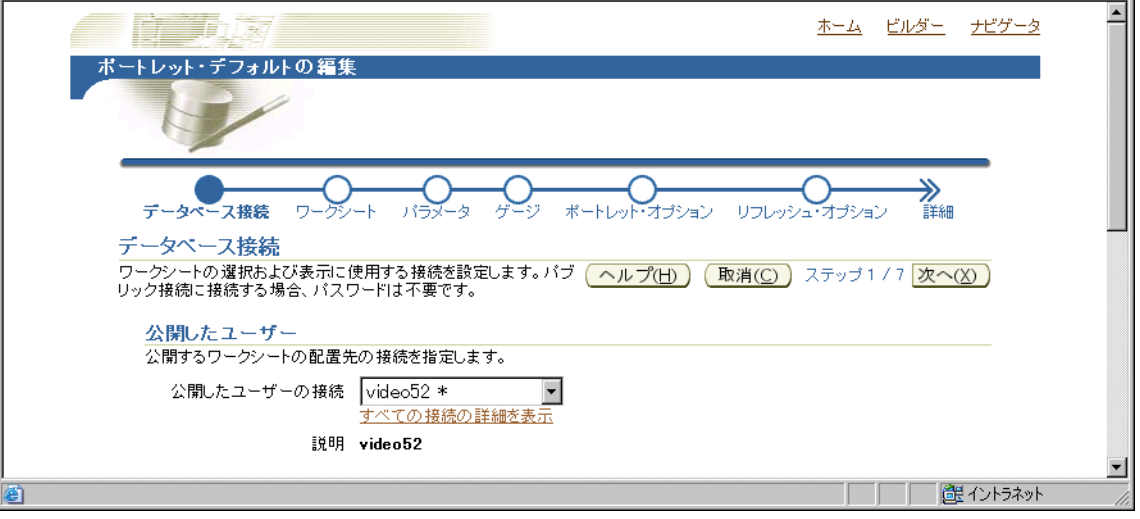

- **5.** 「データベース接続」ページを使用して、ポータル・ユーザーのポータルへのアクセス方法 を指定します。
- **6.** 「ワークシート」ページを使用して、ポータルに公開するワークシートを指定します。
- **7.** (オプション)ワークシートにパラメータが定義されている場合は、「パラメータの編集」 ページを使用してパラメータ値を指定します。

パラメータ値は、ワークシートに動的な入力を提供します。たとえば、特定の情報への フォーカスや、ユーザー定義アイテムへの入力を提供します(パラメータの詳細は[、「パラ](#page-163-0) [メータの概要」](#page-163-0)を参照)。

注意 **:** OLAP データを含むワークシートを公開している場合、「パラメータの編集」ページ は表示されません。

- **8.** 「ゲージ」ページを使用して、公開する行と列を指定し、ゲージに対するしきい値を指定し ます。
- **9.** 「ポートレット・オプション」ページを使用して、ワークシートの公開部分を指定します。 たとえば、ワークシートのデータのみ、グラフのみ、またはデータとグラフの両方を公開 できます。
- **10.** 「リフレッシュ・オプション」ページを使用して、ワークシート・データのリフレッシュ間 隔を指定します。
- **11.** 「ポートレット・デフォルトの確認」ページを使用して、正しいポートレット・オプション を選択したことを確認します。

12. 「終了」をクリックして、このデフォルトを保存します。

これで、Discoverer ゲージ・ポートレットを表示できます。ポートレットが最初にコンテンツ を取得する際は、多少時間のかかる場合があります。

#### <span id="page-311-0"></span>**Discoverer** ポートレットの編集方法

ポータル・ユーザーに対するポートレットの表示内容を変更する場合は、Discoverer ポート レットを編集します。たとえば、Discoverer ゲージ・ポートレットで別のワークシートを表示 できます。

OracleAS Portal ユーザーに対するポートレットの表示内容を変更する場合は、Discoverer ポー トレットを編集します。たとえば、Discoverer ゲージ・ポートレットで別のワークシートを表 示できます。

Discoverer ポートレットを編集する手順は、次のとおりです。

- **1.** インターネット・ブラウザを起動します。
- **2.** 編集する Discoverer ポートレットを含む OracleAS Portal ページを表示します。
- **3.** まだログインしてない場合は、「ログイン」をクリックして、OracleAS Portal ログイン詳 細(つまり、使用しているシングル・サインオンの詳細)を入力します。
- **4.** 「編集」をクリックし、編集モードでこのページを表示します。 「編集」
- **5.** ページ上部の「ビューの編集」領域から「レイアウト」リンクを選択します。
- 6. 編集するポートレットの隣にある「デフォルトの編集」リンクを選択して、「デフォルトの 編集」ページを表示します。

たとえば、Discoverer ワークシート・ポートレットの場合は、ワークシート・ポートレッ ト・デフォルトの編集ページが表示されます。

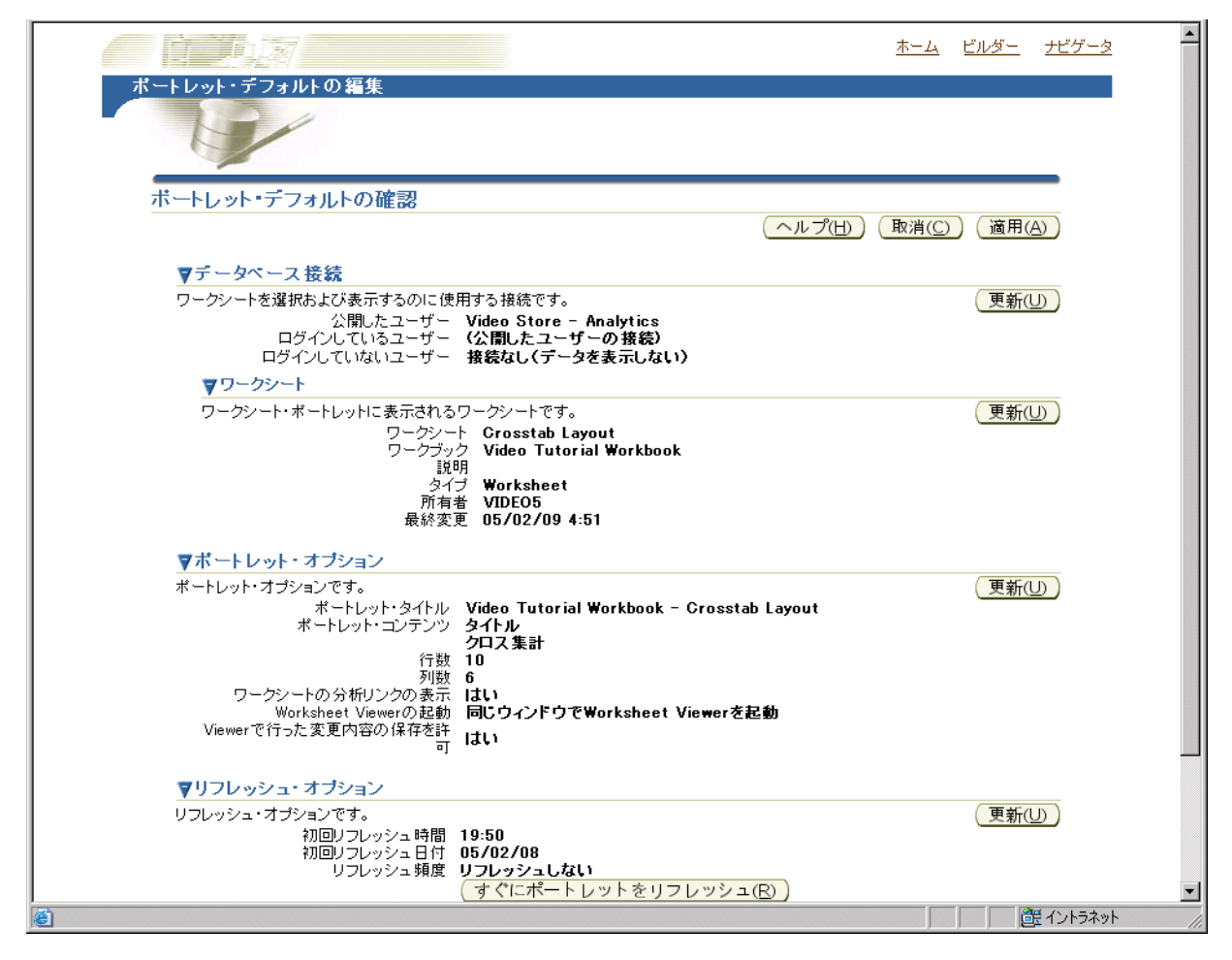

**7.** 「ポートレット・デフォルトの編集」ページにある複数の「更新」ボタンを使用して、ポー トレット設定を変更します。

たとえば、ポートレット・オプションを更新するには、「ポートレット・オプション」領域 の「更新」をクリックして「ポートレット・オプション」ページを表示し、変更を行いま す。

- 8. 「完了」をクリックして変更を保存します。
- これで、更新した Discoverer ポートレットを表示できます。

## <span id="page-313-0"></span>**Discoverer** ポートレットのカスタマイズ方法

自分のみに表示し、他の Oracle Portal ユーザーは表示しないポートレットに変更を加える場合 は、Discoverer ポートレットをカスタマイズします。たとえば、Discoverer ワークシート・ ポートレットにストップライト・フォーマットを適用できます。

Discoverer Portlet Provider および Discoverer Viewer で実行できる様々なカスタマイズの詳細 は、「Discoverer [のパーソナライズ・フレームワークとしての](#page-304-0) OracleAS Portal の使用」を参照 してください。

Discoverer Portlet Provider を使用して Discoverer ポートレットをカスタマイズする手順は、次 のとおりです。

- **1.** インターネット・ブラウザを起動します。
- **2.** 編集する Discoverer ポートレットを含むポートレット・ページを表示します。
- **3.** まだログインしてない場合は、「ログイン」をクリックして、ポータル・ログイン詳細(使 用しているシングル・サインオンの詳細)を入力します。
- 4. 「カスタマイズ」をクリックして、対応する Discoverer ポートレット・タイプの「ポート レットのカスタマイズ」ページを表示します。

たとえば、Discoverer ゲージ・ポートレットの場合は、「ゲージ・ポートレットのカスタマ イズ」ページが表示されます。

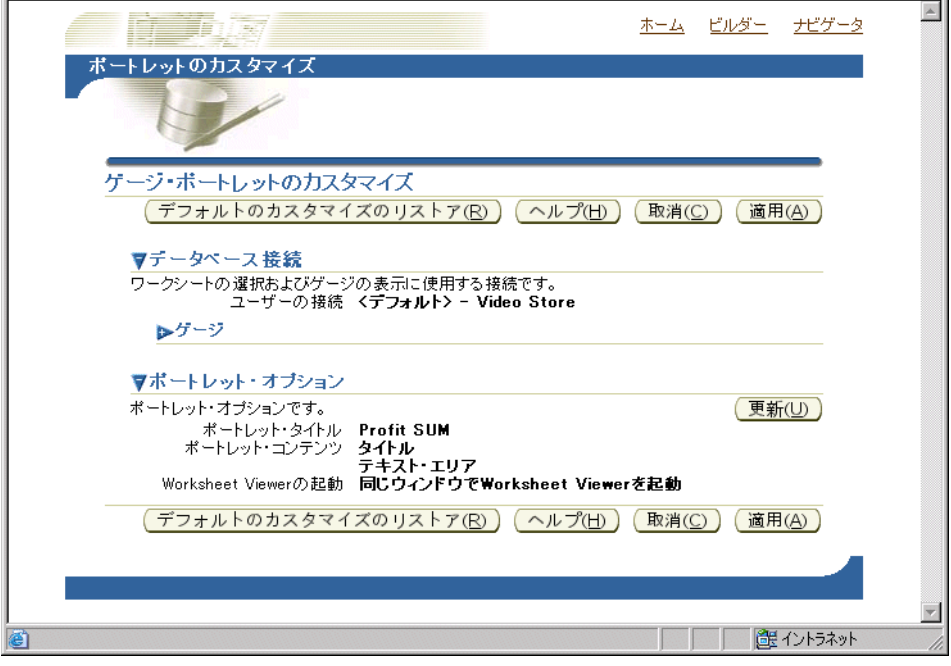

**5.** 「ポートレットのカスタマイズ」ページを使用して、ポートレットに変更を加えます。

**6.** 「適用」をクリックして、このポートレットへのカスタマイズを保存します。 「適用」

これで、更新した Discoverer ポートレットを表示できます。変更したカスタマイズは自分に対 してのみ表示され、他の OracleAS Portal ユーザーには表示されません。

## <span id="page-314-0"></span>ポートレットの **Discoverer** ワークシートのカスタマイズ方法

Discoverer ワークシートは、通常、Discoverer Viewer でのカスタマイズによって、レイアウト を変更したり、パーソナライズした表示を作成します。

Discoverer Portlet Provider および Discoverer Viewer で実行できる様々なカスタマイズの詳細 は、「Discoverer [のパーソナライズ・フレームワークとしての](#page-304-0) OracleAS Portal の使用」を参照 してください。

Discoverer Viewer を使用して Discoverer ワークシートをカスタマイズする手順は、次のとお りです。

- **1.** インターネット・ブラウザを起動します。
- **2.** 編集する Discoverer ポートレットを含むポートレット・ページを表示します。
- **3.** まだログインしてない場合は、「ログイン」をクリックして、ポータル・ログイン詳細 (使用しているシングル・サインオンの詳細)を入力します。
- **4.** 「分析」リンクを選択し、カスタマイズするワークシートを Discoverer Viewer に表示しま す。
- **5.** Discoverer Viewer でワークシートに変更を加えます。
- 6. 「保存してポータルに戻る」リンクを選択します。

ヒント:「保存してポータルに戻る」リンクが表示されるのは、変更の保存に必要な権限 がある場合のみです。必要な権限がない場合、表示されるのは、「取り消してポータルに戻 る」リンクのみです。権限が必要な場合は、ポートレットを公開したユーザーに問い合せ てください。

これで、ポートレットに更新された Discoverer ワークシートが表示されます。

#### <span id="page-314-1"></span>**Oracle Portal** のページ・パラメータへのワークシート・パラメータ のマップ方法

ワークシート・パラメータを Oracle Portal のページ・パラメータにマップして、多数の Discoverer ポートレットを同時に更新するページ・パラメータ値を、Oracle Portal ユーザーが 指定できるようにします。たとえば、Oracle Portal ユーザーが、1 月をページ・パラメータ値 として選択すると、3 つの Discoverer ワークシートの 1 月のデータがリフレッシュされます。

ワークシート・パラメータをページ・パラメータにマップする方法は、次のとおりです。

- ワークシート・パラメータを汎用ページ・パラメータの 1 つにマップします。
- この汎用ページ・パラシージ・パラメータにマップします。

Discoverer には、デフォルトの汎用ページ・パラメータが10個 (DiscoParameter1~ DiscoParameter10)用意されています。

次の図は、ページ・パラメータへのワークシート・パラメータのマッピング処理を示していま す。

#### 図 **21-8 Oracle Portal** のページ・パラメータへのワークシート・パラメータのマッピング

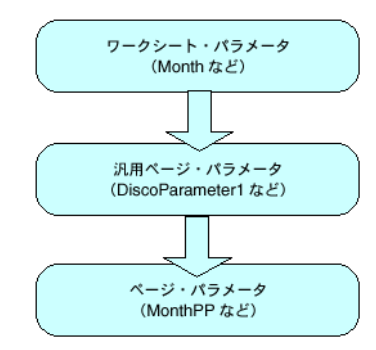

Discoverer ワークシート・パラメータをページ・パラメータにマップする手順は、次のとおり です。

**1.** Discoverer ポートレットごとに、ワークシート・パラメータを汎用ページ・パラメータに マップします(詳細は[、「汎用ページ・パラメータへのワークシート・パラメータのマップ](#page-315-0) [方法」](#page-315-0)を参照)。

たとえば、Month というワークシート・パラメータを DiscoParameter1 という汎用ペー ジ・パラメータにマップできます。

**2.** (オプション)編集する Oracle Portal ページのページ・パラメータを作成していない場合 は、ページ・パラメータを作成します(詳細は[、「ページ・パラメータの作成方法」を](#page-317-0)参 照)。

たとえば、MonthPP という Oracle Portal のページ・パラメータを作成できます。

**3.** 汎用ページ・パラメータを、そのページにある各 Discoverer ポートレットのページ・パラ メータにマップします(詳細は[、「ページ・パラメータへの汎用ページ・パラメータのマッ](#page-318-0) [プ方法」を](#page-318-0)参照)。

たとえば、DiscoParameter1 を MonthPP にマップできます。

#### <span id="page-315-0"></span>汎用ページ・パラメータへのワークシート・パラメータのマップ方法

ワークシート・パラメータを汎用ページ・パラメータにマップすると、その汎用ページ・パラ メータは、後で Oracle Portal のページ・パラメータにマップできます。

ワークシート・パラメータを汎用ページ・パラメータにマップする手順は、次のとおりです。

- **1.** インターネット・ブラウザを起動します。
- **2.** 編集する Discoverer ポートレットを含むページを表示します。
- **3.** まだログインしてない場合は、「ログイン」をクリックして、ポータル・ログイン詳細(使 用しているシングル・サインオンの詳細)を入力します。
- **4.** 新規の Discoverer ワークシート・ポートレットまたはゲージ・ポートレットを作成し(ま たは既存のポートレットを編集し)、次のように「パラメータ」ページにナビゲートしま す。
	- 新規のポートレットを作成している場合は、新規の Discoverer ワークシート・ポート レットまたはゲージ・ポートレットを追加して、「パラメータ」ページにナビゲートし ます。

詳細は、「Oracle Portal ページへの Discoverer [ワークシート・ポートレットの追加方](#page-309-0) [法」](#page-309-0)または「Oracle Portal ページへの Discoverer [ゲージ・ポートレットの追加方法」](#page-310-0) を参照してください。

■ 既存のポートレットを編集している場合は、編集するポートレットの隣にある「デ フォルトの編集」リンクを選択して、「パラメータ」ページにナビゲートします。

詳細は、「Discoverer [ポートレットの編集方法」を](#page-311-0)参照してください。

Oracle Portal に「パラメータ」ページが表示されます。

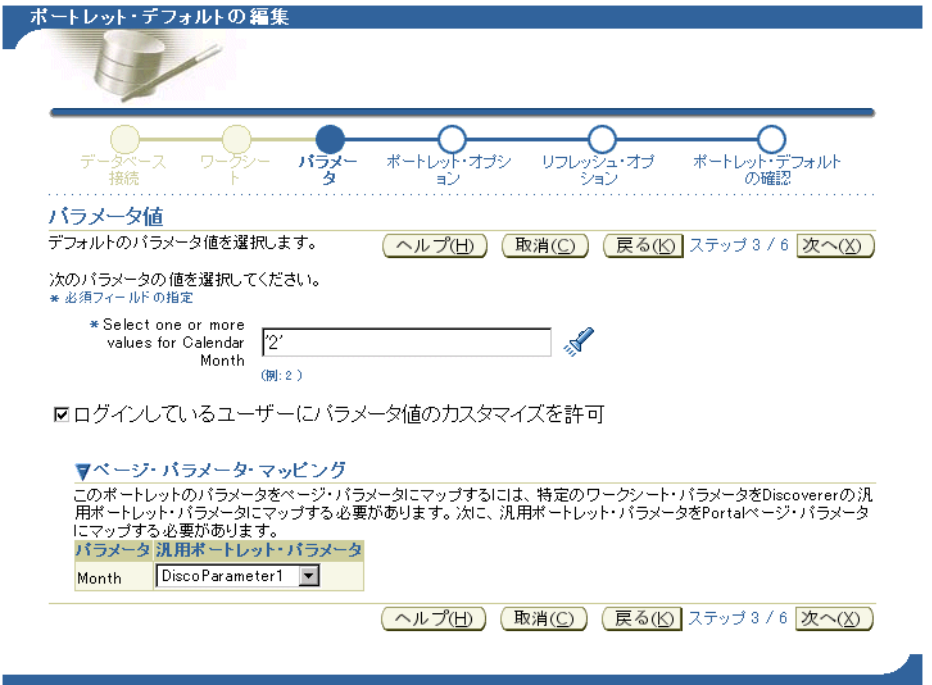

5. 「パラメータ」列のワークシート・パラメータの隣にある「汎用ポートレット・パラメー タ」ドロップダウン・リストを使用して、そのワークシート・パラメータを Discoverer に 用意されている汎用ページ・パラメータの1つ (DiscoParameter1 など)にマップします。

たとえば、Month というワークシート・パラメータを DiscoParameter1 にマップするに は、「汎用ポートレット・パラメータ」ドロップダウン・リストから DiscoParameter1 を選 択します。

**6.** ポートレットへの変更を保存します。

ワークシート・パラメータを汎用ページ・パラメータにマップした後は、その汎用ページ・パ ラメータを Oracle Portal のページ・パラメータにマップする必要があります(詳細は[、「ペー](#page-318-0) [ジ・パラメータへの汎用ページ・パラメータのマップ方法」](#page-318-0)を参照)。

#### <span id="page-317-0"></span>ページ・パラメータの作成方法

ページ・パラメータを作成して、OracleAS Portal ユーザーが、多数の Discoverer ポートレット を同時に更新するページ・パラメータ値を指定できるようにします。

ページ・パラメータを作成する手順は、次のとおりです。

- **1.** インターネット・ブラウザを起動します。
- **2.** 編集する Discoverer ポートレットを含む OracleAS Portal ページを表示します。
- **3.** まだログインしてない場合は、「ログイン」をクリックして、OracleAS Portal ログイン詳 細(つまり、使用しているシングル・サインオンの詳細)を入力します。

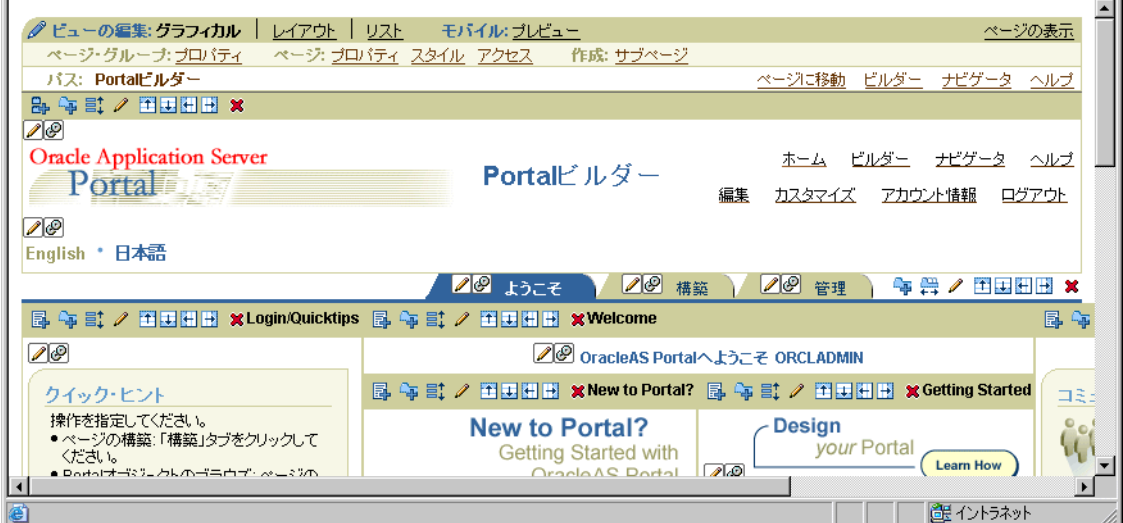

- 4. 「ページ」領域の「プロパティ」リンクを選択して、「ページの編集」ダイアログを表示し ます。
- **5.** 「パラメータ」タブを表示します。
- 6. 「パラメータ名」フィールドでページ・パラメータの名前 (MonthPP など)を入力し、「追 加」をクリックします。

ヒント:名前は、短い一意の文字(MonthPPなど)で空白や区切り文字を使用しないでく ださい。

作成したページ・パラメージ・パラメータのプロパティ」領域にあるリストに 追加されます。

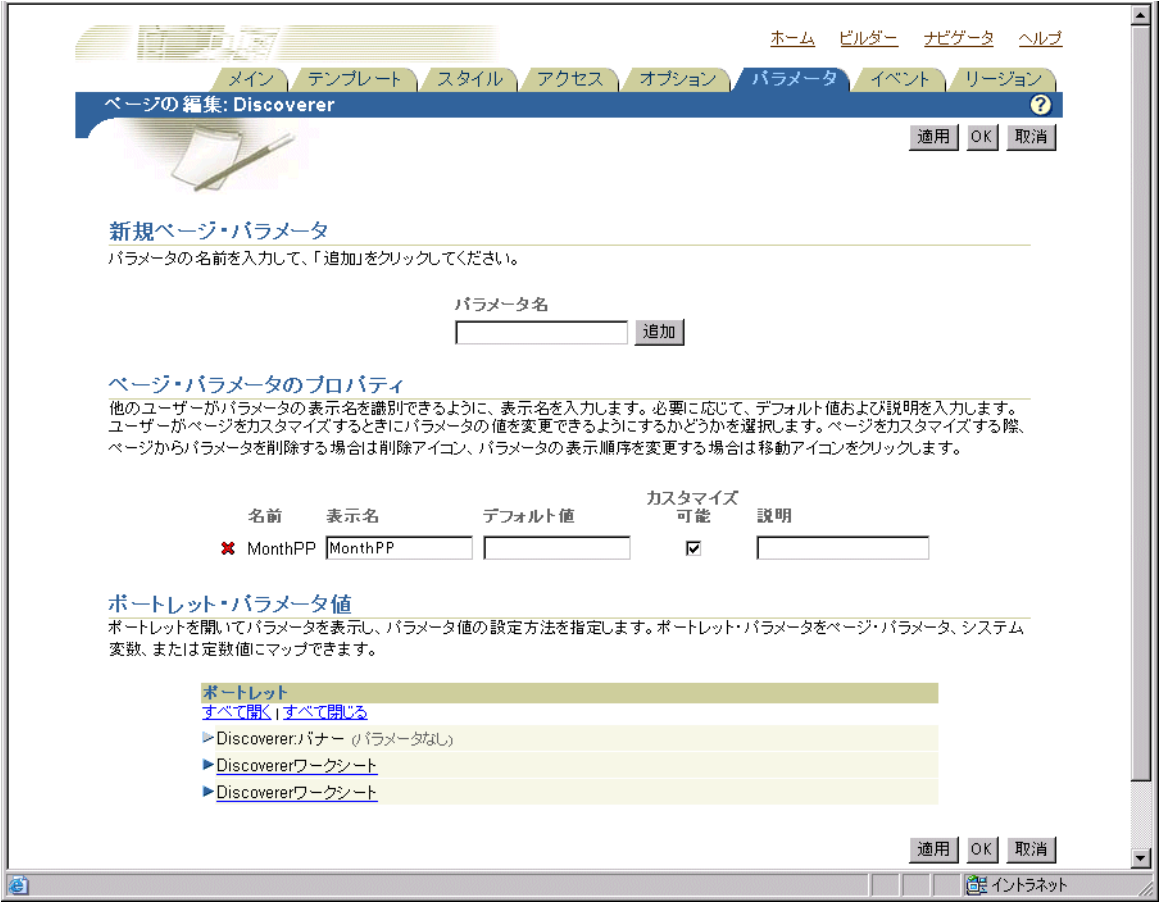

**7.** 「OK」をクリックし、ページ・プロパティを保存します。

これで、汎用ページ・パラメージ・パラメータにマップできます(詳細は、 [「ページ・パラメータへの汎用ページ・パラメータのマップ方法」を](#page-318-0)参照)。

#### <span id="page-318-0"></span>ページ・パラメータへの汎用ページ・パラメータのマップ方法

汎用ページ・パラメータをページ・パラメータにマップして、OracleAS Portal ユーザーが、多 数の Discoverer ポートレットを同時に更新するページ・パラメータ値を指定できるようにしま す。

ヒント **:** 汎用ページ・パラメータをページ・パラメータにマップするには、最初にワークシー ト・パラメータを汎用ページ・パラメータにマップし(詳細は[、「汎用ページ・パラメータへの](#page-315-0) [ワークシート・パラメータのマップ方法」を](#page-315-0)参照)、ページ・パラメータが使用できない場合 は、作成する必要があります(詳細は[、「ページ・パラメータの作成方法」を](#page-317-0)参照)。

汎用ページ・パラメータをページ・パラメータにマップする手順は、次のとおりです。

- **1.** インターネット・ブラウザを起動します。
- **2.** 編集する Discoverer ポートレットを含む OracleAS Portal ページを表示します。
- **3.** まだログインしてない場合は、「ログイン」をクリックして、OracleAS Portal ログイン詳 細(つまり、使用しているシングル・サインオンの詳細)を入力します。

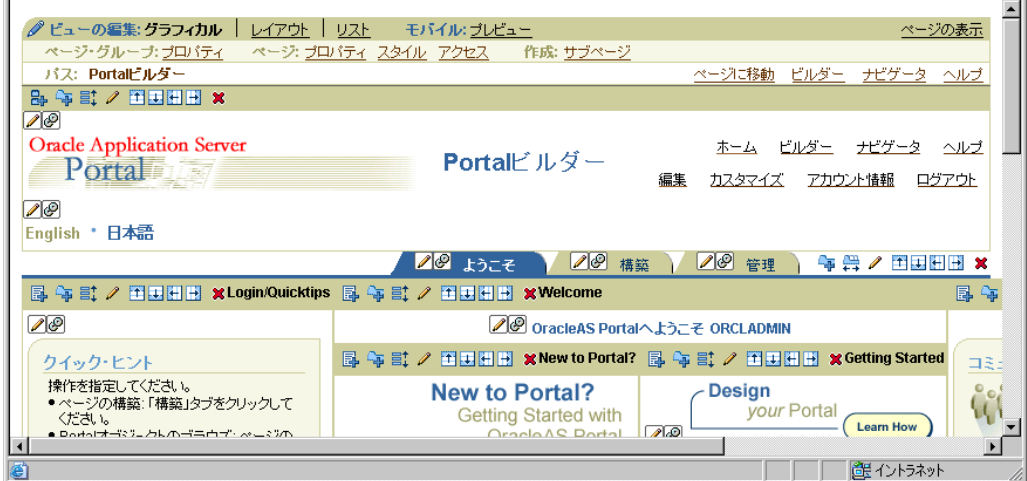

- 4. 「ページ」領域の「プロパティ」リンクを選択して、「ページの編集」ダイアログを表示し ます。
- **5.** 「パラメータ」タブを表示します。
- **6.** 「ポートレット・パラメータ値」領域の「ポートレット」テーブルで、ポートレット名 (Discoverer ワークシートなど)をクリックすると、汎用ページ・パラメータのリスト (DiscoParameter1、DiscoParameter2 など)が表示されます。

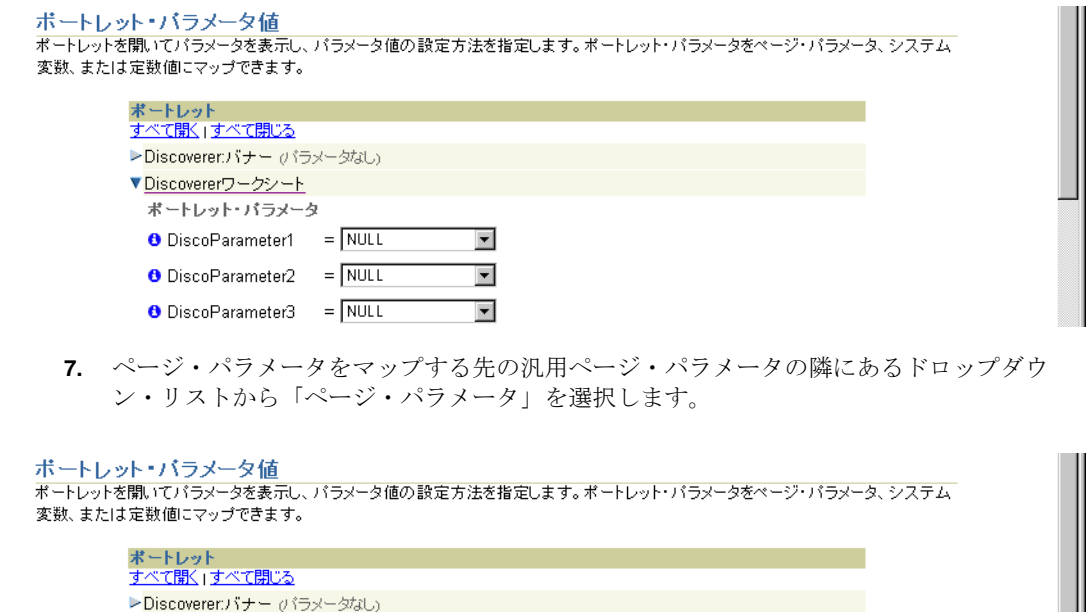

 $\overline{\phantom{a}}$  $\overline{\phantom{a}}$ 

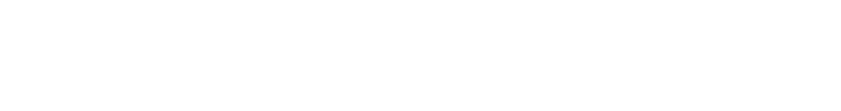

O DiscoParameter1 = ページ・パラメータ ▼

 $\bullet$  DiscoParameter2 = NULL

 $\bullet$  DiscoParameter3 = NULL

▼ <u>Discovererワークシート</u> ポートレット・パラメータ

**8.** 2 番目のドロップダウン・リストからページ・パラメータ(MonthPP など)を選択します。 このドロップダウン・リストは、前の手順で「ページ・パラメータ」を選択した際に表示 されます。

ポートレット・バラメータ値 ポートレットを開いてパラメータを表示し、パラメータ値の設定方法を指定します。ポートレット・パラメータをページ・パラメータ、システム 変数、または定数値にマップできます。 ボートレット<br><u>すべて開く」すべて閉じる</u> >Discoverer:バナー(パラメータなし) ▼ Discovererワークシート

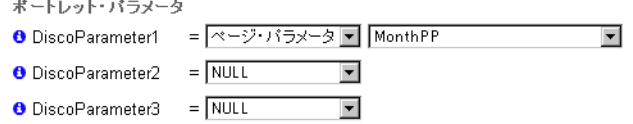

**9.** 「OK」をクリックし、ページ・プロパティを保存します。

Oracle Portal によって、ポータル・ページがリフレッシュされます。

ヒント : ページ・パラメータ値をページ内のすべての Discoverer ポートレットに適用する には、Oracle Portal エンド・ユーザーが次の手順を実行します。

- **a.** 「カスタマイズ」リンクを選択して、「ページのカスタマイズ」ページを表示します。
- **b.** 「パラメータ」タブを表示します。
- **c.** 「ページ・パラメータ値」領域で、ページ・パラメータの隣にある「値」を使用して、 パラメータ値を指定します。

たとえば、Discoverer ワークシート・ポートレットの 1 月のデータをリフレッシュす る場合は、「January」と入力できます。

**d.** 「OK」をクリックして変更を保存します。

指定したページ・パラメータ値は、そのページの Discoverer ポートレットに適用され ます。

# 第 **IV** 部

# **Discoverer Plus Relational** の拡張機能

第 IV 部では、スケジューリング、値リスト、SQL、デフォルト設定の変更など、Discoverer Plus Relational の拡張機能について説明します。
# **Discoverer Plus Relational** の拡張機能

この章では、Discoverer Plus Relational の拡張機能の一部について使用方法を説明します。項 目は次のとおりです。

- [スケジュール済ワークブックの使用](#page-325-0)
- 値リスト (LOV) の使用
- [デフォルト設定の変更](#page-344-0)
- SQL [の使用](#page-349-0)

# <span id="page-325-0"></span>スケジュール済ワークブックの使用

この項では、Discoverer のスケジューリング機能を使用して生産性を改善する方法について説 明します。項目は次のとおりです。

- [スケジュール済ワークブックの概要](#page-325-1)
- [スケジュール済ワークブックを使用する場合](#page-327-0)
- [スケジュール済ワークブックの使用例](#page-327-1)
- [スケジュール済ワークブック結果セットへのアクセス](#page-329-0)
- [スケジュール済ワークブックの処理方法](#page-329-1)
- [ワークブックのスケジュール方法](#page-329-2)
- [スケジュール済ワークブックの編集方法](#page-332-0)
- [スケジュール済ワークブックのコピー方法](#page-333-0)
- [スケジュール済ワークブックのスケジュールの取消し方法](#page-335-0)
- [スケジュール済ワークブックとスケジュール済ワークブック結果セットの削除方法](#page-336-0)

#### <span id="page-325-1"></span>スケジュール済ワークブックの概要

スケジュール済ワークブックとは、特定の時刻と頻度で処理するワークブックの読取り専用コ ピーです。たとえば、毎月初日の深夜に月次売上レポートというワークブックのワークシート を処理できます。

スケジュール済ワークブックは通常、定期レポートの作成や、ピーク時間外での処理が必要な 複雑なレポートの作成に使用します。

スケジュール済ワークブックが処理(実行)される都度、スケジュール済ワークブック結果 セットが作成されます。この結果セットは、特定の時刻に作成されたソース・ワークブックの バージョン(つまり、スナップショット)です。ワークブック全体またはワークブック内の特 定のワークシートをスケジュールできます。たとえば、あるワークブックのワークシート A と ワークシート B を処理する場合、スケジュール済ワークブック結果セットには、ワークシート A のコピーとワークシート B のコピーが含まれます。

次の例は、Discoverer で売上レポート・ワークブックを月に 1 度処理し、月ごとにスケジュー ル済ワークブック結果セットを作成します。

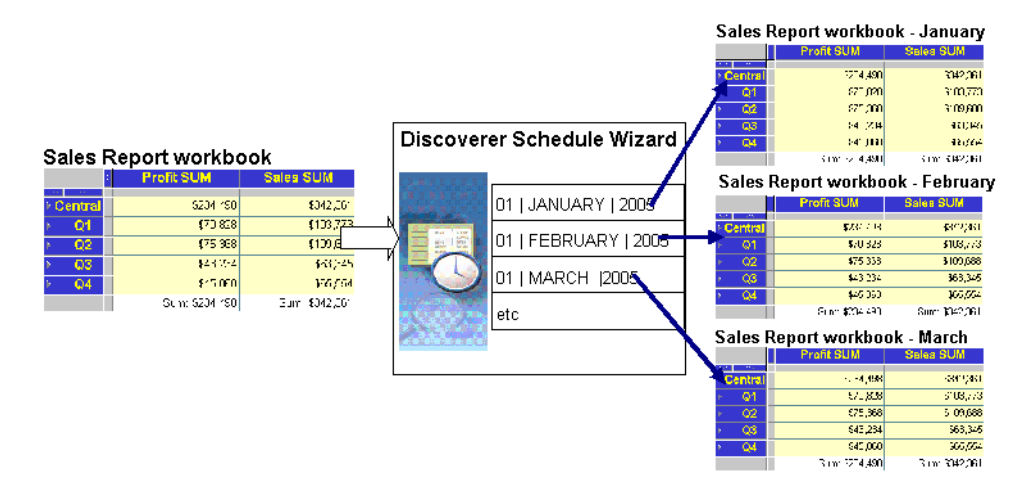

#### 図 **22-1 Discoverer** でのワークブックのスケジュール

スケジュール済ワークブックを作成すると、スケジュールしたワークブックのコピーが作成さ れ、このコピーが処理されます。オリジナルのワークブックを更新する場合は、新規スケ ジュール済ワークブックを作成して更新内容を実装する必要があります。たとえば、月に 1 度 の割合でワークブック 1 を処理するスケジュール済ワークブックを作成するとします。ワーク ブック 1 のコピーが作成され、月に 1 度処理されます。ワークブック 1 を更新(たとえば、ア イテムをワークシートに追加)した場合は、新しいスケジュール済ワークブックを作成して ワークブック 1 を処理する必要があります。

ワークブックが処理された後、スケジュール済ワークブック結果セットは、通常の Discoverer ワークブックと同様に使用できます。たとえば、次の処理を実行できます。

- Discoverer Plus Relational および Discoverer Viewer でのスケジュール済ワークブック結果 セットの表示
- スケジュール済ワークブック結果セットの印刷とエクスポート
- 新しいワークブック名での、スケジュール済ワークブック結果セットのデータベースへの 保存
- Discoverer ユーザーとのスケジュール済ワークブック結果セットの共有

注意 **:** スケジュール済ワークブック結果セットを他の Discoverer ユーザーと共有すると、 各ユーザーは、付与されているデータベース・アクセス権に関係なく、結果セットのすべ てのデータを参照できます。共有とセキュリティの詳細は[、「ワークブックの共有とセキュ](#page-289-0) [リティ」を](#page-289-0)参照してください。

スケジュール済ワークブックは、スケジュール・マネージャを使用して管理します(「ファイ ル」→「スケジュール・マネージャ」を選択して[「スケジュール・マネージャ」ダイアログを](#page-530-0) 表示)。

スケジュール済ワークブックは、Discoverer を実行しなくても処理できます。ワークブックの 処理方法の詳細は[、「スケジュール済ワークブックの処理方法」を](#page-329-1)参照してください。

#### 注意 **:**

- ワークブックをスケジュールするには、必要な権限を付与されている必要があります。詳 細は、Discoverer マネージャに問い合せてください。
- Discoverer ユーザーと共有しているワークブックに基づいてスケジュール済ワークブック を作成した場合、そのスケジュール済ワークブックは、そのユーザーと明示的に共有する 必要があります。たとえば、ワークブック 1 というワークブックを作成し、Discoverer ユーザー A と共有しているとします。Discoverer ユーザー A がアクセスするワークブック 1 に基づいてスケジュール済ワークブックを作成した場合、そのスケジュール済ワーク ブックは、Discoverer ユーザー A と共有する必要があります。

## <span id="page-327-0"></span>スケジュール済ワークブックを使用する場合

通常は、次のいずれかの場合にワークブックをスケジュールします。

- ワークブックの処理に長い時間を要する場合。ワークブックをピーク時間外に処理するよ うにスケジュールすると、ピーク時間中にサーバーが過負荷になるのを回避できます。
- 指定時間にデータのスナップショットをアーカイブまたは作成する場合。
- Discoverer マネージャが設定した時間制限を超えるような、大量または複雑なワークブッ クやワークシートを処理する場合。この場合は、ワークシートのクエリー時間が制限を超 えていることを知らせるスケジュール・オプションが表示されます。「スケジュール」ボタ ンをクリックして、時間制限のないピーク時間外に処理するようにワークブックをスケ ジュールできます。
- 定期的にワークブックを処理する場合(売上データの週次レポートなど)。
- Discoverer マネージャによって、表示できるのはスケジュール済ワークブック結果セット のみ(通常のワークブックは表示できない)と指定されている場合。
- データに対する明示的なデータベース・アクセス権がない Discoverer ユーザーとワーク ブックを共有する場合。共有とセキュリティの詳細は[、「ワークブックの共有とセキュリ](#page-289-0) [ティ」を](#page-289-0)参照してください。

#### <span id="page-327-1"></span>スケジュール済ワークブックの使用例

この例では、売上レポートというワークブックを週に 1 度午前 1 時に処理します。Discoverer ユーザーがすべての週のレポートにアクセスできるように、すべてのスケジュール済ワーク ブック結果セットを保持します。

スケジュール・ウィザードで、次のように指定します。

- 「このワークブックをいつスケジュールするか指定してください」フィールドに、ワーク ブックの初回処理日を指定します。フィールドの時間領域に、午前 1 時を指定します。
- 「このスケジュールを繰り返す間隔を指定してください。」フィールドでは、「繰り返しま す」フィールドに「1」と「日」を指定し、日に1度の頻度を指定します。
- 「すべての結果を保存しますか。」フィールドで、 」 「はい、すべての結果を保存します」 チェックボックスを選択します。

次の図は、スケジュール・ウィザードを使用して、ワークブックを日に 1 度午前 1 時に処理す るようにスケジュールし、すべてのスケジュール済ワークブック結果を保存する方法を示して います。

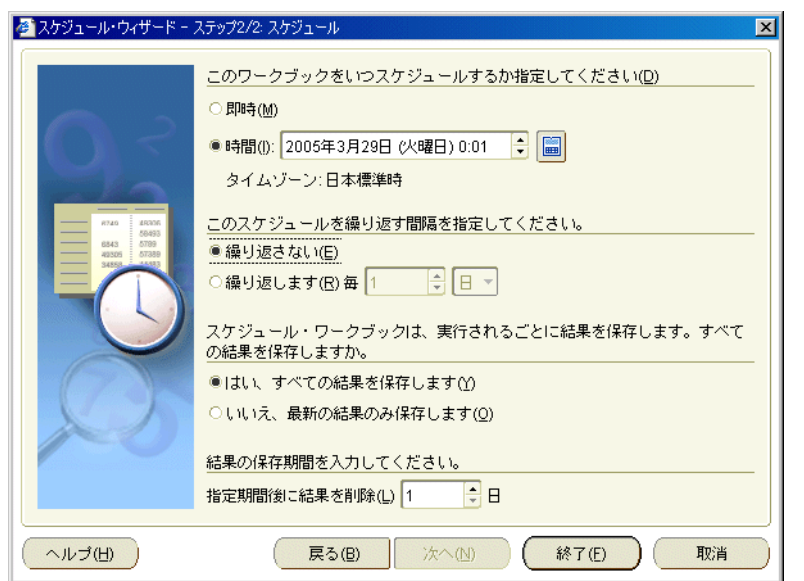

図 **22-2 Discoverer** でのワークブックのスケジュール

次の図は[、「データベースからワークブックを開く」ダイアログを](#page-485-0)使用して、スケジュール済 ワークブック結果セットを開く方法を示しています。

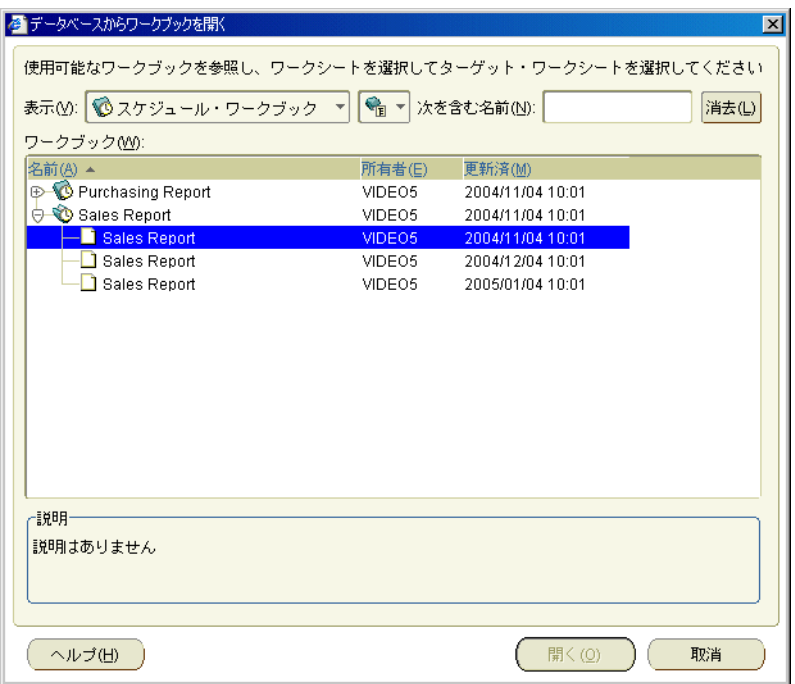

図 **22-3** スケジュール済ワークブックの表示

# <span id="page-329-0"></span>スケジュール済ワークブック結果セットへのアクセス

スケジュール済ワークブック結果セットは、Discoverer Plus Relational または Discoverer Viewer で表示できます。Discoverer に接続している場合は、いつでもスケジュール済ワーク ブック結果セットを開くことができます。

ヒント : Discoverer に接続している場合は、スケジュール済ワークブック結果セットの処理が 完了して開く準備が整うと、通知が表示されます。この自動アラートを使用可能にするには、 [「オプション」ダイアログ](#page-491-0): 「一般」タブの「初期接続のあと、新規結果ウィンドウを開かな い」チェックボックスを選択解除します。 い」

# <span id="page-329-1"></span>スケジュール済ワークブックの処理方法

Discoverer では、スケジュール済ワークブックが次のように処理されます。

- ワークブックがスケジュールされると、データベース内でワークブック処理が自動的に完 了します。
- スケジュール済ワークブックは、Discoverer Plus Relational を実行したり接続しなくても 処理できます。
- スケジュール済ワークブックの結果セットはデータベースに保存され、Discoverer を起動 すると使用可能になります。

# <span id="page-329-2"></span>ワークブックのスケジュール方法

特定の時刻と頻度で(週単位など)ワークブックを処理する場合は、Discoverer ワークブック をスケジュールします。たとえば、毎月初日の深夜に(この時間のコンピュータ・システムに は空き容量があるため)、月次売上レポートというワークブックを処理できます。

注意 **:** ワークブックをスケジュールするには、必要な権限を付与されている必要があります。 詳細は、Discoverer マネージャに問い合せてください。

ワークブックをスケジュールする手順は、次のとおりです。

**1.** 「ツール」→「スケジュールの管理」を選択し[、「スケジュール・マネージャ」ダイアログ](#page-530-0) を表示します。

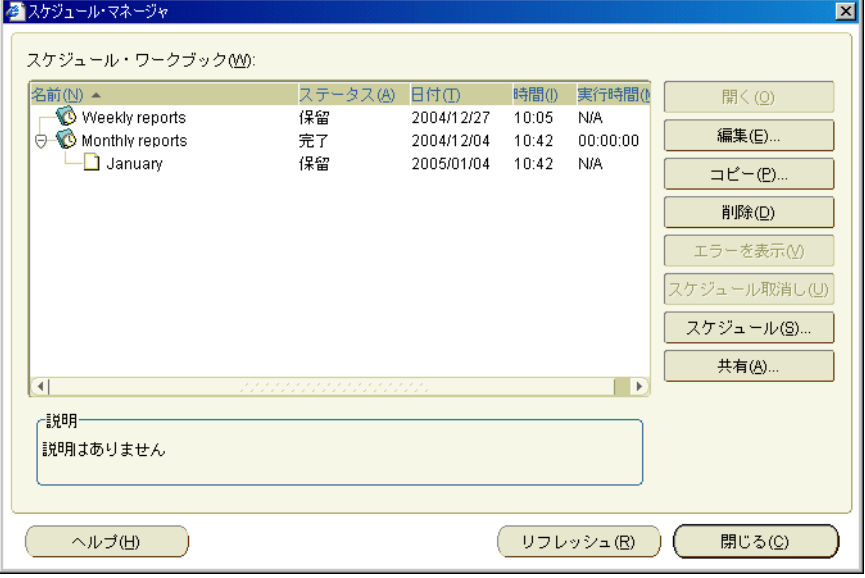

**2.** 「スケジュール」をクリックして[、「データベースからワークブックを選択」ダイアログ](#page-540-0)を 表示します。このダイアログには、アクセス権を持っているワークブックのリストが表示 されます。

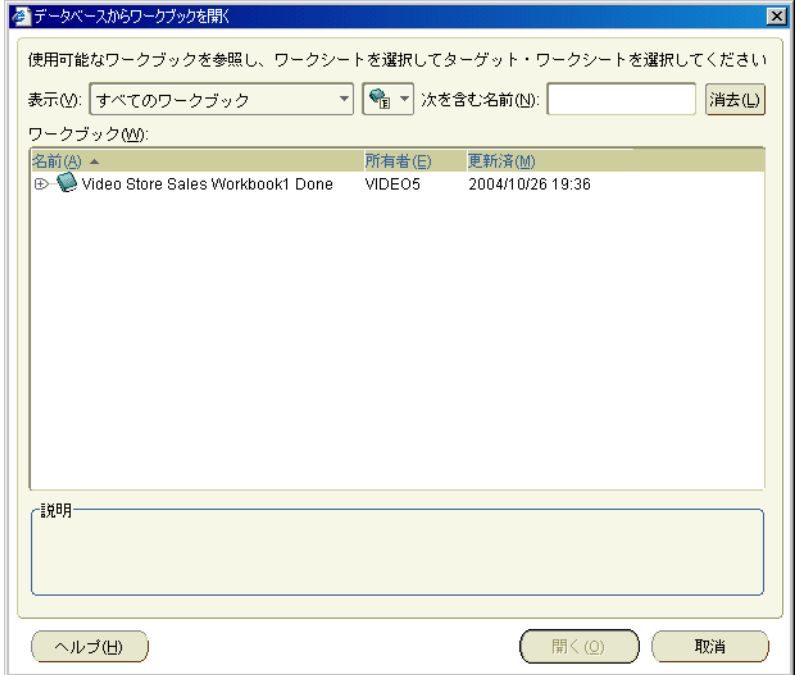

3. 「ワークブック」リストでスケジュール対象のワークブックを選択し、「開く」をクリック し[てスケジュール・ウィザード・ダイアログ](#page-527-0):「一般」タブを表示します。

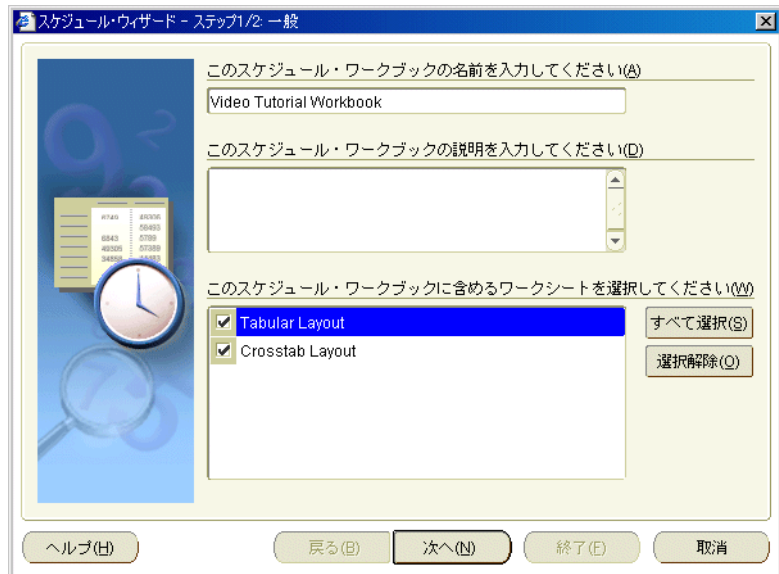

注意 **:** 現在開いているワークブックを処理する場合は、「ファイル」→「スケジュール」を 選択して[スケジュール・ウィザード・ダイアログを](#page-526-0)表示することもできます。現在開いて いるワークブックは、データベースに保存されていない場合でもスケジュールできます。

- **4.** [スケジュール・ウィザード・ダイアログ](#page-527-0) : 「一般」タブを使用して、スケジュール済ワー クブックの名前と説明を定義し、処理するワークシートを指定します。
- **5.** 選択したワークシートにパラメータが必要な場合は[、スケジュール・ウィザード・ダイア](#page-410-0) ログ : [「パラメータ値」ページを](#page-410-0)使用してパラメータの値を指定します。

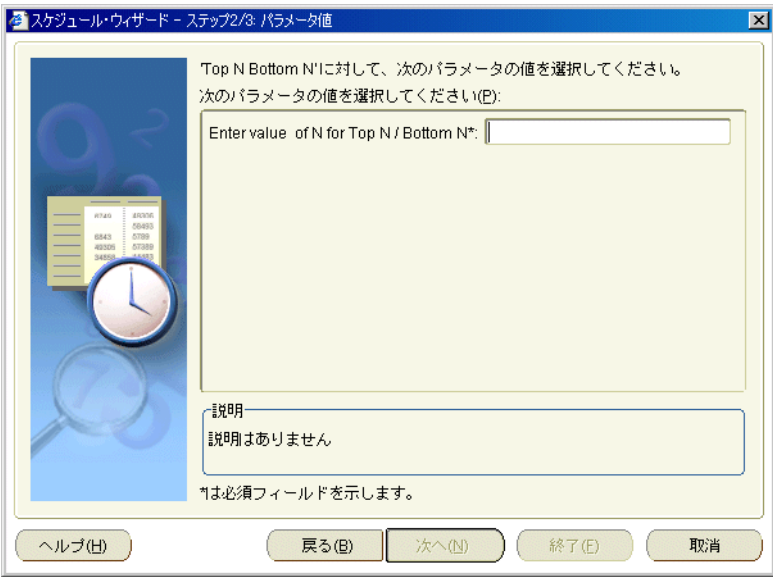

**6.** [スケジュール・ウィザード・ダイアログ](#page-528-0) : 「スケジュール」タブを使用して、ワークブッ クを処理する時期と頻度を指定します。

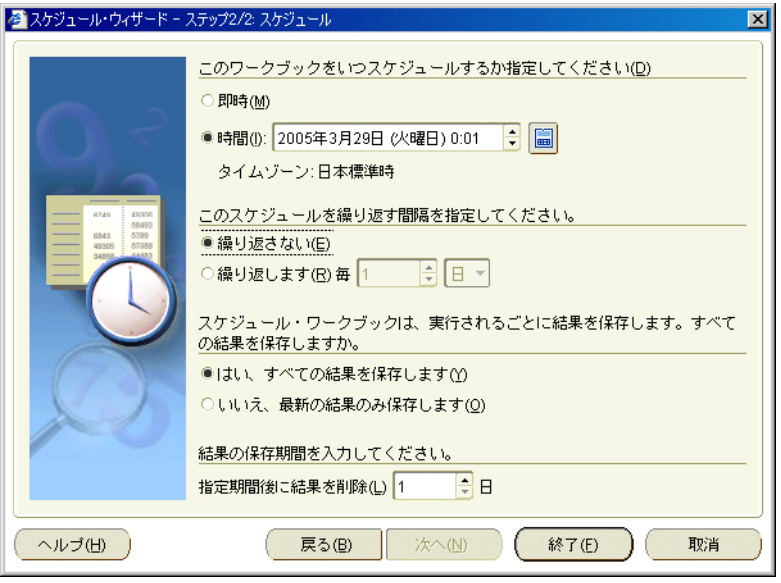

ヒント:「このワークブックをいつスケジュールするか指定してください」フィールドの 右にあるカレンダ・アイコンをクリックすると、グラフィカルな[「カレンダ」ダイアログ](#page-367-0) を使用して日付を指定できます。

**7.** 「終了」をクリックして、スケジュール済ワークブックを作成します。

指定の時刻と頻度でワークブックが処理されます。

ワークブックが処理される都度、新しいスケジュール済ワークブック結果セットが作成さ れます。スケジュール済ワークブック結果セットを開くには、「ファイル」→「開く」を選 択し[て「データベースからワークブックを開く」ダイアログ](#page-485-0)を表示し、ワークブック・リ ストで時計アイコンが付いたワークブックを探します。詳細は[、「ワークブックを開く方](#page-74-0) [法」](#page-74-0)を参照してください。

#### 注意 **:**

- スケジュール済ワークブック結果セットを他のユーザーに公開する場合は、そのスケ ジュール済ワークブックを共有する必要があります(詳細は[、「ワークブックの共有につい](#page-287-0) [て」](#page-287-0)を参照)。
- スケジュール済ワークブックの進行状況を監視するには、「ツール」→「スケジュールの管 理」を選択し[、「スケジュール・マネージャ」ダイアログを](#page-530-0)使用します。

# <span id="page-332-0"></span>スケジュール済ワークブックの編集方法

ワークブックの処理に関する指示を変更する場合は、スケジュール済ワークブックを編集しま す。たとえば、スケジュール済ワークブックの処理頻度を週単位から月単位に変更できます。

Discoverer が処理するワークブックの読取り専用コピーは編集できません。

注意 **:** 指示の変更は、処理中の Discoverer ワークブックに影響を与えません。

スケジュール済ワークブックを編集する手順は、次のとおりです。

**1.** 「ツール」→「スケジュールの管理」を選択し[、「スケジュール・マネージャ」ダイアログ](#page-530-0) を表示します。

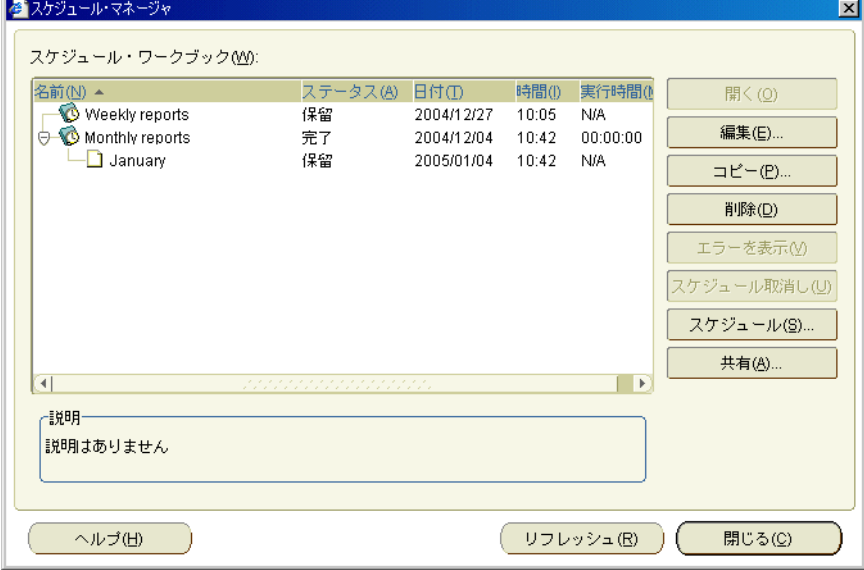

- 2. 「スケジュール·ワークブック」リストで、編集対象のスケジュール済ワークブックを選択 します。
- **3.** 「編集」をクリックし[てスケジュール・ウィザード・ダイアログ](#page-527-0) : 「一般」タブを表示しま す。

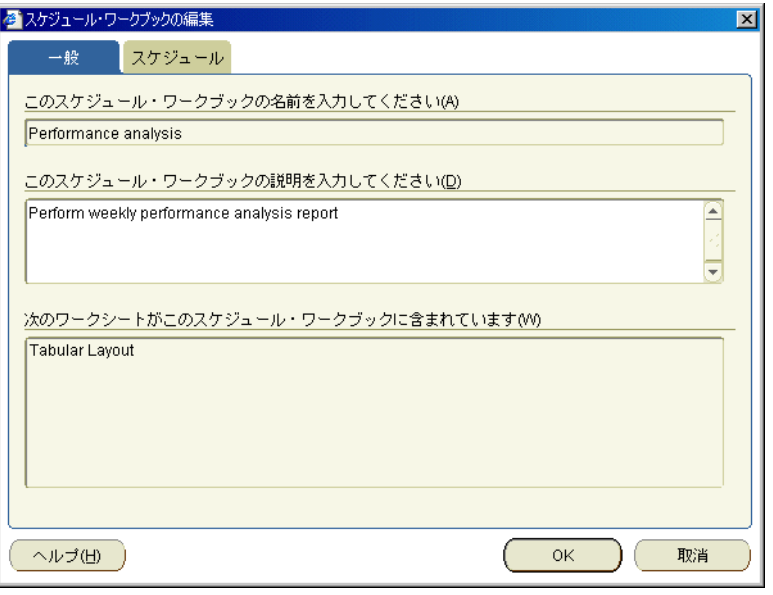

- **4.** (オプション[\)スケジュール・ウィザード・ダイアログ](#page-527-0) : 「一般」タブを使用して、スケ ジュール済ワークブックの説明を変更します。
- **5.** 指定のワークシートにパラメータが必要な場合は[、スケジュール・ウィザード・ダイアロ](#page-410-0) グ : [「パラメータ値」ページの](#page-410-0)「値」タブ・ページを使用してパラメータの値を指定しま す。
- **6.** [スケジュール・ウィザード・ダイアログ](#page-528-0) : 「スケジュール」タブを使用して、ワークブッ クの処理に関する指示(時期や頻度など)を変更します。
- **7.** 「OK」をクリックして、スケジュール済ワークブックの変更内容を保存します。

ヒント : スケジュール済ワークブックの進行状況を監視するには、「ツール」→「スケ ジュールの管理」を選択し[、「スケジュール・マネージャ」ダイアログを](#page-530-0)使用します。

#### <span id="page-333-0"></span>スケジュール済ワークブックのコピー方法

ワークブックの処理に関する指示を、既存のスケジュール済ワークブックに基づいて簡単に作 成するには、スケジュール済ワークブックをコピーします。たとえば、ワークブックとワーク シートを既存のスケジュール済ワークブックと同じように処理する場合などにコピーします。

スケジュール済ワークブックをコピーする手順は、次のとおりです。

**1.** 「ファイル」→「スケジュール・マネージャ」を選択して[、「スケジュール・マネージャ」](#page-530-0) [ダイアログ](#page-530-0)を表示します。

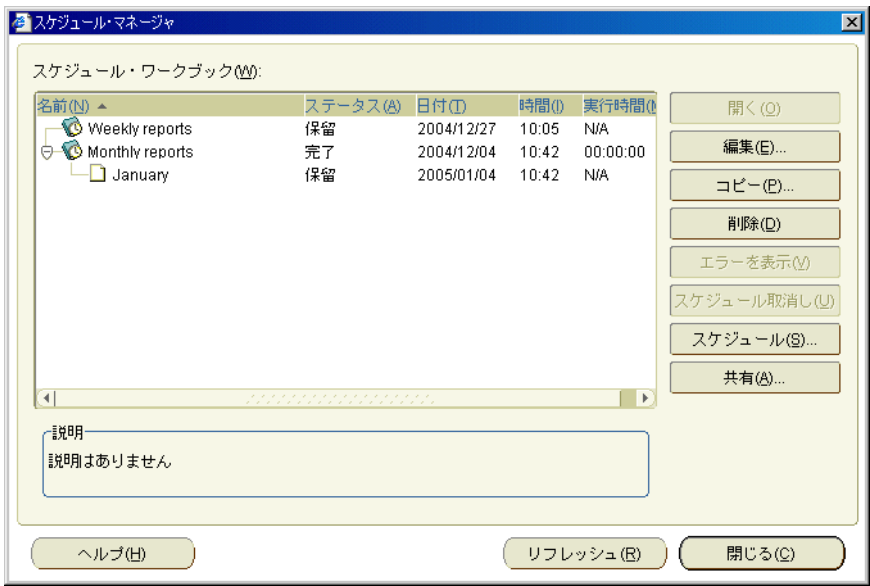

- **2.** 「スケジュール・ワークブック」リストで、コピーするスケジュール済ワークブックを選択 「スケジュール・ワークブック」 します。
- **3.** 「コピー」をクリックして、「スケジュール・ワークブックのコピー」ダイアログを表示し ます。

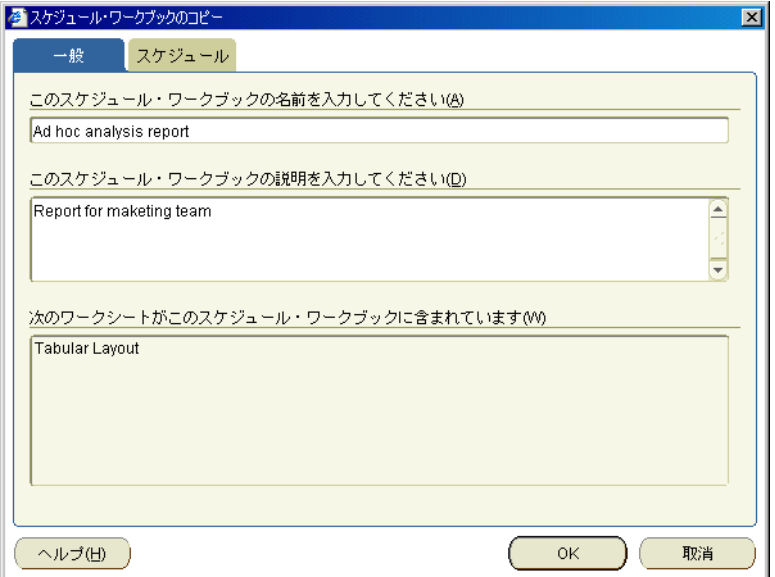

- **4.** [スケジュール・ウィザード・ダイアログ](#page-527-0) : 「一般」タブ・ページを使用して、スケジュー ル済ワークブックのデフォルト名を変更します。
- **5.** 指定のワークシートにパラメータが必要な場合は[、「スケジュール・ワークブックのコ](#page-410-1) ピー」ダイアログ : [「パラメータ値」タブを](#page-410-1)使用してパラメータの値を指定します。

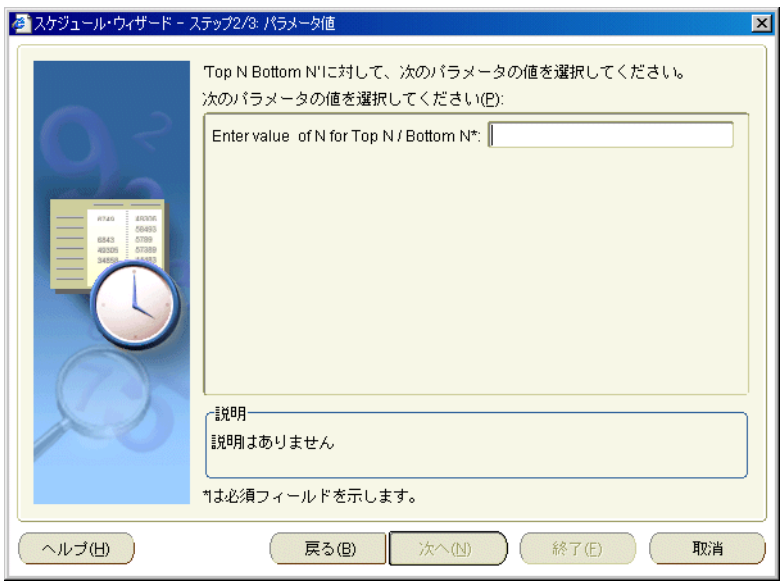

- **6.** [スケジュール・ウィザード・ダイアログ](#page-528-0) : 「スケジュール」タブを使用して、ワークブッ クの処理に関する指示(時期や頻度など)を変更します。
- **7.** 「終了」をクリックしてスケジュール済ワークブックを保存します。

新規のスケジュール済ワークブック[が「スケジュール・マネージャ」ダイアログ](#page-530-0)に表示さ れます。

#### <span id="page-335-0"></span>スケジュール済ワークブックのスケジュールの取消し方法

スケジュール済ワークブックの処理は停止するが、スケジュール済ワークブック結果セットは 引き続き保持する場合は、そのスケジュール済ワークブックのスケジュールを取り消します。 たとえば、毎月処理されるスケジュール済ワークブックは停止するが、これまでに作成された 月次レポートは引き続き保持できます。

スケジュール済ワークブックのスケジュールを取り消す場合は、特定の Discoverer ワークブッ クの処理に関する指示を更新します。処理中の Discoverer ワークブックは削除できません(詳 細は[、「スケジュール済ワークブックの概要」を](#page-325-1)参照)。

注意 **:** スケジュール済ワークブックを停止し、そのスケジュール済ワークブックの結果を削除 する場合は、「削除」ボタンを使用します(詳細は、[「スケジュール済ワークブックとスケ](#page-336-0) [ジュール済ワークブック結果セットの削除方法」を](#page-336-0)参照)。

スケジュール済ワークブックのスケジュールを取り消すには、次の操作を実行します。

- スケジュール済ワークブックがまだ処理されていない場合は、ワークブックと Discoverer で処理するワークブックの読取り専用コピーの処理に関する指示を削除します。スケ ジュール済ワークブックが「スケジュール・マネージャ」ダイアログのスケジュール済 ワークブックのリストから削除されます。
- スケジュール済ワークブックがすでに処理されている場合は、今後のワークブックの処理 に関する指示を停止します。スケジュール済ワークブックは削除しないでください。「スケ ジュール・マネージャ」ダイアログのスケジュール済ワークブックのリストには、そのス ケジュール済ワークブックがそのまま残ります。そのスケジュール済ワークブックの「ス テータス」列は「スケジュールされていません」に設定されます。作成されたスケジュー ル済ワークブック結果セットは保持してください。

スケジュール済ワークブックのスケジュールを取り消す手順は、次のとおりです。

**1.** 「ファイル」→「スケジュール・マネージャ」を選択して[、「スケジュール・マネージャ」](#page-530-0) [ダイアログ](#page-530-0)を表示します。

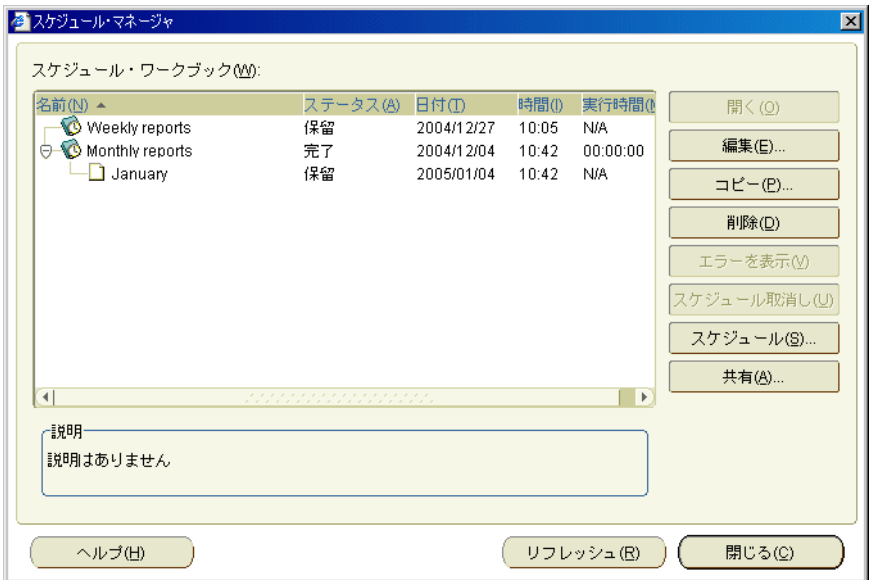

- **2.** 「スケジュール·ワークブック」リストで、スケジュールを取り消すスケジュール済ワーク ブックを選択します。
- **3.** 「スケジュール取消し」をクリックし、「スケジュール取消しの確認」ダイアログで「はい」 をクリックします。

注意 **:** 「スケジュール取消し」ボタンがグレー表示の場合、そのスケジュール済ワーク ブックは1回のみ実行されるワークブックで、すでに処理が終了しています(つまり、「ス テータス」列の値が「レポートの用意ができています」になっています)。あるいは、すで にスケジュールが取り消されています(つまり、「ステータス」列の値が「スケジュールさ れていません」になっています)。

**4.** 「閉じる」をクリックして「スケジュール・マネージャ」ダイアログを閉じます。

#### <span id="page-336-0"></span>スケジュール済ワークブックとスケジュール済ワークブック結果セットの 削除方法

スケジュール済ワークブックの処理を停止し、そのスケジュール済ワークブック結果セットも 消去する場合は、スケジュール済ワークブックを削除します。たとえば、毎月処理されるスケ ジュール済ワークブックを停止し、これまでに作成された月次レポートを削除できます。

スケジュール済ワークブックによって生成された結果セットが不要になった場合は、スケ ジュール済ワークブック結果セットを削除します。たとえば、前年度中に累積された月次レ ポートがあり、再度使用しないことが判明している場合などです。

スケジュール済ワークブックを削除する場合は、特定の Discoverer ワークブックの処理に関す る指示を削除します。処理中の Discoverer ワークブックは削除できません(詳細は[、「スケ](#page-325-1) [ジュール済ワークブックの概要」を](#page-325-1)参照)。

注意 **:** スケジュール済ワークブックは停止するが、そのスケジュール済ワークブックの結果を 保持する場合は、「スケジュール取消し」オプションを使用します(詳細は[、「スケジュール済](#page-335-0) [ワークブックのスケジュールの取消し方法」を](#page-335-0)参照)。

スケジュール済ワークブックまたはスケジュール済ワークブック結果セットを削除する手順は、 次のとおりです。

**1.** 「ファイル」→「スケジュール・マネージャ」を選択して[、「スケジュール・マネージャ」](#page-530-0) [ダイアログ](#page-530-0)を表示します。

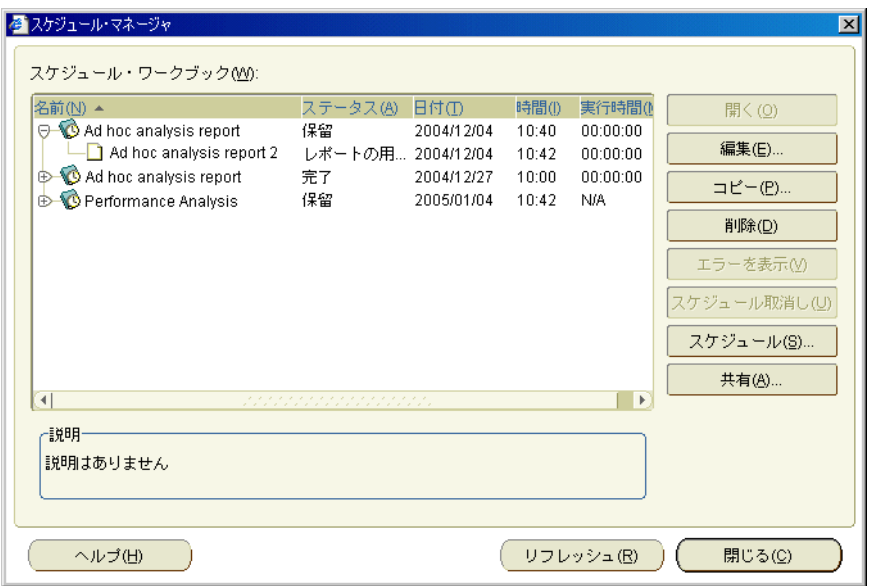

- **2.** スケジュール済ワークブックを削除する手順は、次のとおりです。
	- 「スケジュール・ワークブック」でスケジュール済ワークブックを選択し、「削除」を クリックします。
	- 確認ダイアログで「はい」をクリックし、スケジュール済ワークブックとそのスケ ジュール済ワークブック結果セットを削除します。
- **3.** スケジュール済ワークブック結果セットを削除する手順は、次のとおりです。
	- 「スケジュール・ワークブック」リストでスケジュール済ワークブックを選択し、プラ ス記号(+)をクリックしてスケジュール済ワークブック結果セットのリストを開きま す。
	- 1つ以上のスケジュール済ワークブック結果セットを選択します。

注意 **:** [Ctrl] キーを押しながら別のスケジュール済ワークブック結果セットをクリック することで、複数のスケジュール済ワークブック結果セットを選択できます。

- 確認ダイアログで「はい」をクリックし、スケジュール済ワークブック結果セットを 削除します。
- **4.** 「閉じる」をクリックして「スケジュール・マネージャ」ダイアログを閉じます。

指定したスケジュール済ワークブックまたは結果セット(あるいはその両方)がデータベース から削除されます。

# <span id="page-338-0"></span>値リスト(**LOV**)の使用

この項では、Discoverer の値リスト (LOV) を使用して生産性を改善する方法について説明し ます。項目は次のとおりです。

- |[値リスト\(](#page-338-1)LOV)の概要
- [LOV](#page-339-0) の例
- 項目の多い LOV [の使用について](#page-341-0)
- 項目の多い LOV から 1 [つの値を選択する方法](#page-341-1)
- 項目の多い LOV [から複数の値を選択する方法](#page-342-0)

#### <span id="page-338-1"></span>値リスト(**LOV**)の概要

値リスト(LOV)には、ワークシート・アイテムの事前定義済の値のリストが含まれています。 たとえば、「Year」アイテムの LOV には、1998、1999 および 2000 が含まれます(次の図を参 照)。

図 **22-4 1998**、**1999**、**2000** および **<All>** を含む「**Year**」アイテムの **LOV**

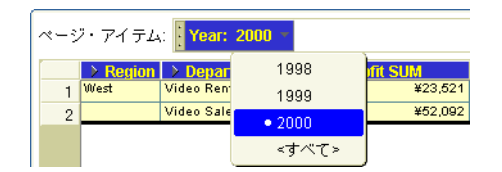

LOV は、Discoverer マネージャによって作成されます。

LOV は、次の要素で使用されます。

- パラメータ
- 条件
- Discoverer アイテム・ナビゲータ
- Discoverer エクスポート・ウィザード
- Discoverer 印刷ウィザード

LOV には、次の利点があります。

- パラメータ、条件およびエクスポートに LOV を使用すると、テキスト・フィールドに任意 の値を入力するのではなく、事前定義済の値を選択できます。
- Discoverer アイテム・ナビゲータに LOV を使用すると、条件の基準を定義せずにワーク シートに条件を適用できます。たとえば、Discoverer アイテム・ナビゲータの LOV から 1 月を選択すると、ワークシートがフィルタ処理され、1 月のデータのみが表示されます。
- LOV の動作は、パラメータと条件では異なります。
	- パラメータの場合は、ワークブックを作成した Discoverer ユーザーが、単一値と複数 値のどちらを許可するかを指定します。たとえば、パラメータを設定するときに、 LOV から1月と2月を選択できます(詳細は[、「ワークシート・パラメータの指定に](#page-339-1) [使用する](#page-339-1) LOV」を参照)。
	- 条件の場合、単一値と複数値のどちらを選択できるかは、条件タイプにより決定され ます。複数値が許可されるのは、次の条件タイプの場合のみです。
		- **–** LIKE
		- **–** NOT LIKE
		- **–** IN
		- **–** NOT IN
- **–** IS NULL
- **–** IS NOT NULL
- **–** BETWEEN

# <span id="page-339-1"></span><span id="page-339-0"></span>**LOV** の例

この項では、LOV の使用例について説明します。

#### ワークシート・パラメータの指定に使用する **LOV**

次の例では、「Central」、「East」および「West」の地域を含む「Region」アイテムの LOV が作 成されています。「Region」アイテムに LOV が定義されていない場合は、ここに「South」と 入力できます。その結果、データベースには「South」地域のデータがないため空のワークシー トが表示されます。次の図は、「値の選択」ダイアログで LOV から値「Central」が選択された 場合を示しています。

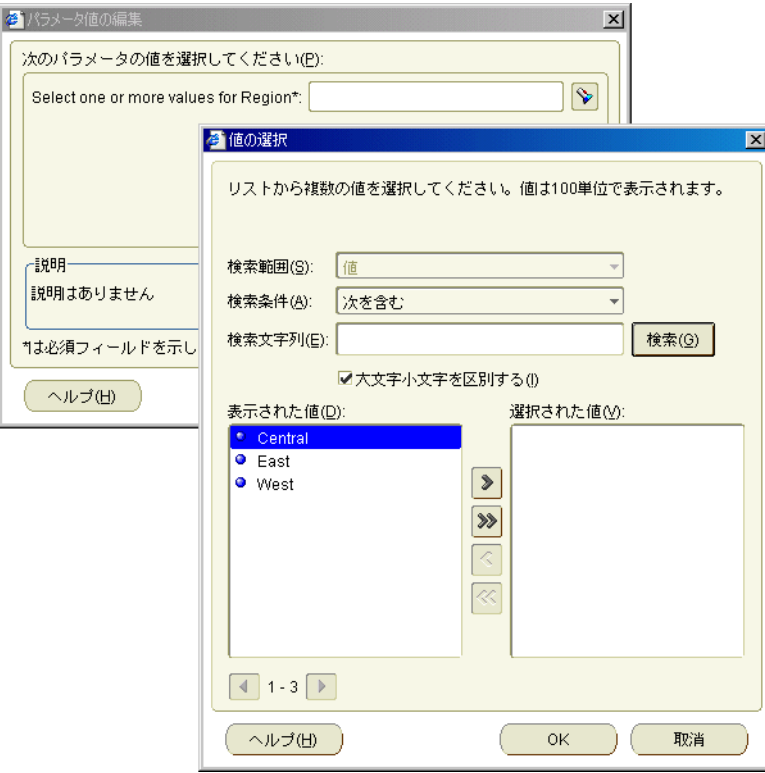

#### 図 **22-5** ワークシート・パラメータの指定に使用する **LOV**

#### 条件に使用する **LOV**

LOV は、条件の作成時にも使用されます。たとえば、次の図では、各月で構成される LOV を 使用して、ワークシート・データを検索する値を選択しています。ここでは「条件」ダイアロ グの LOV から値「2 月」を選択している状態を示しています。

#### 図 **22-6** 条件に使用する **LOV**

一式。

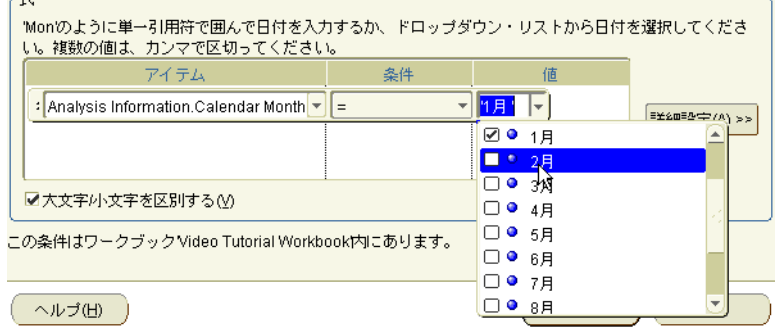

#### **Discoverer** アイテム・ナビゲータに使用する **LOV**

LOV は、Discoverer アイテム・ナビゲータでも使用されます。たとえば、次の図では、ワーク シートへの表示用に使用する LOV 値として、「Video Sale」と「Video Rental」が選択されてい ます。つまり、LOV の値はワークシートのフィルタ処理に使用されます。次の図は、 Discoverer アイテム・ナビゲータで値「Video Sale」と「Video Rental」が選択されている状態 を示しています。

注意 **:** Discoverer アイテム・ナビゲータの LOV は、オフにできます。詳細は、Discoverer マ ネージャに問い合せてください。

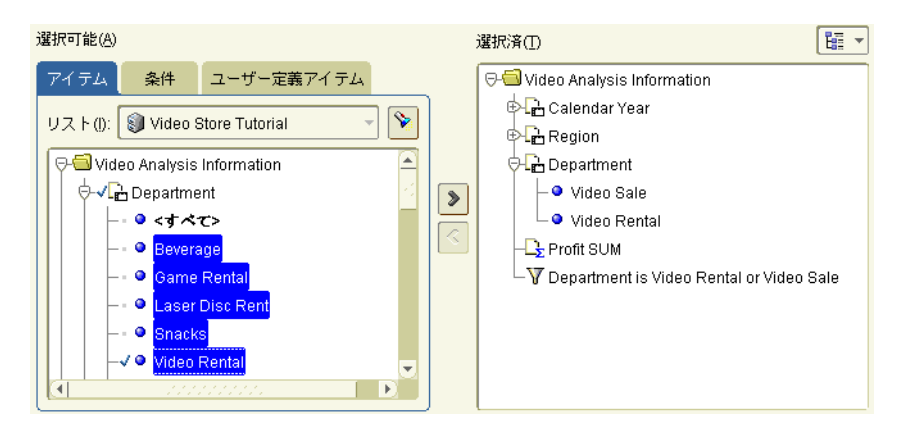

#### 図 **22-7 Discoverer** アイテム・ナビゲータに使用する **LOV**

# <span id="page-341-0"></span>項目の多い **LOV** の使用について

LOV に多数の値が含まれている場合、Discoverer ではダイアログが表示され、LOV 値を検索 して必要な値を選択できます。たとえば、LOV に数百の値が含まれている場合に、文字 'A' で 始まる値のみを選択したり、'CPM' を含む値のみを選択できます。

注意 **:** LOV の検索に使用する Discoverer ダイアログの詳細は[、「値の選択」ダイアログお](#page-538-0)よび [「値の選択」ダイアログ](#page-539-0)を参照してください。

項目の多い LOV を使用する場合は、次のルールが適用されます。

- LOV をパラメータに使用する場合は、「値の選択」オプションを使用し、LOV 値を検索し て選択できるダイアログを表示できます。
- LOVを条件に使用する場合は、「値の選択」オプションを使用し、LOV 値を検索して選択 できるダイアログを表示できます。
- Discoverer マネージャは、LOV が画面いっぱいに表示される場合にも、LOV 値を選択する ための検索ダイアログが常に表示されるように、Discoverer Plus Relational を構成できま す。

項目の多い LOV から値を選択する方法の詳細は、「項目の多い LOV から 1 [つの値を選択する](#page-341-1) [方法」お](#page-341-1)よび「項目の多い LOV [から複数の値を選択する方法」を](#page-342-0)参照してください。

LOV の値はグループ単位で表示されます。グループのサイズは、Discoverer マネージャが 設定します (最大 100)。

#### <span id="page-341-1"></span>項目の多い **LOV** から **1** つの値を選択する方法

LOV に多数の値が含まれている場合は[、「値の選択」ダイアログを](#page-538-0)使用して、LOV 値を 1 つ選 択します。たとえば、2000 年のデータを分析するには、LOV から「2000」を選択します。

項目の多い LOV から 1 つの値を選択する手順は、次のとおりです。

- **1.** [「値の選択」ダイアログ](#page-538-0)を表示します。
	- [「パラメータの編集」ダイアログ](#page-407-0)または[「新規パラメータ」ダイアログで](#page-475-0)、**「このパラ** メータに指定するデフォルト値」フィールドの隣の下向き矢印をクリックし、「値の選 択」を選択します。
	- [「条件の編集」ダイアログ](#page-388-0)また[は「新規条件」ダイアログで](#page-468-0)、「値」ドロップダウン・ リストから「値の選択」を選択します。

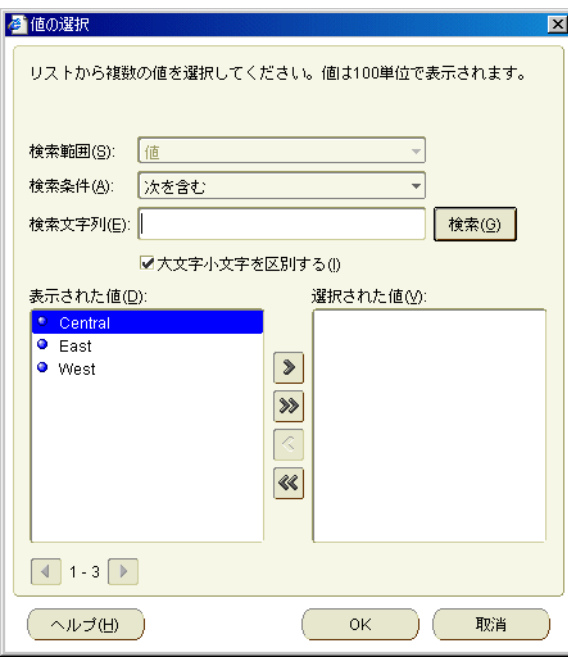

- 2. 「表示された値」リストに必要な値が含まれている場合は、その値をリストから選択しま す。
- 3. (オプション)「表示された値」リストに必要な値が表示されない場合は、次のどちらかを 使用します。
	- スクロールバーを使用して、現行のグループの値を上下にナビゲートします。
	- 「次へ」および「前へ」ボタンを使用して、LOV 内の次または前の値グループを表示 します。
- 4. (オプション)次のように、「検索条件」および「検索文字列」フィールドを使用して、「表 示された値」リストの値を限定します。
	- a. 「検索条件」ドロップダウン·リストを使用して、LOV の値を一致させる条件を指定 します。

たとえば、「で始まる」または「等しい」を指定します。

**b.** 「検索文字列」フィールドに検索条件を入力します。 「検索文字列」

たとえば、「で始まる」を選択した場合は、「A」と入力すると A で始まる LOV の値 が検索されます。

c. (オプション)「大文字/小文字を区別する」チェックボックスを選択して、大文字と 小文字を正確に一致させます。たとえば、値「CPM」を選択した場合、'Cpm' や 'cpm' を含む詳細は検索されません。

注意:より速く検索する場合は、「大文字小文字を区別する」チェックボックスを選択 してください。

**d.** 「検索」をクリックして検索を開始します。

検索条件と一致する値が「表示された値」リストに表示されます。値はグループ単位 で表示されます。たとえば、50 の要素からなるグループや 100 の要素からなるグルー プがあります。

- **e.** 「選択された値」リストから必要な値を選択します。 「選択された値」
- **5.** 「OK」をクリックすると、指定した LOV の値が選択され、ダイアログが閉じます。

指定した LOV の値が選択済になります。

#### <span id="page-342-0"></span>項目の多い LOV から複数の値を選択する方法

LOV に多数の値が含まれている場合は[、「値の選択」ダイアログを](#page-539-0)使用して、複数の LOV 値を 選択します。たとえば、'CPM' で始まる値のデータを分析する場合は、LOV から「CPM」を選 択します。

項目の多い LOV から複数の値を選択する手順は、次のとおりです。

- **1.** [「値の選択」ダイアログ](#page-539-0)を表示します。
	- [「パラメータの編集」ダイアログま](#page-407-0)たは[「新規パラメータ」ダイアログで](#page-475-0)、「このパラ メータに指定するデフォルト値」フィールドの隣の下矢印をクリックします。
	- [「条件の編集」ダイアログ](#page-388-0)または[「新規条件」ダイアログで](#page-468-0)、**「値」**ドロップダウン・ リストから「値の選択」を選択します。

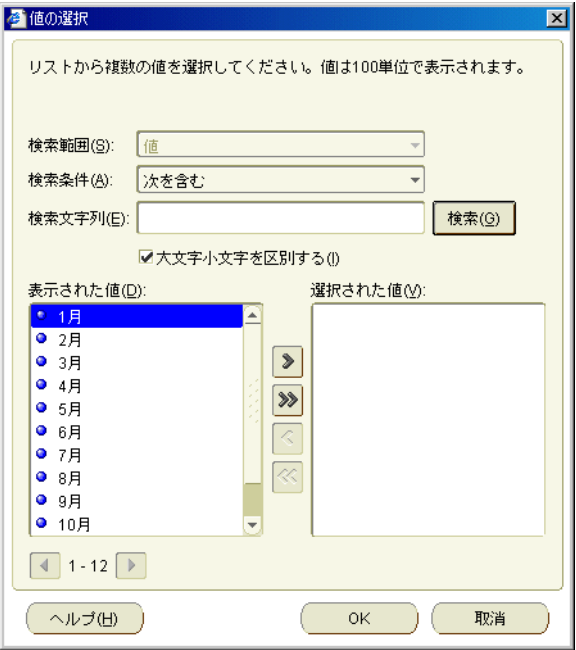

- 2. 「表示された値」リストに必要な値が含まれている場合は、その値を「表示された値」リス トから「選択された値」リストに移動します。
- 3. (オプション)「表示された値」リストに必要な値が表示されない場合は、次のどちらかを 使用します。
	- スクロールバーを使用して、現行のグループの値を上下にナビゲートします。
	- 「次へ」および「前へ」ボタンを使用して、LOV 内の次または前の値グループを表示 します。
- 4. (オプション)次のように、「検索条件」および「検索文字列」フィールドを使用して、「表 示された値」リストの値を限定します。
	- a. 「検索条件」ドロップダウン·リストを使用して、LOV の値を一致させる条件を指定 します。

たとえば、「で始まる」または「等しい」を指定します。

**b.** 「検索文字列」フィールドに検索条件を入力します。 「検索文字列」

たとえば、「で始まる」を選択した場合は、「A」と入力すると A で始まる LOV の値 が検索されます。

c. (オプション)「大文字 / 小文字を区別する」チェックボックスを選択して、大文字と 小文字を正確に一致させます。たとえば、値「CPM」を選択した場合、'Cpm' や 'cpm' を含む詳細は検索されません。

注意 **:** より速く検索する場合は、「大文字小文字を区別する」チェックボックスを選択 「大文字小文字を区別する」 してください。

**d.** 「検索」をクリックして検索を開始します。

検索条件と一致する値が「表示された値」リストに表示されます。値はグループ単位 で表示されます。たとえば、50 の要素からなるグループや 100 の要素からなるグルー プがあります。

e. 「表示された値」リストから必要な値を選択するには、その LOV の値を「表示された 値」リストから「選択された値」リストに移動します。

**5.** 「OK」をクリックすると、指定した LOV の値が選択され、ダイアログが閉じます。

指定した LOV の値が選択済になります。

#### 注意 **:**

LOV の値を選択解除するには、「選択された値」リストから「表示された値」リストに LOV の値を移動します。

# <span id="page-344-0"></span>デフォルト設定の変更

この項では、Discoverer のデフォルト設定を使用する方法について説明します。項目は次のと おりです。

- Discoverer [のデフォルト設定について](#page-344-1)
- Discoverer [のデフォルト設定の変更方法](#page-344-2)
- [デフォルト・フォーマットの設定に戻す方法](#page-345-0)
- [ワークシートのデフォルト・フォーマットの変更方法](#page-346-0)
- [「詳細」オプションの設定に関する注意](#page-347-0)

#### <span id="page-344-1"></span>**Discoverer** のデフォルト設定について

Discoverer のデフォルト設定によって、Discoverer ワークシートの表示と動作が決まります。 新しいワークシートのデフォルト設定は、要件にあわせて変更できます。たとえば、新規ワー クシートの背景をグレー、テキストを青で表示できます。また、ワークシートが大きくなりす ぎないように、クエリーで戻されるデータ量を制限することもできます。

デフォルト設定は、次のいずれかの場合にのみ変更することをお薦めします。

- ワークシートのヘッダーとデータのデフォルトの色とスタイルのみを変更する場合
- Discoverer の使用経験が長い場合
- Discoverer マネージャからデフォルト設定を変更するように依頼された場合

デフォルト設定は、次の方法で適用されます。

- Discoverer を初めて使用するときは、デフォルトのオプションが適用されます。
- デフォルト設定の変更内容は、すべての新規ワークブックに適用されます。
- デフォルト設定の変更内容は、以前に作成したワークブックには反映されません。

注意 **:** [「ワークシート・プロパティ」ダイアログ](#page-558-0) : 「一般」タブ[、「ワークシート・プロパティ」](#page-559-0) ダイアログ : 「シート・フォーマット」/[「クロス集計のフォーマット」タブ](#page-559-0)およ[び「ワーク](#page-556-0) [シート・プロパティ」ダイアログ](#page-556-0) : 「集計」タブを使用すると、特定のワークシートのプロパ ティを変更できます。ここでは、デフォルト設定を変更せずに、現行のワークシートに新しい 設定を適用します。

#### <span id="page-344-2"></span>**Discoverer** のデフォルト設定の変更方法

Discoverer ワークシートのデフォルトの表示と動作は変更できます。たとえば、次の処理を実 行できます。

- ワークシートのデフォルトの背景色を青に変更します。
- ワークシート・レイアウトの変更時にワークシートが最新のデータで自動的にリフレッ シュされるように、自動クエリーをオンにできます。

デフォルト設定を変更する手順は、次のとおりです。

- **1.** 「ツール」→「オプション」を選択し[、「オプション」ダイアログ](#page-491-0) : 「一般」タブを表示し ます。
- **2.** 編集するプロパティに対応する適切なタブを表示します。

次のテーブルは、「オプション」ダイアログで使用可能なタブを示しています。

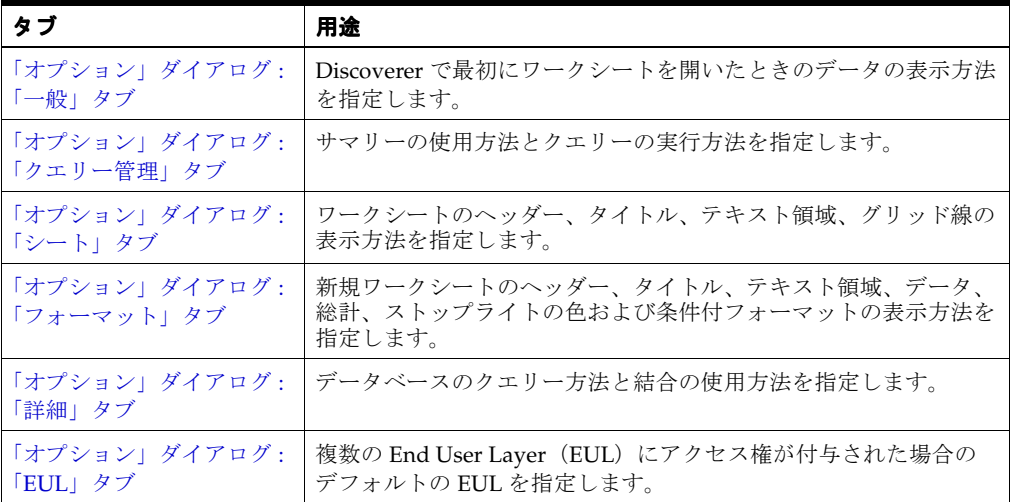

**3.** 「OK」をクリックして変更内容を保存し、「オプション」ダイアログを閉じます。

Discoverer のデフォルトの表示と動作の変更内容は、ダイアログを閉じたときに有効になりま す。

#### 注意 **:**

- [「オプション」ダイアログ](#page-490-0) : 「フォーマット」タブでフォーマット設定を変更した後は、「リ セット」ボタンを使用することで、元のデフォルト・フォーマット設定に戻ることができ ます([「デフォルト・フォーマットの設定に戻す方法」を](#page-345-0)参照)。
- Discoverer マネージャから特に指示されないかぎり[、「オプション」ダイアログ](#page-487-0) : 「詳細」 [タブま](#page-487-0)たは[「オプション」ダイアログ](#page-489-0) : 「EUL」タブの設定は変更しないでください。

#### <span id="page-345-0"></span>デフォルト・フォーマットの設定に戻す方法

ワークブックのデフォルト・フォーマットを変更した後で、元のデフォルト・フォーマットの 設定に戻す必要が生じる場合があります。たとえば、特定のスタイルでレポートを生成するた めにデフォルトのテキスト・フォントを変更した場合は、そのフォントを元のデフォルト・ス タイルにリセットできます。

フォーマットを個々に変更するかわりに、リセット機能を使用できます。

注意 **:** デフォルト・フォーマットは、ワークブック内のすべてのワークシートに適用されます。

元のデフォルト・フォーマットの設定に戻す手順は、次のとおりです。

- **1.** 「ツール」→「オプション」を選択して、「オプション」ダイアログを表示します。
- **2.** [「オプション」ダイアログ](#page-490-0):「フォーマット」タブを表示します。
- **3.** リセットするデフォルト・フォーマットを選択します。

たとえば、「データ・フォーマット」または「見出しのフォーマット」を選択します。

- **4.** 「リセット」ボタンをクリックして、選択したデフォルト・フォーマットのデフォルト設定 に戻します。
- **5.** 「OK」をクリックして「オプション」ダイアログを閉じます。

デフォルト・フォーマットをリセットした場合は、「オプション」ダイアログを閉じると元のデ フォルト・フォーマットが適用されます。

#### <span id="page-346-0"></span>ワークシートのデフォルト・フォーマットの変更方法

新規ワークシートのフォーマットの設定方法を変更する場合は、ワークシートのデフォルト・ フォーマットを変更します。たとえば、新規ワークシートの全アイテムを青のテキストと黄の 背景色で表示できます。

注意 **:** ワークシートのデフォルト・フォーマットの変更は、既存のワークシート・アイテムの フォーマットに影響を与えません。新しいデフォルト・フォーマットを指定できるのは、ワー クシートに追加するアイテムのみです。

ワークシートのデフォルト・フォーマットを変更する手順は、次のとおりです。

- **1.** 「ツール」→「オプション」を選択して、「オプション」ダイアログを表示します。
- **2.** [「オプション」ダイアログ](#page-490-0) : 「フォーマット」タブが表示されます。

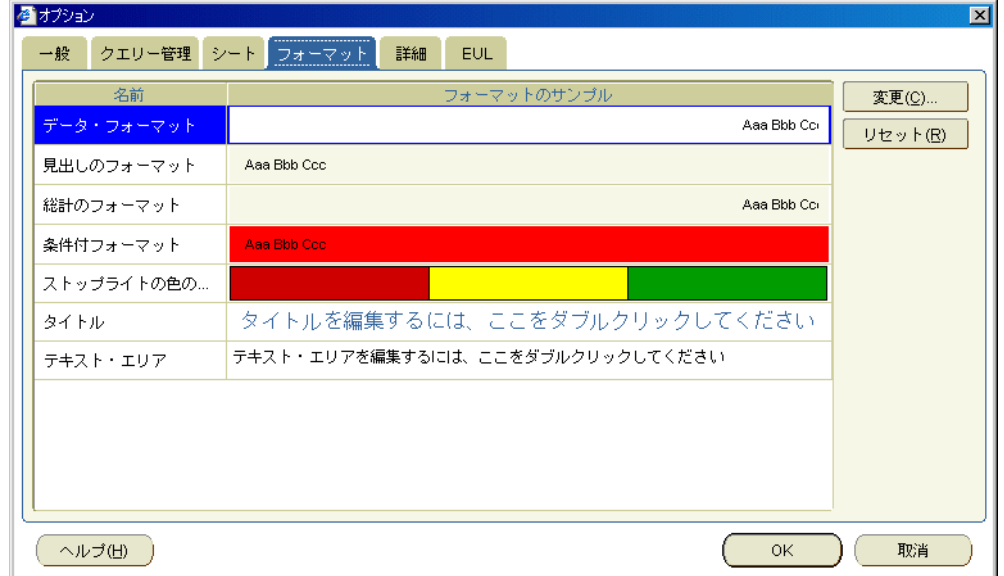

- **3. 「名前」**リストで、変更するフォーマットを選択します。
- **4.** 「変更」をクリックして、適切なフォーマット・ダイアログを表示します。

たとえば[、「データのフォーマット」ダイアログ\(デフォルト・オプション\)](#page-377-0)[、「見出しの](#page-457-0) [フォーマット」ダイアログ\(デフォルト・オプション\)](#page-457-0)また[は「総計のフォーマット」ダ](#page-551-0) [イアログ\(デフォルト・オプション\)](#page-551-0)を表示します。

**5.** フォーマット・ダイアログを使用して、変更を指定します。

ヒント:「フォーマットのサンプル」フィールドに、変更の結果が表示されます。

**6.** 「OK」をクリックして変更内容を保存し、「オプション」ダイアログを閉じます。

指定したデフォルト・フォーマットは、新規に作成するワークシートおよび既存のワーク シートに新規に追加するアイテムに対して使用されます。たとえば、データのデフォル ト・フォーマット・スタイルとして青のフォントと黄の背景色を設定すると、ワークシー トに追加する新規アイテムはすべてこの書式になります。

#### <span id="page-347-0"></span>「詳細」オプションの設定に関する注意

次の項目は[、「オプション」ダイアログ](#page-487-0) : 「詳細」タブに関するもので、Discoverer マネージャ または使用経験の長い Discoverer ユーザーを対象としています。

#### 自動クエリー

Discoverer で自動クエリーをオンにした場合は、ワークシートが異なるデータを表示するよう に変更されるたびに、データベースは自動的に再クエリーを実行し最新データが取得されます。 たとえば、アイテムを追加、削除またはピボットした場合などです。

ただし、ワークシート・レイアウトを変更するたびに、データベースが自動的に再クエリーを 実行しないようにする必要が生じる場合があります。たとえば、一度に複数の変更を行うが、 完了するまでは再クエリーを実行しないようにする場合です。

#### ファントラップ

ファントラップが発生するのは、2 つのフォルダにあるデータ・アイテムが直接は関連してい ないが、第 3 のフォルダにあるデータ・アイテムを介して関係を持つ場合です。

たとえば、データベースに次の 3 つのテーブルがあるとします。

- Departments (部門)
- Employees(従業員)
- Locations (場所)

次の図は、Departments テーブルが、Employees テーブルと Locations テーブルに対して 1 対 多(1:M)の関係を持つマスター・テーブルとなっていることを示しています。

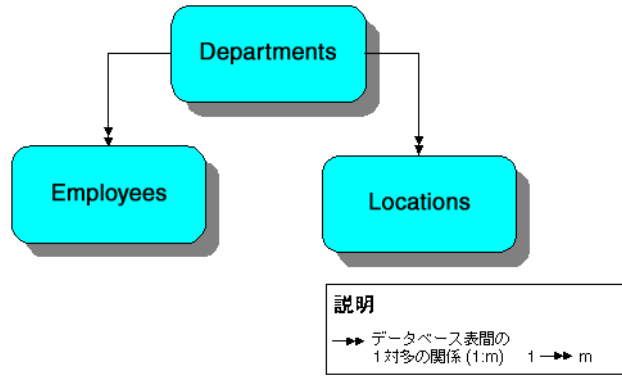

従業員はそれぞれ 1 つの部門でのみ勤務しているため、各従業員は 1 つの部門と関連付けられ ます。また、各従業員が所属できるのは 1 つの場所のみです。ただし、部門は複数の都市にオ フィスを構えている可能性があるため、複数の場所と関連付けられています。このため、従業 員と場所は Departments テーブルを介して相互に関係を持つ形になり、従業員は複数の場所と 関連付けられることになります。しかし、従業員は 1 つの場所にしか所属しないため、これは

たとえば、場所や部門ごとに従業員数を数えるクエリーの結果は正しくありません。部門が複 数の場所に割り当てられているため、同じ従業員が複数の場所で数えられることになります。 次の例では、実際の従業員数は 4 人ですが、クエリーでは 8 人の従業員と数えられます。 Clark、Miller および Scott は、London と Tokyo の両方で数えられ、King は Amsterdam と San Francisco の両方で数えられています。次の図は、従業員数を戻すクエリーについて、ファ ントラップにより 4 行ではなく 8 行が戻されるようすを示しています。

#### 図 **22-8 3** つのテーブルを持つデータベース

正しくありません。

図 **22-9** ファントラップのクエリー結果

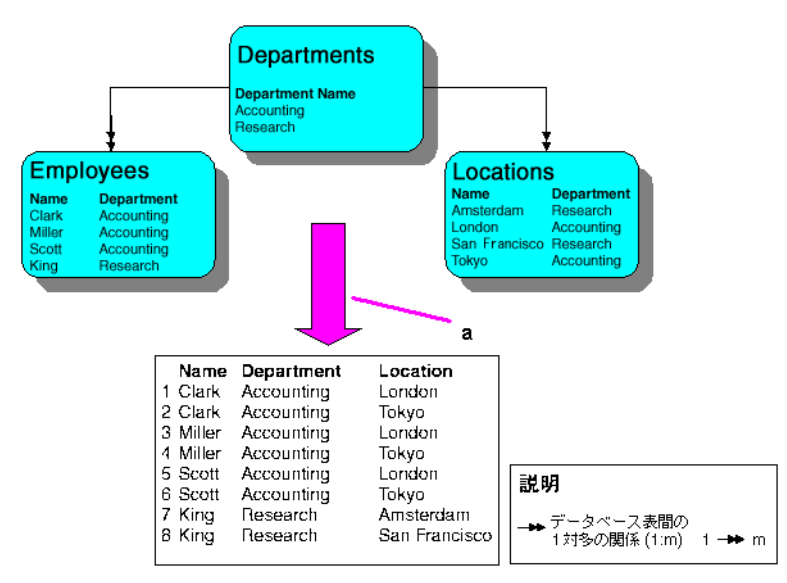

図の解説:

**a.** 従業員数を数えるクエリーでは、このデータが戻されます。

ワークシートの作成時に、ファントラップが自動的に検出されて解決されます。ファントラッ プを解決できない場合、そのワークシートは禁止され、エラー・メッセージが表示されます。

Discoverer でファントラップ検出を使用可能および使用禁止にする方法の詳細は[、「オプショ](#page-487-0) [ン」ダイアログ](#page-487-0) : 「詳細」タブを参照してください。

#### 複数の結合パス

新しいワークシートを作成する場合、ワークシート内のデータ・アイテムがデータベース中の 複数のフォルダに格納されていることがあります。Discoverer では次が確認されます。

- 複数のフォルダ間に明確な関係があるかどうか
- データ・アイテム間の関係も明確かどうか

複数の結合パスが発生するのは、2 つのテーブルをリンクする方法が複数ある場合です。たと えば、受注テーブルと顧客テーブルの両方に「Customer ID」フィールドが含まれている場合 は、このフィールドで受注テーブルを顧客テーブルにリンクできます。さらに両方のテーブル に「Location」フィールドも含まれている場合は、このフィールドによる代替結合パスが得ら れます。これが複数の結合パスの一例です。

複数の結合パスが発生するのは、データベースの構成によって、複数テーブルのアイテム間の 関係が不明確になる場合です。新規ワークシートの作成時に、複数の結合パスが存在する可能 性がある場合、Discoverer はそれを自動的に検出して警告できます。これにより、意図しない 方法でアイテムを関連付けることがないため、常に予期した結果を取得できます。

複数の結合パスの警告は、エラー・メッセージではありません。この警告は単にデータベース にあいまいな関係が複数含まれていることを示すものです。警告が発生した場合は、データ ベースの構成を変更する必要があるかどうかを判断できる Discoverer マネージャに問い合せて ください。

注意 **:** 複数の結合パスを検出して解決するには[、「オプション」ダイアログ](#page-487-0) : 「詳細」タブで 「複数の結合パスの検出の無効化」オプションを選択解除します。

# <span id="page-349-0"></span>**SQL** の使用

この項は、Structured Query Language(SQL)を理解している Discoverer ユーザーと、 Discoverer の拡張機能に関心のある Discoverer ユーザーを対象としています。また、 Discoverer マネージャにも役立つ情報が含まれています。

この項の項目は次のとおりです。

- SQL [の概要](#page-349-1)
- SOL [を理解する必要のある理由](#page-349-2)
- [Discoverer](#page-350-0) の実行計画
- SQL [の表示方法](#page-350-1)
- SQL [実行計画の表示方法](#page-351-0)

#### <span id="page-349-1"></span>**SQL** の概要

SQL は、データベース内のデータを抽出して操作するための汎用プログラミング言語です。つ まり、SQL を使用すると、データベースに質問(クエリー)でき、データベースはデータを表 示することで回答します。

たとえば、SQL を使用して「年間売上が 10,000 を超える製品は ?」と質問するとします。デー タベースは、SQL を使用して売上が 10,000 を超えている製品のリストを戻します。また、デー タのソート、グループ化および合計など、他の分析を実行することもできます。

SQL は強力な言語ですが、習得して使用するのは困難です。Discoverer 自身はワークシートの データの表示および分析に SQL を使用しますが、Discoverer ユーザーからは基本となる SQL は見えません。

#### <span id="page-349-2"></span>**SQL** を理解する必要のある理由

Discoverer ユーザーからは基本となる SQL が見えないため、SQL の動作を知る必要はありませ ん。このため、データベースに関する技術的な経験や、基礎的なデータベース構造の知識がな いユーザーでも、洗練されたデータ分析を実行できます。

ただし、状況によっては、Discoverer で使用されている SQL を確認する必要があります。たと えば、Discoverer のパフォーマンスを向上させるには、基本となる SQL を調べてクエリーが効 率的に実行されていることを確認する必要があります。

#### サマリーの概要

サマリーは、事前に処理された、一般にアクセスされるデータを含むデータベース・テーブル であり、次の利点があります。

- データは事前に結合して集計されるため、このデータに非定型のクエリーを使用するより も高速にアクセスできます。
- つまり、一度データが処理された後、何度もアクセスされ、必要になるたびに処理される のではありません。

#### サマリー・フォルダの概要

サマリー・フォルダは、Discoverer での基礎となるサマリーやマテリアライズド・ビューの表 示方法です。サマリーとマテリアライズド・ビューでは、SQL クエリーに使用できるように集 計データがあらかじめ計算され、格納されます。

サマリーは、Discoverer マネージャが Discoverer のパフォーマンスを向上させるために作成し ます。サマリーを使用すると、作業を迅速かつ効率的に実行できます。サマリー・テーブルと マテリアライズド・ビューは、どちらも次のように作成されます。

- サマリー・テーブルは、Discoverer が作成したテーブルです。
- マテリアライズド・ビューは、データベース・サーバー固有の集計メカニズムです。

### 実行計画の概要

実行計画は、SQL 文を実行するために Oracle サーバーが実行する操作の順序です。

#### <span id="page-350-0"></span>**Discoverer** の実行計画

Discoverer が使用する基本となる SQL を確認する場合は、Discoverer の「実行計画」タブを使 用して、使用中の基本となる実行計画を表示します。

実行計画を確認すると、SQL 文の実行方法がわかります。たとえば、サマリーの使用時に、ク エリーで使用されているのが、Discoverer マネージャが作成したサマリーであるか、マテリア ライズド・ビューであるかを確認できます。

#### <span id="page-350-1"></span>**SQL** の表示方法

Discoverer で現行のワークシートの表示に使用されている、基本となる SQL 指示を確認する場 合は、Discoverer により作成された SQL を表示します。

Discoverer により作成された SQL を表示する手順は、次のとおりです。

- **1.** 「ツール」→「SQL を表示」を選択して、「SQL インスペクタ」ダイアログを表示します。
- **2.** 「SQL」タブを表示して、基本となる SQL を確認します。

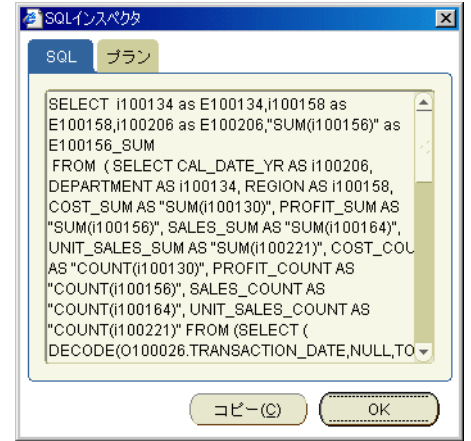

**3.** (オプション)SQL テキストをメモリーにコピーするには、「コピー」をクリックします。

別のアプリケーションに切り替えて、テキストを貼り付けることができます。たとえば、 このテキストをテキスト・エディタに貼り付けて、テキストを編集し、SQL\*Plus を使用し て実行できるように SQL ファイルに保存します。

**4.** 「OK」をクリックして「SQL インスペクタ」ダイアログを閉じ、ワークシートに戻ります。

#### 注意 **:**

■ 「SQL インスペクタ」ダイアログには、Discoverer から RDBMS に送信される SQL の短縮版 が表示されることがあります。Discoverer の構成方法によっては、SQL 文を読みやすいよ うにインライン・ビューが削除されている場合があります。「SQL インスペクタ」ダイア ログの構成方法の詳細は、Discoverer マネージャに問い合せてください。

# <span id="page-351-0"></span>**SQL** 実行計画の表示方法

Discoverer からサーバーに送信中の基本となる指示を確認する場合は、SQL 実行計画を表示し ます。

Discoverer で使用されている実行計画を表示する手順は、次のとおりです。

- **1.** 「ツール」→「SQL を表示」を選択して、「SQL インスペクタ」ダイアログを表示します。
- **2.** 「プラン」タブを表示して、基本となる実行計画を確認します。

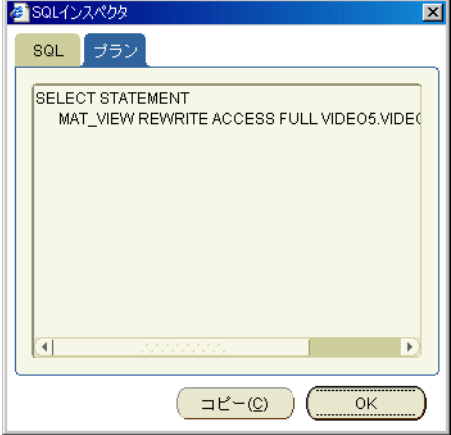

3. (オプション)実行計画のテキストをメモリーにコピーするには、「コピー」をクリックし ます。

別のアプリケーションに切り替えて、テキストを貼り付けることができます。

**4.** 「OK」をクリックして「SQL インスペクタ」ダイアログを閉じ、ワークシートに戻ります。

# 第 **V** 部

# **Discoverer Plus Relational** のリファレンス

第 V 部では、Discoverer Plus Relational の各ダイアログのリファレンス情報を提供します。

# ダイアログのリファレンス

この章では、Discoverer Plus Relational の各ダイアログに関する包括的なリファレンス情報を 提供します。

- [「選択可能なアイテム」ウィンドウ](#page-358-0)
- [「選択可能なアイテム」ウィンドウ](#page-359-0):「ユーザー定義アイテム」タブ
- [「選択可能なアイテム」ウィンドウ](#page-361-0) : 「条件」領域
- [「選択可能なアイテム」ウィンドウ](#page-362-0) : 「アイテム」タブ
- [「ランクによるバンド」ダイアログ](#page-364-0)
- [「値によるバンド」ダイアログ](#page-365-0)
- [「カレンダ」ダイアログ](#page-367-1)
- [「職責の選択」ダイアログ](#page-368-0)
- [「色選択」ダイアログ](#page-369-0)
- [「カラー・パレット・エディタ」ダイアログ](#page-371-0)
- [「ワークシートの選択」ダイアログ](#page-372-0)
- [「列の幅」ダイアログ](#page-373-0)
- [「条件付フォーマット」ダイアログ](#page-374-0)
- [「しきい値の確認」ダイアログ](#page-376-0)
- [「データのフォーマット」ダイアログ\(デフォルト・オプション\)](#page-377-1)
- データ / [グラフ・ペイン](#page-378-0)
- [「スケジュール・ワークブックの結果を削除」ダイアログ](#page-379-0)
- [「データベースからワークブックを削除する」ダイアログ](#page-380-0)
- [「偏差」ダイアログ](#page-381-0)
- [「ドリル」ダイアログ](#page-383-0)
- [「ユーザー定義アイテムの編集」ダイアログ](#page-385-0)
- [「条件の編集」ダイアログ](#page-388-1)
- [「グラフの編集」ダイアログ](#page-391-0) : タイトル・フォント・タブ
- [「グラフの編集」ダイアログ](#page-392-0) : 「凡例」タブ
- 「グラフの編集」ダイアログ : [「円グラフ・オプション」タブ\(列\)](#page-393-0)
- 「グラフの編集」ダイアログ : [「円グラフ・オプション」タブ\(行\)](#page-394-0)
- [「グラフの編集」ダイアログ](#page-395-0) : 「描画エリア」タブ
- [「グラフの編集」ダイアログ](#page-397-0) : 「スタイル」タブ
- 「グラフの編集」ダイアログ:[「タイトル、合計および系列」タブ](#page-398-0)
- [「グラフの編集」ダイアログ](#page-400-0) : 「タイプ」タブ
- [「グラフの編集」ダイアログ](#page-401-0) : 「X 軸」タブ
- [「グラフの編集」ダイアログ](#page-404-0):「Y軸」タブ
- [「見出しの編集」ダイアログ](#page-406-0)
- [「パラメータの編集」ダイアログ](#page-407-1)
- [「パラメータ値の編集」ダイアログ](#page-410-2)
- [「パーセンテージの編集」ダイアログ](#page-412-0)
- [「テキスト・エリアの編集」ダイアログ](#page-415-0)
- [「タイトルの編集」ダイアログ](#page-417-0)
- [「総計の編集」ダイアログ](#page-419-0)
- [「ワークシートの編集」ダイアログ](#page-421-0)
- [「ワークシートの編集」ダイアログ](#page-422-0) : 「クロス集計レイアウト」タブ
- [「ワークシートの編集」ダイアログ](#page-423-0) : 「パラメータ」タブ
- [「ワークシートの編集」ダイアログ](#page-425-0):「アイテムの選択」タブ
- [「ワークシートの編集」ダイアログ](#page-430-0) : 「ソート」タブ
- [「ワークシートの編集」ダイアログ](#page-432-0) : 「テーブル・レイアウト」タブ
- 「ワークシートの編集」ダイアログ:[「ワークシート・レイアウト」タブ](#page-433-0)
- [「エクスポート・ログ」ダイアログ](#page-434-0) :
- [「エクスポート・ウィザード」ダイアログ](#page-435-0):「フォーマットと名前」ページ
- [「エクスポート・ウィザード」ダイアログ](#page-437-0) : 「グラフ」ページ
- 「エクスポート・ウィザード」ダイアログ : [「ページ・アイテム・プロンプト」ページ](#page-438-0)
- [「エクスポート・ウィザード」ダイアログ](#page-439-0) : 「パラメータ・プロンプト」ページ
- [「エクスポート・ウィザード」ダイアログ](#page-440-0):「選択」ページ
- [「エクスポート・ウィザード」ダイアログ](#page-441-0):「監視」ページ
- [「検索」ダイアログ\(アイテム・ナビゲータで使用\)](#page-442-0)
- [「検索」ダイアログ\(ワークシートで使用\)](#page-443-0)
- [「後の値」ダイアログ](#page-445-0)
- [「フォーマット」ダイアログ](#page-447-0)
- [「データのフォーマット」ダイアログ](#page-448-0)
- [「データのフォーマット」ダイアログ](#page-449-0) : 「ブレーク」タブ
- [「データのフォーマット」ダイアログ](#page-450-0): 「日付」タブ
- [「データのフォーマット」ダイアログ](#page-451-0) : 「フォーマット」タブ
- [「データのフォーマット」ダイアログ](#page-452-0) : 「数値」タブ
- [「データのフォーマット」ダイアログ](#page-453-0):「テキスト」タブ
- [「見出しのフォーマット」ダイアログ](#page-454-0)
- [「グループの総計」ダイアログ](#page-455-0)
- ヘッダー / [フッター・フォント・ダイアログ](#page-456-0)
- [「見出しのフォーマット」ダイアログ\(デフォルト・オプション\)](#page-457-1)
- [「フォルダの結合」ダイアログ](#page-458-0)
- [「リンクの管理」ダイアログ](#page-459-0)
- [「ワークブックの管理」ダイアログ](#page-460-0)
- [「ワークシートの移動」ダイアログ](#page-462-0)
- [「移動合計」ダイアログ](#page-463-0)
- [「新規ユーザー定義アイテム」ダイアログ](#page-465-0)
- [「新規条件」ダイアログ](#page-468-1)
- [「新規条件付フォーマット」ダイアログ](#page-471-0)
- [「新規リンク」ダイアログ](#page-473-0)
- [「新規パラメータ」ダイアログ](#page-475-1)
- [「新規パーセンテージ」ダイアログ](#page-478-0)
- [「新しいスケジュール・ワークブックの結果」ダイアログ](#page-481-0)
- [「新規ストップライト・フォーマット」ダイアログ](#page-482-0)
- [「新規合計」ダイアログ](#page-483-0)
- [「データベースからワークブックを開く」ダイアログ](#page-485-1)
- [「オプション」ダイアログ](#page-487-1):「詳細」タブ
- [「オプション」ダイアログ](#page-489-1) : 「EUL」タブ
- [「オプション」ダイアログ](#page-490-1) : 「フォーマット」タブ
- [「オプション」ダイアログ](#page-491-1): 「一般」タブ
- [「オプション」ダイアログ](#page-493-1) : 「クエリー管理」タブ
- [「オプション」ダイアログ](#page-494-1) : 「シート」タブ
- [「ページ設定」ダイアログ](#page-496-0)
- [「ページ設定」ダイアログ](#page-497-0):「グラフ」タブ
- [「ページ設定」ダイアログ](#page-498-0) : 「ヘッダー / フッター」タブ
- [「ページ設定」ダイアログ](#page-500-0):「マージン」タブ
- [「ページ設定」ダイアログ](#page-502-0):「テーブル / クロス集計」タブ
- [「ページ設定」ダイアログ](#page-505-0):「ワークシート」タブ
- [「パラメータ」ダイアログ](#page-507-0)
- [「パーセント分布」ダイアログ](#page-509-0)
- [「パーセント偏差」ダイアログ](#page-510-0)
- [「パーセント・ランク」ダイアログ](#page-512-0)
- [「累積パーセント分布」ダイアログ](#page-514-0)
- [「前の値」ダイアログ](#page-515-0)
- [「印刷」ダイアログ](#page-517-0)
- [「印刷プレビュー」ダイアログ](#page-519-0)
- [「ランク」ダイアログ](#page-520-0)
- [「参照線」ダイアログ](#page-522-0)
- [「累積合計」ダイアログ](#page-523-0)
- [「ワークブックをデータベースに保存」ダイアログ](#page-524-0)
- [スケジュール・ウィザード・ダイアログ](#page-526-1)
- [スケジュール・ウィザード・ダイアログ](#page-527-1):「一般」タブ
- [スケジュール・ウィザード・ダイアログ](#page-528-1):「スケジュール」タブ
- [「スケジュール・マネージャ」ダイアログ](#page-530-1)
- [「条件の選択」ダイアログ](#page-532-0)
- [「アイテムの選択」ダイアログ](#page-533-0)
- [ドリルするアイテムの選択ダイアログ](#page-534-0)
- [「選択済アイテム」ウィンドウ](#page-535-0)
- [「パラメータの選択」ダイアログ](#page-536-0)
- [「ユーザーの選択」ダイアログ](#page-537-0)
- [「値の選択」ダイアログ](#page-538-1)
- [「値の選択」ダイアログ](#page-539-1)
- [「データベースからワークブックを選択」ダイアログ](#page-540-1)
- [「ワークブックの共有」ダイアログ](#page-541-0):「ユーザー→ワークブック」タブ
- [「ワークブックの共有」ダイアログ](#page-543-0) : 「ワークブック→ユーザー」タブ
- [「条件の表示」ダイアログ](#page-545-0)
- [「クロス集計のソート」ダイアログ](#page-546-0)
- [「ストップライトの色」ダイアログ](#page-548-0)
- [「テキスト」領域](#page-549-0)
- [「タイトル」領域](#page-550-0)
- [「総計のフォーマット」ダイアログ\(デフォルト・オプション\)](#page-551-1)
- [「ワークブック・プロパティ」ダイアログ](#page-552-0)
- [「ワークブック・ウィザード」](#page-554-0): 「ワークブックを作成 / 開く」ダイアログ
- [「ワークシート・プロパティ」ダイアログ](#page-556-1) : 「集計」タブ
- [「ワークシート・プロパティ」ダイアログ](#page-558-1) : 「一般」タブ
- [「ワークシート・プロパティ」ダイアログ](#page-559-1) : 「シート・フォーマット」/「クロス集計の [フォーマット」タブ](#page-559-1)

# <span id="page-358-0"></span>「選択可能なアイテム」ウィンドウ

このウィンドウを使用して、ワークシートで使用可能なアイテム、条件およびユーザー定義ア イテムを確認し、ワークシート・アイテムを追加および編集できます。

このウィンドウは、次のタブで構成されています。

[「選択可能なアイテム」ウィンドウ](#page-362-0):「アイテム」タブ

[「選択可能なアイテム」ウィンドウ](#page-359-0):「ユーザー定義アイテム」タブ

[「選択可能なアイテム」ウィンドウ](#page-361-0):「条件」領域

次のテーブルは、「選択可能なアイテム」ツールバーのオプションを示しています。

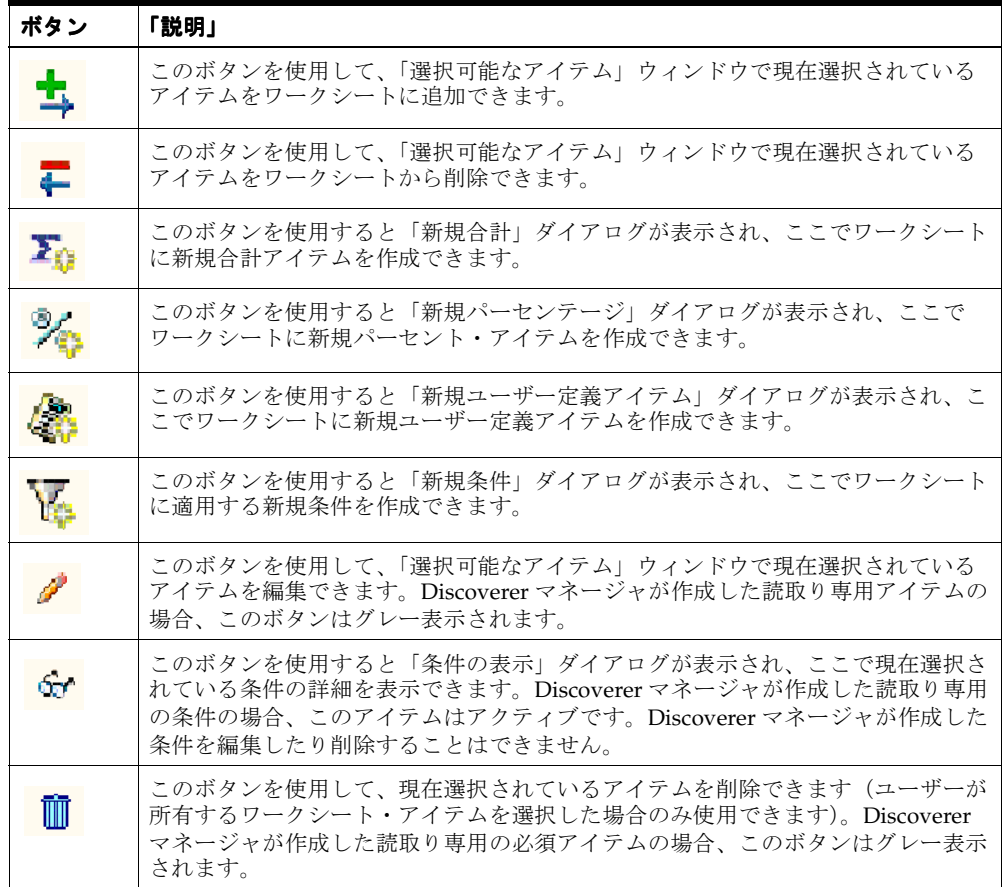

# <span id="page-359-0"></span>「選択可能なアイテム」ウィンドウ **:** 「ユーザー定義アイテム」タブ

このタブを使用して、ワークシートで使用できるユーザー定義アイテム、パーセントおよび総 計を確認し、ユーザー定義アイテム、パーセントおよび総計を作成および編集できます。たと えば、ワークシートに既存のユーザー定義アイテムを追加できます。「選択可能なアイテム」 ツールバーのオプションの詳細は[、「選択可能なアイテム」ウィンドウを](#page-358-0)参照してください。

詳細は、次の項目を参照してください。

[「ユーザー定義アイテムの使用」](#page-242-0)

[「パーセントの使用」](#page-222-0)

[「総計の使用」](#page-206-0)

「Discoverer [のドラッグ・アンド・ドロップ機能」](#page-61-0)

#### 「リスト」

このドロップダウン・リストを使用して、下の **<** アイテム・リスト **>** に表示されるユーザー定 義アイテムのタイプを次の中から選択できます。

- 「すべてのアイテム」を選択すると、使用可能なユーザー定義アイテム、パーセントおよび 総計がすべて表示されます。
- 「選択済アイテム」を選択すると、ワークシートに現在含まれているアイテムに関連する ユーザー定義アイテム、パーセントおよび総計が表示されます。
- 特定のワークシート・アイテム (たとえば、「Profit SUM」) を選択すると、そのアイテム でアクティブなユーザー定義アイテム、パーセントおよび総計が表示されます。

#### **<** アイテム・リスト **>**

このリストを使用して、ワークシートで使用できるユーザー定義アイテム、パーセントおよび 総計を確認し、ワークシートでユーザー定義アイテム、パーセントおよび総計を追加および削 除できます。

ユーザー定義アイテム・カテゴリ(「ユーザー定義アイテム」、「パーセンテージ」、「総計」な ど)を展開したり閉じたりするには、カテゴリの隣にあるプラス記号(+)ボタンおよびマイナ ス記号(-)ボタンをクリックします。

接頭辞としてビジネスエリア名が付くカテゴリは Discoverer マネージャが作成した読取り専用 アイテムで、ユーザーはそのアイテムを使用できますが、編集したり削除することはできませ  $h_{\rm o}$ 

ユーザー定義アイテムをワークシートに追加するには、次のいずれかの操作を実行します。

- ユーザー定義アイテムを「ユーザー定義アイテム」タブからワークシート領域にドラッ グ・アンド・ドロップします。
- ユーザー定義アイテムを「ユーザー定義アイテム」タブから「選択済アイテム」ウィンド ウ(表示されている場合)にドラッグ・アンド・ドロップします。
- ユーザー定義アイテムを選択し、「選択可能なアイテム」ツールバーの「ワークシートに追 加」ボタンをクリックします(詳細は[、「選択可能なアイテム」ウィンドウを](#page-358-0)参照)。また は、アイテムを右クリックし、ドロップダウン・メニューから「ワークシートに追加」を 選択します。

ユーザー定義アイテムを編集または削除するには、次のいずれかの操作を実行します。

- ユーザー定義アイテムを選択し、「選択可能なアイテム」ツールバーの「編集」ボタンをク リックします(詳細は[、「選択可能なアイテム」ウィンドウを](#page-358-0)参照)。
- ユーザー定義アイテムを選択し、「選択可能なアイテム」ツールバーの「ワークシートから 削除」ボタンをクリックします(詳細は[、「選択可能なアイテム」ウィンドウを](#page-358-0)参照)。
一度に複数のアイテムを選択するには、[Ctrl] キーを押したままアイテムを選択します。ワーク シートに現在表示されているアイテムにチェック・マークが付きます。

**<** アイテム・リスト **>** で使用するアイコンの説明は、「Discoverer [アイテム・ナビゲータで使用](#page-67-0) [されるアイコン」を](#page-67-0)参照してください。

# 「選択可能なアイテム」ウィンドウ **:** 「条件」領域

このタブを使用して、ワークシートで使用できる条件を確認し、条件を編集したり、条件を ワークシートに適用できます。たとえば、特定の都市(New York など)の売上高のみ表示さ れるように、既存の条件をワークシートに適用できます。「選択可能なアイテム」ツールバーの オプションの詳細は[、「選択可能なアイテム」ウィンドウを](#page-358-0)参照してください。

詳細は、次の項目を参照してください。

[「条件の概要」](#page-191-0)

「Discoverer [のドラッグ・アンド・ドロップ機能」](#page-61-0)

# 「リスト」

このドロップダウン・リストを使用して、下の **<** アイテム・リスト **>** に表示される条件のタイ プを次の中から選択できます。

- 「すべてのアイテム」を選択すると、使用可能な条件がすべて表示されます。
- 「選択済アイテム」を選択すると、ワークシート・アイテムに関連する条件が表示されま す。
- 特定のワークシート・アイテム (たとえば、「Profit SUM」) を選択すると、そのアイテム でアクティブな条件が表示されます。

#### **<** アイテム・リスト **>**

このリストを使用して、ワークシートで使用できる条件を確認し、ワークシートに条件を適用 したり、ワークシートから条件を削除できます。

条件カテゴリ (「条件」など)を展開したり閉じたりするには、カテゴリの隣にあるプラス記号 (+)ボタンおよびマイナス記号(-)ボタンをクリックします。

接頭辞としてビジネスエリア名が付くカテゴリは Discoverer マネージャが作成した読取り専用 アイテムで、ユーザーはそのアイテムを使用できますが、編集したり削除することはできませ  $h_{\rm o}$ 

条件をワークシートに適用するには、次のいずれかの操作を実行します。

- 条件を「条件」タブからワークシート領域にドラッグ・アンド・ドロップします。
- 条件を「条件」タブから「選択済アイテム」ウィンドウ(表示されている場合)にドラッ グ・アンド・ドロップします。
- 条件を選択し、「選択可能なアイテム」ツールバーの「ワークシートに追加」ボタンをク リックします(詳細は[、「選択可能なアイテム」ウィンドウを](#page-358-0)参照)。
- 条件を右クリックし、ドロップダウン・メニューから「ワークシートに追加」を選択しま す。

一度に複数の条件を選択するには、[Ctrl] キーを押したままアイテムを選択します。ワークシー トに現在適用されている条件にチェック・マークが付きます。

**<** アイテム・リスト **>** で使用するアイコンの説明は、「Discoverer [アイテム・ナビゲータで使用](#page-67-0) [されるアイコン」を](#page-67-0)参照してください。

# 「選択可能なアイテム」ウィンドウ **:** 「アイテム」タブ

このタブを使用して、現在のビジネスエリアのアイテムを確認し、現行のワークシートで選択 されているアイテムと選択されていないアイテムを確認できます。また、現在表示されている ワークシートにアイテムを追加できます。「選択可能なアイテム」ツールバーのオプションの詳 細は[、「選択可能なアイテム」ウィンドウを](#page-358-0)参照してください。詳細は、次の項目を参照してく ださい。

[「アイテムの概要」](#page-35-0)

「Discoverer [のドラッグ・アンド・ドロップ機能」](#page-61-0)

# 「リスト」

このドロップダウン・リストを使用して、別のビジネスエリアを選択できます(ビジネスエリ アの詳細は、2-4 [ページの「ビジネスエリアの概要」](#page-31-0)を参照)。このドロップダウン・リストは、 複数のビジネスエリアへのアクセス権がある場合のみ使用できます。

ヒント **:** 分析するビジネスエリアが見つからない場合は、Discoverer Plus Relational を開始する 際に正しい接続を選択していることを確認してください。必要な場合は、Discoverer Plus Relational を終了し、分析するビジネスエリアへのアクセス権がある別の接続を使用して Discoverer Plus Relational を再開します。

## **<** 懐中電灯ボタン **>**

「リスト」フィールドの隣の懐中電灯ボタンをクリックすると、[「検索」ダイアログ\(アイテ](#page-442-0) [ム・ナビゲータで使用\)](#page-442-0)が表示されます。ここでは、ワークシートに追加するアイテムのビジ ネスエリアを検索できます。

### **<** アイテム・リスト **>**

このリストを使用して、ワークシートで使用できるアイテムを確認し、ワークシートでアイテ ムを追加および削除できます。また、「選択可能なアイテム」ツールバーのオプションを使用し て、新規アイテム(新規のユーザー定義アイテムや条件など)を作成したり、既存のアイテム を編集できます。「選択可能なアイテム」ツールバーのオプションの詳細は[、「選択可能なアイ](#page-358-0) [テム」ウィンドウ](#page-358-0)を参照してください。

ヒント : **<** アイテム・リスト **>** にフォーカスがあるときにアイテムをすばやく検索するには、 検索するアイテムまたはフォルダの最初の文字を入力します。入力した文字で始まる次のアイ テムまたはフォルダが強調表示されます。たとえば、「r」と入力して「Region」アイテムを検 索します。

フォルダおよびアイテムを展開したり閉じたりするには、これらの隣にあるプラス記号(+)ボ タンおよびマイナス記号(-)ボタンをクリックします。

アイテムをワークシートに追加するには、次のいずれかの操作を実行します。

- アイテムを「アイテム」タブからワークシート領域にドラッグ・アンド・ドロップします。
- アイテムを「アイテム」タブから「選択済アイテム」ウィンドウ(表示されている場合) にドラッグ・アンド・ドロップします。
- アイテムを選択し、「選択可能なアイテム」ツールバーの「ワークシートに追加」ボタンを クリックします(詳細は[、「選択可能なアイテム」ウィンドウを](#page-358-0)参照)。
- アイテムを右クリックし、ドロップダウン・メニューから「ワークシートに追加」を選択 します。
- アイテムを「選択可能なアイテム」ウィンドウから「選択済アイテム」ウィンドウ(両方 のウィンドウが表示されている場合)にドラッグ・アンド・ドロップします。

アイテムを編集または削除するには、次のいずれかの操作を実行します。

- アイテムを選択し、「選択可能なアイテム」ツールバーの「編集」ボタンをクリックします (詳細は[、「選択可能なアイテム」ウィンドウ](#page-358-0)を参照)。
- アイテムを選択し、「選択可能なアイテム」ツールバーの「ワークシートから削除」ボタン をクリックします(詳細は[、「選択可能なアイテム」ウィンドウを](#page-358-0)参照)。

一度に複数のアイテムを選択するには、[Ctrl] キーを押したままアイテムを選択します。ワーク シートに現在表示されているアイテムにチェック・マークが付きます。

**<** アイテム・リスト **>** で使用するアイコンの説明は、「Discoverer [アイテム・ナビゲータで使用](#page-67-0) [されるアイコン」を](#page-67-0)参照してください。

# <span id="page-364-0"></span>「ランクによるバンド」ダイアログ

このダイアログを使用して、ランク計算によるバンドを作成できます。ランク計算によるバン ドは、多数のバンド(四分位数など)を作成し、各値をそのランク・リストでの位置付けに 従っていずれかのバンドに配置します。つまり、バンドにはそれぞれ同じ数の値が含まれます。 たとえば、1000 個の値が存在し、4 つのバンド(すなわち四分位数)を作成する場合、各バン ドに含まれる値は 250 個です。

注意 **:** 値の分布を分析する場合、かわりに値計算によるバンドを使用できます(詳細は[、「値に](#page-365-0) [よるバンド」ダイアログ](#page-365-0)を参照)。

詳細は、次の項目を参照してください。

[「分析関数の概要」](#page-244-0)

[「分析関数テンプレートを使用して新しいユーザー定義アイテムを作成する方法」](#page-250-0)

[「バンディング関数の例」](#page-572-0)

### 「バンドの数」

このフィールドには、値を割り当てるバンドの数を入力します。たとえば、値を四分位数に割 り当てる場合は「4」と入力します。

### 「ランク付け」

このドロップダウン・リストでは、ランクを計算するアイテムを選択します。たとえば、売上 高に基づく販売店の相対位置を計算するには、「Sales SUM」を選択します。

隣のドロップダウン・リストを使用して、ランク付け順序を指定します。たとえば、売上高が 最も大きい販売店をバンド 1 に入れる場合、「最高値を 1 位とする」を選択します。

### 「**2** 次ランク付け」

このドロップダウン・リストでは、2 次ランクを計算するアイテムを選択します。このアイテ ムは、2つの値の一次ランク(すなわち「ランク付け」フィールドで指定されたアイテムに基 づくランク)が同じ場合にランクを決定するために使用されます。

隣のドロップダウン・リストを使用して、ランク付け順序を指定します。たとえば、売上高が 最も大きくコストが最も小さい販売店をランク・リストの最も高い位置に入れる場合、「最低値 を 1 位とする」を選択します。

#### 「グループごとのバンディングを再開」

このリストは、結果をグループ(パーティションとも呼ばれる)に配置する場合に使用するグ ループを指定します。

たとえば、各年について四分位数が必要な場合は、「Calendar Year」を選択します。つまり、2 年間にわたる Sales SUM 値がある場合、各年について 4 つのバンドが存在することになりま す。

グループを指定しない場合は、すべてのワークシート値が 1 つのグループとして処理されます。

#### 「ユーザー定義アイテム」

この読取り専用フィールドには、前述のフィールドに値を指定して設定された、基礎となる式 が表示されます。この式は、前述のフィールドの値を変更するたびに更新されます。「OK」を クリックすると[、「新規ユーザー定義アイテム」ダイアログま](#page-465-0)たは[「ユーザー定義アイテムの編](#page-385-0) [集」ダイアログ](#page-385-0)の「ユーザー定義アイテム」フィールドに式が転送されます。

# <span id="page-365-0"></span>「値によるバンド」ダイアログ

このダイアログを使用して、値計算によるバンドを作成できます。値計算によるバンドは多数 のバンド(バケットとも呼ばれる)を作成し、各値を値に従っていずれかのバンドに配置しま す。つまり、各バンドに含まれる値の数は異なる場合があります。たとえば、¥0 から ¥49、¥50 から ¥99、¥100 から ¥150 のバンドにおける、売上高の値の分布を知ることができます。

このタイプの分析は、頻度分布とも呼ばれます。

注意 **:** 同じ数の値を含むバンドを作成する場合(四分位数など)、かわりにランク計算によるバ ンドを使用できます(詳細は[、「ランクによるバンド」ダイアログを](#page-364-0)参照)。

詳細は、次の項目を参照してください。

[「分析関数の概要」](#page-244-0)

[「分析関数テンプレートを使用して新しいユーザー定義アイテムを作成する方法」](#page-250-0)

[「バンディング関数の例」](#page-572-0)

## 「バンドの数」

このフィールドには、値を割り当てるバンドの数を入力します。たとえば、4 つのバンドに値 を割り当てるには「4」と入力します。

注意 **:** 各バンドの範囲は、グループの最大値からグループの最小値を減算し、バンドの数で除 算して計算されます。

「最高値」および「最低値」フィールドを使用して、デフォルトの最大および最小値を上書きで きます。

### 「バンドの値」

このドロップダウン・リストでは、バンドに入れるワークシートの値を指定します。たとえば、 「Sales SUM」を選択して、売上合計をバンドの数に分割します。

隣のドロップダウン・リストを使用して、バンディング順序を指定します。たとえば、売上高 が最も大きい販売店をバンド 1 に入れる場合、「バンド 1 の最高値」を選択します。

## 「最低値」

このフィールドを使用すると、グループの最小値とは異なる最小値を指定できます。「最小値を **使用」**チェックボックスを選択解除して、「**最低値**」フィールドを有効にする必要があります。

たとえば、売上高の幅が大きく、異常に低い最小値が存在する場合があります。その場合、最 低バンドから異常に低い値を除外できます。

「最小値を使用」チェックボックスを選択している場合、Discoverer により最小値が指定されま す。

#### 「最高値」

このフィールドを使用すると、グループの最大値とは異なる最大値を指定できます。「最大値を 使用」チェックボックスを選択解除して、「最高値」フィールドを有効にする必要があります。

たとえば、売上高の幅が大きく、異常に高い最大値が存在する場合があります。その場合、最 高バンドから異常に高い値を除外できます。

「最大値を使用」チェックボックスを選択している場合、Discoverer により最大値が指定されま す。

# 「グループごとのバンディングを再開」

このリストは、結果をグループ(パーティションとも呼ばれる)に配置する場合に使用するグ ループを指定します。

たとえば、各年の売上分布を分析するには、「Calendar Year」を選択します。つまり、2 年間に わたる Sales SUM 値がある場合、年ごとにバンド・セットが存在することになります。

グループを指定しない場合は、すべてのワークシート値が 1 つのグループとして処理されます。

## 「ユーザー定義アイテム」

この読取り専用フィールドには、前述のフィールドに値を指定して設定された、基礎となる式 が表示されます。この式は、前述のフィールドの値を変更するたびに更新されます。「OK」を クリックすると[、「新規ユーザー定義アイテム」ダイアログま](#page-465-0)たは[「ユーザー定義アイテムの編](#page-385-0) [集」ダイアログ](#page-385-0)の「ユーザー定義アイテム」フィールドに式が転送されます。

# <span id="page-367-0"></span>「カレンダ」ダイアログ

このダイアログを使用して、日付の値を指定できます。たとえば、特定の日付の売上を分析す るには、このダイアログを使用してワークシート・パラメータにその日付を指定できます。

あるいは、このダイアログを閉じ、日付フィールドに日付を直接入力するか、日付フィールド の既存の日付を手動で編集することもできます。

### **<** 年領域 **>**

この領域で年を選択できます。

# **<** 月領域 **>**

この領域で月を選択できます。

#### **<** 日付領域 **>**

この領域で日付(または一連の日付)を選択できます。

#### 注意 **:**

- 入力が制限されている日付があると、カレンダの該当する領域がグレー表示される場合が あります。
- 複数の日付の指定が許可されている場合は、複数選択キー(プラットフォームによって異 なります)を使用して、複数の日付または日付の範囲を選択できます。次に例を示します。
	- 複数の日付を選択するには、[Ctrl] キーを押しながら別の日付をクリックします。
	- 隣接する日付の範囲を選択するには、範囲の開始日をクリックし、[Shift] キーを押し ながら範囲の最終日をクリックします。2 つの日付の範囲内にあるすべての日付が選 択されます。
	- 日付の範囲を複数選択するには、次の操作を実行します。
	- **a.** 範囲の開始日をクリックし、[Shift] キーを押しながら範囲の最終日をクリックします。 範囲内にあるすべての日付が選択されます。
	- **b.** [Shift] キーを放して、[Ctrl] キーを押します。
	- **c.** 次の範囲の開始日をクリックし、[Shift] キーを押しながら範囲の最終日をクリックし ます。

先に選択した範囲に加えて、次の範囲内にあるすべての日付が選択されます。

# 「職責の選択」ダイアログ

このダイアログを使用して、Discoverer に Oracle Applications ユーザーとして接続するときに 使用する職責を選択できます。このダイアログが表示されるのは、使用する Oracle Applications ユーザー名に複数の職責が割り当てられている場合です。

詳細は、次の項目を参照してください。

「[Oracle E-Business Suite](#page-605-0) の概要」

# 「次の職責で接続することができます。**1** つ選択します。」

このリストを使用して、接続に使用する職責を選択できます。

# 注意 **:**

■ 組織で使用できる職責の詳細は、Discoverer マネージャに問い合せてください。

# <span id="page-369-0"></span>「色選択」ダイアログ

このダイアログを使用して、編集するワークシートで使用するカスタム・カラーを作成できま す。たとえば、Discoverer で使用可能なデフォルトの色セット以外の色を使用できます。

作成したカスタム・カラーは、現行のワークブックの全ワークシートで使用でき[、「カラー・パ](#page-371-0) [レット・エディタ」ダイアログ](#page-371-0)の「カスタム・カラー」ペインに表示されます。

次のいずれかの方法で、カスタム・カラーを作成します。

- 「カラー・セレクタ」ペインを使用して、カラー・スペクトラムから色を選択します。
- 「**HTML Hex**」フィールドを使用して、作成する色の 」 16 進数を入力します。
- 「**R**」、「**G**」および「**B**」フィールドに作成する色の赤、緑および青( 」 RGB)の数値を入力 し、「色相」、「彩度」および「明度」 フィールドに色相、彩度および明度を指定します。

詳細は、次の項目を参照してください。

[「カラー・パレット・エディタ」ダイアログ](#page-371-0)

### 「カラー・セレクタ」

このペインを使用して、カラー・スペクトラムの領域に X マーカーを配置して色を選択します。 また、色の明度と色相は、「カラー・セレクタ」ペインの右にあるカラー・バーの矢印を上下に ドラッグして変更することもできます。

### 「元の色」

このペインには、選択した色ボタンの元の色が表示されます。このペインをクリックすると、 元の色に戻ります。

## 「選択した色」

このペインには、「カラー・セレクタ」ペイン、 「カラー・セレクタ」 「**HTML Hex**」フィールドまたは 」 RGB 設定で 選択した色が表示されます。

#### 「**HTML Hex**」

このフィールドを使用して、色の 16 進数の値を表示または入力できます。たとえば、#C0C0C0 は銀色の 16 進数の値です。

注意 **:** 銀色は、Windows VGA カラー・パレットの 16 色に含まれています。

ヒント:色の16進数には、シャープ記号(#)を接頭辞として付ける必要があります。

色の 16 進数の値の詳細は、HTML リファレンス・マニュアルを参照してください。

# 「**R**」、「**G**」、「**B**」

これらのフィールドを使用して、色の赤(「**R**」)、緑(「**G**」)および青(「**B**」)の値を表示また は入力できます。たとえば、255、255、255 は白の RGB 値です。

色の RGB 値の詳細は、HTML リファレンス・マニュアルを参照してください。

### 「色相」

このフィールドを使用して、色の色相(陰影)の値を指定できます。たとえば、濃い青を暖色 (紫の陰影を付けるなど)にしたり寒色(薄い青の陰影を付けるなど)にできます。また、色の 明度と色相は、「カラー・セレクタ」ペインの右にあるカラー・バーの矢印を上下にドラッグし て変更することもできます。

# 「彩度」

このフィールドを使用して、色の彩度(純度)のパーセント値を指定できます。

## 「明度」

このフィールドを使用して、色の明度(明るさ)のパーセント値を指定できます。また、色の 明度と色相は、「カラー·セレクタ」ペインの右にあるカラー·バーの矢印を上下にドラッグし て変更することもできます。

# <span id="page-371-0"></span>「カラー・パレット・エディタ」ダイアログ

このダイアログを使用して、編集するワークシート・コンポーネントの色を選択できます。た とえば、ワークシート・アイテムのテキストの色を選択できます。

詳細は、次の項目を参照してください。

[「ワークシート・アイテムのフォーマットの変更方法」](#page-103-0)

このダイアログは次の方法でも表示されます。 「描画エリアの色」ダイアログ 「系列の色」ダイアログ

## 「使用可能色」

このペインを使用して、Discoverer で使用可能なデフォルトの色セットから色を選択できます。 色を選択するには、色ボタンを 1 回クリックして「OK」をクリックします。

#### 「カスタム・カラー」

このペインを使用して、「カスタム・カラーの編集」をクリックし、作成したカスタム・カラー を選択できます。カスタム・カラーを選択するには、色ボタンを 1 回クリックして「OK」をク リックします。新規のカスタム・カラーを作成するには、色ボタンを選択して「カスタム・カ ラーの編集」をクリックし[、「色選択」ダイアログを](#page-369-0)表示します。

### 「カスタム・カラーの編集」

このボタンを使用すると[「色選択」ダイアログ](#page-369-0)が表示され、ここでカスタム・カラーを作成で きます。

このボタンは、上の「カスタム・カラー」ペインで最初にいずれかのボタンを選択している場 合のみアクティブになります。

#### 「透明」

このボタンを使用すると、グラフの現行の描画領域の色が削除され、描画領域が透明になりま す。

注意 **:** このボタンは、(「描画エリアの色」ダイアログで)グラフの描画領域の色を編集する場 合のみ使用できます。

#### 注意 **:**

色ボタンのツールヒントには、色の赤、緑および青(RGB)の値が表示されます (RGB 値 の詳細は[、「色選択」ダイアログ](#page-369-0)を参照)。

# 「ワークシートの選択」ダイアログ

このダイアログを使用して、ワークシートへのドリル・リンクを作成する際に表示されるワー クシートを選択できます。たとえば、ワークシート・アイテムから「Sales Details」というワー クシートへのドリル・リンクを作成する場合は、このダイアログを使用して「Sales Details」 ワークシートを選択します。

詳細は、次の項目を参照してください。

[「ワークシートの概要」](#page-72-0)

[「ユーザー定義のドリル・リンク」](#page-151-0)

# 「表示」

このリストを使用して、「ワークブック」リストに表示するワークブックのタイプを指定できま す。たとえば、ログインするデータベース・ユーザーが所有するワークブックのみを表示する には、「カスタム・ワークブック」を選択します。

### **<** 表示方法ボタン **>**

このドロップダウン・リストを使用して、「ワークブック」リストの表示方法を選択できます。 たとえば、ワークブックをデータベース・ユーザー別に表示するには、「ユーザー・ツリー」オ プションを選択します。

#### 「次を含む名前」

このフィールドを使用して、指定した文字を含む名前のワークブックのみを「ワークブック」 リストに表示するように制限できます。たとえば、「January」を含む名前のワークブックのみ を「ワークブック」リストに表示するには、「January」と入力します。

## 「消去」

このボタンを使用すると、「次を含む名前」フィールド内のテキストが消去され、「ワークブッ ク」リストに全ワークブックの名前が表示されます。

#### 「ワークブック」

このリストを使用して、ドリル・リンクを選択した際に表示されるワークブックとワークシー トを選択できます。最初にワークブックを選択します(ブック・アイコンで表されます)。ワー クブック内のワークシートを表示するには、ワークブックの隣にあるプラス(+)アイコンをク リックします。ワークブック内のワークシートを選択すると、そのワークシートへのドリル・ リンクが作成されます。

**ヒント**:列名をクリックすると、その列の「ワークブック」リストがソートされます。列名の 矢印をクリックすると、ソート順序が逆になります。また、列の位置やサイズも変更できます。

#### 「説明」

このフィールドには[、「ワークブック・プロパティ」ダイアログを](#page-552-0)使用して入力した、ワーク ブックに関する追加情報が表示されます。この情報を使用して、分析するワークブックを決定 できます。説明が入力されていない場合、この領域は空白になります。

ヒント:説明を追加したり編集するには、ワークブックのプロパティを更新してください(詳 細は[、「ワークブック・プロパティの表示および更新方法」を](#page-92-0)参照)。

### 「選択」

このボタンを使用して、**「ワークブック**」リストで現在選択されているワークシートへのドリ ル・リンクを作成できます。

# 「列の幅」ダイアログ

このダイアログを使用して、現在選択されているワークシート・アイテムの列の幅を cm、イン チまたはピクセル単位で指定できます。たとえば、ワークシートが印刷ページに収まるように、 列の幅を狭くすることができます。

列の内容が長すぎて指定の幅に収まらない場合、Discoverer では次のように処理されます。

- 数値が長すぎて列に表示できない場合、数値は切り捨てられ、省略記号(...)付きで表示 されます。たとえば、「列の幅」の値を 1cm に設定した場合(テキストは右揃えに指定)、 値「\$1000.00」は、画面および印刷ページともに「...00.00」と表示されます。テキストの 文字位置の設定によって、省略記号が数値の前に付くか後に付くかが決まります。
- アイテム・ヘッダーまたはテキストの値が長すぎて列に表示できない場合、テキストは切 り捨てられます。たとえば、「列の幅」の値を 1cm に設定した場合、値「VIDEO STORES」 は、画面および印刷ページともに「VIDE」と表示されます。

## 「自動調整」

Discoverer で列の幅を自動的に設定する場合は、このチェックボックスを使用します(通常、 最長の列見出しまたはセル値の幅に設定されます)。

ヒント : 複数のワークシート・アイテムについて自動調整を選択するには、ワークシートの データ領域内のアイテムを選択し、「フォーマット」→「列」→「自動調整」を選択します。

## 「列の幅」

これらのフィールドを使用して、現在選択されている列の幅をピクセル、cm またはインチ単位 で指定できます。たとえば、列の幅を 90 ピクセルに設定できます。これらのフィールドは、 「自動調整」チェックボックスが選択解除されている場合のみアクティブになります。

## 注意 **:**

- Discoverer では、クロス集計ワークシートの列の幅は自動的に設定されます(したがって、 クロス集計ワークシートの場合、「フォーマット」→「列」→「幅」および「自動調整」の メニュー・オプションはグレー表示されます)。
- 1 インチは、2.54cm で 72 ピクセルです。
- 列見出しを現行のワークシートに表示するかどうかを制御するには、「ツール」→「オプ ション」を選択して「オプション」ダイアログを表示し[、「オプション」ダイアログ](#page-494-0) : [「シート」タブ](#page-494-0)を表示して「列見出しの表示」チェックボックスを使用します。
- 値が列の幅に調整された結果、画面および印刷ページで値が切り捨てられた場合でも、 Discoverer ではアイテムの完全な値をエクスポートします。たとえば、「列の幅」の値を 1cm に設定した場合、値「VIDEO STORES」は画面および印刷ページでは「VIDE」と表 示されますが、エクスポートされるのは「VIDEO STORES」です。

# 「条件付フォーマット」ダイアログ

このダイアログを使用して、条件付フォーマットおよびストップライト・フォーマットを管理 できます。たとえば、100,000 を超えているコストを強調表示する条件付フォーマットを有効に できます。

詳細は、次の項目を参照してください。

[「ストップライト・フォーマットの概要」](#page-177-0)

[「条件付フォーマットの概要」](#page-177-1)

[「条件付フォーマットの管理」](#page-178-0)

[「条件付フォーマットの例」](#page-188-0)

### 「フォーマットのリスト対象」

このリストを使用して、**<** 条件付フォーマット・リスト **>** に表示される条件付フォーマットを 指定できます。たとえば、アクティブな条件付フォーマットとストップライト・フォーマット のみを表示できます。

#### **<** 条件付フォーマット・リスト **>**

このリストを使用して、使用可能な既存の条件付フォーマットおよびストップライト・フォー マットを確認し、フォーマットを選択および編集できます。

ヒント : 「アクティブ」列のチェックボックスを使用して、フォーマットを有効または無効に します。条件付フォーマットとストップライト・フォーマットを、同じワークシート・アイテ ムで同時にアクティブにすることはできません。

注意 **:** 条件付フォーマットが別のアクティブな条件付フォーマットと競合する場合は、条件付 フォーマットの隣に赤い十字記号が表示されます。競合を解決するには、隣に赤い十字記号が 表示されたいずれかのフォーマットを無効にするか削除します(詳細は[、「条件付フォーマット](#page-178-0) [の管理」を](#page-178-0)参照)。

#### 「新規条件付フォーマット」

このボタンを使用すると[「新規条件付フォーマット」ダイアログ](#page-471-0)が表示され、ここでワーク シート値を強調表示するための新規条件付フォーマットを作成できます。

# 「新規ストップライト・フォーマット」

このボタンを使用すると[「新規ストップライト・フォーマット」ダイアログ](#page-482-0)が表示され、ここ でワークシート値をカテゴリに分類するための新規ストップライト・フォーマットを作成でき ます。

#### 「フォーマットの編集」

このボタンを使用すると、「条件付フォーマットの編集」ダイアログまたは「ストップライト・ フォーマットの編集」ダイアログのいずれかが表示されます。ここでは、< 条件付フォーマッ ト・リスト > で現在選択されているフォーマットを編集できます。

#### 「フォーマットの削除」

このボタンを使用して、**<** 条件付フォーマット・リスト **>** で現在選択されているフォーマット をワークシートから削除できます。

# 「ストップライトの色の編集」

このボタンを使用すると[、「ストップライトの色」ダイアログが](#page-548-0)表示されます。ここでは、現行 のワークシート内の新規および既存のストップライト・フォーマットについて、非許容、許容 および望ましい値のデフォルトの色を変更できます。

# 「説明」

このフィールドには、フォーマットに関する追加情報が表示されます。この情報を使用して、 使用するフォーマットを決定できます。デフォルトでは、例外のフォーマット構文の条件部分 が説明として表示されます(たとえば、Profit SUM > 10,000)。

# 「しきい値の確認」ダイアログ

このダイアログを使用して、作成するストップライト・フォーマットのカテゴリのオーバー ラップを解決できます。たとえば、「非許容」フィールドと「望ましい値」フィールドの両方に 同じ値を入力すると、このダイアログで「望ましい値」カテゴリのしきい値を指定するように 要求されます。

詳細は、次の項目を参照してください。

[「ストップライト・フォーマットの概要」](#page-177-0)

[「条件付フォーマットとストップライト・フォーマットを使用する際の注意」](#page-179-0)

## 「望ましい値」

これらのラジオボタンを使用して、「望ましい値」カテゴリに対して指定するしきい値(つまり 制限)を選択できます。たとえば、「非許容」フィールドと「望ましい値」フィールドの両方に 5000 と入力した場合、「望ましい値」の値は 5000 を超えるのか、または 5000 未満かを指定す るように要求されます。

# 「データのフォーマット」ダイアログ(デフォルト・オプション)

このタブを使用して、新規ワークシート・アイテムのデフォルトのテキスト・スタイルを変更 できます。

注意 **:** デフォルトのテキスト・スタイルを変更しても、既存のワークシート・アイテムのテキ スト・スタイルは変更されません。既存のワークシート・アイテムのフォーマットを変更する には、「フォーマット」→「アイテムのフォーマット」を選択します。

詳細は、次の項目を参照してください。

「Discoverer [ワークシートの種類」](#page-73-0)

# 「フォント」

このドロップダウン・リストを使用して、テキスト・フォントを指定できます。

# 「サイズ」

このドロップダウン・リストを使用して、フォント・サイズを指定できます。

# 「スタイル」

このドロップダウン・リストを使用して、フォント・スタイル(太字、イタリック、下線また はサンセリフなど)を指定できます。

# 「色」

## 「テキスト」

このカラー・ペインを使用して、アイテム・テキストの色を指定できます。

### 「文字位置」

これらのボタンを使用して、テキストの水平文字位置を設定できます(該当する場合)。

#### 「実際のフォント・サイズ」

このチェックボックスを使用して、選択したフォント・サイズおよびスタイルでテキストをサ ンプル領域に表示できます。

# データ **/** グラフ・ペイン

このペインを使用して、ワークシートおよびグラフ(表示されている場合)を編集できます。 たとえば、ワークシート・アイテムの再配置、ワークシート・アイテムのソート、またはワー クシート・タイトルの作成ができます。

詳細は、次の項目を参照してください。

[「スタート・ガイド」](#page-20-0)

[「データの分析」](#page-128-0)

[「他のユーザーとの結果の共有」](#page-258-0)

[「ワークシートの編集の概要」](#page-97-0)

「Discoverer [のドラッグ・アンド・ドロップ機能」](#page-61-0)

次のようにワークシートを編集できます。

- ワークシート・アイテムを再配置するには、ワークシート・アイテム・ヘッダーをクリッ クし、そのアイテムを配置先にドラッグ・アンド・ドロップします。
- データをドリルインするには、ドリル・アイコンを使用します(詳細は、「[Discoverer](#page-139-0) ワー [クシートにおけるドリルの概要」](#page-139-0)を参照)。
- ワークシート・セルのドロップダウン・メニューを表示するには、セルを右クリックしま す(たとえば、ワークシート・アイテムのフォーマット、データのソート、ドリル)。
- グラフ要素のドロップダウン・メニューを表示するには、要素を右クリックします(たと えば、グラフ・スタイルの編集、背景色の設定)。
- 別のワークシートを表示するには、データ / グラフ領域の下部にある別のタブ(使用可能 な場合)をクリックします。

# 「スケジュール・ワークブックの結果を削除」ダイアログ

このダイアログを使用して、データベースから完全に削除されるスケジュール済ワークブック の結果セットを確認できます。これらのスケジュール済ワークブックの結果セットは、定義さ れたスケジュールに従ってスケジュール済ワークブックが処理されるときに生成されます。た とえば、日次レポートは 1 日一度生成されます。

詳細は、次の項目を参照してください。

[「スケジュール済ワークブックの概要」](#page-325-0)

[「スケジュール済ワークブックの処理方法」](#page-329-0)

## 次のスケジュール・ワークブックの結果を削除します

このリストを使用して、削除されるワークブックの結果、およびワークブックの結果が削除さ れる日時を確認できます。

# 次回からこのウィンドウを表示しない。終了時に結果を自動削除

Discoverer においてこのダイアログを表示せずに期限切れのワークブック結果を自動的に削除 する場合、このチェックボックスを使用します。

#### 注意 **:**

- [スケジュール・ウィザード・ダイアログ](#page-528-0):「スケジュール」タブにある**指定期間経過後に結** 果を削除フィールドは、いつ結果を削除するかを指定する際に使用します。
- スケジュール済ワークブックが一度しか実行されない設定の場合を除き、定義されたスケ ジュールに従ってワークブックが次回処理されるときに、新規の結果が再作成されます。 たとえば、週次レポートは次の週に処理されます。

# 「データベースからワークブックを削除する」ダイアログ

このダイアログを使用して、不要になったワークブックを削除できます。この手順を元に戻し て削除されたワークブックを復元することはできません。ワークブックを削除する前に、他の Discoverer ユーザーがそのワークブックを使用していないかを確認してください。

詳細は、次の項目を参照してください。

[「ワークブックの概要」](#page-71-0)

# 「削除するワークブックを選択してください」

このリストを使用して、削除するワークブックを指定できます。

## 「削除」

このボタンを使用して、選択されたワークブックを Discoverer データベースから完全に削除で きます。

#### 注意 **:**

- 現在開いているワークブックを削除した場合、そのワークブックはデータベースから削除 されますが、Discoverer セッションに残ります。ワークブックが不要になった場合は、 ワークブックを保存せずに閉じてください。
- 複数のワークブックを選択する場合は、[Ctrl] キーを押しながら別のワークブックをクリッ クします。

# 「偏差」ダイアログ

このダイアログを使用して、「偏差」ユーザー定義アイテムを作成できます。「偏差」ユーザー 定義アイテムは、通常、一定期間における値の変化を計算します。たとえば、前月からの売上 の変化を計算できます。

このタイプの分析は、LAG/LEAD 分析とも呼ばれます。

注意 **:** 一定期間の値の変化をパーセントで計算する場合は、「パーセント偏差」ユーザー定義ア イテムを使用します(詳細は[、「パーセント偏差」ダイアログを](#page-510-0)参照)。

詳細は、次の項目を参照してください。

[「分析関数の概要」](#page-244-0)

[「行ベースおよび時間ベースの間隔の使用例」](#page-597-0)

[「分析関数テンプレートを使用して新しいユーザー定義アイテムを作成する方法」](#page-250-0)

「[LAG/LEAD](#page-582-0) 関数の例」

#### 「値を比較」

このドロップダウン・リストを使用して、分析するアイテムを選択します。たとえば、「Sales SUM」を選択すると、一定期間の売上合計の変化を計算できます。

#### 「前の値」

このドロップダウン・リストを使用して、値を比較する行数または期間数を指定します。たと えば、「3」を選択すると、前の 3 か月と比較した売上の偏差を計算できます。

隣のドロップダウン・リストを使用して、間隔を行ベースまたは時間ベースで選択できます。 たとえば、「現行値より前の月」を選択すると、売上値を前の値と比較できます。

**ヒント**:時間ベースのデータを使用する場合は、時間ベースのグループ(たとえば、現行値よ り前の日 / 月 / 年)を使用します。時間ベースのデータを使用しない場合は、行ベースのグ ループ(たとえば、「現行値より前の行」)を使用します。グループのタイプの詳細は[、「ウィン](#page-576-0) [ドウ集計について」を](#page-576-0)参照してください。

行ベースおよび時間ベースの間隔を指定する例は[、「行ベースおよび時間ベースの間隔の使用](#page-597-0) [例」を](#page-597-0)参照してください。

### 「行の順序付け」

このドロップダウン・リストを使用して、ワークシートの値の順序付け方法を指定します。た とえば、「Calendar Month」を選択すると、売上を前の月売上と比較できます。

隣のドロップダウン・リストを使用して、値を最低値から最高値(すなわち「昇順」)と最高値 から最低値(すなわち「降順」)のどちらで並び替えるかを指定します。

ヒント:「前の値」ドロップダウン・リストで時間ベースのグループを指定した場合は、「行の 順序付け」フィールドでも時間ベースのアイテム (たとえば「Calendar Month」)を指定しま す。

# 「行の順序付け(**2** 次)」

このドロップダウン・リストを使用して、値の 2 次的な順序付け方法を指定します。たとえば、 「City」を選択すると月内において都市の値をソートできます。隣のドロップダウン・リストを 使用して、値を最低値から最高値(すなわち「昇順」)と最高値から最低値(すなわち「降順」) のどちらで並び替えるかを指定します。

**注意 :** このドロップダウン・リストは、「**前の値**」ドロップダウン・リストで行ベースのグルー プを指定した場合にのみ有効です。このドロップダウン・リストは、「前の値」ドロップダウ ン・リストで時間ベースのグループを指定した場合は無効です。

### 「次を区切りとして計算を再開」

このリストは、結果をグループ(パーティションとも呼ばれる)に配置する場合に使用するグ ループを指定します。

たとえば、年内の Sales SUM 値の偏差を計算するには、「Calendar Year」を選択します。

グループを指定しない場合は、すべてのワークシート値が 1 つのグループとして処理されます。

# 「ユーザー定義アイテム」

この読取り専用フィールドには、前述のフィールドに値を指定して設定された、基礎となる式 が表示されます。この式は、前述のフィールドの値を変更するたびに更新されます。「OK」を クリックすると[、「新規ユーザー定義アイテム」ダイアログま](#page-465-0)たは[「ユーザー定義アイテムの編](#page-385-0) [集」ダイアログ](#page-385-0)の「ユーザー定義アイテム」フィールドに式が転送されます。

#### 注意 **:**

■ 比較する前の値が存在しない場合は、「偏差」ユーザー定義アイテムにより NULL 値が戻さ れます。

# 「ドリル」ダイアログ

このダイアログを使用して、現行のワークシート内の任意の位置から次のいずれかへドリルで きます。

- 異なるレベルのデータ(たとえば、「Year」から「Month」へ)
- 関連アイテム(たとえば、「Sales SUM」から「Store」へ)
- Discoverer マネージャが設定した詳細レベル(たとえば、「Year」から Product フォルダ内 の全アイテムへ)
- 別のワークシートまたはインターネット・ページ

詳細は、次の項目を参照してください。

「Discoverer [ワークシートにおけるドリルの概要」](#page-139-0)

## 「ドリル元となるアイテムを選択」

このドロップダウン・リストを使用して、ドリル元となるワークシート・アイテムを選択でき ます。たとえば、年から月へドリルダウンする場合は、「Year」というアイテムを選択します。

# 「ドリル先のアイテムを選択」

このドロップダウン・リストを使用して、実行するドリルのタイプを選択できます。このド ロップダウン・リストは次のように使用します。

- ドリル階層内の別のレベルにドリルするには(たとえば、「Year」から「Month」へ)、「ド リル・アップ / ドリル・ダウン」を選択して下のリストからアイテムを選択します。
- 関連情報をワークシートに追加する(たとえば、「Sales SUM」から「Store」へドリルす る)には、「関連するアイテムにドリル」を選択して下のリストからワークシート・アイテ ムを選択します。
- 別の詳細レベルにドリルするには(たとえば、「Year」から Product フォルダ内の全アイテ ムへ)、「ディテール・ドリル」を選択して下のリストからワークシート・アイテムを選択 します。
- ワークシートまたはインターネット・ページにドリルするには、「リンクにドリル」を選択 して下のリストからワークシート・アイテムを選択します。

### **<** ドリル・ターゲットのリスト **>**

このリストを使用して、ドリル先のターゲットのアイテム、フォルダまたはリンクを選択でき ます。たとえば、「ドリル先のアイテムを選択」フィールドで「ドリル・アップ / ドリル・ダウ ン」を選択した場合は、「Month」を選択して月間売上データにドリルダウンできます。

#### 「詳細の表示」**/**「詳細の非表示」

このボタンを使用して、ドリルの詳細設定オプションを表示または非表示にできます。

## 「ワークシートを拡張して新規アイテムを含める」

このラジオボタンを使用して、ドリル先アイテムをワークシートに追加できます。たとえば、 「Year」から「Month」にドリルする際にこのオプションを選択すると、「Month」アイテムが ワークシートに追加されます。

## 「現在のアイテムの置換」

このラジオボタンを使用して、現在選択されているアイテムをワークシートから削除し、かわ りにドリル先アイテムを表示できます。たとえば、「Year」から「Month」にドリルする際にこ のオプションを選択すると、「Year」アイテムがワークシートから削除され、かわりに 「Month」アイテムが表示されます。

# 「ドリル結果を新規ワークシートに出力」

Discoverer で新規ワークシートを作成する際にこのチェックボックスを選択すると、ドリルの 結果を表示できます。

■ 「テーブル」

Discoverer で新規テーブル・ワークシートを作成する際にこのラジオボタンを選択すると、 ドリルの結果を表示できます。

■ 「クロス集計」

Discoverer で新規クロス集計ワークシートを作成する際にこのラジオボタンを選択すると、 ドリルの結果を表示できます。

# <span id="page-385-0"></span>「ユーザー定義アイテムの編集」ダイアログ

このダイアログを使用して、現在選択されているユーザー定義アイテムの動作を変更できます。 たとえば、ユーザー定義アイテムの名前、説明または計算式を変更できます。

詳細は、次の項目を参照してください。

[「ユーザー定義アイテムの概要」](#page-243-0)

[「単純なユーザー定義アイテムの例」](#page-564-0)

「Oracle [の分析関数の例」](#page-566-0)

# 「このユーザー定義アイテムの名前」

このフィールドを使用して、ユーザー定義アイテムの名前を入力できます。この名前は、ユー ザー定義アイテムの結果列の列ヘッダーとして、ユーザー定義アイテム・リストおよびワーク シートに表示されます。このボックスを空白にしておくと、Discoverer によりデフォルト名が 作成されます。

#### 「表示」

このドロップダウン・リストを使用して、ユーザー定義アイテムの作成に使用できるユーザー 定義アイテム、関数、アイテムおよびパラメータを表示できます。ユーザー定義アイテムにア イテムを追加するには、「ユーザー定義アイテム」フィールドにそのアイテムを貼り付けます。

「表示」リスト・オプションは、次の場合に使用します。

- 事前定義された Oracle 関数の詳細なリストを表示するには、「関数」オプションを使用し ます。
- ワークシートのアイテムを表示するには、「選択済」オプションを使用します。
- ビジネスエリア内のすべてのアイテムを表示するには、「選択可能」オプションを使用しま す。
- 既存のワークシート計算を表示するには、「ユーザー定義アイテム」オプションを使用しま す。
- 既存のワークシート・パラメータを表示するには、「パラメータ」オプションを使用しま す。パラメータを「ユーザー定義アイテム」フィールドに追加すると、パラメータ名の前 にコロン(:)が付きます。これは、ワークシート・ユーザーが設定した動的な値であるこ とを示します。ユーザー定義アイテムへのパラメータの追加方法の詳細は[、「パラメータを](#page-164-0) [使用した動的なユーザー入力の収集」](#page-164-0)を参照してください。

# 「貼付け」

このボタンを使用して、**「表示」**リストで現在選択されているアイテムを「ユーザー定義アイテ ム」フィールドに追加できます。アイテムは「ユーザー定義アイテム」フィールドにコピーさ れます。

# 「ユーザー定義アイテム」

このフィールドを使用して、ユーザー定義アイテムの詳細を入力できます(ユーザー定義アイ テムの例の詳細は、「Discoverer [ユーザー定義アイテムの例」を](#page-562-0)参照)。

注意 **:** 「貼付け」ボタンまたはテンプレートを使用してこのフィールドにテキストを追加する 「貼付け」 と、「ユー**ザー定義アイテム」**フィールド内のテキストが選択されていないかぎり、テキストは 「ユーザー定義アイテム」フィールド内の既存のテキストに追加されます。

ユーザー定義アイテムを作成するには、次の手順の 1 つまたは複数を実行します。

「ユーザー定義アイテム」フィールドに式を直接入力します。

注意: 「ユーザー定義アイテム」フィールドに式を入力する場合、式には等号 (=) を接頭 辞として付ける必要があります。たとえば、'=Sales SUM-Costs SUM' などです。

- 「**表示**」フィールドから、アイテムおよび関数をユーザー定義アイテムに貼り付けます。
- 「ユーザー定義アイテム」フィールドの下にある演算子ボタンをクリックして、ユーザー定 義アイテムで演算子を使用します。
- テンプレートを活用して、分析関数を定義します。「テンプレートから式を挿入」をクリッ クします(次の「テンプレートから式を挿入」フィールドを参照)。

# 「テンプレートから式を挿入」

このボタンを使用して、分析関数の作成に使用可能なテンプレートのポップアップ・リストを 表示できます。たとえば、「ランク」を選択すると使いやすいランク・テンプレートが表示さ れ、ランク・リストでの位置付けを行うユーザー定義アイテムを作成できます。使用可能なテ ンプレートの詳細は、「Discoverer [で使用可能な分析関数テンプレート」を](#page-245-0)参照してください。 テンプレートを使用すると、「ユーザー定義アイテム」フィールド内のテキストが選択されてい ないかぎり、作成する式は「ユーザー定義アイテム」フィールド内の既存のテキストに追加さ れます。

## 演算子ボタン(**[+]**、**[-]**、**[x]**、**[/]**、**[%]**、**[(]**、**[)]**、**[||]**)

これらのボタンを使用して、演算子をユーザー定義アイテムに追加できます。演算子は、「ユー ザー定義アイテム」フィールドにコピーされます。

注意 **:** ユーザー定義アイテムの中で算術式を使用すると、ユーザー定義アイテム内での位置に かかわらず、乗算と除算の演算子が最初に実行されます。同じ優先順位の演算子が複数使用さ れている場合は、左から先に実行されます。

たとえば、価格 - 割引額 \* 数量というユーザー定義アイテムは、価格から割引額 \* 数量を差し引 いた値として評価されます。減算の部分に丸カッコを使用して ( 価格 - 割引率 ) とすると、乗算 より先に減算が実行されます。

#### 「**OK**」

このボタンを使用すると、次のようにユーザー定義アイテムを検証および保存できます。

- ユーザー定義アイテムの構文が有効である場合、ユーザー定義アイテムが保存され、「ユー ザー定義アイテム」ダイアログに表示されます。
- ユーザー定義アイテムの構文が無効である場合、エラー・メッセージが表示されます。 ユーザー定義アイテムを保存するには、構文のエラーを訂正する必要があります。

#### 注意 **:**

■ 次のテーブルは、「**表示」**ドロップダウン・リストの下のボックスで使用可能な関数を示し ています。

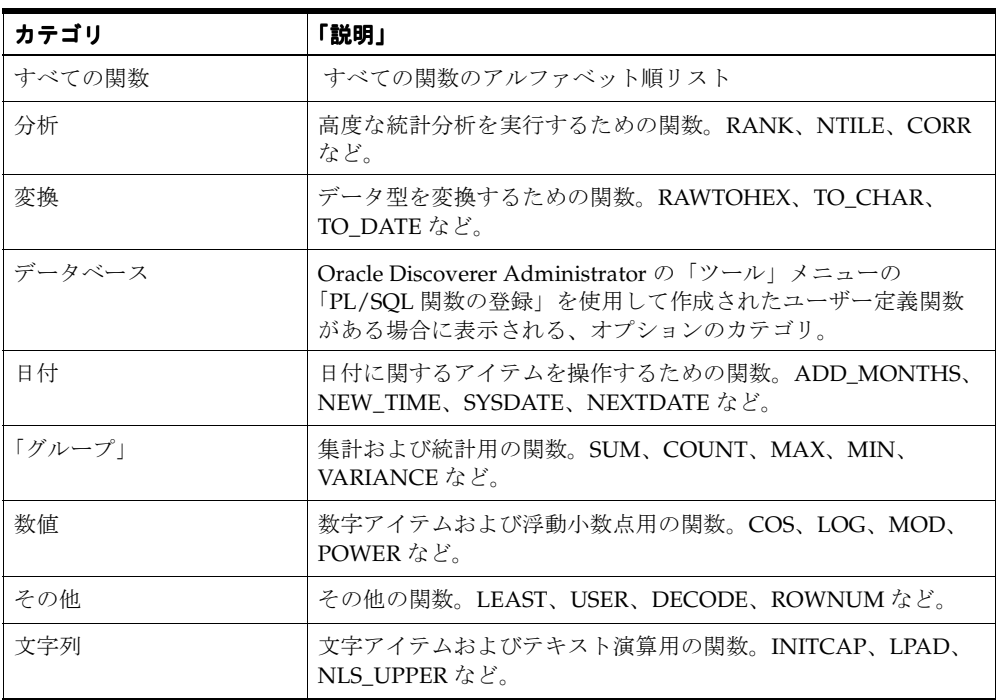

- Discoverer で使用可能なすべての関数の詳細は、『Oracle Database SQL リファレンス』お よび『Oracle データ・ウェアハウス・ガイド』を参照してください。
- 最も頻繁に使用される関数の例は、「Discoverer [ユーザー定義アイテムの例」を](#page-562-0)参照してく ださい。
- ゼロによる除算エラーを修正するには、分母の値にゼロがないかをチェックして(計算全 体に対して)ゼロを戻すように計算を変更します。たとえば、(SS+PS)/(SS-PS) ではなく、 DECODE ((SS-PS), 0, 0, ((SS+PS)/(SS-PS))) を使用します。

# 「条件の編集」ダイアログ

このダイアログを使用して、現在選択されている条件アイテムの動作を変更できます。たとえ ば、条件アイテムの名前、説明またはワークシート内のデータのフィルタ処理方法を変更でき ます。

詳細は、次の項目を参照してください。

[「条件の概要」](#page-191-0)

[「条件の使用について」](#page-192-0)

#### 「条件の名前を指定」

このフィールドを使用して、条件アイテムの名前を入力できます。この名前は、「条件」ダイア ログの条件リストに表示されます。

## 「名前の自動生成」

Discoverer が作成するデフォルト名を使用する場合は、このチェックボックスを使用します。 デフォルト名は、条件の構文に基づいて決定されます。

### 「条件の説明を指定」

このフィールドを使用して、新規条件の簡単な説明を入力できます。説明は「条件」ダイアロ グの説明ボックスに表示され、ワークブック・ユーザーはこれを参考にして使用する条件を選 択できます。

## 「式」

この領域は条件の作成に使用します。条件には、1 つ以上の条件文を含めることができます。

## 「アイテム」

このドロップダウン・リストを使用して、照合先となるアイテムを選択すると、ワークシート をフィルタ処理できます。たとえば、給料が ¥30,000 より多い人々の情報を絞り込むには、ここ で「Salary」というアイテムを選択します。

次のオプションを選択することもできます。

- 既存の条件を追加する場合は、「条件の選択」を選択して[「条件の選択」ダイアログを](#page-532-0)表示 します。
- ユーザー定義アイテムを挿入して条件式を使用する場合は、「ユーザー定義アイテムの作 成」を選択して[「新規ユーザー定義アイテム」ダイアログ](#page-465-0)を表示します。

## 「条件」

このドロップダウン・リストには、選択したアイテムとの照合に使用できる論理演算子のリス トが表示されます。たとえば、¥30,000 より多い収入を得ている人々の情報を絞り込むには、こ こで「より大きい」演算子(>)を選択します。

使用可能な論理演算子の詳細は、このダイアログ説明の最後の「注意」を参照してください。

## 「値」

このフィールドを使用して(または、ドロップダウン・リストから選択して)、選択されたアイ テムとの照合に使用する値を 1 つ以上入力できます。たとえば、¥30,000 より多い収入を得てい る人々の情報を絞り込むには、ここで「30,000」と入力します。

次のオプションを選択することもできます。

■ 選択したアイテムと新しいユーザー定義アイテムを照合する場合は、「ユーザー定義アイテ ムの作成」を選択して[「新規ユーザー定義アイテム」ダイアログ](#page-465-0)を表示します。

- 選択したアイテムと既存のワークシート・アイテムを照合する場合は、「アイテムの選択」 を選択して[「アイテムの選択」ダイアログ](#page-533-0)を表示します。
- 選択したアイテムと新しいワークシート・パラメータを照合する場合は、「新規パラメー タ」を選択して[「新規パラメータ」ダイアログ](#page-475-0)を表示します。
- 選択したアイテムと既存のパラメータを照合する場合は、「パラメータの選択」を選択して [「パラメータの選択」ダイアログ](#page-536-0)を表示します。
- グラフィック・カレンダを使用して日付を指定するには、フィールドの右の下矢印をク リックし、「カレンダから選択」を選択して[「カレンダ」ダイアログを](#page-367-0)表示します。
- アイテムの LOV が長すぎて表示できない場合は、「値の選択」を選択し[、「値の選択」ダイ](#page-539-0) [アログ](#page-539-0)を使用して値を検索および選択します。

注意 **:** このフィールドには、254 個までの値を入力できます。254 個以上の値を条件に入力する 場合は、「詳細設定」をクリックし、OR オプションを使用して追加の値に関する新規条件文の 行を追加します。

ヒント **:** パーセント値を入力する場合は、パーセントの小数値を入力します。たとえば、50% の場合は「0.5」と入力します(詳細は、このダイアログ説明の最後の「注意」を参照)。

## 「大文字小文字を区別する」

このチェックボックスを使用して、テキスト・データと照合する際に条件の大文字と小文字を 区別させることができます。たとえば、このチェックボックスを選択した場合、値「New York」では 'NEW YORK' が含まれる詳細は検索されません。選択解除した場合、値「New York」により 'NEW YORK' および 'new york' が含まれる詳細が検索されます。

#### 「詳細」

このボタンを使用して、1 つのアイテムに対して複数の条件文を適用できるように、ダイアロ グ・ボックスを拡張できます。拡張されたダイアログには、「新規アイテム」、「AND」、「OR」、 「削除」および「元に戻す」ボタンが表示されます。さらに、「グループ」列が「式」ボックス に追加されます(次の「グループ」を参照)。

## 拡張された詳細設定オプション

#### 「新規アイテム」

このボタンを使用して、条件に新規条件文の行を追加できます。デフォルトでは、新規条件文 の行が論理演算子 AND によりグループ化されます。つまり、データが両方の条件文を満たし ていないと、ワークシートで絞り込まれません(次の「グループ」を参照)。

#### 「**AND**」

このボタンを使用して、新規条件文の行を条件に追加し、論理演算子 AND によりこれを前の 条件文の行とグループ化できます。「AND」を使用すると、すべての条件に一致するアイテム のみが検索され、表示されます。たとえば、2 つの条件文がある場合、データは条件文 1 およ び条件文 2 に一致する必要があります。

#### 「**OR**」

このボタンを使用して、新規条件文の行を条件に追加し、論理演算子 OR によりこれを前の条 件文の行とグループ化できます。「OR」を使用すると、条件のいずれかに一致するアイテムが すべて検索され、表示されます。たとえば、2 つの条件文がある場合、データは条件文 1 また は条件文 2 のいずれかに一致する必要があります。(SQL 用語では、これは *inclusive* OR 句と呼 ばれます。)

#### 「削除」

このボタンを使用して、現在選択されている条件文の行を条件から削除できます。

## 「元に戻す」

条件から条件文の行を削除した後で元に戻す場合、このボタンを使用すると、削除した条件の 詳細を取り出すことができます。

「グループ」

## 「**AND**」

このボタンを使用して、グループ演算子を論理演算子 'AND' に変更できます。現行のグルー プ・アイテムを選択しておく必要があります。「AND」を使用すると、グループのすべての条 件に一致するアイテムのみが検索され、表示されます。

#### 「**OR**」

このボタンを使用して、グループ演算子を論理演算子 'OR' に変更できます。現行のグループ・ アイテムを選択しておく必要があります。「OR」を使用すると、グループの条件のいずれかに 一致するアイテムがすべて検索され、表示されます。

#### **NOT AND**

このボタンを使用して、グループ演算子を論理演算子 'NOT AND' に変更できます。

### **NOT OR**

このボタンを使用して、グループ演算子を論理演算子 'NOT OR' に変更できます。

#### 注意 **:**

■ 次のテーブルは、データをアイテムと照合する際に使用可能な論理演算子を示しています。

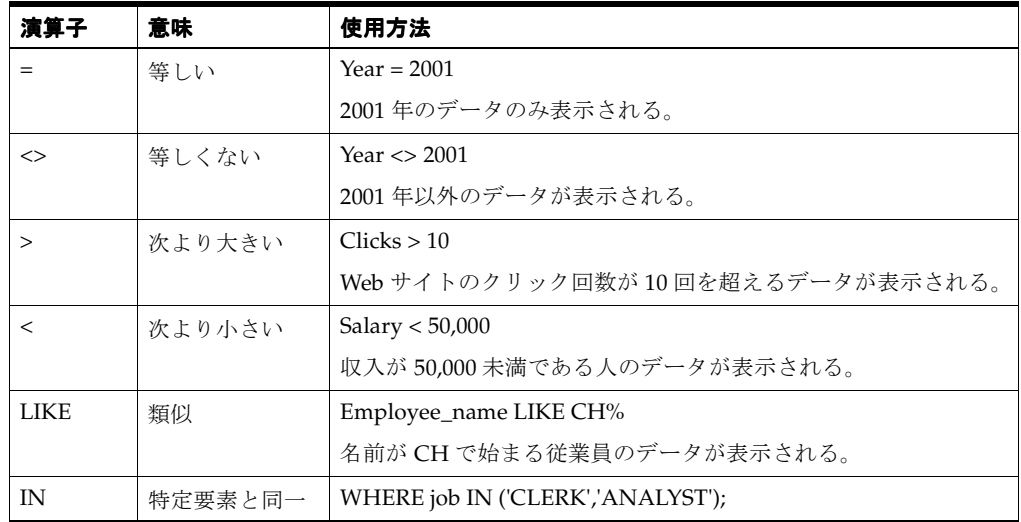

■ 「パーセント・ランク」または「パーセント分布」ユーザー定義アイテムをフィルタ処理す る条件を作成する場合、パーセント値は小数値として入力する必要があります。たとえば、 上位 50% の値を検索する場合、「値」フィールドには「50」ではなく「0.5」と入力します。

これは、基礎となるワークシートの値が整数ではなく小数であるためです。Discoverer で は、小数値に整数のフォーマットが適用されます。

NULL 値を排除する条件を作成するには、「値」フィールドに、NULL、'NULL' または "NULL" を入力します。 Discoverer により、値が IS NULL に変換されます。

# <span id="page-391-0"></span>「グラフの編集」ダイアログ **:** タイトル・フォント・タブ

このタブを使用して、グラフのテキスト・スタイルを変更できます。たとえば、グラフ・タイ トルまたは軸タイトルに別のフォントを指定できます。

注意 **:** フォントの詳細の指定に使用するフィールドは、選択したグラフ・タイプにより異なり ます。

詳細は、次の項目を参照してください。

「Discoverer [グラフのコンポーネント」](#page-113-0)

### 「フォント」

このドロップダウン・リストを使用して、テキスト・フォントを指定できます。

# 「サイズ」

このドロップダウン・リストを使用して、フォント・サイズを指定できます。

#### 「スタイル」

このドロップダウン・リストを使用して、フォント・スタイル(太字、イタリック、下線また はサンセリフなど)を指定できます。

### 「色」

このボタンを使用してカラー・ペインを表示し、アイテムの色を変更できます。

## 「テキスト」

このカラー・ペインを使用して、アイテム・テキストの色を指定できます。

#### 「文字位置」

これらのボタンを使用して、テキストの水平文字位置を設定できます(該当する場合)。

#### 「実際のフォント・サイズで表示」

このチェックボックスを使用して、選択したフォント・サイズおよびスタイルでテキストをサ ンプル領域に表示できます。

## 「向き」

「向き」ボタンを使用して、軸の目盛きざみラベルを回転させたり、軸タイトルを最適な位置に 回転させることができます。次に例を示します。

- 0(ゼロ)度を選択すると、X軸タイトルが水平に配置されます(タイトルを垂直にするに は、270 度を選択します)。
- 0 (ゼロ) 度を選択すると、Υ軸タイトルが垂直に配置されます(タイトルを水平にするに は、270 度を選択します)。

注意 **:** このオプションは、X 軸タイトルまたは凡例には使用できません。

# 「グラフの編集」ダイアログ **:** 「凡例」タブ

このダイアログを使用して、グラフの凡例の外観を制御できます。グラフの凡例(またはキー) は、ワークシート・データがグラフでどのように表されるかを示しています。たとえば、凡例 では、グラフに表示された各ワークシート・アイテムを表す色を示します。

このダイアログは次の方法でも表示されます。 「グラフの編集」ダイアログ:「凡例」ページ

詳細は、次の項目を参照してください。

「Discoverer [でのグラフの使用」](#page-111-0)

「Discoverer [グラフのコンポーネント」](#page-113-0)

注意 **:** 選択したグラフ・タイプによって、表示されるフィールドが決定します。したがって、 このヘルプ・ページにフィールドの説明がない場合があります。

### 「凡例を表示」

このチェックボックスを使用して、凡例を表示または非表示にできます。このチェックボック スでは、グラフの印刷またはエクスポート時に、凡例を画面に表示するかどうかを制御できま す。

#### 「位置」

このドロップダウン・リストを使用して、凡例の位置を変更できます(たとえば、グラフの上 や右など)。「自動」を選択すると、凡例の最適な位置が自動的に選択されます。

### 「枠線の色」

このボタンを使用して、凡例を囲むボックスの色を変更するカラー・ペインの表示または非表 示を選択します。

#### 「背景色」

このボタンを使用して、凡例の背景色を変更するカラー・ペインの表示または非表示を選択し ます。

## 「凡例のフォント」

このボタンを使用すると[「グラフの編集」ダイアログ](#page-391-0) : タイトル・フォント・タブが表示され、 ここで凡例のフォント・スタイルを変更できます。

# 「グラフの編集」ダイアログ **:** 「円グラフ・オプション」タブ(列)

このダイアログを使用して、円グラフの作成時に表示するデータ列を指定できます。たとえば、 ワークシートに「Year」、「Sales」および「Costs」という列が含まれている場合、「Sales」と 「Costs」のどちらをグラフ化するかを指定する必要があります。

このダイアログは次の方法でも表示されます。 「グラフの編集」ダイアログ:「円グラフ・オプション」ページ (列)

詳細は、次の項目を参照してください。

「Discoverer [でのグラフの使用」](#page-111-0)

「Discoverer [グラフのコンポーネント」](#page-113-0)

[「円グラフ作成上の注意」\(](#page-119-0)ワークシート構成およびグラフの例を参照する場合)

## 「どの列をグラフに使用しますか」

このリストを使用して、円グラフに表示するワークシート列を指定できます。

たとえば、行軸に「Region」、列軸に「Year」を基準にした「Profit SUM」を含むクロス集計 ワークシートを指定できます。「グラフの編集」ダイアログ : [「タイトル、合計および系列」タ](#page-398-0) [ブ](#page-398-0)の「グラフの系列」オプションから「列」を選択した場合、「Year」オプションから「2002」 または「2003」を選択できます。

円グラフの詳細は[、「円グラフ作成上の注意」を](#page-119-0)参照してください。

# 「グラフの編集」ダイアログ **:** 「円グラフ・オプション」タブ(行)

このダイアログを使用して、円グラフの作成時に表示するデータ列を指定できます。たとえば、 ワークシートに「1998」、「1999」および「2000」という行が含まれている場合、グラフに表示 する行を指定する必要があります。

このダイアログは次の方法でも表示されます。 「グラフの編集」ダイアログ:「円グラフ・オプション」ページ (行)

詳細は、次の項目を参照してください。

「Discoverer [でのグラフの使用」](#page-111-0)

「Discoverer [グラフのコンポーネント」](#page-113-0)

[「円グラフ作成上の注意」\(](#page-119-0)ワークシート構成および円グラフの例を参照する場合)

## 「どの行をグラフに使用しますか」

このリストを使用して、円グラフに表示するワークシート行を指定できます。たとえば、行軸 に「Region」、列軸に「Year」を基準にした「Profit SUM」を含むクロス集計ワークシートを指 定できます。「グラフの編集」ダイアログ:[「タイトル、合計および系列」タブ](#page-398-0)の「グラフの系 列」オプションから「行」を選択した場合、「Region」オプションから「Central」、「East」ま たは「West」を選択できます。

円グラフの詳細は[、「円グラフ作成上の注意」を](#page-119-0)参照してください。

# 「グラフの編集」ダイアログ **:** 「描画エリア」タブ

このダイアログを使用して、グラフにおけるワークシート・アイテムの表示方法を指定できま す。たとえば、グラフの背景色を設定したり、棒グラフのバーの色を指定したりできます。

注意 **:** グラフの指定に使用するフィールドは、選択したグラフ・タイプにより異なります。

このダイアログは次の方法でも表示されます。 「グラフの編集」ダイアログ:「描画エリア」ページ

詳細は、次の項目を参照してください。

「Discoverer [でのグラフの使用」](#page-111-0)

「Discoverer [グラフのコンポーネント」](#page-113-0)

注意 **:** 選択したグラフ・タイプによって、表示されるフィールドが決定します。したがって、 このヘルプ・ページにフィールドの説明がない場合があります。

## 「背景色」

このボタンを使用して、描画領域の背景色を変更するカラー・ペインの表示または非表示を選 択します。

#### 「枠線の色」

このボタンを使用して、グラフを囲むボックスの色を変更するカラー・ペインの表示または非 表示を選択します。

## 「水平グリッド線の表示」

このチェックボックスを使用して、グラフのデータ描画領域の水平グリッド線を表示または非 表示にできます。水平グリッド線により、グラフの値をより正確に比較できます。このチェッ クボックスを選択した場合、隣接するドロップダウン・リストおよび「色」ボタンが有効にな り、線の太さや色を設定できます。

注意 **:** ポーラー・グラフの線の太さを変更することはできません。

# 「垂直グリッド線の表示」

このチェックボックスを使用して、グラフのデータ描画領域の垂直グリッド線を表示または非 表示にできます。垂直グリッド線により、グラフの値をより正確に比較できます。このチェッ クボックスを選択した場合、隣接するドロップダウン・リストおよび「色」ボタンが有効にな り、線の太さや色を設定できます。

注意 **:** ポーラー・グラフの線の太さを変更することはできません。

#### 「**<***graph item***>** のデータ・ラベルを表示」

このチェックボックスを使用して、データ値ラベルをグラフに表示または非表示にできます。 たとえば、データ値を棒グラフの棒の上に表示できます。このチェックボックスを選択すると、 「オプション」ボタンが有効になり、ラベルの位置およびフォント・スタイルを変更できます。

注意 **:** このフィールドは、3D(すなわち 3 次元)グラフ・タイプ(たとえば、立方体および等 高線グラフ・タイプ)ではグレー表示になります。
## 「マウスが **<***graph item***>** の上にあるときデータ・ヒントを表示」

このチェックボックスを使用して、カーソルが示すグラフ領域のポップアップ・ラベルを表示 または非表示にできます。ポップアップ・ラベルにより、グラフの領域を容易に識別できます。 このチェックボックスを選択すると、「オプション」ボタンが有効になり、ラベルの設定を変更 できます。たとえば、表示された値の上にカーソルを移動すると、系列名(「Sales SUM」な ど)や値(「30,000」など)を表示できます。

### 「データ・マーカーを線上に表示」

このチェックボックスを使用して、各ワークシート・アイテムに関連付けられた線を識別する マーカーの形(円形、四角形、三角形など)を、グラフに表示または非表示にできます。

注意 **:** このチェックボックスは、折れ線グラフおよびパレート・グラフでのみ表示されます。

### グラフに表示されている系列のオプションを選択

このテーブルを使用して、グラフにおけるワークシート・アイテムの表示方法を指定できます。

- 「系列」列には、グラフに描画されているワークシート・アイテムの名前が表示されます。 作成するグラフのタイプに応じて、系列ごとに次のオプションを選択できます。
	- 「色」列のカラー・ペイン。ここでは、系列の色を変更できます。
	- 「**線の太さ**」列にある線の太さを選択するドロップダウン・リスト。ここではグラフ線 (折れ線グラフの線)の太さを変更できます。
	- 「マーカー」列にあるマーカーのドロップダウン・リスト。ここでは、系列(散布図の 描画領域など)の図記号を変更できます。
	- 「Y軸」列の軸のドロップダウン・リスト。二重 Y タイプ・グラフなどの場合に、どの ワークシート・アイテムをどの系列に表示するかを指定できます。
	- **「フィットライン**」列のフィットライン。系列に対して表示されます。フィットライン には、傾向が表示されるか、またはデータの簡略な説明が表示されます。
	- 「グラフ」列にあるタイプまたはマーカー。組合せグラフのデータ値を表します。
- 個々の系列行を使用して、グラフにおける各ワークシート・アイテムの表示方法を指定し ます。たとえば、「Volume」という名前の行を作成して、「Volume」ワークシート・アイ テムの表示方法を指定できます。
- 「すべての系列」行を使用して、グラフにおけるすべてのワークシート・アイテムの表示方 法を指定します。

ヒント:「色」列の「自動」または「マーカー」列の「自動」を選択すると、それらの属 性が自動的に設定されます。

#### 注意 **:**

- 「マーカー」列は、バブル・グラフでは表示されません(つまり、バブル・グラフのマー カーは常に円形です)。
- 一部のグラフ・タイプ(等高線グラフなど)では、系列オプションを変更できません。
- ポーラー・グラフを作成する際は、フィールドが次のようになります。
	- 「水平グリッド線の表示」チェックボックスは、「循環グリッド線の表示」と表示され ます。
	- **「垂直グリッド線の表示」**チェックボックスは、「**放射グリッド線の表示」**と表示され ます。

# 「グラフの編集」ダイアログ **:** 「スタイル」タブ

このダイアログを使用して、グラフのデフォルトのスタイルを変更できます。デフォルトでは、 事前定義された色調とテキスト・スタイルがグラフに適用されます。たとえば、使用可能なグ ラフ・スタイルには、「オータム」、「会計」、「Executive」、「黒」および「白」があります。グ ラフ・スタイルによって統一のとれた外観がグラフに適用されます。

このダイアログは次の方法でも表示されます。 「グラフの編集」ダイアログ:「グラフのスタイル」ページ

詳細は、次の項目を参照してください。

「Discoverer [でのグラフの使用」](#page-111-0)

「Discoverer [グラフのコンポーネント」](#page-113-0)

## 「スタイル」

このドロップダウン・リストを使用して、使用するグラフ・スタイルを選択できます(「オータ ム」、「会計」など)。

## 「サンプル」

この領域には、選択したグラフ・スタイルが適用された場合のグラフの外観が表示されます。

### 「グラデーション効果」

このチェックボックスを使用して、色の陰影を変化させてグラフを拡張します。たとえば、棒 グラフの青い棒の陰影を薄い青から濃い青へ徐々に変化させることができます。

#### 「**3D** 効果」

このチェックボックスを使用して、選択したグラフ・スタイルの3次元 (3D)バージョンを作 成できます。

ほとんどのグラフのサブタイプは、必要に応じてオンとオフの切替えができる 3D 効果を備え ています(「グラフのスタイル」ダイアログの**「3D 効果**」チェックボックスを使用)。

注意 **:** 3D 効果は、マルチディメンション・データを表すのに使用される 3D 立方体および 3D 等高線などの 3 次元グラフではありません。

# 「グラフの編集」ダイアログ **:** 「タイトル、合計および系列」タブ

このダイアログを使用して、グラフを設定できます。たとえば、グラフ・タイトルまたはグラ フ・タイトルのフォントを変更できます。

注意 **:** グラフの指定に使用するフィールドは、選択したグラフ・タイプにより異なります。

このダイアログは次の方法でも表示されます。 「グラフの編集」ダイアログ:「タイトル、合計および系列」ページ

詳細は、次の項目を参照してください。

「Discoverer [グラフのコンポーネント」](#page-113-0)

## 「タイトルの表示」

このチェックボックスを使用して、次のフィールドで定義されたグラフ・タイトルを表示また は非表示にできます。デフォルトでは、タイトルはグラフの上に表示されます。

### 「挿入」

このボタンを使用すると、動的な値から生成されたレポート情報(ワークブック名、現在の日 付、現在の時刻など)をグラフ・タイトルに追加できます。動的な値は、グラフを表示、印刷 またはエクスポートする際に自動的に更新されます。

#### 「タイトル・フォント」

このボタンを使用すると[「グラフの編集」ダイアログ](#page-391-0) : タイトル・フォント・タブが表示され、 ここでグラフ・タイトルのフォント・スタイルを変更できます。

## 「グラフで表示するものを指定してください。」

これらのラジオボタンを使用して、グラフに含めるデータを指定できます。

■ 「データのみ」

フル・レポートが必要な場合、このラジオボタンを使用して、ワークシート・データを表 示できます。

■ 「合計のみ」

サマリーのみ必要な場合、このラジオボタンを使用して、ワークシートの総計を表示でき ます。

■ 「データと合計の両方」

フル・レポートおよび総計が必要な場合、このラジオボタンを使用して、ワークシート・ データおよび総計を表示できます。

#### 「**NULL** 値をゼロで表示」

このチェックボックスを使用して、NULL 値(つまり空データ値)をゼロで表示できます。

## 「グラフの系列」(円グラフ・スタイル以外)

これらのラジオボタンを使用して、グラフの X 軸に配置するアイテムを指定できます。

■ 「列」

このラジオボタンを使用して、ワークシートの最初のアイテムを X 軸 (水平軸)に配置で きます。その他のアイテムはグラフの系列となります。つまり、これらの値はグラフの Y 軸(垂直軸)に表示されます。

■ 「行」

このラジオボタンを使用して、最初のアイテムをグラフの系列として表示できます。つま り、これらの値はグラフの Y軸(垂直軸)に表示されます。その他の値は X 軸 (水平軸) に配置されます。

## 「グラフの系列」(円グラフ・スタイル)

これらのラジオボタンを使用して、円グラフの X 軸に配置するアイテムを指定できます(円グ ラフの行および列をグラフにする方法の詳細は[、「円グラフ作成上の注意」を](#page-119-0)参照)。

■ 「列」

このラジオボタンを使用して、最初の列の値を X 軸にグラフ化できます。つまり、その列 の値は円の切片として円グラフに表示されます。このラジオボタンを選択した場合、「円グ ラフ・オプション」ボタンを使用すると[「グラフの編集」ダイアログ](#page-393-0) : 「円グラフ・オプ [ション」タブ\(列\)が](#page-393-0)表示されます。このタブで、グラフ系列として使用するアイテムを 変更できます。

■ 「行」

このラジオボタンを使用して、最初の行の値を X 軸にグラフ化できます。つまり、その行 の値は円の切片として円グラフに表示されます。このラジオボタンを選択した場合、「円グ ラフ・オプション」ボタンを使用すると[「グラフの編集」ダイアログ](#page-394-0) : 「円グラフ・オプ [ション」タブ\(行\)が](#page-394-0)表示されます。このタブで、グラフ系列として使用するアイテムを 変更できます。

## 「円グラフ・オプション」

このボタンを使用すると「グラフの編集」ダイアログ : [「円グラフ・オプション」タブ\(列\)](#page-393-0) または「グラフの編集」ダイアログ : [「円グラフ・オプション」タブ\(行\)が](#page-394-0)表示され、ここ でグラフ系列として使用するアイテムを変更できます。

# 「グラフの編集」ダイアログ **:** 「タイプ」タブ

このダイアログを使用して、作成するグラフのタイプを選択できます。たとえば、使用可能な グラフ・タイプには、円グラフ、棒グラフ、折れ線グラフなどがあります。

このダイアログは次の方法でも表示されます。 「グラフの編集」ダイアログ:「グラフ・タイプ」ページ

詳細は、次の項目を参照してください。

「Discoverer [でのグラフの使用」](#page-111-0)

「Discoverer [グラフのコンポーネント」](#page-113-0)

注意 **:** 選択したグラフ・タイプによって、表示されるフィールドが決定します。したがって、 このヘルプ・ページにフィールドの説明がない場合があります。

#### 「グラフのタイプ」

このリストを使用して、グラフ・タイプ(またはカテゴリ)を選択できます。横の「グラフの サブタイプ」ペインには、このタイプで選択可能なグラフ・スタイルが表示されます。

## 「グラフのサブタイプ」

この領域を使用して、使用可能なサブタイプからグラフ・スタイルを選択できます。

#### 「説明」

この領域には、選択したグラフ・スタイルを使用する上でのヒントが表示されます。

#### 注意 **:**

- 既存のグラフを編集する場合、次のいずれかの方法でグラフを編集できます。
	- 編集するグラフの領域を選択し、グラフ・メニュー・バーのオプションを使用してグ ラフ領域を編集します(詳細は「Discoverer [のメニュー」](#page-63-0)を参照)。
	- 編集するグラフの領域を選択し、右クリックしてその領域のグラフ・メニュー・オプ ションを表示し、このオプションを使用してグラフ領域を編集します。

# 「グラフの編集」ダイアログ **:** 「**X** 軸」タブ

このダイアログを使用して、グラフのX軸(つまり水平軸)を設定できます。たとえば、X軸 のタイトルを指定できます。

注意 **:** グラフの指定に使用するフィールドは、選択したグラフ・タイプにより異なります。

このダイアログは次の方法でも表示されます。 「グラフの編集」ダイアログ: 「X 軸」ページ

詳細は、次の項目を参照してください。

「Discoverer [でのグラフの使用」](#page-111-0)

「Discoverer [グラフのコンポーネント」](#page-113-0)

注意 **:** 選択したグラフ・タイプによって、表示されるフィールドが決定します。したがって、 このヘルプ・ページにフィールドの説明がない場合があります。

## 「**X** 軸タイトルの表示」

このチェックボックスを使用して、次のフィールドで定義された X 軸タイトルを表示または非 表示にできます。デフォルトでは、タイトルは X 軸の下に表示されます。

#### **<** タイトル・フィールド **>**

このフィールドを使用して、軸のタイトル・テキストを入力できます。

## 「挿入」

このボタンを使用すると、動的な値から生成されたレポート情報(ワークブック名、現在の日 付、現在の時刻など)を X 軸タイトルに追加できます。動的な値は、グラフを表示、印刷また はエクスポートする際に自動的に更新されます。

#### 「**X** 軸タイトルフォント」

このボタンを使用すると[「グラフの編集」ダイアログ](#page-391-0) : タイトル・フォント・タブが表示され、 ここで X 軸タイトルのフォント・スタイルを変更できます。

## 「グラフの **X** 軸上のライン・オプションを選択してください。」

■ 「線の太さ」

このドロップダウン・リストを使用して、X 軸の線の太さを変更できます。

■ 「線の色」

このボタンを使用して、X 軸の線の背景色を変更するカラー・ペインの表示または非表示 を選択します。

## 「**X** 軸に表示されるラベルのオプションを選択します。」

これらのラジオボタンを使用して、X 軸の目盛きざみラベルの表示方法を指定できます。目盛 きざみラベルは、X 軸および Y 軸に沿ってグラフの目盛情報(たとえば 100、200、300 など) を表示します。

X 軸の目盛きざみラベルの詳細は、「Discoverer [グラフのコンポーネント」を](#page-113-0)参照してくださ い。

■ 「軸上のすべてのティック・マークにラベルを表示」

このラジオボタンを使用して、X 軸のすべてのアイテムにラベルを表示できます。表示す る目盛きざみラベルの数が少ない場合、このオプションを選択します。

■ 「軸上の一部のティック・マークにラベルを表示」

このラジオボタンを使用して、一部の X 軸目盛きざみラベルのみを表示できます。表示す る目盛きざみラベルの数が多い場合、このオプションを選択します。このラジオボタンを 選択すると、次のフィールドがアクティブになります。

- 「自動的にラベルをスキップして合せる」
- 「開始するティック・マーク」
- 「ラベル間でスキップするティック・マーク」

#### 「自動的にラベルをスキップして合せる」

このラジオボタンを使用すると、他のラベルと重ならずにグラフに収まる目盛きざみラベルの みを表示できます。

#### 「開始するティック・マーク」

このフィールドを使用して、目盛きざみラベルを開始する場所を指定できます。たとえば、左 から 3 番目の目盛きざみラベルから開始する場合は「3」と入力します。

#### 「ラベル間でスキップするティック・マーク」

このフィールドを使用して、各目盛きざみラベル間にギャップを入れることができます。たと えば、各目盛きざみラベル間に目盛 2 つ分のギャップを設定する場合は、「2」と入力します。

## (散布図 **/** バブル・グラフおよび循環グラフのみ)「この軸で使用するスケール を設定します。」

これらのフィールドを使用して、Y 軸のスケールを変更できます。

■ 「最小」

このフィールドを使用して、軸の下限を変更できます。最適な範囲を自動的に設定するに は、「自動設定」チェックボックスを選択します。

■ 「最大」

このフィールドを使用して、軸の上限を変更できます。最適な範囲を自動的に設定するに は、「自動設定」チェックボックスを選択します。

■ 「増分」

このフィールドを使用して、軸範囲の増分またはグラフの粒度を変更できます。最適な範 囲を自動的に設定するには、「自動設定」チェックボックスを選択します。

#### (散布図 **/** バブル・グラフおよび循環グラフのみ)「対数スケール」

このチェックボックスを使用して、X 軸のデフォルトの線形スケールを対数スケールに変更で きます。このチェックボックスを選択すると、隣接する「基数」ドロップダウン・リストが有 効になり、対数のデフォルトの基数値を変更できます。

広範囲に及ぶ数値データがあり、小さい値の可視性を保持する場合、対数スケールを使用でき ます。たとえば、10 から 100,000 の範囲の値を持つデータがあり、デフォルトの線形スケール を使用する場合、小さい値はグラフに登録されません。基数 10 の対数スケールに変更すると、 小さい値がグラフに登録されます。

**注意: 「基数」**ドロップダウン・リストの e の値は、2.71 です(自然対数とも呼ばれます)。

#### (散布図 **/** バブル・グラフおよび循環グラフのみ)「参照線」

このボタンを使用すると、「参照線」ダイアログが表示され、グラフの特定のデータ値を強調す る線を 3 本までグラフに定義できます。たとえば、目標の売上値を示す参照線を追加して、目 標を達成した地域を強調できます。グラフの参照線の例は、「Discoverer [グラフのコンポーネン](#page-113-0) [ト」](#page-113-0)を参照してください。

注意 **:** X 軸の参照線は、通常は循環グラフで使用されます。

## 「**X** 軸ラベルフォント」

このボタンを使用すると[「グラフの編集」ダイアログ](#page-391-0) : タイトル・フォント・タブが表示され、 X 軸ラベルのフォント・スタイルを変更できます。

## 注意 **:**

- 次のフィールドは、ポーラー・グラフではグレー表示されます。
	- 「X軸タイトルの表示」
	- 「線の太さ」
- 「この軸で使用するスケールを設定します。」および「対数スケール」フィールドは、ポー ラー・グラフ、散布図またはバブル・グラフを作成する際に表示されます。

# 「グラフの編集」ダイアログ **:** 「**Y** 軸」タブ

このダイアログを使用して、グラフの Y 軸 (つまり垂直軸)を設定できます。たとえば、Y 軸 のタイトルを指定できます。

このダイアログは次の方法でも表示されます。 「グラフの編集」ダイアログ:「Y軸」ページ 「グラフの編集」ダイアログ:「Y1 軸」ページ (二重 Y タイプ・グラフ) 「グラフの編集」ダイアログ:「Y2 軸」ページ (二重 Y タイプ・グラフ)

詳細は、次の項目を参照してください。

「Discoverer [でのグラフの使用」](#page-111-0)

「Discoverer [グラフのコンポーネント」](#page-113-0)

注意 **:** 選択したグラフ・タイプによって、表示されるフィールドが決定します。したがって、 このヘルプ・ページにフィールドの説明がない場合があります。

#### 「**Y1** 軸タイトルの表示」

このチェックボックスを使用して、次のボックスで定義された Y 軸グラフ・タイトルを表示ま たは非表示にできます。デフォルトでは、タイトルは Y 軸の右側に表示されます。

#### **<** タイトル・フィールド **>**

このフィールドを使用して、軸のタイトル・テキストを入力できます。

#### 「挿入」

このボタンを使用すると、動的な値から生成されたレポート情報(ワークブック名、現在の日 付、現在の時刻など)を Y 軸タイトルに追加できます。動的な値は、グラフを表示、印刷また はエクスポートする際に自動的に更新されます。

#### 「**Y1** 軸タイトル・フォント」

このボタンを使用すると[「グラフの編集」ダイアログ](#page-391-0) : タイトル・フォント・タブが表示され、 Y 軸ラベルのフォント・スタイルを変更できます。

## 「グラフの **Y1** 軸上のライン・オプションを選択してください。」

■ 「線の太さ」

このドロップダウン・リストを使用して、Y 軸の線の太さを変更できます。

■ 「線の色」

このカラー・ペインを使用して、Y 軸の線の色を変更できます。

### 「この軸で使用するスケールを設定します。」

これらのフィールドを使用して、Y 軸のスケールを変更できます。

■ 「最小」

このフィールドを使用して、軸のデフォルトの下限を変更できます。最適な範囲を自動的 に設定するには、**「自動設定**」チェックボックスを選択します。

■ 「最大」

このフィールドを使用して、軸のデフォルトの上限を変更できます。最適な範囲を自動的 に設定するには、「自動設定」チェックボックスを選択します。

#### ■ 「増分」

このフィールドを使用して、軸範囲のデフォルトの増分またはグラフの粒度を変更できま す。最適な範囲を自動的に設定するには、「自動設定」チェックボックスを選択します。

■ 「ベースライン値」

このフィールドを使用して、Y 軸の開始値を指定できます。たとえば、月間売上目標が 10,000 個である場合、各月の総売上と目標の 10,000 個の比較を強調できます。つまり、縦 棒グラフでは次のことを行うことができます。

- ベースラインより上の、10,000 より大きい月間売上総計を表示します。
- ベースラインより下の、10,000 より小さい月間売上総計を表示します。

このグラフ・レイアウトを実現するには、ベースライン値を 10,000 に設定します。

注意 **:** 次のタイプのグラフでは、「ベースライン値」フィールドはグレー表示されます。

- バブル・グラフ
- 散布図
- 株価グラフ
- ポーラー・グラフ
- 積上げグラフ (二重 Y 積上げサブタイプの棒グラフ)
- パーセント・グラフ (パーセント・サブタイプの棒グラフ)

注意 **:** Microsoft Excel のグラフをよく理解している場合、ベースライン値の変更は Microsoft Excel グラフの「項目」値の設定と同様に行うことができます。

#### 「対数スケール」

このチェックボックスを使用して、Y 軸のデフォルトの線形スケールを対数スケールに変更で きます。このチェックボックスを選択すると、隣接する「基数」ドロップダウン・リストが有 効になり、対数のデフォルトの基数値を変更できます。

広範囲に及ぶ数値データがあり、小さい値の可視性を保持する場合、対数スケールを使用でき ます。たとえば、10 から 100,000 の範囲の値を持つデータがあり、デフォルトの線形スケール を使用する場合、小さい値はグラフに登録されません。基数 10 の対数スケールに変更すると、 小さい値がグラフに登録されます。

**注意:「基数」**ドロップダウン・リストの e の値は、2.71 です(自然対数とも呼ばれます)。

#### 「参照線」

このボタンを使用すると、「参照線」ダイアログが表示され、グラフの特定のデータ値を強調す る線を 3 本までグラフに定義できます。たとえば、目標の売上値を示す参照線を追加して、目 標を達成した地域を強調できます。グラフの参照線の例は、「Discoverer [グラフのコンポーネン](#page-113-0) [ト」](#page-113-0)を参照してください。

#### 「**Y1** 軸ラベル・フォント」

このボタンを使用すると[「グラフの編集」ダイアログ](#page-391-0) : タイトル・フォント・タブが表示され、 Y 軸ラベルのフォント・スタイルを変更できます。

#### 注意 **:**

- 作成するグラフのタイプによって、使用可能なフィールドは次のように変化します。
	- 「最小」、「最大」、「増分」および「対数スケール」の各フィールドは、パーセント・グ ラフ・タイプ(パーセント・サブタイプの棒グラフ)でグレー表示されます。
	- 「**最小」、「最大」**および**「対数スケール」**の各フィールドは、パレート・グラフでグ レー表示されます。

# 「見出しの編集」ダイアログ

このダイアログを使用して、現在選択されているワークシート・アイテムの見出しを変更でき ます。たとえば、アイテム名「% incr」をわかりやすい「パーセント増加」に変更できます。

詳細は、次の項目を参照してください。

「Discoverer [ワークシートの種類」](#page-73-0)

## 「ヘッダー」

このフィールドを使用して、ワークシート・アイテムの新しい名前を入力できます。たとえば、 ヘッダー「% incr」を「パーセント増加」に変更できます。ヘッダーは、列の最上部または行 の左側に表示され、ワークシート・アイテムを識別します。

# <span id="page-407-0"></span>「パラメータの編集」ダイアログ

このダイアログを使用して、現在選択されているパラメータ・アイテムの動作を変更できます。 たとえば、パラメータの名前、説明、プロンプトまたはデフォルト値を変更できます。

詳細は、次の項目を参照してください。

[「パラメータの概要」](#page-163-0)

[「パラメータの使用について」](#page-163-1)

## 「パラメータの名前を指定してください」

このフィールドを使用して、パラメータの名前を入力できます。この名前は[、「パラメータ値の](#page-410-0) [編集」ダイアログ](#page-410-0)のパラメータ・リストに表示されます。このフィールドを空白にしておくと、 Discoverer によりデフォルト名が作成されます。

## 「このパラメータを使用するアイテムの名前」

この読取り専用フィールドには、パラメータの元になるアイテムの名前が表示されます。別の アイテムに基づいたパラメータを作成する場合は、新規パラメータを作成します。

このフィールドに「くなし >」と表示される場合は、パラメータを使用してユーザー定義アイ テムに入力できます。たとえば、ワークシート・ユーザーが、ワークシートに表示する増加率 を選択できるようにする場合は、パラメータで「< なし >」を使用できます。

## 「このパラメータに表示するプロンプト」

このフィールドを使用して、ユーザーがパラメータ値を選択するときに入力すべき情報を伝え るプロンプト(質問または指示)を入力できます。このプロンプトは[、「パラメータ値の編集」](#page-410-0) [ダイアログ](#page-410-0)に表示されます。たとえば、「確認する年」または「Region を選択してください」 などです。このフィールドを空白にしておくと、Discoverer によりデフォルト・プロンプトが 作成されます。

## 「このパラメータに表示する説明」

このフィールドを使用して、パラメータの使用目的についての簡単なパラメータの説明を入力 できます。この説明は[、「ワークシートの編集」ダイアログ](#page-423-0) : 「パラメータ」タブ、および[「パ](#page-410-0) [ラメータ値の編集」ダイアログ](#page-410-0)に表示されます。

## 「ワークシートごとに異なるパラメータを許可しますか。」

- ワークブック内のすべてのワークシートに対して同じパラメータ値セットを適用する場合 は、「すべてのワークシートでパラメータ値セットを1つのみ許可」ラジオボタンを使用し ます。
- **ワークシートごとに異なるパラメータ値を指定できるようにする場合は、「ワークシートご** とに異なるパラメータ値を許可」ラジオボタンをクリックします。

#### 「ユーザーに値の入力を要求」

ワークシートが表示される前にユーザーがパラメータ値を入力できるようにするには、この チェックボックスを使用します。

## 「複数の値の選択をユーザーに許可」

ユーザーがアイテムとの照合に複数の値を選択できるようにするには、このチェックボックス を使用します。

注意:「このパラメータを使用するアイテムの名前」フィールドに「<なし>」と表示されてい る場合は、このチェックボックスを選択解除してください。Discoverer エンド・ユーザーが複 数のパラメータ値を入力した場合は、最初のパラメータ値のみが使用されます。

#### 「ユーザーによる索引または値の選択を許可」

[「パラメータ値の編集」ダイアログ](#page-410-0)で、パラメータ値を索引付きで表示するか (たとえば、(1) January、(2) February)、または索引なしで表示するか(たとえば、January、February)を ユーザーが選択できるようにする場合は、このチェックボックスを使用します。

このチェックボックスは、次のように使用できます。

- ワークシート・ユーザーが、パラメータ値を索引付きで表示するかどうかを選択できるよ うにする場合は、このチェックボックスを選択します。
- パラメータ値を常に索引なしで表示する場合は、このチェックボックスを選択解除します。

注意 : 「ユーザーによる索引または値の選択を許可」チェックボックスは、Discoverer マネー ジャが索引を設定している場合のみ使用可能になります。

詳細は[、「パラメータでの索引および値の使用」を](#page-606-0)参照してください。

#### 「このパラメータに指定するデフォルト値」

このフィールドを使用して、「パラメータ値の編集」ダイアログのパラメータのデフォルト値を 入力できます。「パラメータ値の編集」ダイアログに値を入力しないと、ここで入力した値が使 用されます。

< 索引および値 > ドロップダウン・リスト(使用可能な場合)を使用して、パラメータのデ フォルト値を索引付き (たとえば、(010) January、(011) February)、または索引なし(たと えば、January、February)で表示できます。< 索引および値 > ドロップダウン・リストの使用 方法の詳細は[、「パラメータ値の編集」ダイアログを](#page-410-0)参照してください。

注意 **:** < 索引および値 > ドロップダウン・リストをここに表示するかどうかは、「ユーザーによ る索引または値の選択を許可」チェックボックスを使用して決定します。

ヒント:日付アイテムの場合は、フィールドの右側にあるカレンダ・アイコンをクリックする と、グラフィカルな[「カレンダ」ダイアログを](#page-367-0)使用して日付を指定できます。カレンダ・アイ コンが表示されない場合は、フィールドの右の下矢印をクリックし、「カレンダから選択」を選 択すると[「カレンダ」ダイアログが](#page-367-0)表示されます。

注意 **:** ユーザー定義アイテムで DECODE 文を使用して今日の日付を変換する場合など、 Discoverer Plus エンド・ユーザーがパラメータのデフォルト値に TODAY という語を使用する 場合は、'TODAY' のように語を一重引用符で囲む必要があります。TODAY を一重引用符で囲 まないと、Discoverer ではこの語をリテラル値と解釈するため、次のエラー・メッセージが表 示されます。

- ORA-01858: 数値を指定する箇所に数値でないものが指定されています

#### 「このパラメータの値リストをフィルタしますか。」

これらの設定を使用すると、ワークシートにカスケード・パラメータを作成できます。たとえ ば、「Region」用パラメータと「City」用パラメータがあるとします。エンド・ユーザーがパラ メータ値として East 地域を選択する場合、「City」用パラメータに LOV を指定して、East 地域 内の都市のみ表示できます。

「使用可能な値をすべて表示」ラジオボタンを選択すると、使用可能なすべてのパラメータ 値をユーザーに対して表示できます。

カスケード・パラメータを設定しない場合に、このオプションを使用します。

「選択した条件に基づいて値リストをフィルタ」ラジオボタンを使用して、次の条件リスト を有効にします。

次の **<** 条件 **>** リストから条件を選択してカスケード・パラメータを設定する場合に、この オプションを使用します。

例については[、「選択した条件に基づくパラメータ値リストのフィルタ処理\(カスケード・](#page-165-0) [パラメータ\)」](#page-165-0)を参照してください。

■ **<** 条件 **>** リストのチェックボックスを使用して、このパラメータの値リストに適用する条件 を 1 つ以上選択できます。

たとえば、「City」に対してパラメータを作成する場合、**<** 条件 **>** リストの Region=:ChooseRegion の隣にあるチェックボックスを選択して、選択した地域内の都市の み表示できます。

**<** 選択した条件 **>** リストのチェックボックスをクリックすると、この条件を適用すること によってクエリー・パフォーマンスが低下する可能性があることを示す警告記号が表示さ れます。

注意 **: <** 条件 **>** リストのチェックボックスは、「選択した条件に基づいて値リストをフィル タ」ラジオボタンを選択した場合のみ使用可能になります。 タ」

#### 注意 **:**

■ 「このパラメータに指定するデフォルト値」フィールドに予約語のリテラル値を入力する場 合は、その語を一重または二重引用符で囲みます。たとえば、NULL というテキストを含 むデータベース・テキスト値を検索するには、"NULL" と入力します。 NULL(引用符な し)を入力すると、Discoverer により NULL 値が表示されます。

# <span id="page-410-0"></span>「パラメータ値の編集」ダイアログ

このダイアログを使用して、アクティブなワークシートのパラメータに値を入力できます。通 常、パラメータの用途は、次のとおりです。

- ワークシートをフィルタ処理する条件に入力値を提供します(たとえば、月の選択を求め るプロンプトが表示された場合に、「January」と入力すると 1 月のデータのみを分析でき ます)。
- ユーザー定義アイテムに入力値を提供します(たとえば、ローリング平均値の選択を要求 された場合に、「3」と入力すると 3 か月のローリング平均を計算できます)。

ワークシートを印刷するときは、パラメータ値を入力して、印刷するデータの制限や絞込みを 行います。

このダイアログは次の方法でも表示されます。 「エクスポート・ウィザード」ダイアログ : 「パラメータ」ページ 「印刷ウィザード」ダイアログ : 「パラメータ」ページ スケジュール・ウィザード・ダイアログ:「パラメータ値」ページ 「スケジュール・ワークブックのコピー」ダイアログ : 「パラメータ値」タブ 「スケジュール・ワークブックの編集」ダイアログ:「パラメータ値」タブ

詳細は、次の項目を参照してください。

[「パラメータの概要」](#page-163-0)

[「パラメータの使用について」](#page-163-1)

## 「次のパラメータの値を選択してください」

#### **<** パラメータ・リスト **>**

この領域には、パラメータ値を入力する 1 つ以上のフィールドが含まれます。各フィールドに は、入力する値のプロンプト(通常は指示または質問)が表示されています。たとえば、プロ ンプトが「月を選択してください」である場合、1 月の実績額を分析するには「January」と入 力します。

必須パラメータにはアスタリスク(\*)が付いています。

パラメータ・フィールドの隣に懐中電灯ボタンが表示されている場合は、このボタンをクリッ クする[と「値の選択」ダイアログ](#page-538-0)が表示され、ここでは、使用する値を検索および選択できま す。詳細は[、「値リスト\(](#page-338-0)LOV)の使用」を参照してください。

< 索引および値 > ドロップダウン・リスト(使用可能な場合)を使用して、パラメータのデ フォルト値を索引付き (たとえば、(010) January、(011) February)、または索引なし(たと えば、January、February)で表示できます。< 索引および値 > ドロップダウン・リストの使用 方法の詳細は[、「パラメータ値の編集」ダイアログお](#page-410-0)よび[「パラメータでの索引および値の使](#page-606-0) [用」](#page-606-0)を参照してください。

注意 **:** < 索引および値 > ドロップダウン・リストをここに表示するかどうかは[、「パラメータの](#page-407-0) [編集」ダイアログの](#page-407-0)「ユーザーによる索引または値の選択を許可」チェックボックスを使用し て決定します。

## (オプション)「次へ」

このボタンを使用して、印刷ウィザードの次のステップを表示できます。このボタンは、アク ティブなパラメータがある複数のワークシートを持つワークブックを印刷するときに表示され ます。印刷ウィザードによって、ワークブックのアクティブなパラメータにパラメータ値を指 定できます。たとえば、アクティブなパラメータがある 3 つのワークシートを持つワークブッ クを印刷する場合、印刷ウィザードでは 3 つのステップ(ワークシートごとに 1 つのステップ) を実行します。

#### 注意 **:**

- ワークシートのパラメータ値は、「ツール」→「パラメータ値」を選択していつでも変更で きます。
- 日付アイテムの場合は、パラメータ値フィールドの右側にあるカレンダ・アイコンをク リックすると、グラフィカルな[「カレンダ」ダイアログ](#page-367-0)を使用して日付を指定できます。 カレンダ・アイコンが表示されない場合は、フィールドの右の下矢印をクリックし、「カレ ンダから選択」を選択すると[「カレンダ」ダイアログ](#page-367-0)が表示されます。
	- パラメータ・フィールドには、次の予約語を入力できます。
		- SYSDATE または TODAY

パラメータ・フィールド(データ型はDATE であることが必要)に予約語 SYSDATE または TODAY を入力すると、システム日付または今日の日付がワークシート・デー タとして表示されます。

■ USER

パラメータ・フィールド(データ型がパラメータと同じであることが必要)に予約語 USER を入力すると、現在のデータベース・ユーザーがワークシート・データとして 表示されます。

■ NULL

パラメータ・フィールド(データ型は DATE、STRING または NUMERIC であること が必要)に予約語 NULL を入力すると、このパラメータの元になるアイテムが NULL 値であるワークシート・データが表示されます。

予約語とパラメータのデータ型は同じであることが必要です(たとえば、SYSDATE または TODAY は、データ型が DATE のパラメータでのみ使用できます)。

パラメータ・フィールドに入力する予約語は、大文字小文字の区別はありません(たとえ ば、TODAY、today、ToDaY のいずれでも入力できます)。

注意 **:** 予約語は、大文字小文字を区別せずに入力できます。ただし、追加テキストやテキ スト記号を入力することはできません。たとえば、NULL% や 'NULL' は使用できません。 Discoverer では、NULL% は予約語ではなくテキスト文字列として処理されます。

予約語のリテラル値を入力する場合は、その語を一重または二重引用符で囲みます。たと えば、NULL というテキストを含むデータベース・テキスト値を検索するには、"NULL" と入力します。

■ ワークブック・レベル・パラメータの値を選択すると、そのワークブックのすべてのワー クシートに値が適用されます。たとえば、ワークシート(シート 1、シート 2、シート 3) にワークブック・レベル・パラメータ「Month」があるとします。シート 1 で「Month」 パラメータの選択を求めるプロンプトが表示された場合に「January」を選択すると、シー ト 2 およびシート 3 の「Month」パラメータに対しても「January」が選択されます。シー ト 2 またはシート 3 でこのパラメータ値を「February」に変更すると、この値が他のワー クシートにも適用されます。

# 「パーセンテージの編集」ダイアログ

このダイアログを使用して、現在選択されているパーセント・アイテムの動作を変更できます。 たとえば、パーセント・アイテムの名前、説明または計算方法を変更できます。

詳細は、次の項目を参照してください。

[「パーセントの概要」](#page-223-0)

## 「パーセンテージの名前の指定」

このフィールドを使用して、パーセント・アイテムの名前を入力できます。この名前は、パー セント・アイテムの列ヘッダーとして、パーセント・リストおよびワークシートに表示されま す。このボックスを空白にしておくと、Discoverer によりデフォルト名が作成されます。

#### パーセンテージの基礎となるデータ・ポイントの指定

このドロップダウン・リストを使用して、パーセントの基準になるアイテムを選択できます。 このリストには、ワークシートで使用できる数値アイテムが表示されます。

### 「パーセンテージの比較元(**100%** に相当する値)を指定してください」

次のラジオボタンを使用して、パーセントの計算方法を選択できます。

#### ■ 「すべての値の総計」

このラジオボタンを使用して、すべての値のパーセントを計算できます。

■ 「各列の総計」

このラジオボタンを使用して、アイテム列のパーセントを計算できます(クロス集計ワー クシートの場合)。

注意 **:** このフィールドは、クロス集計ワークシートに総計を追加する場合のみ表示されま す。

#### ■ 「各行の総計」

このラジオボタンを使用して、アイテム行のパーセントを計算できます(クロス集計ワー クシートの場合)。

注意 **:** このフィールドは、クロス集計ワークシートに総計を追加する場合のみ表示されま す。

■ 「グループごとの小計」

このラジオボタンを使用して、サブグループのパーセントを計算できます。サブグループ 化するアイテムを定義するには、下のドロップダウン・リストからアイテムを選択します。 たとえば、各暦年のパーセント総計を計算するには、ここで「Year」を選択します。

## 「ページごとのパーセンテージを計算しますか。」

次のラジオボタンを使用して、ページごとのパーセント、またはすべてのページのパーセント のどちらを計算するかを選択できます。

注意 **:** これらのラジオボタンは、ワークシートにページ・アイテムが存在する場合にのみ使用 します。

■ 「ページごとのパーセンテージを計算」

このラジオボタンを使用して、現行ページのデータのパーセントを計算します。たとえば、 「ページ・アイテム」領域に「Region」が表示されている場合、各地域の総売上に対する各 四半期の売上の割合を計算できます。

■ 「全ページのパーセンテージを計算」

このラジオボタンを使用して、すべてのページのパーセントを計算します。たとえば、 「ページ·アイテム」領域に「Region」が表示されている場合、全地域の総売上に対する各 四半期の売上の割合を計算できます。

#### 例

この領域では、指定したオプションに従ったワークシートの外観が表示されます。

## 「表示する合計を指定してください。」

これらのオプションを使用して、総計および小計の表示方法を指定できます。

## 「総計および総計のパーセンテージの表示」

このチェックボックスを使用して、すべての値の合計およびパーセンテージの合計を表示でき ます(「すべての値の総計」オプションを指定した場合)。

### 「ラベル」

このフィールドを使用して、ワークシートに表示される総計のパーセント・ラベルを定義でき ます(選択した場合)。別のラベルを入力するには、フィールドの右側にある下矢印をクリック します。ラベルをフォーマットするには、「フォーマット」ボタンをクリックし、ワークシート におけるラベルの表示方法を選択します。

#### 「小計および小計のパーセンテージの表示」

このチェックボックスを使用して、アイテム・グループ内の値の小計、および小計のパーセン トを表示できます(「グループごとの小計」オプションを指定した場合)。

注意 **:** このフィールドは、クロス集計ワークシートに総計を追加する場合のみ表示されます。

#### 「ラベル」

このフィールドを使用して、ワークシートに表示される小計のパーセント・ラベルを定義でき ます(選択した場合)。別のラベルを入力するには、フィールドの右側にある下矢印をクリック します。ラベルをフォーマットするには、「フォーマット」ボタンをクリックし、ワークシート におけるラベルの表示方法を選択します。

注意 **:** このフィールドは、クロス集計ワークシートに総計を追加する場合のみ表示されます。

### 「データのフォーマット」

このボタンを使用して[、「データのフォーマット」ダイアログを](#page-448-0)表示できます。ここでは、ワー クシートでの値の表示方法を変更できます。

注意 **:** このフィールドは、クロス集計ワークシートに総計を追加する場合のみ表示されます。

#### 「見出しのフォーマット」

このボタンを使用して[、「見出しのフォーマット」ダイアログを](#page-454-0)表示できます。ここでは、ワー クシートでのアイテム・ヘッダーの表示方法を変更できます。

注意 **:** このフィールドは、クロス集計ワークシートに総計を追加する場合のみ表示されます。

## 「総計に対する各小計のパーセンテージの表示」

このチェックボックスを使用して、総計に対する小計をパーセントで表示できます。 注意 **:** このフィールドは、クロス集計ワークシートに総計を追加する場合のみ表示されます。

### 「ラベル」

このフィールドを使用して、ワークシートに表示される総計のパーセント・ラベルを定義でき ます(選択した場合)。別のラベルを入力するには、フィールドの右側にある下矢印をクリック します。ラベルをフォーマットするには、「フォーマット」ボタンをクリックし、ワークシート におけるラベルの表示方法を選択します。

注意 **:** このフィールドは、クロス集計ワークシートに総計を追加する場合のみ表示されます。

## 「データのフォーマット」

このボタンを使用して[、「データのフォーマット」ダイアログを](#page-448-0)表示できます。ここでは、ワー クシートでの値の表示方法を変更できます。

注意 **:** このフィールドは、クロス集計ワークシートに総計を追加する場合のみ表示されます。

#### 「見出しのフォーマット」

このボタンを使用して[、「見出しのフォーマット」ダイアログを](#page-454-0)表示できます。ここでは、ワー クシートでのアイテム・ヘッダーの表示方法を変更できます。

注意 **:** このフィールドは、クロス集計ワークシートに総計を追加する場合のみ表示されます。

# 「テキスト・エリアの編集」ダイアログ

このダイアログを使用して、ワークシートの下部に表示されるワークシート・テキストを編集 できます。たとえば、ワークシートの下部に日付を表示できます。また、ワークシート・テキ スト領域に、ワークシート用のカスタム・ヘルプをテキスト表示できます。

指定したフォーマット・オプションは、「テキスト」フィールドに入力した新規テキスト、また は「テキスト」フィールドで現在選択されているテキストに適用されます。

注意 **:** Discoverer のデフォルト・オプション(「ツール」→「オプション」を選択し、「フォー マット」タブに表示されている)を編集するときは、このダイアログを使用して、新規ワーク シートのデフォルトのワークシート・テキストを指定します。

詳細は、次の項目を参照してください。

[「ワークシート・タイトルとテキスト」](#page-81-0)

[「ワークシート・タイトルまたはテキストの作成または編集方法」](#page-82-0)

[「ワークシート・タイトルまたはテキストを表示または非表示にする方法」](#page-83-0)

#### 「フォント」

このドロップダウン・リストを使用して、ワークシート・テキスト領域のテキストのフォント を指定できます。

## 「サイズ」

このドロップダウン・リストを使用して、ワークシート・テキスト領域のテキストのポイン ト・サイズを指定できます。

### 「色」

このカラー・ペインを使用して、ワークシート・テキスト領域のテキストの色を指定できます。

#### **<**「フォーマット・バー」ボタン **>**

これらのボタンを使用して、ワークシート・テキスト領域のテキストのフォント・スタイルお よびテキスト文字位置オプションを指定できます。たとえば、「B」ボタンを使用するとテキス トを太字に、「U」ボタンを使用するとテキストに下線を付けることができます。

注意 **:** テキスト変数にフォーマットを適用した場合、値がワークシートに表示される際に、そ のフォーマットはテキスト変数内のすべての文字に適用されます。つまり、テキスト変数内の 個々の文字に異なるフォーマットを適用することはできません。

#### 「背景色」

このカラー・ペインを使用して、ワークシート・テキスト領域のテキストの背景色を指定でき ます。指定した背景色はテキスト領域全体に適用されます。

ヒント:背景色とテキストの色は別であることに注意してください。

### 「テキスト」

ワークブックを画面に表示したり印刷するとき、またはワークシートをエクスポートするとき にワークシートの下部に表示するテキストを入力するには、このフィールドを使用します。テ キストおよびテキスト変数は、合計 1024 文字まで入力できます。

注意 **:** 実行時に表示されるワークシート・テキストは、1024 文字を超える場合があります(た とえば、テキスト変数が表示される場合など)。

#### 「挿入」

このボタンを使用して、ワークシート・テキスト領域に挿入可能なテキスト変数(日付、時刻 など)のドロップダウン・リストを表示できます。

ヒント:テキスト変数を挿入する前に、「テキスト」フィールド内のテキスト変数を挿入する場 所にカーソルを置きます。

テキスト変数の値は、ワークシートの表示、印刷またはエクスポート時に更新されます。つま り、ワークシートに「&Time」変数が表示されている場合、時刻の値はワークシートが表示、 印刷、またはエクスポートされるたびに更新されます。たとえば、「&Time」変数をワークシー ト・テキスト領域に挿入した場合、ワークシートを正午に印刷するとワークシート・テキスト 領域には「12.00.00 PM」と表示され、午前 8 時半にワークシートを印刷すると「08.30.00 AM」 と表示されます。

### 注意 **:**

- 現行のワークシートのワークシート・テキスト領域を非表示にする場合は、「オプション」 ダイアログのテキストの表示チェックボックスを選択解除します(詳細は[、「ワークシー](#page-83-0) [ト・タイトルまたはテキストを表示または非表示にする方法」を](#page-83-0)参照)。
- ワークシート・テキスト領域に「&Date」および「&Time」テキスト変数を挿入した場合、 ワークシートに表示される値は Discoverer Server の日付と時刻になります。Discoverer Server の日付と時刻は、Discoverer Plus Relational を開始した Web ブラウザが稼働するマ シンの日付と時刻と異なる場合があります。
- 新規ワークシートの作成時にワークシート・テキスト領域を表示するように指定するには、 「ツール」→「オプション」を選択し[、「オプション」ダイアログ](#page-494-0):「シート」タブで「テ キスト・エリアの表示」チェックボックスを選択します。

# 「タイトルの編集」ダイアログ

このダイアログを使用して、ワークシートの最上部に表示されるワークシート・タイトルを編 集できます。たとえば、ワークシートの最上部に日付を表示できます。また、ワークシート・ タイトル領域に、ワークシート用のカスタム・ヘルプをテキスト表示できます。

指定したフォーマット・オプションは、「タイトル」フィールドに入力した新規テキスト、また は「タイトル」フィールドで現在選択されているテキストに適用されます。

注意 **:** Discoverer のデフォルト・オプション(「ツール」→「オプション」を選択し、「フォー マット」タブに表示されている)を編集するときは、このダイアログを使用して、新規ワーク シートのデフォルトのワークシート・タイトルを指定します。

詳細は、次の項目を参照してください。

[「ワークシート・タイトルとテキスト」](#page-81-0)

[「ワークシート・タイトルまたはテキストの作成または編集方法」](#page-82-0)

[「ワークシート・タイトルまたはテキストを表示または非表示にする方法」](#page-83-0)

#### 「フォント」

このドロップダウン・リストを使用して、ワークシート・タイトル領域のテキストのフォント を指定できます。

## 「サイズ」

このドロップダウン・リストを使用して、ワークシート・タイトル領域のテキストのポイン ト・サイズを指定できます。

### 「色」

このカラー・ペインを使用して、ワークシート・タイトル領域のテキストの色を指定できます。

#### **<**「フォーマット・バー」ボタン **>**

これらのボタンを使用して、ワークシート・タイトル領域のテキストのフォント・スタイルお よびテキスト文字位置オプションを指定できます。たとえば、「B」ボタンを使用するとテキス トを太字に、「U」ボタンを使用するとテキストに下線を付けることができます。

注意 **:** テキスト変数にフォーマットを適用した場合、値がワークシートに表示される際に、そ のフォーマットはテキスト変数内のすべての文字に適用されます。つまり、テキスト変数内の 個々の文字に異なるフォーマットを適用することはできません。

## 「背景色」

このカラー・ペインを使用して、ワークシート・タイトル領域のテキストの背景色を指定でき ます。指定した背景色はタイトル領域全体に適用されます。

ヒント:背景色とテキストの色は別であることに注意してください。

### 「タイトル」

ワークブックを画面に表示したり印刷するとき、またはワークシートをエクスポートするとき にワークシートの最上部に表示するテキストを入力するには、このフィールドを使用します。 テキストおよびテキスト変数は、合計 1024 文字まで入力できます。

注意 **:** 実行時に表示されるワークシート・タイトルは、1024 文字を超える場合があります(た とえば、テキスト変数が表示される場合など)。

#### 「挿入」

このボタンを使用して、ワークシート・タイトル領域に挿入可能なテキスト変数(日付、時刻 など)のドロップダウン・リストを表示できます。

ヒント:テキスト変数を挿入する前に、「タイトル」フィールド内のテキスト変数を挿入する場 所にカーソルを置きます。

テキスト変数の値は、ワークシートの表示、印刷またはエクスポート時に更新されます。つま り、ワークシートに「&Time」変数が表示されている場合、時刻の値はワークシートが表示、 印刷、またはエクスポートされるたびに更新されます。たとえば、「&Time」変数をワークシー ト・タイトル領域に挿入した場合、ワークシートを正午に印刷するとワークシート・タイトル 領域には「12.00.00 PM」と表示され、午前 8 時半にワークシートを印刷すると「08.30.00 AM」 と表示されます。

## 注意 **:**

- 現行のワークシートのワークシート・タイトル領域を非表示にする場合は、「オプション」 ダイアログの「タイトルの表示」チェックボックスを選択解除します(詳細は[、「ワーク](#page-83-0) [シート・タイトルまたはテキストを表示または非表示にする方法」を](#page-83-0)参照)。
- ワークシート・タイトル領域に「&Date」および「&Time」テキスト変数を挿入した場合、 ワークシートに表示される値は Discoverer Server の日付と時刻になります。Discoverer Server の日付と時刻は、Discoverer Plus Relational を開始した Web ブラウザが稼働するマ シンの日付と時刻と異なる場合があります。
- 新規ワークシートの作成時にワークシート・タイトル領域を表示するように指定するには、 「ツール」→「オプション」を選択し[、「オプション」ダイアログ](#page-494-0):「シート」タブで「タ イトルの表示」チェックボックスを選択します。 イトルの表示」

# 「総計の編集」ダイアログ

このダイアログを使用して、現在選択されている総計アイテムの動作を変更できます。たとえ ば、総計アイテムのラベル、使用する総計のタイプまたは計算方法を変更できます。

詳細は、次の項目を参照してください。

[「総計の概要」](#page-207-0)

[「ワークシートの総計について」](#page-207-1)

「Discoverer [におけるワークシート集計の例」](#page-219-0)

## 「合計を集計するデータ・ポイントを指定」

このドロップダウン・リストを使用して、総計を作成するアイテムを指定できます。特定アイ テムの指定も、全アイテムの選択もできます。

## 「合計の種類を指定」

このドロップダウン・リストを使用して、必要な総計のタイプを指定します。

注意 **:** SUM および Cell SUM の詳細は、「SUM および [Cell SUM](#page-208-0)」を参照してください。

#### 「合計の表示場所を指定」

次のラジオボタンを使用して、総計の表示場所を指定できます。

■ 「下端での総計」

このラジオボタンを使用して、ワークシート内のすべての値の総計を表示できます。

■ 「右端での総計」

このラジオボタンを使用して、アイテム行の総計を表示できます。

注意 **:** このフィールドは、クロス集計ワークシートに総計を追加する場合のみ表示されま す。

■ 「グループごとの小計」

このラジオボタンを使用して、サブグループの合計を計算できます。サブグループ化する アイテムを定義するには、下のドロップダウン・リストからアイテムを選択します。たと えば、各暦月の総計を計算するには、ここで「Month」を選択します。

#### 「単一行の総計を表示しない」

単一行の総計を表示しないようにするには(この行と総計が同じ値になる場合)、このチェック ボックスを使用します。

注意 **:** クロス集計ワークシートに総計を追加する場合、このフィールドは「単一の行または列 「単一の行または列 の合計総計を表示しない」と表示されます。

## 「ページごとの合計を計算しますか。」

次のラジオボタンを使用して、総計の有効範囲を選択できます。たとえば、ワークシートに ページ・アイテム(すなわち、「ページ・アイテム」領域にアイテムが表示されている場合)が 含まれている場合、各ページの下部に総計を表示できます。

■ 「ページごとの合計を計算」

このラジオボタンを使用して、ワークシートに表示されたデータに総計を適用できます。 たとえば、「ページ・アイテム」領域に「Calendar Month」が表示されている場合、各月 の総計を表示します。

#### ■ 「すべてのページの合計を計算」

このラジオボタンを使用して、ワークシートの全データに総計を適用できます。総計は、 ワークシートに現在表示されていない他のページ・アイテムも含めて計算されます。たと えば、「ページ・アイテム」領域に「Calendar Month」が表示されている場合、すべての 月の総計を表示します。

#### 例

この領域では、指定したオプションに従ったワークシートの外観が表示されます。

#### 「表示するラベルを指定」

このフィールドを使用して、ワークシートに表示する総計ラベルを指定できます。次の「ラベ ルの自動生成」チェックボックスが選択されている場合、自動的に名前が作成されます。別の ラベルを入力するには、「ラベルの自動生成」チェックボックスを選択解除し、新規ラベルを入 力するか、またはフィールドの右側にあるドロップダウン・リストからラベルを選択します。 ラベルのデフォルトのテキスト・スタイルを変更するには、「フォーマット」ボタンをクリック し、テキスト・フォント、スタイル、色および文字位置を選択します。

## 「ラベルの自動生成」

Discoverer が作成した総計名を使用する場合は、このチェックボックスを使用します。デフォ ルトのテキスト・スタイルを変更するには、「フォーマット」ボタンをクリックし、テキスト・ フォント、スタイル、色および文字位置を選択します。

### 「データのフォーマット」

このボタンを使用して[、「データのフォーマット」ダイアログを](#page-448-0)表示できます。ここでは、ワー クシートでの値の表示方法を変更できます。

## 「見出しのフォーマット」

このボタンを使用して[、「見出しのフォーマット」ダイアログを](#page-454-0)表示できます。ここでは、ワー クシートでのアイテム・ヘッダーの表示方法を変更できます。

# 「ワークシートの編集」ダイアログ

このダイアログを使用して、現在表示されているワークシートの外観および動作を変更できま す。次の処理を実行できます。

- 表示するアイテム、ワークシートでのアイテムの位置、およびアイテムの外観を変更
- 条件、ユーザー定義アイテム、例外、パーセント、総計およびパラメータなどのワーク シート・アイテムを作成、編集および削除

注意 **:** Discoverer のパフォーマンスを最大限に高める方法の詳細は[、「パフォーマンスを最大限](#page-74-0) [に高めるワークブックの設計」を](#page-74-0)参照してください。

このダイアログは次の方法でも表示されます。 「テーブルとして複製」ダイアログ 「クロス集計として複製」ダイアログ 「ワークシート・ウィザード」ダイアログ 「ワークブック・ウィザード」ダイアログ

このダイアログにあるタブの詳細は、次の項目を参照してください。

「ワークシートの編集」ダイアログ : [「ワークシート・レイアウト」タブ](#page-433-0) [「ワークシートの編集」ダイアログ](#page-425-0) : 「アイテムの選択」タブ [「ワークシートの編集」ダイアログ](#page-422-0):「クロス集計レイアウト」タブ [「ワークシートの編集」ダイアログ](#page-432-0):「テーブル・レイアウト」タブ [「ワークシートの編集」ダイアログ](#page-430-0) : 「ソート」タブ [「ワークシートの編集」ダイアログ](#page-423-0):「パラメータ」タブ

## 「プロパティ」

このボタンを使用して、「ワークシート・プロパティ」ダイアログを表示できます。「ワーク シート・プロパティ」ダイアログを使用して、次の項目を指定できます。

- Discoverer によるワークシートの命名方法 [\(「ワークシート・プロパティ」ダイアログ](#page-558-0): [「一般」タブ](#page-558-0)を参照)
- Discoverer によるワークシートのフォーマット方法[\(「ワークシート・プロパティ」ダイア](#page-559-0) ログ : 「シート・フォーマット」/[「クロス集計のフォーマット」タブ](#page-559-0)を参照)
- Discoverer によるワークシート集計の処理方法[\(「ワークシート・プロパティ」ダイアログ](#page-556-0) : [「集計」タブ](#page-556-0)を参照)

## 「**SQL** を表示」

このボタンを使用して、「SQL インスペクタ」ダイアログを表示できます。ここでは、 Discoverer でデータベースからデータを抽出するために使用する、現行のワークシートの基本 となる SQL コードが表示されます。SQL の詳細は、「SQL [の使用」](#page-349-0)を参照してください。

# <span id="page-422-0"></span>「ワークシートの編集」ダイアログ **:** 「クロス集計レイアウト」タブ

このタブを使用して、現行のワークシート・レイアウトを変更できます。これはピボットとも 呼ばれます。たとえば、表示するアイテム、およびワークシート上のアイテムの位置を変更で きます。

このダイアログは次の方法でも表示されます。 「クロス集計として複製」ダイアログ:「クロス集計レイアウト」タブ 「ワークシート・ウィザード」ダイアログ : 「クロス集計レイアウト」ページ

詳細は、次の項目を参照してください。

[「ワークシート・アイテムのピボット」](#page-131-0)

[「パフォーマンスを最大限に高めるワークブックの設計」](#page-74-0)

#### 「ページ・アイテムの表示」

このチェックボックスを使用して、ワークシートにページ・アイテムを表示できます。

## 「ページ・アイテム」領域

この領域では、ワークシートの「ページ・アイテム」領域に表示されるアイテムが示されます。

#### **<** レイアウト領域 **>**

この領域には、アイテムの配置が示されます。

- アイテムの位置を変更するには、アイテムをクリックし、目的の場所にドラッグ・アン ド・ドロップします。アイテムの位置づけを容易にするため、ワークシート内でアイテム を移動するとき、目的の場所を示す黒い線が表示されます。
- アイテムを削除するには、アイテムをクリックして「削除」を選択します。

#### 注意 **:**

■ アイテムを選択して [Del] キーを押すなどの方法でワークシートからアイテムを削除する と、そのアイテムに依存しているアイテム(ユーザー定義アイテム、条件など)も削除さ れます。たとえば、あるユーザー定義アイテムで使用されている「Sales SUM」というア イテムを削除すると、そのユーザー定義アイテムも削除されます。

# <span id="page-423-0"></span>「ワークシートの編集」ダイアログ **:** 「パラメータ」タブ

このタブを使用して、既存のパラメータを管理し、新規パラメータを作成できます。たとえば、 ワークシートからパラメータを削除したり、ワークシートのエンド・ユーザーがパラメータ値 の入力を求められたときに表示されるパラメータの順序を変更できます。

このダイアログは次の方法でも表示されます。 「ワークシート・ウィザード」ダイアログ : 「パラメータ」ページ

詳細は、次の項目を参照してください。

[「パラメータの概要」](#page-163-0)

[「パラメータの使用について」](#page-163-1)

[「パフォーマンスを最大限に高めるワークブックの設計」](#page-74-0)

#### 「使用可能パラメータ」

このリストには現行のワークシートで使用可能なパラメータが表示され、このリストを使用し て、編集、削除および順序変更するパラメータを選択できます。

ワークシート・パラメータをオフにするには、パラメータを削除するか、またはパラメータを 無効にします。パラメータは、次のように無効にします。

- パラメータが条件に含まれている場合は、「条件」タブを表示してパラメータを含む条件の 隣にあるチェックボックスを選択解除し、「OK」をクリックしてこのダイアログを閉じま す。
- パラメータがユーザー定義アイテムに含まれている場合は、「ユーザー定義アイテム」タブ を表示してパラメータを含むユーザー定義アイテムの隣にあるチェックボックスを選択解 除し、「OK」をクリックしてこのダイアログを閉じます。

「使用可能パラメータ」リスト内のパラメータの順序によって、ワークシートのエンド・ユー ザーがパラメータ値の入力を求められたときに表示されるパラメータの順序が決定します。

注意 **:** パラメータがアクティブでない場合(つまり、パラメータの基本となる条件またはユー ザー定義アイテムがアクティブでない場合)、「順序」列には「NA」と表示されます。

## 「説明」

このフィールドには、現在選択されているパラメータのわかりやすい説明が表示されます。こ の説明は、ワークシートのエンド・ユーザーがパラメータ値を入力するときに表示されます。

ヒント:この説明を変更するには、「編集」をクリックしてユーザーに表示する説明フィールド を更新します。

#### 「新規」

このボタンを使用して、[「新規パラメータ」ダ](#page-475-0)イアログを表示できます(「新規パラメータ」ダ [イアログ](#page-475-0)を参照)[。「新規パラメータ」ダイアログ](#page-475-0)を使用して、ワークシートのエンド・ユー ザーに動的な入力を求める新規ワークシート・パラメータを作成できます。

## 「編集」

このボタンを使用して、[「パラメータの編集」](#page-407-0)ダイアログを表示できます(「パラメータの編集」 [ダイアログ](#page-407-0)を参照)。「パラメータの編集」ダイアログを使用して、現在選択されているパラ メータを編集できます。

## 「削除」

このボタンを使用して、選択されたパラメータを完全に削除できます。ワークシート・ユー ザーは、このパラメータにパラメータ値を指定する必要がなくなります。

注意 **:** パラメータを削除すると、そのパラメータに依存するアイテム(ユーザー定義アイテム、 条件など)も削除されます。たとえば、削除するパラメータがワークシートのユーザー定義ア イテムで使用されている場合、そのユーザー定義アイテムも削除されます。パラメータ自体は 削除せずに、ワークシートからパラメータを削除するには、そのパラメータが使用するアク ティブな条件またはユーザー定義アイテムを削除してパラメータを無効にします。詳細は[、「パ](#page-168-0) [ラメータを無効にする方法」を](#page-168-0)参照してください。

#### 「上へ移動」

このボタンを使用して、「使用可能パラメータ」リストで現在選択されているパラメータの順序 を変更できます。「使用可能パラメータ」リスト内のパラメータの順序によって、ワークシート のエンド・ユーザーがパラメータ値の入力を求められたときに表示されるパラメータの順序が 決定します。

#### 「下へ移動」

このボタンを使用して、「使用可能パラメータ」リストで現在選択されているパラメータの順序 を変更できます。「使用可能パラメータ」リスト内のパラメータの順序によって、ワークシート のエンド・ユーザーがパラメータ値の入力を求められたときに表示されるパラメータの順序が 決定します。

#### 注意 **:**

■ Discoverer マネージャが作成したパラメータは削除できません。

# <span id="page-425-0"></span>「ワークシートの編集」ダイアログ **:** 「アイテムの選択」タブ

このタブを使用して、現行のワークシートに表示するアイテムを指定できます。たとえば、 データを新しい方法で分析できるようにアイテムを追加できます。

このダイアログは次の方法でも表示されます。 「ワークシート・ウィザード」ダイアログ : 「アイテムの選択」ページ

「アイテムの選択」タブにある各タブの詳細は、次の項目を参照してください。

[「ワークシートの編集」ダイアログ](#page-427-0):「アイテムの選択」タブ:「アイテム」タブ

[「ワークシートの編集」ダイアログ](#page-428-0) : 「アイテムの選択」タブ : 「条件」タブ

[「ワークシートの編集」ダイアログ](#page-429-0) : 「アイテムの選択」タブ : 「ユーザー定義アイテム」タブ

## 「アイテム」タブ

このタブには、現行のワークシートに追加できる選択可能なアイテムが表示されます(詳細は、 [「ワークシートの編集」ダイアログ](#page-427-0):「アイテムの選択」タブ:「アイテム」タブを参照)。

## 「条件」タブ

このタブには、現行のワークシートに追加できる選択可能な条件が表示されます(詳細は、 [「ワークシートの編集」ダイアログ](#page-428-0) : 「アイテムの選択」タブ : 「条件」タブを参照)。

#### 「ユーザー定義アイテム」タブ

このタブには、現行のワークシートに追加できる選択可能なユーザー定義アイテム、パーセン トおよび総計が表示されます(詳細は[、「ワークシートの編集」ダイアログ](#page-429-0) : 「アイテムの選 択」タブ : [「ユーザー定義アイテム」タブを](#page-429-0)参照)。

## 「選択済」

このリストを使用して、ワークシートに現在表示されているアイテムを確認できます。

ワークシートからアイテムを削除するには、「選択済」リストでアイテムを選択し、左矢印ボタ ン(<)をクリックして、アイテムを**「選択可能」**リストに移動します。

一度に複数のアイテムを選択するには、[Ctrl] キーを押したままアイテムを選択します。

#### 「新規」

このボタンを使用して、作成してワークシートに追加するアイテム・タイプ(ユーザー定義ア イテム、総計、条件)のリストを表示できます。

## 「編集」

このボタンを使用して、「選択可能なアイテム」リストで現在選択されているアイテムを編集で きます。

注意 **:** 編集できるのは、自分で作成したアイテムのみです。Discoverer マネージャが作成した アイテムは編集できません。新規ワークシート・アイテムを作成するには、「新規」をクリック します。

## 「表示」

このボタンを使用して[、「条件の表示」ダイアログを](#page-545-0)表示し、現在選択している条件の詳細を確 認できます。

注意 **:** 現在選択している条件の編集が許可されていない場合に、このボタンはアクティブにな ります(詳細は、「編集」ボタンの説明を参照)。

## 「削除」

このボタンを使用して、「選択可能なアイテム」リストで現在選択されているアイテムを完全に 削除できます。

注意:削除できるのは、自分で作成したアイテムのみです(詳細は、「表示」オプションを参 照)。Discoverer マネージャが作成したアイテムは削除できません。

#### 注意 **:**

■ ワークシートからアイテムを削除すると、そのアイテムに依存するアイテム(ユーザー定 義アイテム、条件など)も削除されます。たとえば、あるユーザー定義アイテムで使用さ れている「Sales SUM」というアイテムを削除すると、そのユーザー定義アイテムも削除 されます。

## <span id="page-427-0"></span>「ワークシートの編集」ダイアログ **:** 「アイテムの選択」タブ **:** 「アイテ ム」タブ

このタブを使用して、ワークシートで使用できるアイテムを確認し、アイテムを編集したり、 アイテムを現行のワークシートに追加できます。「アイテムの選択」タブのオプションの詳細 は[、「ワークシートの編集」ダイアログ](#page-425-0) : 「アイテムの選択」タブを参照してください。

## 「リスト」

このドロップダウン・リストを使用して、別のビジネスエリアを選択できます(ビジネスエリ アの詳細は、2-4 [ページの「ビジネスエリアの概要」](#page-31-0)を参照)。このドロップダウン・リストは、 複数のビジネスエリアへのアクセス権がある場合のみ使用できます。

ヒント **:** 分析するアイテムが見つからない場合は、Discoverer Plus Relational を開始する際に正 しい接続を選択していることを確認してください。必要な場合は、Discoverer Plus Relational を終了し、分析するビジネスエリアへのアクセス権がある別の接続を使用して Discoverer Plus Relational を再開します。

#### **<** 懐中電灯ボタン **>**

**「リスト**」フィールドの隣の懐中電灯ボタンをクリックすると、[「検索」ダイアログ\(アイテ](#page-442-0) [ム・ナビゲータで使用\)](#page-442-0)が表示されます。ここでは、ワークシートに追加するアイテムのビジ ネスエリアを検索できます。

## **<** アイテム・リスト **>**

このリストを使用して、ワークシートで使用できるアイテムを確認し、ワークシートでアイテ ムを追加および削除できます。また、「選択可能なアイテム」ツールバーのオプションを使用し て、新規アイテム(新規のユーザー定義アイテムや条件など)を作成したり、既存のアイテム を編集できます。「選択可能なアイテム」ツールバーのオプションの詳細は[、「選択可能なアイ](#page-358-0) [テム」ウィンドウ](#page-358-0)を参照してください。

ヒント : **<** アイテム・リスト **>** にフォーカスがあるときにアイテムをすばやく検索するには、 検索するアイテムまたはフォルダの最初の文字を入力します。入力した文字で始まる次のアイ テムまたはフォルダが強調表示されます。たとえば、「r」と入力して「Region」アイテムを検 索します。

フォルダおよびアイテムを展開したり閉じたりするには、これらの隣にあるプラス記号(+)ボ タンおよびマイナス記号(-)ボタンをクリックします。

アイテムをワークシートに追加するには、次のいずれかの操作を実行します。

- アイテムをこのフィールドから「選択済」フィールドにドラッグ・アンド・ドロップしま す。
- アイテムを選択して、右矢印ボタン(>)をクリックします。

一度に複数のアイテムを選択するには、[Ctrl] キーを押したままアイテムを選択します。ワーク シートに現在表示されているアイテムにチェック・マークが付きます。

**<** アイテム・リスト **>** で使用するアイコンの説明は、「Discoverer [アイテム・ナビゲータで使用](#page-67-0) [されるアイコン」を](#page-67-0)参照してください。

## 注意 **:**

■ Discoverer では、**<** アイテム・リスト **>** に表示されているフォルダと「選択済」リストに表 示されているアイテムとの間に存在するデータベース結合の名前と説明を表示できます。 詳細は[、「オプション」ダイアログ](#page-487-0):「詳細」タブの「結合の表示」チェックボックスの説 明を参照してください。

## <span id="page-428-0"></span>「ワークシートの編集」ダイアログ **:** 「アイテムの選択」タブ **:** 「条件」 タブ

このタブを使用して、ワークシートで使用できる条件を確認し、条件を編集したり、条件を現 行のワークシートに適用できます。「アイテムの選択」タブのオプションの詳細は[、「ワーク](#page-425-0) [シートの編集」ダイアログ](#page-425-0) : 「アイテムの選択」タブを参照してください。

#### 「リスト」

このドロップダウン・リストを使用して、下の **<** アイテム・リスト **>** に表示される条件のタイ プを次の中から選択できます。

- 「すべてのアイテム」を選択すると、使用可能な条件がすべて表示されます。
- 「選択済アイテム」を選択すると、ワークシートに現在含まれているアイテムに関連する条 件が表示されます。
- 特定のワークシート・アイテム (たとえば、「Profit SUM」) を選択すると、そのアイテム でアクティブな条件が表示されます。

## **<** アイテム・リスト **>**

このリストを使用して、ワークシートで使用できる条件を確認し、ワークシートに条件を適用 したり、ワークシートから条件を削除できます。

条件カテゴリ(「条件」など)を展開したり閉じたりするには、カテゴリの隣にあるプラス記号 (+)ボタンおよびマイナス記号(-)ボタンをクリックします。

条件をワークシートに適用するには、次のいずれかの操作を実行します。

- 条件をこのフィールドから「選択済」フィールドにドラッグ・アンド・ドロップします。
- 条件を選択して、右矢印ボタン(>)をクリックします。

一度に複数の条件を選択するには、[Ctrl] キーを押したままアイテムを選択します。ワークシー トに現在適用されている条件にチェック・マークが付きます。

**<** アイテム・リスト **>** で使用するアイコンの説明は、「Discoverer [アイテム・ナビゲータで使用](#page-67-0) [されるアイコン」を](#page-67-0)参照してください。

## <span id="page-429-0"></span>「ワークシートの編集」ダイアログ **:** 「アイテムの選択」タブ **:** 「ユーザー 定義アイテム」タブ

このタブを使用して、ワークシートで使用できるユーザー定義アイテム、パーセントおよび総 計を確認し、ユーザー定義アイテム、パーセントおよび総計を作成および編集できます。「アイ テムの選択」タブのオプションの詳細は[、「ワークシートの編集」ダイアログ](#page-425-0) : 「アイテムの選 [択」タブを](#page-425-0)参照してください。

### 「リスト」

このドロップダウン・リストを使用して、下の **<** アイテム・リスト **>** に表示されるユーザー定 義アイテムのタイプを次の中から選択できます。

- 「すべてのアイテム」を選択すると、使用可能なユーザー定義アイテム、パーセントおよび 総計がすべて表示されます。
- 「選択済アイテム」を選択すると、ワークシートに現在含まれているアイテムに関連する ユーザー定義アイテム、パーセントおよび総計が表示されます。
- 特定のワークシート・アイテム(たとえば、「Profit SUM」)を選択すると、そのアイテム でアクティブなユーザー定義アイテム、パーセントおよび総計が表示されます。

#### **<** アイテム・リスト **>**

このリストを使用して、ワークシートで使用できるユーザー定義アイテム、パーセントおよび 総計を確認し、ワークシートでユーザー定義アイテム、パーセントおよび総計を追加および削 除できます。

ユーザー定義アイテム・カテゴリ(「ユーザー定義アイテム」、「パーセンテージ」、「総計」な ど)を展開したり閉じたりするには、カテゴリの隣にあるプラス記号(+)ボタンおよびマイナ ス記号(-) ボタンをクリックします。

ユーザー定義アイテム、総計またはパーセントをワークシートに追加するには、次のいずれか の操作を実行します。

- エーザー定義アイテム、総計またはパーセントを、このフィールドから「**選択済」**フィー ルドにドラッグ・アンド・ドロップします。
- このフィールドでユーザー定義アイテム、総計またはパーセントを選択し、右矢印ボタン (>)をクリックします。

一度に複数のアイテムを選択するには、[Ctrl] キーを押したままアイテムを選択します。ワーク シートに現在表示されているアイテムにチェック・マークが付きます。

**<** アイテム・リスト **>** で使用するアイコンの説明は、「Discoverer [アイテム・ナビゲータで使用](#page-67-0) [されるアイコン」を](#page-67-0)参照してください。

# <span id="page-430-0"></span>「ワークシートの編集」ダイアログ **:** 「ソート」タブ

このタブを使用して、現行のテーブル・ワークシートにおけるアイテムのソート順序を変更で きます。たとえば、販売業績を確認するため売上データ数値を最高値から最低値の順に並べる ことができます。

注意 **:** クロス集計ワークシートの場合、「ワークシートの編集」ダイアログに「ソート」タブは 表示されません。クロス集計ワークシートをソートするには、「ツール」→「ソート」を選択し て[「クロス集計のソート」ダイアログ](#page-546-0)を表示します。

このダイアログは次の方法でも表示されます。 「ワークシート・ウィザード」ダイアログ : 「ソート」ページ

詳細は、次の項目を参照してください。

[「テーブル・ワークシートのソート」](#page-233-0)

[「テーブル・ワークシートのデータのソート方法」](#page-235-0)

[「ソートの例」](#page-239-0)

#### **<** ソート・リスト **>**

このリストを使用して、ワークシートのデータの順序を管理できます。ソートでは、優先順位 に従って配置されます。

注意 **:** グループ・ソートは、自動的にグループ・ソート以外のソートよりも優先されます。

#### 「列」

このフィールドには、データの順序付けの元になるアイテムの名前が表示されます。

### 「順序」

このドロップダウン・リストを使用して、データの順序付けの方法を変更できます。

- 「昇順」では、A ~ Z のアルファベット順、および 1 ~ 10 などの数値順にソートされます (言語固有)。
- 「降順」では、Z ~ A のアルファベット順、および 10 ~ 1 などの数値順にソートされます (言語固有)。

## 「ソート・タイプ」

このオプションを使用してデータをグループ化し、重複する値を非表示にすることができます。 たとえば、年を基準にソートした際に、2001 年について多くの行がある場合、値 2001 は最初 の行にのみ表示されます。次の点に注意してください。

- グループに基づいてソートされたアイテムは、グループに基づいてソートされていないア イテムよりも優先されます。
- アイテムをグループ・ソートに変更すると、自動的にソート・リスト内のアイテムの位置 がグループに基づいてソートされていないアイテムよりも上に移動します。

グループ・ソートの詳細は[、「グループ・ソートの概要」を](#page-235-1)参照してください。

## 「非表示」

このオプションを使用して、次のようにワークシートのソートされたアイテムを表示したり非 表示にすることができます。

- 「非表示」チェックボックスを選択して、ソートされたアイテムを非表示にします。
- **「非表示」**チェックボックスを選択解除して、ワークシートのソートされたアイテムを表示 します。

#### 「追加」

このボタンを使用して、ワークシートに新規ソートを追加できます。ソートは、ソート・リス トに追加されます。このボタンをクリックして、使用できるアイテムのリストを表示し、アイ テムをクリックしてそのアイテムに基づいたソートを作成します。

### 「削除」

このボタンを使用して、ソート・リストで現在選択されているソートをワークシートから削除 できます。

## 「上へ移動」

このボタンを使用して、選択されているソート・アイテムの優先順位を変更できます。リスト 内でソートを上に移動すると、ソートの優先順位が上がります。

## 「下へ移動」

このボタンを使用して、選択されているソート・アイテムの優先順位を変更できます。リスト 内でソートを下に移動すると、ソートの優先順位が下がります。

## 注意 **:**

■ 優先順位を変更するには、アイテムをソート・リスト内の別の位置にドラッグ・アンド・ ドロップすることもできます。
# 「ワークシートの編集」ダイアログ **:** 「テーブル・レイアウト」タブ

このタブを使用して、現行のワークシート・レイアウトを変更できます。たとえば、表示する アイテム、およびワークシート上のアイテムの位置を変更できます。

このダイアログは次の方法でも表示されます。 「テーブルとして複製」ダイアログ:「テーブル・レイアウト」タブ 「ワークシート・ウィザード」: 「テーブル・レイアウト」ページ

詳細は、次の項目を参照してください。

[「パフォーマンスを最大限に高めるワークブックの設計」](#page-74-0)

### 「ページ・アイテムの表示」

このチェックボックスを使用して、ワークシートにページ・アイテムを表示できます。

## 「ページ・アイテム」領域

この領域では、ワークシートの「ページ・アイテム」領域に表示されるアイテムが示されます。

### 「重複する行を表示しない」

このチェックボックスを使用して、重複する値を非表示にすることができます。たとえば、「1 月」というデータのグループがある場合、「1 月」データはグループの最初のアイテムについて のみ表示されます。

#### **<** レイアウト領域 **>**

この領域には、アイテムの配置が示されます。

- アイテムの位置を変更するには、アイテムをクリックし、目的の場所にドラッグ・アン ド・ドロップします。アイテムの位置づけを容易にするため、ワークシート内でアイテム を移動するとき、目的の場所を示す黒い線が表示されます。
- アイテムを削除するには、アイテムをクリックして「削除」を選択します。

#### 注意 **:**

■ アイテムを選択して [Del] キーを押すなどの方法でワークシートからアイテムを削除する と、そのアイテムに依存しているアイテム(ユーザー定義アイテム、条件など)も削除さ れます。たとえば、あるユーザー定義アイテムで使用されている「Sales SUM」というア イテムを削除すると、そのユーザー定義アイテムも削除されます。

# 「ワークシートの編集」ダイアログ **:** 「ワークシート・レイアウト」 タブ

このダイアログを使用して、ワークシートに表示されるワークシートの要素(タイトル領域、 グラフなど)を選択できます。たとえば、ワークシートの最上部にタイトル領域を表示し、 ワークシートの下部にテキスト領域を表示できます。

このダイアログは次の方法でも表示されます。 「ワークシート・ウィザード」ダイアログ : 「ワークシート・レイアウト」ページ

詳細は、次の項目を参照してください。

#### [「ワークブックの概要」](#page-71-0)

[「ワークシートの概要」](#page-72-0)

■ 「タイトル」

このチェックボックスを使用して、ワークシートの最上部にタイトル領域を表示できます (詳細は[、「ワークシート・タイトルとテキスト」](#page-81-0)を参照)。

■ 「ページ・アイテム」

このチェックボックスを使用して、アイテムごとにグループ化したデータをページ軸領域 に表示できます(詳細は[、「軸アイテムの概要」を](#page-68-0)参照)。

■ 「クロス集計 / テーブル」

このチェックボックスを使用して、ワークシートのデータ領域を表示するかどうかを指定 できます。

■ 「グラフ」

このチェックボックスを使用して、ワークシートのデータ領域の横にグラフを表示するか どうかを指定できます。

「配置」

このドロップダウン・リストを使用して、ワークシートのデータに対するグラフの表示位 置を指定できます。

■ 「テキスト・エリア」

このチェックボックスを使用して、ワークシートの下部にテキスト領域を表示できます (詳細は[、「ワークシート・タイトルとテキスト」](#page-81-0)を参照)。

# 「エクスポート・ログ」ダイアログ **:**

このダイアログでは、エクスポートにより生成されたファイルと、問題が発生したかどうかに ついて示されます。たとえば、Microsoft Excel フォーマットでワークシートおよびグラフをエ クスポートした場合、Excel ファイル (\*.xls) およびグラフ・イメージ・ファイル (\*.gif) がこ のリストに表示されます。また、最初にエクスポートされたファイルを開くかどうかも指定し ます。

詳細は、次の項目を参照してください。

[「他のアプリケーションへのデータのエクスポート」](#page-276-0)

## 「ファイルのエクスポート先」

この領域には、ファイルの保存場所が表示されます。たとえば、c:¥data¥report¥ となります。

### **<** ファイル・リスト **>**

このリストには、エクスポートで生成されたファイルが表示されます。たとえば、3 つのワー クシート(Sheet1、Sheet2 および Sheet3)で構成されたワークブックを HTML フォーマットで エクスポートした場合、このリストには次の 3 つのファイルが表示されます。

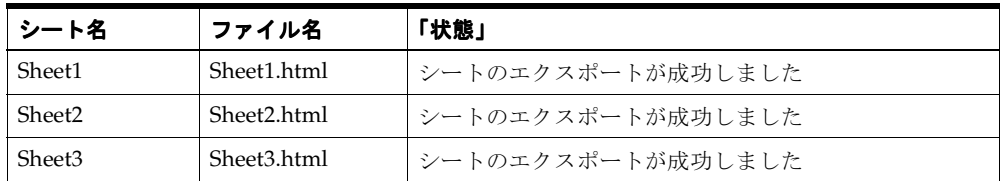

## 「シート名」

このフィールドには、エクスポートしたワークシートの名前が表示されます。

### 「ファイル名」

このフィールドには、エクスポートで生成されたファイルの名前が表示されます。

#### 「状態」

このフィールドには、ファイルのエクスポートが成功したかどうかが示されます。

### 「最初にエクスポートされたワークシートを開く」

このチェックボックスを使用して、エクスポート・ウィザードを閉じたときにファイル・リス トの最初のファイルを開くことができます。たとえば、最初のファイルが HTML ファイルの場 合、Web ブラウザに HTML ファイルが表示されます。

注意 **:** Microsoft Excel フォーマットにエクスポートした後、Microsoft Excel で最初にエクス ポートしたシートが開かない場合は、マクロに対して正しいセキュリティ・レベルが設定され ているか確認してください。たとえば、Microsoft Excel 2000 では、「ツール」→「マクロ」→ 「セキュリティ」を選択し、セキュリティ・レベルを「中(M)」または「低(L)」に設定しま す。

# <span id="page-435-0"></span>「エクスポート・ウィザード」ダイアログ **:** 「フォーマットと名前」 ページ

このダイアログを使用して、エクスポート先のファイル・フォーマットおよびファイルの保存 場所を指定できます。

詳細は、次の項目を参照してください。

[「他のアプリケーションへのデータのエクスポート」](#page-276-0)

#### 使用するエクスポート・フォーマットを指定してください。

次のドロップダウン・リストを使用して、ワークシートおよびグラフのエクスポート・フォー マットを指定できます。

■ 「テーブル / クロス集計」

このドロップダウン・リストを使用して、ワークシートのエクスポート・フォーマットを 指定できます。サポートされているフォーマット・タイプには、Oracle Reports(\*.xml)、 Microsoft Excel、HTML およびテキストがあります。

注意 **:** Microsoft Excel の Web クエリ(\*.iqy)・フォーマットは、シングル・サインオン環 境では使用できません。詳細は、Discoverer マネージャまたは Oracle 管理者に問い合せて ください。

■ 「グラフ」

このドロップダウン・リストを使用して、グラフのエクスポート・フォーマットを指定で きます。サポートされているフォーマット・タイプには次のタイプが含まれます。

- **–** Portable Network Graphics (\*.png): グラフを PNG フォーマットで保存します(デフォ ルト)。PNG フォーマットは、Web 上で一般的に使用されるイメージ・ファイル・ フォーマットで、多くのビジネス・アプリケーションでサポートされています。
- **–** GIF イメージ (\*.gif): グラフを GIF フォーマットで保存します。

注意 **:** GIF フォーマットのグラフ・ファイルは 256 色に制限されるため、PNG フォー マットのグラフ・ファイルより品質が低下する場合があります。

**–** PNG を使用した HTML(\*.htm): グラフを HTML ファイルに埋め込まれた PNG として 保存します。

### 「ファイルの保存場所を指定してください」

このフィールドを使用して、エクスポート・データの保存場所を指定できます (c:¥data¥reports など)。ファイルの場所を入力するか、または「参照」ボタンを使用してファ イルの場所にナビゲートします。

#### 「参照」

このボタンを使用すると「保存」ダイアログが表示され、ここでファイルの場所にナビゲート し、ファイル名およびエクスポート・フォーマットを選択します。

## 「ファイルの名前を入力してください。」

このフィールドを使用して、エクスポートされたファイルのデフォルト名を変更できます。た とえば、この値を「Sales Analysis Report」に変更して Microsoft Excel フォーマットにエクス ポートすると、エクスポート・ファイルの名前は「Sales Analysis Report.xls」になります。

次のフィールドは、「使用するエクスポート・フォーマットを指定してください。」フィールド で **Microsoft Excel** の **Web** クエリ(**\*.iqy**)・フォーマットを選択した場合に表示されます。 詳細は、「Microsoft Excel の Web [クエリ・フォーマットへのワークシートのエクスポート」を](#page-280-0) 参照してください。

「**Excel** の **Web** クエリ・ユーザーに入力要求する情報を指定してください。」

次のチェックボックスを使用して、Excel エンド・ユーザーがワークシートを Microsoft Excel で開いたときに、データベース・ログイン詳細およびワークシート値の入力を要求するかどう かを指定できます。

■ 「接続情報」

このチェックボックスを使用して、Excel エンド・ユーザーがワークシートを Microsoft Excel で開いたときに、データベース・ログイン詳細の入力を要求するかどうかを指定でき ます。

■ 「ページ・アイテム値」

このチェックボックスを使用して、ワークシートで指定したページ・アイテムを使用して ワークシート・データをフィルタ処理するように、Excel エンド・ユーザーに要求するかど うかを指定できます(ワークシートにアクティブなページ・アイテムがある場合のみ表示 されます)。たとえば、「ページ・アイテム」領域に「City」が表示されている場合、Excel エンド・ユーザーがワークシートを Microsoft Excel で開いたときに、New York、Boston または Washington のどのデータを表示するかを選択できるようにします。

このチェックボックスを選択すると、Discoverer ではエクスポート・ウィザードのページ 3 として[「エクスポート・ウィザード」ダイアログ](#page-438-0) : 「ページ・アイテム・プロンプト」 [ページ](#page-438-0)が表示されます。

■ 「パラメータ値」

このチェックボックスを使用して、ワークシートのパラメータを使用してワークシート・ データをフィルタ処理するように、Excel エンド・ユーザーに要求するかどうかを指定でき ます(ワークシートにアクティブなパラメータがある場合のみ表示されます)。たとえば、 「City」がアクティブなパラメータの場合、Excel エンド・ユーザーがワークシートを Microsoft Excel で開いたときに、New York、Boston または Washington のどのデータを表 示するかを選択できるようにします。

このチェックボックスを選択すると、Discoverer ではエクスポート・ウィザードのページ 4 として[「エクスポート・ウィザード」ダイアログ](#page-439-0) : 「パラメータ・プロンプト」ページが 表示されます。

#### 注意 **:**

- **「テーブル / クロス集計**」ドロップダウン・リストで「Microsoft Excel ワークブック (\*.xls)」 オプションを選択すると、Discoverer では1つの固定のシートが作成されます。「テーブル 1クロス集計」ドロップダウン・リストで「ピボット・テーブル付き Microsoft Excel ワー クブック (\*.xls)」オプションを選択すると、Discoverer では次の 3 つのシートが作成され ます。
	- **–** すべてのデータがテーブルのフォーマットで含まれるベース・シート
	- **–** ピボット・テーブルを含むシート

注意 **:** Discoverer ワークシートのフォントとフォーマットは、ピボット・テーブルで は維持されません。

- **–** 固定のシート
- エクスポートしたワークシートを Microsoft Excel で開くには、Microsoft Excel でマクロに 対して正しいセキュリティ設定が行われている必要があります。たとえば、Microsoft Excel 2000 では、「ツール」→「マクロ」→「セキュリティ」を選択し、セキュリティ・レベル を「中(M)」または「低(L)」に設定します。
- JDK/JInitiator バージョン 1.4 より前のバージョンで Discoverer Plus を実行している場合、 PDF フォーマットへのエクスポートは使用できません。詳細は、Discoverer マネージャに 問い合せてください。
- グラフを使用するワークシートを PDF フォーマットにエクスポートする場合は、ワーク シートが指定の用紙サイズに収まることを確認してください。ワークシートが収まらない 場合は、列の幅を狭くしたり、グラフをワークシートのデータ領域の上または下に移動し ます。

# 「エクスポート・ウィザード」ダイアログ **:** 「グラフ」ページ

このダイアログを使用して、グラフのエクスポート方法を指定できます。たとえば、グラフ・ サイズ、比率またはラベル・フォントのサイズを変更できます。

注意 **:** 複数のグラフをエクスポートする場合、これらのオプションはすべてのエクスポート対 象グラフに影響します。

詳細は、次の項目を参照してください。

[「他のアプリケーションへのデータのエクスポート」](#page-276-0)

## 「グラフのエクスポート方法を指定してください。」

次のオプションを使用して、グラフの外観を指定できます。

■ 「現在の画面上のサイズを使用」

このラジオボタンを使用して、ワークシートに表示されるとおりにグラフをエクスポート できます。

■ 「指定」

このラジオボタンを使用して、デフォルトのグラフの縦と横の値を変更できます。このラ ジオボタンを選択すると、グラフの現在のディメンションが「高さ」および「横」フィー ルドに表示され、編集できます。

**–** 「高さ」

このフィールドを使用して、デフォルトのグラフの縦の値を変更できます(ピクセル 単位)。ここに値を入力すると、「横」の値の比率が自動的に変更されます。

**–** 「横」

このフィールドを使用して、デフォルトのグラフの横の値を変更できます(ピクセル 単位)。ここに値を入力すると、「**高さ**」の値の比率が自動的に変更されます。

**–** 「縦横の比率を維持」

縦または横の値を変更したときにグラフの比率を維持する場合、このラジオボタンを 使用します。

**–** 「画面上のフォント・サイズを保持」

グラフ・テキストをワークシートで使用されているものと同じフォント・サイズでエ クスポートする場合、このラジオボタンを使用します。

# <span id="page-438-0"></span>「エクスポート・ウィザード」ダイアログ **:** 「ページ・アイテム・ プロンプト」ページ

このダイアログを使用して、Microsoft Excel エンド・ユーザーが Web クエリ (\*.iqy) フォー マットにエクスポートした現行のワークシートを開くときに指定する、ページ・アイテム値を 指定できます。たとえば、「Year」ページ・アイテムとともにワークシートをエクスポートした 場合、Microsoft Excel エンド・ユーザーは分析する年を指定できます。Microsoft Excel エン ド・ユーザーにページ・アイテム値を要求しない場合、エンド・ユーザーには、ワークシート に表示された現行のページ・アイテムのデータが常に表示されます。

注意 **:** このダイアログは、エクスポート・タイプとして「Microsoft Excel 2000+ の Web クエリ (\*.iqy)」を選択し[、「エクスポート・ウィザード」ダイアログ](#page-435-0) : 「フォーマットと名前」ページ で「ページ・アイテム値」チェックボックスを選択した場合に表示されます。

詳細は、次の項目を参照してください。

「Microsoft Excel の Web [クエリ・フォーマットへのワークシートのエクスポート」](#page-280-0)

#### 「ページ・アイテム」

このリストを使用して、Microsoft Excel エンド・ユーザーが Web クエリ・ファイルを開いたと きに値を指定する、ページ・アイテムを指定できます。

■ 「選択」

この列のチェックボックスを使用して、ページ・アイテムを選択または選択を解除できま す。チェックボックスを選択すると、Microsoft Excel エンド・ユーザーに対してそのペー ジ・アイテムの値が要求されます。チェックボックスを選択解除すると、ワークシートに 表示された現行のページ・アイテムのデータが常に表示されます。

■ 「ページ・アイテム」

この列には、現行のワークシートにあるページ・アイテムの名前が表示されます。

■ 「ワークシート名」

この列には、ページ・アイテムが含まれるワークシートの名前が表示されます。

注意 **:** この列は、ワークブック全体をエクスポートした場合のみ表示されます。

#### 「すべて選択」

このボタンを使用して、リスト内のすべてのページ・アイテムを選択できます。

#### 「選択解除」

このボタンを使用して、リスト内のすべてのページ・アイテムを選択解除できます。

# <span id="page-439-0"></span>「エクスポート・ウィザード」ダイアログ **:** 「パラメータ・プロンプト」 ページ

このダイアログを使用して、Microsoft Excel エンド・ユーザーが Web クエリ (\*.iqy) フォー マットにエクスポートした現行のワークシートを開くときに指定する、パラメータ値を指定で きます。たとえば、「Year」パラメータとともにワークシートをエクスポートした場合、 Microsoft Excel エンド・ユーザーは分析する年を指定できます。Microsoft Excel エンド・ユー ザーにパラメータ値を要求しない場合、エンド・ユーザーには、ワークシートに表示された現 行のパラメータのデータが常に表示されます。

注意 **:** このダイアログは、エクスポート・タイプとして「Microsoft Excel 2000+ の Web クエリ (\*.iqy)」を選択し[、「エクスポート・ウィザード」ダイアログ](#page-435-0) : 「フォーマットと名前」ページ で「パラメータ値」チェックボックスを選択した場合に表示されます。

詳細は、次の項目を参照してください。

「Microsoft Excel の Web [クエリ・フォーマットへのワークシートのエクスポート」](#page-280-0)

## 「パラメータ」

このリストを使用して、Microsoft Excel エンド・ユーザーが Web クエリ・ファイルを開いたと きに値を指定する、パラメータを指定できます。

■ 「選択」

この列のチェックボックスを使用して、パラメータを選択または選択解除できます。 チェックボックスを選択すると、Microsoft Excel エンド・ユーザーに対してそのパラメー タの値が要求されます。チェックボックスを選択解除すると、ワークシートに表示された 現行のパラメータのデータが常に表示されます。

■ 「パラメータ」

この列には、現行のワークシートにあるパラメータの名前が表示されます。

■ 「タイプ」

この列には、パラメータが索引付きかどうかが示されます。

パラメータが索引付きの場合、ドロップダウン・リストを使用して、Excel エンド・ユー ザーがパラメータ値の入力(つまり、ドロップダウン・リストから「値」を選択する)を 求められるか、パラメータ値の索引付け(つまり、ドロップダウン・リストから「索引」 を選択する)を求められるかを指定できます。たとえば、「Month」アイテムの場合、Excel エンド・ユーザーは値 January または索引値 1 を指定できます。索引付きパラメータの使 用方法の詳細は[、「パラメータでの索引および値の使用」を](#page-606-0)参照してください。

パラメータが索引付きでない場合、この列は読み取り専用で値が表示されます。

■ 「現行値」

この列には、パラメータの現行値が表示されます。Microsoft Excel エンド・ユーザーがプ ロンプトで別のパラメータ値を指定しないと、このパラメータ値がワークシート値に適用 されます。

■ 「ワークシート名」

この列には、パラメータが含まれるワークシートの名前が表示されます。

注意 **:** この列は、ワークブック全体をエクスポートした場合のみ表示されます。

### 「すべて選択」

このボタンを使用して、リスト内のすべてのパラメータを選択できます。

#### 「選択解除」

このボタンを使用して、リスト内のすべてのパラメータを選択解除できます。

# 「エクスポート・ウィザード」ダイアログ **:** 「選択」ページ

このダイアログを使用して、エクスポートするデータを指定できます。たとえば、現行のワー クシートまたはすべてのワークシートをエクスポートしたり、ワークシートのグラフ・データ をエクスポートできます。

詳細は、次の項目を参照してください。

[「他のアプリケーションへのデータのエクスポート」](#page-276-0)

#### 「エクスポート対象を指定してください。」

次のラジオ・ボタンを使用して、エクスポートするデータを指定できます。

■ 「ワークブック全体」

このラジオ・ボタンを使用して、ワークブック内の全ワークシートを(すべてのグラフも 含む)エクスポートできます。

注意 **:** ワークブックに無関係なワークシートが含まれている場合、このオプションは Discoverer のパフォーマンスに影響を与える可能性があります。Discoverer のパフォーマ ンスを最大限に高める方法の詳細は[、「パフォーマンスを最大限に高めるワークブックの設](#page-74-0) [計」を](#page-74-0)参照してください。

■ 「現行ワークシート」

このラジオボタンを使用して、現在開いているワークシートをエクスポートできます。

■ 「テーブル **/** クロス集計」

このチェックボックスを使用して、現在表示されているワークシートをエクスポート できます。

■ 「グラフ」

このチェックボックスを使用して、現在表示されているグラフをエクスポートできま す。

# 「エクスポート・ウィザード」ダイアログ **:** 「監視」ページ

このダイアログを使用して、エクスポートの進行中に監視するかどうかを選択できます。たと えば、ワークシートで大規模なクエリーを使用している場合、クエリーの所要時間に関する警 告に応答できます。

詳細は、次の項目を参照してください。

[「他のアプリケーションへのデータのエクスポート」](#page-276-0)

#### 「エクスポート処理を監視しますか。」

### ■ 「監視」

エクスポートに長時間を要する、または最大量を超えるデータが生成されると思われる場 合、このラジオボタンを使用します。こうすれば処理中に警告に応答できます。

■ 「監視なし」

エクスポートの所要時間または生成されるデータ量に関する警告を無視してデータをエク スポートする場合、このラジオボタンを使用します。

注意 **:** エクスポート中に実行されるクエリーの管理方法の詳細は[、「オプション」ダイアログ](#page-493-0) : [「クエリー管理」タブ](#page-493-0)を参照してください。

# 「検索」ダイアログ(アイテム・ナビゲータで使用)

このダイアログを使用して、ワークシートに追加するアイテムまたはフォルダを検索できます。 このダイアログは、大規模なビジネスエリアがある場合、またはビジネスエリアにナビゲート せずに様々なビジネスエリアからアイテムを追加する場合に便利です。

たとえば、文字 'C' で始まるフォルダを検索したり、テキスト 'Transaction' が含まれるアイテム を検索できます。

詳細は、次の項目を参照してください。

[「ワークシートの概要」](#page-72-0)

[「ワークシートの編集ウィザードを使用したワークシートの編集方法」](#page-98-0)

## 「検索範囲」

このドロップダウン・リストを使用して、検索するビジネスエリアを指定できます。現行の End User Layer のすべてのビジネスエリアを検索する場合、「すべてのビジネスエリア」オプ ションを選択します。

### 「検索条件」

このドロップダウン・リストを使用して、アイテムの照合方法を指定できます。たとえば、文 字 T' で始まるアイテムのみ検索するには、「で始まる」を選択し、「**検索文字列」**の値として 「T」と入力します。

#### 「検索文字列」

このフィールドを使用して、照合の対象となるテキストを入力できます。たとえば、文字 'T' で 始まるアイテムのみ検索するには、ここに「T」と入力し、「検索条件」ドロップダウン・リス トで「で始まる」を選択します。

### 「検索」

このボタンを使用して、指定した検索基準に従って検索を開始し、一致するアイテムおよび フォルダを下の**「結果**」リストに表示できます。

### 「大文字小文字を区別する」

このチェックボックスを使用して、検索時に大文字と小文字を正確に照合するかどうかを指定 できます(選択した場合、検索条件に「New York」を指定すると、'New York' は検索されます が、'NEW YORK'、'new york' または 'new York' は検索されません)。

#### 「結果」

このリストには、指定した検索基準に一致するアイテムが表示されます。このリストを使用し て、ワークシートに追加するアイテムを選択できます。

「**結果**」リストからアイテムを選択するには、次のいずれかの操作を実行します。

- [「ワークシートの編集」ダイアログ](#page-425-0) : 「アイテムの選択」タブでアイテムを選択するには、 **「結果」**リストでアイテムをダブルクリックする
- [「ワークシートの編集」ダイアログ](#page-425-0) : 「アイテムの選択」タブに戻るには、**「結果」**リストで アイテムを選択し、「OK」をクリックする

「**結果**」リストでアイテムを選択すると、そのアイテムはアイテム・ナビゲータの「**選択可 能**」リストで強調表示されます。そのアイテムを選択するには、「**選択可能**」リストから 「選択済」リストにアイテムを移動します。

注意 **:** アイテムは、「選択可能」リスト内のグレー表示されたフォルダからのみ選択できま 「選択可能」 す。詳細は、Discoverer マネージャに問い合せてください。

# 「検索」ダイアログ(ワークシートで使用)

このダイアログを使用して、現在表示されているワークシートのデータを検索できます。この ダイアログは、大規模なワークシートで便利です。たとえば、「New York」という語句を含む セルの値を検索できます。

詳細は、次の項目を参照してください。

[「ワークシートの概要」](#page-72-0)

[「ワークシートのデータの検索方法」](#page-86-0)

#### 「検索範囲」

このドロップダウン・リストを使用して、検索するワークシート領域(たとえば、ワークシー ト・ヘッダー、ワークシート・データ)を次のように指定できます。

- 「データのみ」オプションを選択すると、ワークシートのセル値(つまり、データ・ポイン ト)が検索され、行軸と列軸のヘッダー値は検索されません。
- 「データと見出しの両方」オプションを選択すると、ワークシートのセル値(つまり、デー タ・ポイント)、および行軸と列軸のヘッダー値の両方が検索されます。

注意 **:** このドロップダウン・リストは、クロス集計ワークシートでのみ使用可能になります。 テーブル・ワークシートでは、ワークシート・データの検索のみ可能です。

#### 「検索条件」

このドロップダウン・リストを使用して、検索文字列の照合方法を指定できます。たとえば、 ここで「次を含む」を選択し、**「検索文字列」**に「New York」と入力すると、「New York」を 含むワークシート値が検索されます。

注意 **:** 「NULL」オプションを選択すると、NULL 値の表示方法に関係なく、NULL 値が検索 されます。NULL 値の表示方法を指定するには、「ツール」→「オプション」を選択し[て「オプ](#page-494-0) [ション」ダイアログ](#page-494-0):「シート」タブを表示し、「NULL 値の表示方法」フィールドでオプショ ンを選択します。

#### 「検索文字列」

このフィールドを使用して、検索する検索文字列を入力できます。たとえば、ここで「New York」と入力し、「検索条件」ドロップダウン・リストから「次を含む」を選択すると、「New York」を含むワークシート値が検索されます。

注意:「検索条件」ドロップダウン・リストから「NULL」オプションを選択した場合、この フィールドは使用可能になりません。

#### 「大文字小文字を区別する」

このチェックボックスを使用して、検索時に大文字と小文字を正確に照合するかどうかを指定 できます(選択した場合、検索条件に「New York」を指定すると、'New York' は検索されます が、'NEW YORK'、'new york' または 'new York' は検索されません)。

#### 「前を検索」

このボタンを使用して、指定した文字列を逆方向に検索できます。ワークシートの先頭まで検 索すると、ワークシートの最後から検索を再開します。

### 「次を検索」

このボタンを使用して、指定した文字列を順方向に検索できます。ワークシートの最後まで検 索すると、ワークシートの先頭から検索を再開します。

### 注意 **:**

- 現在表示されているワークシート・データのみ検索できます。次は、ワークシートの検索 対象になりません。
	- 他のページ・アイテム (指定されている場合)。
	- 表示されていないデータ (Discoverer で一度に表示できるのは、指定された行数の データのみであるため)。一度に取り出す行数を変更するには、「ツール」→「オプ ション」を選択して[「オプション」ダイアログ](#page-493-0) : 「クエリー管理」タブを表示し、 「データを取り出すときの単位」フィールドに値を指定します。

# 「後の値」ダイアログ

このダイアログを使用して、「後の値」ユーザー定義アイテムを作成できます。「後の値」ユー ザー定義アイテムは、各値の後の指定行数または指定期間の値を戻します。たとえば、各値の 翌月の売上を知ることができます。

通常、後の値を使用して作成したユーザー定義アイテムは、他のユーザー定義アイテムで使用 します。たとえば、翌月の売上値を使用して、翌月からの売上の変化を年間売上のパーセント で計算できます。

このタイプの分析は、LAG/LEAD 分析とも呼ばれます。

注意 **:** 後の値ではなく前の値を戻すには、「前の値」ダイアログを使用します([「前の値」ダイ](#page-515-0) [アログを](#page-515-0)参照)。

詳細は、次の項目を参照してください。

[「分析関数の概要」](#page-244-0)

[「行ベースおよび時間ベースの間隔の使用例」](#page-597-0)

[「分析関数テンプレートを使用して新しいユーザー定義アイテムを作成する方法」](#page-250-0)

「[LAG/LEAD](#page-582-0) 関数の例」

#### 「後の値」

このドロップダウン・リストでは、後の値を戻すアイテムを選択します。たとえば、「Sales SUM」を選択すると、次の売上値を計算できます。

#### 「戻り値」

このドロップダウン・リストを使用して、値を比較する行数または期間数を指定します。たと えば、「3」を選択すると、売上値を過去 3 か月前間の売上値と比較できます。

隣のドロップダウン・リストを使用して、間隔を行ベースまたは時間ベースで選択できます。 たとえば、現行値より後の月を選択すると、売上値を後の売上値と比較できます。

ヒント:時間ベースのデータを使用する場合は、時間ベースのグループ(たとえば、現行値よ り後の日 / 月 / 年) を使用します。時間ベースのデータを使用しない場合、行ベースのグルー プ(たとえば、「現行値より後の行」)を使用します。グループのタイプの詳細は[、「ウィンドウ](#page-576-0) [集計について」を](#page-576-0)参照してください。

行ベースおよび時間ベースの間隔を指定する例は[、「行ベースおよび時間ベースの間隔の使用](#page-597-0) [例」を](#page-597-0)参照してください。

### 「行の順序付け」

このドロップダウン・リストを使用して、ワークシートの値の順序付け方法を指定します。た とえば、「Calendar Month」を選択すると、売上を 1 か月前の売上と比較できます。隣のド ロップダウン・リストを使用して、値を最低値から最高値(すなわち「昇順」)と最高値から最 低値(すなわち「降順」)のどちらで並び替えるかを指定します。

ヒント:「戻り値」フィールドで時間ベースのグループを指定した場合は、「行の順序付け」 フィールドでも時間ベースのアイテム(たとえば、「Calendar Month」)を指定します。

#### 「行の順序付け(**2** 次)」

このドロップダウン・リストを使用して、値の 2 次的な順序付け方法を指定します。たとえば、 「City」を選択すると月内において都市の値をソートできます。隣のドロップダウン・リストを 使用して、値を最低値から最高値(すなわち「昇順」)と最高値から最低値(すなわち「降順」) のどちらで並び替えるかを指定します。

**注意 :** このドロップダウン・リストは、「**後の値**」ドロップダウン・リストで行ベースのグルー プを指定した場合にのみ有効です。このドロップダウン・リストは、「後の値」ドロップダウ 「後の値」 ン・リストで時間ベースのグループを指定した場合は無効です。

### 「次を区切りとして計算を再開」

このリストは、結果をグループ(パーティションとも呼ばれる)に配置する場合に使用するグ ループを指定します。

たとえば、年内の各月について Sales SUM 値の後の値を計算するには、「Calendar Year」を選 択します。

グループを指定しない場合は、すべてのワークシート値が 1 つのグループとして処理されます。

#### 「ユーザー定義アイテム」

この読取り専用フィールドには、前述のフィールドに値を指定して設定された、基礎となる式 が表示されます。この式は、前述のフィールドの値を変更するたびに更新されます。「OK」を クリックすると[、「新規ユーザー定義アイテム」ダイアログま](#page-465-0)たは[「ユーザー定義アイテムの編](#page-385-0) [集」ダイアログ](#page-385-0)の「ユーザー定義アイテム」フィールドに式が転送されます。

#### 注意 **:**

■ 次の行がグループの最後の行より後にある場合、「後の値」ユーザー定義アイテムにより NULL 値が戻されます。

# 「フォーマット」ダイアログ

このタブを使用して、フォーマットするワークシート・アイテムを選択できます。たとえば、 アイテムのフォント、フォント・サイズ、色、文字位置およびテキストのワードラップを変更 できます。

このダイアログは次の方法でも表示されます。 「ワークシート・ウィザード」: 「フォーマット」ダイアログ

詳細は、次の項目を参照してください。

[「ワークシート・アイテムのフォーマットの変更方法」](#page-103-0)

### 「見出しを編集、またはデータおよび見出しのフォーマットを編集します」

このリストを使用して、変更するアイテムを選択できます。このリストには、現在ワークシー トに表示されているすべてのアイテムが含まれます。

### 例

この領域では、選択済アイテムのワークシートでの表示方法が示されます。

#### 「データのフォーマット」

このボタンを使用して[、「データのフォーマット」ダイアログ](#page-451-0) : 「フォーマット」タブを表示で きます。ここでは、ワークシートでの値の表示方法を変更できます。

### 「見出しのフォーマット」

このボタンを使用して[、「見出しのフォーマット」ダイアログを](#page-454-0)表示できます。ここでは、ワー クシートでのアイテム・ヘッダーの表示方法を変更できます。

### 「見出しの編集」

このボタンを使用して[、「見出しの編集」ダイアログを](#page-406-0)表示できます。ここでは、ワークシート に表示するアイテム・ヘッダーを変更できます。たとえば、ヘッダー「Month」を「Sales Month」に変更できます。

# <span id="page-448-0"></span>「データのフォーマット」ダイアログ

このダイアログを使用して、現在選択されているワークシート・アイテムのフォーマットを変 更できます。各アイテムについて、次の要素を変更できます。

- フォントおよびフォント・サイズ
- フォント・スタイル
- テキストおよび背景色
- テキストの文字位置
- テキストのワードラップ
- 日付スタイル (日付アイテムの場合)
- 数値スタイル (数値アイテムの場合)
- Discoverer マネージャが定義したスタイルを使用したテキスト・スタイル(テキスト・ア イテムの場合)

詳細は、次の項目を参照してください。

「Discoverer [ワークシートの種類」](#page-73-0)

[「データのフォーマット」ダイアログ](#page-450-0):「日付」タブ [「データのフォーマット」ダイアログ](#page-451-0):「フォーマット」タブ [「データのフォーマット」ダイアログ](#page-452-0) : 「数値」タブ [「データのフォーマット」ダイアログ](#page-453-0):「テキスト」タブ [「データのフォーマット」ダイアログ](#page-449-0):「ブレーク」タブ

# <span id="page-449-0"></span>「データのフォーマット」ダイアログ **:** 「ブレーク」タブ

このタブを使用して、現在選択されているワークシート・アイテムのグループ・ソート・スタ イルを変更できます(グループ・ソートの詳細は[、「グループ・ソートの概要」を](#page-235-0)参照)。たと えば、「Region」というワークシート・アイテムにグループ・ソートを作成する場合、ワーク シートをより読みやすくするために、各地域の後に空白行を挿入できます。

注意 **:** 選択したアイテムがグループ・ソートされない場合、次のオプションはグレー表示され ます。選択したアイテムのブレークを指定する場合は、最初にアイテムにグループ・ソートを 作成してください(詳細は[、「テーブル・ワークシートのデータのソート方法」を](#page-235-1)参照)。グ ループ・ソートをクロス集計ワークシートのアイテムに適用することはできません。

詳細は、次の項目を参照してください。

「Discoverer [ワークシートの種類」](#page-73-0)

[「グループ・ソートの概要」](#page-235-0)

# 「挿入」

### 「直線」

このチェックボックスを選択すると、隣接するフィールドが使用可能になり、ワークシートの データ行を横線で区切ることができます。隣接するフィールドで、線の太さおよび線の色を指 定できます。たとえば、ワークシート・データが地域別にグループ化されている場合、各地域 の間に太い青線を表示できます。

### 「空白行」

このチェックボックスを選択すると、隣接するフィールドが使用可能になり、ワークシートの データ行を 1 行以上の空白行で区切ることができます。隣接するフィールドで、空白行の行数 を指定できます。たとえば、ワークシート・データが地域別にグループ化されている場合、各 地域の間に 2 行の空白行を表示できます。

#### 「ページ・ブレーク」

このチェックボックスを選択すると、1 グループを 1 ページに表示することによって、ワーク シートのデータ行を区切ることができます。たとえば、ワークシート・データが地域別にグ ループ化されている場合、ワークシートの 1 ページに 1 つの地域を表示できます。

# <span id="page-450-0"></span>「データのフォーマット」ダイアログ **:** 「日付」タブ

このタブを使用して、現在選択されている日付ワークシート・アイテムのフォーマットを変更 できます。たとえば、フォント・スタイル、テキストの色、テキストの文字位置または日付文 字のレイアウトを変更できます。

詳細は、次の項目を参照してください。

「Discoverer [ワークシートの種類」](#page-73-0)

## 「カテゴリ」

このリストを使用して、現在選択されている日付アイテムに事前定義されたフォーマットを選 択できます。

# 「タイプ」

このリストを使用して、日付タイプを選択できます。

#### 例

このフィールドには、「タイプ」リストで選択されたタイプがワークシート上でどう表示される かが示されます。

### 「タイプ」

このリスト(「カスタム」カテゴリが選択されている場合に表示される)を使用して、既存のカ スタム・タイプから選択するか、または独自のカスタム・タイプを作成できます。たとえば、 HH:MM:SS ではなく SS:MM:HH で時間を表示する場合、新規タイプを作成するとその形式で 表示できます。

ヒント : 新規カスタム・タイプを作成する手順は、次のとおりです。

- 1. 「タイプ」リストからタイプを選択する
- 2. 「タイプの編集」フィールドに変更を入力する
- **3.** 「追加」をクリックして変更を保存する

アイテムの表示方法の変更によりどのような影響が与えられるかを確認するには、「例」フィー ルドを使用します。

# <span id="page-451-0"></span>「データのフォーマット」ダイアログ **:** 「フォーマット」タブ

このタブを使用して、現在選択されているワークシート・アイテムのフォーマットを変更でき ます。たとえば、デフォルトのフォント、テキスト・サイズ、テキストの色および文字位置を 変更できます。各オプションでは、「ワークシートの編集」の「フォーマット」タブで現在選択 されているアイテムについて、デフォルトのアイテム・フォーマットが変更されます([「データ](#page-448-0) [のフォーマット」ダイアログ](#page-448-0)を参照)。

このダイアログは次の方法でも表示されます。 「フォーマット」ダイアログ(条件付フォーマットの場合)

詳細は、次の項目を参照してください。

「Discoverer [ワークシートの種類」](#page-73-0)

## 「フォント」

このドロップダウン・リストを使用して、アイテムのテキスト・フォントを指定できます。

#### 「サイズ」

このドロップダウン・リストを使用して、アイテムのフォント・サイズを指定できます。

#### 「スタイル」

このドロップダウン・リストを使用して、アイテムのフォント・スタイル(太字、イタリック、 下線など)を指定できます。

## 「色」

### 「テキスト」

このカラー・ペインを使用して、アイテム・テキストの色を指定できます。

#### 「背景」

このカラー・ペインを使用して、アイテム・テキストの背景色を指定できます。

#### 「文字位置」

これらのボタンを使用して、テキストの垂直文字位置および水平文字位置を設定できます。

#### 「セル内でのワードラップ」

このチェックボックスを使用して、アイテム・テキストを折り返して使用可能な領域に収める ことができます。このオプションが選択されていない場合、テキストが使用可能な領域に収ま らない場合はカットされます。

#### 例

この領域では、選択されたタイプのワークシートでの表示方法が示されます。

### 「実際のフォント・サイズで表示」

このチェックボックスを使用して、選択したフォント・サイズおよびスタイルでテキストをサ ンプル領域に表示できます。

# <span id="page-452-0"></span>「データのフォーマット」ダイアログ **:** 「数値」タブ

このタブを使用して、現在選択されている数値ワークシート・アイテムのフォーマットを変更 できます。たとえば、デフォルトの通貨記号、小数点以下の桁数、パーセント符号および負の 数値の表示方法を変更できます。

詳細は、次の項目を参照してください。

「Discoverer [ワークシートの種類」](#page-73-0)

注意 **:** 表示されるフィールドは、「カテゴリ」リストに表示される数値のカテゴリによって異な 「カテゴリ」 ります。

## 「カテゴリ」

このリストを使用して、現在選択されている数値アイテムに事前定義されたフォーマットを選 択できます。

#### 「小数点以下の桁数」

このリストを使用して、アイテムについて表示する小数点以下の桁数を指定できます。

#### 「記号の表示」

このチェックボックスを使用して、現行のアイテムの値の前にこの通貨記号を表示できます。

#### 「桁区切りを使用」

このチェックボックスを使用して、大きい数字に区切りを使用できます(例 : 英語圏では、 1000 単位でカンマ(,)を使用しており、1,900,120 のようになります)。

## 「負の数の表示形式」

このリストを使用して、ワークシートにおける負の数値の表示方法を選択できます。たとえば、 赤で表示、大カッコで囲む、または先頭にマイナス記号(-)を付けるなどがあります。

#### 「タイプ」

このリスト(「カスタム」カテゴリが選択されている場合に表示される)を使用して、既存のカ スタム・タイプから選択するか、または独自のカスタム・タイプを作成できます。たとえば、 999G990 ではなく 99999990 で金額を表示する場合、新規タイプを作成できます。

ヒント: 新規カスタム・タイプを作成する手順は、次のとおりです。

- 1. 「タイプ」リストからタイプを選択する
- **2.** 「タイプの編集」フィールドに変更を入力する 「タイプの編集」
- **3.** 「追加」をクリックして変更を保存する

アイテムの表示方法の変更によりどのような影響が与えられるかを確認するには、「例」フィー ルドを使用します。

### 注意 **:**

■ プライベート接続の場合は、「接続の作成 / 編集 : 接続の詳細」ページの「ロケール」設定 によって、表示されるデフォルトの通貨記号が決定します。通貨記号を変更するには、「接 続の作成 / 編集 : 接続の詳細」ページの「ロケール」設定を変更します(編集する接続の 隣の「更新」リンクを選択します)。パブリック接続の場合、デフォルトの言語および通貨 記号の変更については、Discoverer マネージャに問い合せてください。ワークシート・ア イテムに対する通貨記号の指定の詳細は[、「数値アイテムに対する通貨記号の設定方法」を](#page-105-0) 参照してください。

# <span id="page-453-0"></span>「データのフォーマット」ダイアログ **:** 「テキスト」タブ

このタブを使用して、現在選択されているテキスト・ワークシート・アイテムのフォーマット を変更できます。たとえば、テキストを大文字、小文字または頭文字のみ大文字に変更できま す。

詳細は、次の項目を参照してください。

「Discoverer [ワークシートの種類」](#page-73-0)

## 「カテゴリ」

このリストを使用して、各カテゴリで使用できるタイプを確認できます(「タイプ」リストを参 照)。

# 「タイプ」

このリストを使用して、使用可能なオプションから事前定義済のテキスト・タイプを指定でき ます。たとえば、テキストを大文字に変更するには「UPPERCASE」を選択します。

#### 例

このフィールドには、選択されたタイプのワークシートでの表示方法が示されます。

# <span id="page-454-0"></span>「見出しのフォーマット」ダイアログ

このタブを使用して、現在選択されているアイテムの見出しのフォーマットを変更できます。 たとえば、テキストを大文字、小文字または頭文字のみ大文字に変更できます。

詳細は、次の項目を参照してください。

「Discoverer [ワークシートの種類」](#page-73-0)

## 「フォント」

このドロップダウン・リストを使用して、アイテムのテキスト・フォントを指定できます。

## 「サイズ」

このドロップダウン・リストを使用して、アイテムのフォント・サイズを指定できます。

### 「スタイル」

このドロップダウン・リストを使用して、アイテムのフォント・スタイル(太字、イタリック、 下線またはサンセリフなど)を指定できます。

# 「色」

## 「テキスト」

このカラー・ペインを使用して、アイテム・テキストの色を指定できます。

# 「背景」

このカラー・ペインを使用して、アイテム・テキストの背景色を指定できます。

#### 「文字位置」

これらのボタンを使用して、テキストの垂直文字位置および水平文字位置を設定できます。

### 「セル内でのワードラップ」

このチェックボックスを使用して、アイテム・テキストを折り返して使用可能な領域に収める ことができます。このオプションが選択されていない場合、テキストが使用可能な領域に収ま らない場合はカットされます。

#### 例

この領域では、選択されたタイプのワークシートでの表示方法が示されます。

## 「実際のフォント・サイズで表示」

このチェックボックスを使用して、選択したフォント・サイズおよびスタイルでテキストをサ ンプル領域に表示できます。

# 「グループの総計」ダイアログ

このダイアログを使用して、「グループの合計」ユーザー定義アイテム(レポート集計とも呼ば れる)を作成できます。「グループの総計」ユーザー定義アイテムは、グループ内の値を集計し ます。たとえば、各四半期別の総売上値を計算できます。

このタイプの分析は、ウィンドウ分析とも呼ばれます。

詳細は、次の項目を参照してください。

[「分析関数の概要」](#page-244-0)

[「分析関数テンプレートを使用して新しいユーザー定義アイテムを作成する方法」](#page-250-0)

[「ウィンドウ集計関数の例」](#page-576-1)

#### 「総計」

このドロップダウン・リストでは、グループの総計を計算するアイテムを選択します。たとえ ば、「Sales SUM」を選択して、年別の総売上値を計算できます。

#### 「総計タイプ」

このドロップダウン・リストを使用して、必要な総計のタイプを指定します。たとえば、「f(x) Sum」を選択するとグループ内の値が合計され、「f(x) Avg」を選択するとグループ内の値の平 均が算出されます。

### 「次の変更で総計を再開」

このリストは、結果をグループ(パーティションとも呼ばれる)に配置する場合に使用するグ ループを指定します。

たとえば、年内の Sales SUM 値の総計を計算するには、「Calendar Year」を選択します。つま り、2 年間の売上値がある場合、各年別にグループの総計値が生成されることになります。

グループを指定しない場合は、すべてのワークシート値が 1 つのグループとして処理されます。

### 「ユーザー定義アイテム」

この読取り専用フィールドには、前述のフィールドに値を指定して設定された、基礎となる式 が表示されます。この式は、前述のフィールドの値を変更するたびに更新されます。「OK」を クリックすると[、「新規ユーザー定義アイテム」ダイアログま](#page-465-0)たは[「ユーザー定義アイテムの編](#page-385-0) [集」ダイアログ](#page-385-0)の「ユーザー定義アイテム」フィールドに式が転送されます。

#### 注意 **:**

■ グループの総計分析関数は、Discoverer ワークシートの総計と類似しています。ただし、 グループの総計分析関数は、グループの各行別に総計値を計算します。そのため、グルー プの総計分析関数を使用すると、より複雑なユーザー定義アイテムを作成できます。たと えば、グループの総計分析関数を使用して、地域に対するグループの総計の割合として 「Sales SUM」を計算できます。

# ヘッダー **/** フッター・フォント・ダイアログ

このダイアログを使用して[、「ページ設定」ダイアログ](#page-498-0) : 「ヘッダー / フッター」タブを使用し て作成した印刷対象ワークシートのヘッダーまたはフッターのテキストについて、フォントの 詳細を選択できます。たとえば、ヘッダー・テキストのフォント・サイズを 12 から 18 に変更 できます。

詳細は、次の項目を参照してください。

「[Discoverer Plus Relational](#page-261-0) での印刷」

[「ページ設定オプションの概要」](#page-263-0)

「Discoverer [ワークシートの印刷方法」](#page-273-0)

# 「フォント」

このドロップダウン・リストを使用して、ヘッダーまたはフッターのテキストのフォントを指 定できます。

### 「サイズ」

このドロップダウン・リストを使用して、ヘッダーまたはフッターのテキストのフォント・サ イズを指定できます。

### 「スタイル」

これらのボタンを使用して、ヘッダーまたはフッターのテキストのフォント・スタイル(太字、 イタリックなど)を指定できます。

## 「実際のフォント・サイズ」

このチェックボックスを使用して、サンプル領域にテキストを表示する方法を指定できます。 このチェックボックスを選択すると、テキストは「サイズ」フィールドで指定したポイント・ サイズで表示されます。たとえば、小さいフォント・サイズで読みやすいかどうかを確認でき ます。

# 「見出しのフォーマット」ダイアログ(デフォルト・オプション)

このタブを使用して、新規ワークシート・アイテムのデフォルトの見出しスタイルを変更でき ます。

注意 **:** デフォルトの見出しスタイルを変更しても、既存のワークシート・アイテムの見出しス タイルは変更されません。既存のワークシート・アイテムのフォーマットを変更するには、 「フォーマット」→「アイテムのフォーマット」を選択します。

詳細は、次の項目を参照してください。

「Discoverer [ワークシートの種類」](#page-73-0)

## 「フォント」

このドロップダウン・リストを使用して、テキスト・フォントを指定できます。

## 「サイズ」

このドロップダウン・リストを使用して、フォント・サイズを指定できます。

## 「スタイル」

このドロップダウン・リストを使用して、フォント・スタイル(太字、イタリック、下線また はサンセリフなど)を指定できます。

#### 「色」

このアイコンを使用して、デフォルトの色を変更するカラー・チャートを表示できます。

### 「テキスト」

このカラー・ペインを使用して、アイテム・テキストの色を指定できます。

#### 「文字位置」

これらのボタンを使用して、テキストの水平文字位置を設定できます(該当する場合)。

#### 「実際のフォント・サイズ」

このチェックボックスを使用して、選択したフォント・サイズおよびスタイルでテキストをサ ンプル領域に表示できます。

# 「フォルダの結合」ダイアログ

このダイアログを使用して、フォルダの結合方法を指定できます。このダイアログが表示され るのは、ワークシートの作成時に 2 つのフォルダ間で可能な結合が複数検出された場合です。

たとえば、Products フォルダの製品キー・アイテムは、Sales フォルダの製品キー・アイテムと 結合されます。Products フォルダと Sales フォルダは、両方に存在する別のアイテム (Location など)で結合することもできます。この例では、クエリーに適した結合を選択できる ように両方の結合が表示されます。

詳細は、次の項目を参照してください。

[「複数の結合パス」](#page-348-0)

## 「選択したフォルダには複数の結合があります。使用する結合を選択してくだ さい」

このリストを使用して、フォルダの結合方法を選択できます。

正確な結果データが表示されるように、表示された結合をすべて選択することをお薦めします。

結合の選択についてわからない場合は、Discoverer マネージャに問い合せてください。

注意:このダイアログが表示されるのは、複数の結合パスを使用しないチェックボックスを選 択解除した場合のみです(詳細は[、「オプション」ダイアログ](#page-487-0) : 「詳細」タブを参照)。

# 「リンクの管理」ダイアログ

このダイアログを使用して、Discoverer でドリル・リンクを作成、編集および削除できます。

詳細は、次の項目を参照してください。

[「ユーザー定義のドリル・リンク」](#page-151-0)

「Discoverer [ワークシートにおけるドリルの概要」](#page-139-0)

## 「アイテム」

このドロップダウン・リストを使用して、ドリル・リンクを作成または編集するワークシー ト・アイテムを選択できます。同じワークシート・アイテム上に複数のドリル・リンクを作成 できます。ワークシートでドリル・リンクを選択すると、ドリル・リンク名のリストが表示さ れます。

### 「リスト」

このリストを使用して、編集または削除する既存のドリル・リンクを選択したり、ワークシー トに複数のドリル・リンクを表示する場合の順序を再配置できます。リストの隣の上矢印と下 矢印を使用して、ワークシートでドリル・アイコンが選択された際に複数のドリル・リンクを 表示する場合の順序を再配置します。

#### 「新規リンク」

このボタンを使用すると[「新規リンク」ダイアログ](#page-473-0)が表示され、ここでドリル・リンクをワー クシート・アイテムに追加できます。同じワークシート・アイテムに複数のドリル・リンクを 追加できます。

#### 「リンクの編集」

このボタンを使用すると[「リンクの編集」ダイアログ](#page-473-1)が表示され、ここで現在選択されている ドリル・リンクを編集できます。

ヒント : [「リンクの編集」ダイアログを](#page-473-1)表示すると、ドリル・リンク・タイプを変更できませ ん(つまり、インターネット・ページ・アドレスへのドリル・リンク、またはワークシート・ リンクへのインターネット・ページ・アドレスを変更することはできません)。別のタイプのド リル・リンクを作成する場合は、「新規リンク」をクリックして[「新規リンク」ダイアログを](#page-473-0)表 示し、新規ドリル・リンクを作成します。

### 「リンクの削除」

このボタンを使用して、現在選択されているドリル・リンクをワークシートから削除できます。

#### 注意 **:**

- ドリル・リンクは、Discoverer Plus Relational で作成します。
- ドリル・リンクを使用すると、Discoverer Plus Relational および Discoverer Viewer の両方 のワークシートにナビゲートできます。

# 「ワークブックの管理」ダイアログ

このダイアログを使用して、Discoverer ワークブックを管理できます。たとえば、ワークブッ クを開いたり、古いワークブックを削除でき、ワークブックを他のユーザーと共有することも できます。

詳細は、次の項目を参照してください。

[「ワークブックの概要」](#page-71-0)

#### 「表示」

このリストを使用して、「ワークブック」リストに表示するワークブックのタイプを指定できま す。たとえば、ログインするデータベース・ユーザーが所有するワークブックのみを表示する には、「カスタム・ワークブック」を選択します。

#### **<** 表示スタイル・ボタン **>**

このドロップダウン・リストを使用して、「ワークブック」リストのスタイルを選択できます。 たとえば、ワークブックをデータベース・ユーザー別に表示するには、「ユーザー・ツリー」オ プションを選択します。あるいは、ワークブックをアルファベット順に表示するには、「ワーク ブック・ツリー」を選択します。

#### 「次を含む名前」

このフィールドを使用して、指定した文字を含む名前のワークブックのみを「ワークブック」 リストに表示するように制限できます。たとえば、「January」を含む名前のワークブックのみ を「ワークブック」リストに表示するには、「January」と入力します。

#### 「消去」

このボタンを使用すると、「次を含む名前」フィールド内のテキストが消去され、「ワークブッ ク」リストに全ワークブックの名前が表示されます。

#### 「ワークブック」

このリストを使用して、管理するワークブックを選択できます。ワークブックは、ブック・ア イコンで表されます。スケジュール済ワークブックは、時計アイコンで表されます。

**ヒント**: 列名をクリックすると、その列の「ワークブック」リストがソートされます。列名の 矢印をクリックすると、ソート順序が逆になります。**「ワークブック」**リストの別の位置に列を ドラッグ・アンド・ドロップすることもできます。

ヒント : ワークブックを右クリックするとドロップダウン・メニューが表示され、ここでワー クブックを削除したり、ワークブックのプロパティを表示できます。

#### 「開く」

このボタンを使用して、現在選択されているワークブックを開くことができます。一度に 1 つ のワークブックのみを開くことができます。

#### 「削除」

このボタンを使用して、現在選択されているワークブックを削除できます。一度に複数のワー クブックを削除できます。また、削除できるのは、所有しているワークブックのみです。現在 選択されているワークブックを所有していない場合、「削除」ボタンはグレー表示されます(詳 細は[、「ワークブックの共有とセキュリティ」を](#page-289-0)参照)。

### 「共有」

このボタンを使用すると[「ワークブックの共有」ダイアログ](#page-543-0):「ワークブック→ユーザー」タ [ブが](#page-543-0)表示され、ここで現在選択されているワークブックを共有できます。共有できるのは、所 有しているワークブックのみです。現在選択されているワークブックを所有していない場合、 「共有」ボタンはグレー表示されます(詳細は[、「ワークブックの共有とセキュリティ」を](#page-289-0)参 照)。

# 「プロパティ」

このボタンを使用すると[「ワークブック・プロパティ」ダイアログ](#page-552-0)が表示され、ここで現在選 択されているワークブックのプロパティ(所有者、作成日など)を表示できます。

### 「説明」

このフィールドには[、「ワークブック・プロパティ」ダイアログを](#page-552-0)使用して入力した、ワーク ブックに関する追加情報が表示されます。この情報を使用して、分析するワークブックを決定 できます。説明が入力されていない場合、この領域は空白になります。

ヒント:説明を追加したり編集するには、ワークブックのプロパティを更新してください(詳 細は[、「ワークブック・プロパティの表示および更新方法」を](#page-92-0)参照)。

# 「ワークシートの移動」ダイアログ

このダイアログを使用して、ワークブックのワークシートを再配置できます。たとえば、重要 なワークシートをワークブックの最前面に移動し、別の Discoverer ユーザーがワークブックを 開いたときにこのワークシートが表示されるように設定できます。

詳細は、次の項目を参照してください。

[「ワークシートの概要」](#page-72-0)

## 「ワークシート」

このリストを使用して、移動するワークシートを選択できます。

## 上矢印

このボタンを使用すると、選択したワークシートがワークシート・リスト内で 1 つ上に移動し ます。

# 下矢印

このボタンを使用すると、選択したワークシートがワークシート・リスト内で 1 つ下に移動し ます。

# 「移動合計」ダイアログ

このダイアログを使用して、「移動合計」ユーザー定義アイテムを作成できます。「移動合計」 ユーザー定義アイテムは、各値の前の、指定行数または指定期間に関する総計を計算します。 たとえば、売上高の 3 か月の移動平均を計算できます。

このタイプの分析は、ウィンドウ分析とも呼ばれます。

詳細は、次の項目を参照してください。

[「分析関数の概要」](#page-244-0)

[「行ベースおよび時間ベースの間隔の使用例」](#page-597-0)

[「分析関数テンプレートを使用して新しいユーザー定義アイテムを作成する方法」](#page-250-0)

[「ウィンドウ集計関数の例」](#page-576-1)

#### 「総計」

このドロップダウン・リストでは、総計の移動を計算するアイテムを選択します。たとえば、 「Sales SUM」を選択して、売上高の総計の移動を計算できます。

#### 「総計タイプ」

このドロップダウン・リストを使用して、必要な総計のタイプを指定します。たとえば、「f(x) Sum」を選択するとグループ内の値が合計され、「f(x) Avg」を選択するとグループ内の値の平 均が算出されます。

### 「開始」

このドロップダウン・リストを使用して、値を比較する行数または期間数を指定します。

現行値の前の行数または期間を指定します。たとえば、「2」を選択すると、各値の 2 つ前の値 から、現行値を含めた総計が計算されます。つまり、3 か月間の移動平均を求める場合は「2」 を選択します。

隣のドロップダウン・リストを使用して、間隔を行ベースまたは時間ベースで選択できます。 たとえば、3 か月間の移動平均を求める場合は「現行値より前の月」を選択します。

ヒント : 時間ベースのデータを使用する場合は、時間ベースのグループ(たとえば、現行値よ り前の日 / 月 / 年)を使用します。時間ベースのデータを使用しない場合は、行ベースのグ ループ(たとえば、「現行値より前の行」)を使用します。グループのタイプの詳細は[、「ウィン](#page-576-0) [ドウ集計について」を](#page-576-0)参照してください。

行ベースおよび時間ベースの間隔を指定する例は[、「行ベースおよび時間ベースの間隔の使用](#page-597-0) [例」を](#page-597-0)参照してください。

### 「行の順序付け」

このドロップダウン・リストを使用して、値の順序付け方法を指定します。たとえば、3 か月 間の移動平均を求める場合は「Calendar Month」を選択します。

隣のドロップダウン・リストを使用して、値を最低値から最高値(すなわち「昇順」)と最高値 から最低値(すなわち「降順」)のどちらで並び替えるかを指定します。

ヒント:「開始」ドロップダウン·リストで時間ベースのグループを指定した場合は、時間 ベースの「行の順序付け」値(たとえば「Calendar Month」)を指定します。

#### 「行の順序付け(**2** 次)」

このドロップダウン・リストを使用して、値の 2 次的な順序付け方法を指定します。たとえば、 「City」を選択すると月内において都市の値をソートできます。

隣のドロップダウン・リストを使用して、値を最低値から最高値(すなわち「昇順」)と最高値 から最低値(すなわち「降順」)のどちらで並び替えるかを指定します。

注意 **:** このドロップダウン・リストは、「開始」ドロップダウン・リストで行ベースのグループ 「開始」 を指定した場合にのみ有効です。このドロップダウン・リストは、「開始」ドロップダウン・リ ストで時間ベースのグループを指定した場合は無効です。

#### 「次を区切りとして移動合計を再開」

このリストは、結果をグループ(パーティションとも呼ばれる)に配置する場合に使用するグ ループを指定します。

たとえば、ある年のある地域における Sales SUM 値の 3 か月間の移動平均を計算するには、 「Calendar Year」および「Region」を選択します。

グループを指定しない場合は、すべてのワークシート値が 1 つのグループとして処理されます。

## 「ユーザー定義アイテム」

この読取り専用フィールドには、前述のフィールドに値を指定して設定された、基礎となる式 が表示されます。この式は、前述のフィールドの値を変更するたびに更新されます。「OK」を クリックすると[、「新規ユーザー定義アイテム」ダイアログま](#page-465-0)たは[「ユーザー定義アイテムの編](#page-385-0) [集」ダイアログ](#page-385-0)の「ユーザー定義アイテム」フィールドに式が転送されます。

# <span id="page-465-0"></span>「新規ユーザー定義アイテム」ダイアログ

このダイアログを使用して、新規ユーザー定義アイテムを作成できます。たとえば、ワーク シート・データを別の方法で分析したり、分析のためにワークシートに列を追加できます。

詳細は、次の項目を参照してください。

[「ユーザー定義アイテムの概要」](#page-243-0)

「Discoverer [ユーザー定義アイテムの例」](#page-562-0)

[「分析関数の概要」](#page-244-0)

[「分析関数テンプレートを使用して新しいユーザー定義アイテムを作成する方法」](#page-250-0)

#### 「このユーザー定義アイテムの名前」

このフィールドを使用して、ユーザー定義アイテムの名前を入力できます。この名前は、ユー ザー定義アイテムの結果列の列ヘッダーとして、ユーザー定義アイテム・リストおよびワーク シートに表示されます。このボックスを空白にしておくと、Discoverer によりデフォルト名が 作成されます。

#### 「表示」

このドロップダウン・リストを使用して、ユーザー定義アイテムの作成に使用できるユーザー 定義アイテム、関数、アイテムおよびパラメータを表示できます。ユーザー定義アイテムにア イテムを追加するには、「ユーザー定義アイテム」フィールドにそのアイテムを貼り付けます。

「表示」リスト・オプションは、次の場合に使用します。

- 事前定義された Oracle 関数の詳細なリストを表示するには、「関数」オプションを使用し ます。
- ワークシートのアイテムを表示するには、「選択済」オプションを使用します。
- ビジネスエリア内のすべてのアイテムを表示するには、「選択可能」オプションを使用しま す。
- 既存のワークシート計算を表示するには、「ユーザー定義アイテム」オプションを使用しま す。
- 既存のワークシート・パラメータを表示するには、「パラメータ」オプションを使用しま す。パラメータを「ユーザー定義アイテム」フィールドに追加すると、パラメータ名の前 にコロン(:)が付きます。これは、ワークシート・ユーザーが設定した動的な値であるこ とを示します。ユーザー定義アイテムへのパラメータの追加方法の詳細は[、「パラメータを](#page-164-0) [使用した動的なユーザー入力の収集」](#page-164-0)を参照してください。

### 「貼付け」

このボタンを使用して、**「表示」**リストで現在選択されているアイテムを「ユーザー定義アイテ ム」フィールドに追加できます。アイテムは「ユーザー定義アイテム」フィールドにコピーさ れます。

#### 「ユーザー定義アイテム」

このフィールドを使用して、ユーザー定義アイテムの詳細を入力できます(ユーザー定義アイ テムの例の詳細は、「Discoverer [ユーザー定義アイテムの例」を](#page-562-0)参照)。

注意 **:** 「貼付け」ボタンまたはテンプレートを使用してこのフィールドにテキストを追加する 「貼付け」 と、「ユーザー定義アイテム」フィールド内のテキストが選択されていないかぎり、テキストは 「ユーザー定義アイテム」フィールド内の既存のテキストに追加されます。

ユーザー定義アイテムを作成するには、次の手順の 1 つまたは複数を実行します。

「ユーザー定義アイテム」フィールドに式を直接入力します。

注意: 「ユーザー定義アイテム」フィールドに式を入力する場合、式には等号 (=) を接頭 辞として付ける必要があります。たとえば、'=Sales SUM-Costs SUM' などです。

- 「**表示**」フィールドから、アイテムおよび関数をユーザー定義アイテムに貼り付けます。
- 「ユーザー定義アイテム」フィールドの下にある演算子ボタンをクリックして、ユーザー定 義アイテムで演算子を使用します。
- テンプレートを活用して、分析関数を定義します。「テンプレートから式を挿入」をクリッ クします(次の「テンプレートから式を挿入」フィールドを参照)。

## 「テンプレートから式を挿入」

このボタンを使用して、分析関数の作成に使用可能なテンプレートのポップアップ・リストを 表示できます。たとえば、「ランク」を選択すると使いやすいランク・テンプレートが表示さ れ、ランク・リストでの位置付けを行うユーザー定義アイテムを作成できます。使用可能なテ ンプレートの詳細は、「Discoverer [で使用可能な分析関数テンプレート」を](#page-245-0)参照してください。 テンプレートを使用すると、「ユーザー定義アイテム」フィールド内のテキストが選択されてい ないかぎり、作成する式は「ユーザー定義アイテム」フィールド内の既存のテキストに追加さ れます。

### 演算子ボタン(**[+]**、**[-]**、**[x]**、**[/]**、**[%]**、**[(]**、**[)]**、**[||]**)

これらのボタンを使用して、演算子をユーザー定義アイテムに追加できます。演算子は、「ユー ザー定義アイテム」フィールドにコピーされます。

注意 **:** ユーザー定義アイテムの中で算術式を使用すると、ユーザー定義アイテム内での位置に かかわらず、乗算と除算の演算子が最初に実行されます。同じ優先順位の演算子が複数使用さ れている場合は、左から先に実行されます。

たとえば、価格 - 割引額 \* 数量というユーザー定義アイテムは、価格から割引額 \* 数量を差し引 いた値として評価されます。減算の部分に丸カッコを使用して ( 価格 - 割引率 ) とすると、乗算 より先に減算が実行されます。

#### 「**OK**」

このボタンを使用すると、次のようにユーザー定義アイテムを検証および保存できます。

- ユーザー定義アイテムの構文が有効である場合、ユーザー定義アイテムが保存され、「ユー ザー定義アイテム」ダイアログに表示されます。
- ユーザー定義アイテムの構文が無効である場合、エラー・メッセージが表示されます。 ユーザー定義アイテムを保存するには、構文のエラーを訂正する必要があります。

#### 注意 **:**

■ 次のテーブルは、「**表示」**ドロップダウン・リストの下のボックスで使用可能な関数を示し ています。

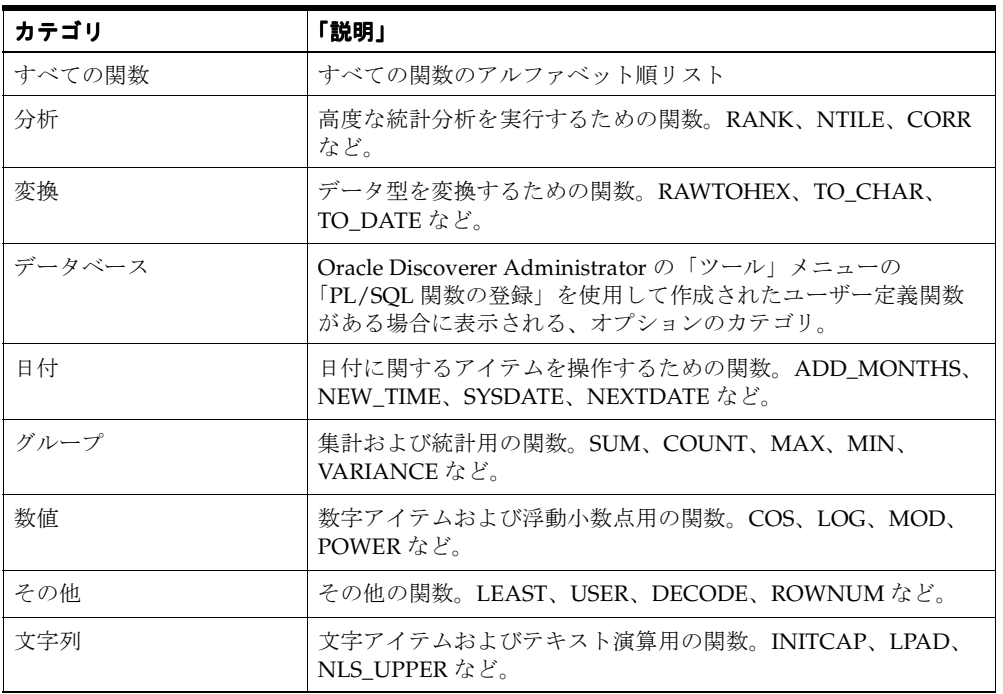

- Discoverer で使用可能なすべての関数の詳細は、『Oracle Database SQL リファレンス』お よび『Oracle データ・ウェアハウス・ガイド』を参照してください。
- 最も頻繁に使用される関数の例は、「Discoverer [ユーザー定義アイテムの例」を](#page-562-0)参照してく ださい。
- ゼロによる除算エラーを修正するには、分母の値にゼロがないかをチェックして(計算全 体に対して)ゼロを戻すように計算を変更します。たとえば、(SS+PS)/(SS-PS) ではなく、 DECODE ((SS-PS), 0, 0, ((SS+PS)/(SS-PS))) を使用します。
# 「新規条件」ダイアログ

このダイアログを使用して、新規条件アイテムを作成できます。たとえば、ワークシート・ データ内のデータを新しい方法でフィルタ処理できます。

詳細は、次の項目を参照してください。

[「条件の概要」](#page-191-0)

### 「条件の名前を指定」

このフィールドを使用して、条件アイテムの名前を入力できます。この名前は、「条件」ダイア ログの条件リストに表示されます。

## 「名前の自動生成」

Discoverer が作成するデフォルト名を使用する場合は、このチェックボックスを使用します。 デフォルト名は、条件の構文に基づいて決定されます。

# 「条件の説明を指定」

このフィールドを使用して、新規条件の簡単な説明を入力できます。説明は「条件」ダイアロ グの説明ボックスに表示され、ワークブック・ユーザーはこれを参考にして使用する条件を選 択できます。

# 「式」

この領域は条件の作成に使用します。条件には、1 つ以上の条件文を含めることができます。

# 「アイテム」

このドロップダウン・リストを使用して、照合先となるアイテムを選択すると、ワークシート をフィルタ処理できます。たとえば、給料が ¥30,000 より多い人々の情報を絞り込むには、ここ で「Salary」というアイテムを選択します。

次のオプションを選択することもできます。

- 既存の条件を追加する場合は、「条件の選択」を選択して[「条件の選択」ダイアログを](#page-532-0)表示 します。
- ユーザー定義アイテムを挿入して条件式を使用する場合は、「ユーザー定義アイテムの作 成」を選択して[「新規ユーザー定義アイテム」ダイアログ](#page-465-0)を表示します。

#### 「条件」

このドロップダウン・リストには、選択したアイテムとの照合に使用できる論理演算子のリス トが表示されます。たとえば、¥30,000 より多い収入を得ている人々の情報を絞り込むには、こ こで「より大きい」演算子(>)を選択します。

使用可能な論理演算子の詳細は、このダイアログ説明の最後の「注意」を参照してください。

## 「値」

このフィールドを使用して(または、ドロップダウン・リストから選択して)、選択されたアイ テムとの照合に使用する値を 1 つ以上入力できます。たとえば、¥30,000 より多い収入を得てい る人々の情報を絞り込むには、ここで「30,000」と入力します。

ドロップダウン・リストから、次のオプションを選択することもできます。

- 選択したアイテムと新しいユーザー定義アイテムを照合する場合は、「ユーザー定義アイテ ムの作成」を選択して[「新規ユーザー定義アイテム」ダイアログ](#page-465-0)を表示します。
- 選択したアイテムと既存のワークシート・アイテムを照合する場合は、「アイテムの選択」 を選択して[「アイテムの選択」ダイアログ](#page-533-0)を表示します。
- 選択したアイテムと新しいワークシート・パラメータを照合する場合は、「新規パラメー タ」を選択して[「新規パラメータ」ダイアログ](#page-475-0)を表示します。
- 選択したアイテムと既存のパラメータを照合する場合は、「パラメータの選択」を選択して [「パラメータの選択」ダイアログ](#page-536-0)を表示します。
- グラフィック・カレンダを使用して日付を指定するには、フィールドの右の下矢印をク リックし、「カレンダから選択」を選択して[「カレンダ」ダイアログを](#page-367-0)表示します。
- アイテムの LOV が長すぎて表示できない場合は、「値の選択」を選択し[、「値の選択」ダイ](#page-539-0) [アログ](#page-539-0)を使用して値を検索および選択します。

注意 **:** このフィールドには、254 個までの値を入力できます。254 個以上の値を条件に入力する 場合は、「詳細設定」をクリックし、OR オプションを使用して追加の値に関する新規条件文の 行を追加します。

ヒント **:** パーセント値を入力する場合は、パーセントの小数値を入力します。たとえば、50% の場合は「0.5」と入力します(詳細は、このダイアログ説明の最後の「注意」を参照)。

# 「大文字小文字を区別する」

このチェックボックスを使用して、テキスト・データと照合する際に条件の大文字と小文字を 区別させることができます。たとえば、このチェックボックスを選択した場合、値「New York」では 'NEW YORK' が含まれる詳細は検索されません。選択解除した場合、値「New York」により 'NEW YORK' および 'new york' が含まれる詳細が検索されます。

## 「詳細」

このボタンを使用して、1 つのアイテムに対して複数の条件文を適用できるように、ダイアロ グ・ボックスを拡張できます。拡張されたダイアログには、「新規アイテム」、「AND」、「OR」、 「削除」および「元に戻す」ボタンが表示されます。さらに、「グループ」列が「式」ボックス に追加されます(次の「グループ」を参照)。

# 拡張された詳細設定オプション

## 「新規アイテム」

このボタンを使用して、条件に新規条件文の行を追加できます。デフォルトでは、新規条件文 の行が論理演算子 AND によりグループ化されます。つまり、データが両方の条件文を満たし ていないと、ワークシートで絞り込まれません(次の「グループ」を参照)。

# 「**AND**」

このボタンを使用して、新規条件文の行を条件に追加し、論理演算子 AND によりこれを前の 条件文の行とグループ化できます。「AND」を使用すると、すべての条件に一致するアイテム のみが検索され、表示されます。たとえば、2 つの条件文がある場合、データは条件文 1 およ び条件文 2 に一致する必要があります。

# 「**OR**」

このボタンを使用して、新規条件文の行を条件に追加し、論理演算子 OR によりこれを前の条 件文の行とグループ化できます。「OR」を使用すると、条件のいずれかに一致するアイテムが すべて検索され、表示されます。たとえば、2 つの条件文がある場合、データは条件文 1 また は条件文 2 のいずれかに一致する必要があります。(SQL 用語では、これは *inclusive* OR 句と呼 ばれます。)

## 「削除」

このボタンを使用して、現在選択されている条件文の行を条件から削除できます。

# 「元に戻す」

条件から条件文の行を削除した後で元に戻す場合、このボタンを使用すると、削除した条件の 詳細を取り出すことができます。

# 「グループ」

# 「**AND**」

このボタンを使用して、グループ演算子を論理演算子 'AND' に変更できます。現行のグルー プ・アイテムを選択しておく必要があります。「AND」を使用すると、グループのすべての条 件に一致するアイテムのみが検索され、表示されます。

# 「**OR**」

このボタンを使用して、グループ演算子を論理演算子 'OR' に変更できます。現行のグループ・ アイテムを選択しておく必要があります。「OR」を使用すると、グループの条件のいずれかに 一致するアイテムがすべて検索され、表示されます。

# **NOT AND**

このボタンを使用して、グループ演算子を論理演算子 'NOT AND' に変更できます。

### **NOT OR**

このボタンを使用して、グループ演算子を論理演算子 'NOT OR' に変更できます。

## 注意 **:**

■ 次のテーブルは、データをアイテムと照合する際に使用可能な論理演算子を示しています。

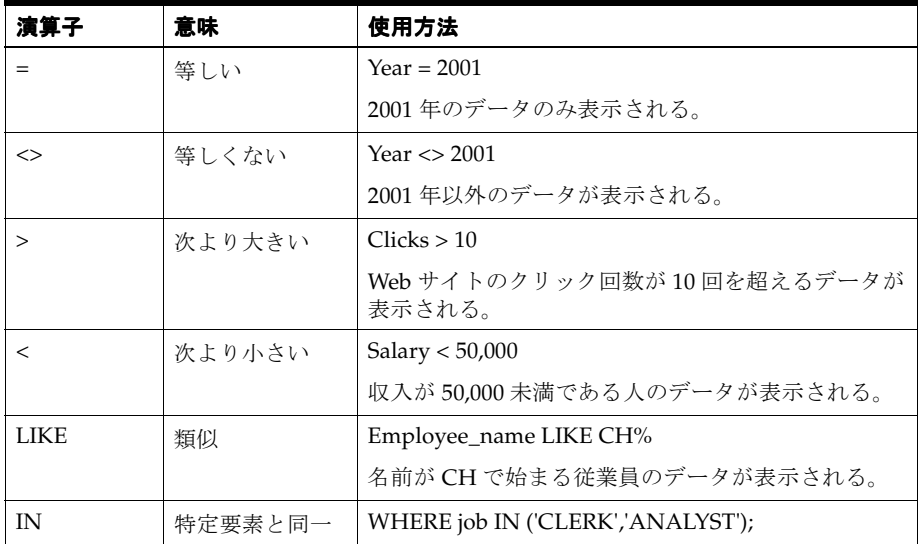

■ 「パーセント・ランク」または「パーセント分布」ユーザー定義アイテムをフィルタ処理す る条件を作成する場合、パーセント値は小数値として入力する必要があります。たとえば、 上位 50% の値を検索する場合、「値」フィールドには「50」ではなく「0.5」と入力します。

これは、基礎となるワークシートの値が整数ではなく小数であるためです。Discoverer で は、小数値に整数のフォーマットが適用されます。

■ NULL 値を排除する条件を作成するには、「値」フィールドに、NULL、'NULL' または "NULL" を入力します。 Discoverer により、値が IS NULL に変換されます。

# 「新規条件付フォーマット」ダイアログ

このダイアログを使用して、ワークシート・アイテムの例外データを強調表示するための新規 条件付フォーマットを作成できます。たとえば、売上高が 100,000 より大きい場合は、青の背 景色を使用して強調表示できます。

このダイアログは次の方法でも表示されます。 「条件付フォーマットの編集」ダイアログ

詳細は、次の項目を参照してください。

- [「条件付フォーマットの管理」](#page-178-0)
- [「条件付フォーマットの概要」](#page-177-0)
- [「条件付フォーマットの例」](#page-188-0)

注意 **:** 各数値ワークシート・アイテムで有効にできる条件付フォーマットまたはストップライ ト・フォーマットは 1 つのみです。たとえば、すでにストップライト・フォーマットがアク ティブなワークシート・アイテムで条件付フォーマットを有効にするには、最初に既存のス トップライト・フォーマットを無効にする(または削除する)必要があります。

## 「条件付フォーマットの名前を指定」

このフィールドを使用して、条件付フォーマットの短縮名を指定できます。ここで指定した名 前は、他のダイアログで条件付フォーマットを識別するために使用されます。Discoverer が作 成する名前を使用する場合は、「名前の自動生成」チェックボックスを選択します。

#### 「条件付フォーマットの説明を指定」

このフィールドを使用して、新規条件付フォーマットの簡単な説明を入力できます。説明は 「条件付フォーマット」ダイアログの「説明」フィールドに表示され、ワークブック・ユーザー はこれを参考にして使用する条件付フォーマットを選択できます。

## 「アイテム」

このドロップダウン・リストを使用して、条件付フォーマットを適用するワークシート・アイ テムを選択できます。たとえば、100,000 より大きいコストを強調表示するには、ここで「Cost SUM」というアイテムを選択できます。

## 「条件」

このドロップダウン・リストを使用して、選択したワークシート・アイテムとの照合に使用す る条件演算子(たとえば、等しい場合は =、より大きい場合は >、より小さい場合は <) を選択 できます。たとえば、100,000 より大きいコストを強調表示するには、ここで、より大きい(>) を選択できます。

### 「値」

このフィールドを使用して、照合対象の値を入力したり、ドロップダウン・リストから値を選 択できます。たとえば、100,000 より大きいコストを強調表示するには、ここで 100,000 と入力 します。

ヒント : 日付アイテムの場合は、ドロップダウン・リストから「カレンダから選択」を選択す ると、グラフィカルな[「カレンダ」ダイアログを](#page-367-0)使用して日付を指定できます。

## 「フォーマット」

このボタンを使用すると[「データのフォーマット」ダイアログ](#page-451-0): 「フォーマット」タブ・ダイ アログが表示されます。ここでは、「アイテム」フィールドで指定したワークシート・アイテム がこのダイアログで指定した条件に一致する場合に適用される色およびテキスト・スタイルを 指定できます。

たとえば、100,000 より大きい売上高を青の背景色で強調表示するには[、「データのフォーマッ](#page-451-0) ト」ダイアログ : [「フォーマット」タブ・](#page-451-0)ダイアログを使用して青の背景色を選択します。

ヒント:「例」ボックスを使用すると、条件付きフォーマットが適用されたワークシートの外 観を確認できます。

# 「新規リンク」ダイアログ

このダイアログを使用して、新規のドリル・リンクを作成したり、既存のドリル・リンクを編 集できます。たとえば、「Region」というワークシート・アイテムにドリル・リンクを作成し て、詳細な地域情報が含まれたワークシートを表示できます。

このダイアログは次の方法でも表示されます。 「リンクの編集」ダイアログ

詳細は、次の項目を参照してください。

[「ユーザー定義のドリル・リンク」](#page-151-0)

# 「リンク元」

この読取り専用フィールドには、ワークシートで現在選択されているアイテムの名前が表示さ れます。別のワークシート・アイテムからドリル・リンクを作成する場合は、最初に「取消」 をクリックして別のワークシート・アイテムを選択します。

### 「このリンクの名前を指定」

このフィールドを使用して、ドリル・リンクの名前を入力できます。この名前は[、「リンクの管](#page-459-0) [理」ダイアログ](#page-459-0)のドリル・リンクのリストに表示されます。

注意 **:** ドリル・リンクの詳細を保存するには、一意の名前を入力する必要があります。

ヒント:このフィールドにドリル・リンクの使用方法を示す指示を入力すると、その指示は ワークシートに次のように表示されます。

- ツールヒント(アイテムに 1 つのリンクが含まれる場合)
- リンク名(アイテムに複数のリンクが含まれ、ユーザーがドリル・リンク・アイコンを選 択した場合)

たとえば、「製品 Web サイトに接続するにはここをクリックしてください」、「製品ワークシー トを表示するにはここをクリックしてください」のように入力できます。

## 「リンク先を指定」

このリストを使用して、リンク・タイプを次のように選択できます。

- インターネット・ページに接続するには、「URL」を選択し、下の**「出力先」**フィールドに インターネット・ページ・アドレスを入力します (たとえば、 www.company.com/storelist)。
- Discoverer ワークシートに接続するには、「ワークシート」を選択し、下の「**出力先ワーク** シート」フィールドでワークシートを選択します。 シート」

注意 **:** ドリル・リンクを編集するとき、このフィールドはグレー表示されます。別のタイプの ドリル・リンクを作成する場合は[、「リンクの管理」ダイアログで](#page-459-0)「新規リンク」をクリック し、新規ドリル・リンクを作成します。

#### 「出力先」**:** 「**URL**」

このフィールドを使用して、ドリル先のインターネット・ページ・アドレスを指定できます (「リンク先を指定」フィールドで「URL」を選択した場合)。たとえば、 http://www.company.com/storelist のように入力します。

注意 **:** 入力する URL は、構文が正しく、接頭辞として HTTP、HTTPS、FTP または Discoverer マネージャが承認したプロトコルが付いている必要があります。

## 「挿入」

このフィールドを使用して、**「出力先」**フィールドのインターネット・ページ・アドレス上の カーソル位置に、指定した値を挿入できます。このフィールドを使用して、ワークシート・ア イテム値を組み込んだ動的なインターネット・ページ・アドレスを作成できます。

たとえば、現在選択されているワークシート値をインターネット・ページ・アドレスに組み込 むことによって、特定の店舗のインターネット・ページを表示できます。つまり、New York 店のドリル・リンクを選択すると、New York 店のインターネット・ページにリンクします (たとえば、http://www.company.com/storelist/New\_York/Details.htm)。この動的なイン ターネット・ページ・アドレスを作成するには、次の手順を実行します。

- 「出力先」フィールドに http://www.company.com/storelist/ と入力します。
- 「挿入」をクリックし、ドロップダウン・リストから店舗名を選択します。
- 「出力先」フィールドのテキストに /Details.htm を追加します。

これで、URL は http://www.company.com/storelist/Details.htm になります。

「OK」をクリックしてドリル・リンクを保存し、「OK」を再度クリックして「新規リンク」 ダイアログを閉じます。

Discoverer エンド・ユーザーが「New York」ワークシート・アイテムのドリル・リンクを クリックすると、ブラウザ・ウィンドウには http://www.company.com/storelist/ New\_York/Details.htm のインターネット・ページが表示されます。また、Discoverer エ ンド・ユーザーが「Boston」ワークシート・アイテムのドリル・リンクをクリックすると、 ブラウザ・ウィンドウには http://www.company.com/storelist/Boston/Details.htm のイ ンターネット・ページが表示されます。

注意 **:** このボタンは、「リンク先を指定」フィールドで「 「リンク先を指定」 URL」を選択した場合のみ表示されま す。

#### 「出力先」**:** 「出力先ワークブック」

このフィールドには、現在選択されているワークブックの名前が表示されます。別のワーク ブック内のワークシートにリンクする場合は、「参照」をクリックすると[「ワークシートの選](#page-372-0) [択」ダイアログが](#page-372-0)表示されます。

## 「参照」

このボタンを使用すると[「ワークシートの選択」ダイアログ](#page-372-0)が表示されます。ここでは、リン クを選択したときに表示されるワークシートを検索して選択できます。

注意 **:** このボタンは、「リンク先を指定」フィールドで「ワークシート」を選択した場合のみア 「リンク先を指定」 クティブになります。

#### 「出力先」**:** 「出力先ワークシート」

このドロップダウン・リストを使用して、現在開いているワークブック内のワークシートをド リル先として選択できます。別のワークブック内のワークシートにリンクする場合は、「参照」 をクリックすると[「ワークシートの選択」ダイアログが](#page-372-0)表示されます。

## 「パラメータ」

このボタンを使用すると[「パラメータ」ダイアログ](#page-507-0)が表示されます。ここでは、ドリル・リン クを選択すると表示されるワークシートを調整するために、次のようにパラメータまたはパラ メータ値を選択できます。

- 固定のドリル・リンクを作成するには、値を二重引用符で囲んで入力します(たとえば、 ユーザー定義アイテムのデフォルトのパラメータ値として 3 を指定するには、"3" と入力し ます)。
- 動的なドリル・リンクを作成するには、フィールドの隣の下矢印をクリックし、ワーク シート・アイテムの名前を選択します。

注意 **:** このボタンは、「リンク先を指定」フィールドで「ワークシート」を選択し、選択した 「リンク先を指定」 ワークシートに 1 つ以上のパラメータが含まれる場合のみアクティブになります。

# <span id="page-475-0"></span>「新規パラメータ」ダイアログ

このダイアログを使用して、新規パラメータを作成できます。たとえば、Discoverer ユーザー がワークシートを開いたときにワークシート・データをフィルタ処理する方法を選択できるよ うにすることができます。

詳細は、次の項目を参照してください。

[「パラメータの概要」](#page-163-0)

[「パラメータの使用について」](#page-163-1)

## 「パラメータの名前を指定してください」

このフィールドを使用して、パラメータの名前を入力できます。この名前は[、「パラメータ値の](#page-410-0) [編集」ダイアログ](#page-410-0)のパラメータ・リストに表示されます。このフィールドを空白にしておくと、 Discoverer によりデフォルト名が作成されます。

## 「このパラメータを使用するアイテムを指定しますか」

このドロップダウン・リストを使用して、パラメータを使用するアイテムを次のように指定で きます。

■ パラメータを使用してワークシートをフィルタ処理するには、ワークシートに現在含まれ ているアイテムのリストから、フィルタ処理するアイテムを選択します。たとえば、暦月 に基づいてワークシートをフィルタ処理するには、ここで「Month」を選択します。

ヒント : ワークシートに現在含まれていないアイテムでパラメータを使用するには、「追加 アイテム」オプションを使用して[「アイテムの選択」ダイアログを](#page-533-0)表示します[。「アイテム](#page-533-0) [の選択」ダイアログで](#page-533-0)は、ワークシートで使用できる選択可能なフォルダからアイテムを 選択できます。

■ パラメータを使用してユーザー定義アイテムに入力する場合は、<なし>オプションを選択 します。たとえば、< なし > を選択して、ワークシート・ユーザーがワークシートに表示 する増加率を選択できるようにします。

## 「演算子を使用する」

このチェックボックスを使用して、選択したアイテムを使用してワークシートをフィルタ処理 する際のパラメータの条件を自動的に作成できます。このチェックボックスは、新しいパラ メータを作成する際はデフォルトで選択され、「このパラメータを使用するアイテムを指定しま すか」ドロップダウン・リストで「 < なし >」を選択した場合は自動的に選択解除されます。

ドロップダウン・リストから、条件で使用する適切な演算子(= など)を選択します。

## 「条件」

この読取り専用フィールドには、このパラメータで使用する条件の名前が表示されます。

## 「このパラメータに表示するプロンプト」

このフィールドを使用して、ユーザーがパラメータ値を選択するときに入力すべき情報を伝え るプロンプト(質問または指示)を入力できます。このプロンプトは[、「パラメータ値の編集」](#page-410-0) [ダイアログ](#page-410-0)に表示されます。たとえば、「確認する年」または「Region を選択してください」 などです。このフィールドを空白にしておくと、Discoverer によりデフォルト・プロンプトが 作成されます。

## 「このパラメータに表示する説明」

このフィールドを使用して、パラメータの使用目的についての簡単なパラメータの説明を入力 できます。この説明は[、「ワークシートの編集」ダイアログ](#page-423-0): [「パ](#page-410-0)ラメータ」タブ、および「パ [ラメータ値の編集」ダイアログ](#page-410-0)に表示されます。

# 「ワークシートごとに異なるパラメータを許可しますか。」

- ワークブック内のすべてのワークシートに対して同じパラメータ値セットを適用する場合 は、「すべてのワークシートでパラメータ値セットを1つのみ許可」ラジオボタンを使用し ます。
- ワークシートごとに異なるパラメータ値を指定できるようにする場合は、「ワークシートご とに異なるパラメータ値を許可」ラジオボタンをクリックします。

## 「ユーザーに値の入力を要求」

ワークシートが表示される前にユーザーがパラメータ値を入力できるようにするには、この チェックボックスを使用します。このチェックボックスはデフォルトで選択されていることに 注意してください。

### 「複数の値の選択をユーザーに許可」

ユーザーがアイテムとの照合に複数の値を選択できるようにするには、このチェックボックス を使用します。

注意 **:** 「このパラメータを使用するアイテムを指定しますか」ドロップダウン・リストから 「このパラメータを使用するアイテムを指定しますか」 「< なし >」を選択した場合は、このチェックボックスを選択解除します。Discoverer エンド・ ユーザーが複数のパラメータ値を入力した場合は、最初のパラメータ値のみが使用されます。

## 「ユーザーによる索引または値の選択を許可」

[「パラメータ値の編集」ダイアログ](#page-410-0)で、パラメータ値を索引付きで表示するか(たとえば、 (010) January、(011) February)、または索引なしで表示するか(たとえば、January、 February)をユーザーが選択できるようにする場合は、このチェックボックスを使用します。

このチェックボックスは、次のように使用できます。

- ワークシート・ユーザーが、パラメータ値を索引付きで表示するかどうかを選択できるよ うにする場合は、このチェックボックスを選択します。
- パラメータ値を常に索引なしで表示する場合は、このチェックボックスを選択解除します。

注意: 「ユーザーによる索引または値の選択を許可」チェックボックスは、Discoverer マネー ジャが索引を設定している場合のみ使用可能になります。

#### 「このパラメータに指定するデフォルト値」

このフィールドを使用して、「パラメータ値の編集」ダイアログのパラメータのデフォルト値を 入力できます。「パラメータ値の編集」ダイアログに値を入力しないと、ここで入力した値が使 用されます。

< 索引および値 > ドロップダウン・リスト(使用可能な場合)を使用して、パラメータのデ フォルト値を索引付き(たとえば、(010) January、(011) February)、または索引なし(たと えば、January、February)で表示できます。< 索引および値 > ドロップダウン・リストの使用 方法の詳細は[、「パラメータ値の編集」ダイアログを](#page-410-0)参照してください。

注意 **:** < 索引および値 > ドロップダウン・リストをここに表示するかどうかは、「ユーザーによ る索引または値の選択を許可」チェックボックスを使用して決定します。

ヒント : 日付アイテムの場合は、フィールドの右側にあるカレンダ・アイコンをクリックする と、グラフィカルな[「カレンダ」ダイアログを](#page-367-0)使用して日付を指定できます。カレンダ・アイ コンが表示されない場合は、フィールドの右の下矢印をクリックし、「カレンダから選択」を選 択すると[「カレンダ」ダイアログが](#page-367-0)表示されます。

注意 **:** ユーザー定義アイテムで DECODE 文を使用して今日の日付を変換する場合など、 Discoverer Plus エンド・ユーザーがパラメータのデフォルト値に TODAY という語を使用する 場合は、'TODAY' のように語を一重引用符で囲む必要があります。TODAY を一重引用符で囲 まないと、Discoverer ではこの語をリテラル値と解釈するため、次のエラー・メッセージが表 示されます。

- ORA-01858: 数値を指定する箇所に数値でないものが指定されています

「このパラメータの値リストをフィルタしますか。」

これらの設定を使用すると、ワークシートにカスケード・パラメータを作成できます。たとえ ば、「Region」用パラメータと「City」用パラメータがあるとします。エンド・ユーザーがパラ メータ値として East 地域を選択する場合、「City」用パラメータに LOV を指定して、East 地域 内の都市のみ表示できます。

「使用可能な値をすべて表示」ラジオボタンを選択すると、使用可能なすべてのパラメータ 値をユーザーに対して表示できます。

カスケード・パラメータを設定しない場合に、このオプションを使用します。

■ 「選択した条件に基づいて値リストをフィルタ」ラジオボタンを使用して、次の条件リスト を有効にします。

次の **<** 条件 **>** リストから条件を選択してカスケード・パラメータを設定する場合に、この オプションを使用します。

例については[、「選択した条件に基づくパラメータ値リストのフィルタ処理\(カスケード・](#page-165-0) [パラメータ\)」](#page-165-0)を参照してください。

■ **<** 条件 **>** リストのチェックボックスを使用して、このパラメータの値リストに適用する条件 を 1 つ以上選択できます。

たとえば、「City」に対してパラメータを作成する場合、**<** 条件 **>** リストの Region=:ChooseRegion の隣にあるチェックボックスを選択して、エンド・ユーザーが Region パラメータに指定した地域内の都市のみ表示できます。

**<** 選択した条件 **>** リストのチェックボックスをクリックすると、この条件を適用すること ーニー<br>によってクエリー・パフォーマンスが低下する可能性があることを示す警告記号が表示さ れます。

注意 **: <** 条件 **>** リストのチェックボックスは、「選択した条件に基づいて値リストをフィル タ」ラジオボタンを選択した場合のみ使用可能になります。 タ」

#### 注意 **:**

「このパラメータに指定するデフォルト値」フィールドに予約語のリテラル値を入力する場 合は、その語を一重または二重引用符で囲みます。たとえば、NULL というテキストを含 むデータベース・テキスト値を検索するには、"NULL" と入力します。 NULL(引用符な し)を入力すると、Discoverer により NULL 値が表示されます。

# 「新規パーセンテージ」ダイアログ

このダイアログを使用して、新規パーセント・アイテムを作成できます。たとえば、月次売上 を年間売上のパーセントで計算することで、ワークシートを新しい方法で分析できます。

詳細は、次の項目を参照してください。

[「パーセントの概要」](#page-223-0)

## 「パーセンテージの名前の指定」

このフィールドを使用して、パーセント・アイテムの名前を入力できます。この名前は、パー セント・アイテムの列ヘッダーとして、パーセント・リストおよびワークシートに表示されま す。このボックスを空白にしておくと、Discoverer によりデフォルト名が作成されます。

### パーセンテージの基礎となるデータ・ポイントの指定

このドロップダウン・リストを使用して、パーセントの基準になるアイテムを選択できます。 このリストには、ワークシートで使用できる数値アイテムが表示されます。

## 「パーセンテージの比較元(**100%** に相当する値)を指定してください」

次のラジオボタンを使用して、パーセントの計算方法を選択できます。

### ■ 「すべての値の総計」

このラジオボタンを使用して、すべての値のパーセントを計算できます。

■ 「各列の総計」

このラジオボタンを使用して、アイテム列のパーセントを計算できます(クロス集計ワー クシートの場合)。

注意 **:** このフィールドは、クロス集計ワークシートに総計を追加する場合のみ表示されま す。

### ■ 「各行の総計」

このラジオボタンを使用して、アイテム行のパーセントを計算できます(クロス集計ワー クシートの場合)。

注意 **:** このフィールドは、クロス集計ワークシートに総計を追加する場合のみ表示されま す。

## ■ 「グループごとの小計」

このラジオボタンを使用して、サブグループのパーセントを計算できます。サブグループ 化するアイテムを定義するには、下のドロップダウン・リストからアイテムを選択します。 たとえば、各暦年のパーセント総計を計算するには、ここで「Year」を選択します。

# 「ページごとのパーセンテージを計算しますか。」

次のラジオボタンを使用して、ページごとのパーセント、またはすべてのページのパーセント のどちらを計算するかを選択できます。

注意 **:** これらのラジオボタンは、ワークシートにページ・アイテムが存在する場合にのみ使用 します。

■ 「ページごとのパーセンテージを計算」

このラジオボタンを使用して、現行ページのデータのパーセントを計算します。たとえば、 「ページ・アイテム」領域に「Region」が表示されている場合、各地域の総売上に対する各 四半期の売上の割合を計算できます。

#### ■ 「全ページのパーセンテージを計算」

このラジオボタンを使用して、すべてのページのパーセントを計算します。たとえば、 「ページ・アイテム」領域に「Region」が表示されている場合、全地域の総売上に対する各 四半期の売上の割合を計算できます。

### 例

この領域では、指定したオプションに従ったワークシートの外観が表示されます。

# 「表示する合計を指定してください。」

これらのオプションを使用して、総計および小計の表示方法を指定できます。

### 「総計および総計のパーセンテージの表示」

このチェックボックスを使用して、すべての値の合計およびパーセンテージの合計を表示でき ます(「すべての値の総計」オプションを指定した場合)。

# 「ラベル」

このフィールドを使用して、ワークシートに表示される総計のパーセント・ラベルを定義でき ます(選択した場合)。別のラベルを入力するには、フィールドの右側にある下矢印をクリック します。ラベルをフォーマットするには、「フォーマット」ボタンをクリックし、ワークシート におけるラベルの表示方法を選択します。

### 「小計および小計のパーセンテージの表示」

このチェックボックスを使用して、アイテム・グループ内の値の小計、および小計のパーセン トを表示できます(「グループごとの小計」オプションを指定した場合)。

注意 **:** このフィールドは、クロス集計ワークシートに総計を追加する場合のみ表示されます。

### 「ラベル」

このフィールドを使用して、ワークシートに表示される小計のパーセント・ラベルを定義でき ます(選択した場合)。別のラベルを入力するには、フィールドの右側にある下矢印をクリック します。ラベルをフォーマットするには、「フォーマット」ボタンをクリックし、ワークシート におけるラベルの表示方法を選択します。

注意 **:** このフィールドは、クロス集計ワークシートに総計を追加する場合のみ表示されます。

# 「データのフォーマット」

このボタンを使用して[、「データのフォーマット」ダイアログを](#page-448-0)表示できます。ここでは、ワー クシートでの値の表示方法を変更できます。

注意 **:** このフィールドは、クロス集計ワークシートに総計を追加する場合のみ表示されます。

## 「見出しのフォーマット」

このボタンを使用して[、「見出しのフォーマット」ダイアログを](#page-454-0)表示できます。ここでは、ワー クシートでのアイテム・ヘッダーの表示方法を変更できます。

注意 **:** このフィールドは、クロス集計ワークシートに総計を追加する場合のみ表示されます。

# 「総計に対する各小計のパーセンテージの表示」

このチェックボックスを使用して、総計に対する小計をパーセントで表示できます。

注意 **:** このフィールドは、クロス集計ワークシートに総計を追加する場合のみ表示されます。

#### 「ラベル」

このフィールドを使用して、ワークシートに表示される総計のパーセント・ラベルを定義でき ます(選択した場合)。別のラベルを入力するには、フィールドの右側にある下矢印をクリック します。ラベルをフォーマットするには、「フォーマット」ボタンをクリックし、ワークシート におけるラベルの表示方法を選択します。

注意 **:** このフィールドは、クロス集計ワークシートに総計を追加する場合のみ表示されます。

## 「データのフォーマット」

このボタンを使用して[、「データのフォーマット」ダイアログを](#page-448-0)表示できます。ここでは、ワー クシートでの値の表示方法を変更できます。

注意 **:** このフィールドは、クロス集計ワークシートに総計を追加する場合のみ表示されます。

#### 「見出しのフォーマット」

このボタンを使用して[、「見出しのフォーマット」ダイアログを](#page-454-0)表示できます。ここでは、ワー クシートでのアイテム・ヘッダーの表示方法を変更できます。

注意 **:** このフィールドは、クロス集計ワークシートに総計を追加する場合のみ表示されます。

# <span id="page-481-0"></span>「新しいスケジュール・ワークブックの結果」ダイアログ

このダイアログを使用して、使用する準備ができているスケジュール済ワークブックの結果 セットを確認できます。このダイアログは、最後に Discoverer に接続してからスケジュール済 ワークブックが処理された場合に表示されます。たとえば、朝 Discoverer を起動した場合、夜 間に処理されたスケジュール済ワークブックでアクセス権があるものが使用可能となります。

注意 **:** 次回からこのダイアログを表示しない場合は、「次回からこのウィンドウを表示しない。」 チェックボックスをクリックしてください。

詳細は、次の項目を参照してください。

[「スケジュール済ワークブックの概要」](#page-325-0)

[「スケジュール済ワークブックを使用する場合」](#page-327-0)

[「スケジュール済ワークブックの処理方法」](#page-329-0)

# 「新しいスケジュール・ワークブックの結果が生成されました。」

このリストを使用して、使用する準備ができているスケジュール済ワークブックの結果セット を確認し、どのスケジュール済ワークブックの結果セットを開くかを選択できます。

## 「次回からこのウィンドウを表示しない」

このチェックボックスを使用して、使用する準備ができている新規スケジュール済ワークブッ クについて Discoverer から通知されないようにすることができます。

## 「スケジュール・マネージャ」

このボタンを使用して、スケジュール済ワークブックを管理する[「スケジュール・マネージャ」](#page-530-0) [ダイアログ](#page-530-0)を表示できます。たとえば、作成したワークブックを開いたり、編集、削除および スケジュールできます。

# 「開く」

このボタンを使用して、現在選択されているスケジュール済ワークブックを開くことができま す。

# 「新規ストップライト・フォーマット」ダイアログ

このダイアログを使用して、ワークシート・アイテムの新規ストップライト・フォーマットを 作成できます。たとえば、売上高を非許容、許容および望ましい値に分類できます。

このダイアログは次の方法でも表示されます。 「ストップライト・フォーマットの編集」ダイアログ

詳細は、次の項目を参照してください。

[「条件付フォーマットの管理」](#page-178-0)

[「ストップライト・フォーマットの概要」](#page-177-1)

[「条件付フォーマットの例」](#page-188-0)

注意 **:** 各数値ワークシート・アイテムで有効にできる条件付フォーマットまたはストップライ ト・フォーマットは 1 つのみです。たとえば、すでにストップライト・フォーマットがアク ティブなワークシート・アイテムでストップライト・フォーマットを有効にするには、最初に そのワークシート・アイテムの既存のストップライト・フォーマットを無効にする(または削 除する)必要があります。

# 「ストップライト・フォーマットの名前を指定」

このフィールドを使用して、ストップライト・フォーマットの短縮名を指定できます。ここで 指定した名前は、他のダイアログでストップライト・フォーマットを識別するために使用され ます。Discoverer が作成する名前を使用する場合は、「名前の自動生成」チェックボックスを選 択します。

### 「フォーマットするデータ・ポイントを指定」

このドロップダウン・リストを使用して、ストップライト・フォーマットを適用するワーク シート・アイテムを指定できます。

## 「非許容および望ましい値のデータ範囲のしきい値を指定してください。」

次のフィールドを使用して、「非許容」および「望ましい値」カテゴリの範囲を指定できます。

■ 「非許容」

このフィールドを使用して、「非許容」カテゴリのしきい値を入力できます。たとえば、非 許容のしきい値を 5000 以下にする場合は、5000 と入力します。

■ 「許容」

この読取り専用フィールドは、「非許容」および「望ましい値」フィールドに入力した値に 基づいて自動的に表示されます。

■ 「望ましい値」

このフィールドを使用して、「望ましい値」カテゴリのしきい値を入力できます。たとえ ば、望ましい値のしきい値を 30000 以上にする場合は、30000 と入力します。

## 「色の編集」

このボタンを使用すると[「ストップライトの色」ダイアログ](#page-548-0)が表示され、ここで非許容、許容 および望ましい値の色を変更できます。

## 「ストップライト・フォーマットのデータ値を非表示化」

このチェックボックスを使用して、フォーマット対象のワークシート・アイテムのワークシー ト値を表示するかどうかを指定できます。たとえば、見やすいワークシートを作成するために、 フォーマットされた色を表示してワークシートの値は表示しない場合に、このチェックボック スを選択します。

# 「新規合計」ダイアログ

このダイアログを使用して、ワークシートに新規総計を作成できます。たとえば、売上高の列 を合計することで、ワークシートを新しい方法で分析できます。

詳細は、次の項目を参照してください。

[「総計の概要」](#page-207-0)

[「ワークシートの総計について」](#page-207-1)

「Discoverer [におけるワークシート集計の例」](#page-219-0)

# 「合計を集計するデータ・ポイントを指定」

このドロップダウン・リストを使用して、総計を作成するアイテムを指定できます。特定アイ テムの指定も、全アイテムの選択もできます。

## 「合計の種類を指定」

このドロップダウン・リストを使用して、必要な総計のタイプを指定します。

注意 **:** SUM および Cell SUM の詳細は、「SUM および [Cell SUM](#page-208-0)」を参照してください。

#### 「合計の表示場所を指定」

次のラジオボタンを使用して、総計の表示場所を指定できます。

■ 「下端での総計」

このラジオボタンを使用して、ワークシート内のすべての値の総計を表示できます。

■ 「右端での総計」

このラジオボタンを使用して、アイテム行の総計を表示できます。

注意 **:** このフィールドは、クロス集計ワークシートに総計を追加する場合のみ表示されま す。

■ 「グループごとの小計」

このラジオボタンを使用して、サブグループの合計を計算できます。サブグループ化する アイテムを定義するには、下のドロップダウン・リストからアイテムを選択します。たと えば、各暦月の総計を計算するには、ここで「Month」を選択します。

#### 「単一行の総計を表示しない」

単一行の総計を表示しないようにするには(この行と総計が同じ値になる場合)、このチェック ボックスを使用します。

注意 **:** クロス集計ワークシートに総計を追加する場合、このフィールドは「単一の行または列 「単一の行または列 の合計総計を表示しない」と表示されます。

## 「ページごとの合計を計算しますか。」

次のラジオボタンを使用して、総計の有効範囲を選択できます。たとえば、ワークシートに ページ・アイテム(すなわち、「ページ・アイテム」領域にアイテムが表示されている場合)が 含まれている場合、各ページの下部に総計を表示できます。

■ 「ページごとの合計を計算」

このラジオボタンを使用して、ワークシートに表示されたデータに総計を適用できます。 たとえば、「ページ·アイテム」領域に「Calendar Month」が表示されている場合、各月 の総計を表示します。

■ 「すべてのページの合計を計算」

このラジオボタンを使用して、ワークシートの全データに総計を適用できます。総計は、 ワークシートに現在表示されていない他のページ・アイテムも含めて計算されます。たと えば、「ページ・アイテム」領域に「Calendar Month」が表示されている場合、すべての 月の総計を表示します。

## 例

この領域では、指定したオプションに従ったワークシートの外観が表示されます。

## 「表示するラベルを指定」

このフィールドを使用して、ワークシートに表示する総計ラベルを指定できます。次の「ラベ ルの自動生成」チェックボックスが選択されている場合、自動的に名前が作成されます。別の ラベルを入力するには、「ラベルの自動生成」チェックボックスを選択解除し、新規ラベルを入 力するか、またはフィールドの右側にあるドロップダウン・リストからラベルを選択します。 ラベルのデフォルトのテキスト・スタイルを変更するには、「フォーマット」ボタンをクリック し、テキスト・フォント、スタイル、色および文字位置を選択します。

# 「ラベルの自動生成」

Discoverer が作成した総計名を使用する場合は、このチェックボックスを使用します。デフォ ルトのテキスト・スタイルを変更するには、「フォーマット」ボタンをクリックし、テキスト・ フォント、スタイル、色および文字位置を選択します。

## 「データのフォーマット」

このボタンを使用して[、「データのフォーマット」ダイアログを](#page-448-0)表示できます。ここでは、ワー クシートでの値の表示方法を変更できます。

## 「見出しのフォーマット」

このボタンを使用して[、「見出しのフォーマット」ダイアログを](#page-454-0)表示できます。ここでは、ワー クシートでのアイテム・ヘッダーの表示方法を変更できます。

# 「データベースからワークブックを開く」ダイアログ

このダイアログを使用して、開くワークブックを選択できます。たとえば、以前に保存した Discoverer ワークブックを、再び編集する場合などです。または、別の Discoverer ユーザーに よって作成されたワークブックを編集できます。

注意 **:** 一度に 1 つのワークブックのみを開くことができます。ワークブックが現在開いている 場合、別のワークブックを開くと、現在開いているワークブックは閉じます。

詳細は、次の項目を参照してください。

[「ワークブックの概要」](#page-71-0)

## 「表示」

このリストを使用して、「ワークブック」リストに表示するワークブックのタイプを指定できま す。たとえば、ログインするデータベース・ユーザーが所有するワークブックのみを表示する には、「カスタム・ワークブック」を選択します。

## **<** 表示スタイル・ボタン **>**

このドロップダウン・リストを使用して、「ワークブック」リストのスタイルを選択できます。 たとえば、ワークブックをデータベース・ユーザー別に表示するには、「ユーザー・ツリー」オ プションを選択します。あるいは、ワークブックをアルファベット順に表示するには、「ワーク ブック・ツリー」を選択します。

### 「次を含む名前」

このフィールドを使用して、指定した文字を含む名前のワークブックのみを「ワークブック」 リストに表示するように制限できます。たとえば、「January」を含む名前のワークブックのみ を「ワークブック」リストに表示するには、「January」と入力します。

## 「消去」

このボタンを使用すると、「次を含む名前」フィールド内のテキストが消去され、「ワークブッ ク」リストに全ワークブックの名前が表示されます。

# 「ワークブック」

このリストを使用して、開くワークブックを選択できます。ワークブックは、ブック・アイコ ンで表されます。スケジュール済ワークブックは、時計アイコンで表されます。ワークブック を開くには、ワークブック名をダブルクリックするか、ワークブックを選択して「開く」をク リックします。文字を入力すると、その文字で始まるワークブックにジャンプします。

**ヒント**: 列名をクリックすると、その列の「ワークブック」リストがソートされます。列名の 矢印をクリックすると、ソート順序が逆になります。「ワークブック」リストの別の位置に列を ドラッグ・アンド・ドロップすることもできます。

開くワークブックが「ワークブック」リストに含まれていない場合は、Discoverer Plus Relational を開始する際に正しい接続を選択していることを確認してください。別の Discoverer ユーザーによってワークブックが作成された場合は、その Discoverer ユーザーと ワークブックを共有していることを確認してください(詳細は[、「ワークブックの共有につい](#page-287-0) [て」を](#page-287-0)参照)。

開くスケジュール済ワークブックが見つからない場合は、「ファイル」→「スケジュール」を選 択して[「スケジュール・マネージャ」ダイアログを](#page-530-0)表示し、スケジュール済ワークブックの状 態をチェックしてください。

注意 **:** 「更新済」フィールドの日付と時刻は 「更新済」 Web サーバーの日付と時刻であるため、ブラウ ザ・マシンの日付と時刻と異なる場合があります。

## 「説明」

このフィールドには[、「ワークブック・プロパティ」ダイアログを](#page-552-0)使用して入力した、ワーク ブックに関する追加情報が表示されます。この情報を使用して、分析するワークブックを決定 できます。説明が入力されていない場合、この領域は空白になります。

**ヒント**:説明を追加したり編集するには、ワークブックのプロパティを更新してください(詳 細は[、「ワークブック・プロパティの表示および更新方法」を](#page-92-0)参照)。

## 「開く」

このボタンを使用して、「ワークブック」リストで選択されているワークブックを開くことがで きます。

#### 注意 **:**

Oracle Applications ユーザーとして接続する場合は、次のセキュリティ・ルールが適用されま す。

- 特定のユーザーおよび職責で接続してワークブックをスケジュールした場合、スケジュー ル済ワークブックは、そのユーザーおよび職責に固有のものになります。
- 特定のユーザーで接続したときに、職責がワークブックのスケジュールに使用された職責 と異なる場合は、スケジュール済ワークブックの結果が、作成された元のスケジュール済 ワークブックと異なる場合があります。

Oracle Applications ユーザーとして Discoverer を使用する方法の詳細は[、「既存の接続を使用](#page-606-0) して Discoverer を Oracle Applications [モードで起動する方法」](#page-606-0)を参照してください。

# 「オプション」ダイアログ **:** 「詳細」タブ

このタブを使用して、Discoverer でワークシート・データを最新の状態に保持する方法、およ び複合データの処理方法を指定できます。たとえば、頻繁に変更されない固定のデータを使用 する場合、シートのフォーマットを変更する際にワークシートのリフレッシュは必要ありませ ん。

詳細は、次の項目を参照してください。

[「複数の結合パス」](#page-348-0)

[「ファントラップ」](#page-347-0)

[「自動クエリー」](#page-347-1)

# 「自動クエリー」

# 「データベースから自動クエリーを使用しない(キャッシュに保存された結果 のみ使用)」

このチェックボックスを使用して、ワークシートのフォーマットを変更した際にワークシート を最新データでリフレッシュするかどうかを指定できます。このチェックボックスを選択する 場合は、必ず Discoverer マネージャに相談してください。Discoverer Server のキャッシュの詳 細は、Discoverer マネージャに問い合せてください。

このチェックボックスを選択解除すると、常に最新データが表示されますが、パフォーマンス に影響を与える可能性があります。このチェックボックスを選択した場合は、ワークシートの レイアウトを変更した後に「ツール」→「シートのリフレッシュ」を選択する必要があります。

# 「結合」

## 「ファントラップ検出の無効化」

Discoverer でファントラップ設定の可能性を検出し、適切な SQL を生成して適切なワークシー ト・データを表示する場合は、このチェックボックスを選択解除します。ファントラップを解 決できない場合は、ワークシートの実行が中断され、警告メッセージ・ダイアログが表示され ます。

注意 **:** このチェックボックスを選択解除することをお薦めします。このチェックボックスを選 択する場合は、必ず Discoverer マネージャに相談してください。

ファントラップ設定の可能性の検出や解決を図らない場合は、このチェックボックスを選択し ます(上の「注意」を参照)。

## 「複数の結合パスの検出の無効化」

複数の結合の検出を使用禁止にする場合は、このチェックボックスを使用します。

注意 **:** 自動的に選択される結合によっては予期しないデータが表示されることがあるため、こ のチェックボックスを選択する前に、必ず Discoverer マネージャに問い合せてください。

(2 つのフォルダ間に複数の結合が存在する場合)Discoverer でワークシートの作成時にフォル ダ間のすべての結合を自動的に選択するには、このチェックボックスを選択します。

(2 つのフォルダ間に複数の結合が存在する場合)Discoverer でワークシートの作成時[に「フォ](#page-458-0) [ルダの結合」ダイアログを](#page-458-0)表示するには、このチェックボックスを選択解除します。

# 「結合の表示」

[「ワークシートの編集」ダイアログ](#page-425-0):「アイテムの選択」タブの次のリストで使用するデータ ベース結合の名前と説明を表示するには、このチェックボックスを選択します。

■ 「選択可能」リスト

「選択可能」リストに表示される結合を使用して、表示されたフォルダからアイテムを選択 してワークシートで使用できます。

■ 「選択済」リスト

「選択済」リストに表示される結合は、選択済アイテムをワークシートに表示する必要があ る結合です。

# 「オプション」ダイアログ **:** 「**EUL**」タブ

このタブを使用して、Discoverer の起動時に接続するデフォルトの End User Layer (EUL) を 選択できます。たとえば、Discoverer マネージャにより複数の EUL へのアクセスを許可され、 様々なワークブックにアクセスできるとします。その場合、ここでデフォルト EUL を選択でき ます。

アクセスできる EUL の詳細は、Discoverer マネージャに問い合せてください。

詳細は、次の項目を参照してください。

「Discoverer [のデフォルト設定について」](#page-344-0)

# 「デフォルト **EUL** の選択」

このドロップダウン・リストを使用して、デフォルトで接続する EUL を選択できます。

- アクセスできる EUL が 1 つのみの場合、ここは読取り専用フィールドとなり、接続してい る EUL が表示されます。
- 複数の EUL にアクセスできる場合、デフォルトで使用する EUL を選択できます。

# 「オプション」ダイアログ **:** 「フォーマット」タブ

このタブを使用して、Discoverer で新規ワークシートに使用されるデフォルトのワークシー ト・スタイルを変更できます。たとえば、新規ワークシートまたはワークシート・アイテムの ヘッダーを青、テキストを緑に設定できます。

詳細は、次の項目を参照してください。

「Discoverer [ワークシートの種類」](#page-73-0)

## 「名前」

このリストを使用して、変更するワークシート要素を次のように変更できます。

- ワークシート・アイテムの表示方法を変更するには、「データのフォーマット」を選択して 「変更」をクリックし[、「データのフォーマット」ダイアログ\(デフォルト・オプション\)](#page-377-0) を表示します。
- ワークシート・アイテム・ヘッダーの表示方法を変更するには、「見出しのフォーマット」 を選択して「変更」をクリックし[、「見出しのフォーマット」ダイアログ\(デフォルト・オ](#page-457-0) [プション\)](#page-457-0)を表示します。
- ワークシート・アイテムの総計の表示方法を変更するには、「総計のフォーマット」を選択 して「変更」をクリックし[、「総計のフォーマット」ダイアログ\(デフォルト・オプショ](#page-551-0) [ン\)](#page-551-0)を表示します。
- ワークシートの条件付きテキストの表示方法を変更するには、「条件付フォーマット」を選 択して「変更」をクリックし[、「条件付フォーマット」ダイアログを](#page-374-0)表示します。
- ワークシートのストップライトの色の表示方法を変更するには、「ストップライトの色の フォーマット」を選択して「変更」をクリックし[、「ストップライトの色」ダイアログを](#page-548-0)表 示します。
- ワークシート・タイトルの表示方法を変更するには、「タイトル」を選択して「変更」をク リックし[、「タイトルの編集」ダイアログを](#page-417-0)表示します。
- ワークシート・テキスト領域の表示方法を変更するには、「テキスト・エリア」を選択して 「変更」をクリックし[、「テキスト・エリアの編集」ダイアログ](#page-415-0)を表示します。

ヒント **:** 変更するオプションをダブルクリックして適切なダイアログを表示することもできま す。

## 「フォーマットのサンプル」

この領域には、変更内容に従ってワークシート上のアイテムの外観が表示されます。

#### 「変更」

このボタンを使用すると適切なダイアログが表示され、現在選択されているワークシート要素 (見出し、タイトルなど)のフォーマット・オプションを編集できます。

# 「リセット」

このボタンを使用して、変更内容を取り消し、強調表示されたフォーマット・オプションをデ フォルトの設定に戻すことができます。「リセット」ボタンは、すべてのフォーマット・オプ ションをリセットするわけではありません。

#### 注意 **:**

- デフォルトのスタイルを変更しても、既存のワークシートには反映されません。
- デフォルトのスタイルを変更すると、既存のワークシートに追加する新規アイテムに反映 されます。

# 「オプション」ダイアログ **:** 「一般」タブ

このタブを使用して、Discoverer によるワークシートの表示方法を設定できます。たとえば、 Discoverer でワークシート・ユーザーに対し、クエリーを実行するかどうかの確認を要求する よう設定できます。

詳細は、次の項目を参照してください。

[「ワークシートの概要」](#page-72-0)

[「スケジュール済ワークブックの概要」](#page-325-0)

# 「ワークブック」

# 「ワークブックを開いた後」

次のラジオボタンを使用して、Discoverer によるワークシートの表示方法を指定できます。

■ 「クエリーを自動的に実行」

Discoverer でワークシートに常に最新データが表示されるようにするには、このラジオボ タンを使用します。

注意 **:** このオプションは、スケジュール済ワークブックのみを実行できるユーザーとして 接続している場合は使用できません。詳細は、Discoverer マネージャに問い合せてくださ い。

## ■ 「クエリーを実行しないで、空白のワークシートを表示」

Discoverer ユーザーがワークシートをリフレッシュする時期を決定する場合は、このラジ オボタンを使用します。ワークシートを最初に開いたとき、空白で表示されます。データ を参照せずにワークシートで作業するには、このオプションを使用します。たとえば、 ワークシート・ユーザーは、大きなワークシートを開く前にフィルタの条件を設定したり、 データを分析する前にワークシートのレイアウトを変更できます。

## ■ 「問合せを実行するか確認」

ワークシートを最新データでリフレッシュする前にワークブック・ユーザーに確認させる には、このラジオボタンを使用します。たとえば、ワークシート・ユーザーは、大きな ワークシートを開く前にフィルタの条件を設定できます。

## 「最近使用したワークブックのリスト」**<n>** エントリ

このフィールドを使用して[、「ワークブック・ウィザード」](#page-554-0): 「ワークブックを作成 / 開く」ダ [イアログの](#page-554-0)「最近使用したワークブック」フィールドに表示するワークブック名の最大数を指 定できます。

# 「スケジュール・ワークブック」

# 「初期接続のあと、新規結果ウィンドウを開かない」

使用可能な新規スケジュール済ワークブック結果について通知しないようにするには、この チェックボックスを使用します。Discoverer を起動したとき[、「新しいスケジュール・ワーク](#page-481-0) [ブックの結果」ダイアログ](#page-481-0)は表示されません。

## 「終了する際に、期限切れの結果を表示せずに自動的に削除する」

期限切れのスケジュール済ワークブック結果について通知せず、削除するかどうかを確認しな い場合は、このチェックボックスを使用します。Discoverer を閉じるとき[、「スケジュール・](#page-379-0) [ワークブックの結果を削除」ダイアログ](#page-379-0)は表示されません。

「ウィザード」

## 「ウィザード・グラフィックスの表示」

このチェックボックスを使用して、ウィザード・ダイアログのグラフィックを表示または非表 示にできます。グラフィックは、オプションを選択するための視覚表示として使用されます。 たとえば、テーブル・フォーマットとクロス集計フォーマットのいずれかを選択する場合、グ ラフィックによりワークシート上のデータの配置が示されます。

ワークブック・ユーザーが熟練した Discoverer ユーザーの場合は、ウィザード・グラフィック スを非表示にすることにより、Discoverer のパフォーマンスを向上させることができます。

# 「サイズの単位」

# 「ワークブックのサイズの単位」

このドロップダウン・リストを使用して、ワークブックの列の幅で使用するサイズの単位を選 択できます。たとえば、列の幅をピクセル、インチまたは cm で指定できます。

# 「オプション」ダイアログ **:** 「クエリー管理」タブ

このタブを使用して、Discoverer によるサマリーの使用方法およびクエリーの実行方法を指定 できます。

注意 **:** Discoverer マネージャから指示されないかぎり、これらのオプションは変更しないでく ださい。

詳細は、次の項目を参照してください。

[「サマリーの概要」](#page-349-0)

[「ワークシートの概要」](#page-72-0)

# 「サマリー・データ」

# 「サマリー・データ」

次のラジオボタンを使用して、Discoverer でサマリーを使用する時期を指定できます。次の テーブルは、使用可能なオプションを示しています。

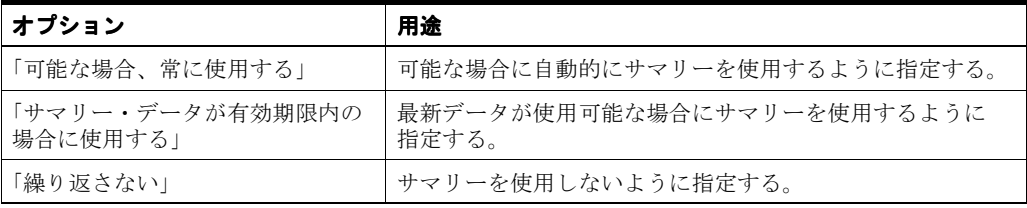

## 「クエリー管理」

これらのラジオボタンを使用して、Discoverer によるクエリーの処理方法を指定できます。

#### ■ 「設定時間を超えると予測されるクエリーを警告」

このチェックボックスを使用して、予測されるクエリー時間が右側のボックスで定義した 時間を超える場合に警告を表示できます。予測されるクエリー時間が表示され、処理を継 続するかどうかを選択できます。待機時間が長すぎる場合、ワークブックを後で実行する ようスケジュールできます。たとえば、ワークブックを朝開く準備を整えるため、夜間に 実行するようスケジュールできます。

■ 「設定時間でクエリーを中断」

予測されるクエリー時間が右側のボックスで定義した時間を超える場合にクエリーを実行 しない場合、このチェックボックスを使用します。

■ 「取り出し可能件数の上限を設定」

このチェックボックスを使用して、右側のボックスで定義した行数以上は取り出さないよ うに設定できます。

■ 「データを取り出すときの単位」

このフィールドを使用して、データベースから一度に取り出す行数を定義できます。

■ 「設定時間で値リストの検索を中止する」

このフィールドを使用して、Discoverer による値リスト・アイテムの検索の際に待機する 最大時間を定義できます。

## 注意 **:**

「データを取り出すときの単位」の値が「取出し可能件数の上限を設定」の値以上の場合 は、1 単位の取得増分のデータのみがデータベースから取り出されます。

# 「オプション」ダイアログ **:** 「シート」タブ

このタブを使用して、すべての新規ワークシートの表示方法を指定できます。たとえば、この ダイアログを使用して次の操作を実行できます。

- 列見出し、グリッド線および行番号の表示または非表示
- 列の幅、クロス集計のスタイルおよびグリッド線の色の定義
- ワークシート・タイトルおよびテキスト領域の表示または非表示
- NULL 値の表示方法の定義
- ドリル・リンクをアイコンで表示

詳細は、次の項目を参照してください。

[「ワークシートの概要」](#page-72-0)

# 「テーブル・ヘッダー」

## 「列見出しの表示」

このチェックボックスを使用して、ワークシートの列見出しを表示または非表示にできます。 ワークシートに列見出しを表示する必要がない場合は、列見出しを非表示にできます。列見出 しはデフォルトで表示されます。

#### 「行番号の表示」

このチェックボックスを使用して、ワークシートの行番号を表示または非表示にできます。行 番号を表示すると、ユーザーは行番号を使用して特定のワークシート行を検索できます。

## 「列の幅」

このドロップダウン・リストを使用して、列の幅を指定できます。使用可能なオプションは次 のとおりです。

■ 「デフォルト幅を使用」

列の幅を列見出しと同じにする場合は、このオプションを選択します。

■ 「列幅の自動調整を使用」

列の幅を列見出しまたは最も幅の広いデータ・セル(いずれか幅の広い方)と同じにする 場合は、このオプションを選択します。

# 「クロス集計ヘッダー」

## 「アイテム・ラベルの表示」

このチェックボックスを使用して、クロス集計アイテム・ラベル(「Region」など)を表示また は非表示にできます。アイテム・ラベルが定義されている場合は、クロス集計の垂直軸または 横軸に表示されます。

### 「見出しのグリッド線の表示」

このチェックボックスを使用して、クロス集計の垂直軸の見出しのグリッド線を表示または非 表示にできます。

## 「**3D** 見出しのグリッド線」

このチェックボックスを使用して、クロス集計の見出しのグリッド線を 3D スタイルで表示で さます。このチェックボックスは、「見出しのグリッド線の表示」チェックボックスが選択され ている場合のみ使用できます。

# 「クロス集計のスタイル」

このドロップダウン・リストを使用して、次のようにクロス集計の横軸の外観を制御できます。

■ 「インライン」

最初の子行を親行と同じ行に表示するには、このオプションを選択します。たとえば、年 と月を表示するワークシートでは、「January」(最初の子行)が「2001」(親行)と同じ行 に表示されます。

■ 「アウトライン」

最初の子行を親行の下の行に表示するには、このオプションを選択します。たとえば、年 と月を表示するワークシートでは、「January」(最初の子行)が「2001」(親行)の下の行 に表示されます。

# 「テーブルとクロス集計のデータ・エリア」

## 「垂直グリッド線の表示」

このチェックボックスを使用して、データ本体に垂直グリッド線を表示または非表示にできま す。

## 「水平グリッド線の表示」

このチェックボックスを使用して、(データ本体に)水平グリッド線を表示または非表示にでき ます。

# 「グリッド線の色」

このボタンを使用して、(データ本体に)表示するグリッド線の色を変更できます。

## 「シートの内容」

## 「タイトルの表示」

このチェックボックスを使用して、ワークシート・タイトルを表示または非表示にできます。 このチェックボックスを選択すると、各新規ワークシートの最上部にタイトル領域が表示され ます。

ヒント **:** 現行のワークシートのタイトルを表示するか非表示にするかも指定できます(詳細は、 [「ワークシート・タイトルまたはテキストを表示または非表示にする方法」を](#page-83-0)参照)。

## 「テキスト・エリアの表示」

このチェックボックスを使用して、テキスト領域を表示または非表示にできます。テキスト領 域が定義されている場合は、ワークシートの下部に表示されます。

## 「**NULL** 値の表示方法」

このドロップダウン・リストを使用して、Discoverer による NULL (つまり空の)値のの表示方 法を指定できます。たとえば、このフィールドに No information available と入力すると、セル にデータが存在しない場合はこのテキストが表示されます。デフォルトでは、空白のセルが表 示されます。

# 「ドリル・リンクの表示方法」

このチェックボックスを使用して、ドリル・リンクがアイコンとして表示されるように指定で きます。このチェックボックスを選択解除すると、ドリル・リンクはハイパーテキスト・リン クとして表示されます。

## 例

ダイアログのこの領域には、設定したオプションに従ってワークシートの外観が示されます。

# 「ページ設定」ダイアログ

このダイアログを使用して、現行のワークシートのページ設定オプションを選択できます。た とえば、ページの向きやマージン・サイズを変更したり、ページのヘッダーやフッターを作成 できます。

注意 **:** ページ設定オプションは、ワークシートの印刷方法に影響を与えますが、Discoverer Plus Relational の画面でのワークシートの表示方法には影響しません。

詳細は、次の項目を参照してください。

[「ページ設定オプションの概要」](#page-263-0)

ページ設定オプションの詳細は、次の項目を参照してください。

- [「ページ設定」ダイアログ](#page-505-0):「ワークシート」タブ
- [「ページ設定」ダイアログ](#page-502-0) : 「テーブル / クロス集計」タブ
- [「ページ設定」ダイアログ](#page-497-0):「グラフ」タブ
- [「ページ設定」ダイアログ](#page-500-0) : 「マージン」タブ
- [「ページ設定」ダイアログ](#page-498-0): 「ヘッダー / フッター」タブ

# 「印刷プレビュー」

このボタンを使用すると[「印刷プレビュー」ダイアログ](#page-519-0)が表示されます。ここでは、ワーク シートを印刷する前に、レイアウトが正しいことを確認できます。

# 「**OK**」

このボタンを使用すると、「ページ設定」ダイアログが閉じ、前のダイアログに戻ります。 Discoverer では、現行のセッションに対してページ設定オプションが適用されます。選択した ワークシートに関するページ設定オプションを完全に保存するには、そのワークブックを保存 する必要があります(詳細は[、「ワークブックの保存方法」を](#page-78-0)参照)。

# <span id="page-497-0"></span>「ページ設定」ダイアログ **:** 「グラフ」タブ

このダイアログを使用して、ワークシートのグラフの印刷方法を指定できます。たとえば、大 きいグラフが 1 ページに印刷されるように拡大 / 縮小を調整できます。

注意 **:** このタブが表示されるのは、ワークシートにグラフが現在表示されている場合、または [「印刷」ダイアログ](#page-517-0)の「グラフ」チェックボックスが選択されている場合です。

詳細は、次の項目を参照してください。

[「ページ設定オプションの概要」](#page-263-0)

[「グラフに関するページ設定オプション」](#page-265-0)

「Discoverer [ワークシートの印刷方法」](#page-273-0)

# 「グラフ」

次のラジオボタンを使用して、グラフのサイズを指定できます。たとえば、グラフが大きすぎ て印刷ページに収まらない場合は、ページに収まるようにグラフを縮小できます。グラフの拡 大 / 縮小の例については[、「グラフに関するページ設定オプション」](#page-265-0)を参照してください。

■ 「実寸大 **(100%)**」

このラジオボタンを使用して、画面に表示されているワークシート・データと同じ比率で グラフを印刷できます。大きいグラフが 1 ページに印刷できない場合、グラフは途中まで 印刷されます。

■ 「ページ合せ」

このラジオボタンを使用して、グラフを途中までではなく全体を 1 ページに印刷できるよ うに、グラフのサイズを変更できます。たとえば、小さいグラフを A4 用紙のフル・ペー ジに印刷できます。

### ■ 「縦横の比率を維持」

このチェックボックスを使用して、グラフのサイズを変更した際に縦横の比率を維持 できます。たとえば、グラフ全体のサイズが 20cm × 20cm で使用可能な印刷領域が 10cm × 30cm (A4 縦) の場合、このチェックボックスを選択すると、グラフのサイ ズは 10cm × 10cm に縮小されます。このチェックボックスを選択解除すると、グラフ のサイズは 10cm × 30cm に変更されます(使用可能な印刷領域が 10cm × 30cm の A4 縦の場合)。

### ■ 「実際のフォントサイズを維持」

このチェックボックスを使用して、グラフのサイズを変更した際にフォント・サイズ を維持できます。たとえば、大きいグラフのサイズを A4 用紙 1 ページに収まるよう に縮小する場合でも、グラフのラベルを読みやすくするためにフォント・サイズを 14 のままにできます。このチェックボックスを選択解除し、グラフのサイズを縮小する と、グラフのラベルが小さすぎて読めない場合があります。

## 「印刷プレビュー」

このボタンを使用すると[「印刷プレビュー」ダイアログ](#page-519-0)が表示されます。ここでは、ワーク シートを印刷する前に、レイアウトが正しいことを確認できます。

# 「**OK**」

このボタンを使用すると、「ページ設定」ダイアログが閉じ、前のダイアログに戻ります。 Discoverer では、現行のセッションに対してページ設定オプションが適用されます。選択した ワークシートに関するページ設定オプションを完全に保存するには、そのワークブックを保存 する必要があります(詳細は[、「ワークブックの保存方法」を](#page-78-0)参照)。

# <span id="page-498-0"></span>「ページ設定」ダイアログ **:** 「ヘッダー **/** フッター」タブ

このダイアログを使用して、印刷対象ワークシートにヘッダーまたはフッターを追加できます。 たとえば、ワークシートの最上部にレポート作成者の詳細や日時を追加できます。ヘッダーま たはフッターを追加したワークシートの詳細な例は、「[Discoverer Plus Relational](#page-262-0) で印刷される [ワークシートの要素」](#page-262-0)を参照してください。

注意 **:** 作成するヘッダーまたはフッターは、印刷対象ワークシートに表示されますが、画面上 には表示されません。

ヒント : [「ページ設定」ダイアログ](#page-500-0) : 「マージン」タブで指定するヘッダーおよびフッターの マージン・サイズが、ここで指定するヘッダーやフッターを印刷するのに十分な大きさである ことを確認してください。

詳細は、次の項目を参照してください。

[「ページ設定オプションの概要」](#page-263-0)

「Discoverer Plus Relational [で印刷されるワークシートの要素」](#page-262-0)

「Discoverer [ワークシートの印刷方法」](#page-273-0)

## 「ヘッダー」

次のフィールドを使用して、ワークシートの最上部にヘッダーを作成できます。たとえば、 ワークシートの最上部に日付と時刻を印刷できます。ヘッダーは、すべてのページでワーク シート・タイトル(印刷する場合)とワークシート本体の上に印刷されます。

# 「下枠線」

このドロップダウン・リストを使用して、ヘッダーの下に実線を印刷できます。これによって、 ヘッダーとワークシートの残りの部分(ワークシート・タイトル、ワークシート・データ、グ ラフなど)を区切ることができます。

## 「挿入」

このボタンを使用して、ヘッダーの「左」、「中央」および「右」フィールドに挿入できるテキ スト変数(日付、時刻など)のドロップダウン・リストを表示できます(変数の詳細は、この ダイアログ説明の最後の[「注意](#page-499-0) :」を参照)。

ヒント:テキスト変数を挿入する前に、ヘッダーの「左」、「中央」または「右」フィールド内 をクリックして「挿入」をクリックしてください。

## 「フォント」

このボタンを使用するとヘッダー / [フッター・フォント・ダイアログが](#page-456-0)表示され、ここでヘッ ダーのフォント・スタイルを選択できます。

## 「左」**/**「中央」**/**「右」

これらのフィールドを使用して、ヘッダーに表示するテキストを入力できます。ここでは、テ キストおよび変数を入力できます。たとえば、ヘッダーの左に「Weekly Report」というテキス トを表示するには、「左」フィールド内をクリックして「Weekly Report」と入力します。

## 「フッター」

次のフィールドを使用して、ワークシートの下部にフッターを作成できます。たとえば、ワー クシートの下部にワークシート作成者の名前を印刷できます。フッターは、すべてのページで ワークシート・テキスト領域(印刷する場合)とワークシート本体の下に印刷されます。

## 「上枠線」

このドロップダウン・リストを使用して、フッターの上に実線を印刷できます。これによって、 フッターとワークシートの残りの部分(ワークシート・テキスト領域、ワークシート・データ、 グラフなど)を区切ることができます。

## 「挿入」

このボタンを使用して、フッターの「左」、「中央」または「右」フィールドに挿入できるテキ スト変数(日付、時刻など)のドロップダウン・リストを表示できます(変数の詳細は、この ダイアログ説明の最後の[「注意](#page-499-0) :」を参照)。

ヒント:テキスト変数を挿入する前に、フッターの「左」、「中央」または「右」フィールド内 をクリックして「挿入」をクリックしてください。

# 「フォント」

このボタンを使用するとヘッダー / [フッター・フォント・ダイアログが](#page-456-0)表示され、ここでフッ ターのフォント・スタイルを選択できます。

# 「左」**/**「中央」**/**「右」

これらのフィールドを使用して、フッターに表示するテキストを入力できます。ここでは、テ キストおよびテキスト変数を入力できます。たとえば、フッターの左に「Weekly Report」と表 示するには、「左」フィールド内にカーソルを置いて「Weekly Report」と入力します。

## 「印刷プレビュー」

このボタンを使用すると[「印刷プレビュー」ダイアログ](#page-519-0)が表示されます。ここでは、ワーク シートを印刷する前に、レイアウトが正しいことを確認できます。

# 「**OK**」

このボタンを使用すると、「ページ設定」ダイアログが閉じ、前のダイアログに戻ります。 Discoverer では、現行のセッションに対してページ設定オプションが適用されます。選択した ワークシートに関するページ設定オプションを完全に保存するには、そのワークブックを保存 する必要があります(詳細は[、「ワークブックの保存方法」を](#page-78-0)参照)。

## <span id="page-499-0"></span>注意 **:**

「左」、「中央」または「右」フィールドに変数を入力する場合は、接頭辞としてアンパサン ド記号(&)を付けます。変数の値は、ワークシートの印刷時に更新されます。つまり、 ワークシートに「&Time」変数が表示されている場合、時刻の値はワークシートが印刷さ れるたびに更新されます。たとえば、ヘッダーに「&Time」変数を挿入した場合、午前 8 時半にワークシートを印刷すると「08.30.00 AM」と印刷され、正午にワークシートを印刷 すると「12.00.00- PM」と印刷されます。

# <span id="page-500-0"></span>「ページ設定」ダイアログ **:** 「マージン」タブ

このダイアログを使用して、マージンの値を選択できます(詳細は、「Discoverer Plus Relational [で印刷されるワークシートの要素」](#page-262-0)を参照)。たとえば、「ページ合せ」オプション を選択した場合は、使用可能な印刷領域を増やすとワークシートまたはグラフを大きく印刷で きます。

ここで指定するマージンによって[、「ページ設定」ダイアログ](#page-502-0) : 「テーブル / クロス集計」タブ および[「ページ設定」ダイアログ](#page-497-0) : 「グラフ」タブで拡大 / 縮小オプションを選択する際の使 用可能な領域が決定します。

詳細は、次の項目を参照してください。

「Discoverer Plus Relational [で印刷されるワークシートの要素」](#page-262-0)

「[Discoverer Plus Relational](#page-261-0) での印刷」

「Discoverer [ワークシートの印刷方法」](#page-273-0)

## 「単位」

このドロップダウン・リストを使用して、次のフィールドで使用する単位を変更できます。た とえば、次のフィールドの値を 1 インチ、2.54cm または 72 ピクセルのいずれかで表示できま す。

## 「上」

このフィールドを使用して、上マージンのサイズを指定できます。この値を大きくすると、印 刷ページの上端とワークシートの最初の行(各ページのワークシート・タイトルや最初のデー タ行など)の間が広くなります。

注意 **:** 上マージンがヘッダー・マージンより小さい場合、ヘッダーは印刷されません。

## 「左」

このフィールドを使用して、左マージンのサイズを指定できます。この値を大きくすると、印 刷ページの左端とワークシート・データやグラフの間が広くなります。

# 「下」

このフィールドを使用して、下マージンのサイズを指定できます。この値を大きくすると、印 刷ページの下端とワークシートの最後の行(各ページのワークシート・テキスト領域や最後の データ行など)の間が広くなります。

注意 **:** 下マージンがフッター・マージンより小さい場合、フッターは印刷されません。

## 「右」

このフィールドを使用して、右マージンのサイズを指定できます。この値を大きくすると、印 刷ページの右端とワークシート・データやグラフの間が広くなります。

## 「ヘッダー」

このフィールドを使用して、印刷ページの上端とヘッダー・テキスト([「ページ設定」ダイアロ](#page-498-0) グ:「ヘッダー / [フッター」タブで](#page-498-0)指定)の間の広さを指定できます。

注意 **:** ヘッダー・マージンが上マージンより大きい場合、ヘッダーは印刷されません。

### 「フッター」

このフィールドを使用して、印刷ページの下端とフッター・テキスト([「ページ設定」ダイアロ](#page-498-0) グ : 「ヘッダー / [フッター」タブで](#page-498-0)指定)の間の広さを指定できます。

注意 **:** フッター・マージンが下マージンより大きい場合、フッターは印刷されません。

# 「印刷プレビュー」

このボタンを使用すると[「印刷プレビュー」ダイアログ](#page-519-0)が表示されます。ここでは、ワーク シートを印刷する前に、レイアウトが正しいことを確認できます。

# 「**OK**」

このボタンを使用すると、「ページ設定」ダイアログが閉じ、前のダイアログに戻ります。 Discoverer では、現行のセッションに対してページ設定オプションが適用されます。選択した ワークシートに関するページ設定オプションを完全に保存するには、そのワークブックを保存 する必要があります(詳細は[、「ワークブックの保存方法」を](#page-78-0)参照)。

# <span id="page-502-0"></span>「ページ設定」ダイアログ **:** 「テーブル **/** クロス集計」タブ

このダイアログを使用して、ページの順序、拡大 / 縮小、および各印刷ページでワークシー ト・ヘッダーを繰り返すかどうかを選択できます。たとえば、ワークシート全体が 1 ページに 印刷されるように拡大 / 縮小を調整できます。

詳細は、次の項目を参照してください。

「[Discoverer Plus Relational](#page-261-0) での印刷」

[「ページ設定オプションの概要」](#page-263-0)

「Discoverer [ワークシートの印刷方法」](#page-273-0)

# 「テーブルのページ順」**/**「クロス集計のページ順」

次のオプションを使用して、1 ページに印刷できないレポートの印刷方法を指定できます。

■ 「横に、次に下に」

このラジオボタンを使用すると、最初のページに印刷できない列をすべて印刷した後に、 次の行を印刷できます。たとえば、5 列と 100 行で構成されるレポートを考えてみます。1 ページには 4 列と 50 行を印刷できるとします。このオプションを使用すると、次のように 印刷されます。

- 第1ページには1~4列目の1~50行、第2ページには5列目の1~50行が印刷されま す。
- 第3ページには1~4列目の51~100行、第4ページには5列目の51~100行が印刷さ れます。

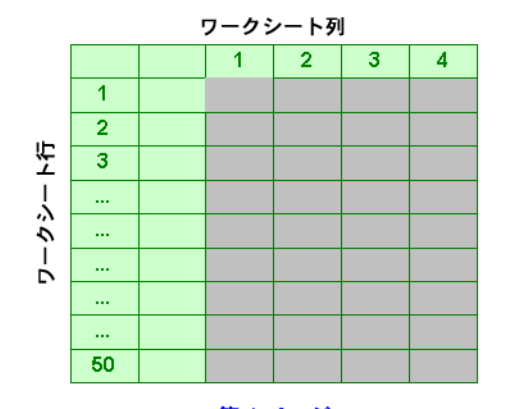

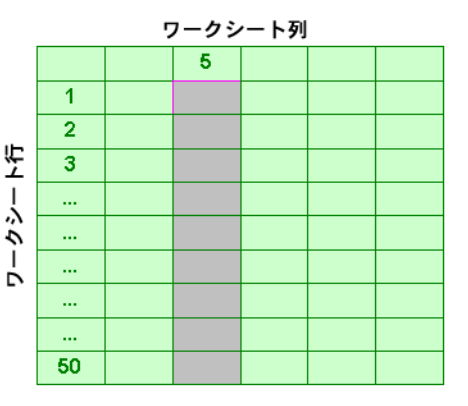

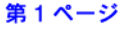

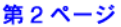

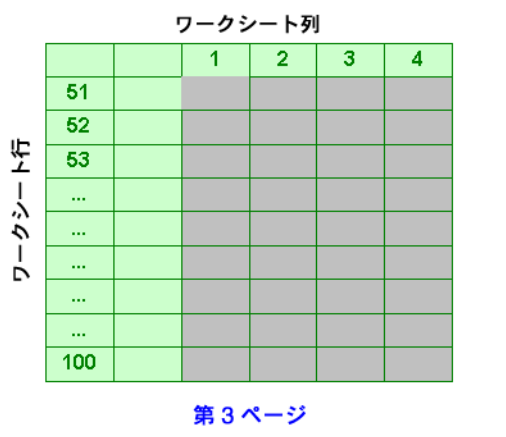

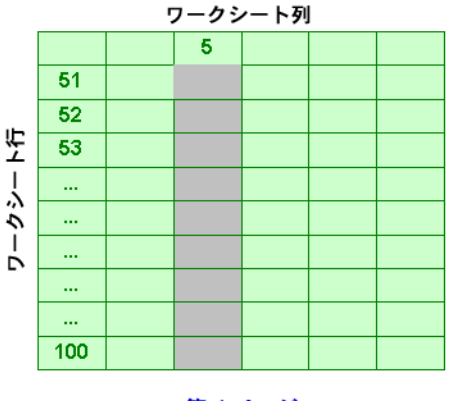

第4ページ

### ■ 「下に、次に横に」

このラジオボタンを使用すると、最初のページに印刷できない行(最初の列セットに含ま れる)をすべて印刷した後に、次の列を印刷できます。たとえば、5 列と 100 行で構成さ れるレポートを考えてみます。1 ページには 4 列と 50 行を印刷できるとします。このオプ ションを使用すると、次のように印刷されます。

- 第1ページには1~4列目の1~50行、第2ページには1~4列目の51~100行が印刷 されます。
- 第3ページには5列目の1~50行、第4ページには5列目の51~100行が印刷されま す。

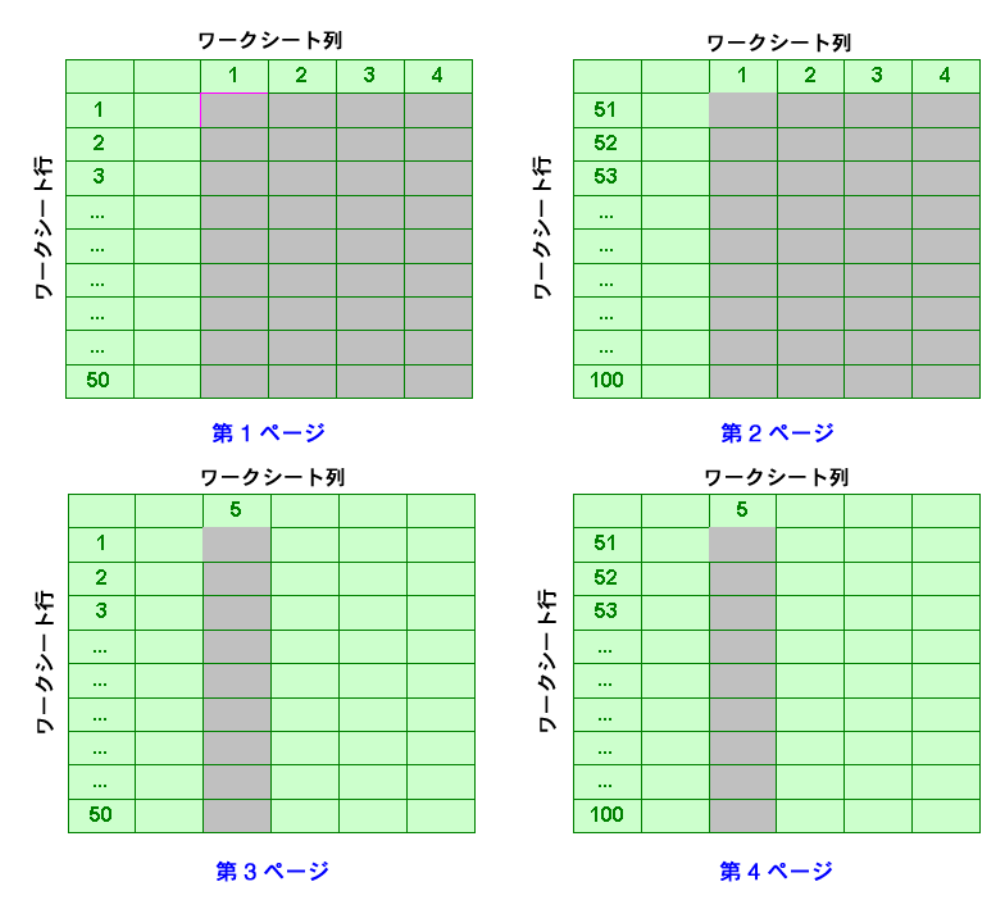

# 「行、列、ページ・アイテムのヘッダーを各ページで繰返し」

このチェックボックスを使用して、各印刷ページにヘッダー情報を印刷するかどうかを指定で きます。

# 「テーブル・スケーリング」**/**「クロス集計スケーリング」

次のオプションを使用して、指定のマージン内でワークシートが占める領域を拡大または縮小 できます。

ヒント: 印刷ページで使用可能な領域は、マージン・サイズを変更しても拡大できます(詳細 は[、「ページ設定」ダイアログ](#page-500-0) : 「マージン」タブを参照)。

■ 「倍率」

このラジオボタンを使用して、レポート・サイズを指定のパーセントで拡大または縮小で きます。たとえば、印刷ページの半分に収まるようにレポートを縮小できます。
## ■ 「合せる」

指定のページ数に収まるようにレポートのサイズを拡大または縮小する場合は、このラジ オボタンを使用します。たとえば、フル・サイズでは 3 ページに印刷されるレポートを 1 ページに印刷できます。

■ 「ページ幅」

このフィールドを使用して、ワークシートを印刷するページ数を指定できます。たと えば、ワークシートの 6 列が 1 ページに印刷されるように指定できます。

■ 「ページ高さ」

このフィールドを使用して、ワークシートを印刷するページ数を指定できます。たと えば、ワークシートの 100 行が 1 ページに印刷されるように指定できます。

### 「印刷プレビュー」

このボタンを使用すると[「印刷プレビュー」ダイアログ](#page-519-0)が表示されます。ここでは、ワーク シートを印刷する前に、レイアウトが正しいことを確認できます。

# 「**OK**」

このボタンを使用すると、「ページ設定」ダイアログが閉じ、前のダイアログに戻ります。 Discoverer では、現行のセッションに対してページ設定オプションが適用されます。選択した ワークシートに関するページ設定オプションを完全に保存するには、そのワークブックを保存 する必要があります(詳細は[、「ワークブックの保存方法」を](#page-78-0)参照)。

# <span id="page-505-0"></span>「ページ設定」ダイアログ **:** 「ワークシート」タブ

このダイアログを使用して、用紙の向きを選択し、印刷するワークシート領域を指定できます。 たとえば、幅広いレポートを横向きで印刷できます。

詳細は、次の項目を参照してください。

「[Discoverer Plus Relational](#page-261-0) での印刷」

[「ページ設定オプションの概要」](#page-263-0)

「Discoverer [ワークシートの印刷方法」](#page-273-0)

# 「用紙サイズ」

この読取り専用フィールドには、デフォルトのプリンタのデフォルト用紙サイズが表示されま す。

# 「向き」

次のラジオボタンを使用して、印刷ページに対するワークシートの向きを指定できます。

■ 「縦」

このラジオボタンを使用すると、ワークシートは垂直方向に印刷されます。

■ 「横」

このラジオボタンを使用すると、ワークシートは水平方向に印刷されます。

# 「タイトル」

次のラジオボタンを使用して、各印刷ページでワークシート・タイトル領域を繰り返すかどう かを指定できます。

■ 「最初のページにのみ印刷」

ワークシート・タイトルを最初のページにのみ印刷し、後続のページに印刷しない場合は、 このラジオボタンを使用します。たとえば、このオプションを選択して 3 ページのレポー トを印刷すると、ワークシート・タイトルは第 1 ページにのみ印刷されます。

■ 「各ページに印刷」

ワークシート・タイトルを各印刷ページに印刷する場合は、このラジオボタンを使用しま す。たとえば、このオプションを選択して 3 ページのレポートを印刷すると、ワークシー ト・タイトルは第 1、第 2、第 3 ページに印刷されます。

# 「テキスト」

次のラジオボタンを使用して、各印刷ページでワークシート・テキスト領域を繰り返すかどう かを指定できます。

#### ■ 「最初のページにのみ印刷」

ワークシート・テキスト領域を最初のページにのみ印刷し、後続のページに印刷しない場 合は、このラジオボタンを使用します。たとえば、このオプションを選択して 3 ページの レポートを印刷すると、ワークシート・テキスト領域は第 1 ページにのみ印刷されます。

■ 「各ページに印刷」

ワークシート・テキスト領域を各印刷ページに印刷する場合は、このラジオボタンを使用 します。たとえば、このオプションを選択して 3 ページのレポートを印刷すると、ワーク シート・テキスト領域は第 1、第 2、第 3 ページに印刷されます。

### 「ページ・アイテム」

次のラジオボタンを使用して、印刷するページ・アイテム値を指定できます。指定したペー ジ・アイテム値は、現行のワークシートを印刷するとき、またはワークブック全体を印刷する ときに印刷されます。現在選択されているワークシートのみを印刷する場合は[、「印刷」ダイア](#page-517-0) [ログ](#page-517-0)の「ページ・アイテム」オプションを使用して、ここで選択したページ・アイテム値を変 更できます。

■ 「現在選択されているページ・アイテムを印刷」

このラジオボタンを使用して、ワークシートに現在表示されているデータを印刷できます。 たとえば、ページ・アイテム領域にある「Region」で「East」が選択されている場合は、 このラジオボタンを選択すると「East」地域のデータが印刷されます。

### ■ 「すべてのページ・アイテムの組合せを印刷」

このラジオボタンを使用して、すべてのページ・アイテム値の全データを印刷できます。 たとえば、ページ・アイテム領域にある「Region」で「East」が選択されている場合は、 このラジオボタンを選択すると、すべての地域(「East」、「West」、「Central」など)の データが印刷されます。

## 「印刷プレビュー」

このボタンを使用すると[「印刷プレビュー」ダイアログ](#page-519-0)が表示されます。ここでは、ワーク シートを印刷する前に、レイアウトが正しいことを確認できます。

# 「**OK**」

このボタンを使用すると、「ページ設定」ダイアログが閉じ、前のダイアログに戻ります。 Discoverer では、現行のセッションに対してページ設定オプションが適用されます。選択した ワークシートに関するページ設定オプションを完全に保存するには、そのワークブックを保存 する必要があります(詳細は[、「ワークブックの保存方法」を](#page-78-0)参照)。

# 「パラメータ」ダイアログ

このダイアログを使用して、パラメータを作成するワークシート・アイテムを選択できます。 これによって、選択したワークシートでエンド・ユーザーにパラメータ値の入力を要求できま す。たとえば、アクティブな「City」パラメータを持つワークシートへのリンクを作成する場 合は、かわりに「Region」パラメータを有効にします。この場合、エンド・ユーザーは、リン クを選択すると「City」ではなく「Region」に対して入力を要求されます。

また、リンクを使用して 2 つのワークシートを接続するとき、表示されるワークシートを調整 するために使用するデフォルトのパラメータ値を変更できます。たとえば、リンクを使用して 「Month」アイテムのパラメータを含む「Sales」ワークシートを表示する場合、デフォルトの 月を「January」から「February」に変更できます。

注意 **:** 「パラメータ」フィールドに選択可能な値をすべて入力すると、エンド・ユーザーは、 「パラメータ」 リンクを使用したときにパラメータ値の指定を要求されません。たとえば、月のパラメータを 持つワークシートを表示するリンクを作成し、「パラメータ」 フィールドに 12 か月すべてを指 定した場合、エンド・ユーザーは月の指定を要求されず、すべての月のデータが表示されます。

また、各ワークシート・セルの値に応じて異なるデータが表示される動的なリンクを作成でき ます。たとえば、「Year」というワークシート・アイテム上のリンクをクリックすると、特定の 年の販売情報が表示されます。ワークシート・セルの値は、ワークシート・パラメータを使用 してターゲット・ワークシートに渡されます。詳細は、「Discoverer [ワークシートへのドリル・](#page-155-0) [リンクの作成方法」を](#page-155-0)参照してください。

詳細は、次の項目を参照してください。

[「ユーザー定義のドリル・リンク」](#page-151-0)

「Discoverer [ワークシートにおけるドリルの概要」](#page-139-0)

[「パラメータの概要」](#page-163-0)

### 「パラメータ」

このフィールドを使用して、次のいずれかの方法で、ターゲット・ワークシートに渡すデフォ ルトのパラメータ値を変更できます。

■ パラメータ値を二重引用符で囲んで入力します(たとえば、"January")。

このフィールドに値を入力するか、またはこのフィールドを空白のままにすると、ター ゲット・ワークシートで常に同じデータが表示される固定のリンクが作成されます。たと えば、「Month」パラメータの値として「January」と入力した場合、ワークシートには 1 月のデータが表示されます。

■ フィールドの隣にある下矢印をクリックし、ドロップダウン・リストからワークシート・ アイテムを選択します(**<** 下矢印ボタン **>** フィールドの説明を参照)。

このフィールドにワークシート・アイテムの名前を挿入すると、各ワークシート・セルの 値に応じて異なるデータが表示される動的なリンクが作成されます。たとえば、「Year」と いうワークシート・アイテム上のリンクをクリックすると、特定の年の販売情報が表示さ れます。

# **<** 下矢印ボタン **>**

このボタンをクリックすると、ターゲット・ワークシートに渡すことができる値を持つワーク シート・アイテムのリストが表示され、ワークシート・アイテムを選択できます。

たとえば、「Year」というワークシート・アイテムに、年のアクティブなパラメータを持つター ゲット・ワークシートへのリンクを作成する場合は、ドロップダウン・リストから「Year」を 選択します。各セルの値 (2005、2006など)がパラメータ値としてターゲット・ワークシート に渡され、そのパラメータ値を使用してワークシート・データがフィルタ処理されます。つま り、ワークシート値「2005」でリンクを選択すると、2005 年のデータにフィルタ処理された ワークシートが表示されます。また、ワークシート値「2006」でリンクを選択すると、2006 年 のデータにフィルタ処理されたワークシートが表示されます。

# 「説明」

この読取り専用フィールドには現行のパラメータの説明が表示され、パラメータを使用する際 のヒントなどの追加情報が含まれます。

# 「パーセント分布」ダイアログ

このダイアログを使用して、「パーセント分布」ユーザー定義アイテムを作成できます。「パー セント分布」ユーザー定義アイテムは、一連の値の合計に対する各値の分担率を計算し、比率 をパーセントで表します。たとえば、店舗グループの年間総利益に対する各店舗の分担率を求 めることができます。

このタイプの分析は、レポート分析とも呼ばれます。

詳細は、次の項目を参照してください。

[「分析関数の概要」](#page-244-0)

[「分析関数テンプレートを使用して新しいユーザー定義アイテムを作成する方法」](#page-250-0)

[「レポート集計関数の例」](#page-579-0)

# 「パーセント分布」

このドロップダウン・リストでは、パーセントの分担を計算するアイテムを選択します。たと えば、「Sales SUM」を選択して、売上高のパーセント分担を計算できます。

# 「次を区切りとしてパーセント分布を再開」

このリストは、結果をグループ(パーティションとも呼ばれる)に配置する場合に使用するグ ループを指定します。

たとえば、各店舗に「Sales SUM」値があり、各店舗の年間利益に対する分担率を計算する場 合、「Calendar Year」を選択します。

グループを指定しない場合は、すべてのワークシート値が 1 つのグループとして処理されます。

# 「ユーザー定義アイテム」

この読取り専用フィールドには、前述のフィールドに値を指定して設定された、基礎となる式 が表示されます。この式は、前述のフィールドの値を変更するたびに更新されます。「OK」を クリックすると[、「新規ユーザー定義アイテム」ダイアログま](#page-465-0)たは[「ユーザー定義アイテムの編](#page-385-0) [集」ダイアログ](#page-385-0)の「ユーザー定義アイテム」フィールドに式が転送されます。

# 注意 **:**

- Discoverer では、この計算に基礎となる RATIO\_TO\_REPORT() 関数が使用されます。
- グループの総計に対する累積合計の分担率を計算する方法の詳細は[、「累積パーセント分](#page-514-0) [布」ダイアログ](#page-514-0)を参照してください。

# 「パーセント偏差」ダイアログ

このダイアログを使用して、「パーセント偏差」ユーザー定義アイテムを作成できます。「パー セント偏差」ユーザー定義アイテムは通常、初期値とその次の値の偏差を計算し、その結果を パーセントで表します。たとえば、ある月の売上と別の月の売上の間の偏差を、パーセントで 計算できます。

このタイプの分析は、LAG/LEAD 分析とも呼ばれます。

注意 **:** 初期値とその次の値の偏差のみを計算する場合は、「偏差」ユーザー定義アイテムを使用 します(詳細は[「偏差」ダイアログを](#page-381-0)参照)。

詳細は、次の項目を参照してください。

[「分析関数の概要」](#page-244-0)

[「行ベースおよび時間ベースの間隔の使用例」](#page-597-0)

[「分析関数テンプレートを使用して新しいユーザー定義アイテムを作成する方法」](#page-250-0)

「[LAG/LEAD](#page-582-0) 関数の例」

### 「値を比較」

このドロップダウン・リストでは、パーセントの偏差を計算するアイテムを選択します。たと えば、「Sales SUM」を選択すると、一定期間の売上値の変化を計算できます。

#### 「前の値」

このドロップダウン・リストを使用して、値を比較する行数または期間数を指定します。たと えば、「3」を選択すると、前の 3 か月と比較した売上の偏差を計算できます。

隣のドロップダウン・リストを使用して、間隔を行ベースまたは時間ベースで選択できます。 たとえば、「現行値より前の月」を選択すると、売上値を前の値と比較できます。

ヒント:時間ベースのデータを使用する場合は、時間ベースのグループ(たとえば、現行値よ り前の日 / 月 / 年)を使用します。時間ベースのデータを使用しない場合は、行ベースのグ ループ(たとえば、「現行値より前の行」)を使用します。グループのタイプの詳細は[、「ウィン](#page-576-0) [ドウ集計について」を](#page-576-0)参照してください。

行ベースおよび時間ベースの間隔を指定する例は[、「行ベースおよび時間ベースの間隔の使用](#page-597-0) [例」を](#page-597-0)参照してください。

### 「行の順序付け」

このドロップダウン・リストを使用して、ワークシートの値の順序付け方法を指定します。た とえば、「Calendar Month」を選択すると、ある月の売上を別の月の売上と比較できます。

隣のドロップダウン・リストを使用して、値を最低値から最高値(すなわち「昇順」)と最高値 から最低値(すなわち「降順」)のどちらで並び替えるかを指定します。

#### 「行の順序付け(**2** 次)」

このドロップダウン・リストを使用して、値の 2 次的な順序付け方法を指定します。たとえば、 「City」を選択すると月内において都市の値をソートできます。

隣のドロップダウン・リストを使用して、値を最低値から最高値(すなわち「昇順」)と最高値 から最低値(すなわち「降順」)のどちらで並び替えるかを指定します。

# 「次を区切りとして計算を再開」

このリストは、結果をグループ(パーティションとも呼ばれる)に配置する場合に使用するグ ループを指定します。

たとえば、年内の Sales SUM 値の偏差を計算するには、「Calendar Year」を選択します。

グループを指定しない場合は、すべてのワークシート値が 1 つのグループとして処理されます。

# 「ユーザー定義アイテム」

この読取り専用フィールドには、前述のフィールドに値を指定して設定された、基礎となる式 が表示されます。この式は、前述のフィールドの値を変更するたびに更新されます。「OK」を クリックすると[、「新規ユーザー定義アイテム」ダイアログま](#page-465-0)たは[「ユーザー定義アイテムの編](#page-385-0) [集」ダイアログ](#page-385-0)の「ユーザー定義アイテム」フィールドに式が転送されます。

### 注意 **:**

■ 比較対象の前の値が存在しない場合は、「パーセント偏差」ユーザー定義アイテムにより NULL 値が戻されます。

# 「パーセント・ランク」ダイアログ

このダイアログを使用して、「パーセント・ランク」ユーザー定義アイテムを作成できます。 「パーセント・ランク」ユーザー定義アイテムは、値グループにおける値の相対位置を計算し、 その結果をパーセントで表します。たとえば、最も売れている製品の上位 25% および上位 50% を占めている製品を調べることができます。つまり、15 店舗の売上総計のパーセント・ランク を計算する場合(最大値にランク 1 を付与)、次のようになります。

- 4番目にランク付けされた店舗に、パーセント・ランク値25%が付与されます。
- 8番目にランク付けされた店舗に、パーセント・ランク値 50% が付与されます。

こうして、最も売上が大きい店舗の上位 25% および 50% を求めることができます。

注意 **:** パーセント・ランク分析は、累積分布に似ています。

詳細は、次の項目を参照してください。

[「分析関数の概要」](#page-244-0)

[「分析関数テンプレートを使用して新しいユーザー定義アイテムを作成する方法」](#page-250-0)

[「ランク付け関数の例」](#page-568-0)

### 「ランク付け」

このドロップダウン・リストでは、パーセント・ランクを計算するアイテムを選択します。た とえば、「Sales SUM」を選択すると、店舗のパーセント・ランクを計算できます。

隣のドロップダウン・リストを使用して、ランク付け順序を指定します。たとえば、最も売上 が大きい店舗をランク・リストの最も高い位置に入れる場合、「最高値を 1 位とする」を選択し ます。つまり、次のようになります。

- 「最高値を1位とする」を選択した場合、最高ランクのアイテムにはパーセント・ランク値 0% が付与されます。
- 「最高値を 1 位とする」を選択した場合、最低ランクのアイテムにはパーセント・ランク値 100% が付与されます。

## 「**2** 次ランク付け」

このドロップダウン・リストでは、同順位のランクが付与されている場合に(すなわち「ラン ク付け」フィールドで同じランク)、値のランクの決定に使用されるアイテムを選択します。

たとえば、売上が最も高く、コストが最も低い店舗を調べるには、次のように選択します。

- 「ランク付け」フィールドの「Sales SUM」および「最高値を1位とする」
- 「2次ランク付け」フィールドの「Costs SUM」および「最低値を1位とする」

つまり、同じ Sales SUM 値を持つ 2 つの店舗がある場合、Costs SUM 値でコストの低い方の店 舗を調べることによりランクを決定します。

#### 「次の変更でランク付けを再開」

このリストは、結果をグループ(パーティションとも呼ばれる)に配置する場合に使用するグ ループを指定します。

たとえば、年内の Sales SUM 値のパーセント・ランクを計算するには、「Calendar Year」を選 択します。つまり、2 年間の Sales SUM 値がある場合、売上の最も高い店舗が年ごとに計算さ れます。

グループを指定しない場合は、すべてのワークシート値が 1 つのグループとして処理されます。

# 「ユーザー定義アイテム」

この読取り専用フィールドには、前述のフィールドに値を指定して設定された、基礎となる式 が表示されます。この式は、前述のフィールドの値を変更するたびに更新されます。「OK」を クリックすると[、「新規ユーザー定義アイテム」ダイアログま](#page-465-0)たは[「ユーザー定義アイテムの編](#page-385-0) [集」ダイアログ](#page-385-0)の「ユーザー定義アイテム」フィールドに式が転送されます。

# 注意 **:**

- ランク・リストにおけるアイテムの位置のみを計算する場合は[、「ランク」ダイアログを](#page-520-0)参 照してください。
- パーセント・ランク値が50%の(または50%に最も近い)値を調べることにより、一連の 値の中央値を求めることができます。
- Discoverer では、この計算の基礎となる PERCENT\_RANK() 関数が使用されます。
- パーセント・ランクは、各行のランクから1を減算した値を、評価対象の行数(クエリー 結果セットまたはパーティション全体)から1を減算した値で除算することにより計算さ れます。戻り値の範囲は、0 から 1 です。すべてのセットにおいて、最初の行の PERCENT\_RANK 値は 0 になります。

たとえば、5 つの値を持つグループでランク 3 の値は、パーセント・ランク 0.5 になります (3 から 1 を減算した値を、5 から 1 を減算した値で除算。すなわち 2 を 4 で除算した結果、 0.5 または 50% になります)。

# <span id="page-514-0"></span>「累積パーセント分布」ダイアログ

このダイアログを使用して、「累積パーセント分布」ユーザー定義アイテムを作成できます。 「累積パーセント分布」ユーザー定義アイテムは、パレート分析 (80:20 分析とも呼ばれる)に 使用できます。パレート分析は、グループに対する累積合計の分担率を計算し、結果をパーセ ントで表します。たとえば、上位 5 店舗の分担率を、年間総売上に対するパーセントで求める ことができます。

このタイプの分析は、レポート分析とも呼ばれます。

詳細は、次の項目を参照してください。

[「分析関数の概要」](#page-244-0)

[「分析関数テンプレートを使用して新しいユーザー定義アイテムを作成する方法」](#page-250-0)

[「レポート集計関数の例」](#page-579-0)

### 「累積パーセント分布」

このドロップダウン・リストでは、累積合計を計算するアイテムを選択します。たとえば、 「Sales SUM」を選択して、売上高の累積合計をパーセントで計算できます。

### 「行の順序付け」

このドロップダウン・リストを使用して、値の順序付け方法を指定します。通常は、「累積パー セント分布」ドロップダウン・リストで指定したアイテムか、期間アイテムを基準にして順序 付けします。

隣のドロップダウン・リストを使用して、値を最低値から最高値(すなわち「昇順」)と最高値 から最低値(すなわち「降順」)のどちらで並び替えるかを指定します。

# 「行の順序付け(**2** 次)」

このドロップダウン・リストを使用して、値の 2 次的な順序付け方法を指定します。たとえば、 「City」を選択すると月内において都市の値をソートできます。

隣のドロップダウン・リストを使用して、値を最低値から最高値(すなわち「昇順」)と最高値 から最低値(すなわち「降順」)のどちらで並び替えるかを指定します。

#### 「次の変更でパーセント実行の分担を再開」

このリストは、結果をグループ(パーティションとも呼ばれる)に配置する場合に使用するグ ループを指定します。

たとえば、全店舗に対する各店舗のパーセント実行の分担を、年ごとに計算するには、 「Calendar Year」を選択します。

グループを指定しない場合は、すべてのワークシート値が 1 つのグループとして処理されます。

# 「ユーザー定義アイテム」

この読取り専用フィールドには、前述のフィールドに値を指定して設定された、基礎となる式 が表示されます。この式は、前述のフィールドの値を変更するたびに更新されます。「OK」を クリックすると[、「新規ユーザー定義アイテム」ダイアログま](#page-465-0)たは[「ユーザー定義アイテムの編](#page-385-0) [集」ダイアログ](#page-385-0)の「ユーザー定義アイテム」フィールドに式が転送されます。

# 「前の値」ダイアログ

このダイアログを使用して、「前の値」ユーザー定義アイテムを作成できます。「前の値」ユー ザー定義アイテムは、各値の前の、指定行数または指定期間の値を戻します。たとえば、各値 の前の月の売上を知ることができます。

通常、「前の値」ユーザー定義アイテムは、他のユーザー定義アイテムで使用するために作成し ます。たとえば、前の月の売上値を使用して、前月からの売上の変化を計算できます。

このタイプの分析は、LAG/LEAD 分析とも呼ばれます。

注意 **:** 前の値ではなく後の値を戻すには、「後の値」ダイアログを使用します([「後の値」ダイ](#page-445-0) [アログを](#page-445-0)参照)。

詳細は、次の項目を参照してください。

[「分析関数の概要」](#page-244-0)

[「行ベースおよび時間ベースの間隔の使用例」](#page-597-0)

[「分析関数テンプレートを使用して新しいユーザー定義アイテムを作成する方法」](#page-250-0)

「[LAG/LEAD](#page-582-0) 関数の例」

### 「前の値」

このドロップダウン・リストでは、前の値を戻すアイテムを選択します。たとえば、「Sales SUM」を選択すると、前の売上値を計算できます。

### 「戻り値」

このドロップダウン・リストを使用して、値を比較する行数または期間数を指定します。たと えば、「3」を選択すると、売上値を過去の売上値と比較できます。

隣のドロップダウン・リストを使用して、間隔を行ベースまたは時間ベースで選択できます。 たとえば、現行値より前の月を選択すると、売上の値を前の値と比較できます。

ヒント : 時間ベースのデータを使用する場合は、時間ベースのグループ(たとえば、現行値よ り前の日 / 月 / 年)を使用します。時間ベースのデータを使用しない場合は、行ベースのグ ループ(たとえば、「現行値より前の行」)を使用します。グループのタイプの詳細は[、「ウィン](#page-576-0) [ドウ集計について」を](#page-576-0)参照してください。

行ベースおよび時間ベースの間隔を指定する例は[、「行ベースおよび時間ベースの間隔の使用](#page-597-0) [例」を](#page-597-0)参照してください。

## 「行の順序付け」

このドロップダウン・リストを使用して、ワークシートの値の順序付け方法を指定します。た とえば、「Calendar Month」を選択すると、売上を前月の売上と比較できます。

隣のドロップダウン・リストを使用して、値を最低値から最高値(すなわち「昇順」)と最高値 から最低値(すなわち「降順」)のどちらで並び替えるかを指定します。

ヒント:「戻り値」フィールドで時間ベースのグループを指定した場合は、「行の順序付け」 フィールドでも時間ベースのアイテム(たとえば、「Calendar Month」)を指定します。

# 「行の順序付け(**2** 次)」

このドロップダウン・リストを使用して、値の 2 次的な順序付け方法を指定します。たとえば、 「City」を選択すると月内において都市の値をソートできます。

隣のドロップダウン・リストを使用して、値を最低値から最高値(すなわち「昇順」)と最高値 から最低値(すなわち「降順」)のどちらで並び替えるかを指定します。

# 「次を区切りとして計算を再開」

このリストは、結果をグループ(パーティションとも呼ばれる)に配置する場合に使用するグ ループを指定します。

たとえば、各年内の月について売上値の前の値を計算するには、「Calendar Year」を選択しま す。

グループを指定しない場合は、すべてのワークシート値が 1 つのグループとして処理されます。

# 「ユーザー定義アイテム」

この読取り専用フィールドには、前述のフィールドに値を指定して設定された、基礎となる式 が表示されます。この式は、前述のフィールドの値を変更するたびに更新されます。「OK」を クリックすると[、「新規ユーザー定義アイテム」ダイアログま](#page-465-0)たは[「ユーザー定義アイテムの編](#page-385-0) [集」ダイアログ](#page-385-0)の「ユーザー定義アイテム」フィールドに式が転送されます。

# 注意 **:**

■ 前の値が存在しない場合は、「前の値」ユーザー定義アイテムにより NULL 値が戻されま す。

# <span id="page-517-0"></span>「印刷」ダイアログ

このダイアログを使用して、ワークシートの印刷範囲を指定できます。たとえば、ワークブッ ク全体を印刷したり、現在表示されているグラフのみを印刷できます。

詳細は、次の項目を参照してください。

「[Discoverer Plus Relational](#page-261-0) での印刷」

[「ページ設定オプションの概要」](#page-263-0)

「Discoverer [ワークシートの印刷方法」](#page-273-0)

# 「印刷」

次のオプションを使用して、印刷する Discoverer ワークシートを選択できます。

■ 「ワークブック全体」

このラジオボタンを使用して、ワークブック内のすべてのワークシートについてワーク シートとグラフを印刷できます。これには、各ワークシートのページ設定オプションで選 択したページ・アイテム値も含まれます。

## 注意 **:**

- このラジオボタンを選択すると、「ページ設定」および「プレビュー」ボタンは使用で きません。
- アクティブなパラメータを持つワークシートがある場合は[、「パラメータ値の編集」ダ](#page-410-0) [イアログ](#page-410-0)が表示され、パラメータ値の入力が要求されます。
- ワークブックを印刷する前に、各ワークシートのページ設定オプションを指定できま す(詳細は[、「ワークシートに関するページ設定オプションの変更方法」を](#page-270-0)参照)。た とえば、最初に[「ページ設定」ダイアログ](#page-505-0):「ワークシート」タブで「すべてのペー ジ・アイテムの組合せを印刷」を選択すると、ワークシートのすべてのページ・アイ テムの組合せを印刷できます。
- 「現行ワークシート」

このラジオボタンを使用して、現在表示されているワークシートのみを印刷できます。こ のラジオボタンを選択すると、「テーブル」および「グラフ」チェックボックスがアクティ ブになります。ここで、データのみ、グラフのみ、またはデータとグラフの両方の印刷を 指定できます。

■ 「テーブル **/** クロス集計」

このチェックボックスを使用して、現行のワークシート・データを表示されていると おりに印刷できます。ワークシートにページ・アイテムがある場合は、「ページ・アイ テム」オプションを使用して、印刷するページ・アイテム値を指定します。ワーク シート・タイトルおよびテキスト領域も印刷できます(指定されている場合)。

■ 「グラフ」

このチェックボックスを使用して、(現在、グラフが画面に表示されていない場合で も)現行のワークシートのグラフを印刷できます。ワークシート・タイトルおよびテ キスト領域も印刷できます(指定されている場合)。

現在ワークシートにグラフがないときにこのチェックボックスを選択すると、デフォ ルトのグラフが作成されて印刷されます。

#### ■ 「ページ・アイテム」

次のオプションを使用して、印刷するページ・アイテム値を指定できます。たとえば、 ページ・アイテム領域にある「Region」で現在「East」が選択されている場合は、 「East」地域のみのデータ、またはすべての地域のデータを印刷できます。

### 「現行の選択内容を印刷」

このラジオボタンを使用して、ワークシートに現在表示されているデータを印刷でき ます。たとえば、ページ・アイテム領域にある「Region」で現在「East」が選択され ている場合は、このラジオボタンを選択すると「East」地域のデータが印刷されます。

### 「すべての組合せを印刷」

このラジオボタンを使用して、すべてのページ・アイテムのデータを印刷できます。 たとえば、ページ・アイテム領域にある「Region」で「East」が選択されている場合 は、このラジオボタンを選択すると、すべての地域(「East」、「West」、「Central」な ど)のデータが印刷されます。

#### 「印刷中に発生する問題を自動的に解決」

このチェックボックスを使用して、印刷中に Discoverer のアラートを表示するかどう かを指定できます。たとえば、このチェックボックスを選択解除すると、長時間を要 するクエリーについてアラートが表示されます。

このチェックボックスを選択すると、「長時間のクエリーを含むシートをスキップす る」チェックボックスがアクティブになります。 る」

### 「長時間のクエリーを含むシートをスキップする」

クエリー実行が制限時間を超える大規模または複雑なワークシートを印刷しない場合 は、このチェックボックスを使用します。印刷中に実行されるクエリーの管理方法の 詳細は[、「オプション」ダイアログ](#page-493-0) : 「クエリー管理」タブを参照してください。

# 「ページ設定」

このボタンを使用すると[「ページ設定」ダイアログ](#page-496-0)が表示されます。ここでは、現行のワーク シートの印刷設定を変更できます(向きやマージン・サイズの選択、ページのヘッダーやフッ ターの作成など)。

### 「印刷プレビュー」

このボタンを使用すると[「印刷プレビュー」ダイアログ](#page-519-0)が表示されます。ここでは、ワーク シートを印刷する前に、レイアウトが正しいことを確認できます。

# 「**OK**」

このボタンを使用すると、オペレーティング・システムの印刷ダイアログが表示され、レポー トを印刷できます。

# <span id="page-519-0"></span>「印刷プレビュー」ダイアログ

このダイアログを使用して、レポートを印刷する前に、ワークシートの印刷レイアウトが正し いことを確認できます。たとえば、印刷対象レポートが A4 サイズ用紙 1 ページに収まること を確認できます。

詳細は、次の項目を参照してください。

「[Discoverer Plus Relational](#page-261-0) での印刷」

[「ページ設定オプションの概要」](#page-263-0)

「Discoverer [ワークシートの印刷方法」](#page-273-0)

# 「ズーム」

このドロップダウン・リストを使用して、次のプレビュー・ペインに表示するレポートの倍率 を増減できます。

# **<** プレビュー・ペイン **>**

この領域には、印刷した場合のワークシートの外観が表示されます。ページ・ナビゲーショ ン・ボタン(<<、<、>、>>)を使用して、レポートの別のページを **<** プレビュー・ペイン **>** に表示できます。

# 「ページ設定」

このボタンを使用すると[「ページ設定」ダイアログ](#page-496-0)が表示されます。ここでは、現行のワーク シートの印刷設定を変更できます(用紙の向きやマージン・サイズの選択、ページのヘッダー やフッターの作成など)。

# 「印刷」

このボタンを使用して、ワークシートを印刷できます。オペレーティング・システムの印刷ダ イアログが表示され、ここで追加の印刷オプションを設定してレポートを印刷できます。

# 「閉じる」

このボタンを使用すると、「印刷プレビュー」ダイアログが閉じ、前のダイアログが表示されま す。

# <span id="page-520-0"></span>「ランク」ダイアログ

このダイアログを使用して、「ランク」ユーザー定義アイテムを作成できます。「ランク」ユー ザー定義アイテムは、ランク・リストにおける値の位置付けを計算します。たとえば、最も売 上の高い上位 10 店舗を知ることができます。

ヒント : 上位 n 分析を実行する場合、ワークシートに条件を適用して、ランクによってデータ を制限します。たとえば、ランクが 10 以下である、という条件を使用して上位 10 の値を調べ ます。

詳細は、次の項目を参照してください。

[「分析関数の概要」](#page-244-0)

[「分析関数テンプレートを使用して新しいユーザー定義アイテムを作成する方法」](#page-250-0)

[「ランク付け関数の例」](#page-568-0)

# 「ランク付け」

このドロップダウン・リストでは、ランクを計算するアイテムを選択します。たとえば、売上 高に基づいた店舗の相対位置を計算するには、「Sales SUM」を選択します。

隣のドロップダウン・リストを使用して、ランク付け順序を指定します。たとえば、売上が高 い店舗に高いランクを付与する場合、「最高値を 1 位とする」を選択します。

## 「**2** 次ランク付け」

このドロップダウン・リストでは、同順位のランクが付与されている場合に(すなわち「ラン ク付け」フィールドで同じランク)、値のランクの決定に使用されるアイテムを選択します。

たとえば、売上が最も高く、コストが最も低い店舗を調べるには、次のように選択します。

- 「**ランク付け**」フィールドの「Sales SUM」および「最高値を1位とする」
- **「2 次ランク付け**」フィールドの「Costs SUM」および「最低値を1位とする」

つまり、同じ Sales SUM 値を持つ 2 つの店舗がある場合、Costs SUM 値でコストの低い方の店 舗を調べることによりランクを決定します。

# 「次の変更でランク付けを再開」

このリストは、結果をグループ(パーティションとも呼ばれる)に配置する場合に使用するグ ループを指定します。

たとえば、年内の Sales SUM 値のランクを計算するには、「Calendar Year」を選択します。つ まり、2 年間の Sales SUM 値がある場合、売上の最も高い店舗が年ごとに計算されます。

グループを指定しない場合は、すべてのワークシート値が 1 つのグループとして処理されます。

#### 「関連のランク付け」

これらのラジオボタンを使用して、次のような複数の同一値(同順位のランク)について、ラ ンクの計算方法を指定できます。

- 「標準」 値が等しい場合に、連続しない数値を使用してランク付けします。たとえば、上 位 5 つの値が等しい場合、各値にランク 1 を割り当て、次のランク値にランク 6 を割り当 てます。
- 「稠密」 値が等しい場合に、連続した数値を使用してランク付けします。たとえば、上位 5 つの値が等しい場合、各値にランク 1 を割り当て、次のランクの値にランク 2 を割り当て ます。

# 「ユーザー定義アイテム」

この読取り専用フィールドには、前述のフィールドに値を指定して設定された、基礎となる式 が表示されます。この式は、前述のフィールドの値を変更するたびに更新されます。「OK」を クリックすると[、「新規ユーザー定義アイテム」ダイアログま](#page-465-0)たは[「ユーザー定義アイテムの編](#page-385-0) [集」ダイアログ](#page-385-0)の「ユーザー定義アイテム」フィールドに式が転送されます。

# 「参照線」ダイアログ

このダイアログを使用して、グラフの参照線を指定できます。参照線は、比較対象となるグラ フの値に対して固定された線です。たとえば、売上目標を示す参照線を追加して、その売上目 標を達成した地域を強調できます。

詳細は、次の項目を参照してください。

「Discoverer [グラフのコンポーネント」](#page-113-0)

# 「表示」

このフィールドを使用して、グラフに参照線を表示するかどうかを指定できます。

# 「色」

このフィールドを使用して、参照線の色を指定できます。

### 「太さ」

このフィールドを使用して、参照線の太さを指定できます。

### 「ラベル」

このフィールドを使用して、参照線のラベルを指定できます。ボックス内をクリックして、ラ ベルを入力します。ラベルは、グラフの凡例に表示されます。

# 「クロスする箇所」

このフィールドを使用して、参照線が表示される軸の値を指定できます。たとえば、¥100,000 の売上目標を示すには、「100,000」と入力します。パーセント軸には「40」と入力して、40% という箇所に参照線を追加します。

# 「累積合計」ダイアログ

このダイアログを使用して、「累積合計」ユーザー定義アイテムを作成できます。「累積合計」 ユーザー定義アイテムは、グループ内において最初の値から順に、前の値までの合計値に次の 値を加算していく方法によって総計を計算します。たとえば、売上高の累計を計算できます。

このタイプの分析は、ウィンドウ分析とも呼ばれます。

詳細は、次の項目を参照してください。

[「分析関数の概要」](#page-244-0)

[「分析関数テンプレートを使用して新しいユーザー定義アイテムを作成する方法」](#page-250-0)

## 「累積合計」

このドロップダウン・リストでは、累積合計を計算するアイテムを選択します。たとえば、 「Sales SUM」を選択して、売上高の累積合計を計算できます。

### 「行の順序付け」

このドロップダウン・リストを使用して、値の順序付け方法を指定します。たとえば、複数月 にわたる累積合計を計算する場合は「Calendar Month」を選択します。

隣のドロップダウン・リストを使用して、値を最低値から最高値(すなわち「昇順」)と最高値 から最低値(すなわち「降順」)のどちらで並び替えるかを指定します。

## 「行の順序付け(**2** 次)」

このドロップダウン・リストを使用して、値の 2 次的な順序付け方法を指定します。たとえば、 「**行の順序付け」**リストから「Calendar Month」を選択して、「**行の順序付け(2 次)」**リストか ら「City」を選択すると、月内における都市の値を順序付けできます。

隣のドロップダウン・リストを使用して、値を最低値から最高値(すなわち「昇順」)と最高値 から最低値(すなわち「降順」)のどちらで並び替えるかを指定します。

### 「次を区切りとして累積合計を再開」

このリストは、結果をグループ(パーティションとも呼ばれる)に配置する場合に使用するグ ループを指定します。

たとえば、年内の Sales SUM 値の累積合計を計算するには、「Calendar Year」を選択します。 つまり、2 年間の Sales SUM 値がある場合、各年に累積合計が存在することになります。

グループを指定しない場合は、すべてのワークシート値が 1 つのグループとして処理されます。

# 「ユーザー定義アイテム」

この読取り専用フィールドには、前述のフィールドに値を指定して設定された、基礎となる式 が表示されます。この式は、前述のフィールドの値を変更するたびに更新されます。「OK」を クリックすると[、「新規ユーザー定義アイテム」ダイアログま](#page-465-0)たは[「ユーザー定義アイテムの編](#page-385-0) [集」ダイアログ](#page-385-0)の「ユーザー定義アイテム」フィールドに式が転送されます。

# 「ワークブックをデータベースに保存」ダイアログ

このダイアログを使用して、現行ワークブックをデータベースに保存できます。たとえば、作 成した新規ワークブックを保存したり、既存のワークブックのコピーを新規の名前で保存でき ます。

ヒント : ワークブックを他の Discoverer Plus Relational ユーザーまたは Discoverer Viewer ユー ザーに公開する場合は、ワークブックを保存して共有する必要があります(詳細は[、「ワーク](#page-287-0) [ブックの共有について」を](#page-287-0)参照)。 Discoverer ワークブックを公開する前に、そのワークブック が、パフォーマンスを最大限に高めるように設計されていることを確認してください(詳細は、 [「パフォーマンスを最大限に高めるワークブックの設計」を](#page-74-0)参照)。

詳細は、次の項目を参照してください。

[「ワークブックの概要」](#page-71-0)

### 「表示」

このリストを使用して、「ワークブック」リストに表示するワークブックのタイプを指定できま す。たとえば、ログインするデータベース・ユーザーが所有するワークブックのみを表示する には、「カスタム・ワークブック」を選択します。

### **<** 表示スタイル・ボタン **>**

このドロップダウン・リストを使用して、「ワークブック」リストのスタイルを選択できます。 たとえば、ワークブックをデータベース・ユーザー別に表示するには、「ユーザー・ツリー」オ プションを選択します。あるいは、ワークブックをアルファベット順に表示するには、「ワーク ブック・ツリー」を選択します。

#### 「次を含む名前」

このフィールドを使用して、指定した文字を含む名前のワークブックのみを「ワークブック」 リストに表示するように制限できます。たとえば、「January」を含む名前のワークブックのみ を「ワークブック」リストに表示するには、「January」と入力します。

### 「消去」

このボタンを使用すると、「次を含む名前」フィールド内のテキストが消去され、「ワークブッ ク」リストに全ワークブックの名前が表示されます。

# 「ワークブック」

このリストを使用して、データベース内の既存のワークブックの名前を表示できます。

**ヒント**: 列名をクリックすると、その列の「ワークブック」リストがソートされます。列名の 矢印をクリックすると、ソート順序が逆になります。「ワークブック」リストの別の位置に列を ドラッグ・アンド・ドロップすることもできます。

### 「新しい名前」

このフィールドを使用してワークブックの名前を入力し、「保存」をクリックしてワークブック を保存できます。このフィールドには、一意の名前を入力する必要があります。

「新しい名前」フィールドには、次のような名前を入力できます。

- 最大長が 100 文字程度(Discoverer を使用している言語に応じて異なる)。
- 大文字または小文字およびスペースを含む。たとえば、'Jchan Sales Workbook March performance reports' など。
- コロン(:)は入力できません。

# 「保存」

このボタンを使用して、Discoverer でワークブックを保存し、ダイアログを閉じます。

# 注意 **:**

- 2人のユーザーが同じワークブックを開き、同時にそのワークブックを保存しようとする場 合は、最初にワークブックを保存するユーザーによる変更内容が保存されます。2 番目の ユーザーには、ワークブックが変更されたことが通知され、変更を上書きするか、または ワークブックを別の名前で保存するかを選択するように要求されます。
- ワークブックに関する追加情報(たとえば、対象読者)を格納するには、ワークブックの プロパティを更新してからワークブックを保存する必要があります。詳細は[、「ワークブッ](#page-92-0) [ク・プロパティの表示および更新方法」](#page-92-0)を参照してください。

# スケジュール・ウィザード・ダイアログ

このダイアログを使用して、新規スケジュール済ワークブックを作成できます。たとえば、週 次レポートをスケジュールしたり、Discoverer データのスナップショットを作成して別の Discoverer ユーザーと共有できます。

このダイアログは次の方法でも表示されます。

「スケジュール・ワークブックの編集」ダイアログ(スケジュール済ワークブックを編集する場 合) 「スケジュール・ワークブックのコピー」ダイアログ(スケジュール済ワークブックをコピーす る場合)

詳細は、次の項目を参照してください。

[スケジュール・ウィザード・ダイアログ](#page-527-0):「一般」タブ

[スケジュール・ウィザード・ダイアログ](#page-528-0) : 「スケジュール」タブ

# <span id="page-527-0"></span>スケジュール・ウィザード・ダイアログ **:** 「一般」タブ

このダイアログを使用して、スケジュール済ワークブックの名前および説明を指定し、処理に 含めるワークシートを指定できます。たとえば、ワークブック内の 1 つのワークシートのみス ケジュールできます。

このダイアログは次の方法でも表示されます。 「スケジュール・ワークブックのコピー」ダイアログ:「一般」タブ 「スケジュール・ワークブックの編集」ダイアログ: 「一般」タブ

詳細は、次の項目を参照してください。

[「スケジュール済ワークブックの概要」](#page-325-0)

[「スケジュール済ワークブックを使用する場合」](#page-327-0)

[「スケジュール済ワークブックの処理方法」](#page-329-0)

# 「このスケジュール・ワークブックの名前を入力してください」

このフィールドを使用して、スケジュール済ワークブックの短縮名を入力できます。この名前 は、ユーザーが Discoverer におけるワークブックの識別に使用します。

# 「このスケジュール・ワークブックの説明を入力してください」

このフィールドを使用して、ワークブックに関する追加情報を入力できます。この情報は、 ワークブック・ユーザーが開くワークブックを選択するときに使用します。

# (オプション)「このスケジュール・ワークブックに含めるワークシートを選択 してください」

このリストを使用して、スケジュール済ワークブックに含めるワークシートを指定できます。 ワークシートを含めるには、ワークシートの隣にあるチェックボックスを選択します。

# (オプション)「すべて選択」

このボタンを使用して、ワークシート・リスト内のすべてのワークシートを選択できます。

# (オプション)「選択解除」

このボタンを使用して、ワークシート・リスト内のすべてのワークシートを選択解除できます。

# <span id="page-528-0"></span>スケジュール・ウィザード・ダイアログ **:** 「スケジュール」タブ

このダイアログを使用して、スケジュール済ワークブックを処理する日時を指定できます。た とえば、ネットワークに空き容量がある午前 1 時にワークブックを処理できます。

このダイアログは次の方法でも表示されます。 「スケジュール・ワークブックのコピー」ダイアログ : 「スケジュール」タブ 「スケジュール・ワークブックの編集」ダイアログ:「スケジュール」タブ

詳細は、次の項目を参照してください。

[「スケジュール済ワークブックの概要」](#page-325-0)

[「スケジュール済ワークブックを使用する場合」](#page-327-0)

[「スケジュール済ワークブックの処理方法」](#page-329-0)

# 「このワークブックをいつスケジュールするか指定してください」

これらのフィールドを使用して、Discoverer でスケジュール済ワークブックを処理する日時を 指定できます。

■ 「即時」

「終了」をクリックすると同時にスケジュール済ワークブックを処理する場合は、このラジ オボタンを使用します。

■ 「時間」

隣接するフィールドに指定した時間にスケジュール済ワークブックを処理する場合は、こ のラジオボタンを使用します。

日付と時刻を変更するには、フィールドの該当部分(曜日など)を選択し、上矢印と下矢 印を使用して値を増減します。次に例を示します。

- 日付領域の「日曜」をクリックし、上矢印をクリックすると値は「月曜」に変更され、 下矢印をクリックすると「土曜」に変更されます。
- 時間領域の 12 をクリックし、上矢印をクリックすると値は 1 に変更され、下矢印をク リックすると 11 に変更されます。
- 時間領域の「AM」をクリックし、上矢印または下矢印をクリックすると値は「PM」 に変更されます。

ヒント : フィールドの右側にあるカレンダ・アイコンをクリックすると、グラフィカルな [「カレンダ」ダイアログ](#page-367-0)を使用して日付を指定できます。

注意 **:** ここで設定する日付と時刻はデータベース・マシンの日付と時刻であるため、 Discoverer クライアント・マシンの日付と時刻と異なる場合があります。データベース・ マシンの日付と時刻の詳細は、Discoverer マネージャに問い合せてください。

# このワークブックを繰り返す間隔を指定してください

これらのフィールドを使用して、Discoverer でスケジュール済ワークブックを処理する間隔を 指定できます。

■ 「繰り返さない」

Discoverer で、定期的ではなく要求に応じてスケジュール済ワークブックを処理する場合、 このラジオボタンを使用します。たとえば、管理者から臨時レポートをリクエストされた 場合などです。

「繰り返します」

Discoverer でスケジュール済ワークブックを定期的に処理する場合、これらのフィールド を使用します。1 つ目のフィールドで数値を指定し、2 つ目のフィールドで間隔を指定しま す。たとえば、「このワークブックをいつスケジュールするか指定してください」で指定さ れた日時に、週に一度スケジュール済ワークブックを処理するには、「1」および「Week」 を選択します。

### すべての結果を保存しますか。

これらのフィールドを使用して、スケジュール済ワークブックの結果セットを格納するか、ま たは Discoverer でスケジュール済ワークブックの新しい結果セットが作成されるたびに以前の 結果セットを上書きするかを指定できます。レポートを頻繁に処理する場合、このオプション を使用するには大量のデータベース領域が必要になります。詳細は、Discoverer マネージャに 問い合せてください。

# ■ 「はい、すべての結果を保存します」

Discoverer でスケジュール済ワークブックを処理するたびにスケジュール済ワークブック の結果セットを格納するには、このラジオボタンを使用します。このオプションは、履歴 データを格納する場合に使用します。

### ■ 「いいえ、最新の結果のみ保存します」

Discoverer でスケジュール済ワークブックの最新の結果セットのみを格納するには、この ラジオボタンを使用します。このオプションは、履歴データを格納しない場合に使用しま す。

# 「結果の保存期間を入力してください。」

### 指定期間経過後に結果を削除

このフィールドを使用して、スケジュール済ワークブックの最新の結果セットを格納する期間 を指定できます。たとえば、週次レポートを処理する場合、データベース領域の使用量を最小 限に抑えるため 7 日後に結果を削除できます。

# 「スケジュール・マネージャ」ダイアログ

このダイアログを使用して、スケジュール済ワークブックを管理できます。たとえば、新規ス ケジュール済ワークブックを作成したり、既存のスケジュール済ワークブックの時間または頻 度を変更できます。

詳細は、次の項目を参照してください。

[「スケジュール済ワークブックの概要」](#page-325-0)

[「スケジュール済ワークブックを使用する場合」](#page-327-0)

[「スケジュール済ワークブックの処理方法」](#page-329-0)

# 「スケジュール・ワークブック」

このリストを使用して、次のように現在スケジュールされているワークブックを確認し、スケ ジュール済ワークブックの結果セットを開く準備ができているかどうかを確認します。

- 該当するワークブックについて、リストを展開してスケジュール済ワークブックの結果 セットを表示するには、各スケジュール済ワークブックの隣のプラス記号(+)を使用しま す。
- スケジュール済ワークブックの結果セットのリストを閉じるには、スケジュール済ワーク ブックの隣のマイナス記号(-)を使用します。

ヒント:スケジュール済ワークブックの結果セットの「状態」フィールドに「レポートが用意 できています。」と表示されている場合、レポートは処理済であり、開くことができます。レ ポートを開くには、レポートを選択して「開く」をクリックします。

# 「開く」

このボタンを使用して、現在選択されているスケジュール済ワークブックの結果セットを Discoverer で開くことができます。その後、ワークシート・データの分析、レポートの印刷お よび他の Discoverer ユーザーとのデータの共有が可能になります。

注意 **:** 「スケジュール・ワークブック」リストでスケジュール済ワークブックをすでに選択し 「スケジュール・ワークブック」 ている場合、「開く」ボタンはグレー表示されます。最初に、スケジュール済ワークブックの結 果セットを選択してください。

# 「編集」

このボタンを使用して[、スケジュール・ウィザード・ダイアログ](#page-528-0) : 「スケジュール」タブを表 示し、ここで現在選択されているスケジュール済ワークブックを変更できます。

# 「コピー」

このボタンを使用して、選択したスケジュール済ワークブックをコピーできます。このコピー を編集して新規スケジュール済ワークブックを作成できます。類似したスケジュール済ワーク ブックがすでに存在する場合、この方法により、スケジュール済ワークブックをすばやく作成 できます。

### 「削除」

このボタンを使用して、現在選択されているスケジュール済ワークブックまたはスケジュール 済ワークブックの結果セットを完全に削除できます。次のいずれかを実行します。

- 「スケジュール・ワークブック」リストからスケジュール済ワークブックを選択して「削 除」をクリックすると、スケジュール済ワークブックとそのスケジュール済ワークブック の結果セットが削除されます。
- スケジュール済ワークブックの結果セットを選択して「削除」をクリックすると、スケ ジュール済ワークブックの結果セットが削除されますが、スケジュール済ワークブックの 処理は続行されます。

注意 **:** スケジュール済ワークブックの処理を停止して結果セットを保持するには、「スケジュー ル取消し」ボタンを使用することもできます。

### 「エラーを表示」

このボタンを使用して、スケジュール済ワークブックの失敗原因を確認できます。「エラー詳 細」ダイアログには、スケジュール済ワークブックが失敗したときに生成されたエラー・メッ セージが表示されます。

# 「スケジュール取消し」

このボタンを使用して、現在選択されているスケジュール済ワークブックの処理を停止し、ス ケジュール済ワークブックの結果セットを保持できます。

注意 **:** 「スケジュール取消し」ボタンは、次の場合にグレー表示されます。

- スケジュール済ワークブックが1回実行するワークブックで、すでに処理済の場合(つま り、「状態」列の値が「レポートの用意ができています」の場合)
- スケジュール済ワークブックのスケジュールがすでに取り消されている場合(つまり、「**状** ■ 列の値が「スケジュールされていません」の場合)
- 「スケジュール・ワークブック」リストでスケジュール済ワークブックが選択されていない 場合(スケジュール済ワークブックの結果セットを選択した場合など)

ヒント : スケジュールが取り消されたスケジュール済ワークブックを再開するには、「コピー」 オプションを使用してスケジュール済ワークブックをコピーし、スケジュール済ワークブック を再作成します。

### 「スケジュール」

このボタンを使用して[、スケジュール・ウィザード・ダイアログ](#page-527-0) : 「一般」タブを表示し、こ こでスケジュール済ワークブックを作成できます。

# 「リフレッシュ」

このボタンを使用して、「スケジュール・ワークブック」リストを最新の状態情報にリフレッ シュできます。

注意 **:** スケジュール済ワークブックの結果を開くための Discoverer 権限のみ付与されている場 合、このボタンはグレー表示されます。付与されている Discoverer 権限の詳細は、Discoverer マネージャに問い合せてください。

# 「条件の選択」ダイアログ

このダイアログを使用して、既存の条件を新しい条件に含めることができます。たとえば、既 存の条件を使用して、複雑な新しい条件を作成できます。

詳細は、次の項目を参照してください。

[「条件の概要」](#page-191-0)

# 「条件の選択」

このリストを使用して、新しい条件に含める既存の条件を選択します。新しい条件文の行が、 [「新規条件」ダイアログ](#page-468-0)また[は「条件の編集」ダイアログに](#page-388-0)ある条件の「式」領域に追加されま す。

# 「アイテムの選択」ダイアログ

このダイアログを使用して、条件またはパラメータを定義するときに一致させるアイテムを、 次のように選択できます。

条件を作成する際に2つのアイテムがある場合、最初のアイテムの値が2番目のアイテムの 値と一致するデータを表示できます。つまり、アイテム 1 とアイテム 2 の両方に値が存在 するデータを表示できます。たとえば、次の条件文があるとします。

Data.Month = Analysis.Month

1 月が Data.Month と Analysis.Month の両方に存在するデータを表示できます。

■ パラメータを作成する場合、このダイアログには現在表示されているアイテムのみではな く、ワークシートで使用可能なすべてのアイテムが表示されます。たとえば、ワークシー トに年の情報が表示されていない場合でも、ユーザーは分析する年のデータを指定できま す。

# 「アイテムの選択」

このリストを使用して、一致させるアイテムを選択できます。たとえば、パラメータを作成し てワークシート・ユーザーが分析する年のデータを選択できるようにする場合、「Video Analysis Information.Calendar Year」を選択します。

# ドリルするアイテムの選択ダイアログ

このダイアログを使用して、ワークシートのドリルインまたはドリルアウトに使用するアイテ ムを選択できます。

注意 **:** このダイアログは、ドロップダウン・リストに表示できないほど多数のアイテムがある 場合に表示されます。

詳細は、次の項目を参照してください。

「Discoverer [ワークシートにおけるドリルの概要」](#page-139-0)

# 「ドリルするアイテムを選択してください」

このリストを使用して、ドリルするアイテムを選択できます。たとえば、各月のワークシー ト・データを表示する場合は「Calendar Month」を選択します。

# 「選択済アイテム」ウィンドウ

このウィンドウを使用して、ワークシートに現在含まれているアイテムの確認、アイテムの編 集、およびワークシートからのアイテムの削除ができます。たとえば、現在表示されている ワークシートでアクティブなソートと条件を確認できます。

詳細は、次の項目を参照してください。

[「アイテムの概要」](#page-35-0)

「Discoverer [のドラッグ・アンド・ドロップ機能」](#page-61-0)

次のテーブルは、「選択済アイテム」ツールバーのオプションを示しています。

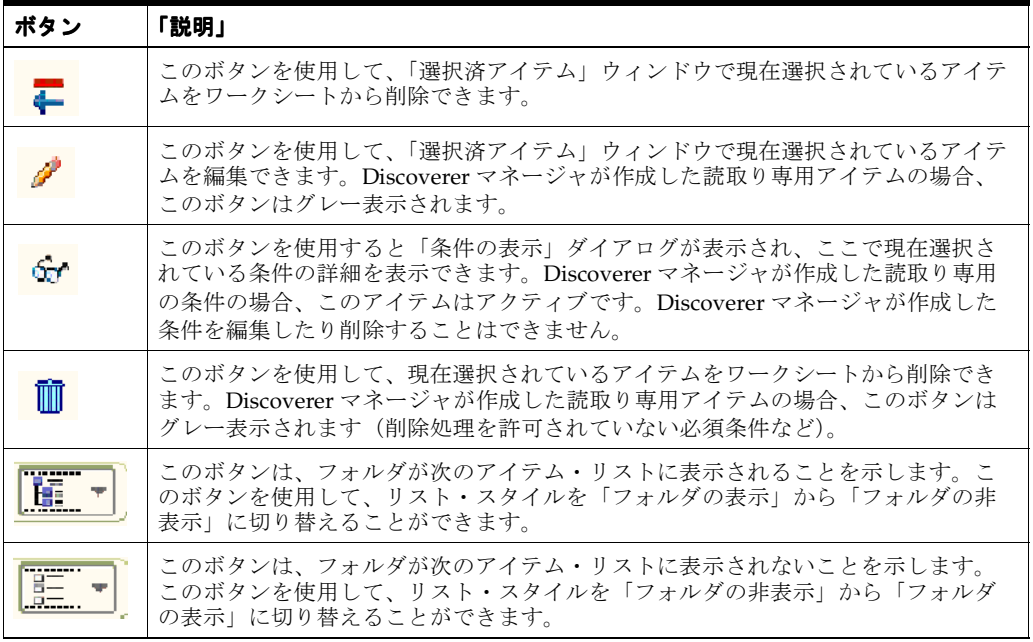

# **<** アイテム・リスト **>**

このリストを使用して、ワークシートに現在含まれているアイテムを確認したり、ワークシー トからアイテムを削除できます。

ワークシートからアイテムを削除するには、次のいずれかの操作を実行します。

- アイテムをワークシート領域から「選択可能なアイテム」タブ(表示されている場合)に ドラッグ・アンド・ドロップします。
- 「選択済アイテム」ウィンドウ(表示されている場合)を除くワークシート領域の外部に、 アイテムをドラッグします。
- アイテムを右クリックし、ドロップダウン・メニューから「ワークシートから削除」を選 択します。

ワークシート・アイテム(条件、パーセントなど)を編集するには、アイテムを選択し、「選択 済アイテム」ツールバーの「編集」アイコン(前述のテーブルを参照)を選択します。

< アイテム・リスト > で使用するアイコンの説明は、「Discoverer [アイテム・ナビゲータで使用](#page-67-0) [されるアイコン」を](#page-67-0)参照してください。

# 「パラメータの選択」ダイアログ

このダイアログは、作成されたパラメータを含む「アイテム」フィールドでアイテムを選択し、 選択したアイテムをパラメータとして入力された動的な値に一致させる場合に使用します。

たとえば、1000 に設定された 'Increase amount' というパラメータがあるとします。'Increase amount' パラメータに入力された値は、株価上昇額の計算に使用されます。'Increase amount' パラメータの値(つまり、この例では 1000)より大きい値のアイテムに、ワークシートを制限 することもできます。

詳細は、次の項目を参照してください。

[「パラメータの概要」](#page-163-0)

# 「パラメータの選択」

このリストを使用して、選択したアイテムに一致させるパラメータ値を選択できます。

# 「ユーザーの選択」ダイアログ

このダイアログを使用して、ワークブックを共有するデータベース・ユーザー(またはロール) を検索して選択できます。たとえば、検索を絞り込むために、C で始まるデータベース・ユー ザーのみを表示する場合があります。

詳細は、次の項目を参照してください。

[「ワークブックの共有について」](#page-287-0)

[「ワークブックの共有とセキュリティ」](#page-289-0)

### 「検索範囲」

このドロップダウン・リストを使用して、検索範囲としてデータベース・ユーザー、ロール、 またはその両方を指定できます。

### 「検索条件」

このドロップダウン・リストを使用して、「検索文字列」フィールドに入力した値に対する照合 方法を指定できます。たとえば、文字 T で始まるすべてのデータベース・ユーザー名を検索す るには、「次で始まる」を選択し、「検索文字列」フィールドに「T」と入力します。

## 「検索文字列」

このフィールドを使用して、検索するテキストを入力できます。たとえば、文字 T で始まるす べてのデータベース・ユーザー名を検索するには、このフィールドに「T」と入力し、「検索条 件」ドロップ・ダウン・リストから「次で始まる」を選択します。

# 「検索」

このボタンを使用すると、指定した検索条件に従って検索を開始し、一致する値が「結果」リ ストに 100 ずつのグループで表示されます。

「検索文字列」フィールドが空のときに「検索」をクリックすると、「検索範囲」の値で指定し たすべてのデータベース・ユーザーが表示されます。

# 「結果」

このリストには、検索の結果が表示されます。このリストを使用して、データベース・ユー ザー(またはロール)を選択できます。リストから名前を選択して「OK」をクリックします。

### 「前へ」

このボタンを使用して、前の 100 名のデータベース・ユーザー(またはロール)を表示できま す。

# 「次へ」

このボタンを使用して、次の 100 名のデータベース・ユーザー(またはロール)を表示できま す。

# 「値の選択」ダイアログ

このダイアログを使用して、LOV 値を検索し、必要な値を選択できます。たとえば、項目の多 い値リストを持つパラメータ値または条件アイテムを選択した場合、文字 'C' で始まる値を検索 してから、「CPM」を選択できます。

詳細は、次の項目を参照してください。

「値リスト (LOV) の使用」

### 「検索条件」

このドロップダウン・リストを使用して、値の照合方法を指定できます。たとえば、文字 'T' で 始まるアイテムのみリストするには、「で始まる」を選択し、「検索文字列」の値として「T」を 入力します。

#### 「検索文字列」

このフィールドを使用して、照合の対象となるテキストを入力できます。たとえば、文字 'T' で 始まるアイテムのみリストするには、ここに「T」を入力し、「検索条件」ドロップダウン・リ ストで「で始まる」を選択します。

#### 「検索」

このボタンを使用して、指定した検索条件に従って検索を開始し、一致する値を下の「表示さ れた値」リストに表示できます。「検索文字列」フィールドが空白のときに「検索」をクリック すると、LOV の最初の値グループが表示されます。

### 「大文字小文字を区別する」

このチェックボックスを使用して、検索時に大文字と小文字を正確に照合するかどうかを指定 できます(選択した場合、検索条件に「New York」を指定すると、'New York' は検索されます が、'NEW YORK'、'new york' または 'new York' は検索されません)。

#### 「表示された値」

このリストには、指定した検索条件に一致する値、またはダイアログが最初に表示されるとき にデフォルトで表示される値が表示されます。

# **<** 左矢印 **>**

このボタンを使用して、前の値を表示できます。

# **<** 右矢印 **>**

このボタンを使用して、次の値を表示できます。

# 注意 **:**

- 一度に取り出される値の数は、Discoverer マネージャにより指定されます。
- 予約語(NULL、All など)は、データベースに格納されているリテラル値でない場合、 「値の表示」フィールドには表示されません。

# 「値の選択」ダイアログ

このダイアログを使用して、LOV 値を検索し、必要な値を選択できます。たとえば、項目の多 い値リストを持つパラメータ値または条件アイテムを選択した場合、文字 'C' で始まる値を検索 してから、「CPM」、「CPN」および「CPO」を選択できます。

詳細は、次の項目を参照してください。

「値リスト (LOV) の使用」

# 「検索条件」

このドロップダウン・リストを使用して、値の照合方法を指定できます。たとえば、文字 'T' で 始まるアイテムのみリストするには、「で始まる」を選択し、「検索文字列」の値として「T」を 入力します。

### 「検索文字列」

このフィールドを使用して、照合の対象となるテキストを入力できます。たとえば、文字 'T' で 始まるアイテムのみリストするには、ここに「T」を入力し、「検索条件」ドロップダウン・リ ストで「で始まる」を選択します。

#### 「検索」

このボタンを使用して、指定した検索条件に従って検索を開始し、一致する値を下の「表示さ れた値」リストに表示できます。「検索文字列」フィールドが空白のときに「検索」をクリック すると、LOV の最初の値グループが表示されます。

## 「大文字小文字を区別する」

このチェックボックスを使用して、検索時に大文字と小文字を正確に照合するかどうかを指定 できます(選択した場合、検索条件に「New York」を指定すると、'New York' は検索されます が、'NEW YORK'、'new york' または 'new York' は検索されません)。

### 「表示された値」

このリストには、指定した検索条件に一致する値、またはダイアログが最初に表示されるとき にデフォルトで表示される値が表示されます。このリストを使用して、選択する値を選択でき ます。値を選択するには、**「表示された値」**リストから**「選択された値」**リストに値を移動しま す。

注意 **:** 複数の値を選択するには、[Ctrl] キーを押したまま別の値をクリックします。

# 「選択された値」

このリストを使用して、現在選択されている値を確認できます。値を選択解除するには、「**選択** された値」リストから「表示された値」リストに値を移動します。

### **<** 左矢印 **>**

このボタンを使用して、前の値を表示できます。

### **<** 右矢印 **>**

このボタンを使用して、次の値を表示できます。

## 注意 **:**

予約語(NULL、All など)は、データベースに格納されているリテラル値でない場合、 「値の表示」フィールドには表示されません。
# 「データベースからワークブックを選択」ダイアログ

このダイアログを使用して、スケジュールするワークブックを選択できます。たとえば、 「Sales Report」というワークブックを作成して、毎週処理できます。

詳細は、次の項目を参照してください。

[「スケジュール済ワークブックの概要」](#page-325-0)

[「スケジュール済ワークブックを使用する場合」](#page-327-0)

## 「表示」

このドロップダウン・リストを使用して、「ワークブック」リストに表示するワークブックのタ イプを選択できます。たとえば、自分が作成したワークブックのみを表示するには、「カスタ ム・ワークブック」を選択します。

# **<** 表示スタイル・ボタン **>**

このドロップダウン・リストを使用して、「ワークブック」リストのスタイルを選択できます。 たとえば、ワークブックをデータベース・ユーザー別に表示するには、「ユーザー・ツリー」オ プションを選択します。あるいは、ワークブックをアルファベット順に表示するには、「ワーク ブック・ツリー」を選択します。

# 「次を含む名前」

このフィールドを使用して、指定した文字を含む名前のワークブックのみを「ワークブック」 リストに表示するように制限できます。たとえば、「January」を含む名前のワークブックのみ を「ワークブック」リストに表示するには、「January」と入力します。

## 「消去」

このボタンを使用すると、「次を含む名前」フィールド内のテキストが消去され、「ワークブッ ク」リストに全ワークブックの名前が表示されます。

#### 「ワークブック」

このリストを使用して、スケジュールするワークブックを選択できます。ワークブックをスケ ジュールするには、ワークブックを選択して「選択」をクリックするか、またはワークブック 名をダブルクリックします。

**ヒント**: 列名をクリックすると、その列の「ワークブック」リストがソートされます。列名の 矢印をクリックすると、ソート順序が逆になります。「ワークブック」リストの別の位置に列を ドラッグ・アンド・ドロップすることもできます。

#### 「説明」

このフィールドには[、「ワークブック・プロパティ」ダイアログを](#page-552-0)使用して入力した、ワーク ブックに関する追加情報が表示されます。この情報を使用して、スケジュールするワークブッ クを決定できます。説明が入力されていない場合、この領域は空白になります。

ヒント:説明を追加したり編集するには、ワークブックのプロパティを更新してください(詳 細は[、「ワークブック・プロパティの表示および更新方法」を](#page-92-0)参照)。

## 「選択」

このボタンを使用して、「ワークブック」リストで強調表示されているワークブックをスケ ジュールできます。

# <span id="page-541-0"></span>「ワークブックの共有」ダイアログ **:** 「ユーザー→ワークブック」タブ

このダイアログを使用して、1 回の操作で複数のワークブックを 1 名のデータベース・ユー ザー(またはロール)と共有できます。たとえば、売上を分析するために複数のワークブック を作成し、別の Discoverer ユーザーに対してすべてのワークブックへのアクセス権を与えるこ とができます。

また、このダイアログを使用して、Discoverer ユーザーがアクセス権を持つワークブックを確 認することもできます。

注意 **:** 1 回の操作で複数の Discoverer ユーザーに単一ワークブックへのアクセス権を与える場 合は[、「現在開いているワークブックを他の](#page-290-0) Discoverer ユーザーと共有する方法」を使用しま す。

詳細は、次の項目を参照してください。

[「ワークブックの概要」](#page-71-0)

[「ワークブックの共有とセキュリティ」](#page-289-0)

# 「ユーザー」

このドロップダウン・リストを使用して、ワークブックへのアクセス権を与えるデータベー ス・ユーザーまたはデータベース・ロールを指定できます。

注意 **:** データベース・ユーザーは人型アイコンで表されます。データベース・ロールはマスク 型アイコンで表されます。データベース・ユーザー(またはロール)の選択方法の詳細は、 [「ワークブックの共有について」](#page-287-0)を参照してください。

#### 「ユーザーの選択」

このボタンを使用すると[「ユーザーの選択」ダイアログ](#page-537-0)が表示され、ここでユーザーまたは ロールを検索して選択できます。

# 「ワークブック」

この領域では、共有するワークブックを選択できます。

■ 「選択可能」

このリストを使用して、選択したユーザーまたはロールにアクセス権を与えるワークブッ クを指定できます。ユーザーに特定のワークブックへのアクセス権を与えるには、「**選択可 能」**リストから**「共有」**リストヘワークブックを移動します。

注意 **:** 複数のワークブックを選択する場合は、[Ctrl] キーを押しながら別のワークブックを クリックします。

■ 「共有」

このリストを使用して、選択したユーザーまたはロールがアクセス権を持つワークブック を確認できます。特定のワークブックへのアクセス権を取り消すには、「共有」リストから 「**選択可能」**リストヘワークブックを戻します。

注意 **:** スケジュール済ワークブックは、ワークブック名の前に時計アイコンが表示されます。 スケジュール済ワークブックを共有する場合は、そのスケジュール済ワークブックで作成され たすべてのスケジュール済ワークブックの結果セットを共有します。詳細は[、「スケジュール済](#page-325-0) [ワークブックの概要」を](#page-325-0)参照してください。

# 「説明」

このフィールドには[、「ワークブック・プロパティ」ダイアログを](#page-552-0)使用して入力した、現在選択 されているワークブックに関する追加情報が表示されます。この情報を使用して、共有する ワークブックを決定できます。説明が入力されていない場合、この領域は空白になります。

ヒント:説明を追加したり編集するには、ワークブックのプロパティを更新してください(詳 細は[、「ワークブック・プロパティの表示および更新方法」を](#page-92-0)参照)。

- 「ユーザー」リストでは、データベース・ユーザーは人型アイコンで表されます。データ ベース・ロールはマスク型アイコンで表されます。データベース・ユーザー(またはロー ル)の選択方法の詳細は[、「ワークブックの共有について」を](#page-287-0)参照してください。
- 1回の操作で複数の Discoverer ユーザーに単一ワークブックへのアクセス権を与える場合 は[、「ワークブックの共有」ダイアログ](#page-543-0) : 「ワークブック→ユーザー」タブを使用します。

# <span id="page-543-0"></span>「ワークブックの共有」ダイアログ **:** 「ワークブック→ユーザー」タブ

このダイアログを使用して、1 回の操作で単一ワークブックを複数のデータベース・ユーザー (またはロール)と共有できます。たとえば、売上を分析する 1 つのワークブックを作成し、 Discoverer Viewer ユーザーのグループにそのワークブックを公開できます。

また、このダイアログを使用して、Discoverer ユーザーがアクセス権を持つワークブックを確 認することもできます。

注意 **:** 1 回の操作で 1 名の Discoverer ユーザーに複数のワークブックへのアクセス権を与える 場合は、「複数のワークブックを 1 名の Discoverer [ユーザーと共有する方法」を](#page-291-0)使用します。

このダイアログは次の方法でも表示されます。 「ワークブックの共有」ダイアログ

詳細は、次の項目を参照してください。

[「ワークブックの概要」](#page-71-0)

[「ワークブックの共有とセキュリティ」](#page-289-0)

# 「ワークブック」

このフィールドには、現在選択されているワークブックの名前(「ワークブックの管理」ダイア ログで選択済)が表示されます。別のワークブックを共有する場合は、「取消」をクリックし、 「ワークブックの管理」ダイアログで別のワークブックを選択します。

注意 **:** スケジュール済ワークブックは、ワークブック名の前に時計アイコンが表示されます。 スケジュール済ワークブックを共有する場合は、そのスケジュール済ワークブックで作成され たすべてのスケジュール済ワークブックの結果セットを共有します。詳細は[、「スケジュール済](#page-325-0) [ワークブックの概要」を](#page-325-0)参照してください。

#### 「ユーザー」

この領域では、ワークブックを共有するユーザーを選択できます。

#### ■ 「検索」

これらのフィールドを使用して、ワークブックを共有するデータベース・ユーザー(また はロール)を次の手順で検索できます。

- 左側のドロップダウン・リストを使用して、検索範囲としてデータベース・ユーザー、 ロール、またはその両方を指定できます。
- 中央のドロップダウン・リストを使用して、データベース・ユーザー(またはロール) と照合するために使用する条件を指定できます。たとえば、特定の文字で始まるデー タベース・ユーザー名を検索できます。
- 右側のフィールドを使用して、検索するデータベース・ユーザー(またはロール)の 名前に含まれるテキストを指定します。このフィールドを空のままにして「検索」を クリックすると、すべてのデータベース・ユーザー(またはロール)が表示されます (左側のドロップダウン・リストで選択した値によって異なります)。

注意 **:** データベース・ユーザーは人型アイコンで表されます。データベース・ロールはマ スク型アイコンで表されます。データベース・ユーザー(またはロール)の選択方法の詳 細は[、「ワークブックの共有について」](#page-287-0)を参照してください。

■ 「検索」

このボタンを使用すると、検索条件に一致するデータベース・ユーザー(またはロール) が「選択可能」リストに 100 ずつのグループで表示されます。

#### ■ 「選択可能」

このリストを使用して、選択したワークブックへのアクセス権を与えるデータベース・ ユーザー(またはロール)を指定できます。アクセス権を与えるには、「選択可能」リスト から「共有」リストへ名前を移動します。

注意 **:** 複数の Discoverer ユーザーを選択するには、[Ctrl] キーを押したまま別の Discoverer ユーザーをクリックします。

■ 「共有」

このリストを使用して、選択したワークブックへのアクセス権を持つユーザーを確認でき ます。アクセス権を取り消すには、「共有」リストから「選択可能」リストへ Discoverer ユーザー名を戻します。

■ 「前へ」

このボタンを使用して、前の 100 名のデータベース・ユーザー(またはロール)を表示で きます。

■ 「次へ」

このボタンを使用して、次の100名のデータベース・ユーザー(またはロール)を表示で きます。

#### 「説明」

このフィールドには[、「ワークブック・プロパティ」ダイアログを](#page-552-0)使用して入力した、現在選択 されているワークブックに関する追加情報が表示されます。この情報を使用して、共有する ワークブックを決定できます。説明が入力されていない場合、この領域は空白になります。

ヒント:説明を追加したり編集するには、ワークブックのプロパティを更新してください(詳 細は[、「ワークブック・プロパティの表示および更新方法」を](#page-92-0)参照)。

#### 注意 **:**

■ 1回の操作で単一のユーザーまたはロールに複数のワークブックへのアクセス権を与える場 合は[、「ワークブックの共有」ダイアログ](#page-541-0) : 「ユーザー→ワークブック」タブを使用しま す。

# 「条件の表示」ダイアログ

このダイアログでは、Discoverer マネージャが定義した条件の詳細を確認できます。 Discoverer マネージャが作成した条件を使用する場合、条件を参照できますが、変更したり、 ワークシートから削除することはできません。

自分または他の Discoverer ユーザーが作成した条件と同様に、条件のオン / オフを切り替える ことができます。

詳細は、次の項目を参照してください。

[「条件の概要」](#page-191-0)

# 「条件の名前を指定」

このフィールドには、条件の名前が表示されます。

#### 「条件の説明を指定」

このフィールドには、アイテムの作成時に入力した条件に関する追加情報が表示されます。追 加情報が入力されていない場合、このフィールドは空白となります。

## 「式」

このボックスには、次のような条件の構成要素が表示されます。

■ 「アイテム」

この読取り専用フィールドには、データの照合先であるアイテムが表示されます。たとえ ば、¥30,000 より多い収入を得ている人々の情報を絞り込む場合、このフィールドには 「Salary」と表示されます。

■ 「条件」

この読取り専用フィールドには、アイテムとの照合に使用する演算子が表示されます。た とえば、¥30,000 より多い収入を得ている人々の情報を絞り込む場合、このフィールドには 「>」(「より大きい」演算子)が表示されます。

■ 「値」

この読取り専用フィールドには、選択済アイテムとの照合に使用する値が表示されます。 たとえば、¥30,000 より多い収入を得ている人々の情報を絞り込む場合、このフィールドに は「30,000」と表示されます。

#### ■ 「大文字小文字を区別する」

この読取り専用フィールドには、テキスト・データとの照合時に条件の大文字と小文字を 区別するかどうかが示されます。たとえば、このチェックボックスを選択した場合、値 「New York」では 'NEW YORK' が含まれる詳細は検索されません。選択解除した場合、値 「New York」により 'NEW YORK' および 'new york' が含まれる詳細が検索されます。

注意 **:** 条件が複数行を含む詳細設定条件である場合、「式」ボックスには、他の行および行 を結合する論理演算子が表示されます。

# 「クロス集計のソート」ダイアログ

このタブを使用して、現行のクロス集計ワークシートにおけるアイテムのデフォルトのソート 順序を変更できます。たとえば、販売業績を分析するため売上データ数値を最高値から最低値 の順に並べることができます。

詳細は、次の項目を参照してください。

[「クロス集計ワークシートのソート」](#page-234-0)

[「クロス集計ワークシートのデータのソート方法」](#page-237-0)

[「ソートの例」](#page-239-0)

# 「ソートするアイテム」

このリストを使用して、ソートするアイテムを選択できます。次に例を示します。

- 行軸に「Region」がある場合、「Region」を選択して利益データを垂直方向にソートでき ます。
- 列軸に「Year」がある場合、「Year」を選択して利益データを水平方向にソートできます。
- 注意 **:** グループ・ソートは、自動的にグループ・ソート以外のソートよりも優先されます。

# 「ソートの詳細 **: <***worksheet item***>**」

このテーブルを使用して、「**ソートするアイテム」**リストで選択したワークシート・アイテムの ソートの詳細を指定できます。

# 「データ・ポイント」

このリストを使用して、ソートするデータ・ポイントを指定できます。たとえば、「Profit SUM」を選択すると、利益値によってデータをソートできます。

#### 行 **/** 列

このフィールドを使用して、ソートする行または列を次のように選択できます。

「データ・ポイント」フィールドで行軸のアイテムを指定した場合、ワークシートのソート に使用する列を指定します。

たとえば、行軸に「Region」、列軸に「Year」があるとします。「データ・ポイント」 フィールドで「Region」を選択した場合、ソートする「Year」列を選択します(たとえば 1998、1999、2000 など)。

■ 「データ・ポイント」フィールドで列軸のアイテムを指定した場合、ワークシートのソート に使用する行を指定します。

たとえば、行軸に「Region」、列軸に「Year」があるとします。「データ・ポイント」 フィールドで「Year」を選択した場合、ソートする「Region」行を選択します(たとえば Central、East、West など)。

注意 **:** ソート・アイテムがデータ・ポイントでない場合、このフィールドは空白になります。

#### 「順序」

このドロップダウン・リストを使用して、データの順序付けの方法を変更できます。

- 「昇順」では、A ~ Z のアルファベット順、および 1 ~ 10 などの数値順にソートされます (言語固有)。
- 「降順」では、Z ~ A のアルファベット順、および 10 ~ 1 などの数値順にソートされます (言語固有)。

# デフォルトでは行 **/** 列見出しでソート

このドロップダウン・リストを使用して、デフォルトのソート順序を選択できます。

## 「追加」

このボタンを使用して、ソートの詳細テーブルに新規ソートを追加できます。「データ・ポイン ト」、「行 / 列」および「順序」フィールドを使用して、ソートの詳細を指定します。

#### 「削除」

このボタンを使用して、ソート・リストで現在選択されているソートをソートの詳細テーブル から削除できます。

# 「上へ移動」

このボタンを使用して、選択されているソート・アイテムの優先順位を変更できます。リスト 内でソートを上に移動すると、ソートの優先順位が上がります。

# 「下へ移動」

このボタンを使用して、選択されているソート・アイテムの優先順位を変更できます。リスト 内でソートを下に移動すると、ソートの優先順位が下がります。

# 注意 **:**

■ 優先順位を変更するには、アイテムをソート・リスト内の別の位置にドラッグ・アンド・ ドロップすることもできます。

# 「ストップライトの色」ダイアログ

このダイアログを使用して、現行のワークシートのワークシート値を「非許容」、「許容」およ び「望ましい値」に分類する、デフォルトの色を変更できます。たとえば、許容カテゴリの色 をデフォルトの色(黄)から青に変更できます。指定した色は、現行ワークシート内の既存お よび新規ストップライト・フォーマットすべてに適用されます。

注意 **:** Discoverer のデフォルト・オプション(「ツール」→「オプション」を選択し、「フォー マット」タブを表示)を編集するときは、このダイアログを使用して、任意のワークブックで 作成した新規ストップライト・フォーマットに対してデフォルトのストップライトの色を指定 します。

詳細は、次の項目を参照してください。

[「条件付フォーマット機能の概要」](#page-177-0)

[「条件付フォーマットとストップライト・フォーマットを使用する際の注意」](#page-179-0)

# 「ストップライト・データの識別に使用する色を指定してください。」

これらのフィールドを使用して、「非許容」、「許容」および「望ましい値」カテゴリの値の色を 指定できます。カテゴリの隣の色ボタンをクリックすると、そのカテゴリのカラー・パレット が表示され、色を選択できます。

# 「テキスト」領域

この領域を使用して、ワークシートの下部に表示できるワークシート・テキスト領域を編集で きます。

詳細は、次の項目を参照してください。

[「ワークシートの概要」](#page-72-0)

[「ワークシート・タイトルまたはテキストの作成または編集方法」](#page-82-0)

[「ワークシート・タイトルまたはテキストを表示または非表示にする方法」](#page-83-0)

ヒント : ワークシート・テキスト領域をダブルクリックすると[「テキスト・エリアの編集」ダ](#page-415-0) [イアログが](#page-415-0)表示され、ここでワークシート・テキストを作成または編集できます。または、 ワークシート・テキスト領域を右クリックして、ドロップダウン・メニューから「テキスト」 を選択します。

# 「タイトル」領域

この領域を使用して、ワークシートの最上部に表示できるワークシート・タイトル領域を編集 できます。

詳細は、次の項目を参照してください。

[「ワークシートの概要」](#page-72-0)

[「ワークシート・タイトルまたはテキストの作成または編集方法」](#page-82-0)

[「ワークシート・タイトルまたはテキストを表示または非表示にする方法」](#page-83-0)

ヒント : ワークシート・タイトル領域をダブルクリックすると[「タイトルの編集」ダイアログ](#page-417-0) が表示され、ここでワークシート・タイトルを作成または編集できます。または、ワークシー ト・テキスト領域を右クリックして、ドロップダウン・メニューから「タイトル」を選択しま す。

# 「総計のフォーマット」ダイアログ(デフォルト・オプション)

このタブを使用して、新規ワークシート・アイテムのデフォルトの総計スタイルを変更できま す。

注意 **:** デフォルトの総計スタイルを変更しても、既存のワークシート・アイテムの総計スタイ ルは変更されません。既存のワークシート・アイテムのフォーマットを変更するには、「フォー マット」→「アイテムのフォーマット」を選択します。

詳細は、次の項目を参照してください。

「Discoverer [ワークシートの種類」](#page-73-0)

# 「フォント」

このドロップダウン・リストを使用して、テキスト・フォントを指定できます。

# 「サイズ」

このドロップダウン・リストを使用して、フォント・サイズを指定できます。

# 「スタイル」

このドロップダウン・リストを使用して、フォント・スタイル(太字、イタリック、下線また はサンセリフなど)を指定できます。

# 「色」

# 「テキスト」

このカラー・ペインを使用して、アイテム・テキストの色を指定できます。

# 「実際のフォント・サイズ」

このチェックボックスを使用して、選択したフォント・サイズおよびスタイルでテキストをサ ンプル領域に表示できます。

# <span id="page-552-0"></span>「ワークブック・プロパティ」ダイアログ

このダイアログを使用して、現行のワークブックに関する情報を調べることができます。たと えば、作成日、最終更新日またはワークブックの所有者を確認できます。また、他の Discoverer ユーザーが使用するワークブックを選択する際に役立つ追加情報を格納できます。

詳細は、次の項目を参照してください。

[「ワークブックの概要」](#page-71-0)

[「ワークブック・プロパティの表示および更新方法」](#page-92-0)

## 「名前」

この読取り専用フィールドには、End User Layer の名前が接頭辞として付いた、現行のワーク ブックの名前が表示されます。

# 「所有者」

この読取り専用フィールドには、ワークブック所有者のデータベース・ログイン名が表示され ます。

## 「作成日」

この読取り専用フィールドには、ワークブックの作成日が表示されます。

注意 **:** スケジュール済ワークブックの場合、この日付は Web サーバーの日付であるため、クラ イアント・ブラウザ・マシンの日付と異なる場合があります。

# 「更新日」

この読取り専用フィールドには、ワークブックの最終更新日が表示されます。

#### 「スケジュールされる日付」

現行のワークブックがスケジュール済ワークブックの場合、この読取り専用フィールドには ワークブックがスケジュールされた日付が表示されます。

注意 **:** スケジュール済ワークブックの場合、この日付は Web サーバーの日付であるため、クラ イアント・ブラウザ・マシンの日付と異なる場合があります。

# 「実行日」

スケジュール済ワークブックの結果セットが現在選択されている場合、この読取り専用フィー ルドにはワークブックが実行された日付が表示されます。

#### 「識別子」

このフィールドを使用して、ワークブックに割り当てられた一意の名前(識別子と呼ばれる) を変更できます。

次の場合を除き、識別子は変更しないでください。

- ネーミング規則に厳密に準拠するため識別子を変更する必要がある場合。
- あるワークブックが削除されており、元と同じ識別子でワークブックを再作成する必要が ある場合。

注意 **:** Discoverer マネージャから特に指示されないかぎり、「識別子」の値は変更しないでくだ 「識別子」 さい。

# 「説明」

このフィールドを使用して、ワークブックに関する追加情報を入力できます。この情報は 「ワークブックを開く」ダイアログに表示され、これにより Discoverer ユーザーは開くワーク ブックを選択できます。

- 「ファイル」→「ワークブック・プロパティ」を選択してこのダイアログを表示すると、 「識別子」および「説明」フィールドは書込み可能です。次のダイアログからこのダイアロ グを表示すると、「識別子」および「説明」フィールドは読取り専用です。
	- [「ワークブックの管理」ダイアログ](#page-460-0)
	- [「データベースからワークブックを開く」ダイアログ](#page-485-0)
	- [「ワークブックをデータベースに保存」ダイアログ](#page-524-0)

# 「ワークブック・ウィザード」**:** 「ワークブックを作成 **/** 開く」 ダイアログ

このダイアログを使用して、開くワークブックのタイプを指定できます。ワークブックを開く とき、Discoverer データベースに格納されたワークブックであるか、または Discoverer データ ベースに格納されたスケジュール済ワークブックであるかを把握している必要があります。

開くワークブックのタイプがわからない場合は、Discoverer マネージャに問い合せてください。 詳細は、次の項目を参照してください。

[「ワークブックの概要」](#page-71-0)

[「ワークシートの概要」](#page-72-0)

# 「操作を選択してください。」

「既存のワークブックを開く」

このラジオボタンを使用して、データベースから既存のワークブックまたはスケジュール 済ワークブックを開くことができます。以前に Discoverer でワークブックを保存した場 合、または別の Discoverer ユーザーが保存したワークブックへのアクセス権を持っている 場合に、このオプションを使用します。

#### ■ 「最近使用したワークブック」

このリストを使用して、以前に開いたワークブック(最大4つ)のリストから、開く ワークブックを選択できます。

■ 「参照」

このボタンを使用すると[「データベースからワークブックを開く」ダイアログ](#page-485-0)が表示 され、ここで開くワークブックを選択できます。

#### ■ 「新規ワークブックを作成」

これらのフィールドを使用して、Discoverer データが含まれるワークシートを格納できる 新規ワークブックを作成できます。また、新規ワークブックに作成するワークシートのタ イプを選択できます。空のワークブック(ワークシートが含まれないワークブック)は作 成できません。次のフィールドを使用して、ワークブックの最初のワークシートのワーク シート・スタイルを選択し、表示するワークシート・オブジェクトを指定します。

■ 「タイトル」

このチェックボックスを使用して、ワークシートの最上部にタイトル領域を表示でき ます(詳細は[、「ワークシート・タイトルとテキスト」を](#page-81-0)参照)。

■ 「ページ・アイテム」

このチェックボックスを使用して、アイテムごとにグループ化したデータをページ軸 領域に表示できます(詳細は[、「軸アイテムの概要」を](#page-68-0)参照)。

■ 「クロス集計 / テーブル」

これらのラジオボタンを使用して、ワークシート・スタイルを選択できます(詳細は、 「Discoverer [ワークシートの種類」を](#page-73-0)参照)。

■ 「グラフ」

このチェックボックスを使用して、ワークシート・データの横にグラフを作成できま す。

■ 「配置」

このドロップダウン・リストを使用して、ワークシートのデータに対するグラフの最 初の表示位置を指定できます。グラフは、ワークシートの編集時にいつでも移動でき ます。

■ 「テキスト・エリア」

このチェックボックスを使用して、ワークシートの下部にテキスト領域を表示できま す(詳細は[、「ワークシート・タイトルとテキスト」を](#page-81-0)参照)。

注意 **:** 表示するワークシート・スタイルおよびオブジェクトは、ワークシートでの作 業時にいつでも変更できます。

# 「ワークシート・プロパティ」ダイアログ **:** 「集計」タブ

このタブを使用して、現行のワークシートにおいて集計値(ロールアップ値とも呼ばれる)の セルの移入方法を制御できます。

詳細は、次の項目を参照してください。

「Discoverer [の集計値の概要」](#page-210-0)

[「線形および非線形総計の概要」](#page-210-1)

「Discoverer [におけるワークシート集計の例」](#page-219-0)

# 「集計されたセルの値を **Discoverer** で計算できない場合、どのようにしてセル を移入しますか。」

次のオプションを使用して、集計値のセルへの移入方法を指定できます。「**Discoverer** マネー ジャが選択した集計動作を使用します。(推奨)」チェックボックスを選択解除すると、その下 のラジオボタン・オプションが有効になります。

## 「**Discoverer** マネージャが選択した集計動作を使用します。(推奨)」

このチェックボックスを使用して、集計値の計算方法や、Discoverer マネージャにより指定さ れたデフォルトの動作を使用するかどうかについて、次のように制御します。

集計値の計算方法を Discoverer マネージャが指定する場合は、このチェックボックスを選 択します。ラジオボタン・オプションは、Discoverer マネージャが指定した集計動作を示 しています。

注意 **:** これは推奨オプションです。無意味な結果が生成されるのを防ぐため、Discoverer マネージャによって指示された場合以外は、このチェックボックスを選択解除しないでく ださい。

■ ラジオボタン・オプションのいずれか一つを選択して、集計値の計算方法を自分で指定す る場合は、このチェックボックスを選択解除します。このチェックボックスを選択解除し た場合は、デフォルトの集計オプションとは異なる集計オプションを選択しても、正常な ワークシート結果が生成されることを確認してください。

# 集計オプション

「**Discoverer** マネージャが選択した集計動作を使用します。(推奨)」というチェックボックス 」 を選択解除すると、これらのオプションを使用して、集計値セルへの移入方法を手動で制御で きます。

■ 「データベースで計算した集計された値を表示します。データベースでは、**Discoverer** と同 じ集計方法が使用されます。(推奨)」

このラジオボタンは、データ・ポイントを加算した結果にユーザー定義アイテムを適用し て、集計値を計算する場合に使用します。例については、「例 [1: Oracle9i Database](#page-219-1) を使用 [したランク計算の例」を](#page-219-1)参照してください。

■ 「集計できない値の表示方法」**: <** 非集計ラベル **>**

このラジオボタンは、集計できない一部の非線形計算の非集計ラベル(「なし」など)を表 示する場合に使用します。

非集計ラベルは[、「ワークシート・プロパティ」ダイアログ](#page-559-0) : 「シート・フォーマット」/ 「クロス集計のフォーマット」タブ (「編集」→「ワークシート・プロパティ」を選択)で 指定する表示テキストです。

■ 「コントリビュート・セルに表示された値の合計を表示します」

このラジオボタンは、Discoverer において一連のデータ・ポイントを単純に加算すること により集計値を計算する場合に使用します。

#### 注意 **:**

繰返し値を含む Discoverer ワークシートの例は、「例 [2: Oracle9i Database](#page-220-0) を使用した場合、 [繰返し値が集計されないことを示す例」](#page-220-0)を参照してください。

## **Discoverer Desktop** および **Discoverer Plus Relational/Viewer** のユーザー間でワークシート を共有する際の集計に関する注意

この項では、他の Discoverer Desktop ユーザーまたは Discoverer Plus Relational/Viewer ユー ザーと Discoverer ワークシートを共有する場合の、集計値の計算方法について説明します。

注意 **:** ファントラップ設定の可能性が存在する場合、Discoverer ユーザーが同じファントラッ プ設定を指定していることを確認してください(詳細は[「オプション」ダイアログ](#page-487-0) : 「詳細」 [タブを](#page-487-0)参照)。

## **Discoverer Plus Relational** ユーザー間での **Discoverer** ワークシートの共有

どの Discoverer Plus Relational ユーザーが開いても、Discoverer ワークシートに必ず同じ集計 値が表示されるようにするには、次のいずれかまたは両方を実行します。

- 「集計」タブで集計オプションを明示的に設定します(つまり、「**Discoverer** マネージャが 選択した集計動作を使用します。(推奨)」チェックボックスを選択解除して、ラジオボタ ン・オプションを 1 つ選択します)。
- Discoverer マネージャが、使用中のすべての Discoverer Middle-Tier マシンで、同じデフォ ルト集計オプション(つまり、EnhancedAggregationStrategy 作業環境)を指定している ことを確認します。

# **Discoverer Plus Relational** ユーザーおよび **Discoverer Desktop** ユーザー間 での **Discoverer** ワークシートの共有

Discoverer Plus Relational ユーザーおよび Discoverer Desktop 間で Discoverer ワークシートを 共有する場合は、次の点に注意します。

- Discoverer Plus Relational で作成されたワークシートを Discoverer Desktop で開く場合、 Discoverer Desktop には同じ集計値が表示されます。
- (「データベースで計算した集計された値を表示します。データベースでは、**Discoverer** と 同じ集計方法が使用されます。(推奨)」オプションを選択した状態で) Discoverer Plus Relational で作成されたワークシートを Discoverer Desktop で開く場合、Discoverer Desktop にはデフォルトで非集計ラベルが表示されます。
- Discoverer Desktop で作成されたワークシートを Discoverer Plus Relational で開く場合、 Discoverer Plus Relational では Discoverer Desktop で指定されたのと同じ集計動作が使用 されます。

# 「ワークシート・プロパティ」ダイアログ **:** 「一般」タブ

このタブを使用して、現行のワークシートのプロパティを表示および変更できます。たとえば、 ワークシートをわかりやすい名前にするために、ワークシート名を変更できます。

詳細は、次の項目を参照してください。

[「ワークシートの概要」](#page-72-0)

# 「名前」

このフィールドを使用して、現行のワークシートの名前を変更できます。ここで入力した名前 は、ワークシートの下部に表示されます。ワークシートの名前を明示的に作成しないと、 Discoverer によってデフォルト名が作成されます(Sheet1、Sheet2 など)。このデフォルト名を 別のわかりやすい名前に変更すると、他の Discoverer ユーザーにとってワークシートがより使 いやすくなります。

## 「識別子」

この読取り専用フィールドには、ワークシートに割り当てられた一意の文字(識別子と呼ばれ る)が表示されます。ワークシートを識別するために、この値が必要になる場合があります。

#### 「説明」

このフィールドを使用して、ワークシートに関する追加情報を入力できます。この情報はワー クシート・リストに表示され、これにより Discoverer ユーザーは参照するワークシートを選択 できます。

# <span id="page-559-0"></span>「ワークシート・プロパティ」ダイアログ **:** 「シート・フォーマット」**/** 「クロス集計のフォーマット」タブ

このタブを使用して、現行のワークシートの表示方法を指定できます。このダイアログでは、 次の操作を実行できます。

- 見出し、グリッド線および行番号の表示または非表示
- クロス集計のスタイルおよびグリッド線の色の定義
- NULL 値の表示方法の定義
- ドリル・リンクをアイコンで表示

詳細は、次の項目を参照してください。

[「ワークシートの概要」](#page-72-0)

# 「テーブル・ヘッダー」(集計ワークシートで表示されるオプション)

## 「列見出しの表示」

このチェックボックスを使用して、現行のワークシートの列見出しを表示または非表示にでき ます。たとえば、ワークシートに列見出しを表示する必要がない場合は、列見出しを非表示に できます。列見出しはデフォルトで表示されます。

## 「行番号の表示」

このチェックボックスを使用して、現行のワークシートの行番号を表示または非表示にできま す。行番号を表示すると、たとえば、ユーザーは行番号を使用して特定のワークシート行を検 索できます。行番号はデフォルトで表示されます。

# 「クロス集計ヘッダー」(クロス集計ワークシートで表示されるオプション)

## 「アイテム・ラベルの表示」

このチェックボックスを使用して、現行のワークシートのクロス集計アイテム・ラベル (「Region」など)を表示または非表示にできます。アイテム・ラベルが定義されている場合は、 クロス集計の垂直軸または横軸に表示されます。

# 「見出しのグリッド線の表示」

このチェックボックスを使用して、現行のワークシートでクロス集計の見出しのグリッド線を 表示または非表示にできます。

# 「**3D** 見出しのグリッド線」

このチェックボックスを使用して、クロス集計の見出しのグリッド線を 3D スタイルで表示で きます。このチェックボックスは、**「見出しのグリッド線の表示」**チェックボックスが選択され ている場合のみ使用できます。

## 「クロス集計のスタイル」

このドロップダウン・リストを使用して、次のようにクロス集計の横軸(左軸)を設定する値 を選択できます。

■ 「インライン」

最初の子行を親行と同じ行に表示するには、このオプションを選択します。たとえば、年 と月を表示するワークシートでは、「January」(最初の子行)が「2001」(親行)と同じ行 に表示されます。

■ 「アウトライン」

最初の子行を親行の下の行に表示するには、このオプションを選択します。たとえば、年 と月を表示するワークシートでは、「January」(最初の子行)が「2001」(親行)の下の行 に表示されます。

# 「テーブル **/** クロス集計」データ・エリア

## 「垂直グリッド線の表示」

このチェックボックスを使用して、データ・セルに垂直グリッド線を表示または非表示にでき ます。

#### 「水平グリッド線の表示」

このチェックボックスを使用して、データ・セルに水平グリッド線を表示または非表示にでき ます。

# 「グリッド線の色」

このボタンを使用して、データ・セルに表示するグリッド線の色を変更できます。

# 「シートの内容」

## 「**NULL** 値の表示方法」

このドロップダウン・リストを使用して、Discoverer による NULL (つまり空の)値のの表示方 法を指定できます。たとえば、このフィールドに No information available と入力すると、セル にデータが存在しない場合はこのテキストが表示されます。デフォルトでは、空白のセルが表 示されます。

#### 例

この領域には、設定したオプションに従ってワークシートの外観が表示されます。

# **A**

# **Discoverer** ユーザー定義アイテムの例

この付録の項目は次のとおりです。

- Oracle [の分析関数に関する詳細情報の参照先](#page-563-0)
- [この章で紹介する例の概要](#page-563-1)
- [ユーザー定義アイテムの作成方法](#page-563-2)
- [パラメータを使用したユーザー定義アイテムへの動的入力の提供](#page-563-3)
- [単純なユーザー定義アイテムの例](#page-564-0)
- Oracle [の分析関数の例](#page-566-0)
- [行ベースおよび時間ベースの間隔の使用例](#page-597-0)

# <span id="page-563-0"></span>**Oracle** の分析関数に関する詳細情報の参照先

Oracle の関数全般の詳細は、次のマニュアルを参照してください。

- 『Oracle Database SQL リファレンス』
- 『Oracle データ・ウェアハウス・ガイド』

# <span id="page-563-1"></span>この章で紹介する例の概要

以降の項で紹介する例では、Discoverer に付属の Video Stores Tutorial のチュートリアルを使 用しています。Video Stores Tutorial のチュートリアルがインストールされていない場合は、 Discoverer マネージャに問い合せてください。

注意 **:** 使用しているデータベース・バージョンで IF 文または CASE 文がサポートされていない 場合、かわりに DECODE を使用できます。あるいは、データベースで PL/SQL ファンクショ ンを作成できます。

# <span id="page-563-2"></span>ユーザー定義アイテムの作成方法

ユーザー定義アイテムの作成方法の詳細は[、「ユーザー定義アイテムの作成方法」を](#page-247-0)参照してく ださい。

# <span id="page-563-3"></span>パラメータを使用したユーザー定義アイテムへの動的入力の提供

通常は、パラメータを使用してユーザー定義アイテムへの動的入力を提供します。これにより、 他の値を任意に入力して、より効率的に分析できます。つまり、ワークシートをリフレッシュ し[、「パラメータ値の編集」ダイアログ](#page-410-0)に新規の値を入力するのみで、ユーザー定義アイテムに 異なる値を提供できます。

ユーザー定義アイテムに使用されるパラメータ値には、接頭辞コロン(:)が付いています。た とえば、Hypothetical Value というパラメータは、ユーザー定義アイテムでは次のように参照 されます。

RANK(:Hypothetical Value) WITHIN GROUP(ORDER BY Profit DESC NULLS FIRST)

ユーザー定義アイテムにパラメータ値を使用する方法の詳細は[、「パラメータを使用した動的な](#page-164-0) [ユーザー入力の収集」](#page-164-0)を参照してください。

# <span id="page-564-0"></span>単純なユーザー定義アイテムの例

この項の例は、Discoverer で基本的な関数を使用してデータを操作し、分析する方法を示して います。

例 :

- 例 : [クエリー結果件数の計算](#page-564-1)
- 例:売上の 25%[増の計算](#page-565-0)
- 例:[テキストの大文字への変換](#page-565-1)

#### 注意 **:**

- この項の例では、一般に使用されるコマンドを選択して使用しています。全コマンドと詳 細な構文のリストは、『Oracle Database SQL リファレンス』および『Oracle データ・ウェ アハウス・ガイド』を参照してください。
- ユーザー定義アイテムの作成方法の詳細は[、「ユーザー定義アイテムの使用」を](#page-242-0)参照してく ださい。

# <span id="page-564-1"></span>例 **:** クエリー結果件数の計算

この例では、Oracle 関数 ROWCOUNT() を使用して、クエリー結果件数を計算します。

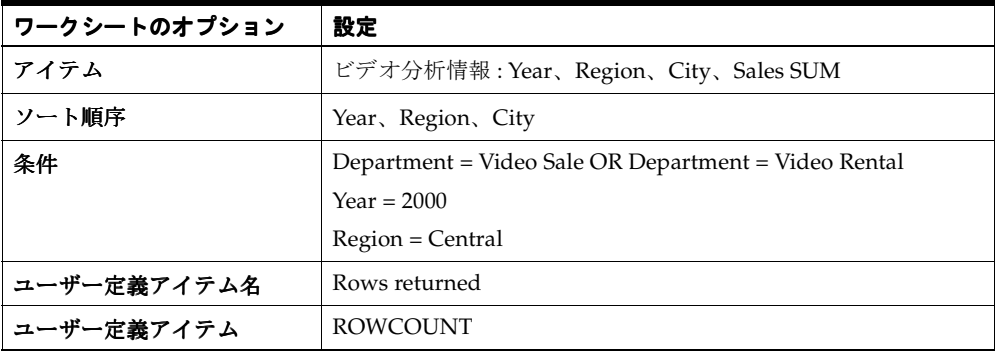

#### 図 **A-1 Rows returned** ユーザー定義アイテムを含むワークシート

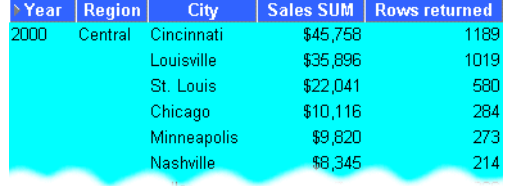

このワークシートは、2000 年の Central 地域の各都市に関するクエリー結果件数を示していま す。

- ROWCOUNT は、NULL 値を数えません。NULL 値を含めてクエリー結果件数を計算する 手順は、次のとおりです。
	- **a.** 最初に、計算式 = '1' を指定してテンポラリ・アイテム「One record」を作成します。
	- **b.** ユーザー定義アイテム「Rows returned」を作成し、計算式 = SUM(Video Sales Analysis.One record) を使用して One record の件数を数えます。

# <span id="page-565-0"></span>例 **:** 売上の **25%** 増の計算

この例では、売上高の 25% 増を計算します。

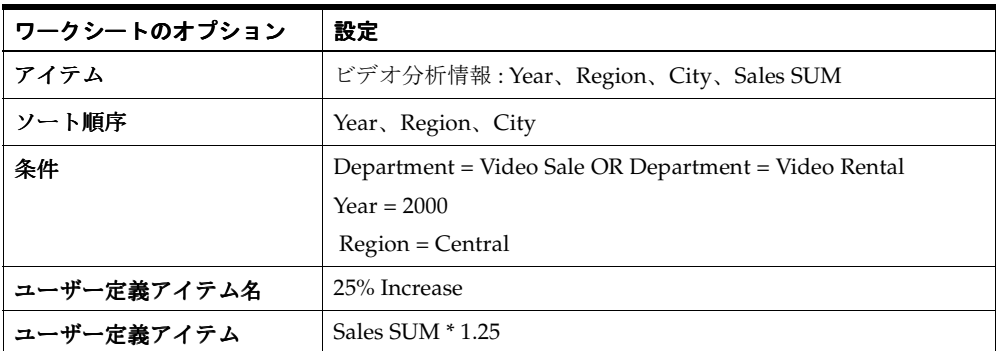

## 図 **A-2 25% Increase** ユーザー定義アイテムを含むワークシート

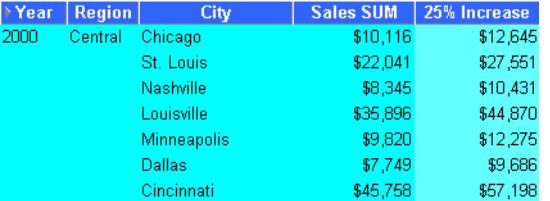

このワークシートは、Central 地域の各都市について売上の 25% 増を示しています。

# <span id="page-565-1"></span>例 **:** テキストの大文字への変換

Discoverer では、幅広い算術関数に加えて、数値やテキストをフォーマットする関数も使用で きます。この例では、ユーザー定義アイテムを使用して City のテキスト・データを大文字に フォーマットし直します。

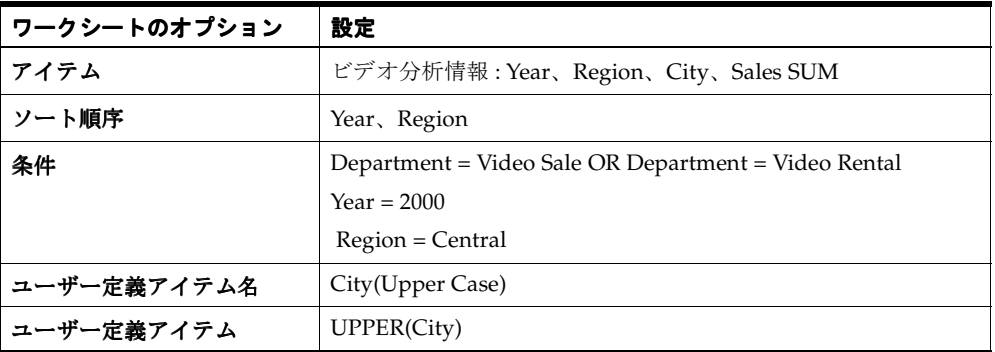

## 図 **A-3 City(Upper Case)** ユーザー定義アイテムを含むワークシート

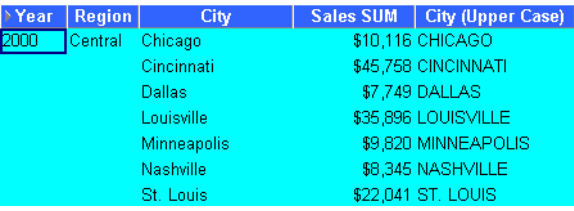

上の図は、Central 地域について大文字に変換された都市名を含むワークシートを示していま す。

# <span id="page-566-0"></span>**Oracle** の分析関数の例

この項の例は、Oracle の分析関数を Discoverer で使用して、詳細なデータ分析を実行する方法 を示しています。

この項の項目は次のとおりです。

- [分析関数のカテゴリ](#page-567-0)
- [分析関数およびデータのドリルインとドリルアウト](#page-567-1)
- [分析関数の作成](#page-567-2)
- [ランク付け関数の例](#page-568-0)
- [バンディング関数の例](#page-572-0)
- [ウィンドウ集計関数の例](#page-576-0)
- [レポート集計関数の例](#page-579-0)
- [LAG/LEAD](#page-582-0) 関数の例
- [統計関数の例](#page-587-0)
- [分析関数式の詳細](#page-588-0)
- [分析関数と処理順序](#page-588-1)
- [順序付けの例](#page-589-0)
- [逆パーセンタイルの例](#page-590-0)
- [PERCENTILE\\_CONT](#page-590-1) と PERCENTILE\_DISC の相違点
- [仮説ランクと分散の例](#page-592-0)
- [バンディングの例](#page-593-0)
- [FIRST/LAST](#page-595-0) 集計の例

# 注意 **:**

- この項の例では、一般に使用されるコマンドを選択して使用しています。全コマンドと詳 細な構文のリストは、『Oracle Database SQL リファレンス』および『Oracle データ・ウェ アハウス・ガイド』を参照してください。
- ユーザー定義アイテムの作成方法の詳細は[、「ユーザー定義アイテムの使用」を](#page-242-0)参照してく ださい。

ヒント : 分析関数テンプレートを使用しても、最も一般的な分析関数をベースとするユーザー 定義アイテムを迅速かつ簡単に作成できます(詳細は[「分析関数テンプレートを使用して新し](#page-250-0) [いユーザー定義アイテムを作成する方法」を](#page-250-0)参照)。

# <span id="page-567-0"></span>分析関数のカテゴリ

分析関数は、次のカテゴリに分類されます。

- ランク付け 「各地域の売上で上位 10 人および下位 10 人の営業担当者は ?」のようなビジ ネス上の質問に答えることができます。
- **バンディング** 「売上の 25% を占めている商品は?」のようなビジネス上の質問に答えるこ とができます。
- ウィンドウ集計 「13 週間における株価の移動平均は ?」または「各地域の売上累積合計は ?」のようなビジネス上の質問に答えることができます。
- レポート集計 クエリーが処理された後、結果の行数、行セット内の列合計などの値を集 計します。「各製品の売上をその製品グループの売上に対するパーセントで示すと ?」のよ うな質問に答えることができます。
- **LAG/LEAD** 「前年度の同時期の売上高は ?」のようなビジネス上の質問に答えることが できます。
- 統計 ビジネス・インテリジェンスの OLAP/ 表計算アプリケーションを使用して統計分析 を行います。(例 : 共分散や線形回帰の分析関数)。

# <span id="page-567-1"></span>分析関数およびデータのドリルインとドリルアウト

分析関数を使用する場合、分析関数には結果セットのドリル、ピボットまたはソートでは変化 しない厳密な定義があることに注意してください。たとえば、RANK 関数を使用して、四半期 ごとに区切った売上高にランクを割り当てた場合、月レベルでドリルダウンしても、ランクは 四半期レベルでのみ適用されます。

# <span id="page-567-2"></span>分析関数の作成

Discoverer Plus Relational には、最も一般的な分析関数について、使いやすいテンプレートが 用意されています(詳細は「Discoverer [で使用可能な分析関数テンプレート」](#page-245-0)を参照)。

テンプレートを持たない分析関数を作成する場合[、「新規ユーザー定義アイテム」ダイアログの](#page-465-0) **「ユーザー定義アイテム」**フィールドに入力するか、直接貼り付けることができます。または、 関数リストから選択することもできます。

[「新規ユーザー定義アイテム」ダイアログ](#page-465-0)の関数リストから分析関数を選択した場合、空の分析 関数が「ユーザー定義アイテム」フィールドにコピーされます。空の分析関数には、入力する 必要のある不足値であることを示す expr プロンプトが含まれます。expr プロンプトは、多く の用途に合わせた設計になっており、ガイドとしてのみ使用します。つまり、必ずしもすべて の expr プロンプトを使用して、分析関数を定義する必要はありません。

たとえば[、「新規ユーザー定義アイテム」ダイアログで](#page-465-0) RANK 分析関数を選択すると、「ユー ザー定義アイテム」フィールドに次のテキストが入力されます。

#### RANK() OVER (PARTITION BY expr1 ORDER BY expr2)

2つの式 (expr1 と expr2) を使用した複雑な関数の定義もできますが、通常は、ORDER BY 式 のみを使用して、次の例のような単純な関数を定義できます。

## RANK() OVER(ORDER BY 'Sales')

この例では、売上高(「Sales」アイテムで定義済)をランク付けしています。

- デフォルトでは、結果データは昇順(ASC)で、NULL 値が最初に (NULLS FIRST) ソー トされます。
- 分析関数の入力の詳細は[、「分析関数式の詳細」を](#page-588-0)参照してください。

# <span id="page-568-0"></span>ランク付け関数の例

この項では、ランク付け関数の例について説明します。

# ランク付けについて

ランク付け関数は、あるアイテムのランク・リストでの位置付けを、順序リストにあるその他 のアイテムに関連付けて計算します。

例 :

- 例: [売上高へのランクの割当て](#page-568-1)
- 例 : [地域内の売上高へのランクの割当て](#page-569-0)
- 例: 売上の多い上位3[都市を地域別に表示](#page-570-0)
- 例: 売上の多い上位3[都市と売上の少ない下位](#page-571-0)3都市を地域別に表示

ヒント:分析関数テンプレートを使用しても、ランク付け関数をベースとするユーザー定義ア イテムを迅速かつ簡単に作成できます(詳細は[「分析関数テンプレートを使用して新しいユー](#page-250-0) [ザー定義アイテムを作成する方法」を](#page-250-0)参照)。

# <span id="page-568-1"></span>例 **:** 売上高へのランクの割当て

この例では、一連の売上高のランク・リストでの位置付けを計算します。

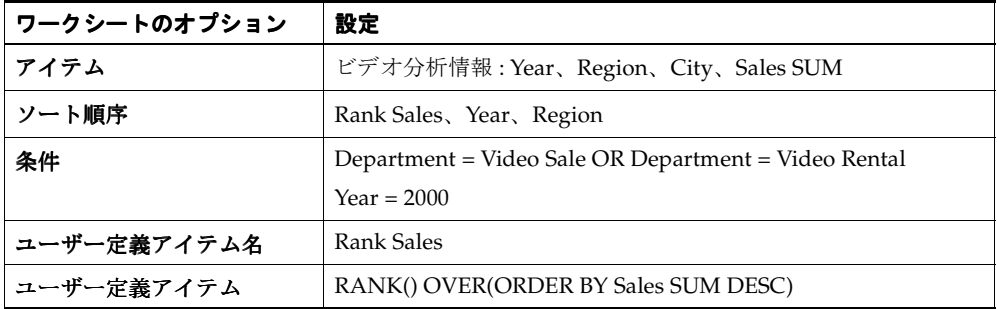

#### 図 **A-4 Rank Sales** ユーザー定義アイテムを含むワークシート

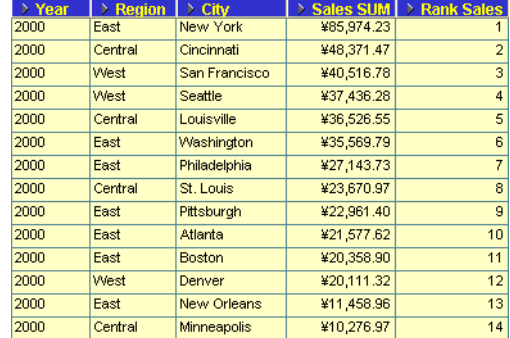

このワークシートは、2000 年の各都市の売上高について、ランク・リストにおける位置付けを 示しています。

#### 注意 **:**

■ デフォルトでは、ランク付けの結果データは昇順(ASC)で、NULL 値が最初に (NULLS FIRST)ソートされます。DESC パラメータを追加すると、結果データは降順でソートさ れ、最高額にランク 1 が割り当てられます。

# <span id="page-569-0"></span>例 **:** 地域内の売上高へのランクの割当て

この例では、一連の売上高について地域ごとにランク・リストでの位置付けを計算します。

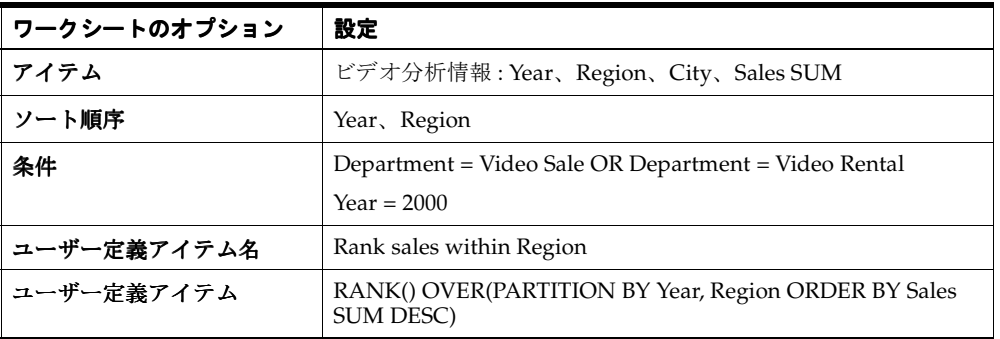

#### 図 **A-5 Rank sales within Region** ユーザー定義アイテムを含むワークシート

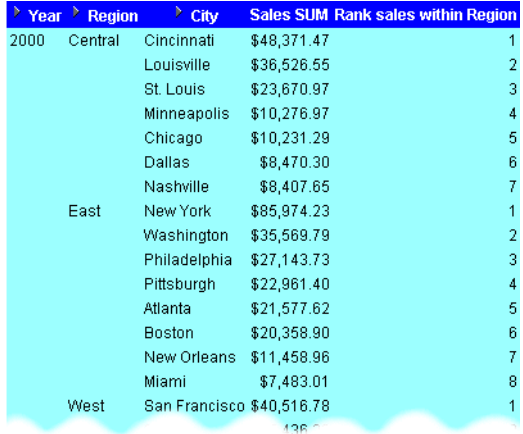

このワークシートは、各都市の年間売上高について、ランク・リストにおける地域別の位置付 けを示しています。

## 注意 **:**

■ デフォルトでは、ランク付けの結果データは昇順 (ASC)で、NULL 値が最初に (NULLS FIRST)ソートされます。DESC パラメータを追加すると、結果データは降順でソートさ れ、最高額にランク 1 が割り当てられます。

# <span id="page-570-0"></span>例 **:** 売上の多い上位 **3** 都市を地域別に表示

この例では、一連の売上高のランク・リストでの位置付けを計算し、上位 3 都市を表示します。

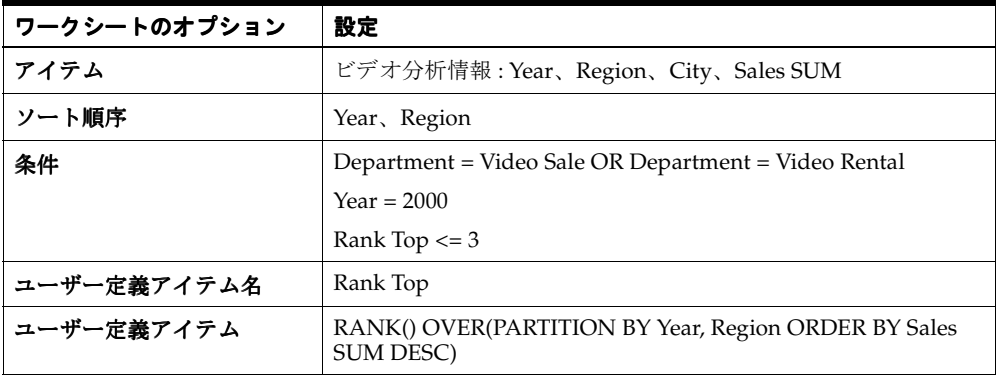

#### 図 **A-6** 条件に使用する **Rank Top** ユーザー定義アイテムを含むワークシート

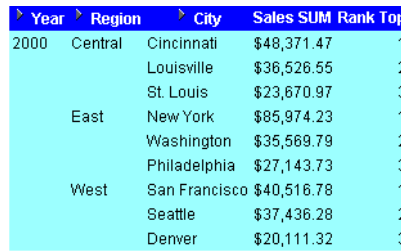

このワークシートは、各地域の上位 3 都市の年間売上高のランク・リストを示しています。

- デフォルトでは、ランク付けの結果データは昇順 (ASC)で、NULL 値が最初に (NULLS FIRST)ソートされます。DESC パラメータを追加すると、結果データは降順でソートさ れ、最高額にランク 1 が割り当てられます。
- ヒント:リストを第1位~第3位にランクされた都市にすばやくフィルタ処理するには、 「Rank Top」アイテムをページ軸にピボットします。

# <span id="page-571-0"></span>例 **:** 売上の多い上位 **3** 都市と売上の少ない下位 **3** 都市を地域別に表示 都市を地域別に表示

この例では、一連の売上高のランク・リストでの位置付けを計算し、地域別の上位 3 都市およ び下位 3 都市を表示します。

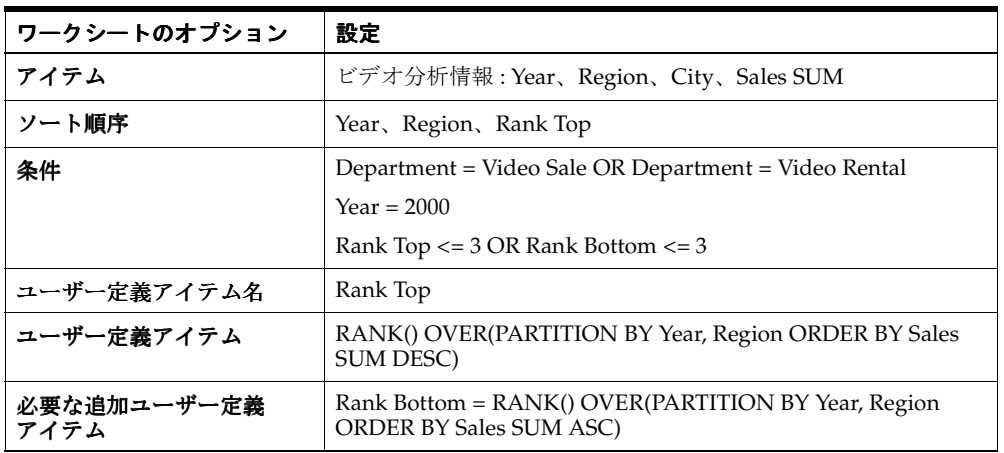

#### 図 **A-7** 条件に使用する **Rank Top** ユーザー定義アイテムを含むワークシート

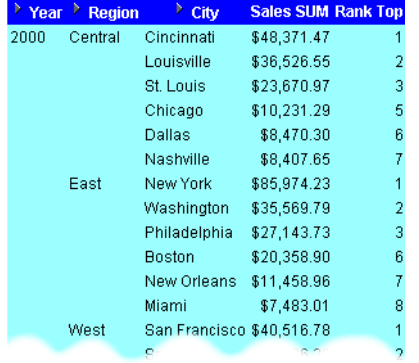

このワークシートは、各地域の上位 3 都市と下位 3 都市の年間売上高のランク・リストを示し ています。

- この分析には次の3つの手順が必要です。
	- **1.** 「Sales SUM」について「City」に降順でランクを割り当て、「Rank Top」の内容とし ます。
	- **2.** 「Sales SUM」について「City」に昇順でランクを割り当て、「Rank Bottom」の内容と します。
	- **3.** 「Rank Top」のみを表示し、条件を使用してデータにフィルタをかけ、上位 3 および 下位 3 にランクされた都市のみを戻します。
- この例の場合、Central 地域では、上位3都市は1~3にランク付けされ、下位3都市は5~ 7 にランク付けされています。また、East 地域では、上位 3 都市は 1 ~ 3 にランク付けさ れ、下位 3 都市は 6 ~ 8 にランク付けされています。

# <span id="page-572-0"></span>バンディング関数の例

この項では、バンディング関数の例について説明します。

# バンディングについて

バンディングはランク付けの一種です。バンディングでは、パーティション内の値リストをバ ンドと呼ばれる(バケットとも呼ばれる)指定した数のグループに分割し、それぞれの値をバ ンドに割り当てます。

例 :

- 例:[値に基づくバンディング\(](#page-573-0)1)
- 例 : [値に基づくバンディング\(](#page-574-0)2)
- 例 : [ランクに基づくバンディング](#page-575-0)

ヒント : 分析関数テンプレートを使用しても、バンディング関数をベースとするユーザー定義 アイテムを迅速かつ簡単に作成できます(詳細は[「分析関数テンプレートを使用して新しい](#page-250-0) [ユーザー定義アイテムを作成する方法」を](#page-250-0)参照)。

一般的なバンディングには、次の 2 つのタイプがあります。

■ 値に基づくバンディング - 値に従って値のグループ化を行います(等幅バンドとも呼ばれ ます)。このタイプの分析は、頻度分布とも呼ばれます。

この場合、通常は最大値から最小値を減算した結果の値が、指定したバンド数で除算され ます。この値によって、各バンドの範囲が定義されます。

各値は、その値がどの範囲に該当するかに従って、バンドに割り当てられます。したがっ て、各バンドに含まれる値の数はそれぞれ異なります。たとえば、100 個の値を 4 つの等 幅バンドに分割する場合、各バンドに含まれる値の数はそれぞれ異なります。

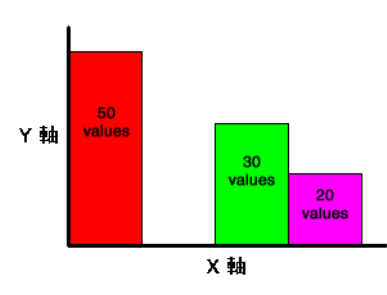

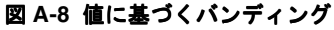

値に基づいた等幅バンドを生成するには、GREATEST 関数または CASE 関数を使用します。

注意 **:** 使用しているデータベース・バージョンで IF 文または CASE 文がサポートされていない 場合、かわりに DECODE を使用できます。あるいは、データベースで PL/SQL ファンクショ ンを作成できます。

ヒント: WIDTH\_BUCKET 関数を使用して等幅バンドを生成することもできます([「例](#page-594-0): WIDTH\_BUCKET [を使用した等幅バンドの生成」](#page-594-0)を参照)。

ランクに基づくバンディング - ランクに従って値のグループ化を行います(等高バンドと も呼ばれます)。このタイプの分析は、パーセンタイル分析とも呼ばれます(たとえば、4 つのバンドの場合は四分位数)。

この場合、パーティション内の値の数をバンド数で除算した値が、各バンドに含まれる値 の数になります。したがって、値は各バンドに等分に配置されます。たとえば、100 個の 値を 4 つの等高バンドに分割する場合、各バンドに含まれる値は 25 個です。

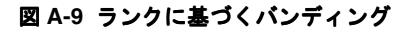

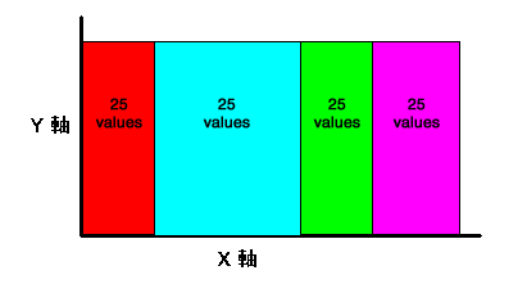

ランクに基づいた等高バンドを生成するには、NTILE 関数を使用します。

# <span id="page-573-0"></span>例 **:** 値に基づくバンディング(**1**)

この例では、売上高を値に基づいてバンドに分割します(頻度分析などに使用)。詳細は[、「例](#page-574-0) : [値に基づくバンディング\(](#page-574-0)2)」を参照してください。

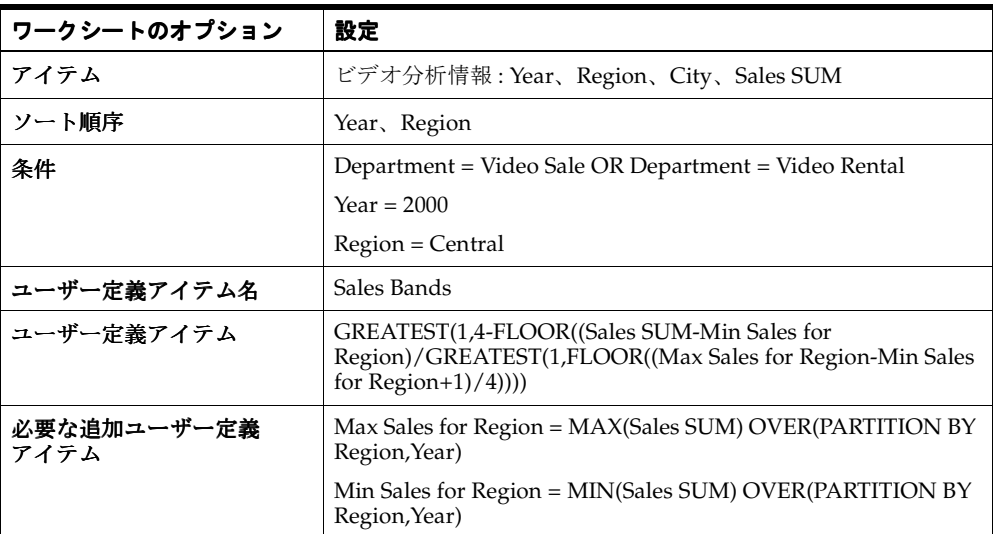

#### 図 **A-10 Sales Bands** ユーザー定義アイテムを含むワークシート

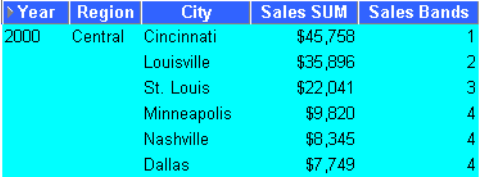

このワークシートは、Central 地域の各都市の年間売上高に関する等幅バンドを示しています。

- Central 地域と 2000 年を例に説明すると、この関数は、最大値 (45,758)から最小値 (7,749)を減算してから 4 で除算し((45,758-7,749)/4)、9,502.25 の値を持つ 4 つの等しい バンドを生成します。この結果、4 つのバンドに次の範囲が与えられます。
	- バンド 1 36,255.75  $\sim$  45,758
	- バンド 2 26,753.5  $\sim$  36,255.75
	- バンド 3 17,251.25  $\sim$  26,753.5
	- バンド 4 7,749  $\sim$  17,251.25
- 各値は、その「Sales SUM」の値が含まれる範囲に従って、4 つのバンドのいずれかに配置 されます。
- FLOOR 関数は、n 以下で最大の整数を戻します。たとえば、Dallas の場合、式 FLOOR(Sales SUM-Min Sales for Region) は、7,749 から 7,749 を減算した最小の整数値、 つまり 0(ゼロ)を戻します。この関数を GREATEST 関数(前述のユーザー定義アイテム を参照)と併用すると、式 GREATEST(1,4-FLOOR((Sales SUM-Min Sales for Region) は、 1、または 7,749 から 7,749 を減算した最小の整数値を 4 から減算した値(4 - 0 = 4)のう ち、大きい方の値を戻します。つまり、この式は値 4 を戻します。
- WIDTH\_BUCKET 関数を使用して等幅バンドを生成することもできます (「例 : WIDTH\_BUCKET [を使用した等幅バンドの生成」を](#page-594-0)参照)。

# <span id="page-574-0"></span>例 **:** 値に基づくバンディング(**2**)

この例では、売上値をそれぞれの値に従ってバンドに分割します。ここでは、「例 : [値に基づく](#page-573-0) [バンディング\(](#page-573-0)1)」の例と同じ結果を作成しますが、GREATEST 関数ではなく CASE 文を使用 します(頻度分析などに使用)。

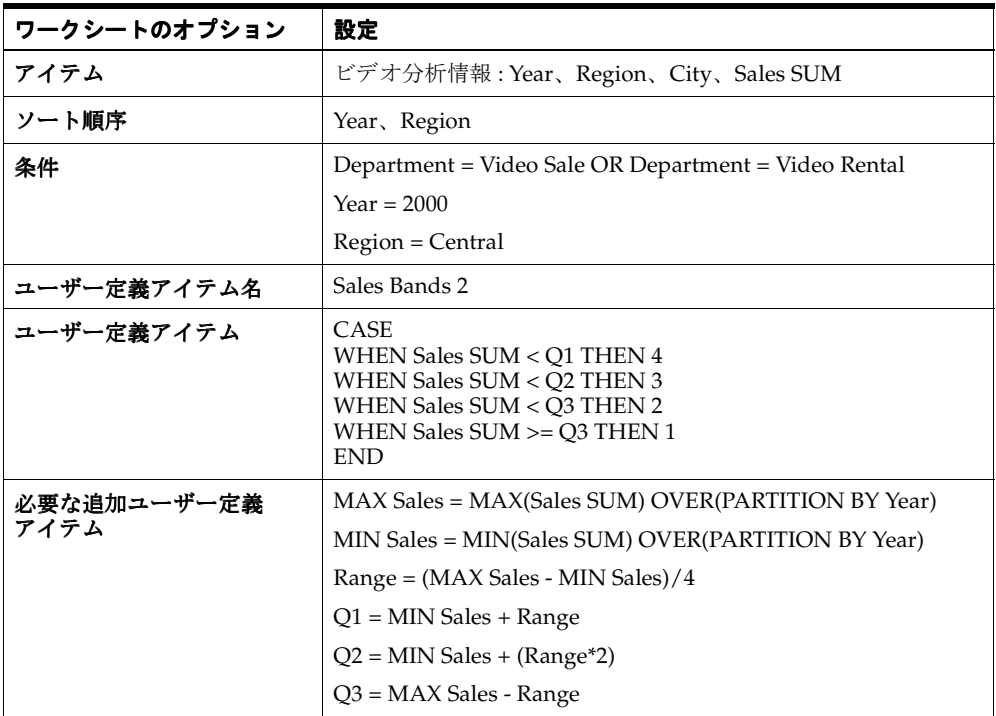

## 図 **A-11 Sales Bands 2** ユーザー定義アイテムを含むワークシート

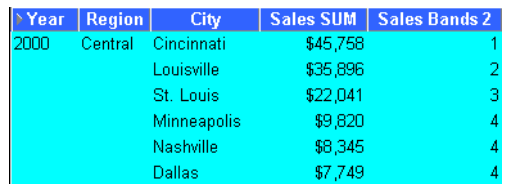

このワークシートは、Central 地域の各都市の年間売上高に関する等幅バンドを示しています。

# 注意 **:**

■ この関数は、CASE 関数の形式で一連の IF 文を使用し、売上高をバンドに割り当てます (次の「Band 範囲」を参照)。

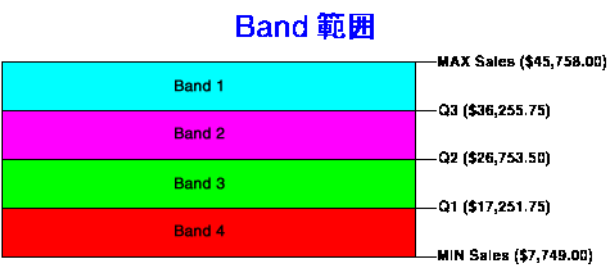

■ WIDTH\_BUCKET 関数を使用して等幅バンドを生成することもできます (「例 : WIDTH\_BUCKET [を使用した等幅バンドの生成」を](#page-594-0)参照)。

# <span id="page-575-0"></span>例 **:** ランクに基づくバンディング

この例では、売上高をランクに基づいて2つのバンドに分割します(パーセンタイル分析など に使用)。

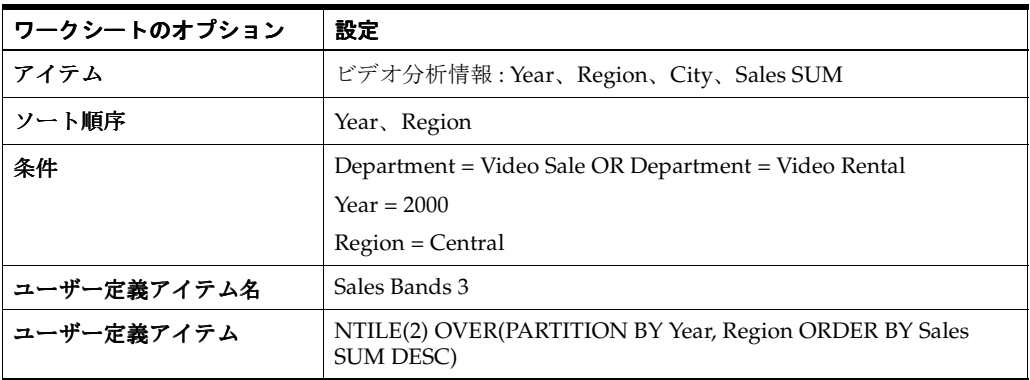

#### 図 **A-12 Sales Bands 3** ユーザー定義アイテムを含むワークシート

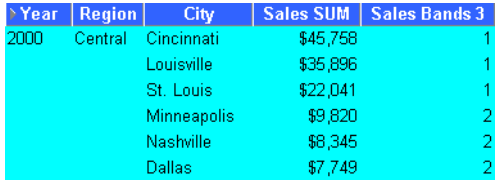

このワークシートは、Central 地域の各都市の年間売上高に関する等高バンドを示しています。

# 注意 **:**

■ Central 地域と 2000 年を例に説明すると、この関数は、値の数(6個)を2 で除算し、それ ぞれ 3 つの値を持つバンドを生成します。次に、値リストを「Sales SUM」でソートし、 値 1、2 および 3 をバンド 1 に配置し、値 4、5 および 6 をバンド 2 に配置します。
# <span id="page-576-1"></span><span id="page-576-0"></span>ウィンドウ集計関数の例

この項では、ウィンドウ集計関数の例について説明します。

### ウィンドウ集計について

ウィンドウ集計関数は、他の行の値を使用して、累積集計、移動集計およびセンター集計など を行うため使用します。

注意 **:** 行ベースおよび時間ベースの間隔の使用に関する詳細は[、「行ベースおよび時間ベースの](#page-597-0) [間隔の使用例」](#page-597-0)を参照してください。

例 :

- 例: 売上の3[か月移動平均の計算](#page-577-0)
- 例 : [売上の累積値の表示](#page-578-0)
- 例 : [ウィンドウ集計を使用した異なる期間の売上高の比較](#page-578-1)

ヒント : 分析関数テンプレートを使用しても、ウィンドウ集計関数をベースとするユーザー定 義アイテムを迅速かつ簡単に作成できます(詳細は[「分析関数テンプレートを使用して新しい](#page-250-0) [ユーザー定義アイテムを作成する方法」を](#page-250-0)参照)。

一般的なウィンドウ集計には、次の 2 つのタイプがあります。

時間ベースの間隔を使用したウィンドウ集計 - この場合、時間ベースの間隔は、既存の値 に対する相対値(ある日付の値より前の 3 か月間など)に基づいています。

注意 **:** 時間ベースの間隔は、論理オフセットとも呼ばれます。

時間ベースの間隔は、データの行が欠けていない場合に役立ちます。たとえば、1 週間(7 日間)の売上高について不足している行があるケースで、週の平均を計算する場合などで す。

たとえば、月次売上高のリストがある場合、論理ウィンドウ集計では、前の3か月(現在 の月を含めた)の移動平均を計算できます。この平均を計算する場合、リストにない月は NULL 値と見なされます。次の例の「November」の 3 か月移動平均の計算では、リスト にない「September」と「October」の月は、NULL 値と見なされます。

#### 図 **A-13** 時間ベースの間隔の使用

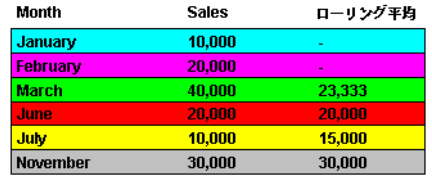

行ベースの間隔を使用したウィンドウ集計 - この場合、行ベースの間隔は、既存の値から 指定した行数の値(現行のアイテムから 3 行分など)に基づいています。

注意 **:** 行ベースの間隔は、物理オフセットとも呼ばれます。

行ベースの間隔は、データの行が不足していない場合に役立ちます。たとえば、1 週間(7 日間)の売上高について7行ある場合、6行前から現在の行まで(現在の行を含む)の週 平均を計算できます。

たとえば、月次売上高のリストがある場合、物理ウィンドウ集計では、前の 3 行の移動平 均を計算できます。この平均を計算する場合、リストにない月は無視されます。次の例の 「November」の 3 か月移動平均の計算では、「June」、「July」および「November」が使用 されます。

#### 図 **A-14** 行ベースの間隔の使用

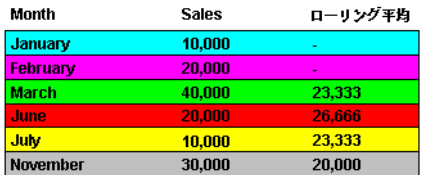

注意 **:** 行ベースおよび時間ベースの間隔の使用に関する詳細は[、「行ベースおよび時間ベースの](#page-597-0) [間隔の使用例」を](#page-597-0)参照してください。

### <span id="page-577-0"></span>例 **:** 売上の **3** か月移動平均の計算

この例では、時間ベースの間隔を使用して、売上の 3 か月移動平均を計算します。 注意 **:** 移動平均はローリング平均と呼ばれることもあります。

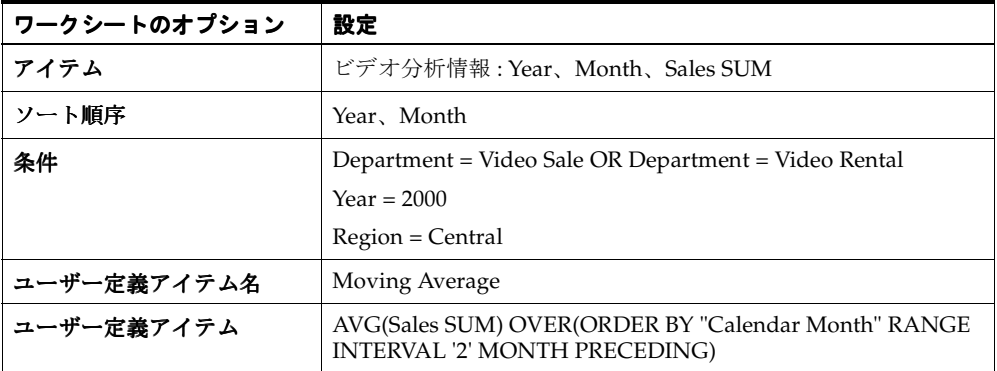

### 図 **A-15 Moving Average** ユーザー定義アイテムを含むワークシート

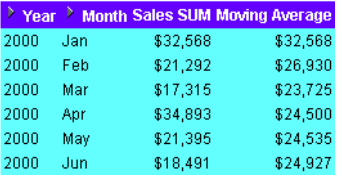

このワークシートは、2000 年の各月の売上高の 3 か月移動平均を示しています。

### 注意 **:**

■ 3 か月のウィンドウ集計を行う場合でも、RANGE INTERVAL は '3' はなく '2' であることに 注意してください。ウィンドウ集計の式では、現在行が暗黙的に含まれるためです。した がって、この例では、INTERVAL'2' に現在行を加えた3か月が計算対象となります(2+ 現在行 $= 3$ )。

### <span id="page-578-0"></span>例 **:** 売上の累積値の表示

この例では、行ベースの間隔を使用して、売上の累積値を計算します。

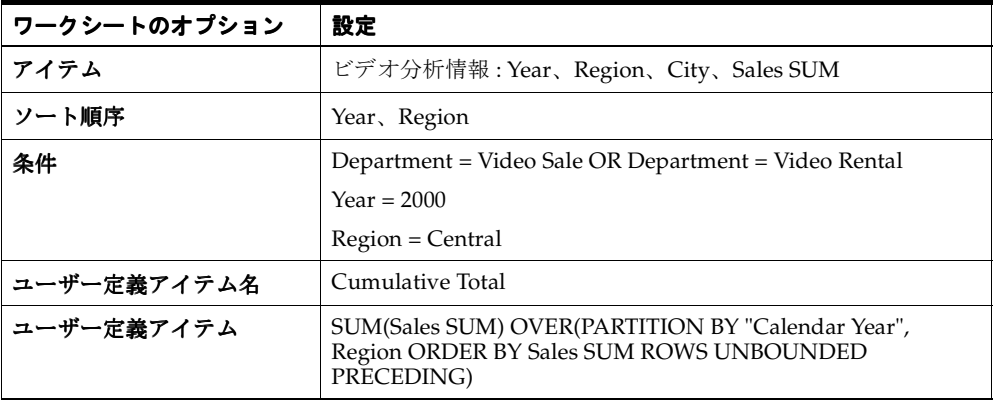

#### 図 **A-16 Cumulative Total** ユーザー定義アイテムを含むワークシート

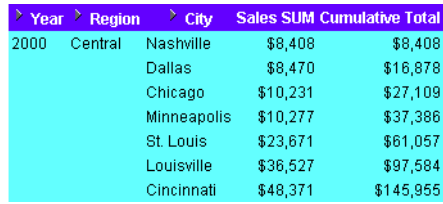

このワークシートは、Central 地域の各都市の売上高の累計を示しています。

### <span id="page-578-1"></span>例 **:** ウィンドウ集計を使用した異なる期間の売上高の比較

この例では、時間ベースの間隔を使用して過去の年度の売上高を計算します。これにより、数 年間の売上高を比較したり、過去の年度の売上高を該当年度の支出のような他の値と比較でき ます。

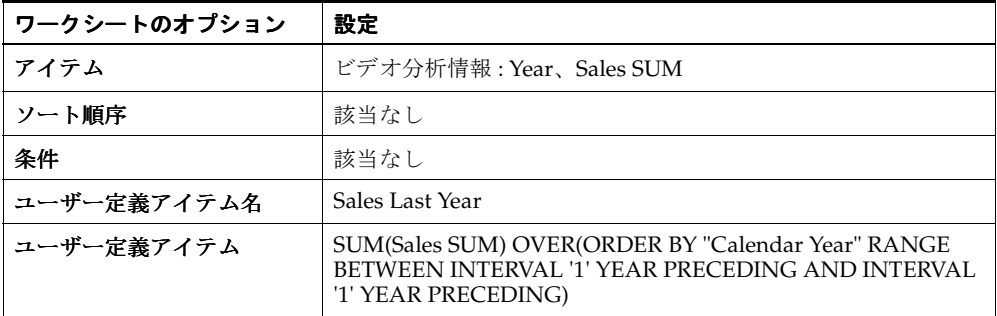

#### 図 **A-17 Sales Last Year** ユーザー定義アイテムを含むワークシート

> Year Sales SUM Sales Last Year 1998 \$782025 NULL 1999 \$877594 \$782025 2000 \$575661 \$877594

このワークシートの各行は、前年度の売上合計を示します。

### 注意 **:**

- 上の例で、データベースには 1997 年の情報が含まれていないため、1998 年の「Sales Last Year」の値は NULL です。
- また、LAG/LEAD 関数を使用して、複数期間にまたがる値を比較することもできます (「[LAG/LEAD](#page-582-0) 関数の例」を参照)。

# レポート集計関数の例

この項では、レポート集計関数の例について説明します。

### レポート集計関数について

レポート集計関数は、集計を行うために使用します。

例 :

- 例:[年間売上高の計算](#page-579-0)
- 例 : [年間売上の地域別計算](#page-580-0)
- 例:[年間売上のパーセントの地域別計算](#page-581-0)
- 例:[都市の売上を総売上のパーセントとして計算](#page-582-1)

ヒント : 分析関数テンプレートを使用しても、レポート集計関数をベースとするユーザー定義 アイテムを迅速かつ簡単に作成できます(詳細は[「分析関数テンプレートを使用して新しい](#page-250-0) [ユーザー定義アイテムを作成する方法」を](#page-250-0)参照)。

### <span id="page-579-0"></span>例 **:** 年間売上高の計算

この例では、年間売上高を計算します。

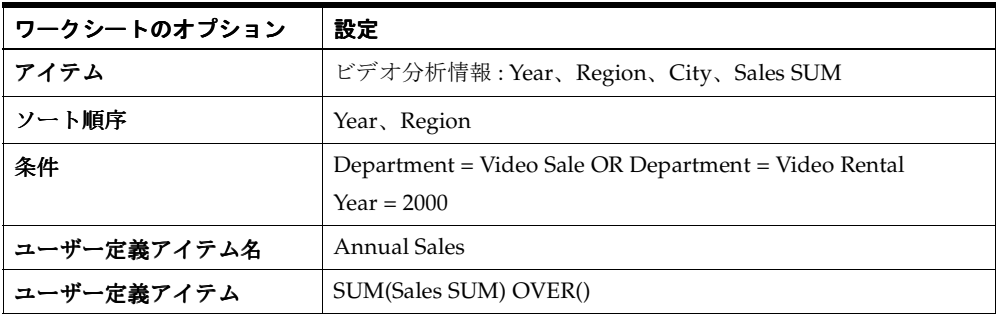

### 図 **A-18 Annual Sales** ユーザー定義アイテムを含むワークシート

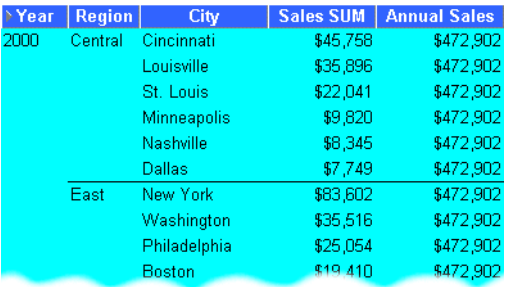

このワークシートは、2000 年の年間売上高の値を示します。

### 注意 **:**

■ テーブル・ワークシートで、ユーザー定義アイテムにはワークシートの行ごとに戻り値が 表示されます。値を 1 つ戻すには、ユーザー定義アイテムを「ページ・アイテム」領域に 移動します(詳細は、「例 : [販売トランザクション数が最も多い地域内の最大販売トランザ](#page-595-0) [クションの検索」](#page-595-0)の「ヒント」を参照)。

# <span id="page-580-0"></span>例 **:** 年間売上の地域別計算

この例では、年間の総売上を地域別に計算します。

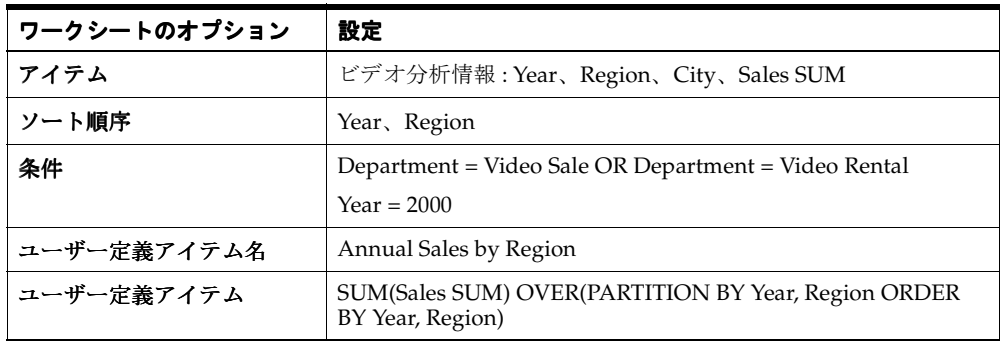

#### 図 **A-19 Annual Sales by Region** ユーザー定義アイテムを含むワークシート

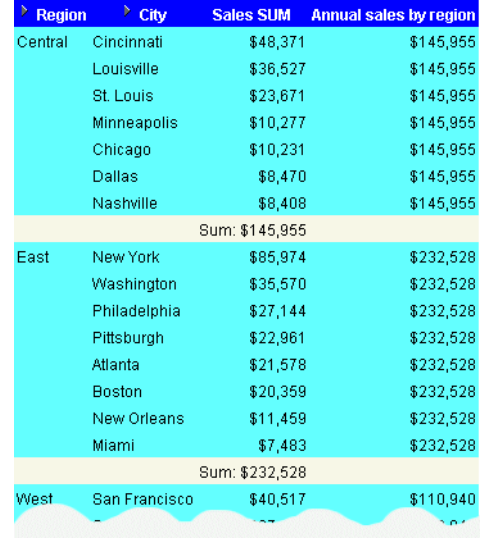

このワークシートは、各都市の年間売上合計を地域別に示します。

# <span id="page-581-0"></span>例 **:** 年間売上のパーセントの地域別計算

この例では、年間売上のパーセントを各都市が含まれる地域ごとに計算します。

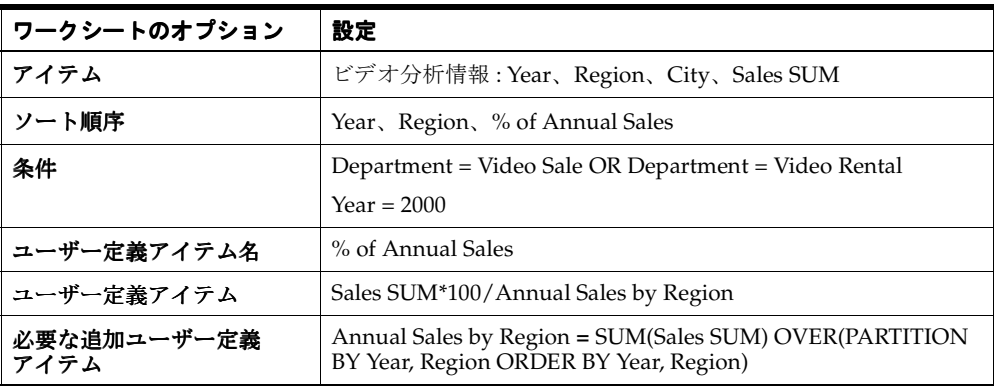

### 図 **A-20 % of Annual Sales** ユーザー定義アイテムを含むワークシート

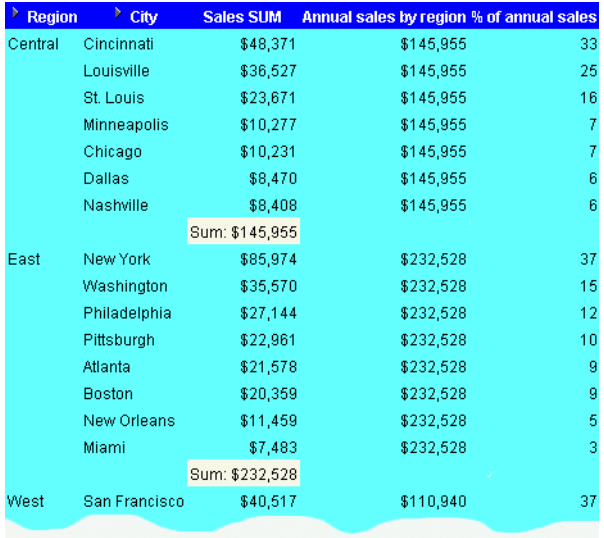

このワークシートは、売上高が地域別年間売上高に占めるパーセントを示します。

## <span id="page-582-1"></span>例 **:** 都市の売上を総売上のパーセントとして計算

この例では、都市の売上を総売上のパーセントとして計算します。

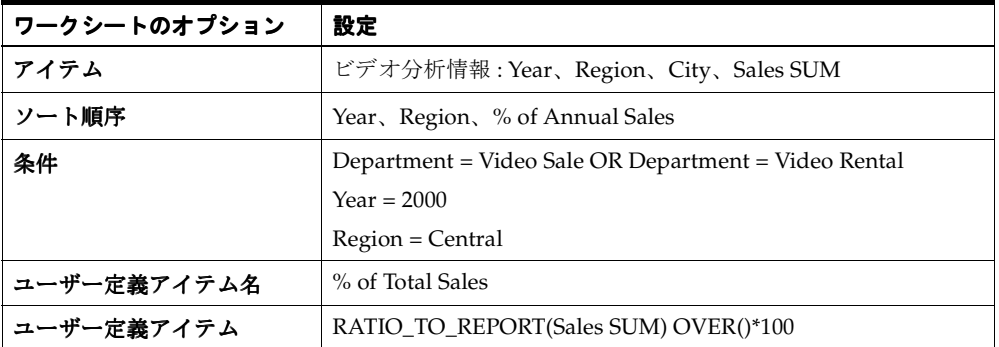

#### 図 **A-21 % of Annual Sales** ユーザー定義アイテムを含むワークシート

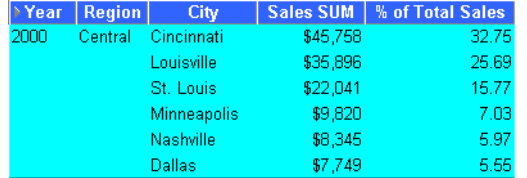

このワークシートは、都市の売上値を総売上に占めるパーセントとして示します。

### 注意 **:**

■ RATIO\_TO\_REPORT 関数では、ある1つの値の、一連の値の合計に対する比率が計算され ます。

# <span id="page-582-0"></span>**LAG/LEAD** 関数の例

この項では、LAG 関数と LEAD 関数の例について説明します。

### **LAG/LEAD** 関数について

LAG 関数と LEAD 関数は、通常、異なる期間に存在する値を比較するために使用します。た とえば、2000 年の売上高と 2001 年の売上高を比較します。

- LAG テーブルの複数行に自己結合なしで同時にアクセスできます。
- LEAD 現在の位置からのオフセットを指定して別の行にアクセスできます。

また、[ウィンドウ](#page-578-1)集計関数を使用して期間中の値を比較することもできます(「例:ウィンドウ [集計を使用した異なる期間の売上高の比較」](#page-578-1)を参照)。

ヒント : 分析関数テンプレートを使用しても、LAG/LEAD 関数をベースとするユーザー定義ア イテムを迅速かつ簡単に作成できます(詳細は[「分析関数テンプレートを使用して新しいユー](#page-250-0) [ザー定義アイテムを作成する方法」を](#page-250-0)参照)。

例 :

- 例 : LAG/LEAD [を使用した異なる期間の売上高の比較](#page-583-0)
- 例 : [異なる期間にわたる売上増加の計算](#page-584-0)
- 例: [売上増加のランク付け](#page-586-0)

### <span id="page-583-0"></span>例 **: LAG/LEAD** を使用した異なる期間の売上高の比較

この例では、月間の売上高を前年同月の売上高と比較します。たとえば、1999 年 1 月の売上高 と 1998 年 1 月の売上高を比較して調べます。

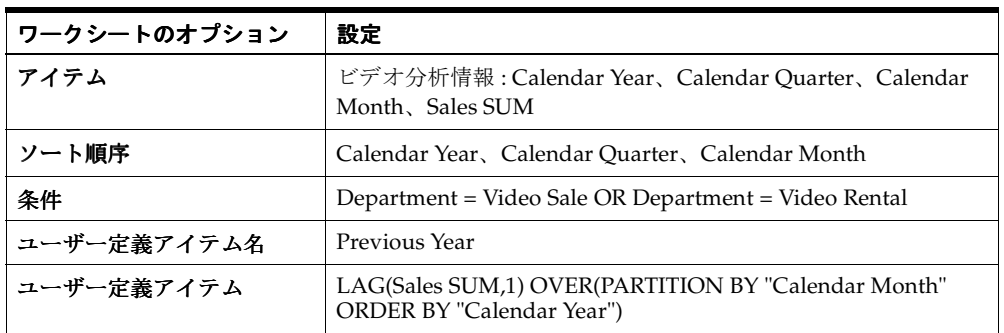

### 図 **A-22 Month** で区切った **Previous Year** ユーザー定義アイテムを含むワークシート

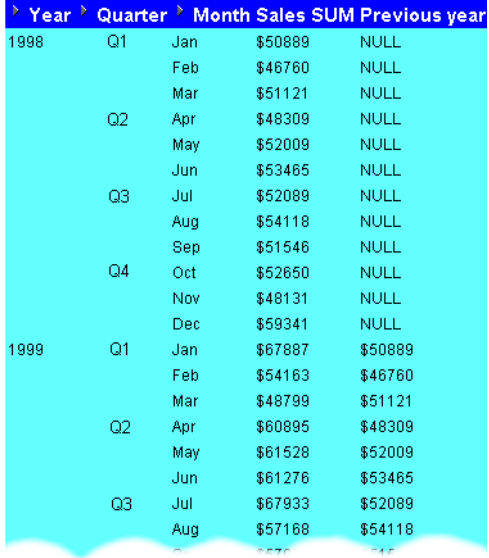

このワークシートは、「Sales SUM」金額ごとに前年の売上高を示す「Previous Year」ユーザー 定義アイテムが含まれています。たとえば、1999 年 1 月の「Previous Year」値は \$50889 で、 これは 1998 年 1 月の「Sales SUM」値です。

### 注意 **:**

- 1998 年には比較する値がないため、「1998」に対する「Previous Year」の値は空白になり ます。
- LAG(Sales SUM,1) 句の値 '1' により前年の値が計算されます。たとえば、この値を '2' に変 更すると、2 年前からの値が計算されます。
- このユーザー定義アイテムには 'PARTITION BY Calendar Month' 句が含まれています。こ のため、Calendar Year (ORDER BY 句)と Calendar Month (PARTITION BY 句)の組合 せごとに値が表示されます。つまり、1999 年 2 月の「Previous Year」値は 1998 年 2 月の 「Sales SUM」値です。この句を削除すると、前月の値が計算されます(次の例を参照)。 つまり、1999 年 2 月の「Previous Year」値は、1999 年 1 月の「Sales SUM」値となりま す。

| Year |    |     |         | <b>Quarter &gt; Month Sales SUM Previous year</b> |
|------|----|-----|---------|---------------------------------------------------|
| 1998 | Q1 | Jan | \$50889 | <b>NULL</b>                                       |
|      |    | Feb | \$46760 | \$50889                                           |
|      |    | Mar | \$51121 | \$46760                                           |
|      | Q2 | Apr | \$48309 | \$51121                                           |
|      |    | May | \$52009 | \$48309                                           |
|      |    | Jun | \$53465 | \$52009                                           |
|      | Q3 | Jul | \$52089 | \$53465                                           |
|      |    | Aug | \$54118 | \$52089                                           |
|      |    | Sep | \$51546 | \$54118                                           |
|      | Q4 | Oct | \$52650 | \$51546                                           |
|      |    | Nov | \$48131 | \$52650                                           |
|      |    | Dec | \$59341 | \$48131                                           |
| 1999 | Q1 | Jan | \$67887 | \$59341                                           |
|      |    | Feb | \$54163 | \$67887                                           |
|      |    | Mar | \$48799 | \$54163                                           |
|      | Q2 | Apr | \$60895 | \$48799                                           |
|      |    | May | \$61528 | \$60895                                           |
|      |    | Jun | \$61276 | \$61528                                           |
|      | Q3 | Jul | \$67933 | \$61276                                           |
|      |    | Aug | \$57168 | \$67933                                           |
|      |    | Sen | 17997   | <b>IRQ</b>                                        |

図 **A-23** パーティションを削除した **Previous Year** ユーザー定義アイテムを含むワークシート

# <span id="page-584-0"></span>例 **:** 異なる期間にわたる売上増加の計算

この例では、売上高を前年同月の売上高と比較して、前年比の売上成長率を計算します。その ためには、「例 : LAG/LEAD [を使用した異なる期間の売上高の比較」](#page-583-0)で比較した売上高を使用 します。

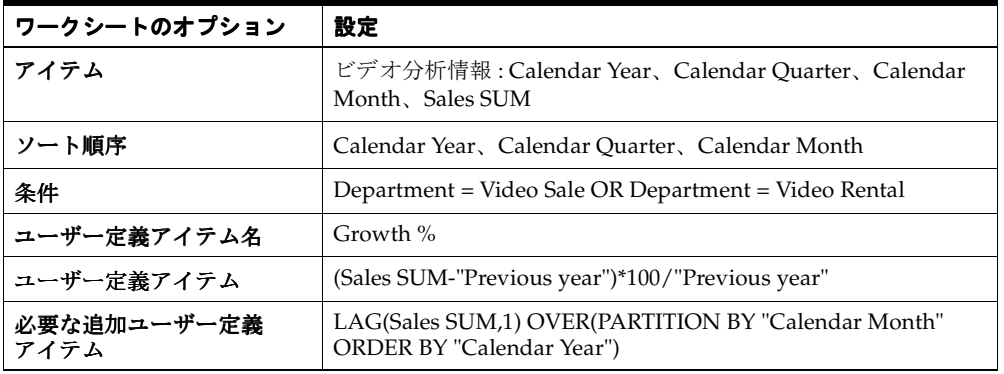

| ≧ Year ≧ |    |     |         |             | Quarter > Month Sales SUM Previous year Growth % |
|----------|----|-----|---------|-------------|--------------------------------------------------|
| 1998     | Q1 | Jan | \$50889 | NULL        | <b>NULL</b>                                      |
|          |    | Feb | \$46760 | <b>NULL</b> | <b>NULL</b>                                      |
|          |    | Mar | \$51121 | NULL        | <b>NULL</b>                                      |
|          | Q2 | Apr | \$48309 | <b>NULL</b> | <b>NULL</b>                                      |
|          |    | May | \$52009 | <b>NULL</b> | <b>NULL</b>                                      |
|          |    | Jun | \$53465 | NULL        | <b>NULL</b>                                      |
|          | Q3 | Jul | \$52089 | <b>NULL</b> | <b>NULL</b>                                      |
|          |    | Aug | \$54118 | <b>NULL</b> | <b>NULL</b>                                      |
|          |    | Sep | \$51546 | NULL        | <b>NULL</b>                                      |
|          | Q4 | Oct | \$52650 | <b>NULL</b> | <b>NULL</b>                                      |
|          |    | Nov | \$48131 | <b>NULL</b> | <b>NULL</b>                                      |
|          |    | Dec | \$59341 | NULL        | <b>NULL</b>                                      |
| 1999     | Q1 | Jan | \$67887 | \$50889     | 33.40                                            |
|          |    | Feb | \$54163 | \$46760     | 15.83                                            |
|          |    | Mar | \$48799 | \$51121     | $-4.54$                                          |
|          | Q2 | Apr | \$60895 | \$48309     | 26.05                                            |
|          |    | May | \$61528 | \$52009     | 18.30                                            |
|          |    | Jun | \$61276 | \$53465     | 14.61                                            |
|          | Q3 | Jul | \$67933 | \$52089     | 30.42                                            |
|          |    | Aug | \$57168 | \$54118     | 5.64                                             |
|          |    |     |         | \$515       | 12.51                                            |

図 **A-24 Growth %** ユーザー定義アイテムを含むワークシート

このワークシートは、対前年同月の各月の売上増加率を示すユーザー定義アイテム Growth % を示します。たとえば、1999 年 1 月の「Growth %」値は 33.40%(つまり \$50889 から \$67887 への増加)です。

### 注意 **:**

- 1998年には比較する値がないため、「1998」に対する「Growth %」の値は空白になります。
- このユーザー定義アイテムでは、「Sales SUM」値から「Previous Year」値が減算され、そ の結果が 100 で乗算され、さらに「Previous Year」値で除算されます。たとえば、売上が 75 から 100 に増加した場合、このユーザー定義アイテムは 25 × 100/75、つまり 33.33% の増となります。
- ユーザー定義アイテム「Previous Year」の詳細は、「例 : LAG/LEAD [を使用した異なる期](#page-583-0) [間の売上高の比較」を](#page-583-0)参照してください。

### <span id="page-586-0"></span>例 **:** 売上増加のランク付け

この例では、前年比の売上増加率が最大の月を示す売上増加のランク・リストを作成します。

そのためには、「例 : LAG/LEAD [を使用した異なる期間の売上高の比較」](#page-583-0)および「例 : [異なる](#page-584-0) [期間にわたる売上増加の計算」で](#page-584-0)比較した売上高と成長率、および RANK 関数を使用します。

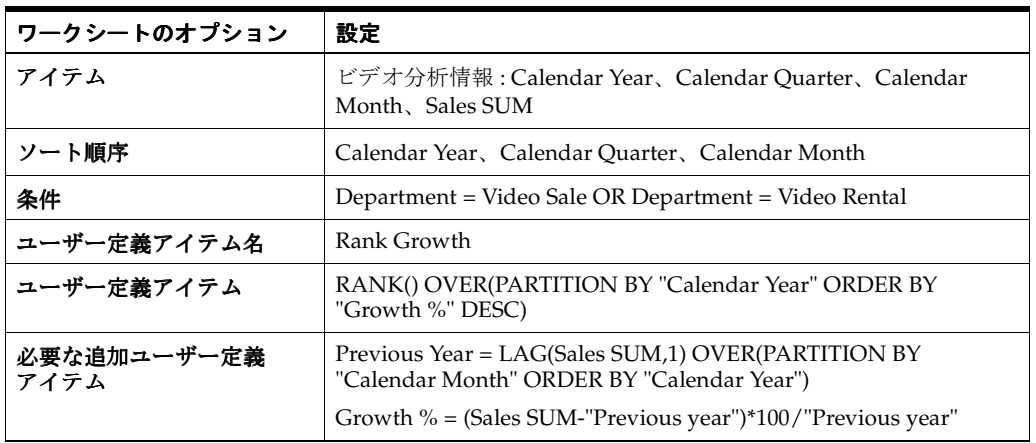

### 図 **A-25 Rank Growth** ユーザー定義アイテムを含むワークシート

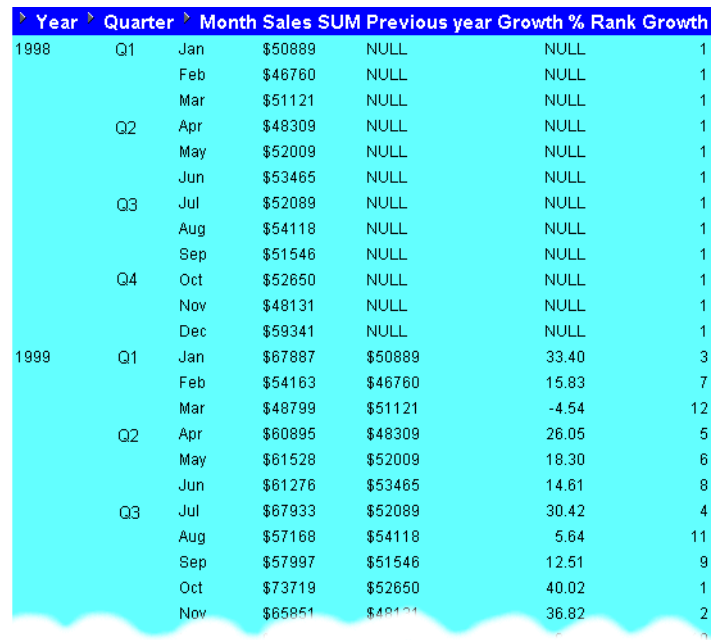

このワークシートは、売上増加についてランク・リストにおける位置付けを示します。たとえ ば、1999 年 1 月の「Rank Growth」値は 3 で、これは 1 月が売上増加 3 位の月であることを意 味します(つまり、1999 年 1 月の前年同月比の売上増加は、ランク・リストでは第 3 位となり ます)。

### 注意 **:**

- 1998年には比較する値がないため、「1998」に対する「Rank Growth」の値は1になりま す。
- 上の例を見ると、1999 年 10 月の前年同月比の売上増加が最大(40.02%)であったことがわ かります。
- ユーザー定義アイテム「Previous Year」の詳細は、「例 : LAG/LEAD [を使用した異なる期](#page-583-0) [間の売上高の比較」を](#page-583-0)参照してください。
- ユーザー定義アイテム「Growth」の詳細は、「例:[異なる期間にわたる売上増加の計算」を](#page-584-0) 参照してください。

# 統計関数の例

この項では、統計関数の例について説明します。

### 統計関数について

統計関数は、共分散、相関関係および線形回帰の統計を計算するために使用します。各関数は、 不連続な集合に対して動作します。これらの関数は、ウィンドウ集計関数およびレポート集計 関数としても使用できます。

例:

例 : [線形回帰の計算](#page-587-0)

### <span id="page-587-0"></span>例 **:** 線形回帰の計算

この例では、微分最小 2 乗法で回帰線を計算し、月別の「Profit SUM」をその「Sales SUM」 の線形関数で表します。次の関数が使用されます。

- SLOPE 回帰線の傾きの定義
- INTERCEPT 回帰線の切片の定義
- REGR\_R2 回帰線の係数の定義
- REGR\_COUNT アイテム数
- REGR\_AVGX 平均売上
- REGR\_AVGY 平均利益

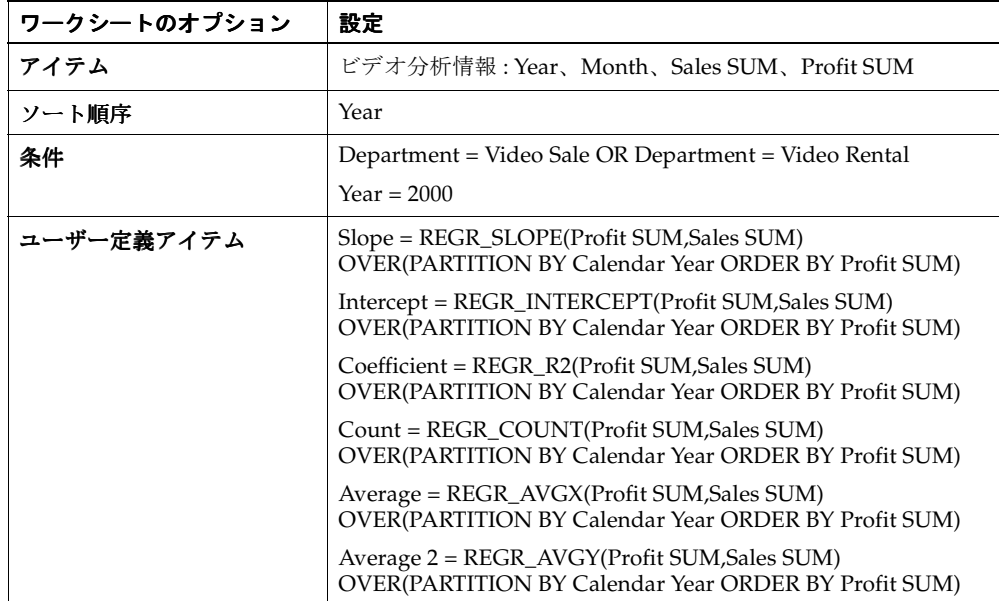

図 **A-26** 統計のユーザー定義アイテムを含むワークシート

|      |      | $\rightarrow$ Year $\rightarrow$ Month Sales SUM Profit SUM Slope Intercept Coefficient Count Average Average 2 |               |                          |  |                             |
|------|------|----------------------------------------------------------------------------------------------------|---------------|--------------------------|--|-----------------------------|
| 2000 | Mar  | \$61,519                                                                                                    |               | \$39,747 NULL NULL       |  | NULL 1.00 61518.50 39747.05 |
|      | Jun. | \$63,294                                                                                                    |               | \$41,793 1.15 - 31147.93 |  | 1.00 2.00 62406.26 40770.12 |
|      | May  | \$76,528                                                                                                    |               | \$50.477 0.69 -2492.42   |  | 0.99 3.00 67113.63 44005.87 |
|      | Feb. | \$77.883                                                                                                    |               | \$50.645 0.66 -604.24    |  | 0.99 4.00 69805.99 45665.56 |
|      | Jan. | \$100,728                                                                                                    |               | \$65,093  0.64  1218.91  |  | 1.00 5.00 75990.42 49551.03 |
|      | Apr  | \$109,471                                                                                                    | \$72,546 0.66 | $-512.96$                |  | 1.00 6.00 81570.49 53383.58 |

このワークシートは、各月の傾き、切片、係数、数および平均の値を示します。

### 注意 **:**

■ 回帰分析の詳細は、『Oracle Database SQL リファレンス』および『Oracle データ・ウェア ハウス・ガイド』を参照してください。

# 分析関数式の詳細

[「新規ユーザー定義アイテム」ダイアログで](#page-465-0)分析関数を選択すると、「ユーザー定義アイテム」 フィールドに汎用テキストが入力され、関数の定義に使用できます。この汎用テキストには、 次のものが含まれます。

#### OVER (PARTITION BY expr1 ORDER BY expr2)

これらの式の使用方法は次のとおりです。

- OVER 他のクエリー句 (FROM、WHERE、HAVING など) が適用された後、クエリー結 果セットに対して動作することを示します。
- PARTITION BY クエリー結果セットを分割またはグループ化します (PARTITION BY 'Region' など)。
- ORDER BY 結果セットを論理的に順序付ける方法を指定します(ORDER BY 'Sales SUM' など)。

Oracle の式の詳細は、「Oracle [の分析関数に関する詳細情報の参照先」](#page-563-0)を参照してください。

# 分析関数と処理順序

条件で分析関数を使用する場合、分析関数と非分析関数との結合方法は、クエリー結果の Discoverer データに影響を与えます。次の順序付けルールが適用されます(詳細は[、「順序付け](#page-589-0) [の例」](#page-589-0)を参照)。

■ 非分析関数のみが含まれている条件は、分析関数を含む条件より前に適用されます。 次の例では、最初に「Region = 'Central'」の条件が適用された後で Rank が計算され、次 に「Rank <= 3」の条件(分析関数を含む)が適用されます。

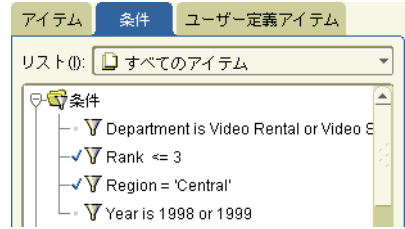

■ 非分析関数と分析関数の組合せが含まれている条件の場合、分析関数は非分析関数より前 に適用されます。次の例では、最初に Rank が評価された後で「Rank <= 3」の条件が適用 され、次に「Region = 'Central'」の条件が適用されます。

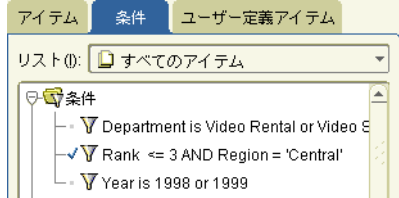

# <span id="page-589-0"></span>順序付けの例

関数の処理順序がクエリー結果の Discoverer データに与える影響について、次の 2 つの例で説 明します。

### 分析関数アイテムへの単一条件の適用例

最初のシナリオでは、2 つの単一条件を適用します。条件は、「Region = 'Central'」および 「Rank <= 3」(Rank は分析関数)です。

- 最初に「Region = 'Central'」条件が適用されてから、「Rank <= 3」が適用されます。
- したがって、結果セットには Central 地域でのランク付けが3位以上の売上高のみが含まれ ます。

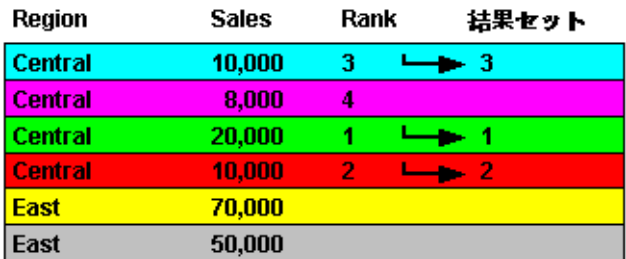

# 分析関数アイテムへの複数条件の適用例

2 番目のシナリオでは、複数条件を 1 つ適用します。条件は、「Region = 'Central' AND Rank <= 3」(Rank は分析関数)です。

- 最初に「Rank <= 3」条件が適用されてから、「Region = 'Central'」条件が適用されます。
- したがって、結果セットには Central 地域のうち、全体地域でのランク付けが3位以上の売 上高のみが含まれます。

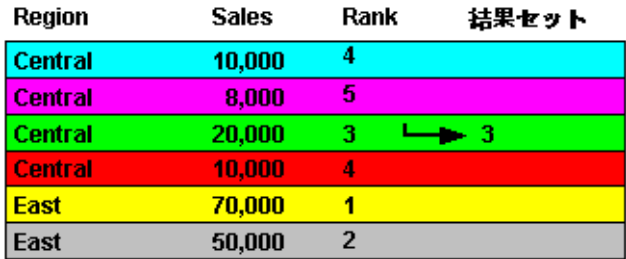

# 逆パーセンタイルの例

逆パーセンタイル関数を使用して、特定のパーセンタイルに計算される値(つまり、一連の値 の累積分布)を求めます。たとえば、利益の中央値(つまり、一連の値の中間の値)を計算し ます。

例 :

- 例: PERCENTILE\_DISC [関数を使用した利益の中央値の計算](#page-590-0)
- 例: PERCENTILE CONT [関数を使用した利益の中央値の計算](#page-591-0)

逆パーセンタイル関数は、ウィンドウ・レポート集計関数および集計関数として使用できます。

次の2つの逆パーセンタイル関数を使用できます。

- **1.** PERCENTILE\_CONT 内挿法により定義された連続関数(つまり、既知の 2 つの値の間 の 1 つ以上の関数値の推定)。この場合、関数では、順序付けされた行間への線形内挿法に よるパーセンタイルが計算されます。
- **2.** PERCENTILE\_DISC 個別値を想定するステップ関数。この場合、関数では各グループ内 の累積分布値が(CUME\_DIST を使用して)スキャンされ、指定したパーセンタイル値以 上の最初の値が検出されます。

注意 **:** 逆パーセンタイル関数では、一連の値の累積分布を求める CUME\_DIST 関数とは逆の計 算が実行されます。

# <span id="page-590-1"></span>**PERCENTILE\_CONT** と **PERCENTILE\_DISC** の相違点

PERCENTILE\_CONT と PERCENTILE\_DISC は、計算対象となる行数によっては異なる結果を 戻す場合があります。たとえば、パーセンタイル値が 0.5 の場合、PERCENTILE\_CONT は偶数 の要素を持つグループについて 2 つの中間値の平均を戻します。これに対して、 PERCENTILE\_DISC は 2 つの中間値内の最初の値を戻します。奇数の要素を持つ集計グループ の場合は、どちらの関数も中間要素の値を戻します。

### <span id="page-590-0"></span>例 **: PERCENTILE\_DISC** 関数を使用した利益の中央値の計算

この例では、PERCENTILE\_DISC 関数をレポート集計関数として使用し、各都市の利益の中央 値を計算します。

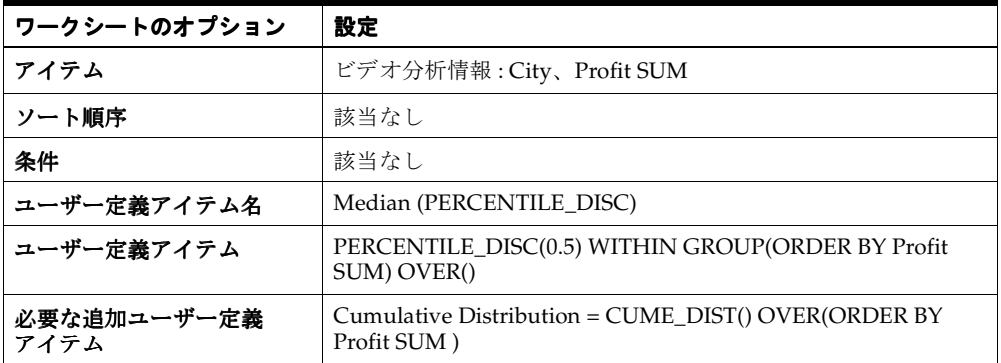

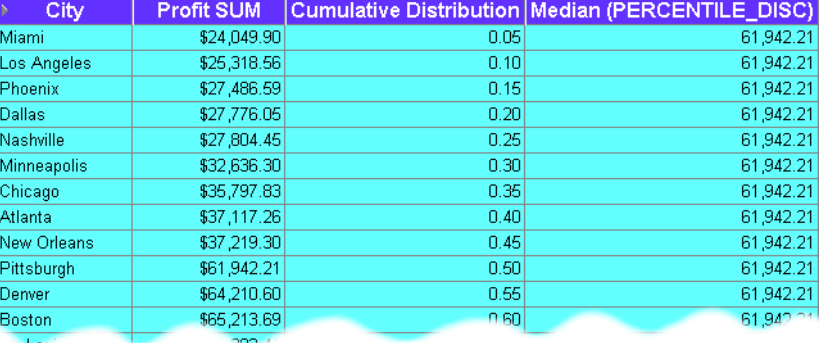

### 図 **A-27 Median(PERCENTILE\_DISC)** ユーザー定義アイテムを含むワークシート

このワークシートは、各都市の利益の中央値を示します。利益の中央値(つまり、 「Cumulative Distribution」列の 0.50)は、\$61,942.21(つまり、「Cumulative Distribution」列 に値 0.50 を持つ「Pittsburgh」の値)です。

### 注意 **:**

■ テーブル・ワークシートで、ユーザー定義アイテムにはワークシートの行ごとに戻り値が 表示されます。単一値を戻すには、ユーザー定義アイテムを「ページ・アイテム」領域に 移動します。

### <span id="page-591-0"></span>例 **: PERCENTILE\_CONT** 関数を使用した利益の中央値の計算

この例では、PERCENTILE\_CONT 関数をレポート集計関数として使用し、各都市の利益の中 央値を計算します。

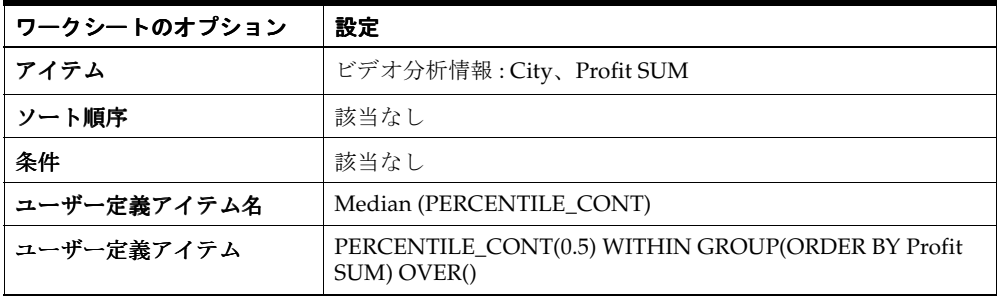

### 図 **A-28 Median(PERCENTILE\_CONT)** ユーザー定義アイテムを含むワークシート

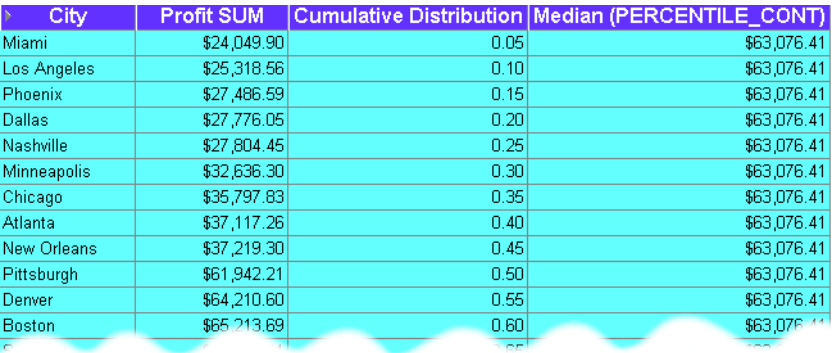

このワークシートは、各都市の利益の中央値を示します。利益の中央値は \$63,076.41 で、これ は 0.50 および 0.55 のパーセンタイルの利益の平均値です。つまり、Pittsburgh の値と Denver の値の合計を 2 で除算した結果です((\$61,942.21 + \$64,210.60)/2)。この関数の計算方法の詳細 は、「[PERCENTILE\\_CONT](#page-590-1) と PERCENTILE\_DISC の相違点」を参照してください。

### 注意 **:**

- 計算行数が偶数の場合は、2 つの中間結果の平均値が求められます。上の例では、0.50 と 0.55 のパーセンタイルの平均値が計算されます。
- テーブル・ワークシートで、ユーザー定義アイテムにはワークシートの行ごとに戻り値が 表示されます。単一値を戻すには、ユーザー定義アイテムを「ページ・アイテム」領域に 移動します。

# 仮説ランクと分散の例

仮説ランクおよび分布関数は、'what-if?' 分析に使用します。この種の関数では、ある値を他の 一連の値に挿入した場合に、その値の位置が計算されます。たとえば、売上が \$1,200,000 の営 業担当を、営業担当の実績を示すランク・リストに位置付ける場合などです。

注意 **:** また、次の仮想値を計算することもできます。

- DENSE\_RANK 等値に同じランクが与えられるように、値のランクを計算します(たと えば、複数の値をリーグの最上位としてランク付けできます)。
- CUME\_DIST 指定した値について、値グループでの相対位置を計算します。
- PERCENT RANK CUME DIST に似ていますが、この関数は値から1を減算し、評価対 象となる行数から 1 を減算した結果で除算した値のランクを計算します。

例:

■ 例:[仮説ランクの計算](#page-592-0)

### <span id="page-592-0"></span>例 **:** 仮説ランクの計算

この例では、利益値の仮説ランクを部門と地域の利益値と相対で計算します。たとえば、「各地 域のビデオ販売部門について、売上高 \$500.00 は値のランク・リストでどのように位置付けら れるか?」という質問に答えることができます。

注意 **:** この例では、パラメータを使用してユーザー定義アイテムに動的入力を提供します(詳 細は[、「パラメータを使用したユーザー定義アイテムへの動的入力の提供」を](#page-563-1)参照)。

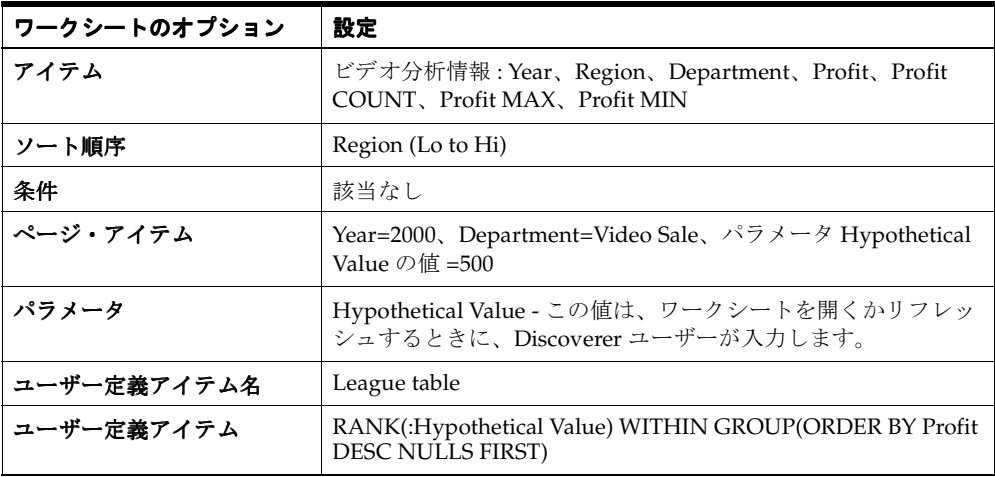

図 **A-29 League table** ユーザー定義アイテムを含むワークシート

|                           |          | Rage Items: <mark>: Year: 2000 ▼</mark> : Department: Video Sale ▼ <mark>: Hypothetical amount: 500 ▼</mark> |                                                 |  |  |  |
|---------------------------|----------|----------------------------------------------------------------------------------------------------|-------------------------------------------------|--|--|--|
|                           |          |                                                                                                    | Profit MAX Profit MIN Profit COUNT League table |  |  |  |
| <b>STATE</b><br>≥ Central | \$537.78 | \$13.49                                                                                                    | .520 l                                          |  |  |  |
| ▶ East                    | \$539.06 | \$11.99                                                                                                    | 807                                             |  |  |  |
| <b>Nest</b> ⊳             | \$484.01 | \$16.13                                                                                                    | 376 l                                           |  |  |  |

- このワークシートは、地域のランク・リストにおける仮想値 \$500 のランクを示していま す。
	- 利益の仮想金額 \$500 は、520 の利益値(範囲 \$13.49 ~ \$537.78)を含む Central 地域で ランク番号 2 となります。
	- 利益の仮想金額 \$500 は、807 の利益値 (範囲 \$11.99 ~ \$539.06) を含む East 地域ではラ ンク番号 7 となります。

West 地域の場合、仮想金額 (\$500) は「Profit MAX」の金額 (\$484.01) より大きい ため、仮説ランク番号が 1 となることに注意してください。

### 注意 **:**

- アイテム「Profit COUNT」、「Profit MAX」、「Profit MIN」は、ユーザー定義アイテムには 使用されません。この 3 つのアイテムは、関数の機能を理解しやすいようにワークシート に表示されます。たとえば、West 地域の「Profit MAX」値が \$484.01 と表示されると、仮 想値 \$500.00 が1にランク付けされることがわかります。これは、仮想値が最大値(つま り、「Profit MAX」)より大きいためです。
- 「League table」ユーザー定義アイテムでは、ワークシートを開くかリフレッシュするとき に入力した Hypothetical Value パラメータの値が使用されます。次の例では、 Hypothetical Value(「Hypothetical amount」ページ・アイテムに表示)は 500 に設定され ています。ユーザー定義アイテムにパラメータ値を使用する方法の詳細は[、「パラメータを](#page-563-1) [使用したユーザー定義アイテムへの動的入力の提供」](#page-563-1)を参照してください。
- RANK 関数は、ORDER BY 引数として非集計値を取る必要があります。たとえば、この関 数を「SUM(Profit)」または「Profit AVG」に対して実行することはできません。
- Hypothetical Value をパラメータとして設定するかわりに、ユーザー定義アイテムに Rank() 引数としてランク値を直接入力できます。次に例を示します。

#### RANK(500) WITHIN GROUP(ORDER BY Profit DESC NULLS FIRST)

■ パラメータを使用しない場合は、仮想値が変更されるようにユーザー定義アイテムを変更 する必要があります。

# バンディングの例

Oracle9*i* の WIDTH\_BUCKET 関数を使用すると、各値をそれぞれの値に従ってグループ(バン ドまたはバケットとも呼ばれます)に分割できます(詳細は[、「バンディングについて」を](#page-572-0)参 照)。たとえば、棒グラフ作成用にデータをグループ化します。

ヒント : GREATEST 関数と CASE 関数を使用して、等幅バンドを計算することもできます (「例 : [値に基づくバンディング\(](#page-573-0)1)」および「例 : [値に基づくバンディング\(](#page-574-0)2)」を参照)。

例:

■ 例 : WIDTH\_BUCKET [を使用した等幅バンドの生成](#page-594-0)

### <span id="page-594-0"></span>**例 : WIDTH\_BUCKET を使用した等幅バンドの生成**

この例では、利益値をそれぞれの値に従って 3 つのバンドに分割します。

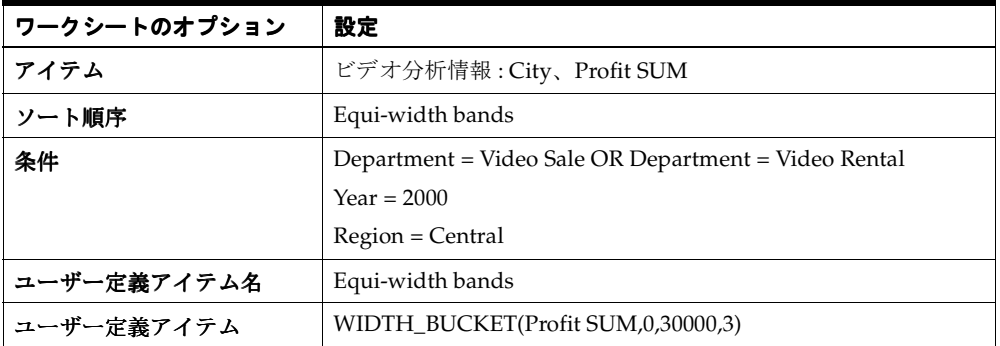

#### 図 **A-30 Equi-width bands** ユーザー定義アイテムを含むワークシート

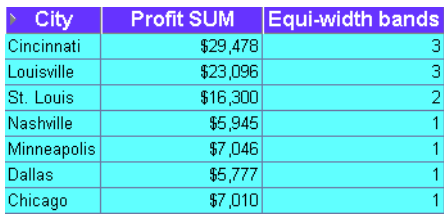

このワークシートは、各都市の利益値の等幅バンドを示します。最初のバンド(0~9,999)に は、Nashville、Minneapolis、Dallas および Chicago が含まれています。2 番目のバンド (10,000 ~ 19,999) には St. Louis、3 番目のバンド (20,000 ~ 30,000) には Cincinnati および Louisville が含まれています。

### 注意 **:**

- WIDTH\_BUCKET 関数は、次の4つの引数を取ります。
	- ワークシート・アイテム = Profit SUM
	- 最小値 =  $0$
	- 最大値 = 30000
	- バンド数 = 3
- バンドを逆順で割り当てるには、最大値と最小値を逆にします。たとえば、WIDTH\_ BUCKET(Profit SUM,30000,0,3) 関数では、次のワークシートが生成されます。

#### 図 **A-31** 逆順による **Equi-width bands** ユーザー定義アイテムを含むワークシート

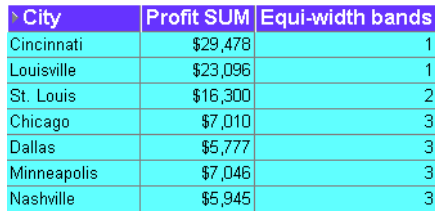

このワークシートは、各都市の利益値の等幅バンドを示します。最初のバンド(20,000~ 30,000)には、Cincinnati および Louisville が含まれています。2番目のバンド (10,000~ 19,999)には St. Louis、3 番目のバンド (0 ~ 9,999) には Chicago、Dallas、Minneapolis、お よび Nashville が含まれています。

# **FIRST/LAST** 集計の例

FIRST/LAST 集計関数を使用して、順序付きグループ内の最初または最後の値を検索します。 これにより、ある列のデータを順序付けて、別の列を戻すことができます。たとえば、期間中 の販売トランザクション数が最も多い地域について、販売トランザクションの平均金額を求め ます。

例 :

- 例 : [販売トランザクション数が最も多い地域内の最大販売トランザクションの検索](#page-595-0)
- 例 : [販売トランザクション数が最も少ない地域内の平均販売トランザクションの検索](#page-596-0)

FIRST/LAST 関数を使用すると、自己結合や副クエリーを実行する必要がないため、 Discoverer のパフォーマンスを最大限まで高めることができます。

注意 **:** FIRST/LAST 関数は、次と併用できます。

- MIN 値リスト内の最小値を検索します。
- MAX 値リスト内の最大値を検索します。
- AVG 値リストの平均値を求めます。
- STDDEV 値リストの標準偏差を求めます。
- VARIANCE 値リストの偏差を求めます。

## <span id="page-595-0"></span>例 **:** 販売トランザクション数が最も多い地域内の最大販売トランザクショ ンの検索

この例では、期間中の販売トランザクションが最も多い都市について、最大の販売トランザク ション金額を検索します。

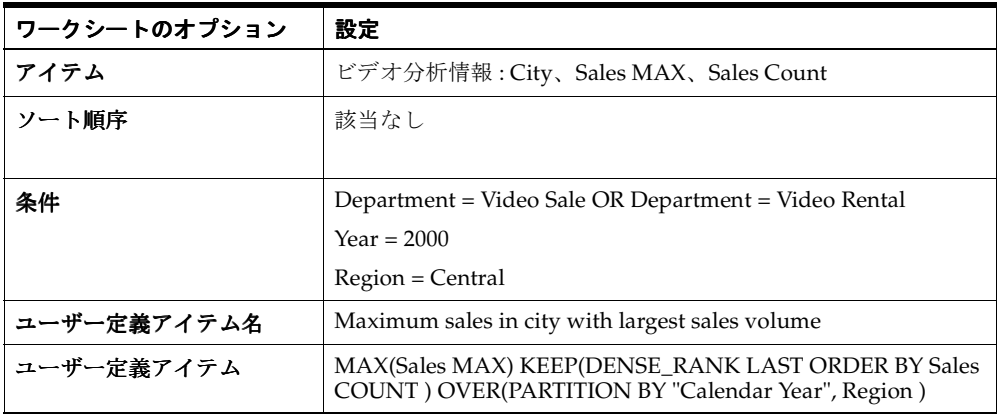

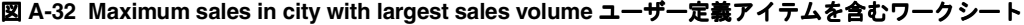

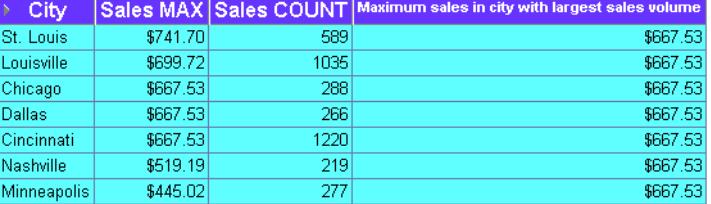

このワークシートは、販売トランザクション数が最も多い都市で最大の販売トランザクション 値を示します。Cincinnati の販売トランザクション数(1220)が最大です。Cincinnati の最大 販売トランザクションは \$667.53 です。

### 注意 **:**

- Sales MAX 最大の販売トランザクション金額を示します。
- Sales COUNT 期間中の販売トランザクション数を示します。
- この関数を適用するために、Discoverer では次が実行されます。
	- データベース内で「Sales COUNT」列が順序付けされます(デフォルトの順序は昇順 です)。
	- 「Sales COUNT」列の最大数である最後の値(つまり LAST 引数)を使用して、この行 の都市名 (Cincinnati) が調べられます。
	- データベース内で「Cincinnati」のトランザクションが順序付けされ、LAST 値である \$667.53 が戻されます(デフォルトの順序付けは昇順です)。
- 「Sales COUNT」アイテムと「Sales MAX」アイテムは、ユーザー定義アイテムが正しい結 果を戻すことを示すために含まれています。この 2 つのアイテムは結果の計算には使用さ れません。結果はデータベース内の集計を使用して計算されます。
- **ヒント**:テーブル・ワークシートで、ユーザー定義アイテムにはワークシートの行ごとに戻 り値が表示されます。単一値を戻すには、ユーザー定義アイテムを「ページ・アイテム」 領域に移動します。

### <span id="page-596-0"></span>例 **:** 販売トランザクション数が最も少ない地域内の平均販売トランザク ションの検索

この例では、期間中の販売トランザクション数が最も少ない都市について、販売トランザク ションの平均金額を計算します。

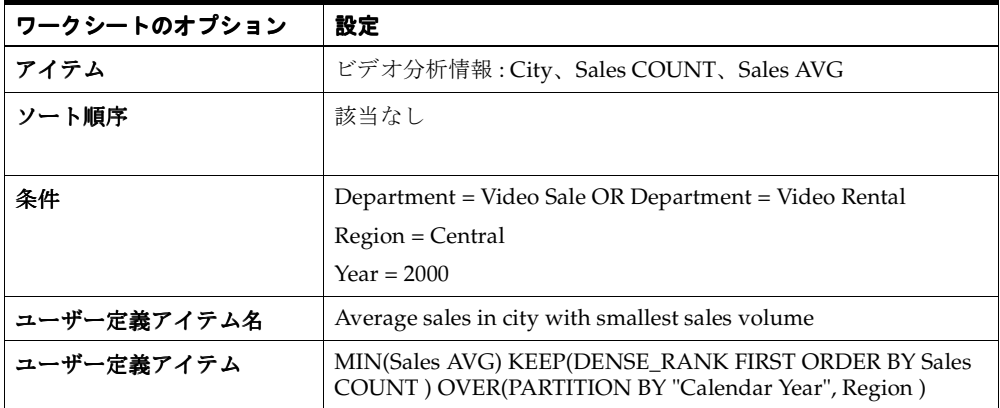

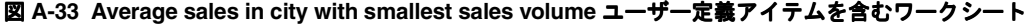

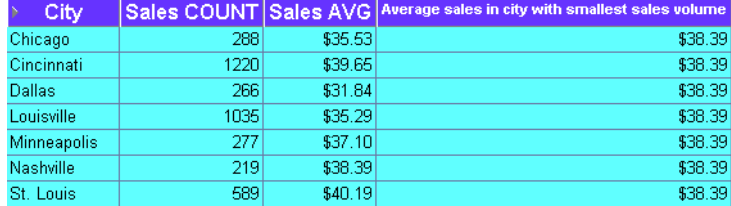

このワークシートは、販売トランザクション数が最も少ない都市の販売トランザクションの平 均値を示します。Nashville の期間中のトランザクション数(219)が最小です。したがって、 この計算では、Nashville のトランザクションの平均値 (\$38.39) が戻されます。

#### 注意 **:**

- Sales COUNT 期間中の販売トランザクション数が含まれます。
- Sales AVG 期間中の販売トランザクションの平均金額が含まれます。
- この関数を適用するために、Discoverer では次が実行されます。
	- データベース内で「Sales COUNT」列が順序付けされます(デフォルトの順序は昇順 です)。
	- 「Sales COUNT」列の最小数である最初の値(つまり FIRST 引数)を使用して、この行 の都市名 (Nashville) が調べられます。
	- Nashville の平均売上額 \$38.39 が計算されます。
- 「Sales COUNT」アイテムと「Sales AVG」アイテムは、ユーザー定義アイテムが正しい結 果を戻すことを示すために含まれています。この 2 つのアイテムは結果の計算には使用さ れません。結果はデータベース内の集計を使用して計算されます。
- ヒント **:** テーブル・ワークシートで、ユーザー定義アイテムにはワークシートの行ごとに戻 り値が表示されます。単一値を戻すには、ユーザー定義アイテムを「ページ・アイテム」 領域に移動します。

# <span id="page-597-0"></span>行ベースおよび時間ベースの間隔の使用例

この項の例は、分析関数を行ベースおよび時間ベースの間隔とともに使用して、Discoverer で 最も理想的な結果を得る方法を示しています。たとえば、前の行の値、または前年の値を戻す ユーザー定義アイテムを作成できます。

注意 **:** 行ベースおよび時間ベースの間隔は、ウィンドウ集計とも呼ばれます。ウィンドウ集計 の詳細は[、「ウィンドウ集計について」](#page-576-0)を参照してください。Discoverer でのウィンドウ集計の 使用例は[、「ウィンドウ集計関数の例」](#page-576-1)を参照してください。

この例では、Discoverer の分析関数テンプレートを使用して作成された分析関数を使用します。 各例は、分析関数テンプレート・ダイアログの「次を区切りとして計算を再開」リストで間隔 を選択した場合に、計算に与える影響を示しています。たとえば、現行値より前の 1 か月を間 隔に選択すると、ある月の売上を別の月の売上と比較できます。分析関数テンプレートを使用 した計算式の作成方法の詳細は[、「分析関数テンプレートを使用して新しいユーザー定義アイテ](#page-250-0) [ムを作成する方法」を](#page-250-0)参照してください。

注意 **:** 「ユーザー定義アイテム」フィールドに手動で分析関数テキストを入力する場合、式に 「ユーザー定義アイテム」 PARTITION BY 句を追加することにより間隔を指定できます。計算式を手動で作成する方法の 詳細は[、「分析関数の概要」](#page-244-0)を参照してください。

この項の項目は次のとおりです。

- 例 : [行ベースの間隔を使用した偏差ユーザー定義アイテムの作成](#page-598-0)
- 例 : [時間ベースの間隔を使用した偏差ユーザー定義アイテムの作成](#page-600-0)
- 例 : [時間ベースの間隔を使用した前の値ユーザー定義アイテムの作成](#page-602-0)

# <span id="page-598-0"></span>例 **:** 行ベースの間隔を使用した偏差ユーザー定義アイテムの作成

この例では、行ベースの間隔に基づいた偏差ユーザー定義アイテムを使用します。サンプル・ ワークシートには、「Year」、「Region」および「Sales SUM」の各アイテムが表示されていま す。各売上値の前行の値を戻すには、次のように[「偏差」ダイアログ](#page-381-0)を使用して、「Change」 という名前のユーザー定義アイテムをワークシートに追加します。

- 「値を比較」ドロップダウン・リストから「Sales SUM」を選択します。
- 「前の値」フィールドから「1」および「現行値より前の行」を選択します。
- 「行の順序付け」フィールドから「Calendar Year」を選択します。
- 「行の順序付け (2次)」フィールドから「Region」を選択します。
- 残りのフィールドについては、デフォルトの値を使用します。

サンプル・ワークシートは、偏差式を含む「Change」アイテムを示しています。たとえば、 West 地域の 2000 年の「Change」列は -\$142,670 です。この値は、West 地域の 2000 年の値 (すなわち 130,982) から、East 地域の 2000 年の値 (すなわち 273,651) を減算して導かれた値 です。

注意 **:** 正の値は黒色で表示されます。負の値は赤色で表示されます。

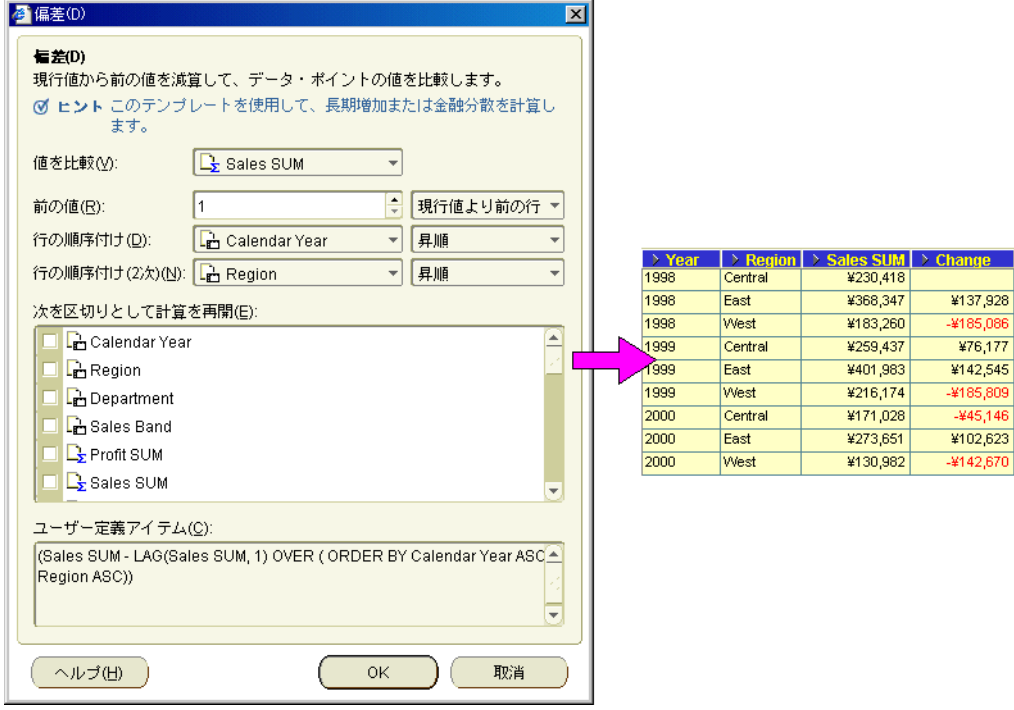

注意 **:** 「次を区切りとして計算を再開」リストの「 「次を区切りとして計算を再開」 Region」チェックボックスを選択した場合、 各値は常に同じ地域の前年の「Sales SUM」値と比較されます。

次のサンプル・ワークシートは、「次を区切りとして計算を再開」リストの「Region」チェック ボックスが選択された状態での、偏差式を含む「Change」アイテムを示しています。つまり、 次のようになります。

- West 地域の 2000 年の「Change」値は -\$85,192 です。この値は、West 地域の 2000 年の 「Sales SUM」値(すなわち 130,982)から、West 地域の 1999 年の「Sales SUM」値(すな わち 216.174)を減算して導かれた値です。
- East 地域の 2000 年の「Change」値は -\$128,331 です。この値は、East 地域の 2000 年の 「Sales SUM」値 (すなわち 273,651)から、East 地域の 1999 年の「Sales SUM」値(すな わち 401,983)を減算して導かれた値です。

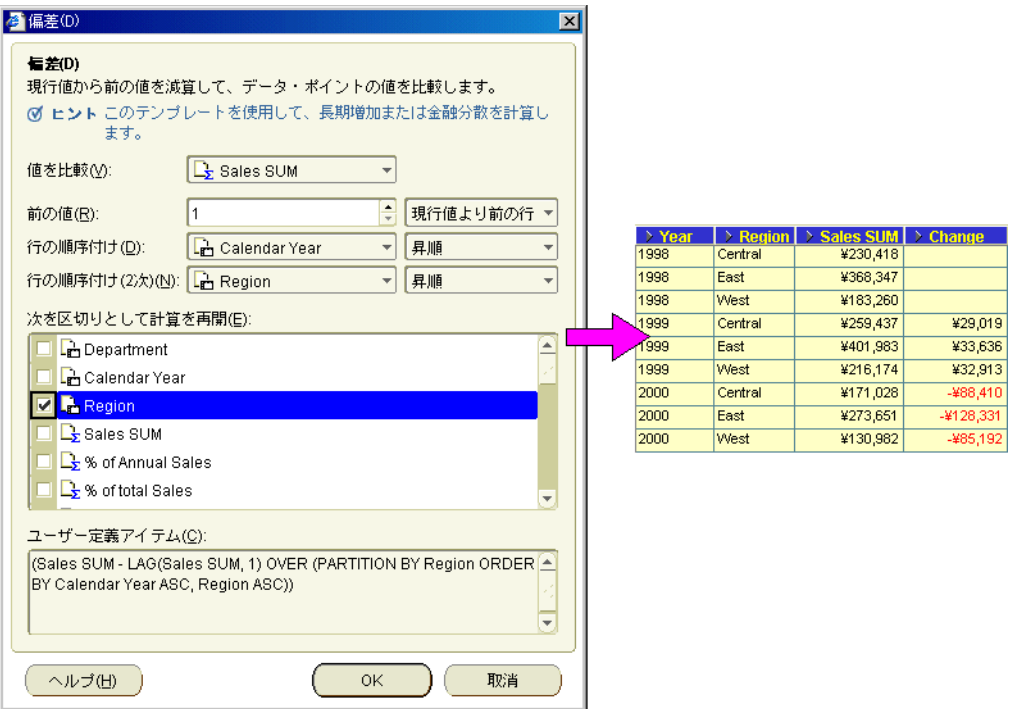

注意 **:** 行ベースの間隔を選択し、「次を区切りとして計算を再開」リストの「 「次を区切りとして計算を再開」 Region」チェック ボックスを選択すると、値は前年の値と比較されます。値は、時間ベースの間隔を使用して前 年の値と比較することもできます(時間ベースの間隔を使用する方法の詳細は、「例 : [時間ベー](#page-600-0) [スの間隔を使用した偏差ユーザー定義アイテムの作成」を](#page-600-0)参照)。

# <span id="page-600-0"></span>例 **:** 時間ベースの間隔を使用した偏差ユーザー定義アイテムの作成

この例では、時間ベースの間隔に基づいた偏差ユーザー定義アイテムを使用します。サンプ ル・ワークシートには、「Year」、「Region」および「Sales SUM」の各アイテムが表示されてい ます。前年からの売上の変化を計算するには、次のように[「偏差」ダイアログ](#page-381-0)を使用して、 「Yearly change」という名前のユーザー定義アイテムをワークシートに追加します。

- 「値を比較」ドロップダウン・リストから「Sales SUM」を選択します。
- 「前の値」フィールドから「1」および「現行値より前の年」を選択します。
- 「次を区切りとして計算を再開」リストの「Region」チェックボックスを選択します。
- 残りのフィールドについては、デフォルトの値を使用します。

サンプル・ワークシートは、偏差式を含む「Yearly change」アイテムを示しています。たとえ ば、「Yearly change」列では、West 地域の 2000 年の「Sales SUM」値が、West 地域の 1999 年 の値より \$85,192 小さいことがわかります。

注意 **:** 正の値は黒色で表示されます。負の値は赤色で表示されます。

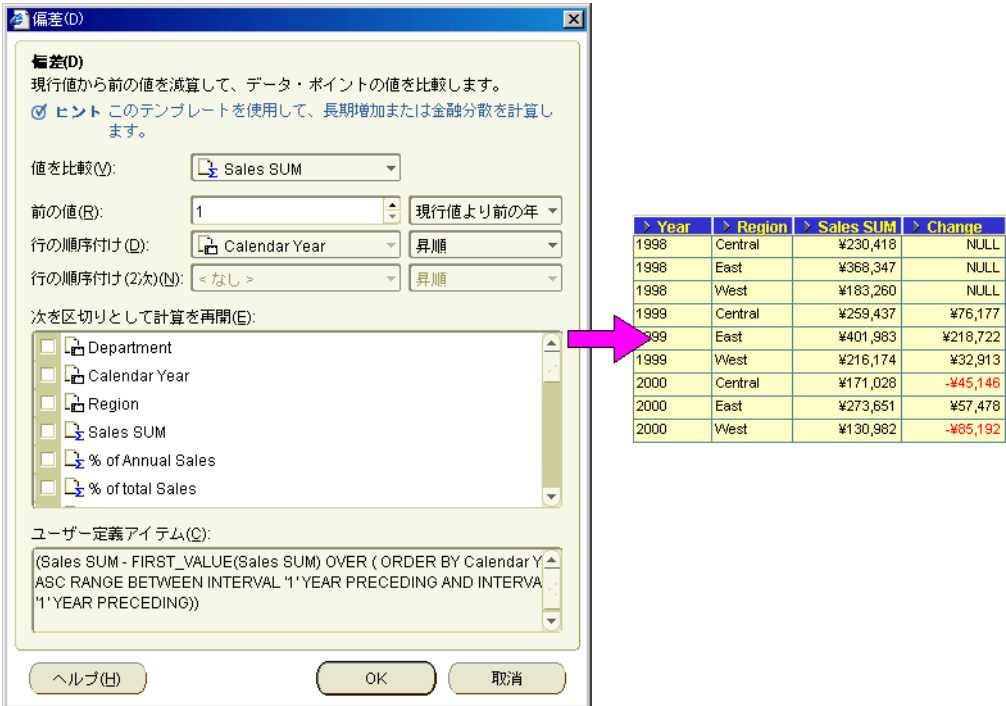

注意:「次を区切りとして計算を再開」リストの「Region」チェックボックスを選択しない場 合、各値は常に前年の最後の地域の「Sales SUM」値と比較されます。

次のサンプル・ワークシートは、「次を区切りとして計算を再開」リストの「Region」チェック ボックスが選択解除された状態での、前の値式を含む「Yearly change」アイテムを示していま す。つまり、次のようになります。

- West 地域の 2000 年の「Yearly change」値は -\$85,192 です。この値は、West 地域の 2000 年 の「Sales SUM」値(すなわち 130,982)から、West 地域の 1999 年の「Sales SUM」値 (すなわち 216.174)を減算して導かれた値です。
- East 地域の 2000 年の「Yearly change」値は \$57,478 です。この値は、East 地域の 2000 年の 「Sales SUM」値 (すなわち 273,651)から、West 地域の 1999 年の「Sales SUM」値(すな わち 216.174)を減算して導かれた値です。

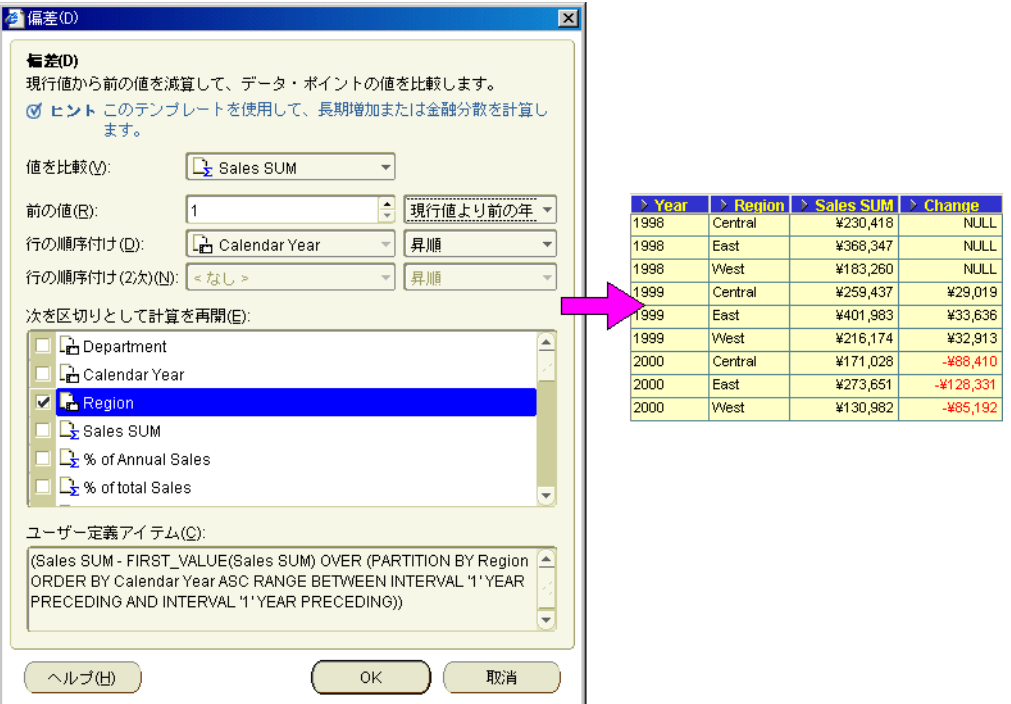

# <span id="page-602-0"></span>例 **:** 時間ベースの間隔を使用した前の値ユーザー定義アイテムの作成

この例では、時間ベースの間隔に基づいた前の値ユーザー定義アイテムを使用します。サンプ ル・ワークシートには、「Year」、「Region」および「Sales SUM」の各アイテムが表示されてい ます。各売上値の前年の値を戻すには、次のように[「前の値」ダイアログ](#page-515-0)を使用して、 「Previous year」という名前のユーザー定義アイテムをワークシートに追加します。

- 「前の値」ドロップダウン・リストから「Sales SUM」を選択します。
- 「戻り値」フィールドから「1」および「現行値より前の年」を選択します。
- 「次を区切りとして計算を再開」リストの「Region」チェックボックスを選択します。
- 残りのフィールドについては、デフォルトの値を使用します。

サンプル・ワークシートは、前の値式を含む「Previous year」アイテムを示しています。たと えば、West 地域の 2000 年の「Previous year」の値が \$216,174 で、West 地域の 1999 年の 「Sales SUM」値と同じであることがわかります。

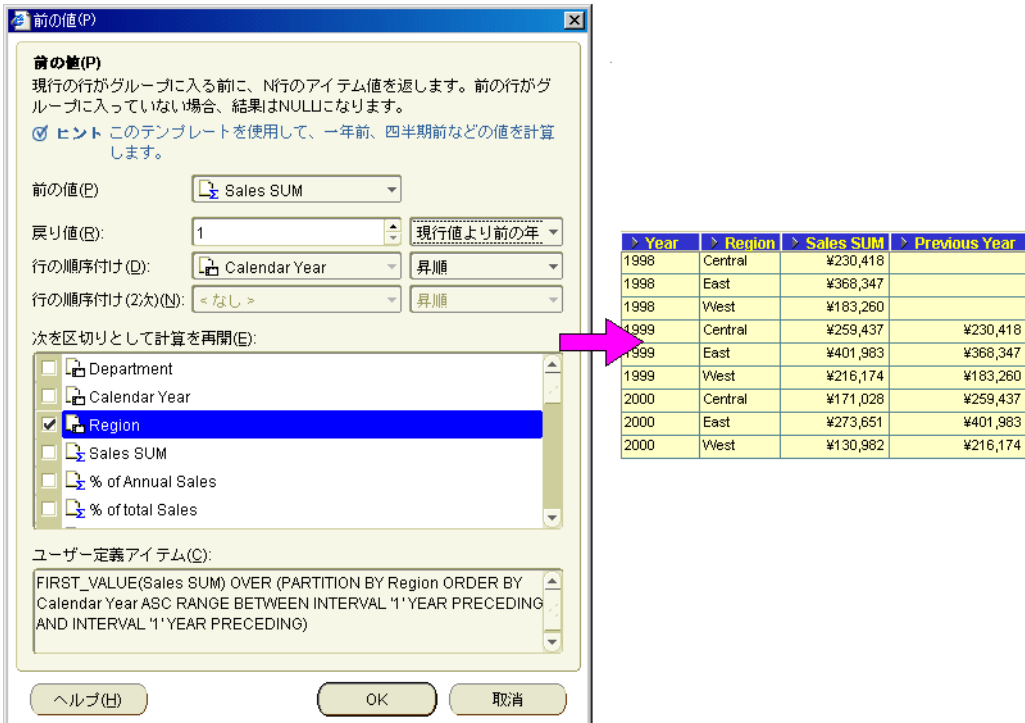

注意 **:** 「次を区切りとして計算を再開」リストの「 「次を区切りとして計算を再開」 Region」チェックボックスを選択しない場 合、常に前年の最後の地域の「Sales SUM」値が戻されます。

次のサンプル・ワークシートは、「次を区切りとして計算を再開」リストの「Region」チェック ボックスが選択解除された状態での、前の値式を含む「Previous year」アイテムを示していま す。つまり、West、East、Central 地域における 2000 年の「Previous year」値が \$216,174 で、 West 地域の 1999 年の「Sales SUM」値と同じであることがわかります。

цí.

**NULL NULL** ¥183,260 ¥183,260 ¥183,260 ¥216,174 ¥216,174 ¥216,174

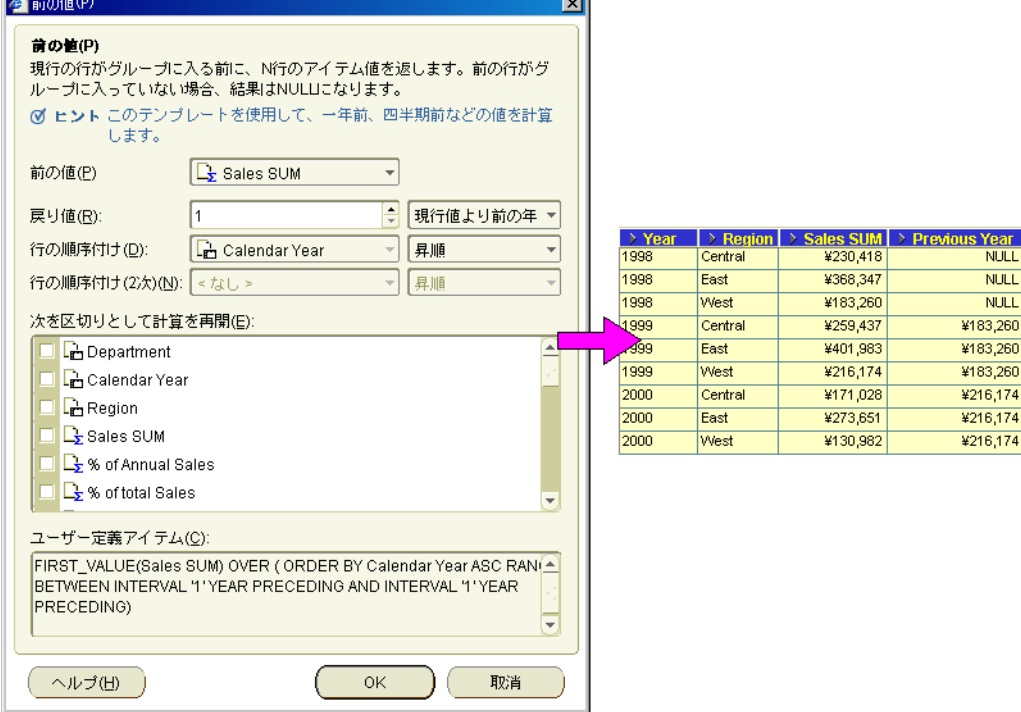

# **Discoverer** の **Oracle E-Business Suite** サポート

この付録の項目は次のとおりです。

- [Oracle E-Business Suite](#page-605-0) の概要
- Discoverer の [Oracle E-Business Suite](#page-605-1) ユーザー・サポート機能
- Discoverer を Oracle E-Business Suite [で実行するための前提条件](#page-605-2)
- [パラメータでの索引および値の使用](#page-606-0)
- [既存の接続を使用して](#page-606-1) Discoverer を Oracle Applications モードで起動する方法

# <span id="page-605-0"></span>**Oracle E-Business Suite** の概要

<span id="page-605-4"></span>Oracle E-Business Suite は、オラクル社の統合エンタープライズ・リソース・プランニング (ERP)およびカスタマ・リレーションシップ・マネジメント(CRM)ソリューションです。 Oracle E-Business Suite を使用すると、企業は世界規模の経営を一元的に実行できます。詳細 は、http://www.oracle.co.jp/apps/index.html を参照してください。

<span id="page-605-3"></span>注意 **:** Oracle Applications モードの End User Layers の詳細は、『Oracle Business Intelligence Discoverer 管理ガイド』を参照してください。

# <span id="page-605-1"></span>**Discoverer** の **Oracle E-Business Suite** ユーザー・サポート機能

Discoverer では、Oracle E-Business Suite ユーザーを対象として次の機能がサポートされていま す。

- Oracle E-Business Suite のユーザー名、パスワードおよび職責を使用した、Oracle E-Business Suite データベースへのアクセス
- プライベート接続用に認証済の SSO ユーザーを使用した、OracleAS シングル・サインオン (SSO)使用可能の Oracle Applications データベースへのアクセス
- Oracle Applications モードの EUL へのアクセス
- Oracle E-Business Suite の複数組織および複数レポート通貨の実装のサポート

### 注意 **:**

- Discoverer を Oracle E-Business Suite の複数組織サポートとともに使用すると、複数組織か らのデータを操作できます。Discoverer のエンド・ユーザーは、アクセス権が付与されて いる一連の組織からのデータをクエリーして分析できます。接続する EUL 内のフォルダ は、Oracle Business Views に準拠する必要があります(Oracle E-Business Suite 11*i* で使用 可能)。
- Discoverer を Oracle E-Business Suite の複数レポート通貨機能とともに使用すると、割り当 てられた Oracle E-Business Suite ユーザー ID および職責に基づいて、データを適切な通貨 で操作できます。
- <span id="page-605-5"></span>■ Discoverer を Oracle E-Business Suite データベースとともに使用する方法の詳細は、 Discoverer マネージャに問い合せてください。

# <span id="page-605-2"></span>**Discoverer** を **Oracle E-Business Suite** で実行するための前提条件

Discoverer を Oracle E-Business Suite ユーザーで起動するための前提条件は、次のとおりです。

- 次のいずれかのバージョンの Oracle E-Business Suite をインストールする必要があります。
	- リリース 10.7 (SmartClient およびキャラクタ・モード)
	- リリース 11
	- リリース 11*i*
- Oracle Applications モードの EUL を作成します(Oracle Applications モードの EUL の詳細 は、Discoverer マネージャに問い合せてください)。

# <span id="page-606-0"></span>パラメータでの索引および値の使用

Discoverer では、<索引および値>ドロップダウン・リストを使用して、関連する索引付きア イテムの番号付き(たとえば、(1)January、(2)February)、または番号なし(たとえば、 January、February)のいずれかでパラメータ値を表示し、選択できます。索引付きアイテム は、Discoverer マネージャが設定し、特定の EUL アイテムのクエリー・パフォーマンスを向上 させるためにパラメータとして使用されます。

< 索引および値 > ドロップダウン・リストでは、パラメータ値を索引番号で入力するか、値で 入力するかを選択できます。たとえば、パラメータ **Month** に値 January を入力する場合は、次 のいずれかの操作を実行できます。

- <索引および値 > ドロップダウン・リストから「索引」を選択し、January を表す索引番号 (たとえば、1)を入力します。
- <索引および値 > ドロップダウン・リストから「値」を選択し、January を表すテキスト値 (たとえば、January)を入力します。

<span id="page-606-2"></span>前述のどちらの値を入力しても、ワークシートの結果は同じになります。

# <span id="page-606-1"></span>既存の接続を使用して **Discoverer** を **Oracle Applications** モードで 起動する方法

Discoverer を Oracle E-Business Suite ユーザーとして起動する前に、特定の条件を満たす必要 があります(詳細は、「Discoverer を Oracle E-Business Suite [で実行するための前提条件」を](#page-605-2)参 照)。

既存の接続を使用して Discoverer を Oracle Applications モードで起動する手順は、次のとおり です。

- **1.** Discoverer Plus の接続ページを表示します(詳細は、「Discoverer Plus [の接続ページの表](#page-50-0) [示方法」](#page-50-0)を参照)。
- 2. 「接続」列の接続名を選択して Discoverer を開始します。

ヒント: 正しいログインを使用していることを確認するには、「詳細」列の「表示」をク リックしてログインに関する詳細情報を表示します。詳細情報を非表示にするには、「非表 示」をクリックします。

Discoverer が開始され[、「ワークブック・ウィザード」](#page-554-0): 「ワークブックを作成 / 開く」ダ [イアログが](#page-554-0)表示されます。

注意 **:** 使用する Oracle E-Business Suite ユーザー名に職責が 1 つしか割り当てられていな い場合は、Discoverer が開始され[、「ワークブック・ウィザード」](#page-554-0): 「ワークブックを作成 / [開く」ダイアログが](#page-554-0)表示されます。その場合は、手順 3 をスキップして手順 4 に進みま す。

使用する Oracle E-Business Suite ユーザー名に複数の職責が割り当てられている場合は、 Discoverer [の「職責の選択」ダイアログ](#page-368-0)が表示されます。

#### 図 **B-1**「職責の選択」ダイアログ

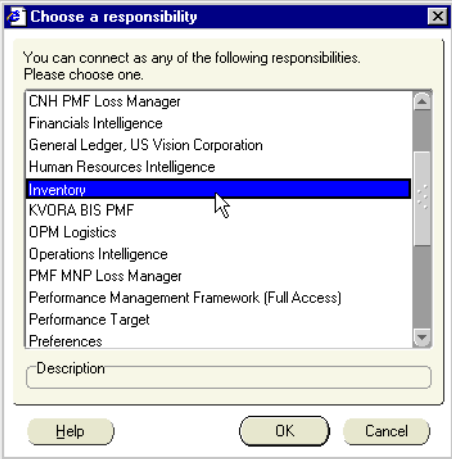

3. 「次の職責で接続することができます。1つ選択します。」リストから職責を選択し、「OK」 をクリックします。

Discoverer が開始され[、「ワークブック・ウィザード」](#page-554-0): 「ワークブックを作成 / 開く」ダ [イアログが](#page-554-0)表示されます。

**4.** ワークブック・ウィザードの手順に従って、ワークブックを開くか、新規ワークブックを 作成します。

これで、Discoverer の強力な分析ツールを使用してデータの分析を開始できます。

### 注意 **:**

■ 「接続」ページに Oracle E-Business Suite データベースへの既存の接続が表示されない場合 は、新規接続を作成する必要があります(詳細は[、「ログイン情報を作成し、](#page-53-0)Discoverer 接 [続に保存する方法」を](#page-53-0)参照)。

# 用語集

#### アイテム(**Item**)

フォルダに格納されている異なるタイプの情報。たとえば、Products フォルダに各製品の参照 番号、説明および価格がある場合、そのフォルダ内のアイテムは、参照番号、説明および価格 である。

### 値リスト(**List of values**)

アイテムに対する有効な値のリスト(LOV)。たとえば、「Year」アイテムに対する LOV には、 1998、1999 および 2000 などが含まれる。

#### クエリー(**Query**)

分析対象のデータを取得するために Discoverer がデータベースに対して行う質問。

ワークシートを開くたびに、または新規ワークシートを作成するたびに、Discoverer はクエ リーを会社のデータベースに送信する。たとえば、「先月の製品 A の売上はどうだったか」と いう質問など。

**注意** : クエリーは、データベースが理解可能な Structured Query Language (SQL) で作成され る。データベースと通信するために、ユーザーが SQL を理解する必要はない。かわりに Discoverer が SQL のクエリーを作成する。

### 条件(**Condition**)

ワークシート上に表示するデータの選択を可能にするワークシート・アイテム。条件を使用し て不要なデータを排除すると、分析するデータのみに集中できる。たとえば、1 月のデータの みを表示するように条件を使用できる。

#### パラメータ(**Parameter**)

ワークシートの分析に使用する動的な入力値を Discoverer エンド・ユーザーが指定できるよう にするワークブック・アイテム。入力値は通常、次の目的に使用する。

- ワークシートのフィルタ処理に使用する条件の入力を提供する。たとえば、ワークブック またはワークシートを開いたりリフレッシュするときに、このパラメータを使用し、「どの 月を分析しますか」と最初にワークシート・ユーザーに質問する。ワークシート・ユー ザーは 1 月のみの月間データの表示を選択できる。
- ユーザー定義アイテムへの入力を提供する。たとえば、ワークシート・ユーザーが入力要 求に対して値「3」を入力すると、その値が使用され、バンディング関数を含む事前定義の ユーザー定義アイテムによって、データが 3 つのバンドに分割される。

### ビジネスエリア(**Business area**)

データベース内の関連情報の集まり。Discoverer マネージャは、組織内の個々の部門と連携し て作業し、各部門が必要とするデータベース内の情報を把握する。

### 分析関数(**Analytic functions**)

行のグループに基づいて集計値を計算する。行のグループはウィンドウと呼ばれ、分析句によ り定義される。集計関数とは異なり、各行に対して 1 つの値が返される。たとえば、ランク付 け関数を作成する場合、各行にランク値を作成する。

Oracle9*i* の関数の詳細は、『Oracle9*i* SQL リファレンス』または『Oracle9*i* データ・ウェアハウ ス・ガイド』を参照。

### ページ・アイテム(**Page Item**)

ワークシートの上部の「ページ・アイテム」領域にあるフィルタ処理アイテム。ページ・アイ テムを使用すると、一度に 1 領域の情報を調べることができる。たとえば、「Month」アイテム が「ページ・アイテム」領域にある場合は、「ページ・アイテム」ドロップダウン・リストから 「Jan」を選択して 1 月のレポートを生成し、「Feb」を選択して 2 月のレポートを生成できる。

### ユーザー定義アイテム(**Calculation**)

式(たとえば、演算式、テキスト処理関数、分析関数など)に基づいたワークシート・アイテ ム。

### ワークシート(**Worksheet**)

ワークシートには、分析するデータと、そのデータの分析に役立つ様々な Discoverer コンポー ネントが含まれている。たとえば、ワークシートには、パラメータ、総計、パーセント、例外 およびユーザー定義アイテムを含めることができる。

表計算アプリケーション(Microsoft Excel など)を使い慣れている場合は、ワークブックを表 計算ファイル、ワークシートをその表計算ファイル内の各シートとみなすことができる。

### ワークブック(**Workbook**)

Discoverer ファイルのこと。ワークブックには、データベースから取り出したデータを表示す るワークシートが含まれている。

表計算アプリケーション(Microsoft Excel など)を使い慣れている場合は、ワークブックを表 計算ファイルとみなすことができる。

# 索引

### 記号

% [値を小数で入力,](#page-390-0)23-37,[23-117](#page-470-0)

### 数字

80:20 [分析,](#page-514-0)23-161

# **C**

[CASE](#page-563-2)  $\overline{X}$ , A-2, [A-11](#page-572-1)

### **D**

[DECODE](#page-563-2), A-2, [A-11](#page-572-1) Discoverer [開始方法,](#page-49-0) 4-2 [終了方法,](#page-52-0)4-5 [接続を使用した開始方法,](#page-51-0)4-4 [データの取得,](#page-25-0)1-4 [パスワードの変更,](#page-56-0)4-9 [パスワードの変更方法,](#page-56-1)4-9 [ワークフロー,](#page-25-1)1-4 Discoverer Plus Relational [概要,](#page-29-0)2-2 [サンプル・データベース,](#page-36-0)2-9 .<br>[ツールバー,](#page-64-0) 5-7 [メニュー,](#page-63-0)5-6 リリース 2 (10.1.2) の新機能, 2-10 [Discoverer Plus Relational](#page-29-0) の概要, 2-2 Discoverer Portlet Provider [ゲージ・ポートレット,](#page-298-0)21-5 [使用,](#page-307-0)21-14,[21-16](#page-309-0),[21-17](#page-310-0) [タイプ,](#page-297-0) 21-4 [ワークシートのリスト・ポートレット,](#page-297-1)21-4 [ワークシート・ポートレット,](#page-298-1)21-5 Discoverer Viewer [ワークシートのカスタマイズ,](#page-314-0) 21-21 [Discoverer](#page-47-0) カタログ, 3-8 Discoverer ゲージ・ポートレット [追加,](#page-310-0)21-17 Discoverer 接続 EUL [の変更,](#page-57-0) 4-10 [概要,](#page-49-1)4-2 [削除,](#page-55-0)4-8 [作成,](#page-53-1)4-6 [パブリック接続の概要,](#page-56-2)4-9

[プライベート,](#page-56-3)4-9 [編集,](#page-55-1)4-8 [ユーザー定義,](#page-56-3)4-9 Discoverer の開始 [開始方法,](#page-49-0) 4-2, [4-4](#page-51-0) [直接,](#page-51-1)4-4 Discoverer の終了 [終了方法,](#page-52-0)4-5 Discoverer [のパフォーマンスの最大限の活用,](#page-74-0) 6-5 Discoverer マネージャ [概要,](#page-27-0)1-6 Discoverer ワークエリア [概要,](#page-59-0) 5-2 Discoverer ワークシートのリスト・ポートレット [追加,](#page-307-0)21-14 Discoverer ワークシート・ポートレット [追加,](#page-309-0)21-16  $div/0 = \overline{z} - 23-34$ , [23-114](#page-467-0)

# **E**

Excel [エクスポート,](#page-279-0)19-4 [エクスポートのサポート,](#page-279-0)19-4 [最大行数,](#page-279-0)19-4

# **I**

IF  $\overline{X}$ , A-2

# **L**

LOV 1 [つの値の選択,](#page-341-0)22-18 [概要,](#page-338-0)22-15 [カスケード・パラメータ,](#page-165-0)11-4,[23-55](#page-408-0),[23-124](#page-477-0) [項目の多い](#page-341-1) LOV の使用, 22-18 [複数の値の選択,](#page-342-0)22-19 例,[22-16](#page-339-0)

### **M**

Microsoft Excel [エクスポートされたファイルのトラブルシューティ](#page-436-0)  $27.23 - 83$ 

# **O**

OLAP [便利な理由,](#page-42-0)3-3 ORA-01858 [エラー・メッセージ,](#page-408-1)23-55 Oracle E-Business Suite Discoverer [の開始方法,](#page-606-2) B-3 Discoverer [のサポート機能,](#page-605-3) B-2 [概要,](#page-605-4)B-2 [前提条件,](#page-605-5) B-2 Oracle Reports XML [ファイルを開く,](#page-278-0)19-3 OracleAS Portal Discoverer [ゲージ・ポートレット,](#page-298-0) 21-5 Discoverer [の使用可能なポートレット・タイプ,](#page-297-0) 21-4 Discoverer [ワークシートのリスト・ポートレット,](#page-297-1) 21-4 Discoverer [ワークシート・ポートレット,](#page-298-1) 21-5 [概要,](#page-295-0)21-2 [ゲージ・ポートレットの追加,](#page-310-0)21-17 [使用可能なポートレット・タイプ,](#page-297-0) 21-4 [必要事項,](#page-299-0)21-6 [ワークシートのリスト・ポートレットの追加,](#page-307-0)21-14 [ワークシート・ポートレットの追加,](#page-309-0)21-16 Oracle [以外のデータベース,](#page-77-0) 6-8

# **P**

PDF [印刷による作成,](#page-275-0)18-16 [エクスポートを使用した作成,](#page-277-0)19-2 [指定フォーマットでの用紙サイズ制約,](#page-436-1) 23-83

# **S**

SQL [概要,](#page-349-0)22-26 [サマリー,](#page-349-1)22-26 [サマリー・フォルダ,](#page-349-2)22-26 [実行計画,](#page-350-0)22-27 [実行計画の表示方法,](#page-351-0)22-28 [使用,](#page-349-3)22-26 [表示方法,](#page-350-1)22-27

# **T**

TODAY [予約語,](#page-408-1)23-55

# **V**

Virtual Private Database [に対するシングル・サインオ](#page-37-1) ン・サポート,2-10

# あ

アイテム [概要,](#page-35-0)2-8 [アイテムの結合,](#page-243-0)17-2 アイテム・ヘッダー [フォーマットの変更,](#page-108-0)7-13

### い

移行 [Discoverer 4](#page-209-0)*i* の総計,14-4,[14-5](#page-210-0) 印刷する PDF [フォーマット,](#page-275-0)18-16 [「印刷」ダイアログ,](#page-270-0)18-11 [印刷方法,](#page-271-0)18-12,[18-14](#page-273-0) [同じページ上のワークシートとグラフ,](#page-113-0)8-4,[18-2](#page-261-0) 拡大 / [縮小,](#page-270-0)18-11 [出力オプション,](#page-270-0)18-11 [ページ設定オプション,](#page-263-0)18-4 [ワークシートの要素,](#page-262-0)18-3

# え

エクスポート Excel [マクロのエラーのトラブルシューティング,](#page-436-0) 23-83 Microsoft Excel [でのセキュリティ・レベル,](#page-436-0) 23-83 [Microsoft Excel](#page-279-0) へ,19-4 [Oracle Reports](#page-278-0) へ, 19-3 [エクスポートされたファイルへのアクセス,](#page-282-0)19-7 [概要,](#page-277-1)19-2 [データのエクスポート方法,](#page-282-1)19-7 [ページ・アイテム,](#page-282-2)19-7 [マクロ設定,](#page-436-0)23-83 [ワークシートおよびグラフ,](#page-281-0)19-6

# お

オンライン分析処理 [定義,](#page-42-0)3-3

# か

[階層,](#page-44-0)3-5 [ドリル階層,](#page-140-0)10-3 [カスケード・パラメータ,](#page-165-0)11-4,[23-55](#page-408-0),[23-124](#page-477-0) [例,](#page-165-1)11-4 [カタログ、](#page-47-0)Discoverer,3-8 関数 [分析関数の例,](#page-566-0) A-5

# き

記号 [通貨記号の設定,](#page-105-0)7-10 [基準線,](#page-522-0) 23-169

# く

クエリー [OLAP](#page-42-0), 3-3 グラフ [位置指定,](#page-126-0)8-17 [円グラフの作成,](#page-119-0) 8-10 [概要,](#page-111-0)8-2 [基準線,](#page-113-1)8-4,[23-169](#page-522-0) [コンポーネント,](#page-113-2) 8-4
[作成,](#page-120-0) 8-11 [サブタイプ,](#page-114-0) 8-5 [参照線の追加,](#page-402-0) 23-49, [23-52](#page-405-0) [使用,](#page-111-0)8-2 [使用可能なタイプ,](#page-114-1) 8-5 [高値、安値および終値の株価グラフの作成,](#page-116-0) 8-7 [ドリルイン,](#page-143-0)10-6  $\exists$ 重 Y [グラフの作成,](#page-118-0) 8-9 [バブル・グラフの作成,](#page-115-0)8-6 [編集,](#page-125-0)8-16 [クロス集計ワークシート,](#page-73-0)6-4

#### け

[ゲージ・ポートレット,](#page-297-0)21-4 検索ダイアログ [ワークシート・データの検索に使用,](#page-86-0) 6-17

# さ

削除 [ワークシート,](#page-86-1)6-17 [ワークブック,](#page-80-0) 6-11 [サンプル・データベース,](#page-36-0)2-9

#### し

識別子 [ワークシート・プロパティの編集,](#page-93-0) 6-24 [ワークブック・プロパティ,](#page-92-0) 6-23 軸アイテム [概要,](#page-68-0)5-11 [実行計画,](#page-350-0)22-27 指定の用紙サイズ PDF [制約,](#page-436-0)23-83 [自動クエリー,](#page-347-0) 22-24 [四分位数,](#page-572-0)A-11 [作成,](#page-364-0)23-11 [集計に対するフィルタ,](#page-46-0) 3-7 条件 IF  $\overline{X}$ , [A-11](#page-572-1) [オンにする,](#page-192-0)13-3 [概要,](#page-191-0)13-2 [削除,](#page-201-0)13-12 [集計,](#page-202-0)13-13 [使用,](#page-192-1)13-3 [単一条件の作成,](#page-194-0)13-5 [ネストされた条件,](#page-191-1)13-2 [ネストされた条件の作成,](#page-199-0)13-10 [「パーセント・ランク」または「パーセント分布」](#page-390-0) [ユーザー定義アイテム,](#page-390-0) 23-37, [23-117](#page-470-0) [複数条件,](#page-191-2)13-2 [複数の条件の作成,](#page-197-0)13-8 [複数の条件の適用,](#page-192-2)13-3 [分析関数での適用順序,](#page-588-0)A-27 [編集,](#page-200-0)13-11 例,[13-14](#page-203-0) [ロールアップ値,](#page-202-0)13-13 [ロールアップへの適用,](#page-202-0)13-13 [条件付フォーマット,](#page-37-0) 2-10

[条件とパラメータの関連付けによるパラメータ](#page-165-0) LOV の フィルタ処理,11-4 [条件における](#page-572-1) IF 文, A-11 [「詳細設定」オプション,](#page-347-1) 22-24 [自動クエリー,](#page-347-0) 22-24 [ファントラップ,](#page-347-2)22-24 [新機能,](#page-37-1)2-10 [「新規リンク」ダイアログ,](#page-473-0) 23-120 シングル・サインオン [概要,](#page-57-0)4-10 [パスワードおよび](#page-57-1) Discoverer のパスワード, 4-10

## す

スケジュール済ワークブック [概要,](#page-325-0) 22-2, [22-4](#page-327-0) [共有,](#page-289-0)20-4 [結果の削除方法,](#page-336-0)22-13 [結果へのアクセス,](#page-329-0) 22-6  $\Box$  ビー, 22-10 [作成,](#page-329-1)22-6 [使用する場合,](#page-327-1) 22-4 [処理,](#page-329-2)22-6 [スケジュールの取消し方法,](#page-335-0) 22-12 [編集,](#page-332-0)22-9 [ワークブックのスケジュール方法,](#page-329-1)22-6

## せ

接続 概要([Discoverer](#page-49-0) 接続),4-2 [ゼロによる除算エラー,](#page-387-0)23-34,[23-114](#page-467-0)

# そ

総計 [Cell SUM](#page-208-0), 14-3 Cell SUM [を使用する場合,](#page-209-0)14-4 Discoverer 4*i* [からの移行,](#page-209-1) 14-4, [14-5](#page-210-0) [OracleBI Discoverer](#page-210-1) への総計の移行, 14-5 OracleBI [への総計の移行,](#page-209-1)14-4 [SUM](#page-208-0), 14-3 SUM および [Cell SUM](#page-208-0),14-3 SUM [を使用する場合,](#page-208-1)14-3 [クロス集計ワークシート上,](#page-207-0)14-2 [削除,](#page-216-0)14-11 [作成,](#page-212-0)14-7 [表示または非表示,](#page-211-0)14-6 [編集,](#page-215-0)14-10 例,[14-12](#page-217-0) ソート [概要,](#page-233-0)16-2 [グループ・ソートの概要,](#page-235-0)16-4 [クロス集計ワークシート上,](#page-234-0)16-3,[16-6](#page-237-0) [削除,](#page-238-0)16-7 [ソート・アイテムの変更,](#page-238-1)16-7 [テーブル・ワークシート上,](#page-233-1)16-2,[16-4](#page-235-1) [例,](#page-239-0)16-8 [属性,](#page-45-0)3-6

### た

タイトル [ワークシート,](#page-415-0)23-62,[23-64](#page-417-0) [ワークシート・タイトルの編集,](#page-82-0) 6-13 [対話性の向上,](#page-37-2) 2-10

### ち

[中央値,](#page-590-0) A-29 [計算,](#page-590-1) A-29

# つ

通貨記号 [設定方法,](#page-105-0)7-10

## て

ディメンション [階層,](#page-44-0)3-5 [属性,](#page-45-0)3-6 [定義,](#page-44-1)3-5 [フィルタ,](#page-46-1)3-7 データベース [サンプル,](#page-36-0)2-9 データベース OLAP [オプションのネイティブ・](#page-37-3) サポート,2-10 データベース・アカウント [概要,](#page-53-0)4-6 データ・ポイント [概要,](#page-68-1) 5-11 [テーブル・ワークシート,](#page-73-1)6-4 テンプレート [使用,](#page-250-0)17-9 [分析関数用,](#page-244-0)17-3

## と

ドリル [アウト,](#page-153-0)10-16 [概要,](#page-139-0)10-2 [関連アイテム,](#page-145-0)10-8,[10-9](#page-146-0) [グラフをドリルインする方法,](#page-143-0)10-6 [ディテール,](#page-149-0)10-12 [ディテール・ドリルの使用方法,](#page-150-0)10-13 [ドリルアップとドリルダウンの方法,](#page-141-0)10-4 [ドリル階層,](#page-140-0)10-3 [ドリル・リンク,](#page-151-0)10-14 [ドリルアウト,](#page-153-0)10-16 ドリル階層 [概要,](#page-140-0)10-3 [デフォルト,](#page-140-0)10-3 [複数,](#page-140-0)10-3 [「ドリル」ダイアログ,](#page-383-0)23-30 ドリル・リンク Discoverer [マネージャによる定義,](#page-153-0)10-16 [概要,](#page-151-1)10-14 [作成,](#page-155-0)10-18,[10-20](#page-157-0) [使用,](#page-153-1)10-16,[10-22](#page-159-0) [タイプ,](#page-151-1)10-14

#### は

[パーセンタイル分析,](#page-572-0) A-11 パーセント [概要,](#page-223-0)15-2 [削除,](#page-228-0)15-7 [作成,](#page-225-0)15-4 [表示または非表示,](#page-223-1)15-2 [編集,](#page-227-0)15-6 [例,](#page-229-0)15-8 [パーセント値を小数で入力,](#page-390-0)23-37,[23-117](#page-470-0) パーセント分布 [条件,](#page-390-0)23-37,[23-117](#page-470-0) パーセント・ランク [条件,](#page-390-0)23-37,[23-117](#page-470-0) パスワード [変更,](#page-56-0)4-9 パフォーマンス Discoverer [の最大限の活用,](#page-74-0) 6-5 [ワークシートの設計,](#page-74-0) 6-5 パラメータ Discoverer [ポートレット・パラメータへのマッピ](#page-315-0)  $\mathcal{S} \times \mathcal{F}$ , 21-22 [カスケード,](#page-165-1)11-4,[23-55](#page-408-0),[23-124](#page-477-0) [関連条件の指定によるパラメータ](#page-165-0) LOV のフィルタ 処理,11-4 [削除,](#page-172-0)11-11 [作成,](#page-169-0)11-8 [予約語の入力,](#page-410-0) 23-57 例, [11-12](#page-173-0) [「パラメータ」ダイアログ,](#page-507-0)23-154 [パレート分析,](#page-514-0)23-161 [バンディング,](#page-365-0) 23-12

#### ひ

ビジネスエリア [概要,](#page-31-0)2-4 ピボット [概要,](#page-131-0) 9-2 [クロス集計ワークシート上,](#page-132-0)9-3 [予期しない結果,](#page-136-0) 9-7 [頻度分布,](#page-572-2)A-11 [頻度分布分析,](#page-365-0)23-12

### ふ

[ファントラップ,](#page-347-2)22-24 フォルダ [概要,](#page-32-0)2-5 [複数の結合パス,](#page-348-0)22-25 [プライベート接続,](#page-56-1)4-9 [分析関数,](#page-244-0)17-3 AVG() [を使用したウィンドウ集計,](#page-577-0) A-16 CASE [文を使用したバンディング,](#page-574-0) A-13 [FIRST/LAST](#page-595-0), A-34 GREATEST() [を使用したバンディング,](#page-573-0) A-12  $LAG()$ , A-22, [A-23](#page-584-0) [LAG/LEAD](#page-582-0), A-21  $MAX()$ , A-34  $MIN()$ , A-35 [PERCENTILE\\_CONT\(\)](#page-591-0), A-30

[PERCENTILE\\_DISC\(\)](#page-590-0), A-29 [RANK\(\)](#page-568-0), A-7, [A-8](#page-569-0), [A-9](#page-570-0), [A-25](#page-586-0) RATIO\_TO\_REPORT() [を使用したレポート集計,](#page-582-1) A-21 SUM() [を使用したウィンドウ集計,](#page-578-0)A-17 SUM()[を使用したレポート集計,](#page-579-0) A-18, [A-19](#page-580-0), [A-20](#page-581-0) WIDTH\_BUCKET [を使用したバンディング,](#page-594-0) A-33 [ウィンドウ集計,](#page-576-0) A-15 [概要,](#page-244-0)17-3 [仮説ランク,](#page-592-0) A-31 [カテゴリ,](#page-567-0)A-6 [逆パーセンタイル,](#page-590-1) A-29 [作成方法,](#page-244-0)17-3 [順序付けの例,](#page-589-0) A-28 [使用可能なテンプレート,](#page-245-0)17-4 [条件の適用,](#page-588-0) A-27 [処理順序,](#page-588-0)A-27 [線形回帰,](#page-587-0) A-26 [テンプレートでパラメータを使用する,](#page-250-0)17-9 [テンプレートを使用した作成,](#page-244-0)17-3,[17-9](#page-250-0) [統計関数,](#page-587-1) A-26 [バンディング,](#page-572-3) A-11, [A-31](#page-592-1), [A-32](#page-593-0) [ランク付け,](#page-568-1) A-7 [レポート集計,](#page-579-1) A-18 分析関数テンプレート [値によるバンド,](#page-365-0) 23-12 [移動合計,](#page-463-0)23-110 [後の値,](#page-445-0) 23-92 [グループの総計,](#page-455-0)23-102 [四分位数,](#page-364-0)23-11 [パーセント分布,](#page-509-0)23-156 [パーセント偏差,](#page-510-0)23-157 [パーセント・ランク,](#page-512-0)23-159 [偏差,](#page-381-0)23-28 [前の値,](#page-515-0) 23-162 [ランク,](#page-520-0)23-167,[23-169](#page-522-0) [ランクによるバンド,](#page-364-0)23-11 [累積合計,](#page-523-0)23-170 [累積パーセント分布,](#page-514-0) 23-161 [分析関数の例,](#page-566-0) A-5

### へ

[ページ設定オプション,](#page-263-0)18-4 [グラフ,](#page-265-0)18-6 ヘッダー [変更,](#page-108-0)7-13 ヘルプ・システム [概要,](#page-38-0)2-11,[3-8](#page-47-0)

#### ほ

ポートレット Discoverer Viewer [でのカスタマイズ,](#page-314-0) 21-21 [カスタマイズ,](#page-313-0)21-20 [ゲージ,](#page-310-0)21-17 [ゲージ・ポートレット,](#page-298-0)21-5 [編集,](#page-311-0) 21-18 [ワークシート,](#page-309-0)21-16 [ワークシートのリスト,](#page-307-0)21-14 [ワークシートのリスト・ポートレット,](#page-297-1)21-4 [ワークシート・ポートレット,](#page-298-1)21-5 [ポートレット・パラメータ,](#page-315-0) 21-22

## ま

マクロ [Microsoft Excel](#page-436-1), 23-83 [マルチディメンション・データソース,](#page-42-0)3-3 [階層,](#page-44-0)3-5 [キューブ,](#page-43-0)3-4 [集計,](#page-46-0)3-7 [属性,](#page-45-0)3-6 [ディメンション,](#page-44-1)3-5 [フィルタ,](#page-46-1) 3-7 [メジャー,](#page-44-2)3-5 [マルチディメンション・データソースのキューブ,](#page-43-0)3-4 [マルチディメンション・データの集計,](#page-46-0)3-7

## め

[メジャー,](#page-44-2)3-5

#### ゆ

ユーザー定義アイテム [ROWCOUNT](#page-564-0), A-3 [UPPER](#page-565-0), A-4 [アイテムの結合,](#page-243-0)17-2 [演算,](#page-565-1)A-4 [改行の削除,](#page-243-0)17-2 [概要,](#page-243-1)17-2 [削除,](#page-255-0)17-14 [作成,](#page-247-0)17-6 [使用,](#page-244-1)17-3 [動的入力の提供,](#page-563-0) A-2 [表示または非表示,](#page-246-0)17-5 [編集,](#page-253-0)17-12 例,[17-15](#page-256-0) [ユーザー定義アイテムでの改行,](#page-243-0)17-2 [ユーザー定義接続,](#page-56-1)4-9

### よ

予約語 [TODAY](#page-408-1), 23-55 [パラメータ・フィールドに入力,](#page-410-0) 23-57

### ら

[ランク,](#page-568-2) A-7

# り

[リレーショナル・データソース,](#page-30-0) 2-3 [「リンクの管理」ダイアログ,](#page-459-0) 23-106

# る

[累積分布,](#page-512-0)23-159

### れ

[列の幅,](#page-97-0)7-2,[23-20](#page-373-0)

わ

[ワークエリア,](#page-59-0)5-2 [ツールバー,](#page-64-0) 5-7 [ツール・ヒント,](#page-66-0)5-9 [ドラッグ・アンド・ドロップ機能,](#page-61-0)5-4 [メニュー,](#page-63-0)5-6 ワークシート [アイテムの削除,](#page-101-0)7-6 [アイテムの追加,](#page-99-0)7-4,[7-5](#page-100-0) [概要,](#page-72-0)6-3 [クロス集計,](#page-73-0) 6-4 [削除,](#page-86-1)6-17 [種類,](#page-73-2)6-4 [順序を変更,](#page-85-0) 6-16 [テーブルの概要,](#page-73-1) 6-4 [デフォルト・フォーマット,](#page-346-0)22-23 [名前を変更,](#page-84-0) 6-15 [パフォーマンス,](#page-74-0) 6-5 [パフォーマンスを最大限に高める設計,](#page-74-0) 6-5 [フォーマットの変更,](#page-103-0)7-8,[7-12](#page-107-0) [複製,](#page-102-0)7-7 [編集,](#page-97-1) 7-2, [7-3](#page-98-0) [リフレッシュ,](#page-85-1) 6-16 ワークシート・ウィザード [概要,](#page-69-0)5-12 ワークシート設定 [概要,](#page-344-0)22-21 [デフォルトに戻す,](#page-345-0) 22-22 [変更,](#page-344-1)22-21 [変更方法,](#page-344-2)22-21 ワークシート・タイトル [テキストの制限,](#page-415-0)23-62,[23-64](#page-417-0) [テキスト変数,](#page-415-0) 23-62, [23-64](#page-417-0) [編集,](#page-82-0) 6-13 ワークシート・データ [検索,](#page-86-0) 6-17 [ワークシート・データの検索,](#page-86-0) 6-17 ワークシート・テキスト [作成,](#page-82-0) 6-13 [ワークシートのデフォルト・フォーマット,](#page-346-0)22-23 [ワークシートのリスト・ポートレット,](#page-297-2)21-4 ワークシート・プロパティ [概要,](#page-93-1) 6-24 [表示識別子,](#page-93-0) 6-24 [編集,](#page-93-0)6-24 [ワークシート・ポートレット,](#page-297-3)21-4 ワークブック Oracle [以外のデータベース,](#page-77-0) 6-8 [概要,](#page-71-0) 6-2 [作成,](#page-87-0) 6-18 [順序を変更,](#page-85-0) 6-16 [新規ワークシートの追加,](#page-91-0) 6-22 [データベースから削除,](#page-80-0) 6-11 [名前を変更,](#page-84-0) 6-15 [パフォーマンスを最大限に高める設計,](#page-74-0) 6-5 [開く,](#page-74-1) 6-5 [プロパティの表示,](#page-92-0) 6-23 [編集,](#page-77-1)6-8 [保存,](#page-77-2) 6-8, [6-9](#page-78-0), [6-10](#page-79-0)

ワークブックの共有 [概要,](#page-287-0)20-2,[20-4](#page-289-0) [単一ユーザー,](#page-291-0)20-6 [複数ユーザー,](#page-290-0) 20-5 [ワークブックの設計,](#page-74-0)6-5 [ワークブック・プロパティ,](#page-92-0) 6-23